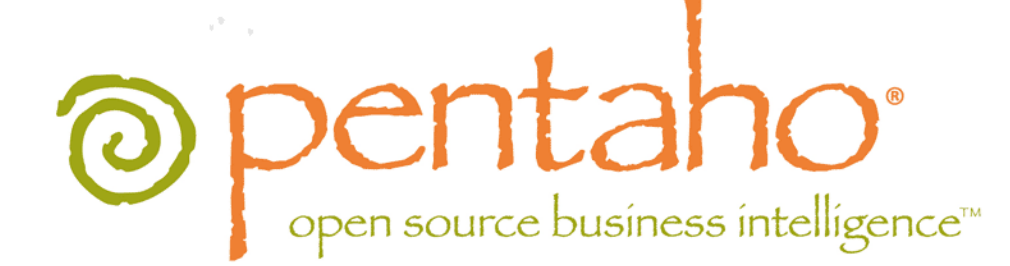

# Pentaho Data Integration User Guide

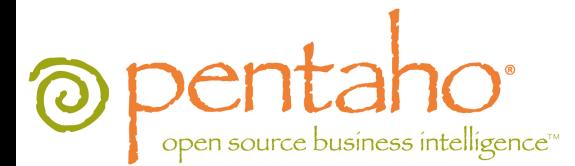

This document supports Pentaho Business Analytics Suite 4.8 GA and Pentaho Data Integration 4.4 GA, documentation revision October 31, 2012.

This document is copyright © 2012 Pentaho Corporation. No part may be reprinted without written permission from Pentaho Corporation. All trademarks are the property of their respective owners.

## Help and Support Resources

If you have questions that are not covered in this guide, or if you would like to report errors in the documentation, please contact your Pentaho technical support representative.

Support-related questions should be submitted through the Pentaho Customer Support Portal at [http://support.pentaho.com.](http://support.pentaho.com)

For information about how to purchase support or enable an additional named support contact, please contact your sales representative, or send an email to [sales@pentaho.com.](mailto:sales@pentaho.com)

For information about instructor-led training on the topics covered in this guide, visit [http://www.pentaho.com/training.](http://www.pentaho.com/training)

# Limits of Liability and Disclaimer of Warranty

The author(s) of this document have used their best efforts in preparing the content and the programs contained in it. These efforts include the development, research, and testing of the theories and programs to determine their effectiveness. The author and publisher make no warranty of any kind, express or implied, with regard to these programs or the documentation contained in this book.

The author(s) and Pentaho shall not be liable in the event of incidental or consequential damages in connection with, or arising out of, the furnishing, performance, or use of the programs, associated instructions, and/or claims.

### **Trademarks**

Pentaho (TM) and the Pentaho logo are registered trademarks of Pentaho Corporation. All other trademarks are the property of their respective owners. Trademarked names may appear throughout this document. Rather than list the names and entities that own the trademarks or insert a trademark symbol with each mention of the trademarked name, Pentaho states that it is using the names for editorial purposes only and to the benefit of the trademark owner, with no intention of infringing upon that trademark.

# Company Information

Pentaho Corporation Citadel International, Suite 340 5950 Hazeltine National Drive Orlando, FL 32822 Phone: +1 407 812-OPEN (6736) Fax: +1 407 517-4575 <http://www.pentaho.com>

E-mail: [communityconnection@pentaho.com](mailto:communityconnection@pentaho.com)

Sales Inquiries: [sales@pentaho.com](mailto:sales@pentaho.com)

Documentation Suggestions: [documentation@pentaho.com](mailto:documentation@pentaho.com)

Sign-up for our newsletter:<http://community.pentaho.com/newsletter/>

# **Contents**

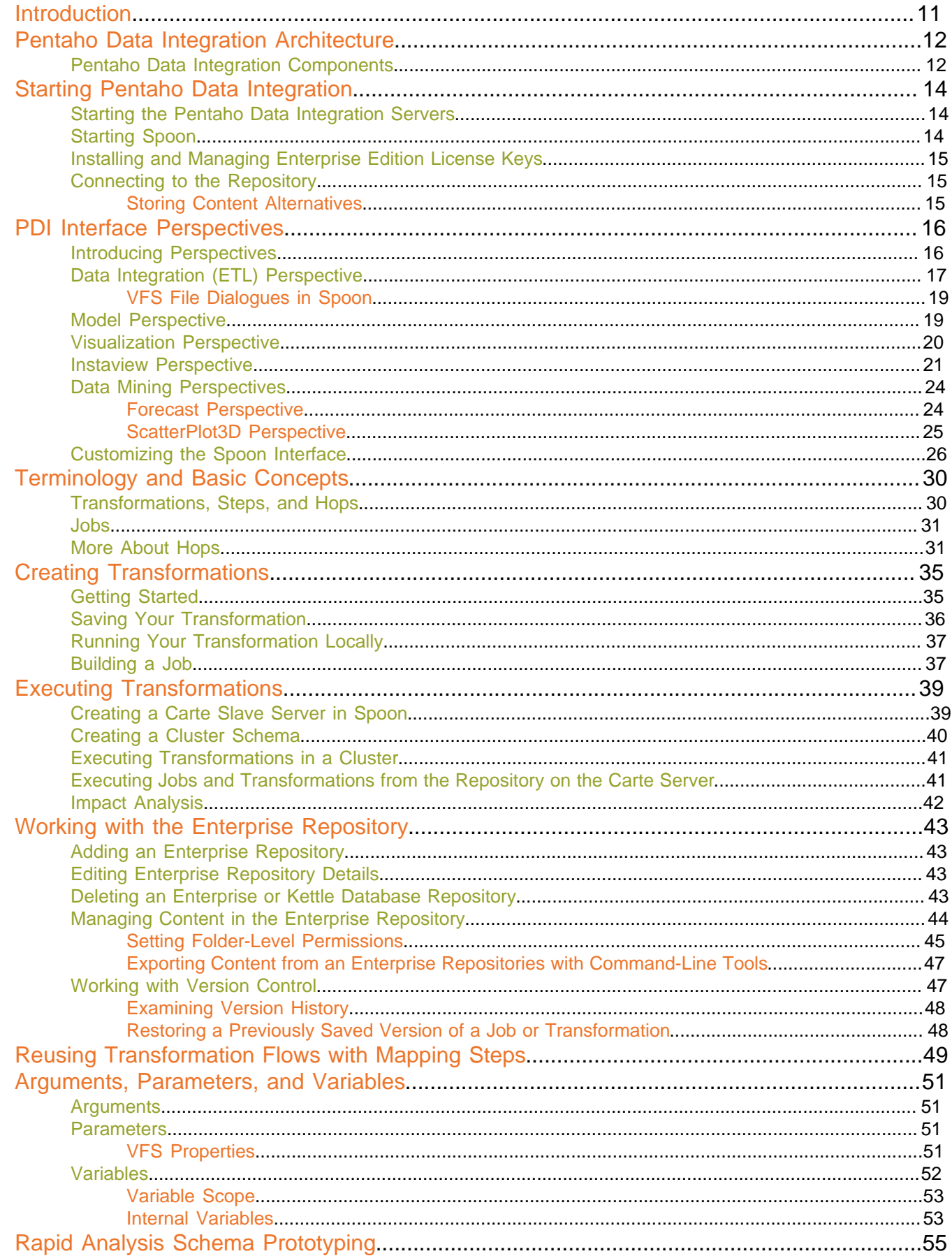

# $|TOC|$  4

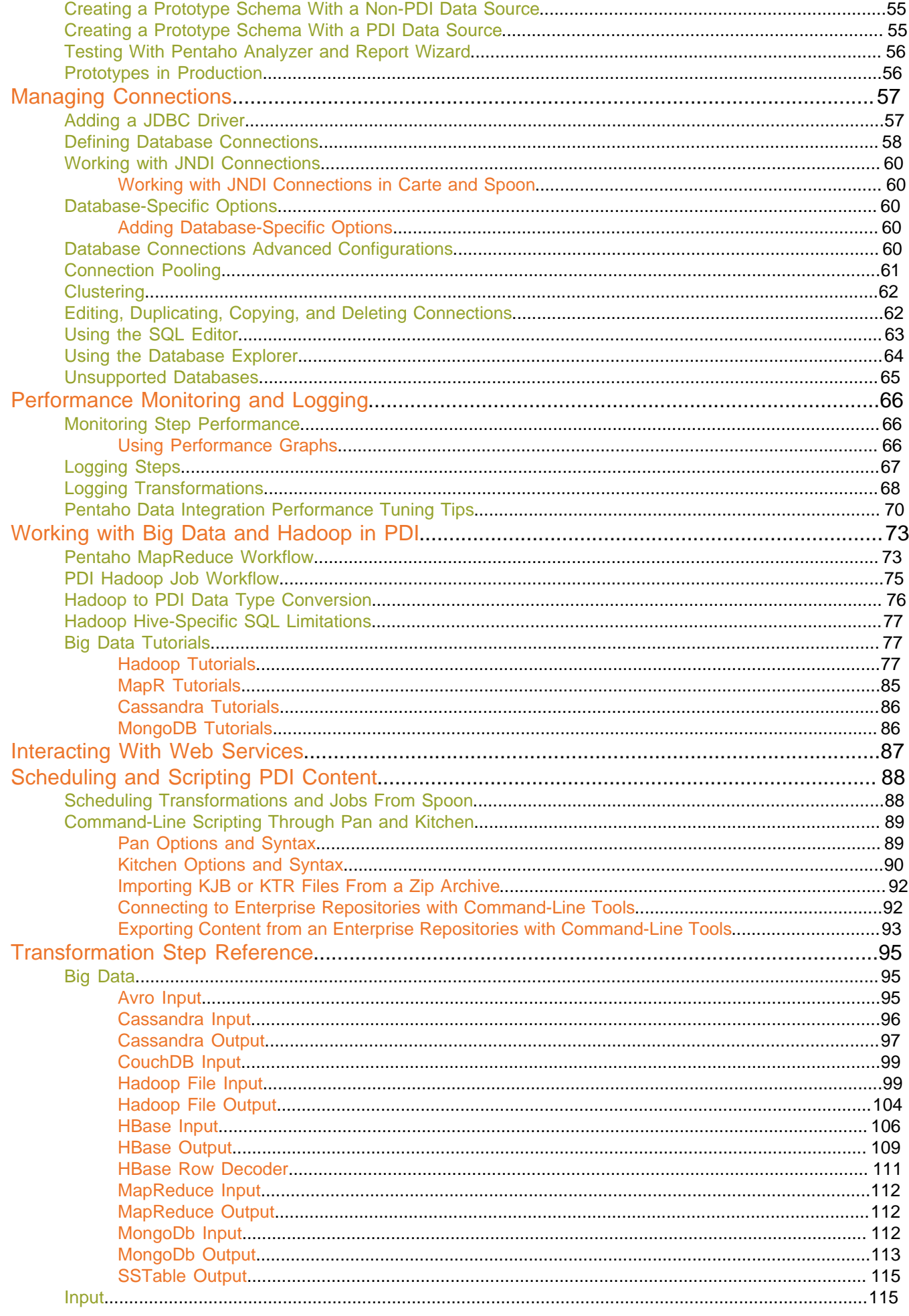

# | TOC |  $5$

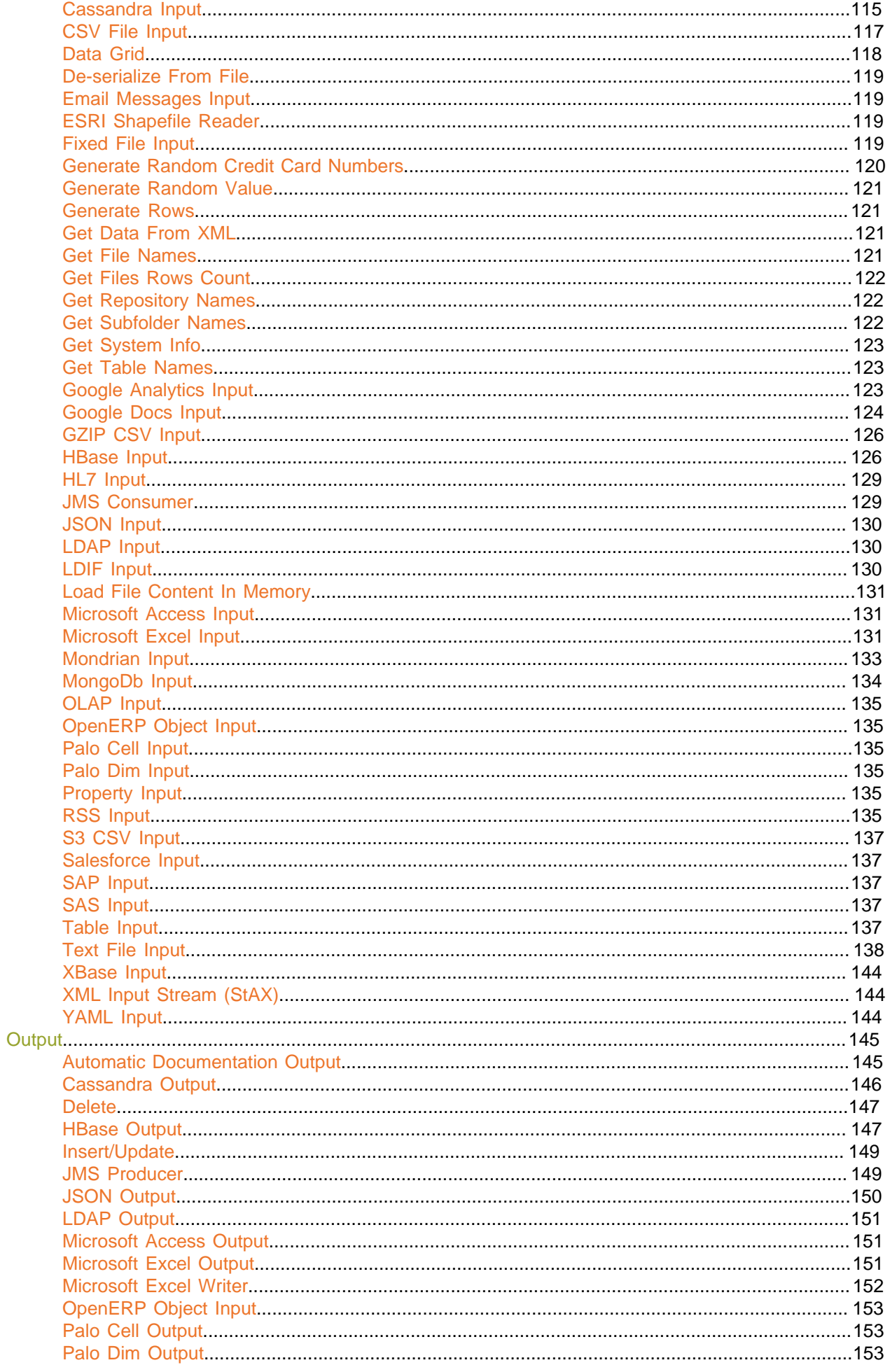

# $|TOC|$  6

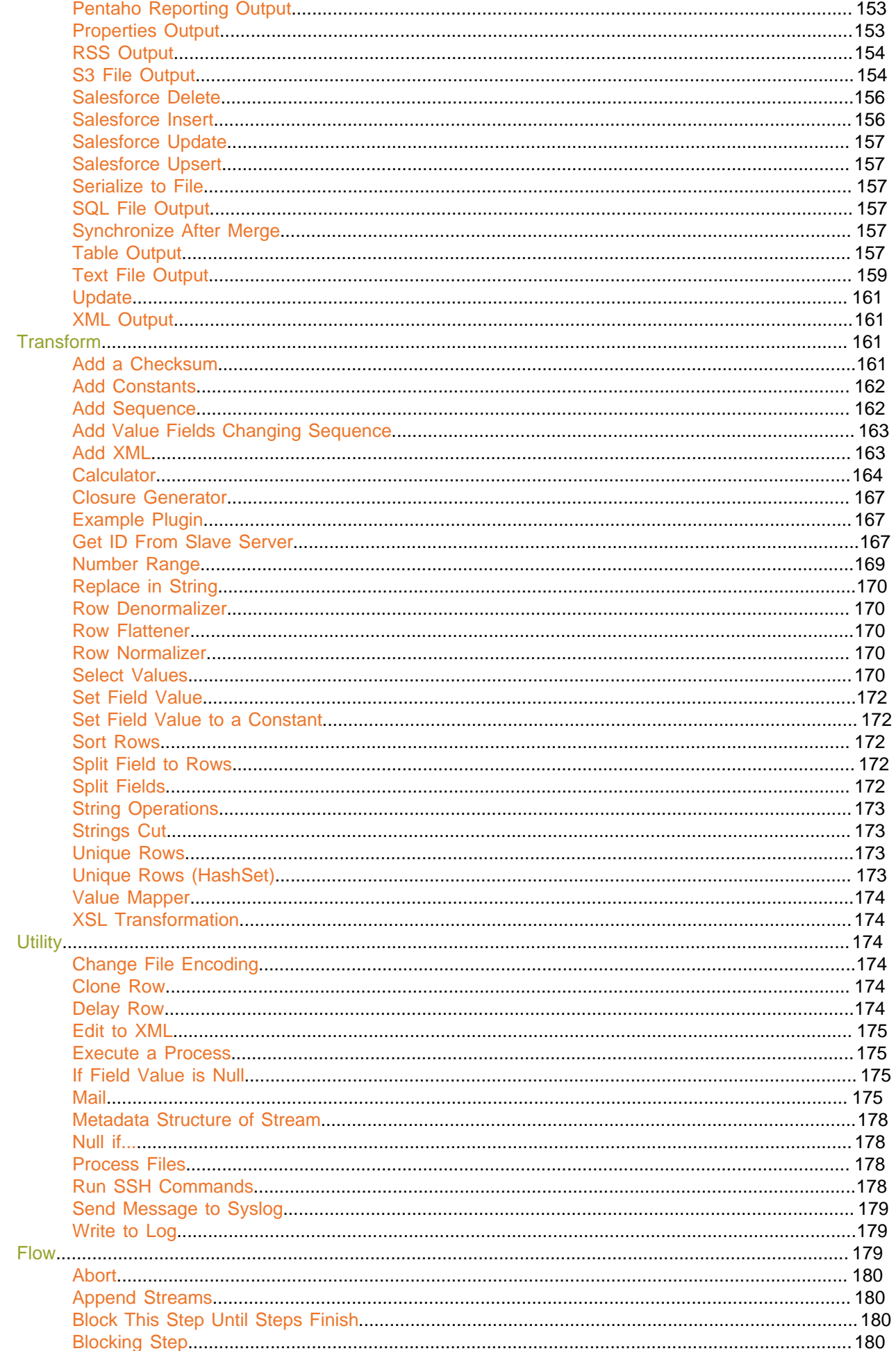

# | TOC |  $7$

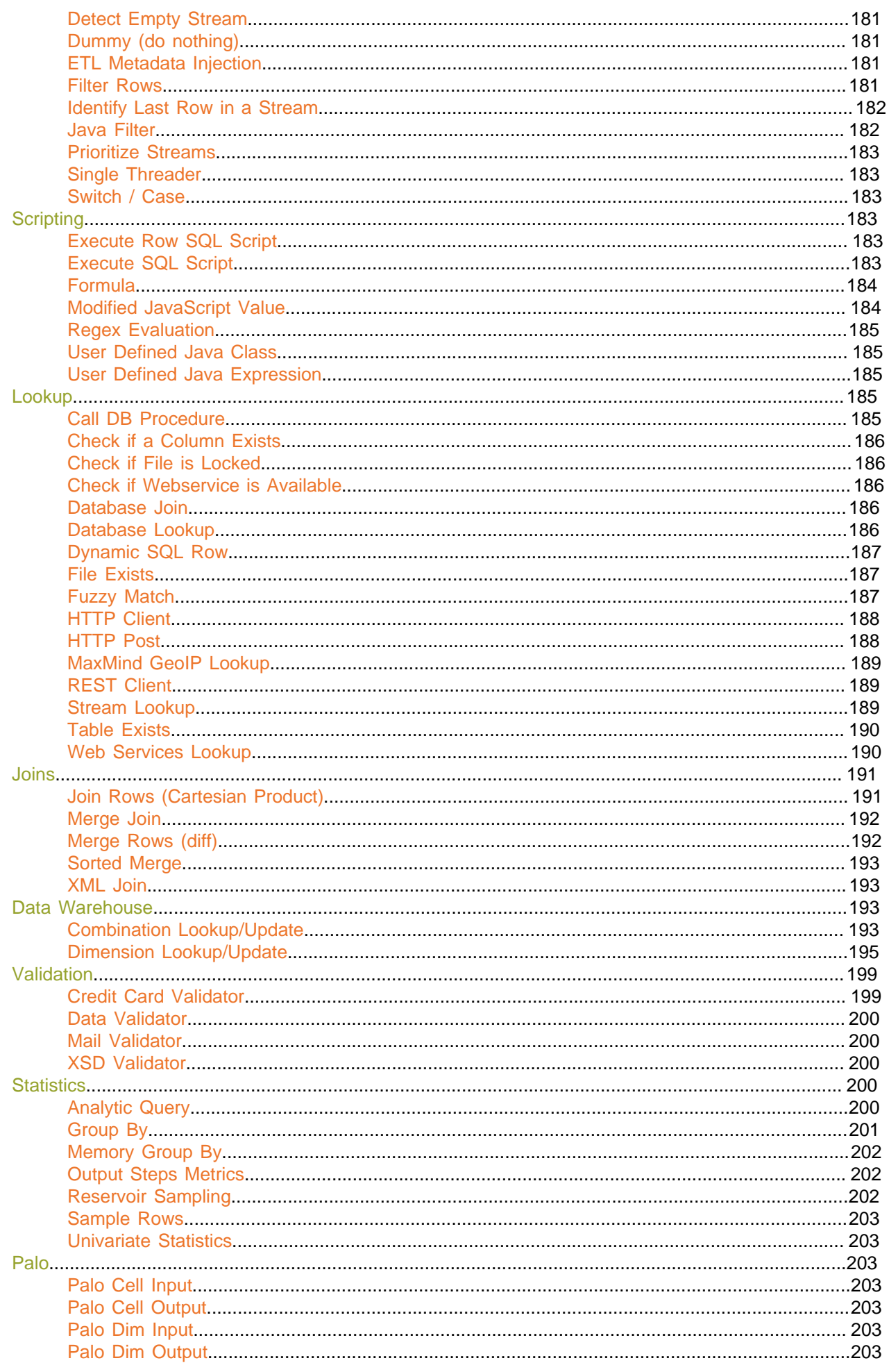

# $|TOC|8$

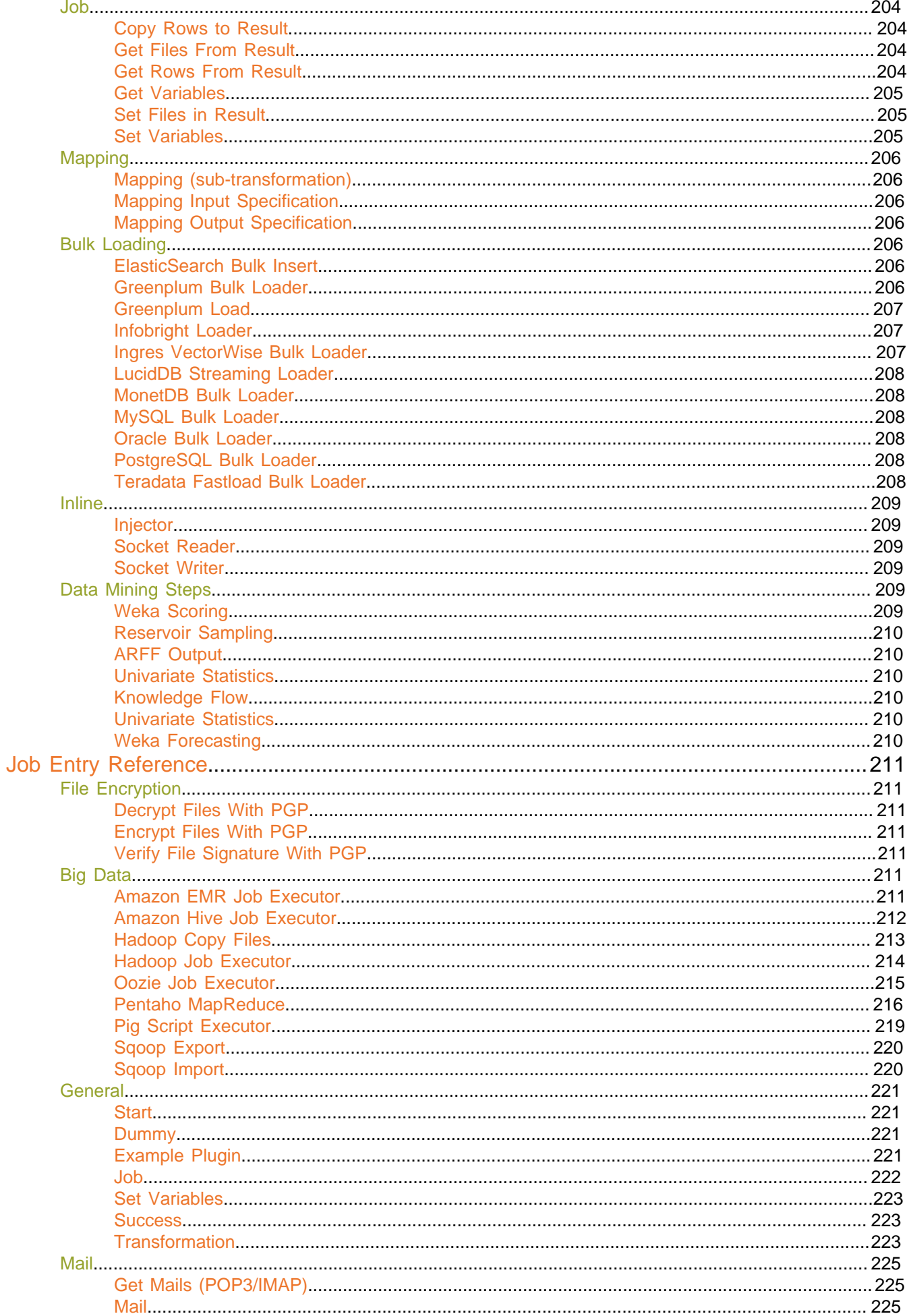

## $|TOC|9$

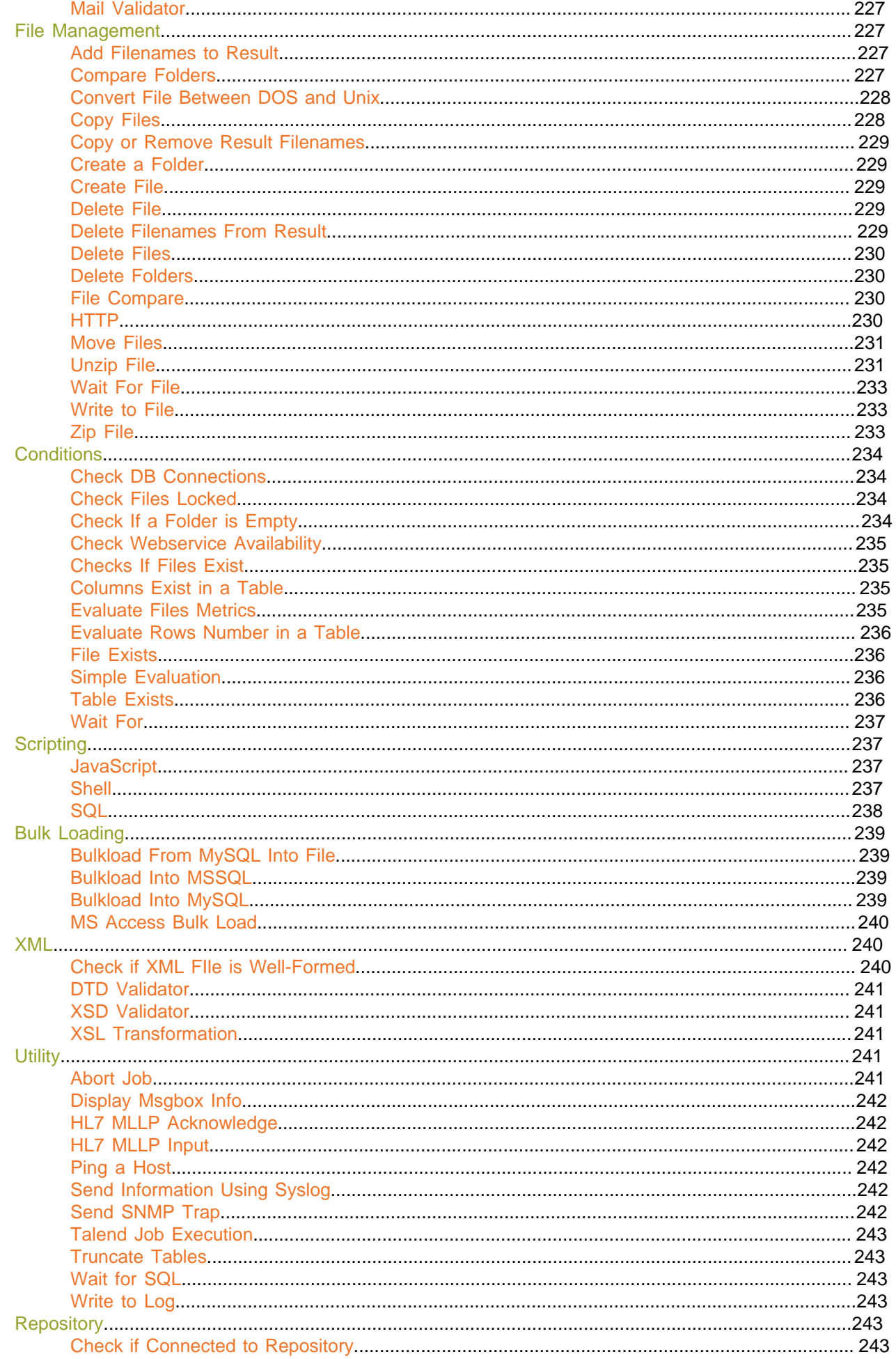

# | TOC | 10

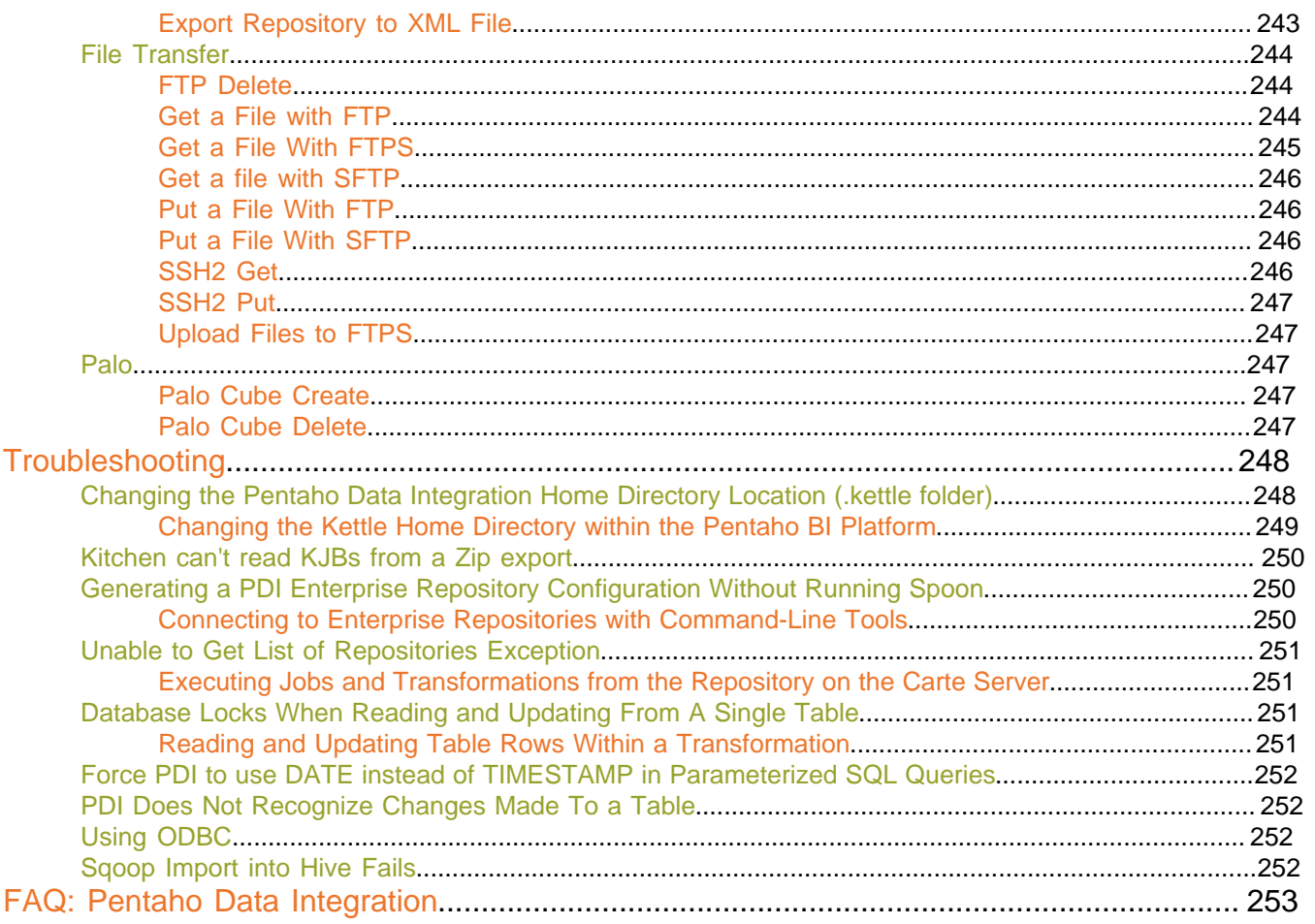

# <span id="page-10-0"></span>**Introduction**

Pentaho Data Integration is a flexible tool that allows you to collect data from disparate sources such as databases, files, and applications, and turn the data into a unified format that is accessible and relevant to end users. Pentaho Data Integration provides the Extraction, Transformation, and Loading (ETL) engine that facilitates the process of capturing the right data, cleansing the data, and storing the data using a uniform and consistent format.

Pentaho Data Integration provides support for slowly changing dimensions, (see Note below), and surrogate key for data warehousing, allows data migration between databases and application, is flexible enough to load giant datasets, and can take full advantage of cloud, clustered, and massively parallel processing environments. You can cleanse your data using transformation steps that range from very simple to very complex. Finally, you can leverage ETL as the data source for Pentaho Reporting.

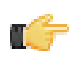

**Note: Dimension** is a data warehousing term that refers to logical groupings of data such as product, customer, or geographical information. **Slowly Changing Dimensions** (SCD) are dimensions that contain data that changes slowly over time. For example, in most instances, employee job titles change slowly over time.

Common Uses of Pentaho Data Integration Include:

- Data migration between different databases and applications
- Loading huge data sets into databases taking full advantage of cloud, clustered and massively parallel processing environments
- Data Cleansing with steps ranging from very simple to very complex transformations
- Data Integration including the ability to leverage real-time ETL as a data source for Pentaho Reporting
- Data warehouse population with built-in support for slowly changing dimensions and surrogate key creation (as described above)

#### **Audience and Assumptions**

This guide is written for IT managers, database administrators, and Business Intelligence solution architects who have intermediate to advanced knowledge of ETL and Pentaho Data Integration Enterprise Edition features and functions.

You must have installed Pentaho Data Integration to examine some of the step-related information included in this document.

If you are novice user, Pentaho recommends that you start by following the exercises in Getting Started with Pentaho Data Integration available in the Pentaho InfoCenter. You can return to this document when you have mastered some of the basic skills required to work with Pentaho Data Integration.

#### **What this Guide Covers**

This document provides you with information about the most commonly used steps. There are over 140 transformation steps included in Pentaho Data Integration. Future versions of this guide will include more coverage of PDI steps. Also included in this document is information about step performance, PDI architecture, using and managing variables, and more.

Refer to the Pentaho Data Integration Administrator's Guide and the Pentaho Security Guide for information about administering Pentaho Data Integration and configuring security related to LDAP and MSAD, respectively.

# <span id="page-11-0"></span>**Pentaho Data Integration Architecture**

**Browser** Spoon **Client EE Data Integration Server Enterprise Console Security** License Management **Content Management ETL Server Activity Monitoring** Data Integration Engine Performance History Analysis Scheduling Log Analysis

The diagram below depicts the the core components of Pentaho Data Integration Enterprise Edition

**Spoon** is the design interface for building ETL jobs and transformations. Spoon provides a drag and drop interface allowing you to graphically describe what you want to take place in your transformations which can then be executed locally within Spoon, on a dedicated Data Integration Server, or a cluster of servers.

The **Data Integration Server** is a dedicated ETL server whose primary functions are:

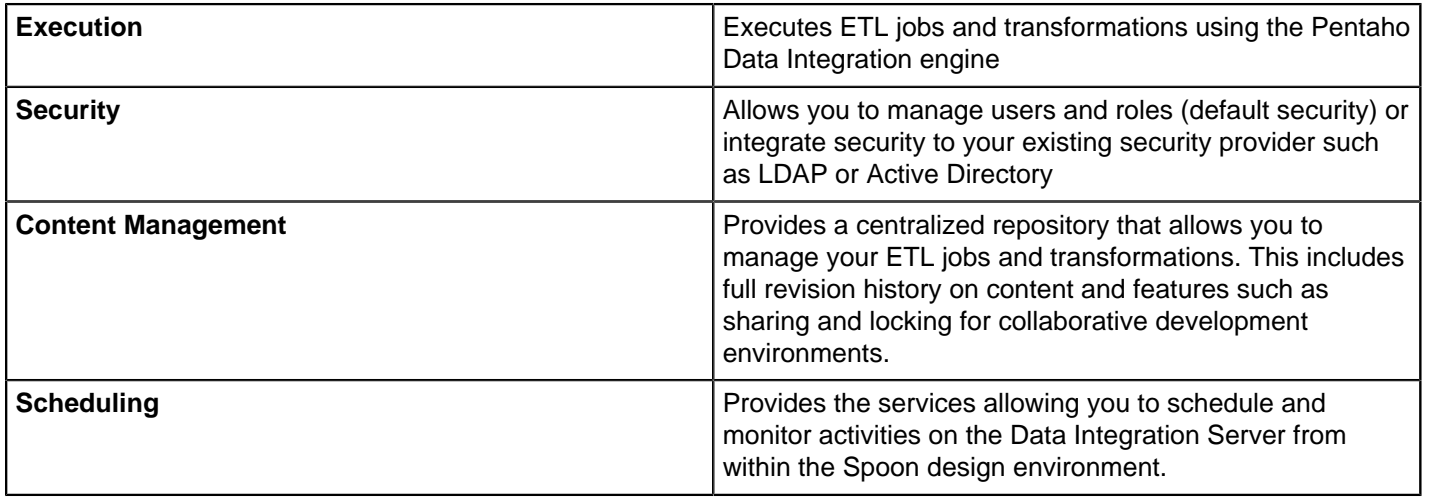

The **Enterprise Console** provides a thin client for managing deployments of Pentaho Data Integration Enterprise Edition including management of Enterprise Edition licenses, monitoring and controlling activity on a remote Pentaho Data Integration server and analyzing performance trends of registered jobs and transformations.

### <span id="page-11-1"></span>**Pentaho Data Integration Components**

Pentaho Data Integration is composed of the following primary components:

• **Spoon.** Introduced earlier, Spoon is a desktop application that uses a graphical interface and editor for transformations and jobs. Spoon provides a way for you to create complex ETL jobs without having to read or write code. When you think of Pentaho Data Integration as a product, Spoon is what comes to mind because, as a database developer, this is the application on which you will spend most of your time. Any time you author, edit, run or debug a transformation or job, you will be using Spoon.

- **Pan.** A standalone command line process that can be used to execute transformations and jobs you created in Spoon. The data transformation engine Pan reads data from and writes data to various data sources. Pan also allows you to manipulate data.
- **Kitchen.** A standalone command line process that can be used to execute jobs. The program that executes the jobs designed in the Spoon graphical interface, either in XML or in a database repository. Jobs are usually scheduled to run in batch mode at regular intervals.
- **Carte**. Carte is a lightweight Web container that allows you to set up a dedicated, remote ETL server. This provides similar remote execution capabilities as the Data Integration Server, but does not provide scheduling, security integration, and a content management system.

#### **What's with all the Culinary Terms?**

If you are new to Pentaho, you may sometimes see or hear Pentaho Data Integration referred to as, "Kettle." To avoid confusion, all you must know is that Pentaho Data Integration began as an open source project called. "Kettle." The term, K.E.T.T.L.E is a recursive that stands for **K**ettle **E**xtraction **T**ransformation **T**ransport **L**oad **E**nvironment. When Pentaho acquired Kettle, the name was changed to **Pentaho Data Integration**. Other PDI components such as Spoon, Pan, and Kitchen, have names that were originally meant to support a "restaurant" metaphor of ETL offerings.

# <span id="page-13-0"></span>**Starting Pentaho Data Integration**

The root directory of your Pentaho Data Integration installation, **\pdi-ee**, contains a set of scripts that make it convenient to start or stop all of the core server modules including the **Data Integration Server** and **Enterprise Console**.

If you are using Pentaho Data Integration as part of a BI Server installation in Windows, use **Start** -> **Programs** to launch the BI and Data Integration servers and the design tool (Data Integration/Spoon).

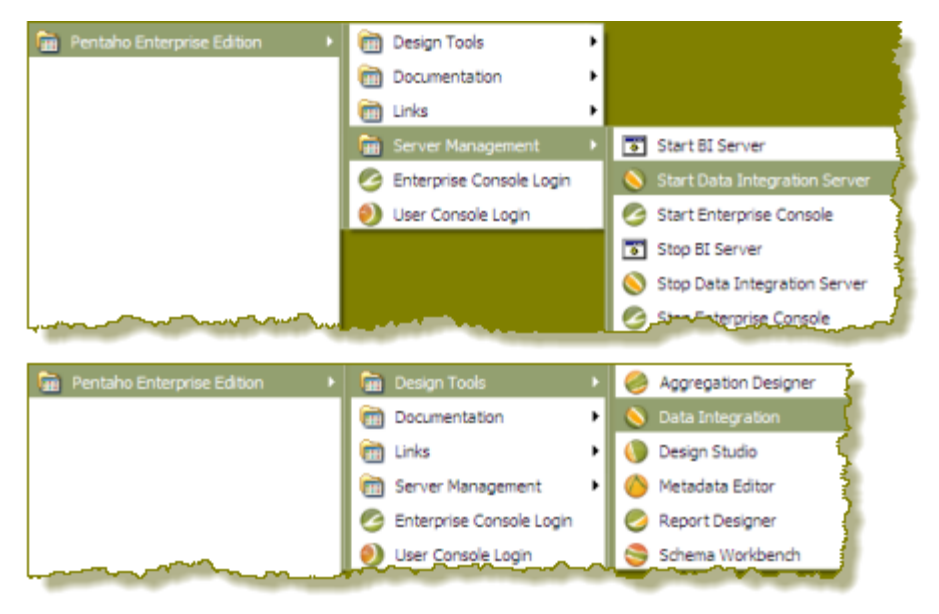

File paths will also be different depending on which method of installation was used. File paths associated with the installer, look like the following examples: ... \pentaho\server\data-integration-server, ...\pentaho\design-tools\dataintegration.

File paths associated with a .zip or .tar installation look like the following example: ...\pdi-ee\data-integration.

### <span id="page-13-1"></span>**Starting the Pentaho Data Integration Servers**

To start Pentaho Data Integration servers...

- **1.** Navigate to the folder where you have installed Pentaho Data Integration; for example, ...\Program Files \pdi-ee.
- **2.** Double-click **start-servers.bat** to start the servers.

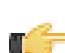

**Note:** If you are using Linux or Macintosh, double-click **start-servers.sh**.

### <span id="page-13-2"></span>**Starting Spoon**

Follow the directions below to start Spoon, the Pentaho Data Integration graphical client tool.

**1.** Navigate to the folder where you have installed Pentaho Data Integration.

cd /pentaho/design-tools/data-integration/

**2.** Execute the **Spoon.bat** script (Windows) or **spoon.sh** (Linux, OS X) to start Spoon.

The Data Integration client tool will start. If you have not installed an Enterprise Edition license key, you will be prompted to do so.

### <span id="page-14-0"></span>**Installing and Managing Enterprise Edition License Keys**

If you do not have a valid PDI Enterprise Edition license key installed, Spoon will display a license management dialog box where you can view or remove existing Pentaho licenses, and install new ones. Expired licenses are displayed with a red mark to the left of the license title; valid licenses display a green checkmark.

To remove a license, select it, then click the red **X** in the upper right corner of the license list.

To add a license, click the round green **+** icon in the upper right corner of the window, then navigate to your Pentaho PDI Enterprise Edition. Only files with a .LIC extension will appear in the file dialogue.

You can also view, install, or remove licenses through the Pentaho Enterprise Console, or via the command line with the **install license** script in the /license-installer/ directory.

If you want to go to the PDI license manager in the future, start Spoon and go to the **Help** menu, then select **Register**.

### <span id="page-14-1"></span>**Connecting to the Repository**

Each time you launch the designer (Spoon), the Repository Connection dialog box appears requesting you to log into the Pentaho Enterprise Repository. The Pentaho Enterprise Repository provides you a place to centrally store ETL jobs and transformations. Before you begin, you must have a user name and password to access the repository.

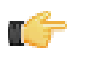

**Note:** In a production environment, user access to Pentaho Data Integration is most likely established using LDAP or a custom authentication server. See the Pentaho Security Guide for information regarding LDAP and MSAD setup for Pentaho Data Integration.

If you do not want to see the Repository Connection dialog box every time you open the designer, disable the **Show this dialog at startup** check box.

To create a connection to the Enterprise Repository...

- **1.** In the **Repository Connection** dialog box, click (Add).
	- **2.** Select **Enterprise Repository:Enterprise Repository** and click **OK**. The **Repository Configuration** dialog box appears.
	- **3.** Enter the URL associated with your repository. Enter and ID and name for your repository.
	- **4.** Click **Test** to ensure your connection is properly configured. If you see an error message, make sure you started your [Data Integration Server](#page-13-1) and that the **Repository URL** is correct.
	- **5.** Click **OK** to exit the **Success** dialog box.
	- **6.** Click **OK** to exit the Repository Configuration dialog box. Your new connection appears in the list of available repositories.
	- **7.** Enter your credentials, user name and password, for the Pentaho Enterprise Repository and click **OK**

#### <span id="page-14-2"></span>**Storing Content Alternatives**

Pentaho Data Integration provides you with two ways of storing your transformations, jobs, and database connections as described below:

- **Pentaho Enterprise Repository** You can save your jobs, transformations, and database connections in the Pentaho Enterprise Repository which provides you with content management, collaborative development, and enhanced security.
- **File-Based** If you are not part of a collaborative team and do not want the overhead associated with Pentaho Enterprise Repository, you can save your jobs and transformations as files on your local device. Your database connection information is saved with your job or transformation. If you select this option, your jobs (.kjb) and transformations (.ktr) are saved in XML format.

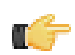

**Note:** If you are an existing Pentaho Data Integration customer, see the Pentaho Data Integration Upgrade Guide for upgrade instructions.

# <span id="page-15-0"></span>**PDI Interface Perspectives**

The **Welcome** page contains useful links to documentation, community links for getting involved in the Pentaho Data Integration project, and links to blogs from some of the top contributors to the Pentaho Data Integration project.

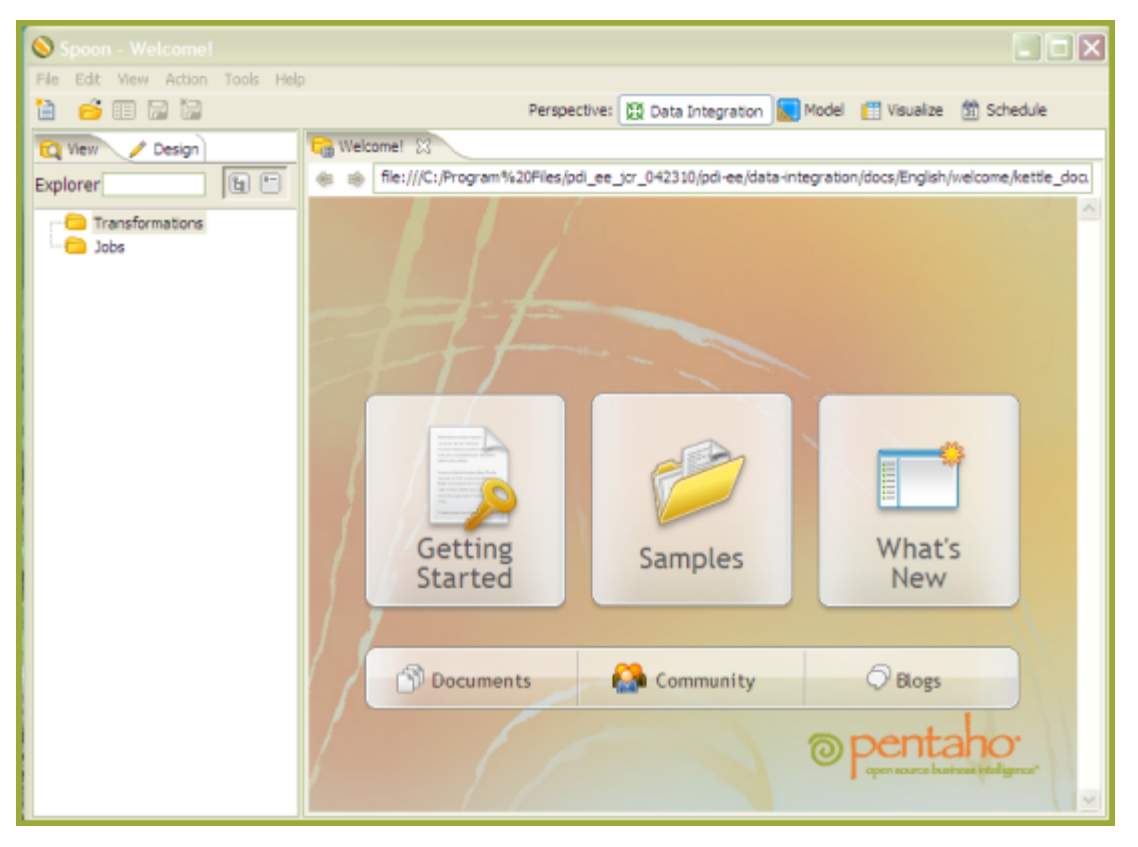

### <span id="page-15-1"></span>**Introducing Perspectives**

Pentaho Data Integration provides you with tools that include ETL, modeling, and visualization in one unified environment — the Spoon interface. This integrated environment allows you, as BI developer, to work in close cooperation with business users to build business intelligence solutions more quickly and efficiently.

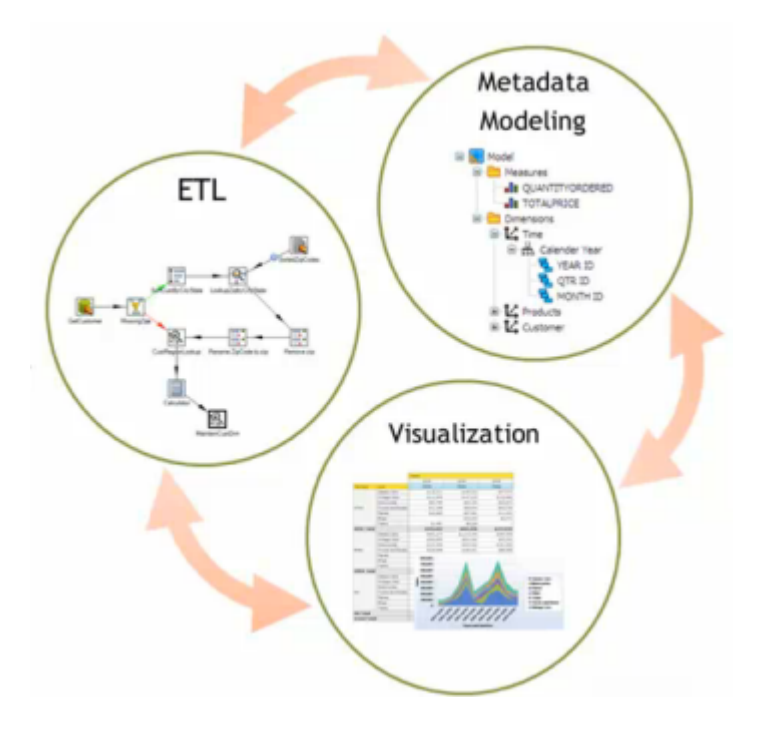

When you are working in Spoon you can change perspectives, or switch from designing ETL jobs and transformations to modeling your data, and visualizing it. As users provide you with feedback about how the data is presented to them, you can quickly make iterative changes to your data directly in Spoon by changing perspectives. The ability to quickly respond to feedback and to collaborate with business users is part of the Pentaho [Agile BI](http://www.pentaho.com/events/201004_PDI4_AgileBI_techcast_series/) initiative. See the Agile BI **[Techcast](http://www.pentaho.com/events/201004_PDI4_AgileBI_techcast_series/) series to learn more.** 

From within Spoon you can change perspectives using the **Perspective** toolbar located in the upper-right corner.

Perspective: 13 Data Integration 1 Model 2 Forecast 图 Visualize 1 Instaview 6 Schedule

The perspectives in PDI enable you to focus how you work with different aspects of data.

- **[Data Integration](#page-16-0)** perspective—Connect to data sources and extract, transform, and load your data
- **Model** [perspective](#page-18-1)—Create a metadata model to identify the relationships within your data structure
- **Forecast** [perspective](#page-23-1)—Identify trends within facets of your data
- **Visualize** [perspective](#page-19-0)—Create charts, maps, and diagrams based on your data
- **Instaview** [perspective](#page-20-0)—Create a data connection, a metadata model, and analysis reports all at once with a dialogguided, template-based reporting tool
- **Schedule** perspective—Plan when to run data integration jobs and set timed intervals to automatically send the output to your preferred destinations
- \***[ScatterPlot3D](#page-24-0)** [perspective](#page-24-0)—Visualize your data as a Java 3D scatter plot visualization or histogram matrix overview (\*separate installation required)

### <span id="page-16-0"></span>**Data Integration (ETL) Perspective**

The **Data Integration** perspective is used to design, preview, and test ETL jobs and transformations.

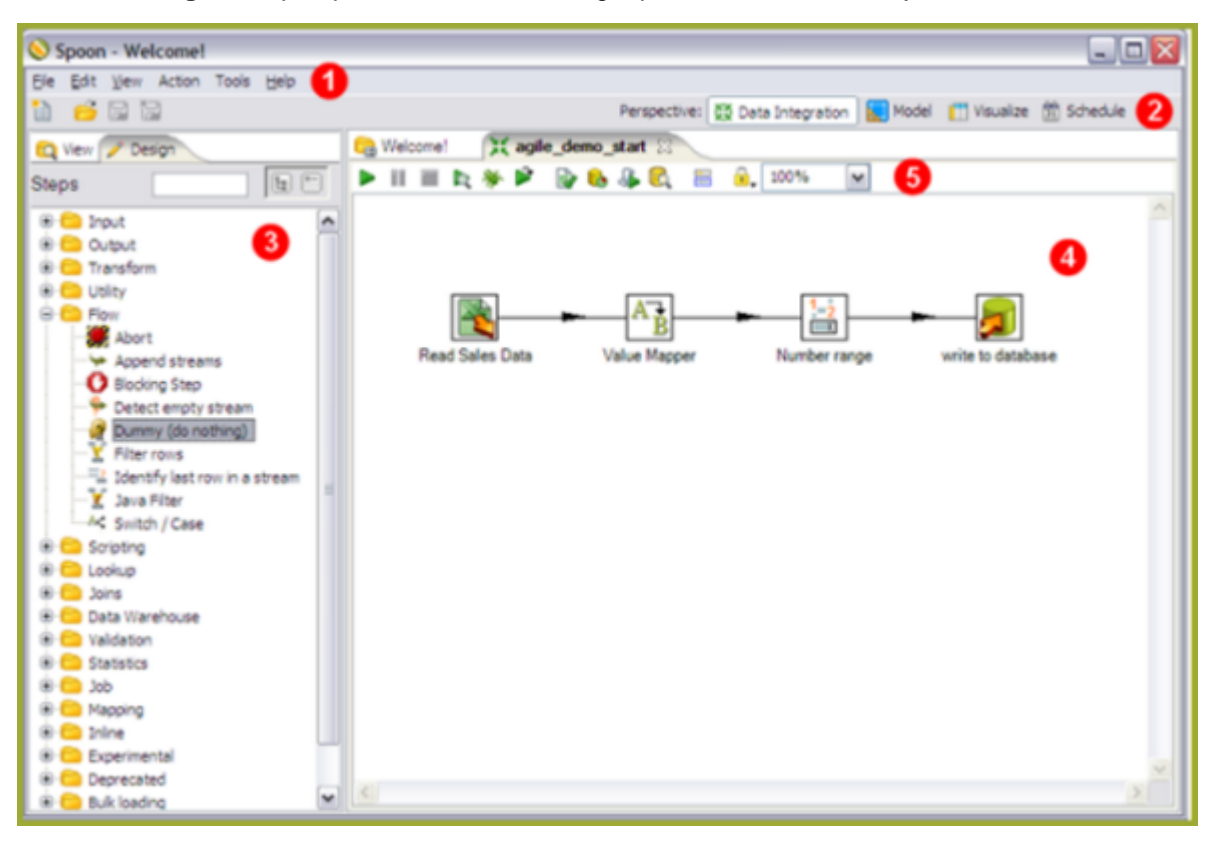

The Data Integration perspective is organized into the components described in this table.

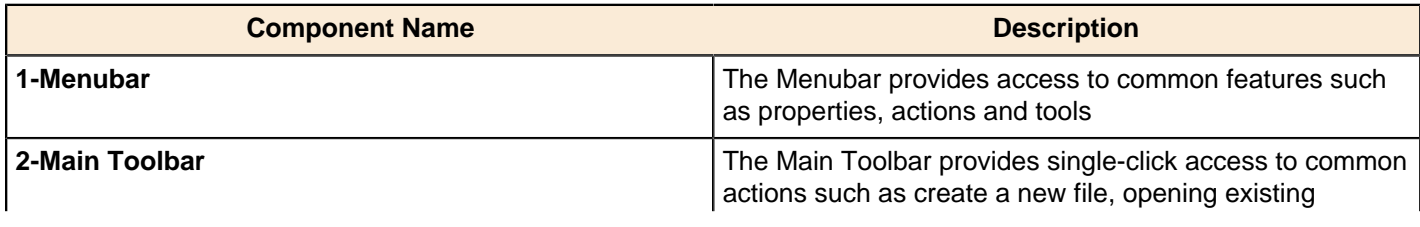

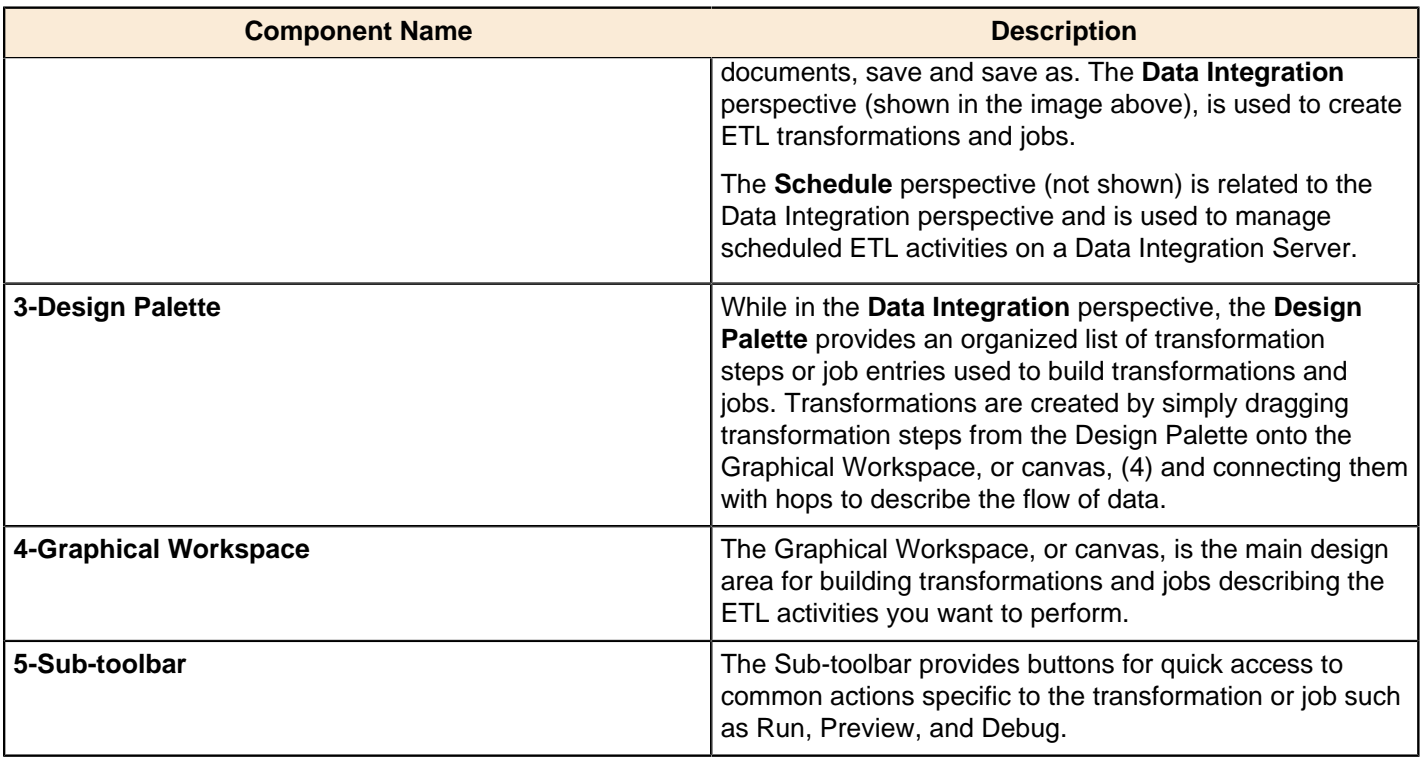

#### **Toolbar Icons in the Data Integration Perspective**

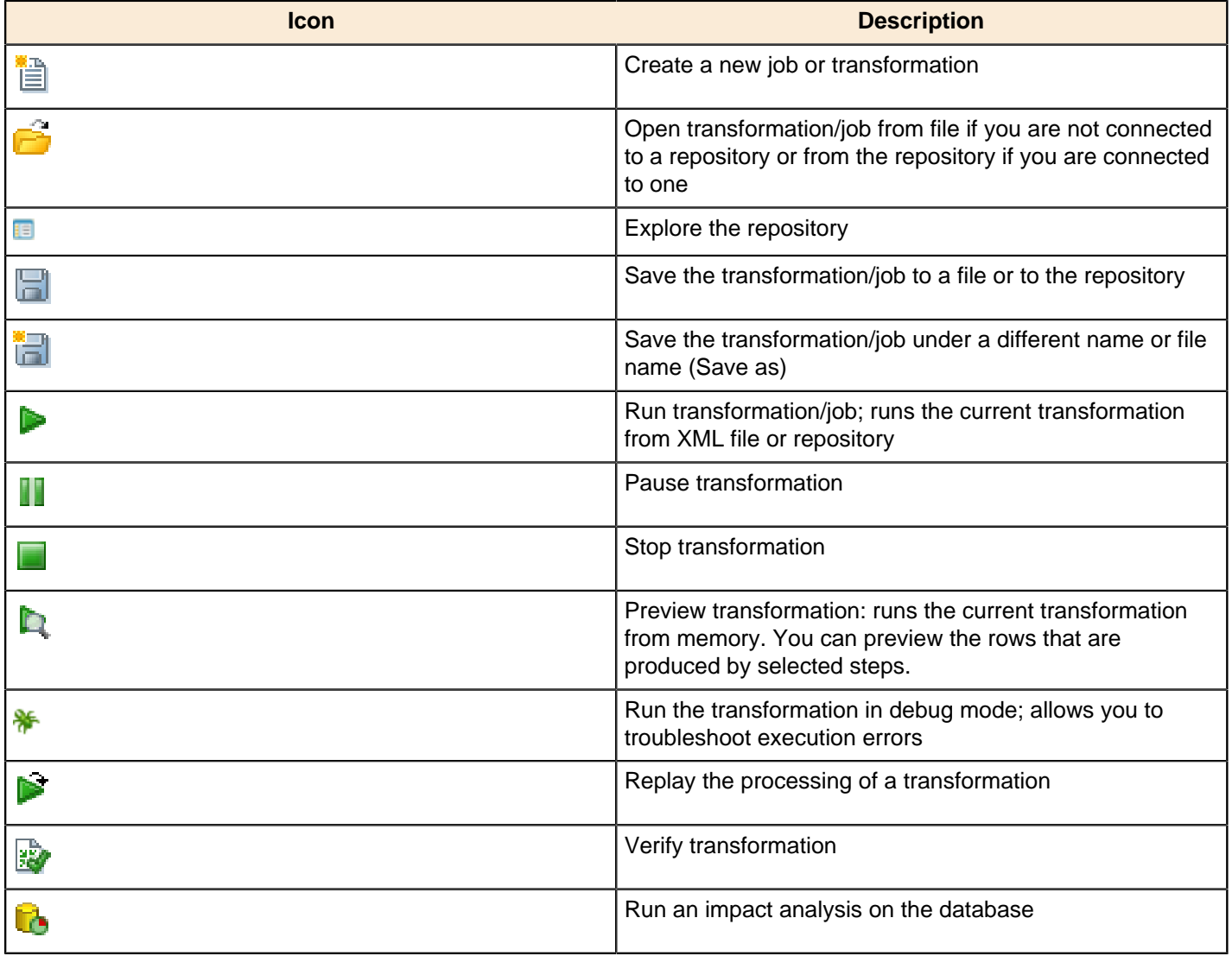

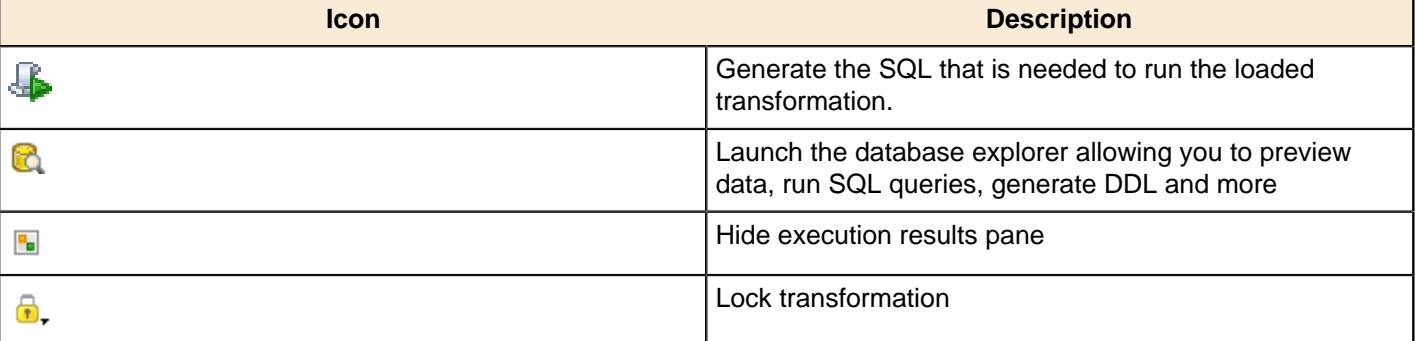

#### <span id="page-18-0"></span>**VFS File Dialogues in Spoon**

Some job and transformation steps have virtual filesystem (VFS) dialogues in place of the traditional local filesystem windows. VFS file dialogues enable you to specify a VFS URL in lieu of a typical local path. The following PDI and PDI plugin steps have such dialogues:

- File Exists
- Mapping (sub-transformation)
- ETL Meta Injection
- Hadoop Copy Files
- Hadoop File Input
- Hadoop File Output

**Note:** VFS dialogues are configured through certain transformation parameters. Refer to [Configuring SFTP VFS](#page-51-1) on page 52 for more information on configuring options for SFTP.

### <span id="page-18-1"></span>**Model Perspective**

П

The **Model** perspective is used for designing reporting and OLAP metadata models that can be tested from within the **Visualize** perspective or published to the Pentaho BA Server.

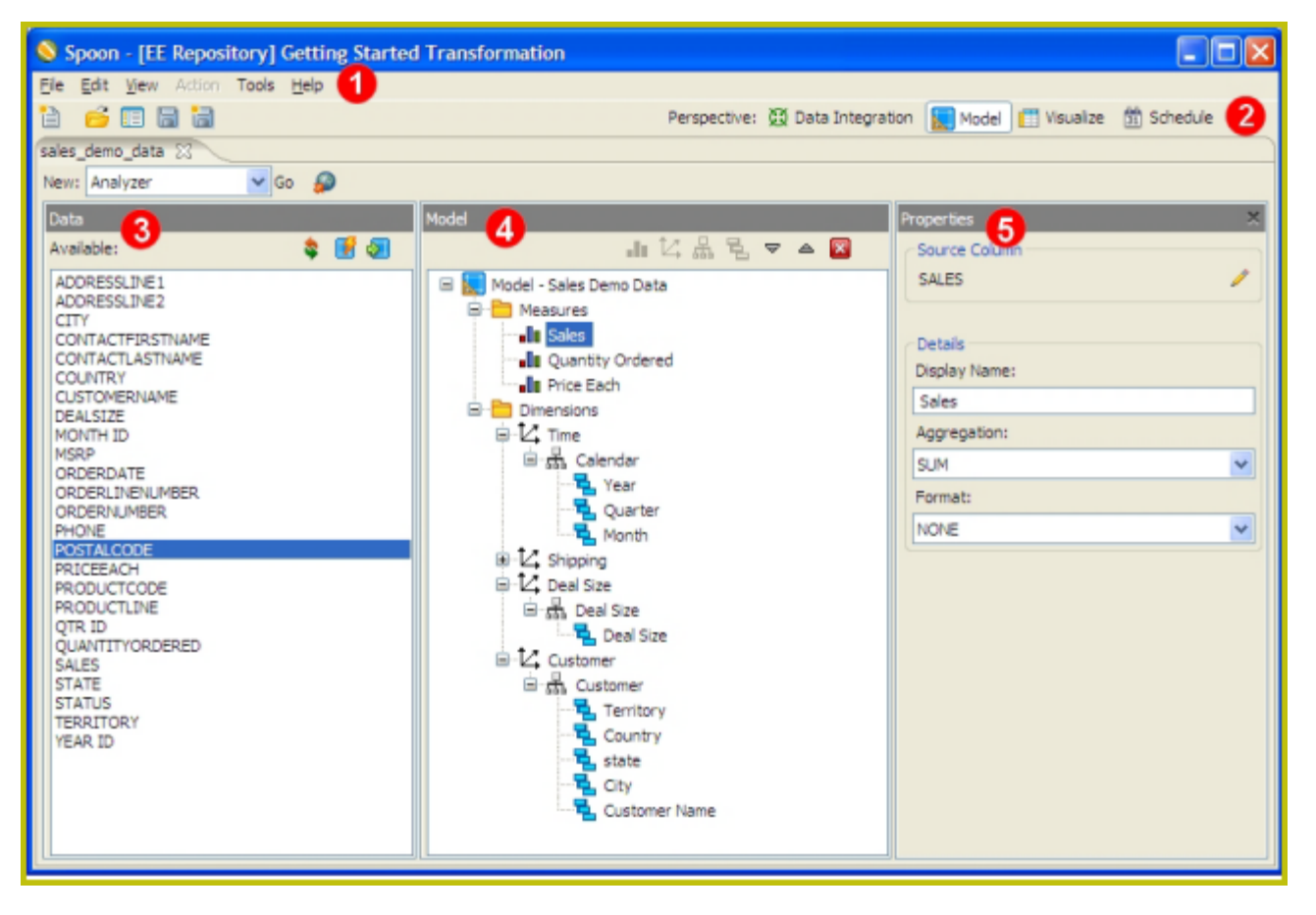

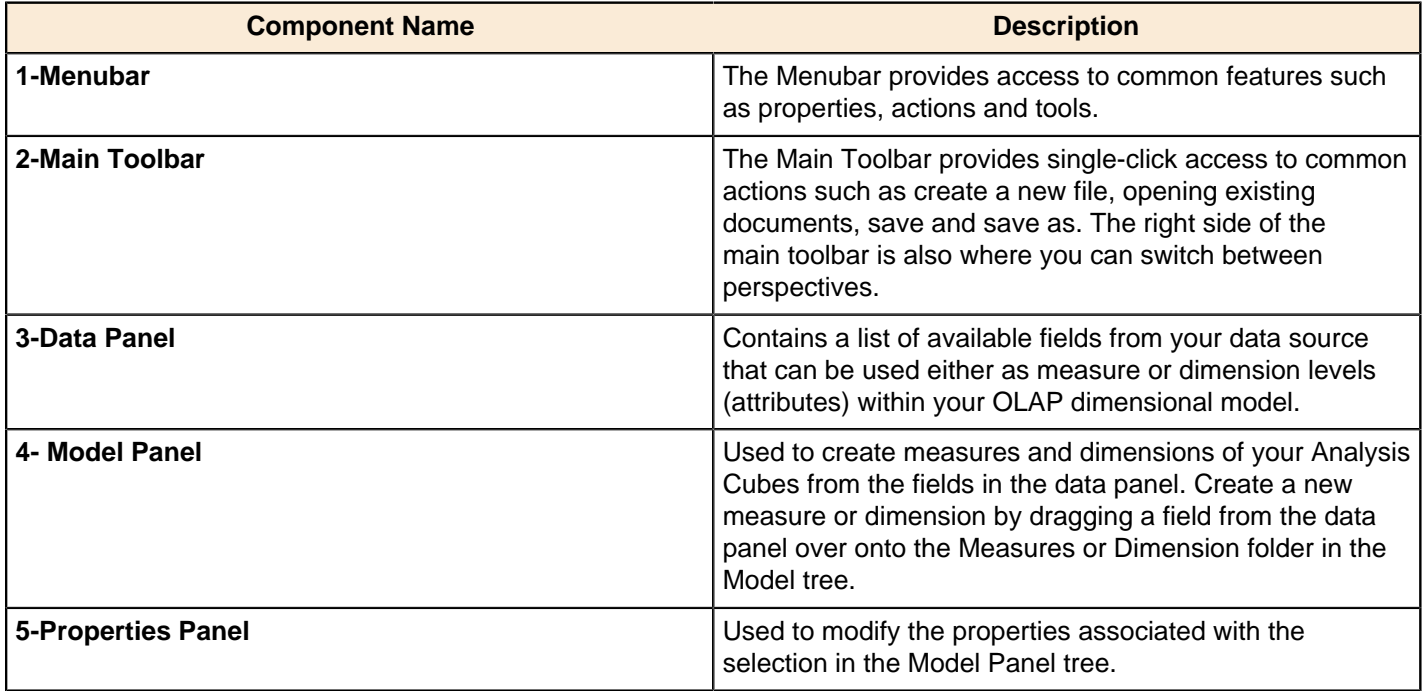

## <span id="page-19-0"></span>**Visualization Perspective**

The **Visualize** perspective allows you to test reporting and OLAP metadata models created in the **Model** perspective using the Report Design Wizard and Analyzer clients respectively.

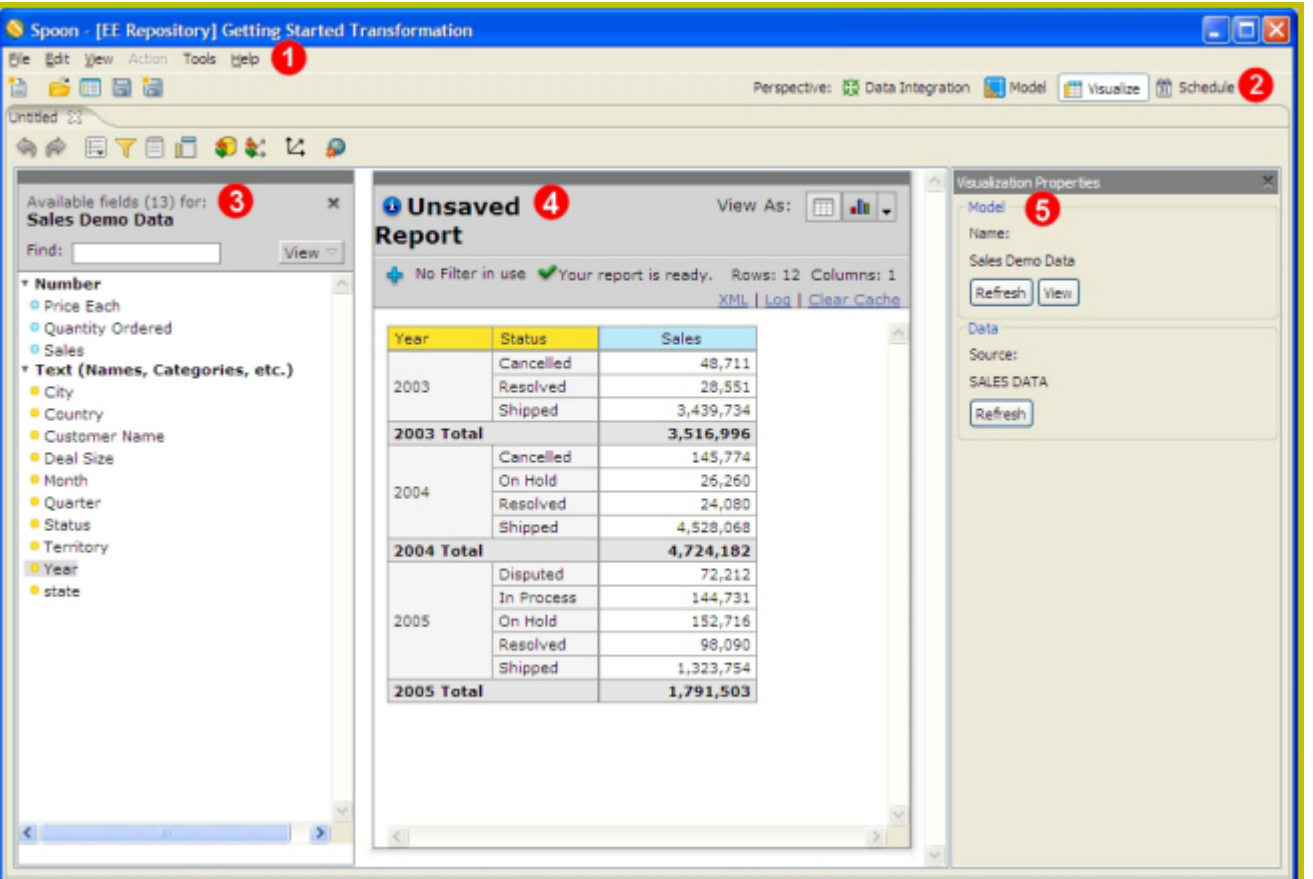

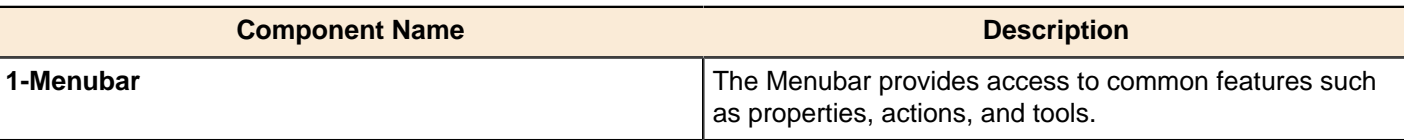

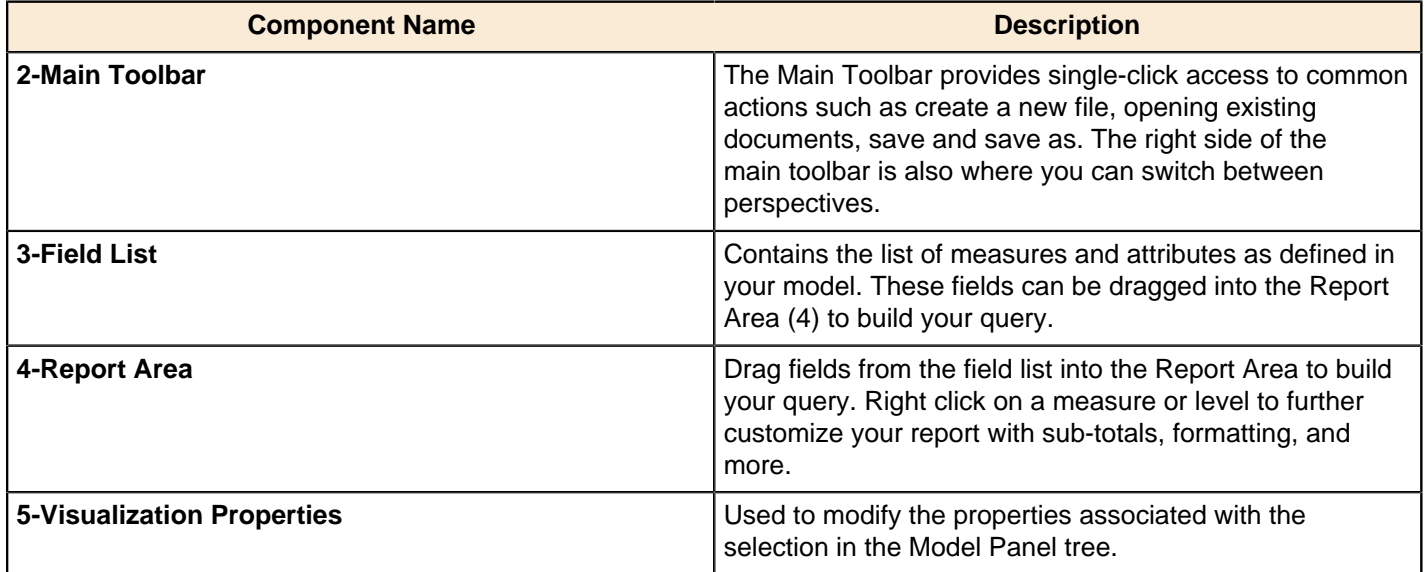

### <span id="page-20-0"></span>**Instaview Perspective**

Instaview is a data analysis tool that is comprised of a data integration transformation, a metadata model, and a number of visual representations of your data created using Analyzer.

Instaview uses Pentaho Analyzer as the tool for exploring your data. Analyzer's interactive graphical user interface makes it easy to create interactive reports based on your data and enables you to drill down into the data to discover previously hidden details. Use Analyzer to drill, slice, dice, pivot, filter, chart data, and create calculated fields. Instaview presents data multi-dimensionally and enables you to select what dimensions and measures to explore.

#### **Configure mode and View mode**

**Configure** mode enables you to edit an Instaview's configuration details, while **View** mode is where reporting and analysis takes place.

#### **Instaview Configure Mode**

Within Configure mode you can access and modify an Instaview's underlying configuration details.

#### **Basic actions**

These actions are covered in this guide, and can be completed using the sample data provided in the procedures.

- Configure the data source settings
- Clear the data cache
- Open, delete, or rename existing Views
- Create new Views
- Run or refresh the Instaview data
- Clear the data cache

#### **Advanced actions**

The advanced actions allow you to customize your Instaview for more specific use cases, but require a more technical understanding of Pentaho Data Integration, Data Sources and Metadata.

- Switch to the full Pentaho Data Integration transformation perspective
- Launch the model perspective

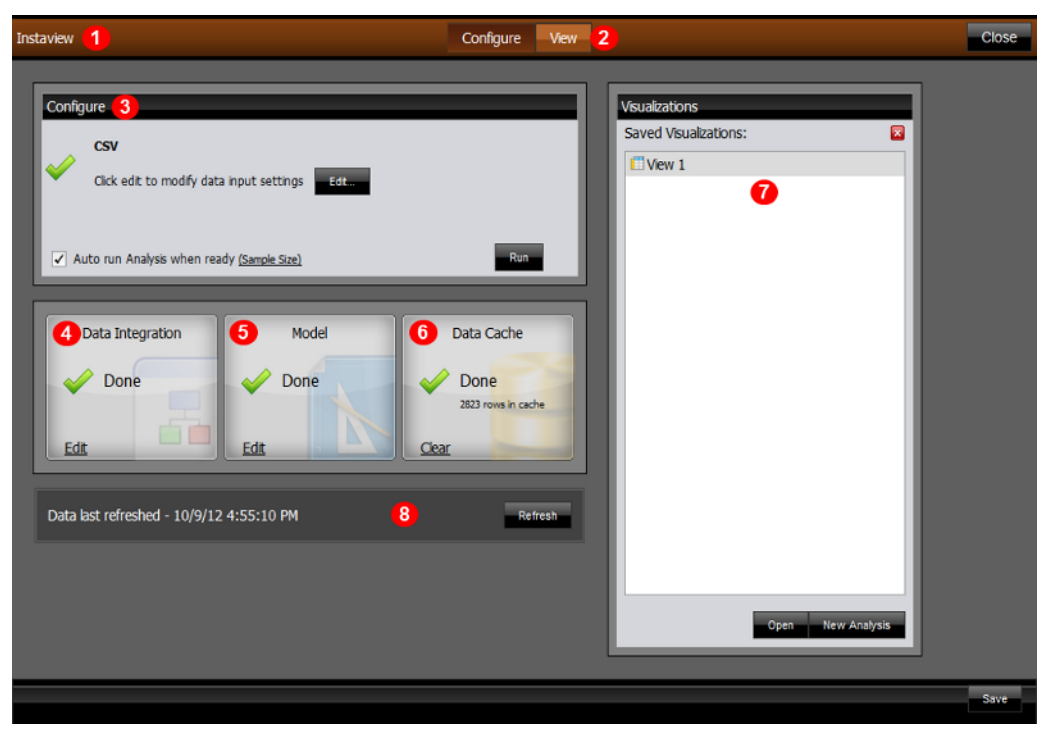

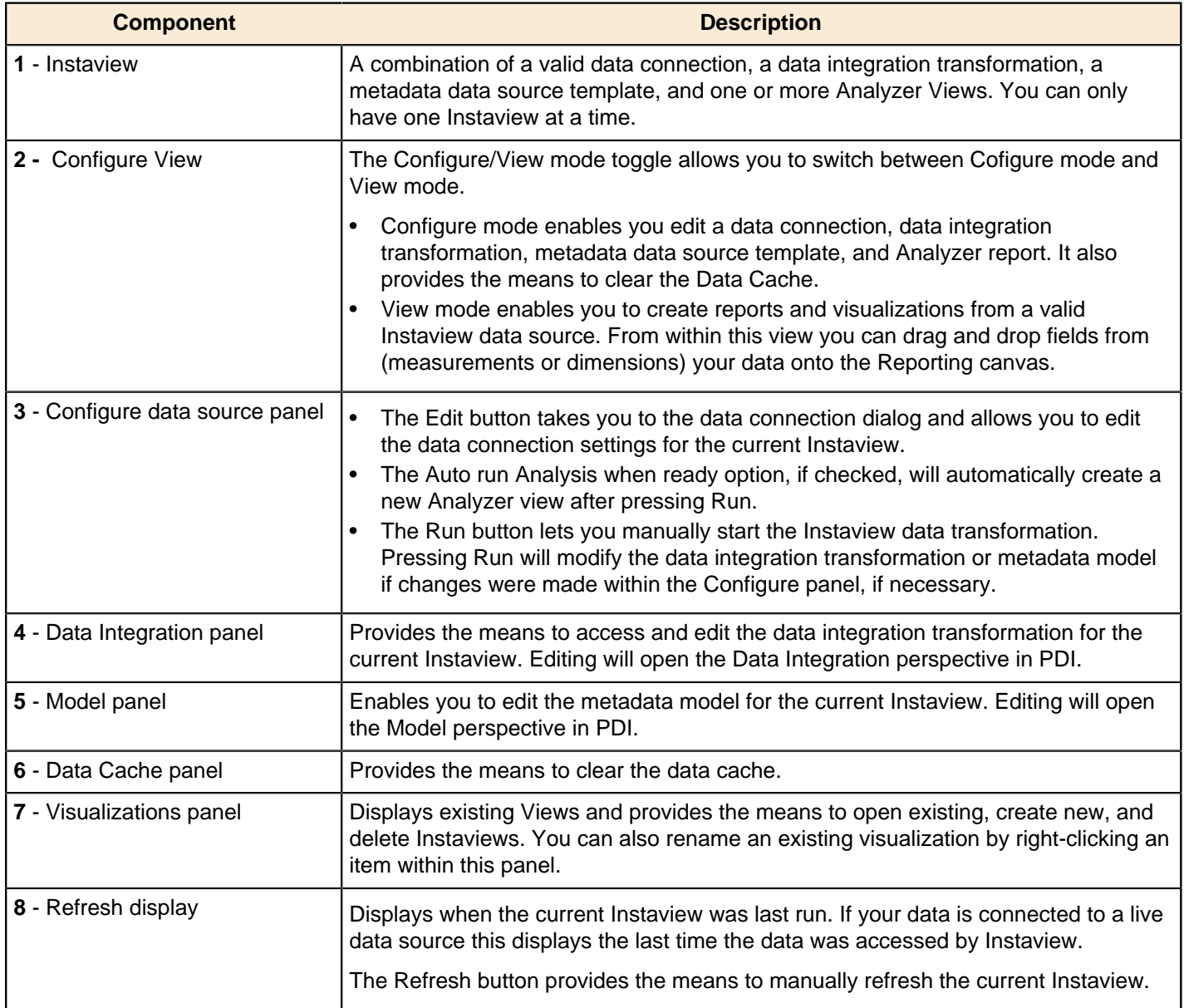

#### **Instaview View Mode**

Within View mode you are able to drag and drop data onto the Analyzer canvas to interactively explore your data. Instaview offers many ways to visually display data, such as maps, charts, and grids. You may have multiple Views open for editing at a time, but you may only have one Instaview open at a time.

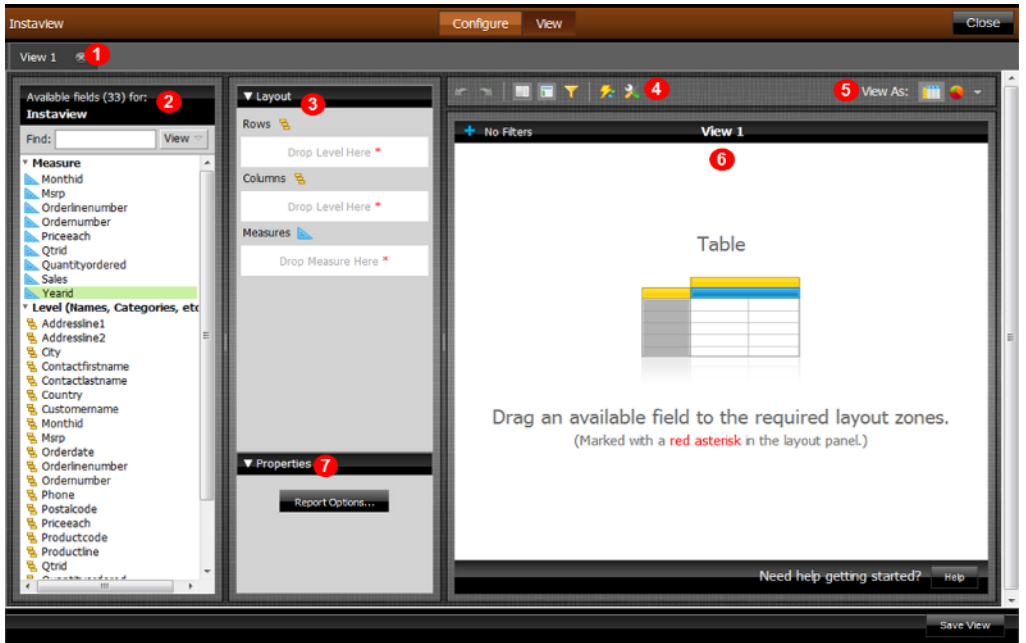

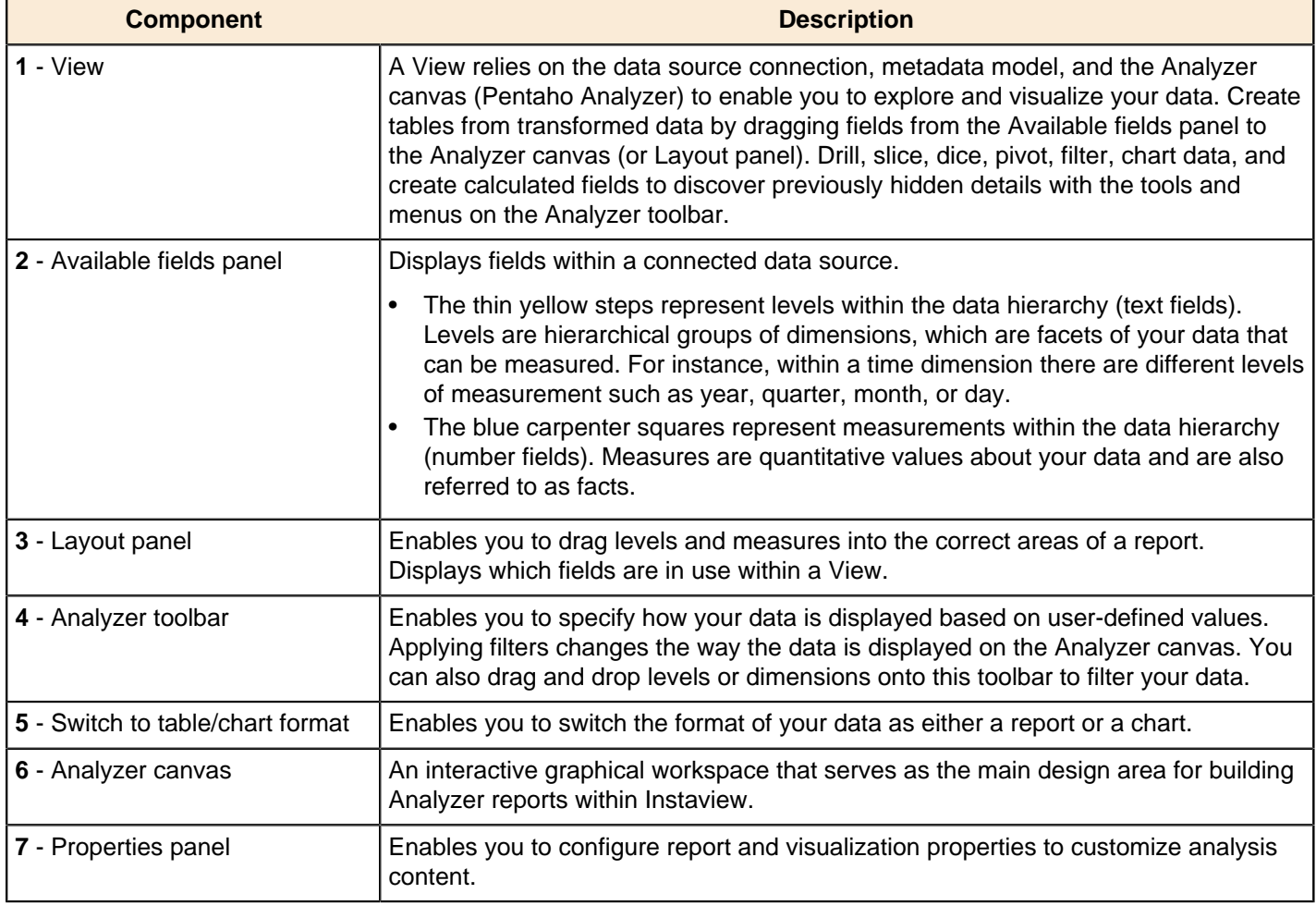

#### **Supported formats and data sources**

Instaview comes with pre-configured templates that give you instant connectivity to the most popular data sources.

- **Local Files** Load existing Excel spreadsheets or CSV files.
- **Relational Databases** Working with JDBC 3 compliant databases in Instaview enables you to analyze your data even without in-depth knowledge of how your database is structured.
- **Big Data** Cassandra, Hadoop, Hive, or MongoDB are easily integrated.

### <span id="page-23-0"></span>**Data Mining Perspectives**

Pentaho Data Mining is based on the [Waikato Environment for Knowledge Analysis](http://wiki.pentaho.com/display/DATAMINING/Pentaho+Data+Mining+Community+Documentation) (Weka) project. This project contains a comprehensive set of algorithms that provide data mining results used for time series analysis and predictive modeling for forecasting, as well as 3D visualizations. These algorithms are integrated into a set of Pentaho Data Integration (PDI) steps used in transformations to create ETL jobs or reports. You can also manipulate the algorithm results in a PDI Weka perspective. You get access the Weka steps and perspective the same way you access any other type of PDI step or perspective through the Spoon interface.

The **[Forecast](#page-23-1)** perspective is a time series analysis environment that allows forecasting models to be developed, evaluated and visualized. This time series framework takes a machine learning/data mining approach to modeling time series by transforming the data into a form that standard propositional learning algorithms can process.

The **[ScatterPlot3D](#page-24-0)** perspective provides a Java 3D scatter plot visualization and histogram matrix overview. This perspective is not included in the standard PDI installation and must be installed as a Spoon perspective plugin.

#### <span id="page-23-1"></span>**Forecast Perspective**

The **Forecast** perspective is a time series analysis environment within Spoon that enables the development, evaluation, and visualization of forecasting models with a graphical user interface.

There are Kettle transformation steps that allow models created and exported from a time series modeling environment to be used to make future forecasts as part of an ETL transformation.

Time series forecasting is the process of using a model to generate predictions, forecasts, for future events based on known past events. This environment takes the form of a perspective in Spoon. This time series framework takes a machine learning/data mining approach to modeling time series by transforming the data into a form that standard propositional learning algorithms can process.

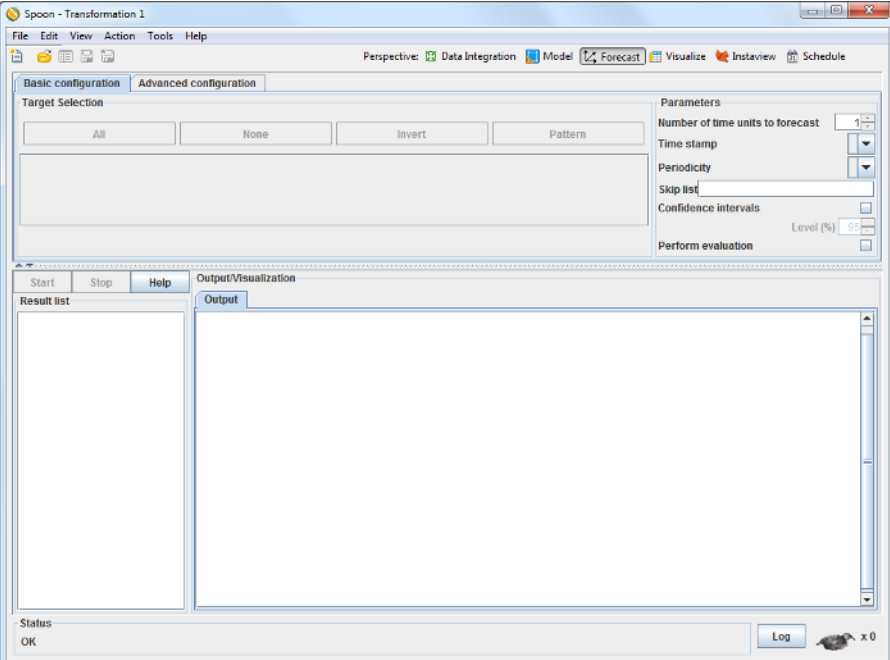

The **Advanced configuration** tab gives you control over a number of additional aspects of the forecasting analysis, each with a dedicated sub-panel.

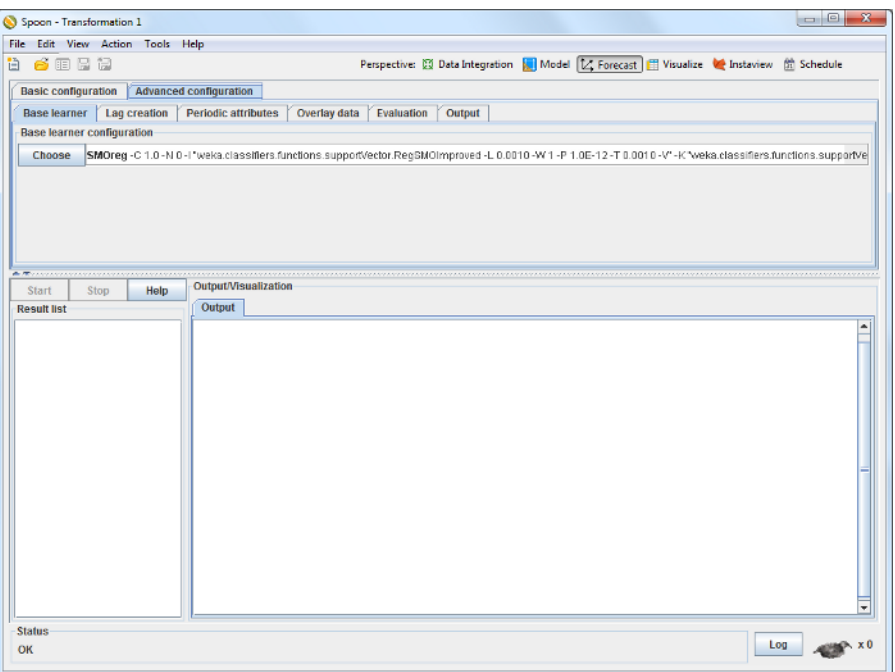

- **Basic leaner** sub-panel: Choice of underlying model and parameters
- **Lag creation** sub-panel: Creation of lagged variables
- **Periodic attributes** sub-paenl: Creation of variables derived from a date time stamp
- **Overlay data** sub-paenl: Specification of "overlay" data
- **Evaluation** sub-panel: Evaluation options
- **Output** sub-paenl: Control over what output is created

For more information, including procedures on how to use this perspective, see [Using the Weka Forecasting Plugin](http://wiki.pentaho.com/display/DATAMINING/Time+Series+Analysis+and+Forecasting+with+Weka#TimeSeriesAnalysisandForecastingwithWeka-5TimeSeriesAnalysisPDISpoonPlugin).

#### <span id="page-24-0"></span>**ScatterPlot3D Perspective**

The **ScatterPlot3D** perspective provides a Java 3D scatter plot visualization and histogram matrix overview. You can select which dimensions to assign to each axis of a visualization with drop-down lists populated with fields from your data. You can base coloring on categorical values or numeric variables, in which case a color gradient is used.

The **3D Plot** tab displays a three-dimensional scatter plot visualization. The visualization can be rotated, zoomed, and translated all from within the 3D Plot tab.

This perspective is not included in the standard PDI installation and must be installed as a Spoon perspective plugin. Once installed, it can be accessed from the contextual menu that appears when right-clicking a **Table output**, or **Table input** step in a transformation.

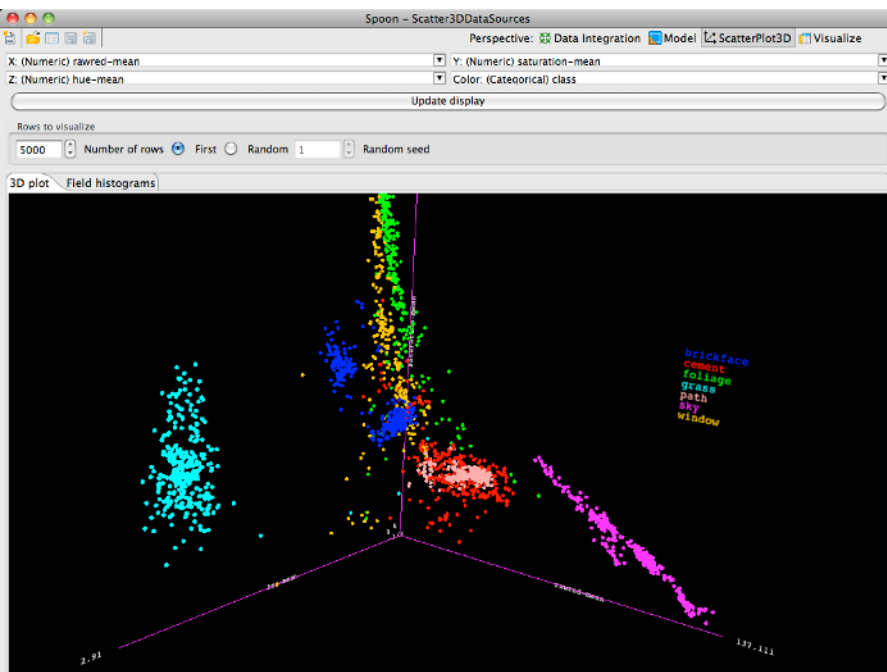

The **Field histograms** tab shows a matrix of histograms, one for each field/column in the data. If the coloring dimension is categorical, each bar in each histogram is colored relative to proportions of a field's values and corresponding range of the value.

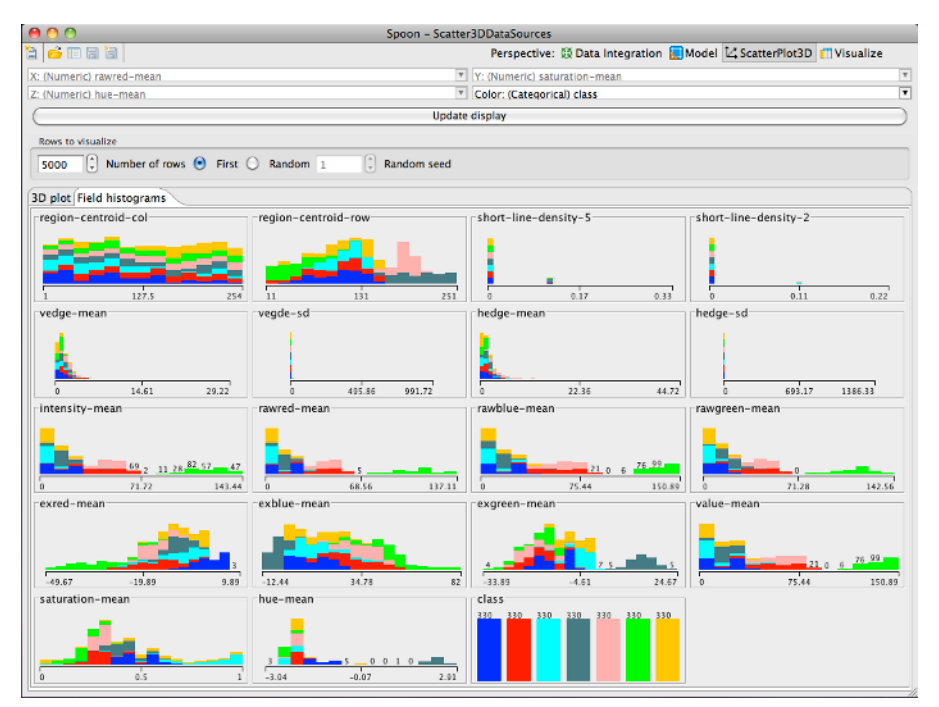

For more information, including procedures on how to use this perspective, see [3D Visualization Perspective for PDI](http://wiki.pentaho.com/display/DATAMINING/3D+Visualization+Perspective+for+PDI+4).

### <span id="page-25-0"></span>**Customizing the Spoon Interface**

Kettle Options allow you to customize properties associated with the behavior and look and feel of the Spoon interface. Examples include startup options such as whether or not to display tips and the Welcome page, and user interface options such as fonts and colors. To access the options, in the menu bar, go to **Tools** -> **Options**...

The tables below contain descriptions for options under the **General** and **Look & Feel** tabs, respectively. You may want to keep the default options enabled initially. As you become more comfortable using Pentaho Data Integration, you can set the options to better suit your needs.

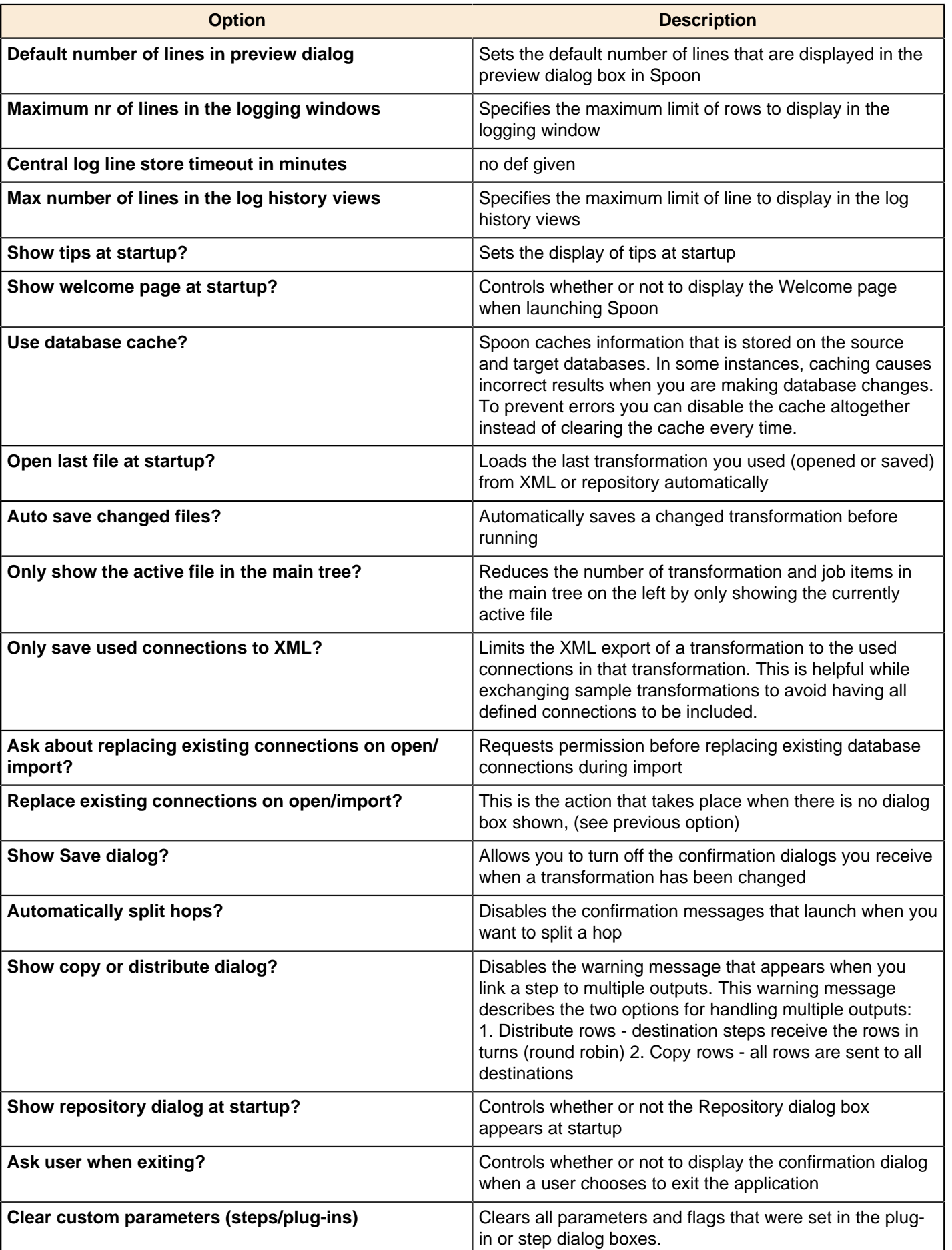

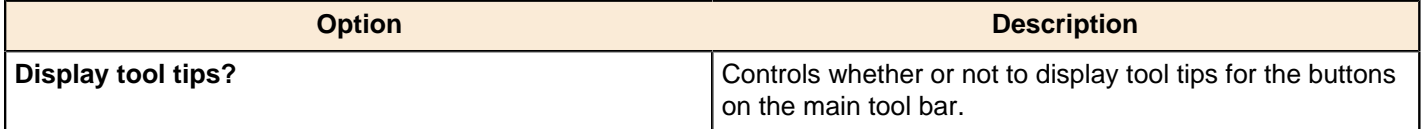

**Look & Feel**

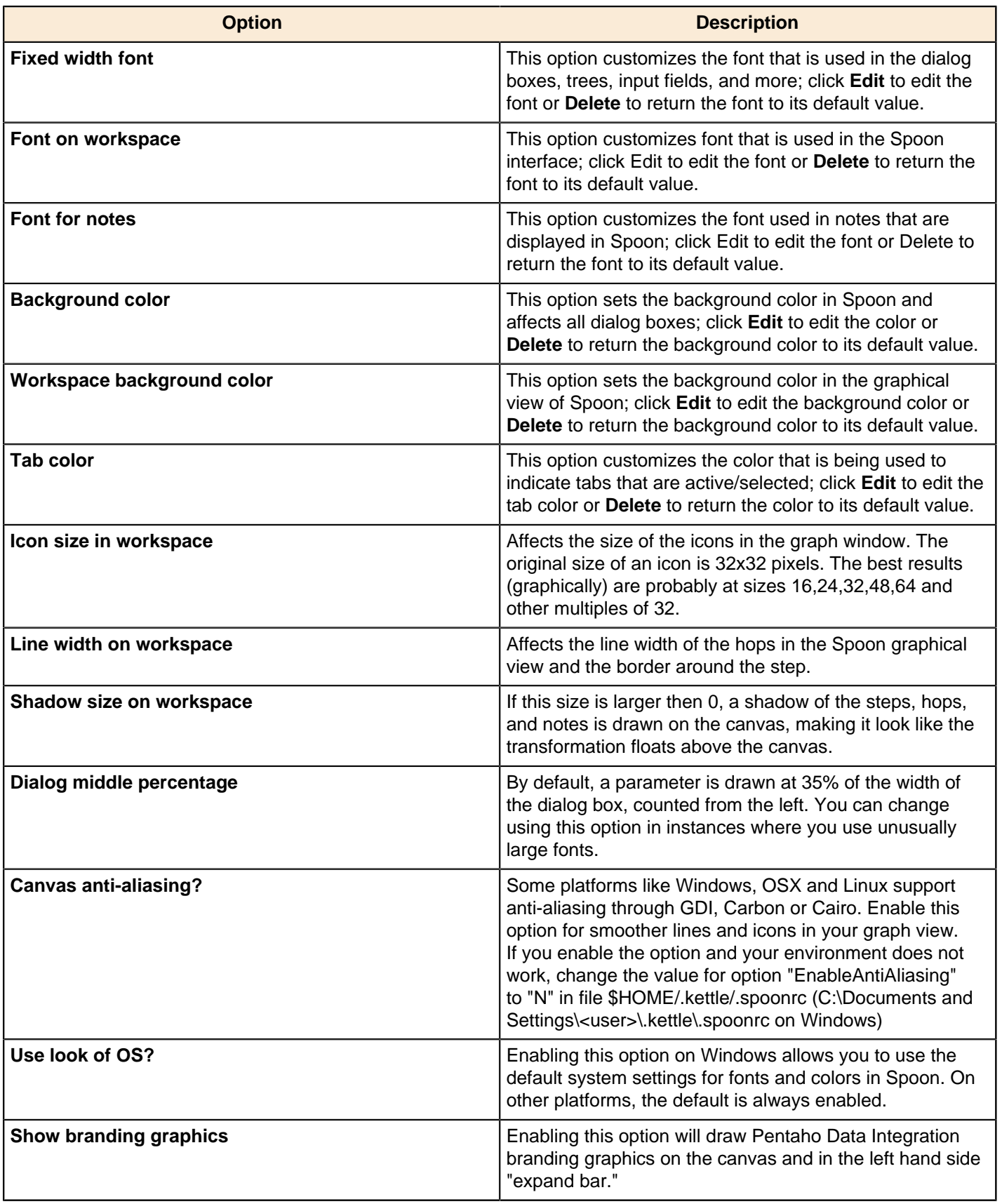

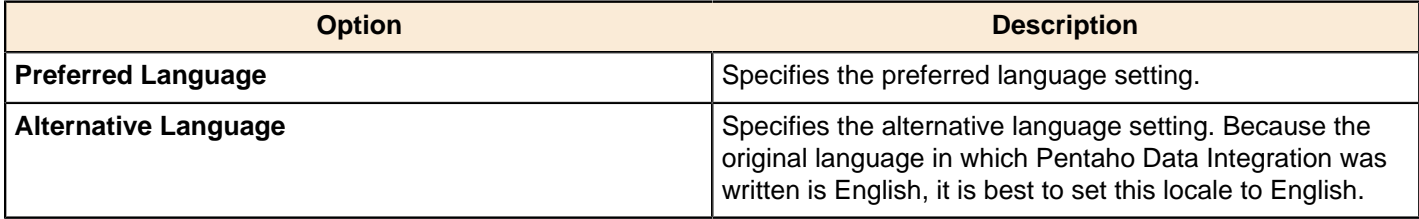

# <span id="page-29-0"></span>**Terminology and Basic Concepts**

Before you can start designing transformations and jobs, you must have a basic understanding of the terminology associated with Pentaho Data Integration.

### <span id="page-29-1"></span>**Transformations, Steps, and Hops**

A **transformation** is a network of logical tasks called steps. Transformations are essentially data flows. In the example below, the database developer has created a transformation that reads a flat file, filters it, sorts it, and loads it to a relational database table. Suppose the database developer detects an error condition and instead of sending the data to a Dummy step, (which does nothing), the data is logged back to a table. The transformation is, in essence, a directed graph of a logical set of data transformation configurations. Transformation file names have a .ktr extension.

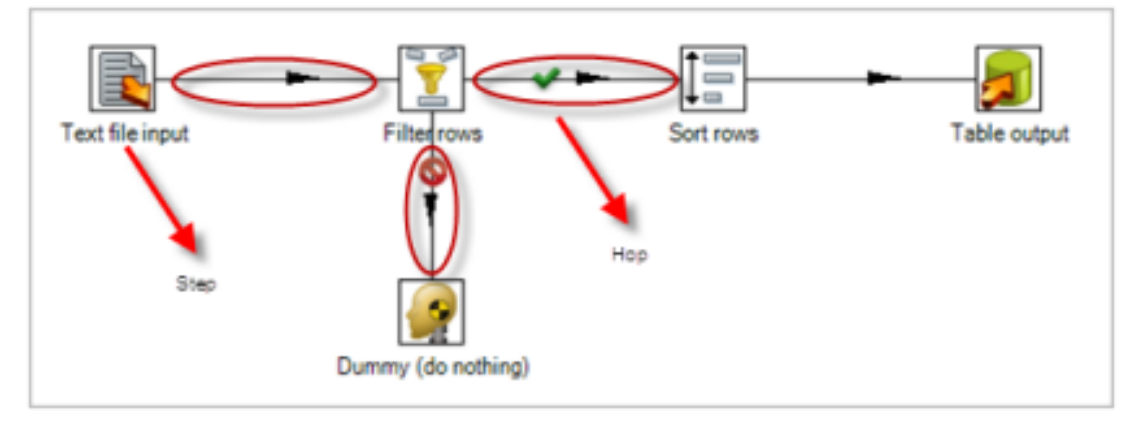

The two main components associated with transformations are **steps** and **hops**:

**Steps** are the building blocks of a transformation, for example a text file input or a table output. There are over 140 steps available in Pentaho Data Integration and they are grouped according to function; for example, input, output, scripting, and so on. Each step in a transformation is designed to perform a specific task, such as reading data from a flat file, filtering rows, and logging to a database as shown in the example above. Steps can be configured to perform the tasks you require.

**Hops** are data pathways that connect steps together and allow schema metadata to pass from one step to another. In the image above, it seems like there is a sequential execution occurring; however, that is not true. Hops determine the flow of data through the steps not necessarily the sequence in which they run. When you run a transformation, each step starts up in its own thread and pushes and passes data.

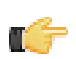

**Note:** All steps are started and run in parallel so the initialization sequence is not predictable. That is why you cannot, for example, set a variable in a first step and attempt to use that variable in a subsequent step.

You can connect steps together, edit steps, and open the step contextual menu by clicking to edit a step. Click the down arrow to open the contextual menu. For information about connecting steps with hop, see [More About Hops](#page-30-1).

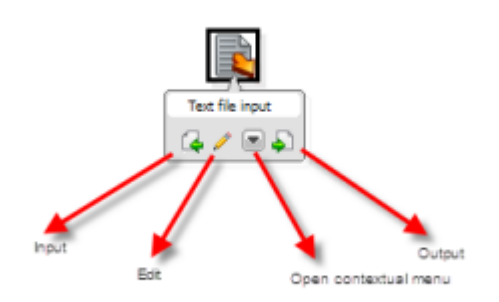

A step can have many connections — some join two steps together, some only serve as an input or output for a step. The data stream flows through steps to the various steps in a transformation. Hops are represented in Spoon as arrows. Hops allow data to be passed from step to step, and also determine the direction and flow of data through the steps. If a step sends outputs to more than one step, the data can either be copied to each step or distributed among them.

#### <span id="page-30-0"></span>**Jobs**

Jobs are workflow-like models for coordinating resources, execution, and dependencies of ETL activities.

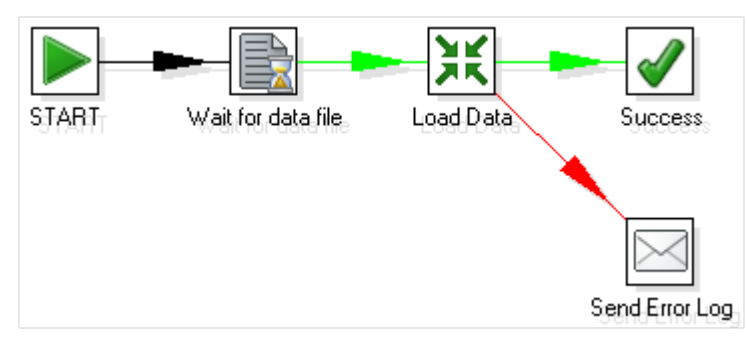

Jobs aggregate up individual pieces of functionality to implement an entire process. Examples of common tasks performed in a job include getting FTP files, checking conditions such as existence of a necessary target database table, running a transformation that populates that table, and e-mailing an error log if a transformation fails. The final job outcome might be a nightly warehouse update, for example.

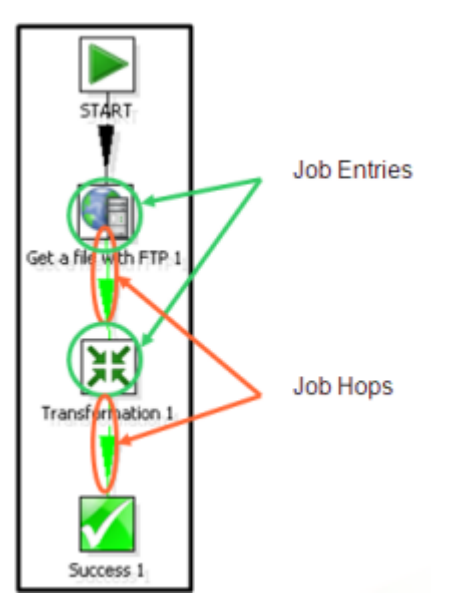

Jobs are composed of **job hops**, **job entries**, and **job settings**. Hops behave differently when used in a job, see [More](#page-30-1) [About Hops](#page-30-1). Job entries are the individual configured pieces as shown in the example above; they are the primary building blocks of a job. In data transformations these individual pieces are called steps. Job entries can provide you with a wide range of functionality ranging from executing transformations to getting files from a Web server. A single job entry can be placed multiple times on the canvas; for example, you can take a single job entry such as a transformation run and place it on the canvas multiple times using different configurations. Job settings are the options that control the behavior of a job and the method of logging a job's actions. Job file names have a .kjb extension.

### <span id="page-30-1"></span>**More About Hops**

A hop connects one transformation step or job entry with another. The direction of the data flow is indicated by an arrow. To create the hop, click the source step, then press the <**SHIFT**> key down and draw a line to the target step. Alternatively, you can draw hops by hovering over a step until the hover menu appears. Drag the hop painter icon from the source step to your target step.

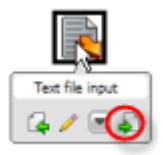

Additional methods for creating hops include:

- Click on the source step, hold down the middle mouse button, and drag the hop to the target step.
- Select two steps, then choose New Hop from the right-click menu.
- Use <CTRL + left-click> to select two steps the right-click on the step and choose **New Hop**.

To **split a hop**, insert a new step into the hop between two steps by dragging the step over a hop. Confirm that you want to split the hop. This feature works with steps that have not yet been connected to another step only.

**Loops** are not allowed in transformations because Spoon depends heavily on the previous steps to determine the field values that are passed from one step to another. Allowing loops in transformations may result in endless loops and other problems. Loops are allowed in jobs because Spoon executes job entries sequentially; however, make sure you do not create endless loops.

**Mixing rows** that have a different layout is not allowed in a transformation; for example, if you have two table input steps that use a varying number of fields. Mixing row layouts causes steps to fail because fields cannot be found where expected or the data type changes unexpectedly. The trap detector displays warnings at design time if a step is receiving mixed layouts.

You can specify if data can either be **copied** or **distributed** between multiple hops leaving a step. Select the step, rightclick and choose **Data Movement**.

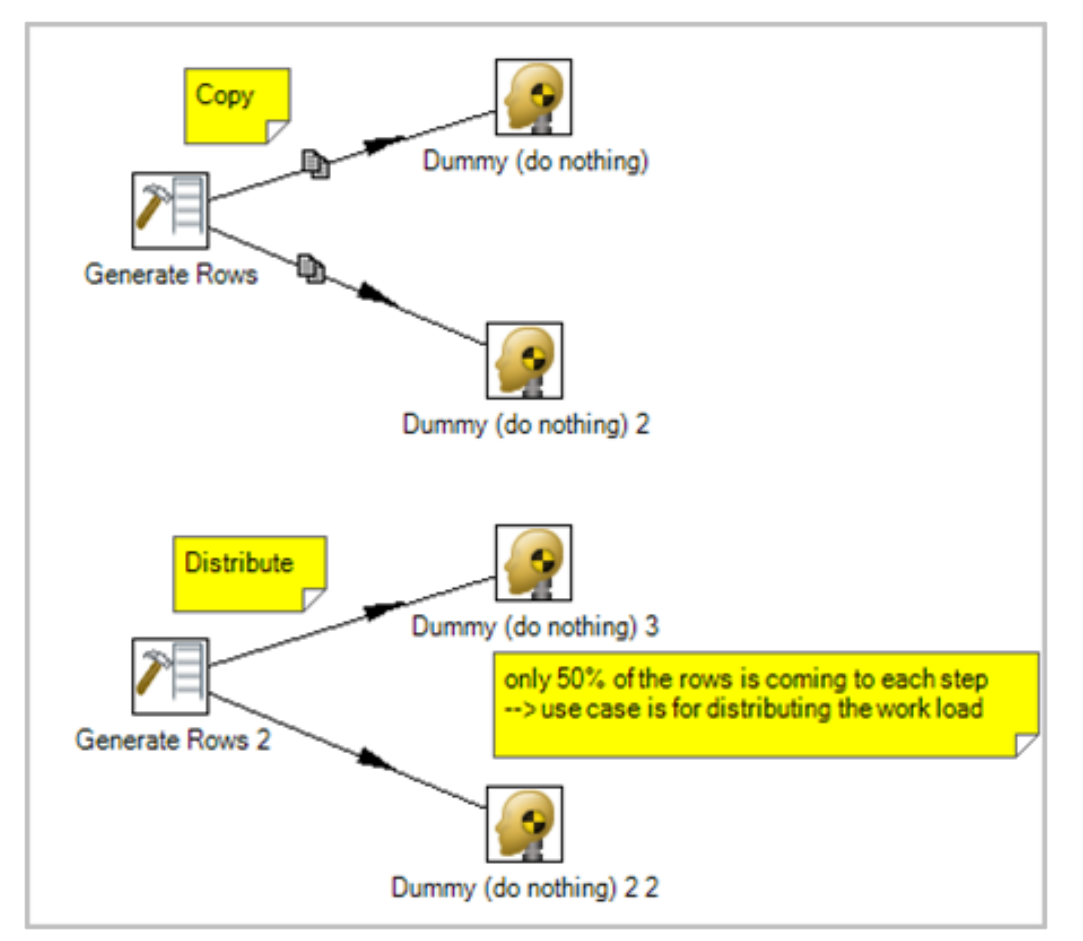

A hop can be enabled or disabled (for testing purposes for example). Right-click on the hop to display the options menu.

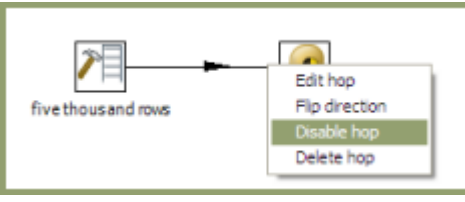

#### **Hop Colors in Transformations**

Hops in transformations display in different colors based on the properties and state of the hop. The following table describes the meaning behind hop colors:

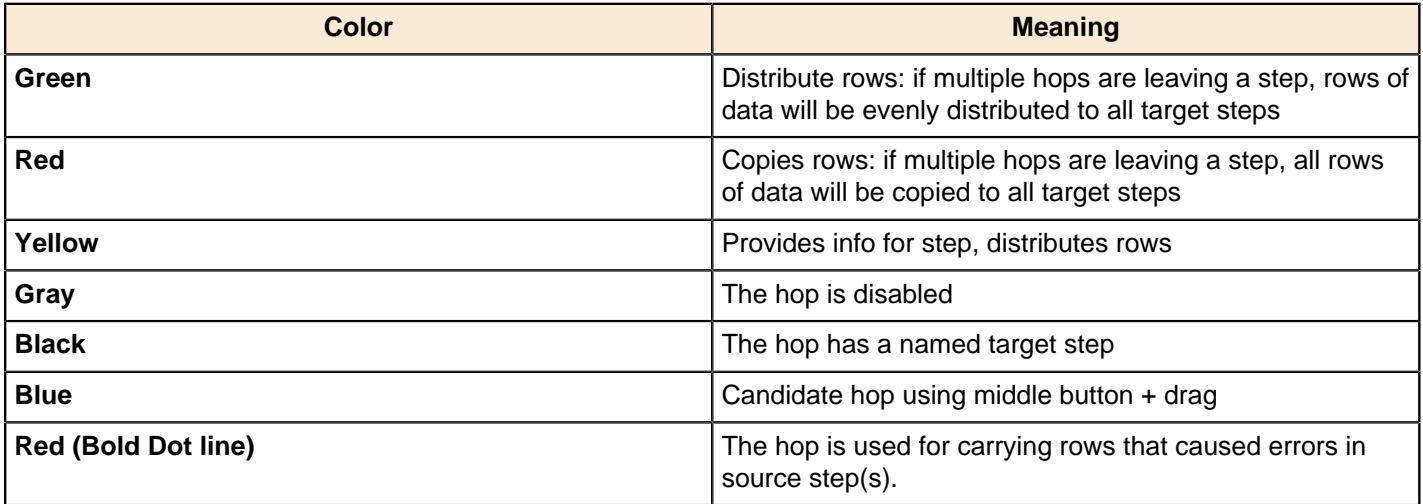

#### **Job Hops**

Besides the execution order, a hop also specifies the condition on which the next job entry will be executed. You can specify the **Evaluation** mode by right clicking on the job hop. A job hop is just a flow of control. Hops link to job entries and, based on the results of the previous job entry, determine what happens next.

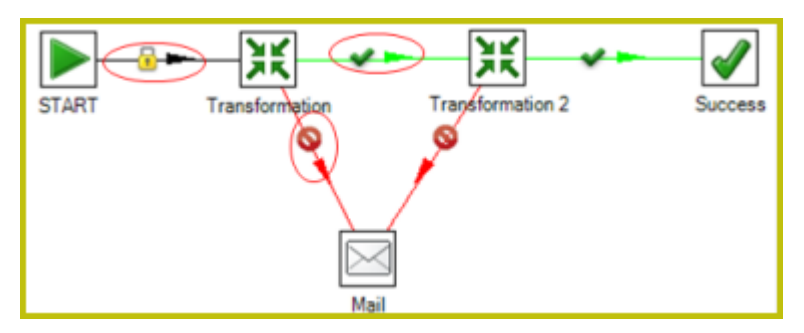

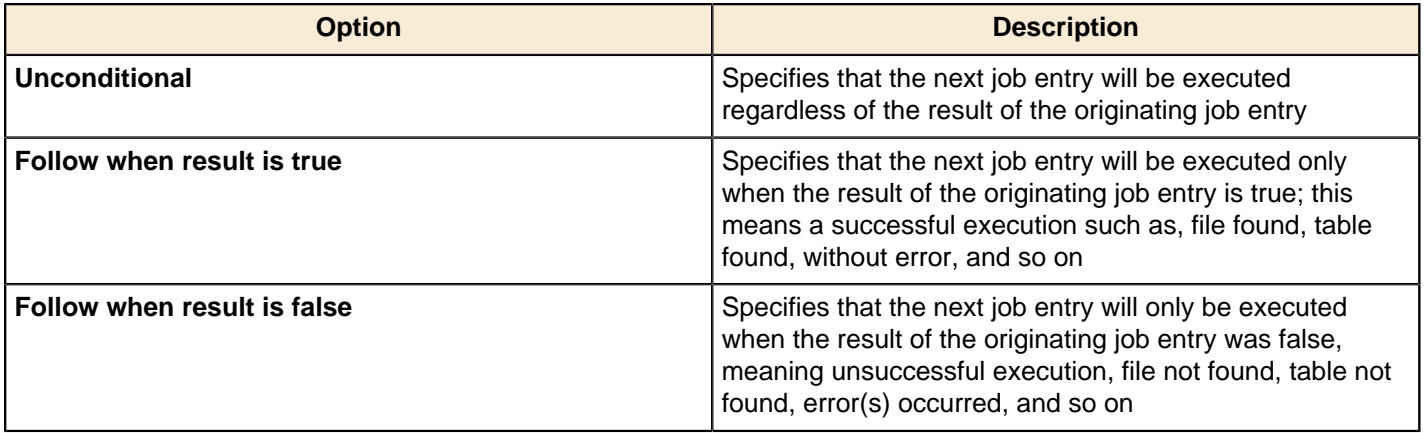

#### **Hop Colors in Jobs**

Hops in jobs display in different colors based on the properties and state of the hop. The following table describes the meaning behind hop colors:

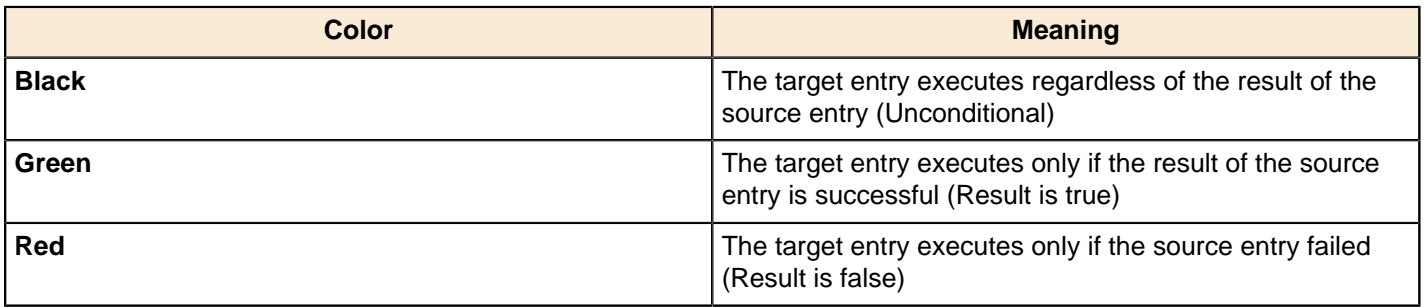

# <span id="page-34-0"></span>**Creating Transformations**

This exercise is designed to help you learn basic skills associated with handling steps and hops, running and previewing transformations. See the Getting Started with Pentaho Data Integration guide for a comprehensive, "real world" exercise for creating, running, and scheduling transformations.

### <span id="page-34-1"></span>**Getting Started**

O F

Follow the instructions below to begin creating your transformation.

- **1.** Click **New** in the upper left corner of Spoon.
- **2.** Select **Transformation** from the list.
- **3.** Under the **Design** tab, expand the **Input** node; then, select and drag a **Generate Rows** step onto the canvas on the right.

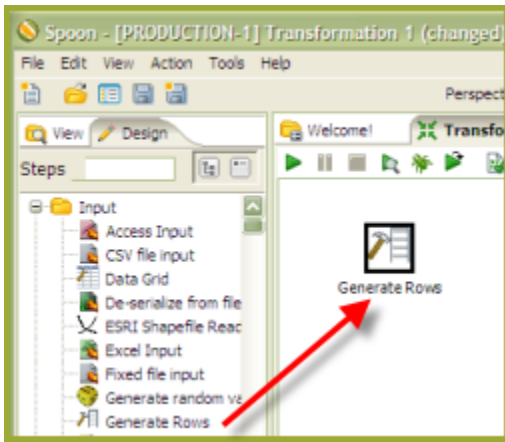

**Note:** (**Tip**) If you don't know where to find a step, there is a search function in the left corner of Spoon. Type the name of the step in the search box. Possible matches appear under their associated nodes. Clear your search criteria when you are done searching.

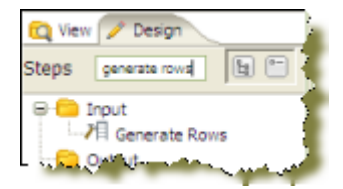

**4.** Expand the **Flow** node; click and drag a **Dummy (do nothing)** step onto the canvas.

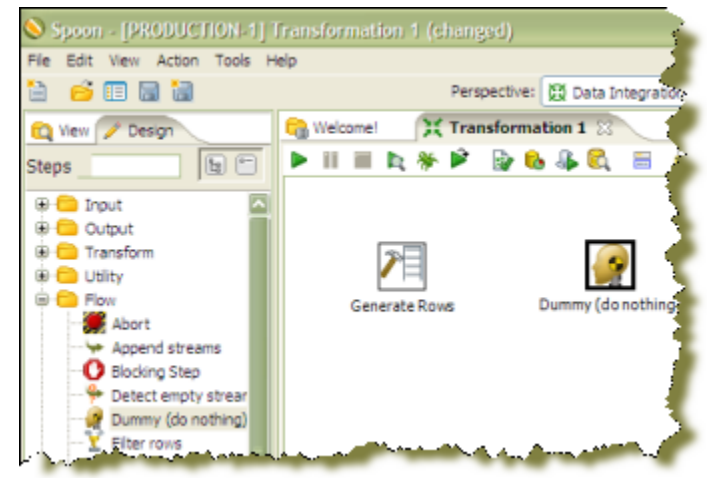

**5.** To connect the steps to each other, you must add a hop. Hops are used to describe the flow of data between steps in your transformation. To create the hop, click the **Generate Rows** step, then press and hold the <**SHIFT**> key then draw a line to the **Dummy (do nothing)** step.

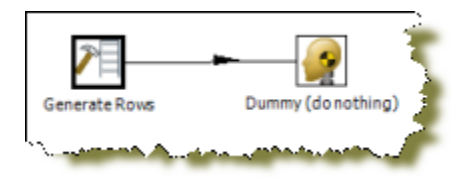

**Note:** Alternatively, you can draw hops by hovering over a step until the hover menu appears. Drag the hop painter icon from the source step to your target step.

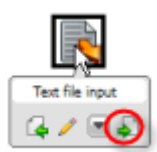

- **6.** Double click the **Generate Rows** step to open its edit properties dialog box.
- **7.** In the **Limit** field, type 100000.

This limits the number of generated rows to 100,000.

- **8.** Under **Fields:,** type **FirstCol** in the **Name** field.
- **9.** Under **Type**, enter **String**.
- **10.**Under **Value**, type **My First Step**. Your entries should look like the image below. Click **OK** to exit the Generate Rows edit properties dialog box.

|         |                  |                | Step name<br>Limit | Generate Rows<br>100000 |           |          |         |       |                        |
|---------|------------------|----------------|--------------------|-------------------------|-----------|----------|---------|-------|------------------------|
| Fields: |                  |                |                    |                         |           |          |         |       |                        |
|         | Name<br>FirstCol | Type<br>String | Format             | Length<br>150           | Precision | Currency | Decimal | Group | Value<br>My First Step |
|         |                  |                |                    |                         |           |          |         |       |                        |

**11.**Now, save you transformation. See [Saving Your Transformation](#page-35-0).

### <span id="page-35-0"></span>**Saving Your Transformation**

Follow the instructions below to save your transformation.

- **1.** In Spoon, click **File** -> **Save As**. The **Transformation Properties** dialog box appears.
- **2.** In the **Transformation Name** field, type **First Transformation**.
- **3.** In the **Directory** field, click the **Folder Icon** to select a repository folder where you will save your transformation.
- **4.** Expand the **Home** directory and double-click the **joe** folder. Your transformation will be saved in the **joe** folder in the Enterprise Repository.
- **5.** Click **OK** to exit the **Transformation Properties** dialog box. The **Enter Comment** dialog box appears.
- **6.** Click in the **Enter Comment** dialog box and press <**Delete**> to remove the default text string. Type a meaningful comment about your transformation.

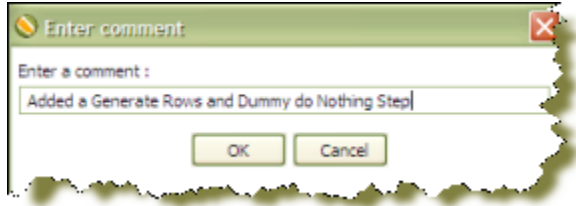

The comment and your transformation are tracked for version control purposes in the Enterprise Repository.
## **Running Your Transformation Locally**

In the exercise, you created a simple transformation. Now, you are going to run your transformation locally (Local Execution). Local execution allows you to execute a transformation or job from within the Spoon design environment (on your local device). This is ideal for designing and testing transformations or lightweight ETL activities.

- **1.** In Spoon, go to **File** -> **Open**.
	- The contents of the repository appear.
- **2.** Navigate to the folder that contains your transformation.

If you are a user with administrative rights, you may see the folders of other users.

**3.** Double-click on your transformation to open it in the Spoon workspace.

**Note:** If you followed the exercise instructions, the name of the transformation is **First Transformation**.

**4.**

In the upper left corner of the workspace, click  $\blacktriangleright$  (Run).

The **Execute a Transformation** dialog box appears. Notice that **Local Execution** is enabled by default.

**5.** Click **Launch**.

The **Execution Results** appear in the lower pane.

**6.** Examine the contents under **Step Metrics**. The Step Metrics tab provides statistics for each step in your transformation such as how many records were read, written, caused an error, processing speed (rows per second) and more. If any of the steps caused the transformation to fail, they would be highlighted in red.

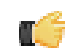

Note: Other tabs associated with Execution Results, require additional set up. See [Performance Monitoring](#page-65-0) [and Logging](#page-65-0).

## **Building a Job**

You created, saved, and ran your first transformation. Now, you will build a simple job. Use jobs to execute one or more transformations, retrieve files from a Web server, place files in a target directory, and more. Additionally, you can schedule jobs to run on specified dates and times. The Getting Started with Pentaho Data Integration Guide contains a "real world" exercise for building jobs.

**1.**

In the Spoon menubar, go to **File** -> **New** > **Job**. Alternatively click  $\mathbb{E}$  (New) in the toolbar.

- **2.** Click the **Design** tab. The nodes that contain job entries appear.
- **3.** Expand the **General** node and select the **Start** job entry.
- **4.** Drag the Start job entry to the workspace (canvas) on the right.

The Start job entry defines where the execution will begin.

- **5.** Expand the **General** node, select and drag a **Transformation** job entry on to the workspace.
- **6.** Use a hop to connect the Start job entry to the Transformation job entry.
- **7.** Double-click on the **Transformation** job entry to open its properties dialog box.
- **8.** Under **Transformation specification**, click **Specify by name and directory**.
- **9.** Click **E** (Browse) to locate your transformation in the Enterprise Repository.
- **10.**In the **Select repository object** view, expand the **Home** and **joe** directories. Locate **First Transformation** and click **OK**.

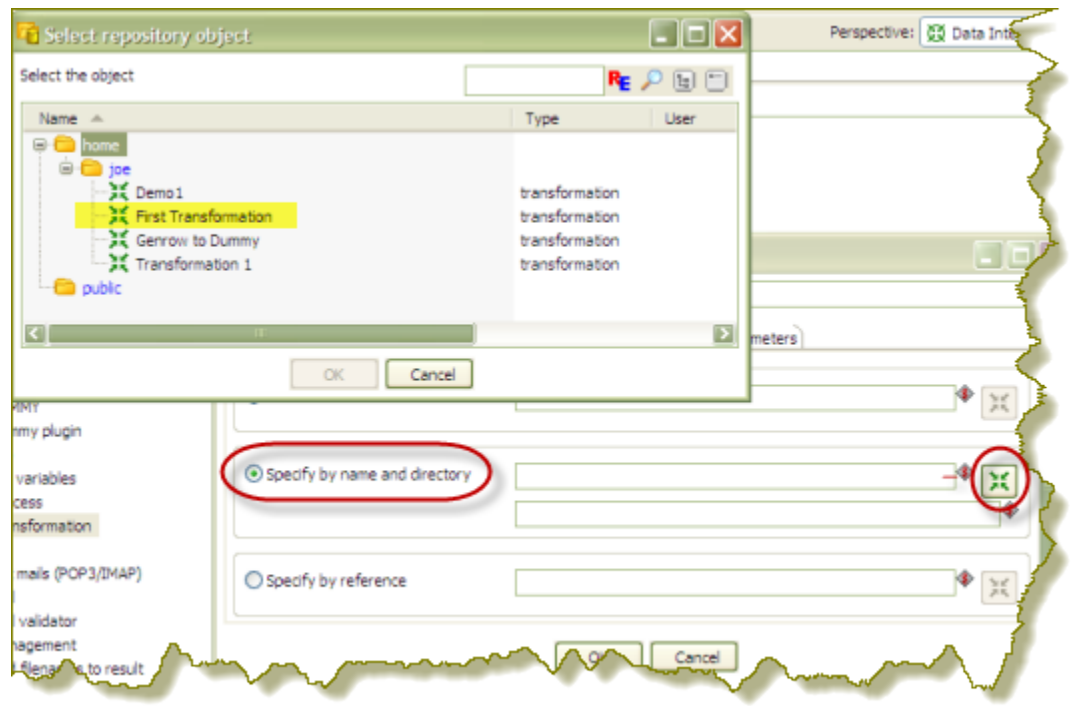

The name of the transformation and its location appear next to the **Specify by name and directory** option.

#### **11.**Under **Transformation specification**, click **OK**.

- **12.**Save your job; call it **First Job**. Steps used to save a job are nearly identical to saving a transformation. Provide a meaningful comment when saving your job. See [Saving Your Transformation](#page-35-0).
- **13.** Click (Run Job) in the toolbar. When the **Execute a Job** dialog box appears, choose **Local Execution** and click **Launch**.

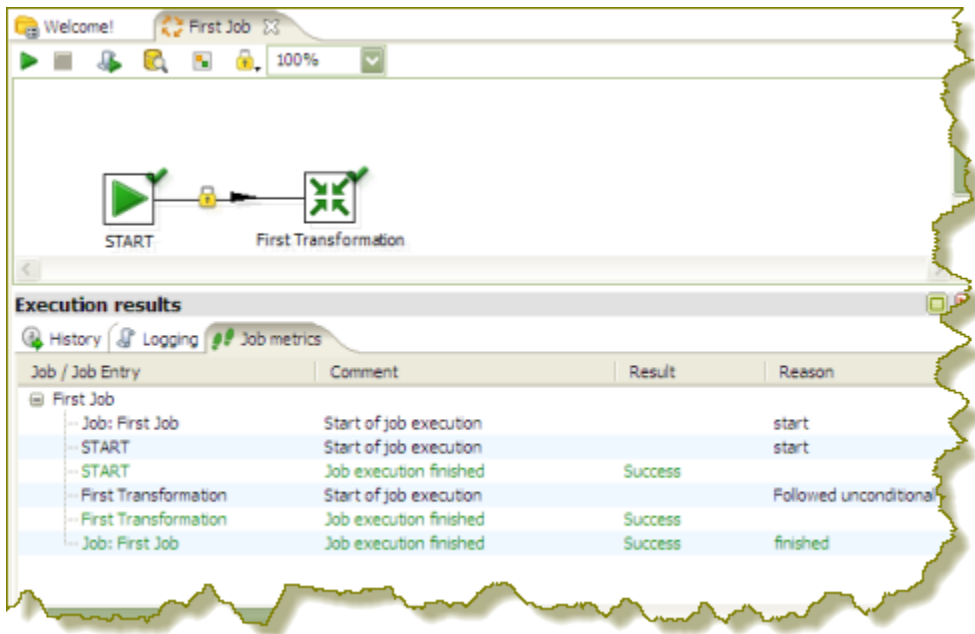

The **Execution Results** panel opens displaying the job metrics and log information for the job execution.

# **Executing Transformations**

When you are done modifying a transformation or job, you can run it by clicking  $\blacktriangleright$  (Run) from the main menu toolbar, or by pressing F9. There are three options that allow you to decide where you want your transformation to be executed:

- **Local Execution** The transformation or job will be executed on the machine you are currently using.
- **Execute remotely** Allows you to specify a remote server where you want the execution to take place. This feature requires that you have the Data Integration Server running or Pentaho Data Integration installed on a remote machine and running the Carte service. To use remote execution you first must set up a slave server (see [Setting](#page-38-0) [Up a Slave Server](#page-38-0) .
- **Execute clustered** Allows you to execute a transformation in a clustered environment.

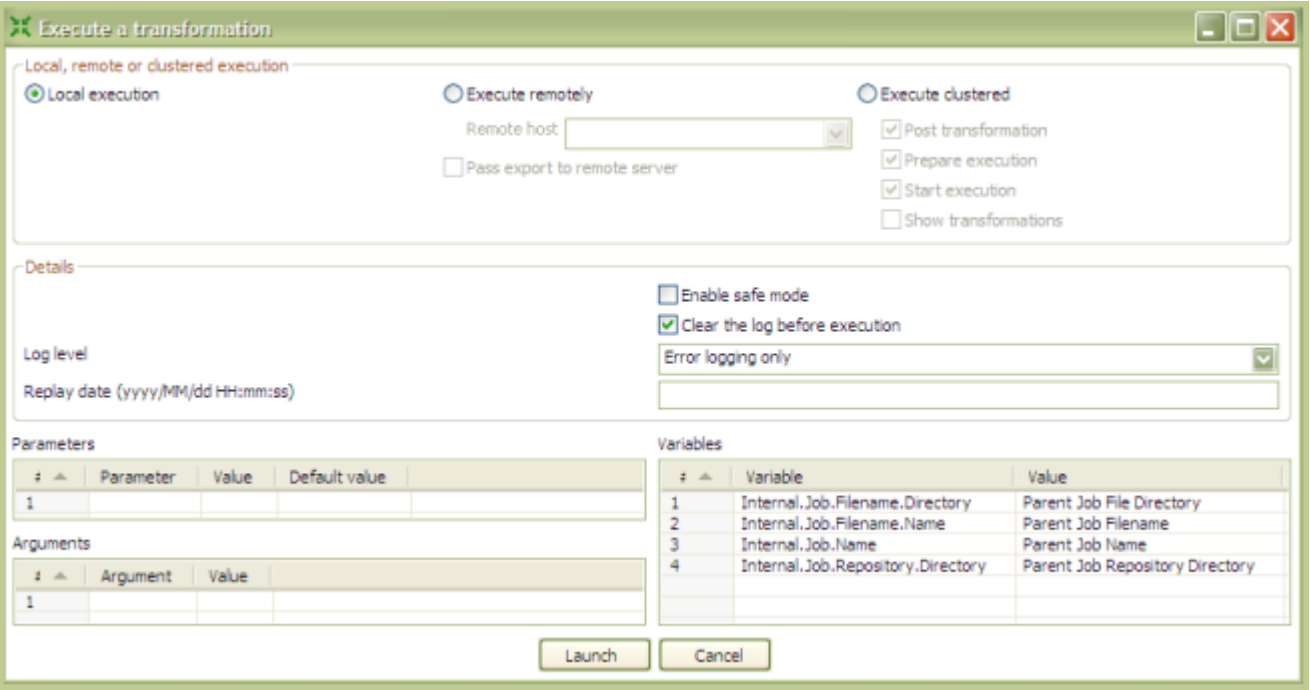

# <span id="page-38-0"></span>**Creating a Carte Slave Server in Spoon**

Follow this procedure to establish a cluster schema in PDI. This only creates schemas; clusters are manually assigned to transformations or individual steps on a file or step basis.

- **1.** Open a transformation.
- **2.** In the **Explorer View** in Spoon, select **Slave Server**.
- **3.** Right-click and select **New**.

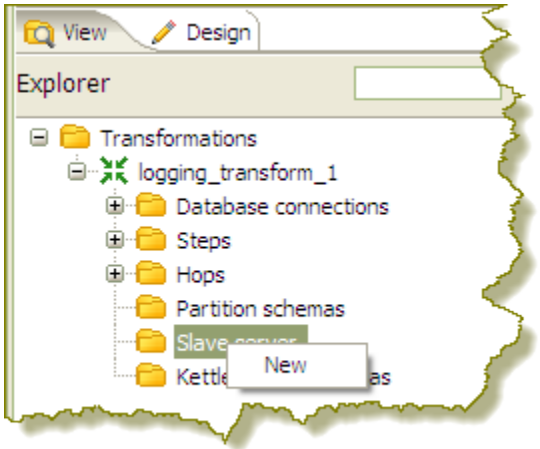

The **Slave Server** dialog box appears.

**4.** In the Slave Server dialog box, enter the appropriate connection information for the Data Integration (or Carte) slave server. The image below displays a connection to the Data Integration slave server.

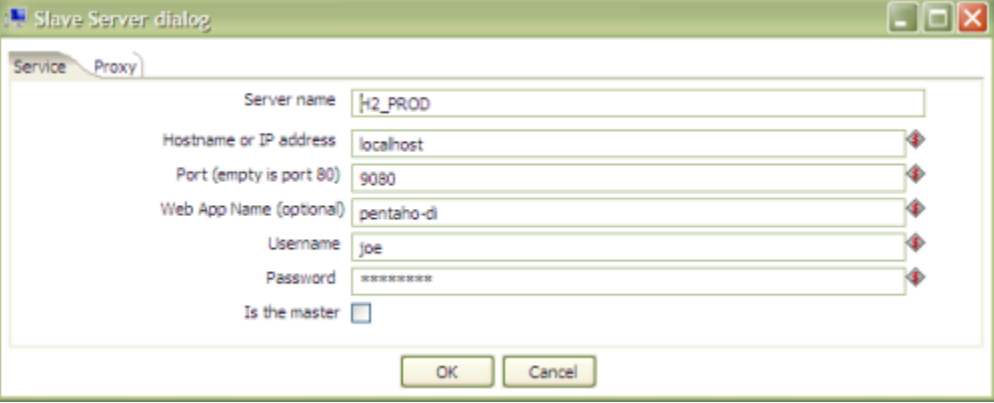

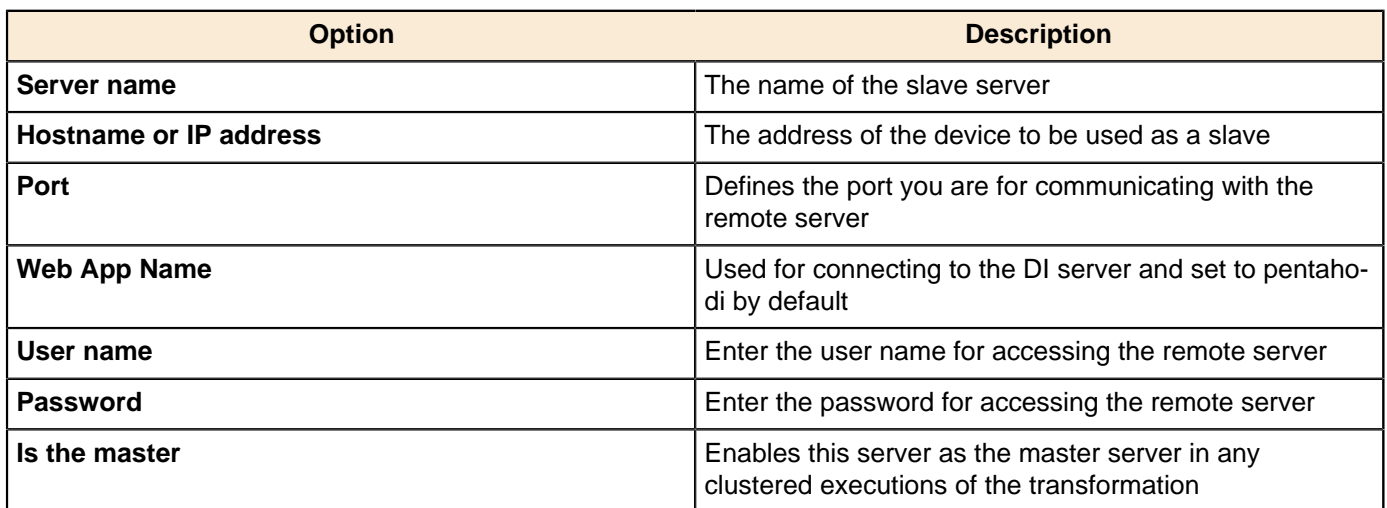

**Note:** When executing a transformation or job in a clustered environment, you should have one server set up as the master and all remaining servers in the cluster as slaves.

Below are the proxy tab options:

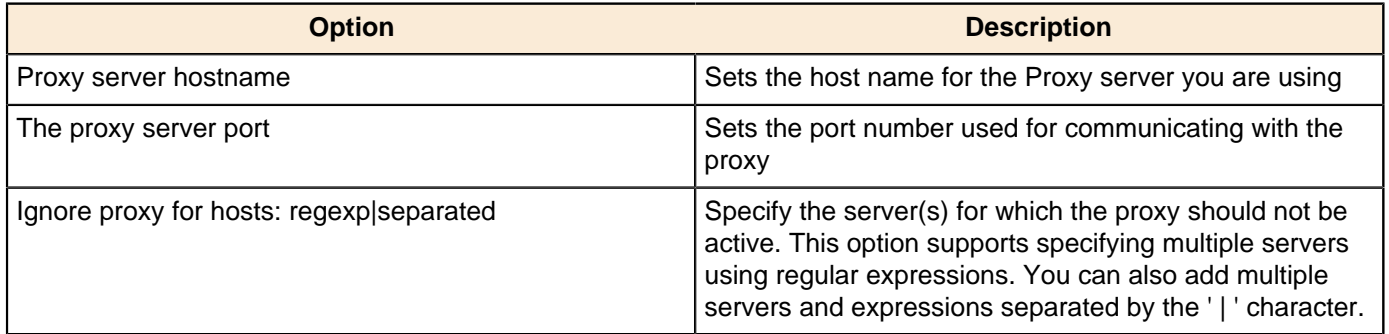

**5.** Click **OK** to exit the dialog box. Notice that a plus sign (+) appears next to **Slave Server** in the Explorer View.

## <span id="page-39-0"></span>**Creating a Cluster Schema in Spoon**

Clustering allows transformations and transformation steps to be executed in parallel on more than one Carte server. The clustering schema defines which slave servers you want to assign to the cluster and a variety of clustered execution options.

Begin by selecting the **Kettle cluster schemas** node in the Spoon **Explorer View**. Right-click and select **New** to open the **Clustering Schema** dialog box.

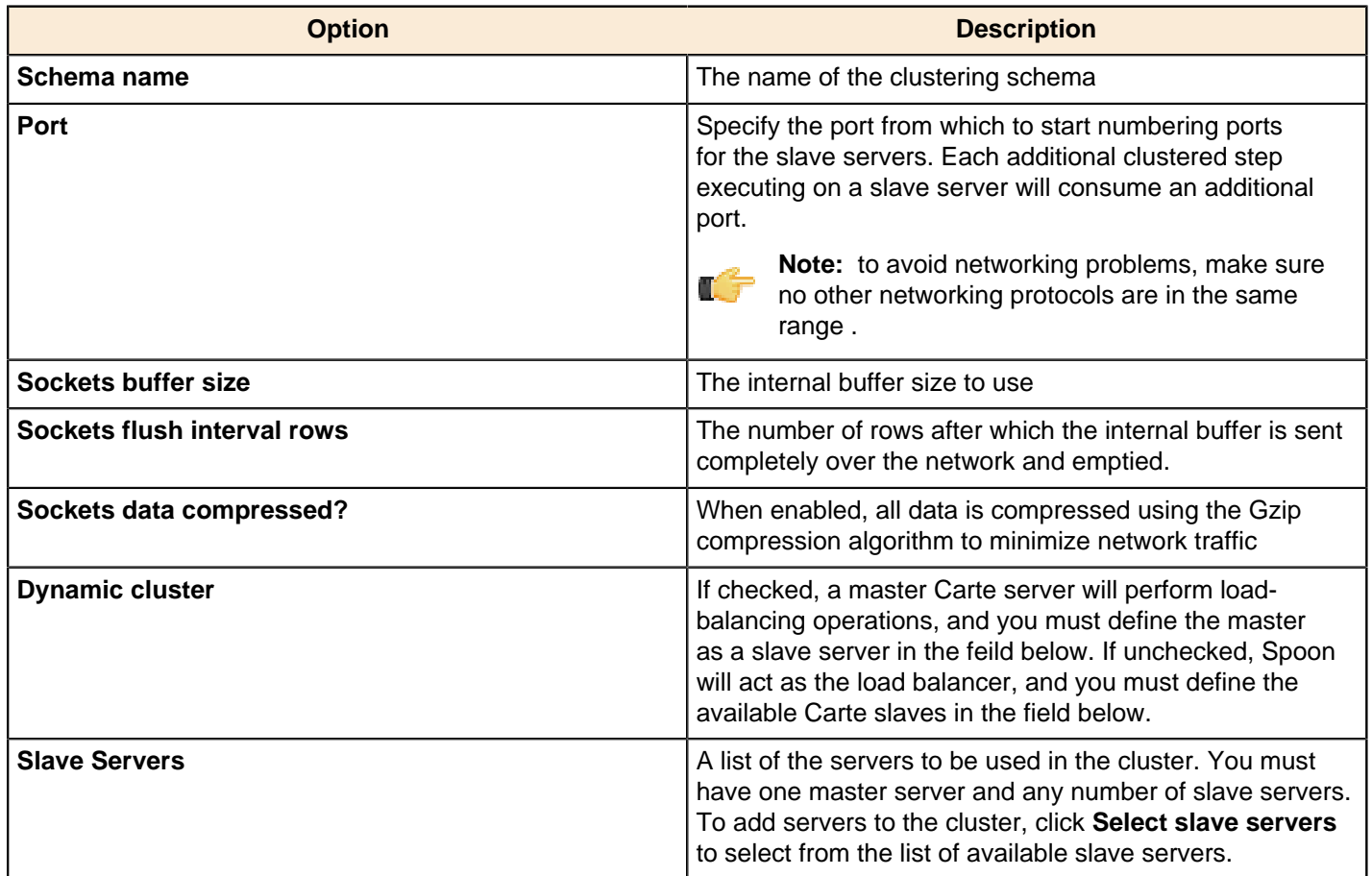

# **Executing Transformations in a Cluster**

**To run a transformation on a cluster**, access the **Execute a transformation** screen and select **Execute clustered**.

**To run a clustered transformation via a job**, access the **Transformation** job entry details screen and select the **Advanced** tab, then select **Run this transformation in a clustered mode?**.

**To assign a cluster to an individual transformation step**, right-click on the step and select **Clusterings** from the context menu. This will bring up the cluster schema list. Select a schema, then click **OK**.

When running transformations in a clustered environment, you have the following options:

- **Post transformation** Splits the transformation and post it to the different master and slave servers
- **Prepare execution** Runs the initialization phase of the transformation on the master and slave servers
- **Prepare execution** Runs the initialization phase of the transformation on the master and slave servers
- **Start execution** Starts the actual execution of the master and slave transformations.
- **Show transformations** Displays the generated (converted) transformations that will be executed on the cluster

## **Executing Jobs and Transformations from the Repository on the Carte Server**

To execute a job or transformation remotely on a Carte server, you need to copy the local repositories. xml from the user's home directory.

In a Windows environment, the file path would be:  $C:\D^{\overline{C}}$  and Settings\{user}\.kettle

For all other \*nix based operating systems, go to the Carte servers user's home directory: \$HOME/.kettle

For more information locating or changing the Kettle home directory, see the topic **Changing the Pentaho Data Integration Home Directory Location (.kettle folder)**.

## **Impact Analysis**

To see what effect your transformation will have on the data sources it includes, go to the **Action** menu and click on **Impact**. PDI will perform an impact analysis to determine how your data sources will be affected by the transformation if it is completed successfully.

# **Working with the Enterprise Repository**

In addition to storing and managing your jobs and transformations, the Enterprise Repository provides full revision history for documents allowing you to track changes, compare revisions and revert to previous versions when necessary. This, in combination with other feature such as enterprise security and content locking make the Enterprise Repository an ideal platform for providing a collaborative ETL environment.

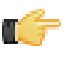

**Note:** If you prefer to manage your documents as loose files on the file system, click **Cancel** in the **Repository Connection** dialog box. You can also stop the Repository Connection dialog box from appearing at startup by disabling the **Show this dialog at startup** option.

# **Adding an Enterprise Repository**

To add a new enterprise repository...

**1.** In the Spoon menu bar, go to **Tools** -> **Repository** -> **Connect**.

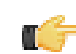

**Note:** If you are currently connected to a repository you must click **Disconnect Repository** and return to this step to continue.

**2.** In the Repository Connection dialog box, click (**Add**).

- **3.** Select **Enterprise Repository** and click **OK**. The **Repository Configuration** dialog box appears.
- **4.** In the **Repository Configuration** dialog box, enter the following values and click **OK**:

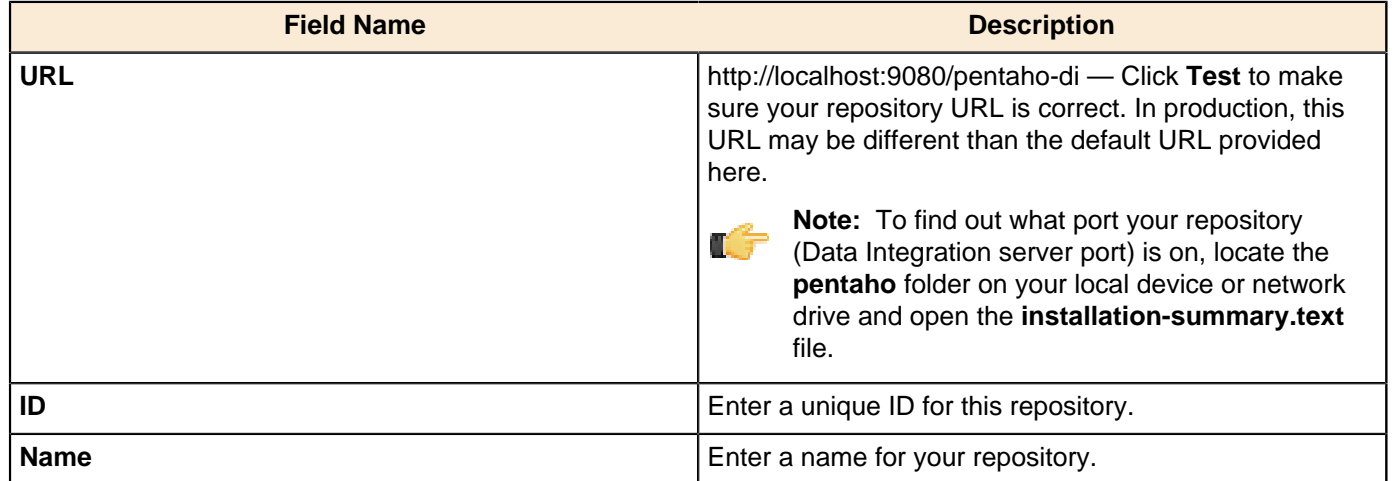

- **5.** Click **OK**. Notice that the new repository has been added to the list of available repositories in the **Repository Connection** dialog box.
- **6.** Enter the appropriate credentials (user name and password) to access the repository and click **OK**.

# **Editing Enterprise Repository Details**

To edit Enterprise Repository details...

- **1.** In the **Repository Connection** dialog box, select the repository whose details you want to edit.
- **2.** Click (**Edit**). The **Repository Configuration** dialog box appears.
- **3.** Make changes as needed and click **OK** when you are done.

# **Deleting an Enterprise or Kettle Database Repository**

When necessary, you can delete an Enterprise Repository or Kettle Database repository. To delete a repository...

- **1.** In the **Repository Connection** dialog box, select the repository you want to delete from the list of available repositories.
- **2.** Click (**Delete**). A confirmation dialog appears.
- **3.** Click **Yes** to delete the repository.

# **Managing Content in the Enterprise Repository**

When you are in the Repository Explorer view (**Tools** -> **Repository** -> **Explore**) use the right-click menu to perform common tasks such as those listed below:

- Exploring repository contents
- Sharing content with other repository users
- Creating a new folder in the repository
- Opening a folder, job, or transformation
- Renaming a folder, job or transformation
- Deleting a folder, job, or transformation
- Locking a job or transformation

**Note:** Permissions set by your administrator determine what you are able to view and tasks you are able to perform in the repository.

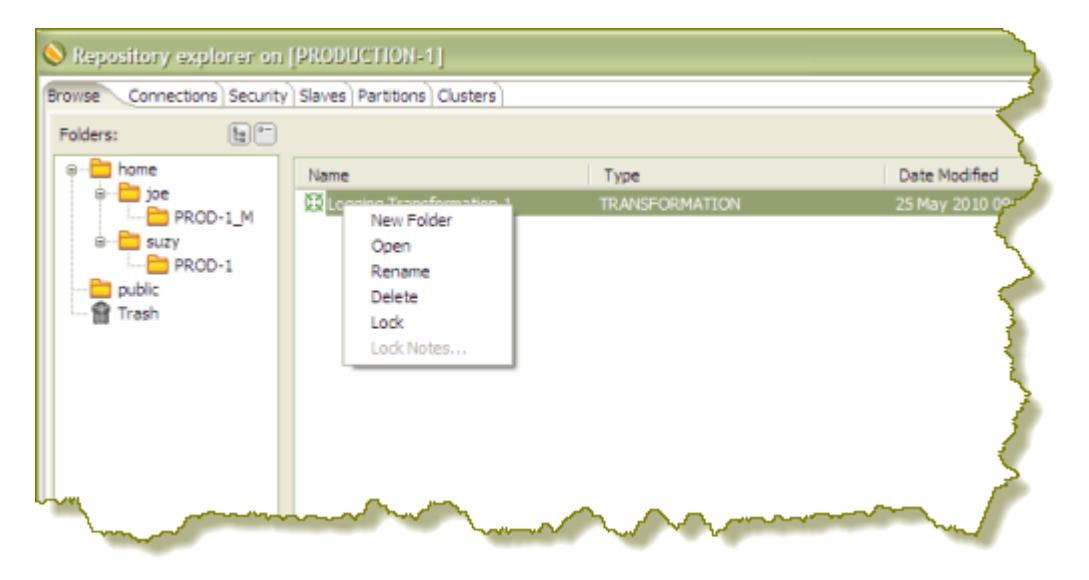

To **move** objects, such as folders, jobs, or transformations, in the repository, select the object, then click-and-drag it to the desired location in the navigation pane on the left. You can move an object in your folder to the folder of another repository user.

To restore an object you deleted, double-click (Trash). The object(s) you deleted appear in the right pane. Right-click on the object you want restored, and select **Restore** from the menu.

To **lock** a job or transformation from being edited by other users, select the job or transformation, right-click, and choose **Lock**. Enter a meaningful comment in the notes box that appears. A padlock icon appears next to jobs and transformation that have been locked. Locking and unlocking objects in the repository works like a toggle switch. When you release a lock on an object, the checkmark next to the Lock option disappears.

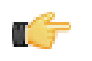

**Note:** The lock status icons are updated on each PDI client only when the Repository Explorer is launched. If you want to refresh lock status in the Repository Explorer, exit and re-launch it.

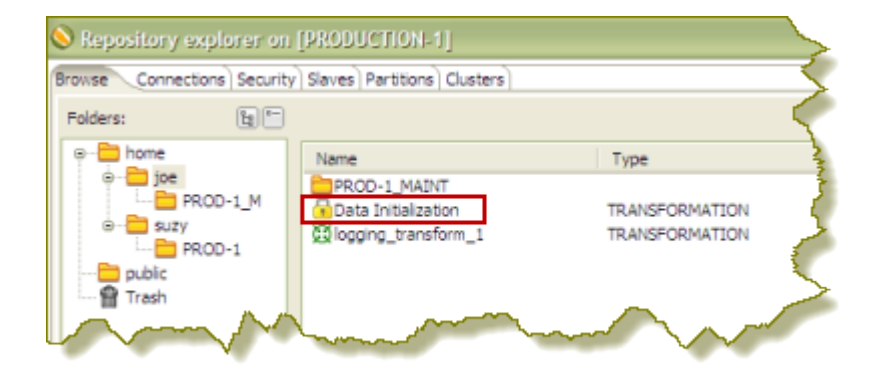

In addition to managing content such as jobs and transformations, click the **Connections** tab to manage (create, edit, and delete) your database connections in the Enterprise Repository. See *[Managing Connections](#page-56-0)* for more information about connecting to a database.

Click the **Security** tab to manage users and roles. Pentaho Data Integration comes with a default security provider. If you do not have an existing security such as LDAP or MSAD, you can use Pentaho Security to define users and roles. You must have administrative privileges to manage security. For more information, see the Pentaho Data Integration Administrator's Guide.

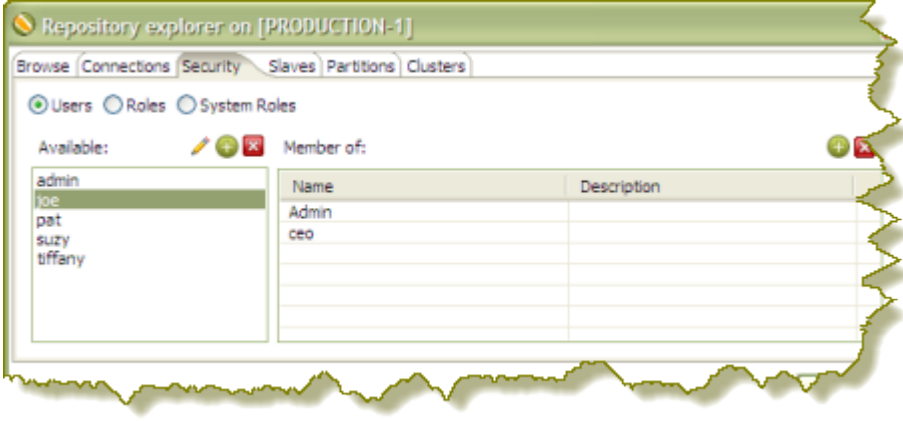

You can manage your slave servers (Data Integration and Carte instances) by clicking the **Slaves** tab. See [Setting Up a](#page-38-0) [Slave Server](#page-38-0) for instructions.

Click the **Partitions** and **Cluster** tabs to manage partitions and clusters. See [Creating a Cluster Schema](#page-39-0) for more information.

#### **Setting Folder-Level Permissions**

You can assign specific permissions to content files and folders stored in a PDI Enterprise Repository. Setting permissions manually will override inherited permissions if the access control flags allow. Follow the instructions below to set folder-level permissions.

- **1.** Open the Repository Explorer (**Tools** -> **Repository** -> **Explore**).
- **2.** Navigate to the folder to which you want permissions set and click to select it.

The folder must appear in the right pane before you can set permissions.

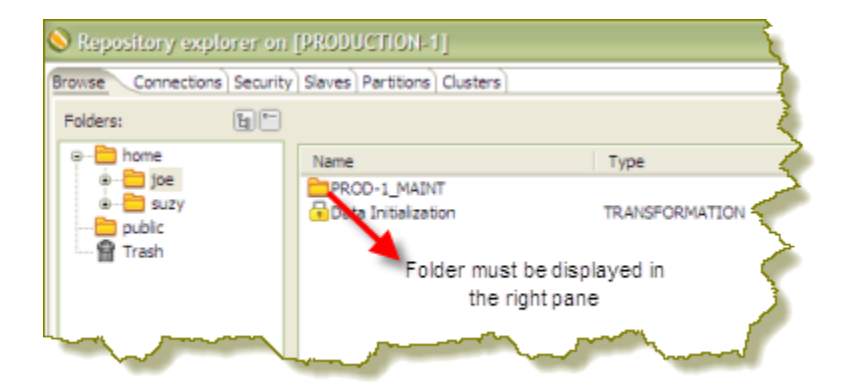

- **3.** In the lower pane, under the **Permissions** tab, disable **Inherit security settings from parent**.
- **4.** Click (**Add**) to open the **Select User or Role** dialog box.
- **5.** Select a user or role to add to the permission list. Use the yellow arrows to move the user or role in or out of the permissions list. Click **OK** when you are done.

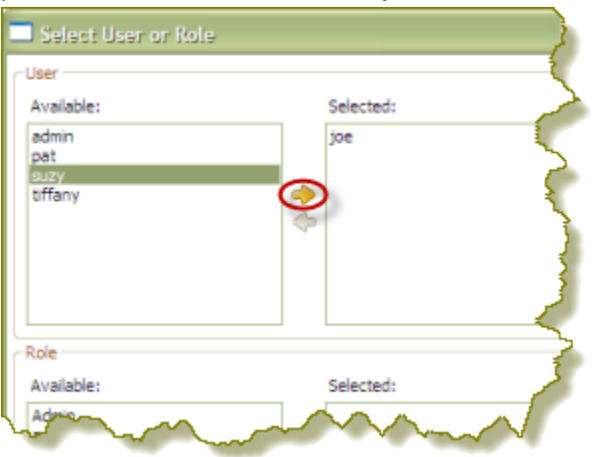

**6.** In the lower pane, under the **Access Control** tab, enable the appropriate **Permissions** granted to your selected user or role.

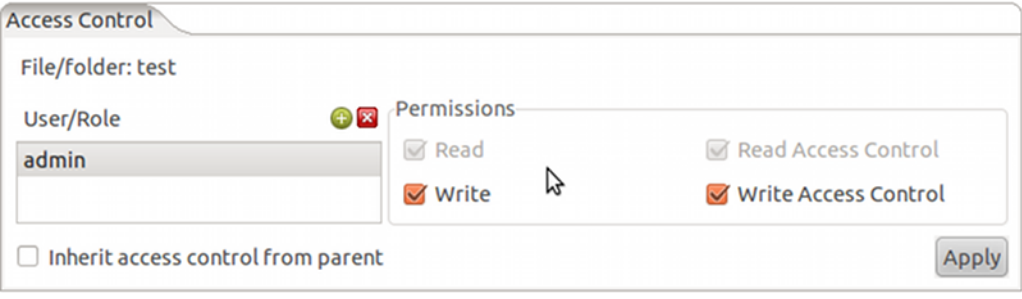

If you change your mind, use (**Delete**) to remove users or roles from the list.

**7.** Click **Apply** to apply permissions.

#### **Access Control List (ACL) Permissions**

All of the permissions settings for PDI Enterprise Repository content and folders are explained below.

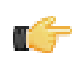

**Note:** You must assign both **Write** and **Write Access Control** to a directory in order to enable the selected user to create subfolders and save files within the folder.

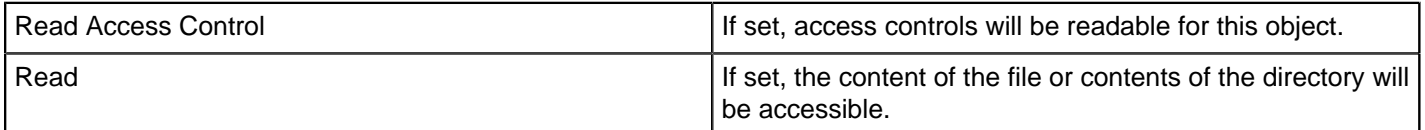

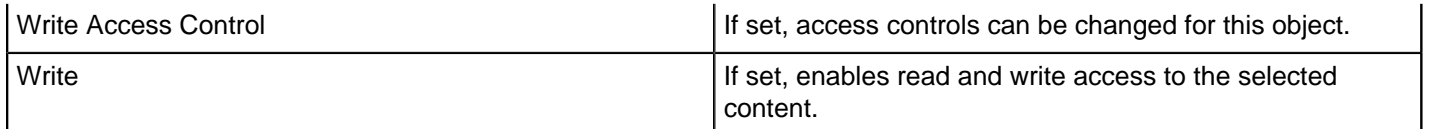

#### **Exporting Content from an Enterprise Repositories with Command-Line Tools**

To export repository objects into XML format, using command-line tools instead of exporting repository configurations from within Spoon, use named parameters and command-line options when calling Kitchen (or Pan) from a commandline prompt.

The following is an example command-line entry to execute an export job using Kitchen:

```
 call kitchen.bat /file:C:\Pentaho_samples\repository\repository_export.kjb
```

```
 "/param:rep_name=PDI2000" "/param:rep_user=joe" "/param:rep_password=password"
```

```
 "/param:rep_folder=/public/dev"
```
"/param:target\_filename=C:\Pentaho\_samples\repository\export\dev.xml"

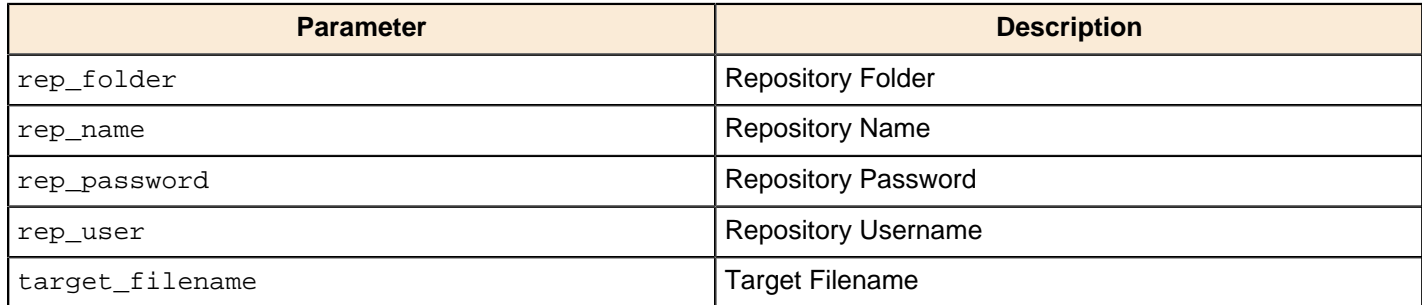

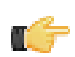

**Note:** It is also possible to use obfuscated passwords with Encr (Command line tool for encrypting strings for storage / use by PDI).

The following is an example command-line entry to execute a complete command-line call for the export in addition to checking for errors:

```
 @echo off
   ECHO This an example of a batch file calling the repository_export.kjb
   cd C:\Pentaho\pdi-ee-4.4.0-GA\data-integration
   call kitchen.bat /file:C:\Pentaho_samples\repository\repository_export.kjb "/
param:rep_name=PDI2000"
    "/param:rep_user=joe" "/param:rep_password=password" "/param:rep_folder=/public/
dev"
    "/param:target_filename=C:\Pentaho_samples\repository\export\dev.xml"
    if errorlevel 1 goto error
    echo Export finished successfull.
   goto finished
    :error
    echo ERROR: An error occured during repository export.
    :finished
   REM Allow the user to read the message when testing, so having a pause
   pause
```
### **Working with Version Control**

Whenever you save a job or transformation in the Enterprise Repository, you are prompted to provide a comment. Your comments are saved along with your job or transformation so that you can keep track of changes you make. If you have made a change to a transformation or job that you do not like, you can choose to restore a specific version of that job or transformation. It is important to provide descriptive version control comments, so that you can make good decisions when reverting to a version of a job or transformation.

#### **Examining Revision History**

To examine revision history for a job or transformation...

- **1.** In Spoon menubar, go to **Tools** -> **Repository** -> **Explore**. Alternatively click **i**le in the Spoon menubar. The **Repository Explorer** window opens.
- **2.** In the navigation pane on the left, locate and double-click the folder that contains your job or transformation. In the example below, there is one transformation listed in the folder called, "joe."
- **3.** Click on a transformation or job from the list to select it. Notice that the **Version History** associated with transformation or job appears in the lower pane.

Administrative users see the **home** folders of all users on the system. If you are not an administrator you see your **home** and **public** folders. Your **home** folder is where you manage private content, such as transformations and jobs that are "in progress," for example. The **public** folder is where you store content that you want to share with others.

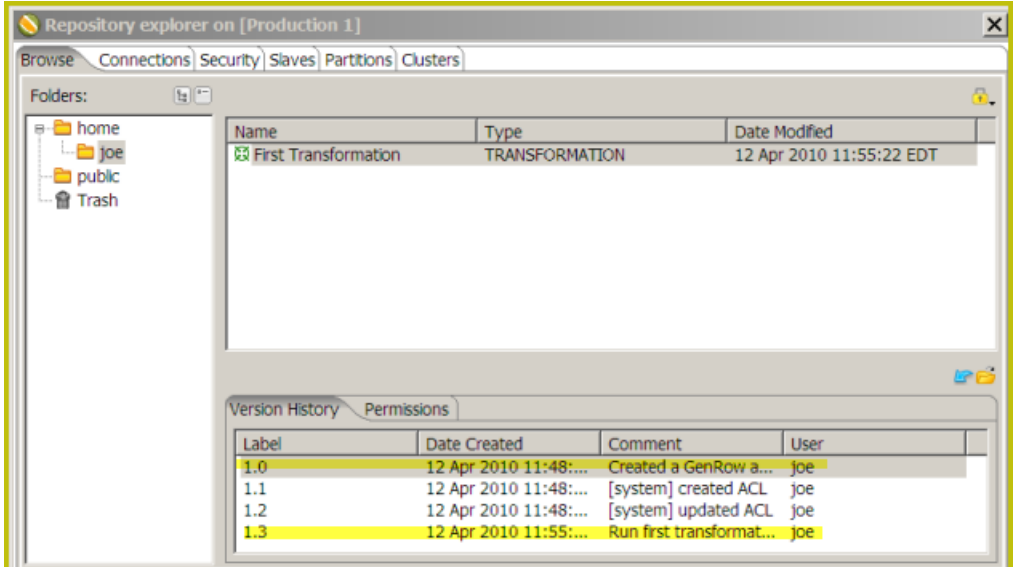

**4.** Right-click on the line under Version History that contains the transformation or job you want to examine. Choose **Open** to open the transformation or job in Spoon.

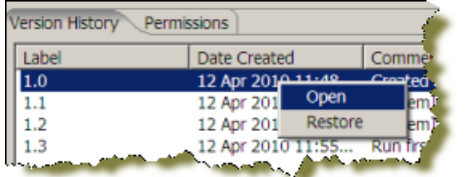

#### **Restoring a Previously Saved Version of a Job or Transformation**

To restore a version of a job or transformation...

- **1.** In Spoon menubar, go to **Tools** -> **Repository** -> **Explore**. The **Repository Explorer** window opens.
- **2.** Browse through the folders to locate the transformation or job that has multiple versions associated with it.
- **3.** Right-click on a transformation or job from the list to select it.
- **4.** Select **Restore**.
- **5.** Write a meaningful comment in the **Commit Comment** dialog box and click **OK**. The version is restored. Next time you open the transformation or job, the restored version is what you will see.

# **Reusing Transformation Flows with Mapping Steps**

When you want to reuse a specific sequence of steps, you can turn the repetitive part into a *mapping*. A mapping is a standard transformation except that you can define mapping input and output steps as placeholders.

- Mapping Input Specification the placeholder used for input from the parent transformation
- Mapping Output Specification the placeholder from which the parent transformation reads data

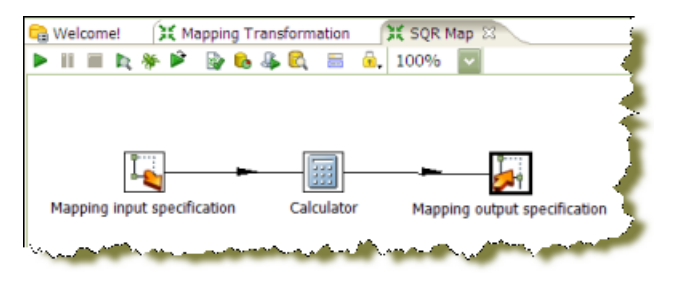

Œ.

**Note:** Pentaho Data Integration samples that demonstrate the use of mapping steps are located at ...samples\mapping\Mapping.

Below is the reference for the **Mapping (sub-transformation)** step:

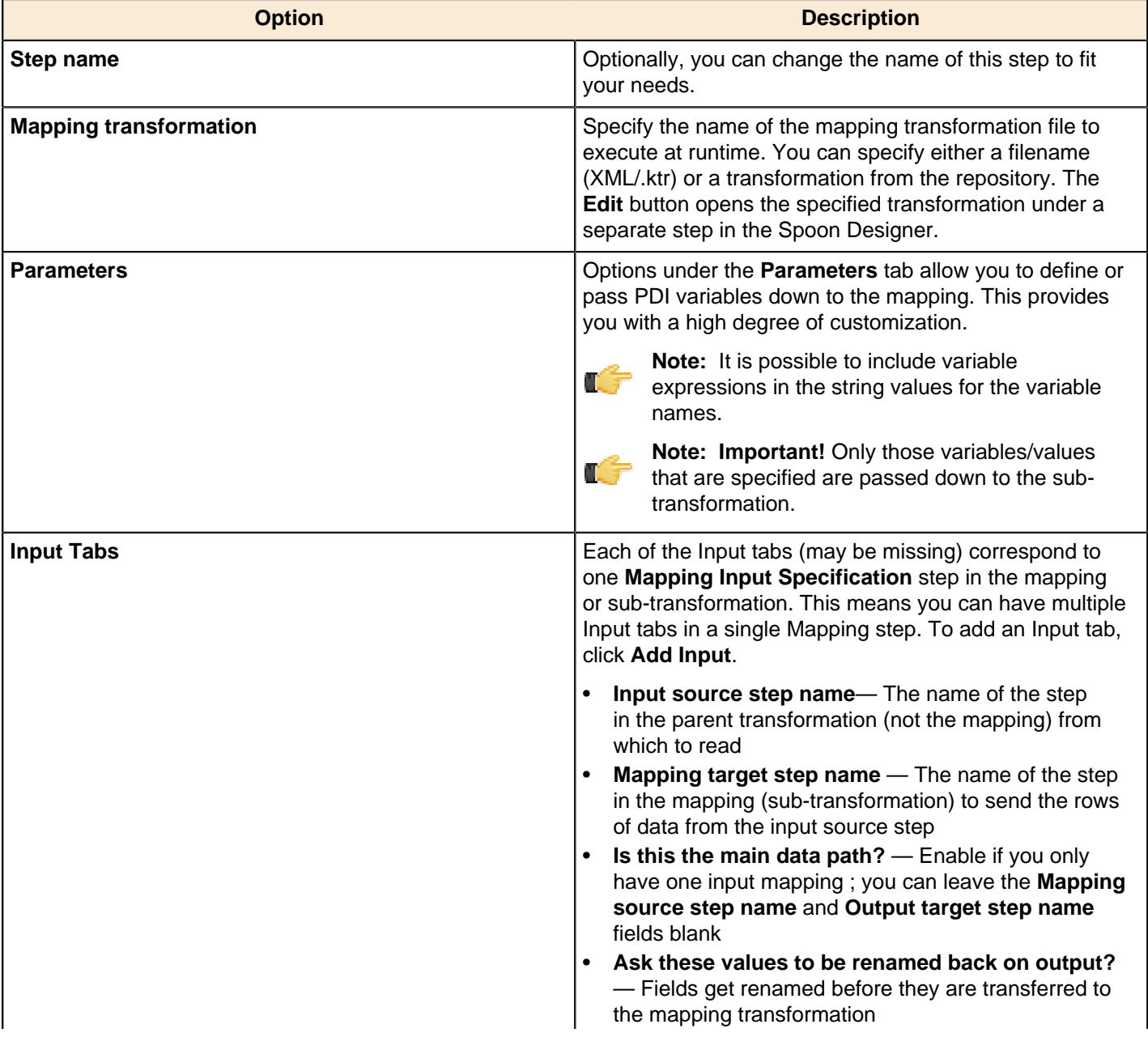

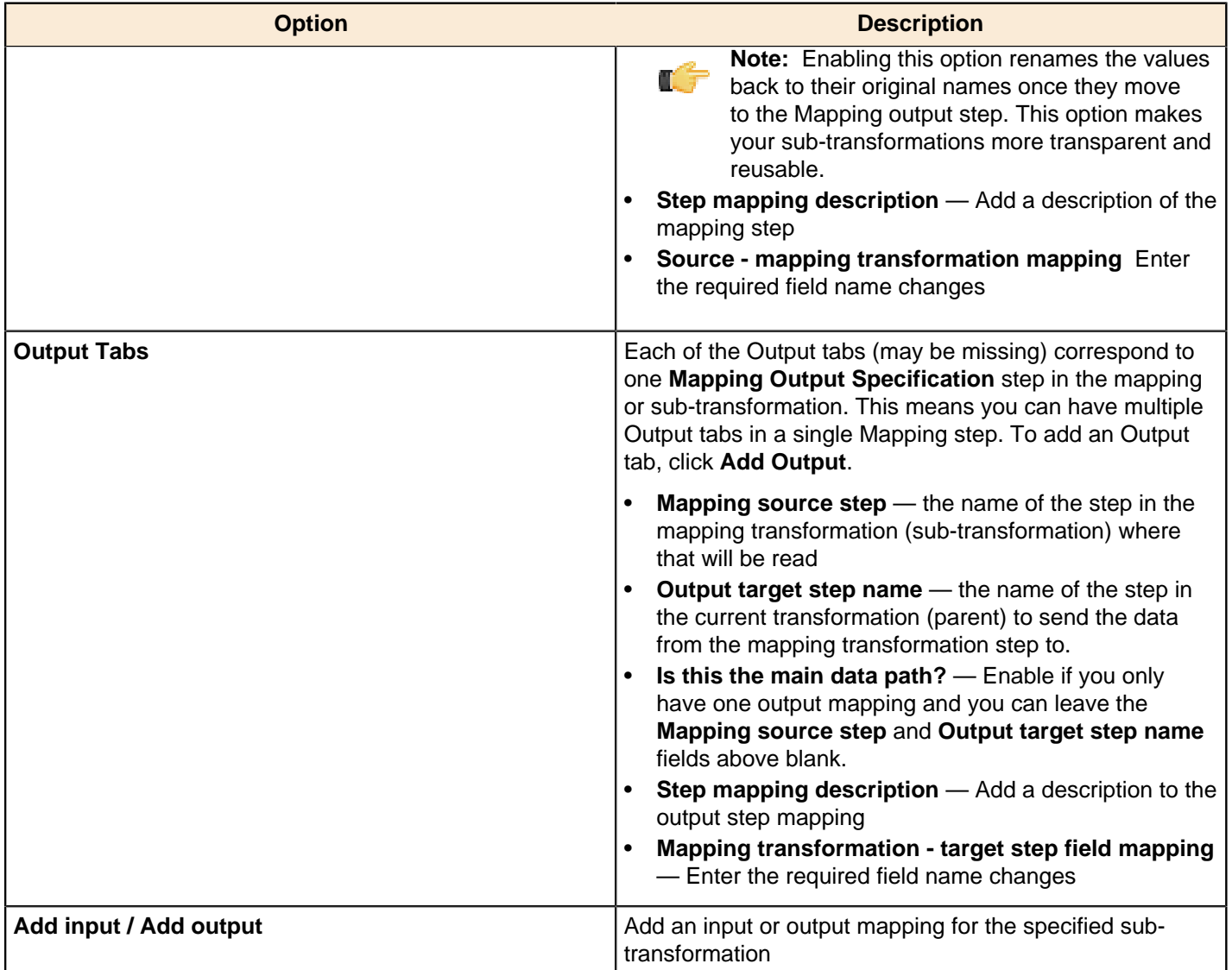

# **Arguments, Parameters, and Variables**

PDI has three paradigms for storing user input: arguments, parameters, and variables. Each is defined below, along with specific tips and configuration information.

### **Arguments**

A PDI argument is a named, user-supplied, single-value input given as a command line argument (running a transformation or job manually from Pan or Kitchen, or as part of a script). Each transformation or job can have a maximum of 10 arguments. Each argument is declared as space-separated values given after the rest of the Pan or Kitchen line:

```
sh pan.sh -file:/example_transformations/example.ktr argOne argTwo argThree
```
In the above example, the values **argOne**, **argTwo**, and **argThree** are passed into the transformation, where they will be handled according to the way the transformation is designed. If it was not designed to handle arguments, nothing will happen. Typically these values would be numbers, words (strings), or variables (system or script variables, not PDI variables).

In Spoon, you can test argument handling by defining a set of arguments when you run a transformation or job. This is accomplished by typing in values in the **Arguments** fields in the **Execute a Job** or **Execute a Transformation** dialogue.

### **Parameters**

Parameters are like local variables; they are reusable inputs that apply only to the specific transformation that they are defined in. When defining a parameter, you can assign it a default value to use in the event that one is not fetched for it. This feature makes it unique among dynamic input types in PDI.

**Note:** If there is a name collision between a parameter and a variable, the parameter will take precedence.

To define a parameter, right-click on the transformation workspace and select **Transformation settings** from the context menu (or just press **Ctrl-T**), then click on the **Parameters** tab.

#### <span id="page-50-0"></span>**VFS Properties**

#### vfs . scheme . property . host

The **vfs** subpart is required to identify this as a virtual filesystem configuration property. The **scheme** subpart represents the VFS driver's scheme (or VFS type), such as http, sftp, or zip. The **property** subpart is the name of a VFS driver's ConfigBuilder's setter (the specific VFS element that you want to set). The **host** optionally defines a specific IP address or hostname that this setting applies to.

You must consult each scheme's API reference to determine which properties you can create variables for. Apache provides VFS scheme documentation at <http://commons.apache.org/vfs/apidocs/index.html>. The **org.apache.commons.vfs.provider** package lists each of the configurable VFS providers (ftp, http, sftp, etc.). Each provider has a **FileSystemConfigBuilder** class that in turn has **set\*(FileSystemOptions, Object)** methods. If a method's second parameter is a **String** or a **number** (Integer, Long, etc.) then you can create a PDI variable to set the value for VFS dialogues.

The table below explains VFS properties for the SFTP scheme. Each property must be declared as a PDI variable and preceded by the **vfs.sftp** prefix as defined above.

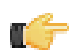

**Note:** All of these properties are optional.

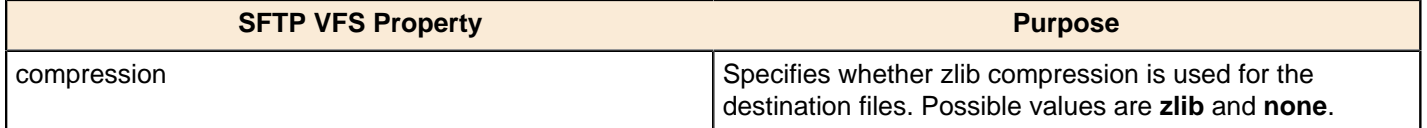

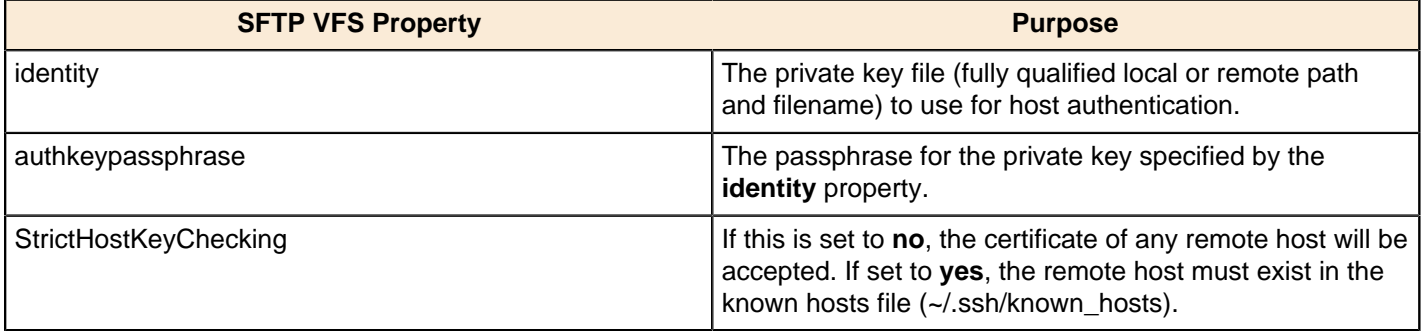

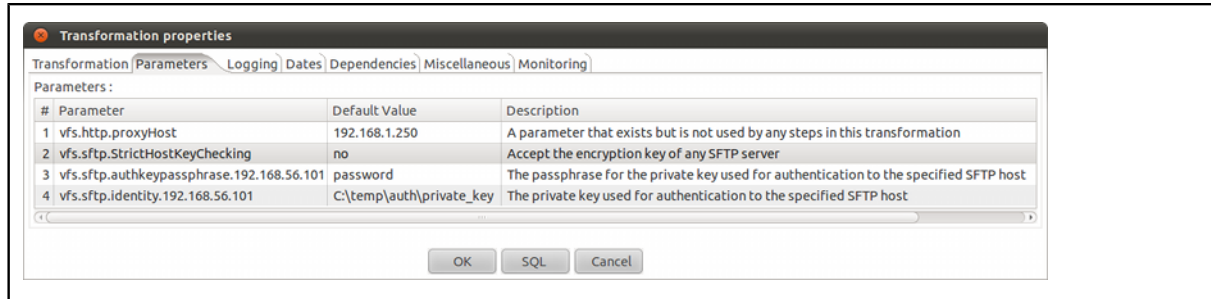

#### **Configuring SFTP VFS**

To configure the connection settings for SFTP dialogues in PDI, you must create either variables or parameters for each relevant value. Possible values are determined by the VFS driver you are using.

You can also use parameters to substitute VFS connection details, then use them in the VFS dialogue where appropriate. For instance, these would be relevant credentials, assuming the parameters have been set:

```
sftp://${username}@${host}/${path}
```
This technique enables you to hide sensitive connection details, such as usernames and passwords.

See [VFS Properties](#page-50-0) on page 51 for more information on VFS options. You can also see all of these techniques in practice in the **VFS Configuration Sample** sample transformation in the /data-integration/samples/ transformations/ directory.

#### **Variables**

A variable in PDI is a piece of user-supplied information that can be used dynamically and programmatically in a variety of different scopes. A variable can be local to a single step, or be available to the entire JVM that PDI is running in.

PDI variables can be used in steps in both jobs and transformations. You define variables with the **Set Variable** step in a transformation, by hand through the **kettle.properties** file, or through the **Set Environment Variables** dialogue in the **Edit** menu.

The**Get Variable** step can explicitly retrieve a value from a variable, or you can use it in any PDI text field that has the diamond dollar sign  $\triangle$  icon next to it by using a metadata string in either the Unix or Windows formats:

- $$$ {VARIABLE}
- %%VARIABLE%%

Both formats can be used and even mixed. In fact, you can create variable recursion by alternating between the Unix and Windows syntaxes. For example, if you wanted to resolve a variable that depends on another variable, then you could use this example: **\${%%inner\_var%%}**.

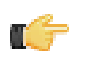

**Note:** If there is a name collision with a parameter or argument, variables will defer.

You can also use ASCII or hexidecimal character codes in place of variables, using the same format: **\$[hex value]**. This makes it possible to escape the variable syntax in instances where you need to put variable-like text into a variable. For instance if you wanted to use **\${foobar}** in your data stream, then you can escape it like this: **\$[24]{foobar}**. PDI will replace **\$[24]** with a **\$** without resolving it as a variable.

#### **Variable Scope**

The scope of a variable is defined by the location of its definition. There are two types of variables: global environment variables, and Kettle variables. Both are defined below.

#### **Environment Variables**

This is the traditional variable type in PDI. You define an environment variable through the **Set Environment Variables** dialogue in the **Edit** menu, or by hand by passing it as an option to the Java Virtual Machine (JVM) with the -D flag.

Environment variables are an easy way to specify the location of temporary files in a platform-independent way; for example, the  $\frac{1}{3}$  ava.io.tmpdir wariable points to the /tmp/ directory on Unix/Linux/OS X and to the C: \Documents and Settings\<username\Local Settings\Temp\ directory on Windows.

The only problem with using environment variables is that they cannot be used dynamically. For example, if you run two or more transformations or jobs at the same time on the same application server, you may get conflicts. Changes to the environment variables are visible to all software running on the virtual machine.

#### **Kettle Variables**

Kettle variables provide a way to store small pieces of information dynamically in a narrower scope than environment variables. A Kettle variable is local to Kettle, and can be scoped down to the job or transformation in which it is set, or up to a related job. The **Set Variable** step in a transformation allows you to specify the related job that you want to limit the scope to; for example, the parent job, grandparent job, or the root job.

#### **Internal Variables**

The following variables are always defined:

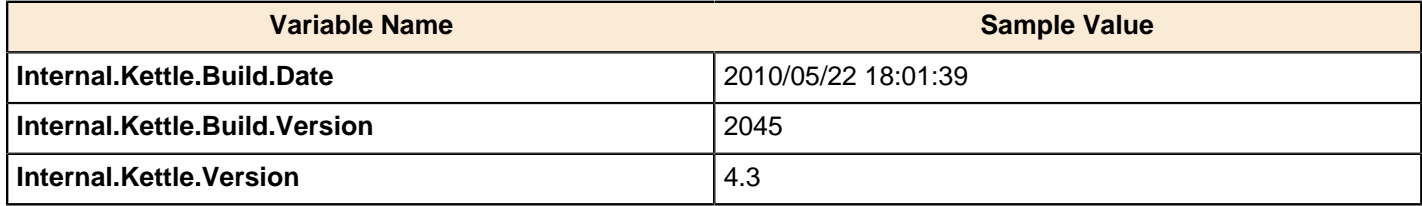

These variables are defined in a transformation:

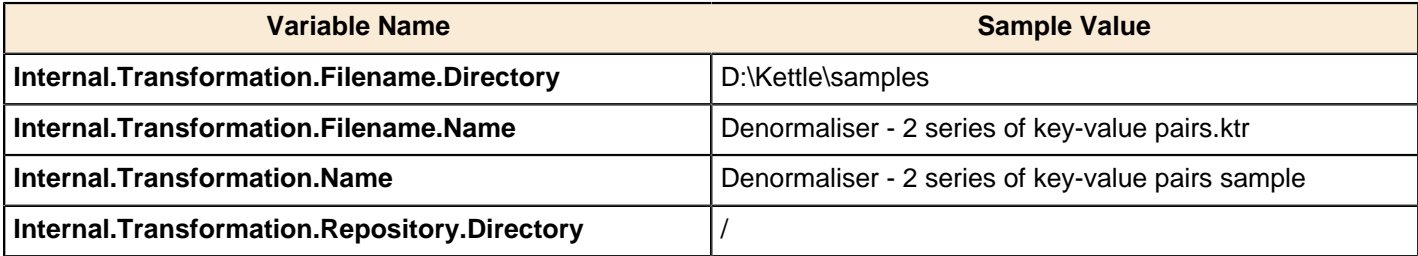

These are the internal variables that are defined in a job:

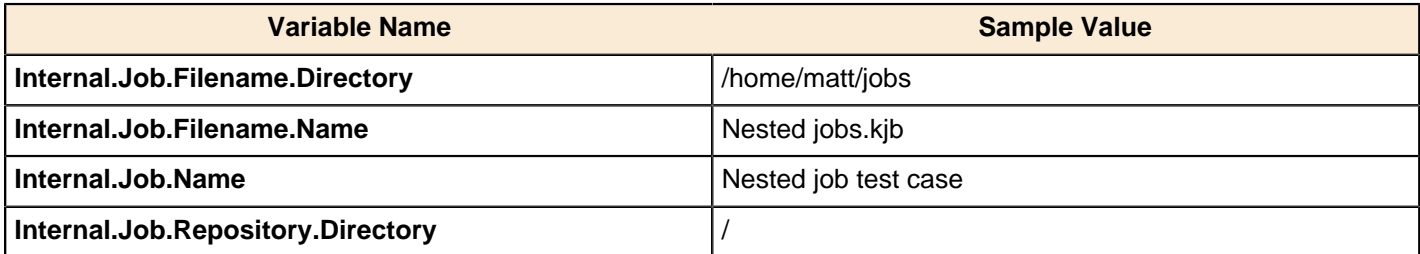

These variables are defined in a transformation running on a slave server, executed in clustered mode:

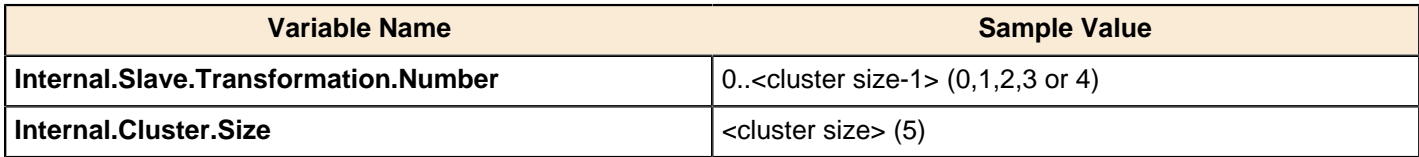

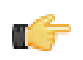

**Note:** In addition to the above, there are also **System** parameters, including command line arguments. These can be accessed using the [Get System Info](http://wiki.pentaho.com/display/EAI/Get+System+Info) step in a transformation.

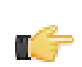

**Note:** Additionally, you can specify values for variables in the **Execute a transformation** dialog box. If you include the variable names in your transformation they will appear in this dialog box.

# **Prototyping With Pentaho Data Integration**

Pentaho Data Integration offers rapid prototyping of analysis schemas through a mix of processes and tools known as **Agile BI**. The Agile BI functions of Pentaho Data Integration are explained in this section, but there is no further instruction here regarding PDI installation, configuration, or use beyond ROLAP schema creation. If you need information related to PDI in general, consult the Pentaho Data Integration Installation Guide and/or the Pentaho Data Integration User Guide in the Pentaho InfoCenter.

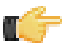

**Note:** Agile BI is for **prototyping only**. It is extremely useful as an aid in developing ROLAP schemas that meet the needs of BI developers, business users, and database administrators. However, **it should not be used for production**. Once your Agile BI schema has been refined, you will have to either hand-edit it in Schema Workbench to optimize it for performance, or completely re-implement the entire model with Schema Workbench.

# **Creating a Prototype Schema With a Non-PDI Data Source**

Your data sources must be configured, running, and available before you can proceed with this step.

Follow the below procedure to create a ROLAP schema prototype from an existing database, file, or data warehouse.

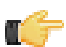

**Note:** If you are already using PDI to create your data source, skip these instructions and refer to *[Creating a](#page-54-0)* [Prototype Schema With a PDI Data Source](#page-54-0) on page 55 instead.

**1.** Start Spoon and connect to your repository, if you are using one.

cd ~/pentaho/design-tools/data-integration/ && ./spoon.sh

- **2.** Go to the **File** menu, then select the **New** sub-menu, then click on **Model**. The interface will switch over to the **Model** perspective.
- **3.** In the **Properties** pane on the right, click **Select**.

A data source selection window will appear.

- **4.** Click the round green **+** icon in the upper right corner of the window. The **Database Connection** dialogue will appear.
- **5.** Enter in and select the connection details for your data source, then click **Test** to ensure that everything is correct. Click **OK** when you're done.
- **6.** Select your newly-added data source, then click **OK**. The **Database Explorer** will appear.
- **7.** Traverse the database hierarchy until you get to the table you want to create a model for. Right-click the table, then select **Model** from the context menu.

The Database Explorer will close and bring you back to the Model perspective.

**8.** Drag items from the **Data** pane on the left and drop them into either the **Measures** or **Dimensions** groups in the **Model** pane in the center.

The Measures and Dimensions groups will expand to include the items you drag into them.

- **9.** Select each new measure and dimension item, and modify its details accordingly in the **Properties** pane on the right.
- **10.**Save your model through the **File** menu, or publish it to the BA Server using the **Publish** icon above the Model pane.

You now have a basic ROLAP schema. You should test it yourself before putting it into production. To do this, continue on to [Testing With Pentaho Analyzer and Report Wizard](#page-55-0) on page 56.

## <span id="page-54-0"></span>**Creating a Prototype Schema With a PDI Data Source**

Context for the current task

**1.** Start Spoon and connect to your repository, if you are using one.

cd ~/pentaho/design-tools/data-integration/ && ./spoon.sh

- **2.** Open the transformation that produces the data source you want to create a ROLAP schema for.
- **3.** Right-click your output step, then select **Model** from the context menu.
- **4.** Drag items from the **Data** pane on the left and drop them into either the **Measures** or **Dimensions** groups in the **Model** pane in the center.

The Measures and Dimensions groups will expand to include the items you drag into them.

- **5.** Select each new measure and dimension item, and modify its details accordingly in the **Properties** pane on the right.
- **6.** Save your model through the **File** menu, or publish it to the BA Server using the **Publish** icon above the Model pane.

You now have a basic ROLAP schema. You should test it yourself before putting it into production. To do this, continue on to [Testing With Pentaho Analyzer and Report Wizard](#page-55-0) on page 56.

### <span id="page-55-0"></span>**Testing With Pentaho Analyzer and Report Wizard**

You must have an analysis schema with at least one measure and one dimension, and it must be currently open and focused on the Model perfective in Spoon.

This section explains how to use the embedded Analyzer and Report Design Wizard to test a prototype analysis schema.

**1.** While in the Model perspective, select your visualization method from the drop-down box above the Data pane (it has a **New:** to its left), then click **Go**.

The two possible choices are: **Pentaho Analyzer** and **Report Wizard**. You do not need to have license keys for Pentaho Analysis or Pentaho Reporting in order to use these preview tools.

- **2.** Either the Report Design Wizard will launch in a new sub-window, or Pentaho Analyzer will launch in a new tab. Use it as you would in Report Designer or the Pentaho User Console.
- **3.** When you have explored your new schema, return to the Model perspective by clicking **Model** in the upper right corner of the Spoon toolbar, where all of the perspective buttons are.

Do not close the tab; this will close the file, and you will have to reopen it in order to adjust your schema.

**4.** If you continue to refine your schema in the Model perspective, you must click the **Go** button again each time you want to view it in Analyzer or Report Wizard; the Visualize perspective does not automatically update according to the changes you make in the Modeler.

You now have a preview of what your model will look like in production. Continue to refine it through the Model perspective, and test it through the Visualize perspective, until you meet your initial requirements.

# **Prototypes in Production**

Once you're ready to test your ROLAP schema on a wider scale, use the **Publish** button above the Model pane in the Model perspective, and use it to connect to your test or development BA Server.

You can continue to refine your schema if you like, but it must be republished each time you want to redeploy it.

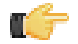

**Note:** Agile BI is for **prototyping only**. It is extremely useful for developing ROLAP schemas that meet the needs of BI developers, business users, and database administrators. However, **it should not be used for production**. Rather, once your Agile BI schema has been refined, you will have to either hand-edit it in Schema Workbench to optimize it for performance, or completely re-implement the entire model with Schema Workbench.

# <span id="page-56-0"></span>**Managing Connections**

Pentaho Data Integration allows you to define connections to multiple databases provided by multiple database vendors (MySQL, Oracle, Postgres, and many more). Pentaho Data Integration ships with the most suitable JDBC drivers for supported databases and its primary interface to databases is through JDBC. Vendors write a driver that matches the JDBC specification and Pentaho Data Integration uses the driver. Unless you require extensive debugging or have other needs, you won't ever need to write your own database driver.

#### **Note:** ТĴ

Pentaho recommends that you avoid using ODBC connections. The ODBC to JDBC bridge driver does not always provide exact match and adds another level of complexity that may affect performance. The only time you may have to use ODBC is if there is no available JDBC driver. For details, this article explains "Why you should avoid ODBC." <http://wiki.pentaho.com/pages/viewpage.action?pageId=14850644>.

When you define a database connection, the connection information (user name, password, port number, and so on) is stored in the Pentaho Enterprise Repository and is available to other users when they connect to the repository. If you are not using the Pentaho Enterprise Repository, the database connection information is stored in the XML file associated with a transformation or job.

Connections that are available for use with a transformation or job are listed under the **Database Connection** node in the explorer **View** in Spoon.

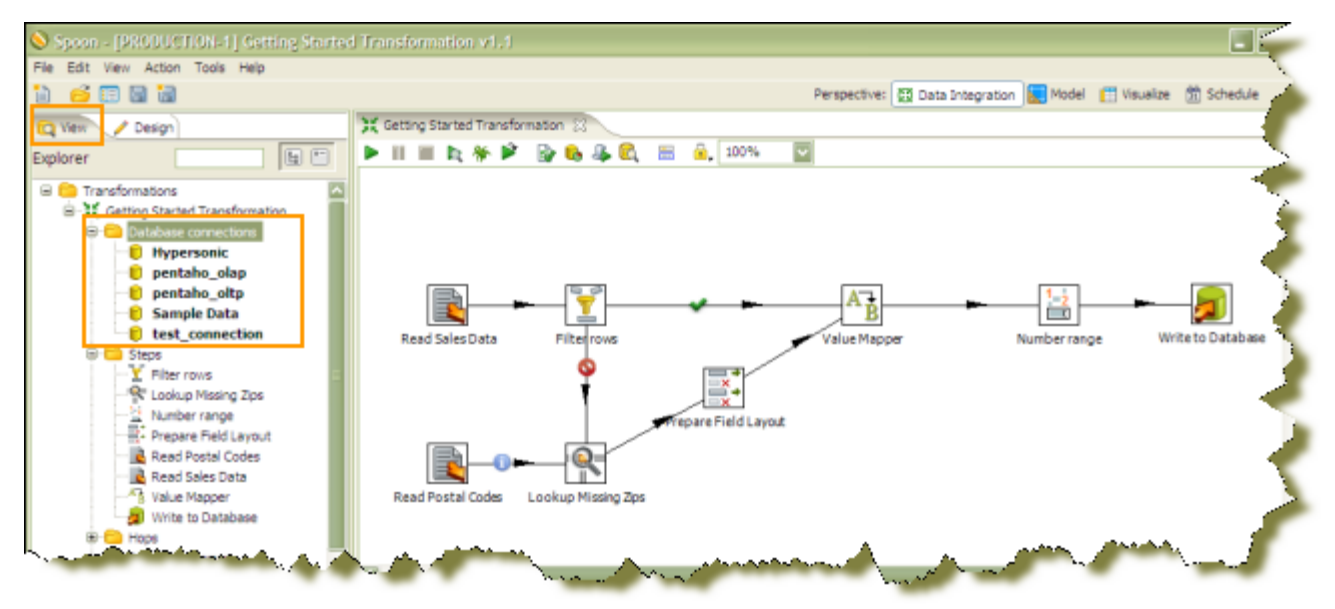

There are several ways to define a new database connection:

- In Spoon, go to **File** -> **New** -> **Database Connection**.
- In Spoon, under **View**, right-click **Database connections** and choose **New**.
- In Spoon, under **View**, right-click **Database connections** and choose **New Connection Wizard**.

## **Adding a JDBC Driver**

Before you can connect to a data source in any Pentaho server or client tool, you must first install the appropriate database driver. Your database administrator, Chief Intelligence Officer, or IT manager should be able to provide you with the proper driver JAR. If not, you can download a JDBC driver JAR file from your database vendor or driver developer's Web site. Once you have the JAR, follow the instructions below to copy it to the driver directories for all of the Business Analytics components that need to connect to this data source. See the Compatibility Matrix: Supported Components in any of the Installation guide for current version numbers.

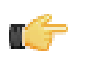

**Note:** Microsoft SQL Server users frequently use an alternative, non-vendor-supported driver called JTDS. If you are adding an MSSQL data source, ensure that you are installing the correct driver.

#### **Backing up old drivers**

You must also ensure that there are no other versions of the same vendor's JDBC driver installed in these directories. If there are, you may have to back them up and remove them to avoid confusion and potential class loading problems. This is of particular concern when you are installing a driver JAR for a data source that is the same database type as your Pentaho solution repository. If you have any doubts as to how to proceed, contact your Pentaho support representative for guidance.

#### **Installing JDBC drivers**

Copy the driver JAR file to the following directories, depending on which servers and client tools you are using (Dashboard Designer, ad hoc reporting, and Analyzer are all part of the BA Server):

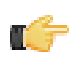

**Note: For the DI Server:** before copying a new JDBC driver, ensure that there is not a different version of the same JAR in the destination directory. If there is, you must remove the old JAR to avoid version conflicts.

- **BA Server:** /pentaho/server/biserver-ee/tomcat/lib/
- **Enterprise Console:** /pentaho/server/enterprise-console/jdbc/
- **Data Integration Server:** /pentaho/server/data-integration-server/tomcat/webapps/pentaho-di/ WEB-INF/lib/
- **Data Integration client:** /pentaho/design-tools/data-integration/libext/JDBC/
- **Report Designer:** /pentaho/design-tools/report-designer/lib/jdbc/
- **Schema Workbench:** /pentaho/design-tools/schema-workbench/drivers/
- **Aggregation Designer:** /pentaho/design-tools/agg-designer/drivers/
- **Metadata Editor:** /pentaho/design-tools/metadata-editor/libext/JDBC/

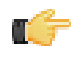

**Note:** To establish a data source in the Pentaho Enterprise Console, you must install the driver in both the Enterprise Console and the BA Server or Data Integration Server. If you are just adding a data source through the Pentaho User Console, you do not need to install the driver to Enterprise Console.

#### **Restarting**

Once the driver JAR is in place, you must restart the server or client tool that you added it to.

#### **Connecting to a Microsoft SQL Server using Integrated or Windows Authentication**

The JDBC driver supports Type 2 integrated authentication on Windows operating systems through the **integratedSecurity** connection string property. To use integrated authentication, copy the **sqljdbc\_auth.dll** file to all the directories to which you copied the JDBC files.

The **sqljdbc\_auth.dll** files are installed in the following location:

<installation directory>\sqljdbc\_<version>\<language>\auth\

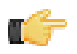

**Note:** Use the **sqlidbc** auth.dll file, in the x86 folder, if you are running a 32-bit Java Virtual Machine (JVM) even if the operating system is version x64. Use the **sqljdbc\_auth.dll** file in the x64 folder, if you are running a 64-bit JVM on a x64 processor. Use the **sqlidbc** auth.dll file in the IA64 folder, you are running a 64-bit JVM on an Itanium processor.

# **Defining Database Connections**

You must have information about your database, such as your database type, port number, user name and password, before you define a database connection. You can also set connection properties using variables. Variables (\*) provide you with the ability to access data from multiple database types using the same transformations and jobs.

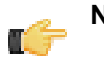

**Note:** Make sure to use clean ANSI SQL that works on all used database types in the latter case.

**1.** Right-click the **Database connections** in the tree and choose **New** or **New Connection Wizard**.

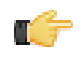

**Note:** Alternatively, double-click **Database Connections**, or select **Database Connections** and press <**F3**>. The connection wizard allows you to define a connection quickly. If you require advanced features like pooling and clustering, don't use the connection wizard.

Depending on your choice, the **Database Connection** dialog box (or wizard) appears. The wizard requires that you provide the same type of basic information as required in the Database Connection dialog box shown below:

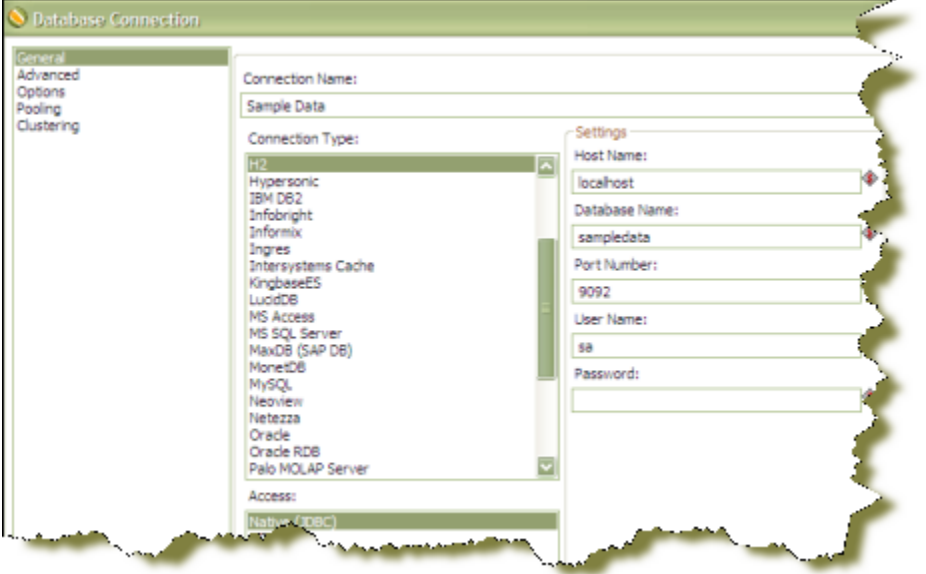

- **2.** In the **Connection Name** field, enter a name that uniquely identifies your new connection.
- **3.** Under **Connection Type**, select the database you are connecting to (for example, MySQL, Oracle, and so on).
- **4.** Under **Access**, select your method of access. This will be **Native (JDBC)**, **ODBC**, or **JNDI**. Available access types depend on the type of database to which you are connecting.
- **5.** Under **Settings**, in the **Host Name** field, enter the name of the server that hosts the database to which you are connecting. Alternatively, you can specify the host by IP address.
- **6.** In the **Database Name** field, enter the name of the database to which you are connecting. If you are using a ODBC connection, enter the Data Source Name (DSN) in this field.
- **7.** In the **Port Number** field, enter the TCP/IP port number if it is different from the default.
- **8.** Optionally, enter the **User name** used to connect to the database.
- **9.** Optionally, enter the **Password** used to connect to the database.

#### **10.**Click **Test**.

A confirmation message displays if Spoon is able to establish a connection with the target database.

**11.**Click **OK** to save your entries and exit the Database Connection dialog box.

Click **Explore** to open the **Database Explorer** for an existing connection, or right-click on the connection in View mode and select **Explore**.

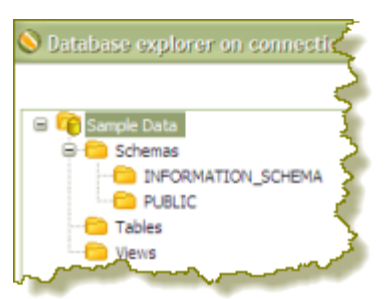

Click **Feature List** to expose the JDBC URL, class, and various database settings for the connection such as the list of reserved words.

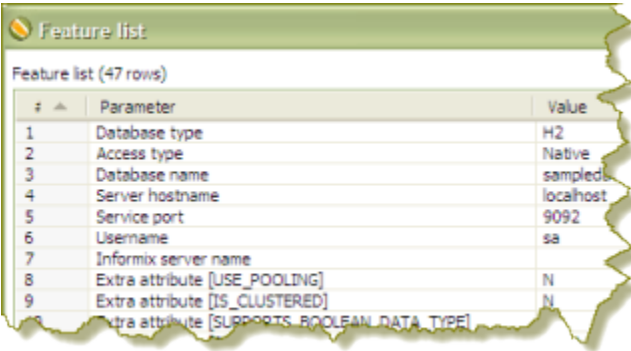

## **Working with JNDI Connections**

If you are developing transformations and jobs that will be deployed on an application server such as the BI platform running on JBoss, you can configure your database connections using JNDI. Pentaho has supplied a way of configuring a JNDI connection for "local" Pentaho Data Integration use so that you do not have an application server continuously running during the development and testing of transformations. To configure, edit the properties file called **jdbc.properties** located at ...\data-integration-server\pentaho-solutions\system\simple-jndi.

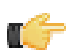

**Note:** It is important that the information stored in **jdbc.properties** mirrors the content of your application server data sources.

#### **Working with JNDI Connections in Carte and Spoon**

The Carte server and Spoon use JNDI in the same way. The information below may be helpful in instances when you have a transformation that uses a JNDI data source connection and that runs on a remote Carte server. There are three ways to set the location of the Simple-JNDI jdbc.properties location:

- **1.** Add connections to the <pdi-install>/simple-jndi/jdbc.properties file. This is the default location for Carte.
- **2.** Modify the **carte.bat** to execute with the command line option: org.osjava.sj.root=<simple-jndi-path>.
- **3.** Modify the carte.bat to execute with the command line option KETTLE JNDI ROOT= $\langle$ simple-jndi-path>.

# **Database-Specific Options**

Options in the Database Connection dialog box allow you to set database-specific options for the connection by adding parameters to the generated URL.

#### **Adding Database-Specific Options**

Follow the instructions below to add parameters associated with **Options** in the **Database Connections** dialog box:

- **1.** Select the next available row in the parameter table.
- **2.** Enter a valid parameter name and its corresponding value.

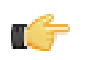

**Note:** For more database-specific configuration help, click **Help**. A new browser opens and displays additional information about configuring the JDBC connection for the currently selected database type.

**3.** Click **OK** to save your entries.

# **Database Connections Advanced Configurations**

The **Advanced** option in the Database Connection dialog box allows you to configure properties that are, for most part, associated with how SQL is generated. These options allow you to set a standard across all of your SQL tools, ETL tools and design tools. All database table names and column names are always upper case or lower case no matter what users do in the tools.

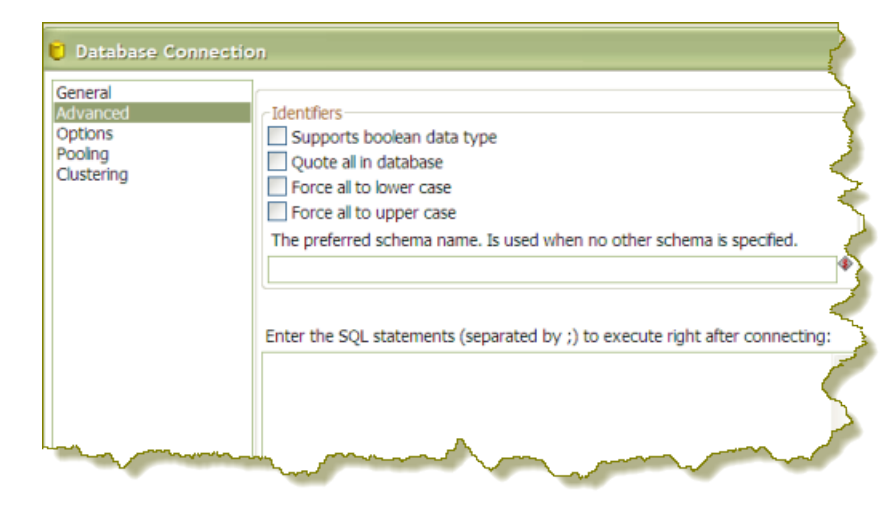

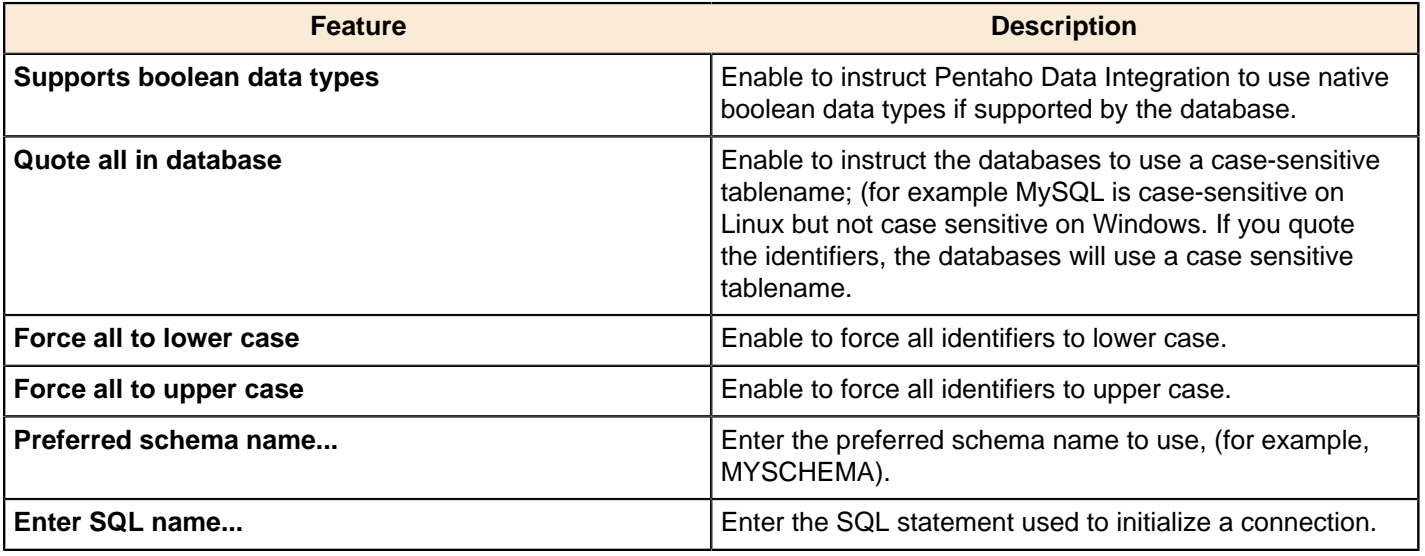

#### **More About Quoting**

Pentaho has implemented a database-specific quoting system that allows you to use any name or character acceptable to the supported databases' naming conventions.

Pentaho Data Integration contains a list of reserved words for most of the supported databases. To ensure that quoting behaves correctly, Pentaho has implemented a strict separation between the schema (user/owner) of a table and the table name itself. Doing otherwise makes it impossible to quote tables or fields with one or more periods in them correctly. Placing periods in table and field names is common practice in some ERP systems (for example, fields such as "V.A.T.")

To avoid quoting-related errors, a rule stops the Pentaho Data Integration from performing quoting activity when there is a start or end quote in the table name or schema. This allows you to specify the quoting mechanism yourself.

## **Connection Pooling**

Instead of having a connection open for each individual step in a transformation, you can set up a connection pool and define options like the initial pool size, maximum pool size, and connection pool parameters. For example, you might start with a pool of ten or fifteen connections, and as you run jobs or transformations, the unused connections drop off. Pooling helps control database access, especially if you have transformations that contain many steps and that require a large number of connections. Pooling can also be implemented when your database licencing restricts the number of active concurrent connections.

The table below provides a more detailed description of the pooling options available:

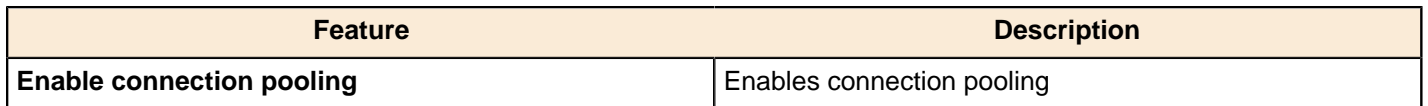

#### | Managing Connections | **62**

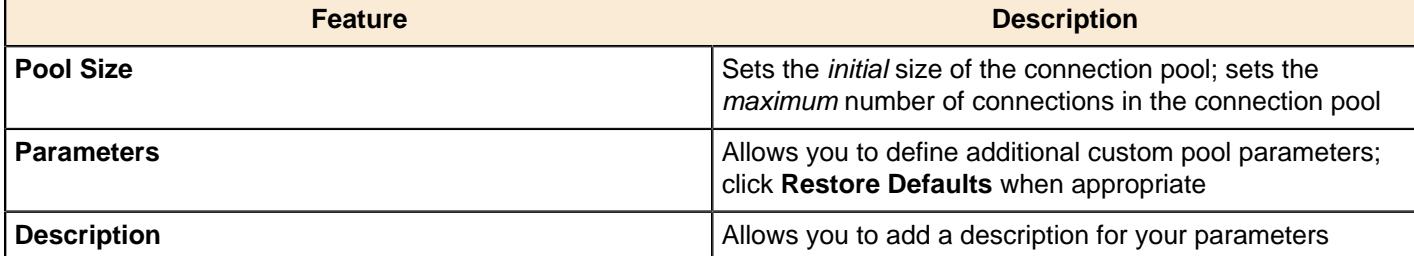

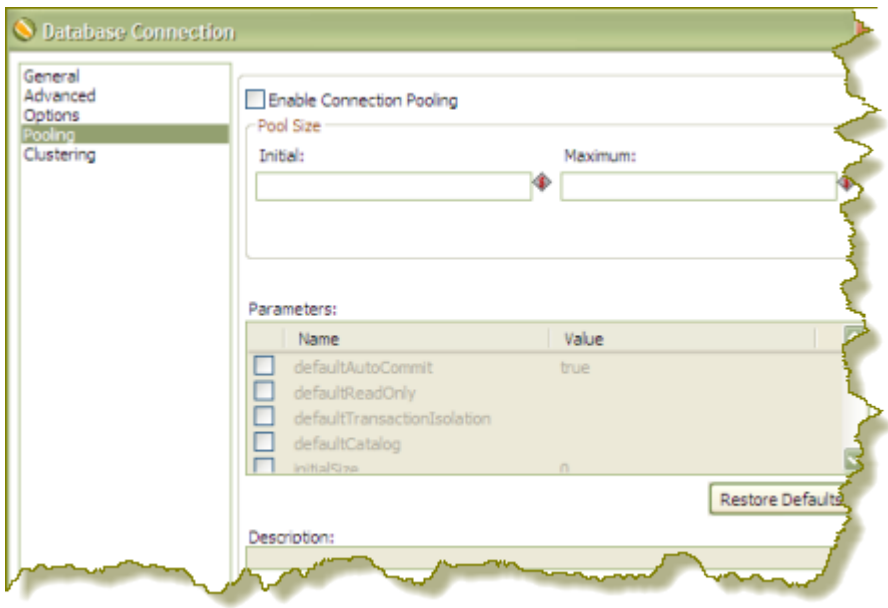

## **Clustering**

This option allows you to enable clustering for the database connection and create connections to the data partitions. To create a new data partition, enter a **Partition ID** and the **Host Name**, **Port**, **Database**, **User Name**, and **Password** for connecting to the partition.

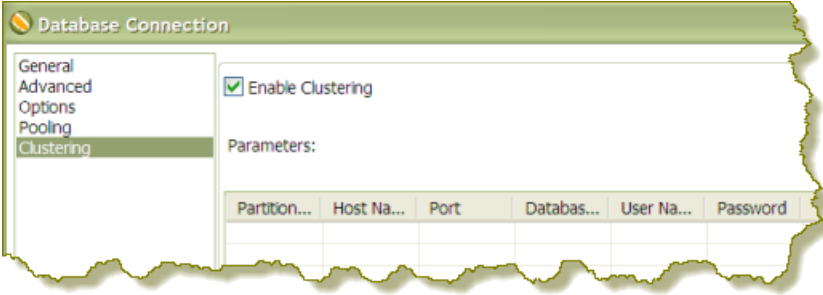

# **Editing, Duplicating, Copying, and Deleting Connections**

The table below contains information about other database-related connection tasks you can perform. Refer to the image as you read the task descriptions.

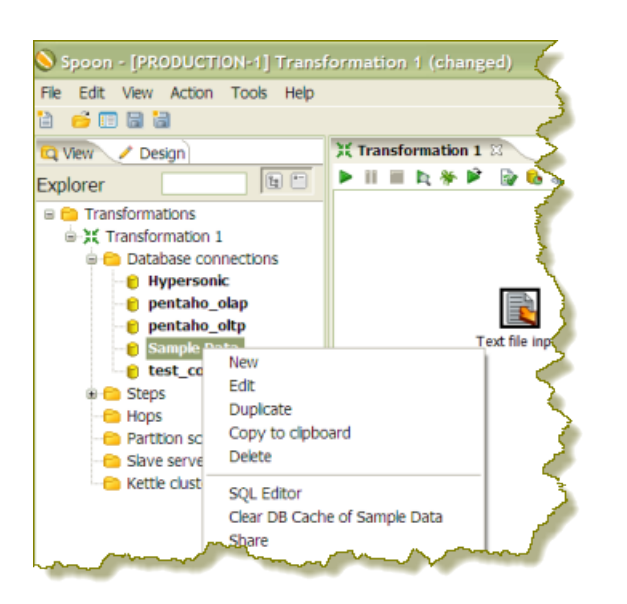

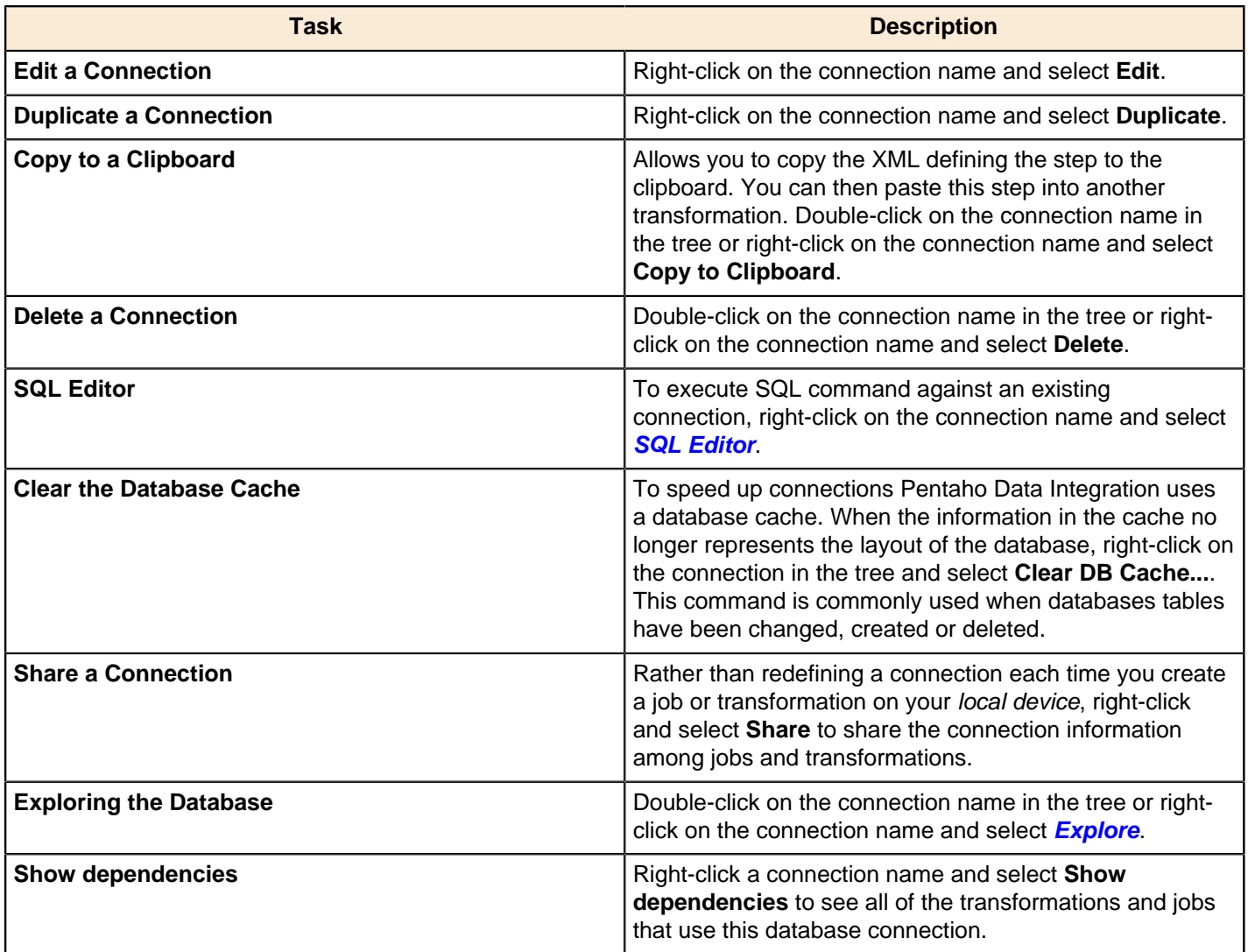

## <span id="page-62-0"></span>**Using the SQL Editor**

The **SQL Editor** is good tool to use when you must execute standard SQL commands for tasks such as creating tables, dropping indexes and modifying fields. The SQL Editor is used to preview and execute DDL (Data Definition Language) generated by Spoon such as "create/alter table, "create index," and "create sequence" SQL commands. For example, if you add a Table Output step to a transformation and click the SQL button at the bottom of the Table Input dialog box,

Spoon automatically generates the necessary DDL for the output step to function properly and presents it to the end user through the SQL Editor.

Below are some points to consider:

- Multiple SQL Statements must be separated by semi-colons.
- Before SQL Statements are sent to the database to be executed, Spoon removes returns, line-feeds, and separating semi-colons.
- Pentaho Data Integration clears the database cache for the database connection on which you launch DDL statements.

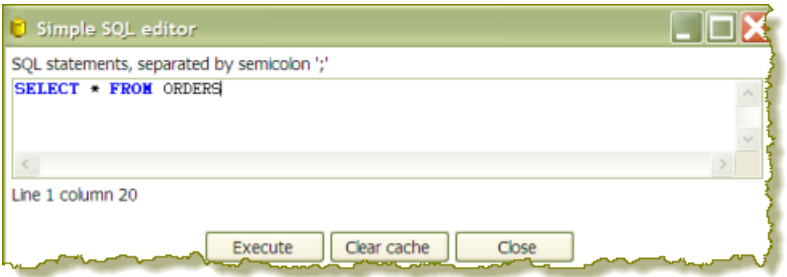

The SQL Editor does not recognize the dialects of all supported databases. That means that creating stored procedures, triggers, and other database-specific objects may pose problems. Consider using the tools that came with the database in these instances.

## <span id="page-63-0"></span>**Using the Database Explorer**

The **Database Explorer** allow you to explore configured database connections. The Database Explorer also supports tables, views, and synonyms along with the catalog, schema, or both to which the table belongs.

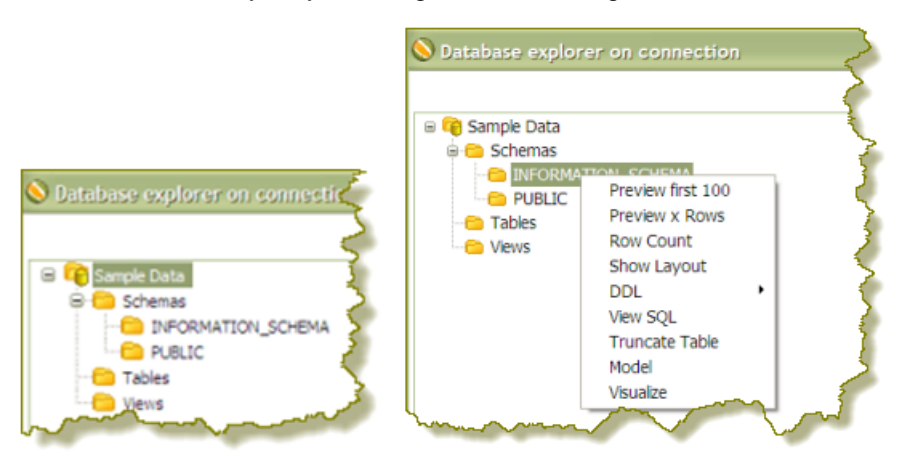

A right-click on the selected table provides quick access to the following features:

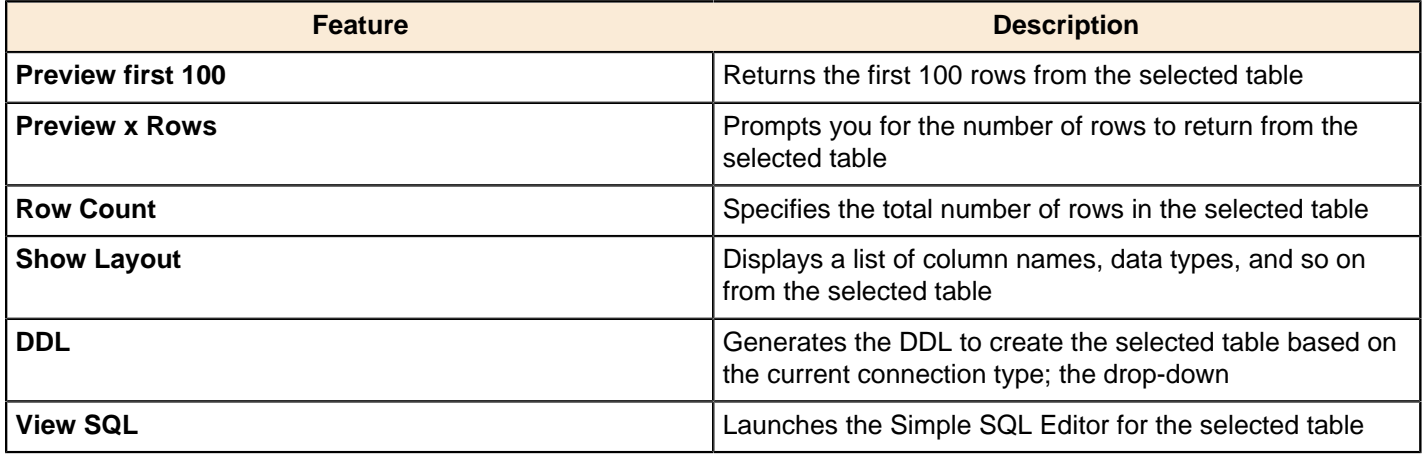

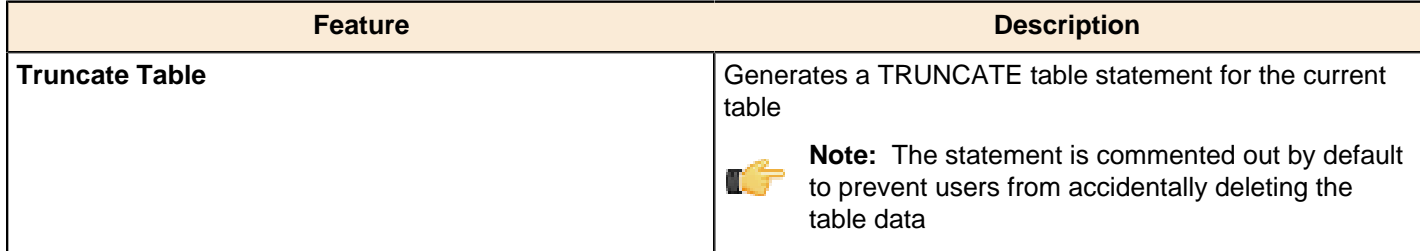

### **Unsupported Databases**

Contact Pentaho if you want to access a database type that is not yet supported. A few database types are not supported in this release due to the lack of a sample database, software, or both. It is generally possible to read from unsupported databases by using the generic database driver through an ODBC or JDBC connection.

You can add or replace a database driver files in the **libext** directory located under **...\design-tools\data-integration**.

# <span id="page-65-0"></span>**Performance Monitoring and Logging**

Pentaho Data Integration provides you with several methods in which to monitor the performance of jobs and transformations. Logging offers you summarized information regarding a job or transformation such as the number of records inserted and the total elapsed time spent in a transformation. In addition, logging provides detailed information about exceptions, errors, and debugging details.

Reasons you may want to enable logging and step performance monitoring include: determining if a job completed with errors or to review errors that were encountered during processing. In headless environments, most ETL in production is not run from the graphical user interface and you need a place to watch initiated job results. Finally, performance monitoring provides you with useful information for both current performance problems and capacity planning.

If you are an administrative user and want to monitor jobs and transformations in the Pentaho Enterprise Console, you must first set up logging and performance monitoring in Spoon. For more information about monitoring jobs and transformation in the Pentaho Enterprise Console, see the Pentaho Data Integration Administrator's Guide.

## **Monitoring Step Performance**

Pentaho Data Integration provides you with a tool for tracking the performance of individual steps in a transformation. By helping you identify the slowest step in the transformation, you can fine-tune and enhance the performance of your transformations.

You enable the step performance monitoring in the **Transformation Properties** dialog box. To access the dialog box right-click in the workspace that is displaying your transformation and choose, **Transformation Settings**. You can also access this dialog box, by pressing <**CTRL + T**>.

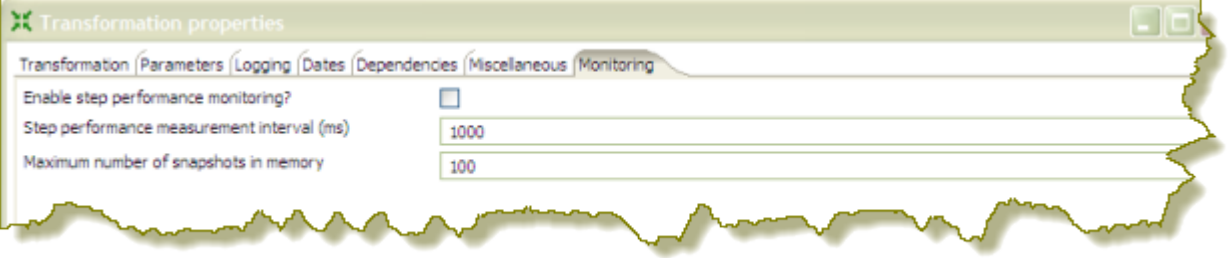

As shown in the sample screen capture above, the option to track performance (**Enable step performance monitoring?**) is not selected by default. Step performance monitoring may cause memory consumption problems in long-running transformations. By default, a performance snapshot is taken for all the running steps every second. This is not a CPU-intensive operation and, in most instances, does not negatively impact performance unless you have many steps in a transformation or you take a lot of snapshots (several per second, for example). You can control the number of snapshots in memory by changing the default value next to **Maximum number of snapshots in memory**. In addition, if you run in Spoon locally you may consume a fair amount of CPU power when you update the JFreeChart graphics under the Performance tab. Running in "headless" mode (Kitchen, Pan, DI Server (slave server), Carte, Pentaho BI platform, and so on) does not have this drawback and should provide you with accurate performance statistics.

#### **Using Performance Graphs**

If you configured step performance monitoring, with database logging (optional), you can view the performance evolution graphs. Performance graphs provide you with a visual interpretation of how your transformation is processing.

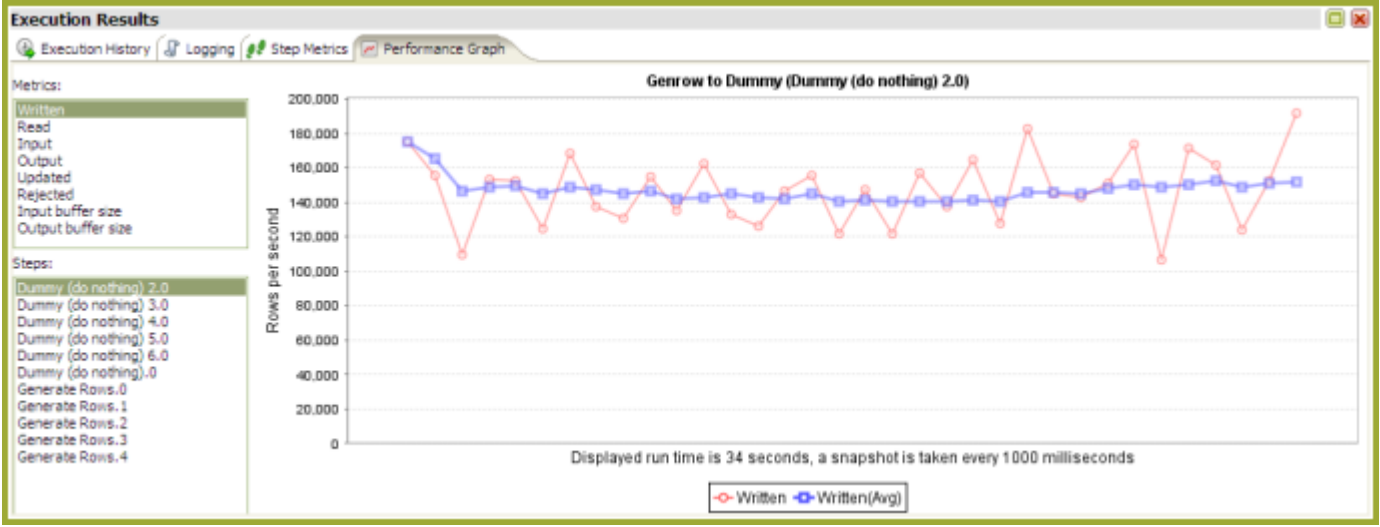

Follow the instructions below to set up a performance graph history for your transformation.

- **1.** Right-click in the workspace (canvas) where you have an open transformation. Alternatively, press <CTRL +T>. The **Transformation Properties** dialog box appears.
- **2.** In the Transformation Properties dialog box, click the **Logging** tab. Make sure **Performance** is selected in the navigation pane on the left.
- **3.** Under **Logging** enter the following information:

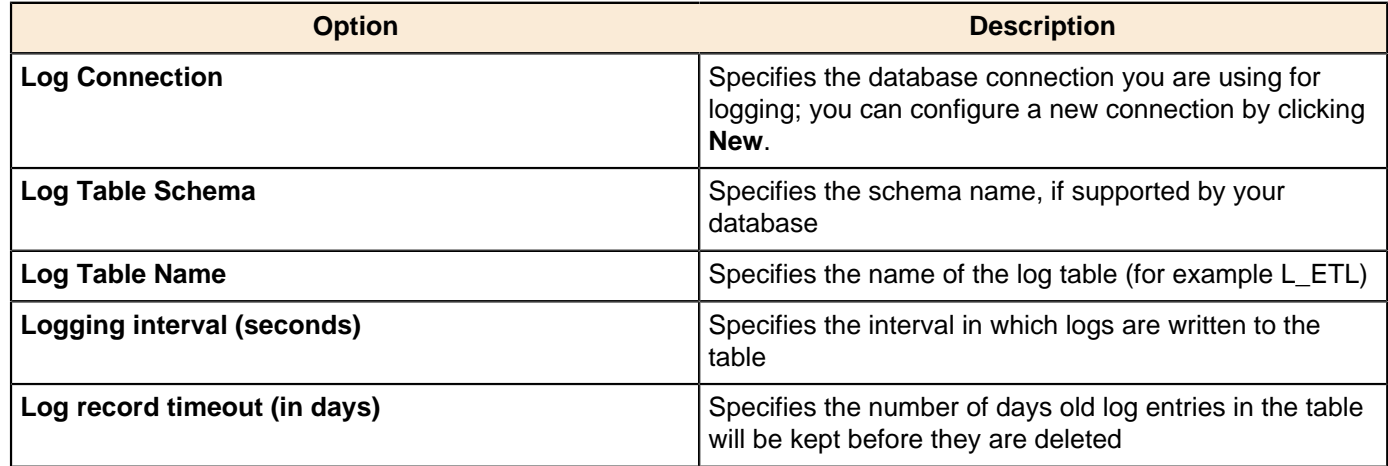

- **4.** Enable the fields you want to log or keep the defaults.
- **5.** Click **SQL** to create your log table. The Simple SQL Editor appears.
- **6.** Click **Execute** to execute the SQL code for your log table, then click **OK** to exit the **Results** dialog box.

**Note:** You must execute the SQL code to create the log table.

- **7.** Click **Close** to exit the Simple SQL Editor.
- **8.** Click **OK** to exit the Transformation Properties dialog box.

## **Logging Steps**

т

Follow the instructions below to create a log table that keeps history of step-related information associated with your transformation.

**1.** Right-click in the workspace (canvas) where you have an open transformation. Alternatively, press <**CTRL** +**T**>.

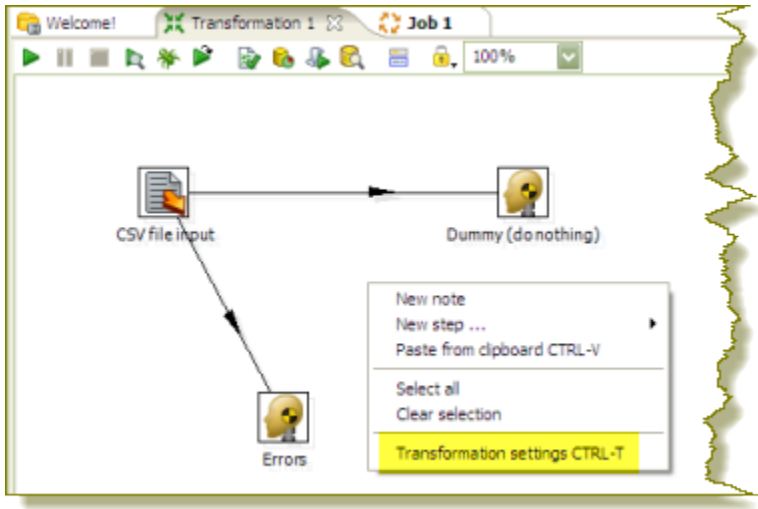

The **Transformation Properties** dialog box appears.

**2.** In the Transformation Properties dialog box, click the **Logging** tab. Make sure **Step** is selected in the navigation pane on the left.

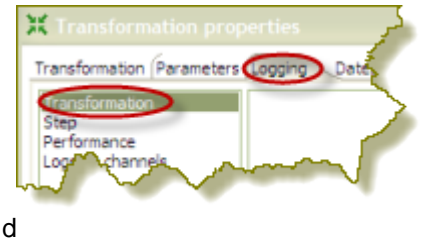

**3.** Under **Logging** enter the following information:

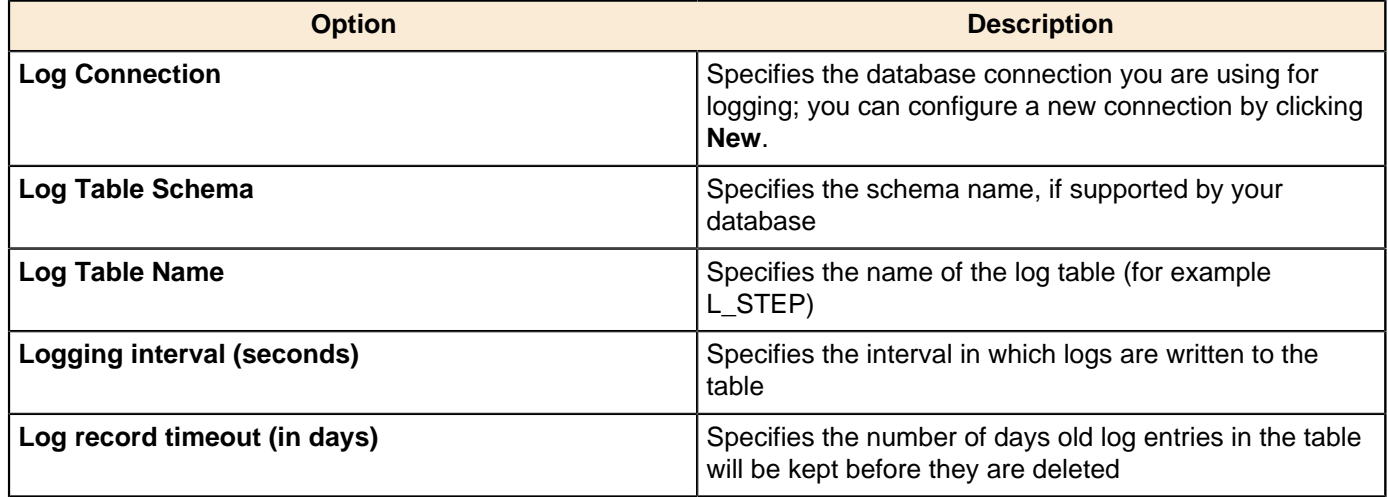

- **4.** Enable the fields you want to log or keep the defaults.
- **5.** Click **SQL** to create your log table. The Simple SQL Editor appears.
- **6.** Click **Execute** to execute the SQL code for your log table, then click **OK** to exit the **Results** dialog box.

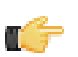

**Note:** You must execute the SQL code to create the log table.

- **7.** Click **Close** to exit the Simple SQL Editor.
- **8.** Click **OK** to exit the Transformation Properties dialog box.

# **Logging Transformations**

Follow the instructions below to create a log table for transformation-related processes:

**1.** Right-click in the workspace (canvas) where you have an open transformation. Alternatively, press <CTRL +T>.

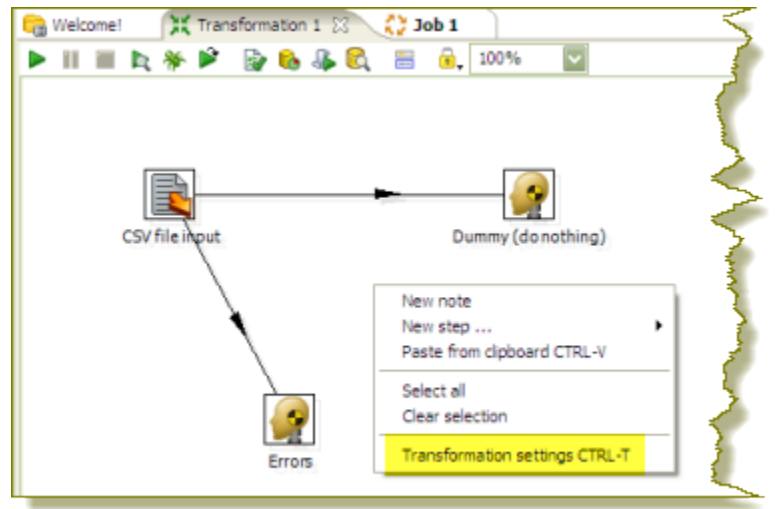

The **Transformation Properties** dialog box appears.

**2.** In the Transformation Properties dialog box, click the **Logging** tab. Make sure **Transformation** is selected in the navigation pane on the left.

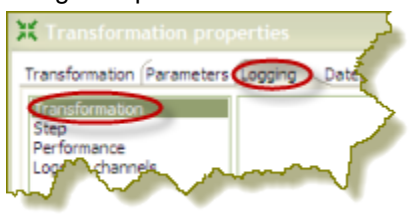

**3.** Under **Logging** enter the following information:

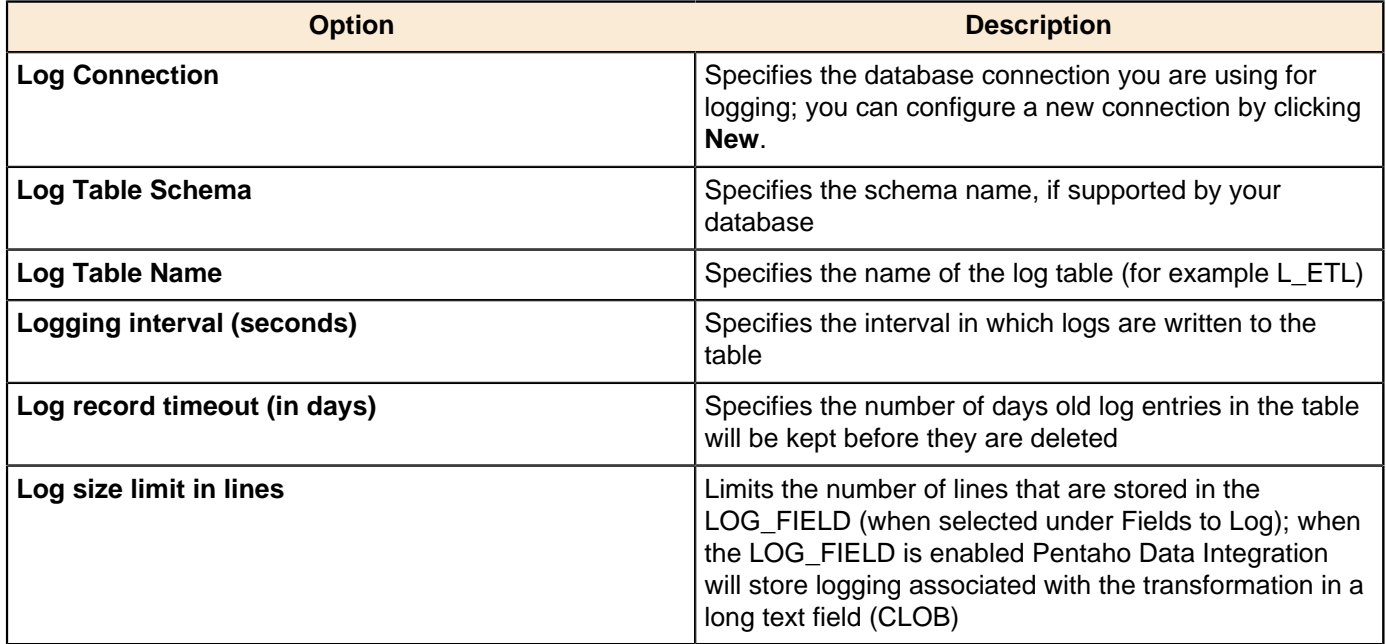

- **4.** Enable the fields you want to log or keep the defaults.
- **5.** Click **SQL** to create your log table. The Simple SQL Editor appears.

Œ

**6.** Click **Execute** to execute the SQL code for your log table, then click **OK** to exit the **Results** dialog box.

**Note:** You must execute the SQL code to create the log table.

- **7.** Click **Close** to exit the Simple SQL Editor.
- **8.** Click **OK** to exit the Transformation Properties dialog box.

The next time you run your transformation, logging information will be displayed under the **Logging** tab. If you run your transformation on a slave server, and are an administrative user, you can view log information on the Pentaho Enterprise Console. See the Pentaho Data Integration Administrator's Guide for details.

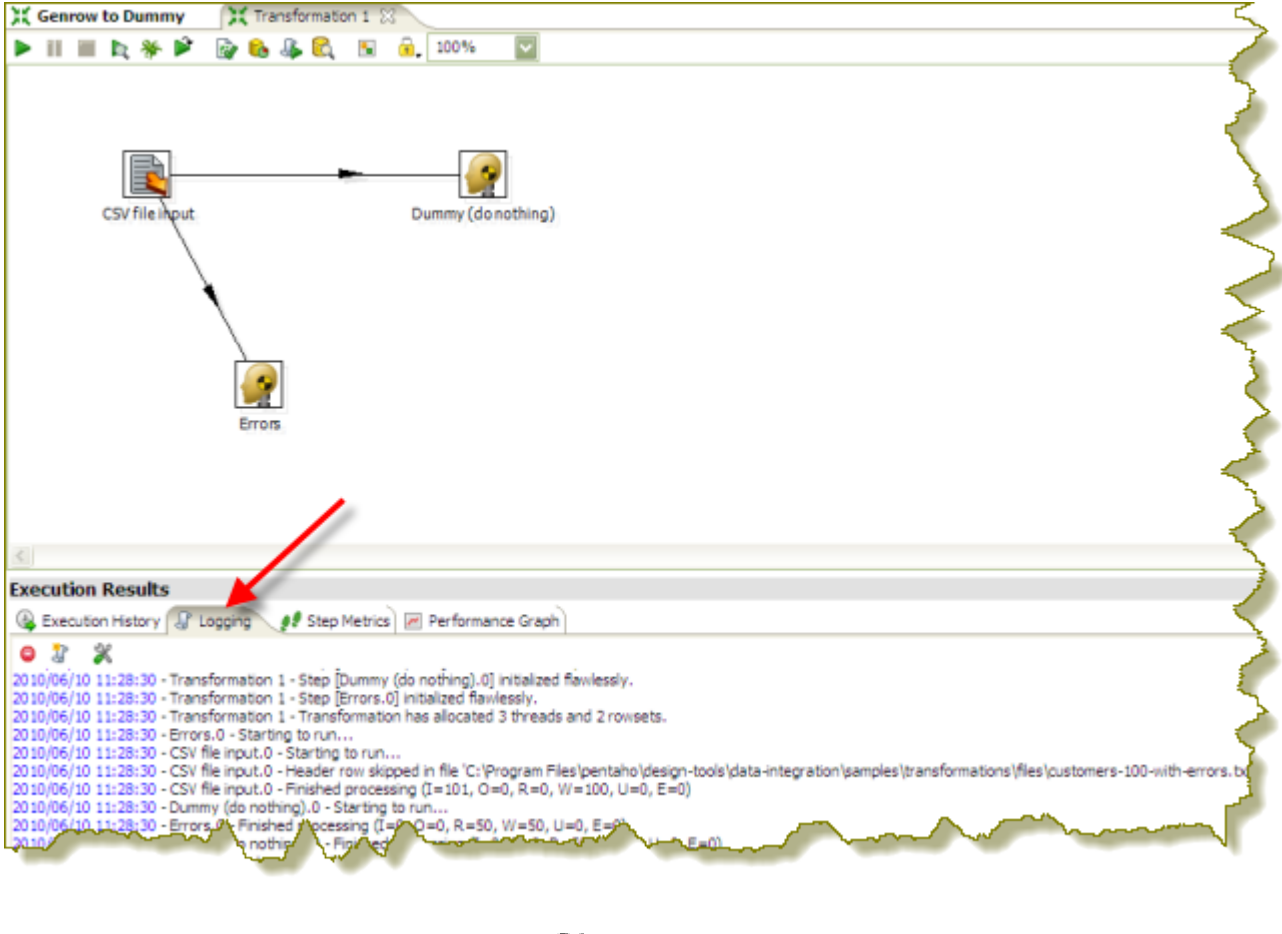

**Note:** If the log does not appear, click (Log Settings) to adjust your logging parameters.

# **Pentaho Data Integration Performance Tuning Tips**

The tips described here may help you to identify and correct performance-related issues associated with PDI transformations.

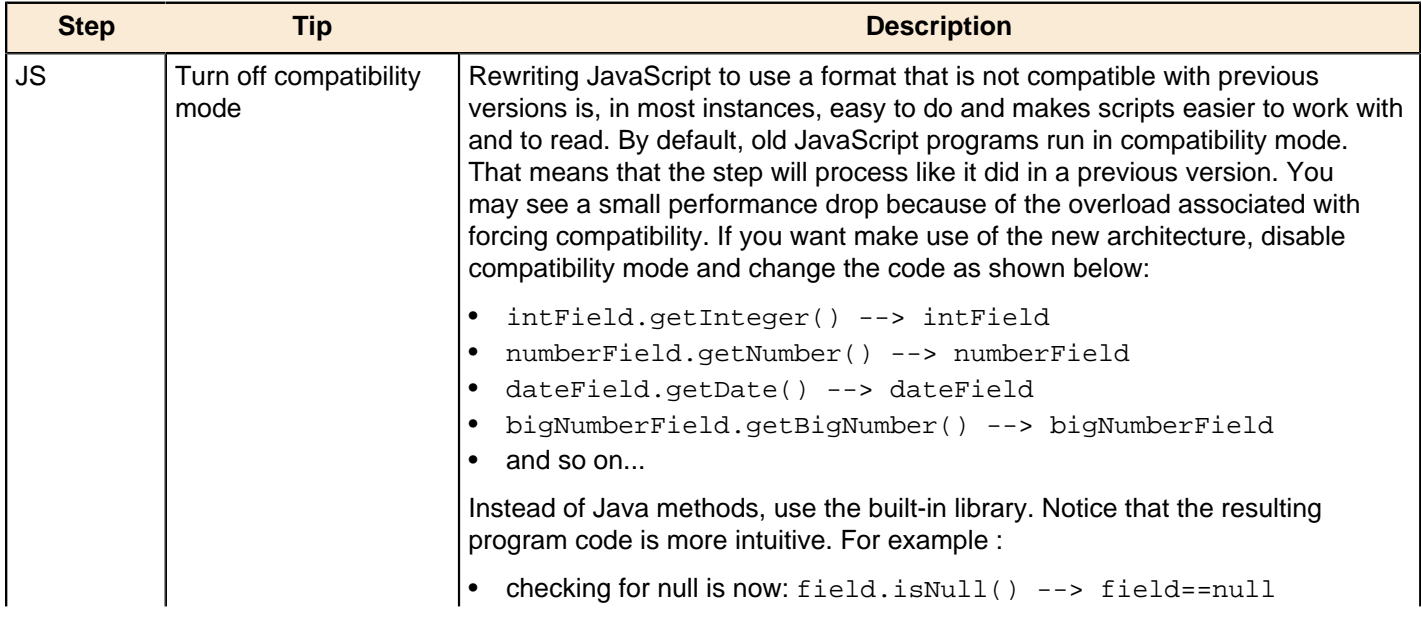

٦

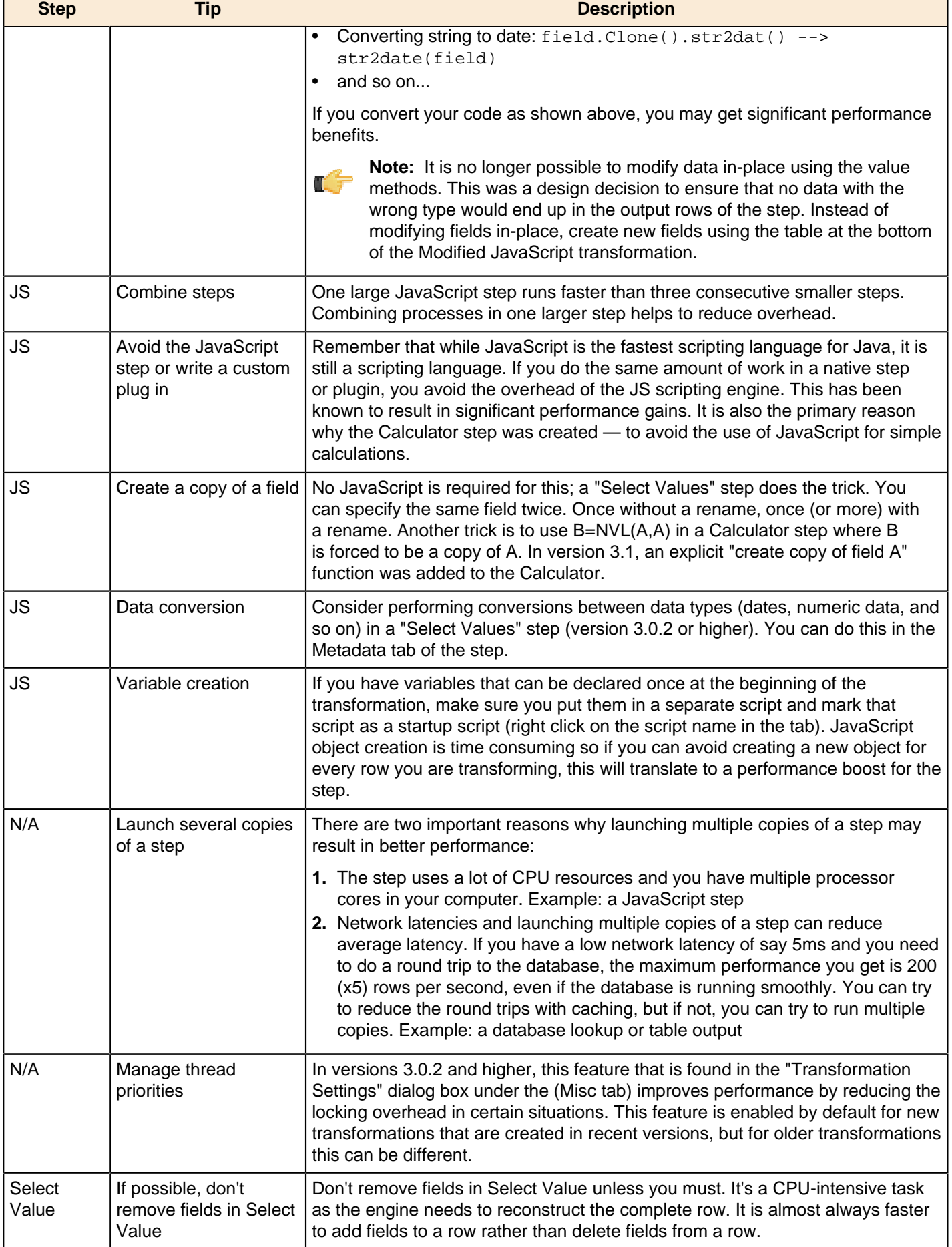

Г

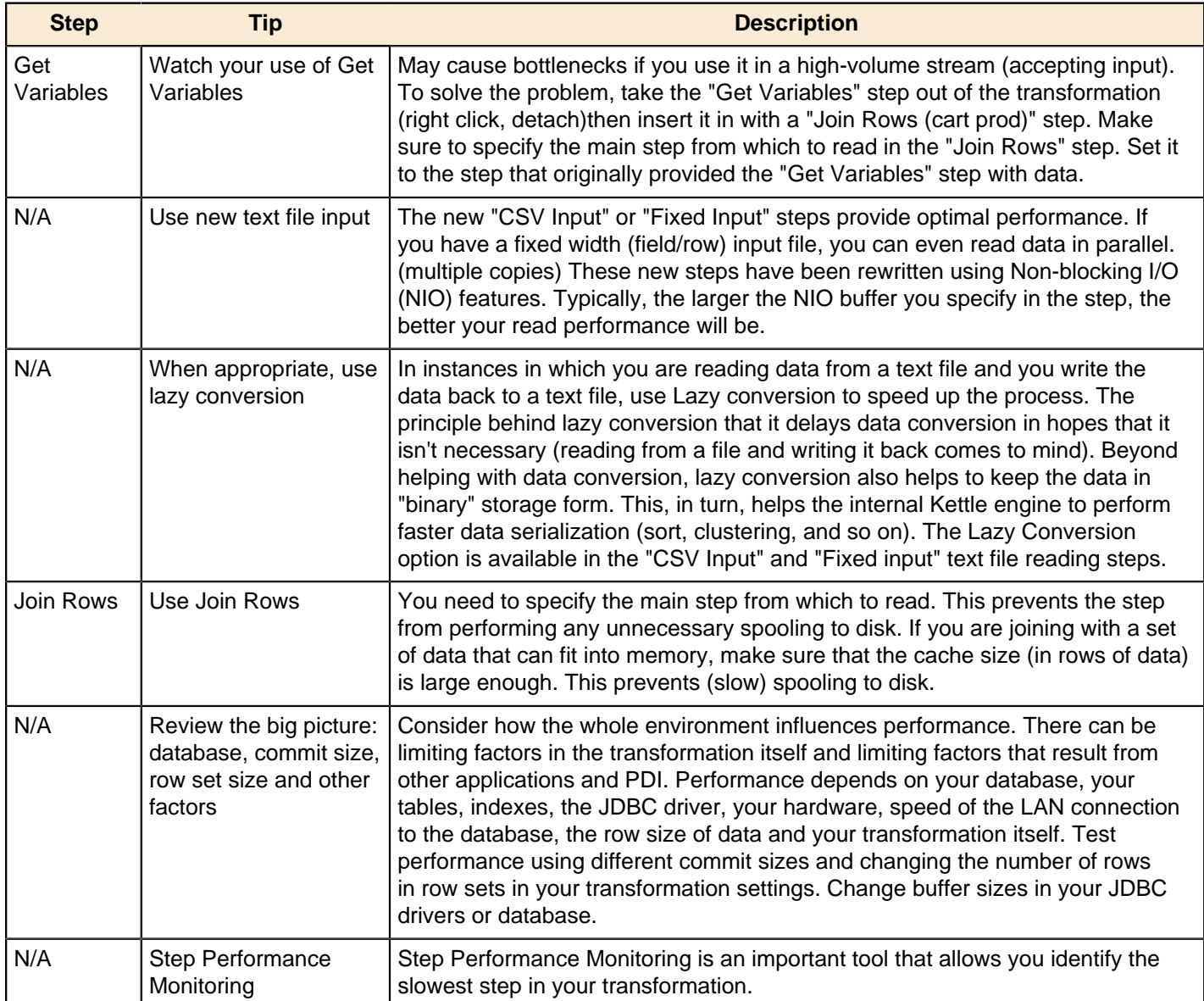
# **Working with Big Data and Hadoop in PDI**

If you are familiar with Pentaho Data Integration (PDI) ETL steps, transformations, job entries, and jobs you can apply these same concepts to working with PDI and big data and Hadoop. Here are some of the typical functions you might perform using PDI Hadoop.

- Load data into a Hadoop cluster
- Transform data within a Hadoop cluster
- Extract data from a Hadoop cluster
- Report on data within a Hadoop cluster
- Access other big data-related technology and databases, such as MongoDB, Cassandra, Hive, HBase, Sqoop, and Oozie using PDI transformations or jobs

PDI steps, transformations, job entries, and jobs are described in the Pentaho Data Integration User Guide.

#### **PDI's Big Data Plugin—No Additional Installation Required**

By default PDI is pre-configured to work with Apache Hadoop 0.20.X. But PDI can be configured to communicate with most popular Hadoop distributions. Instructions for changing Hadoop configurations are covered in the PDI Administrators Guide.

For a list of supported big data technology, including which configurations of Hadoop are currently supported, see the PDI Installation Guide, Compatibility Matrix.

#### **Hadoop and PDI Workflows**

There are two different ways to use PDI/Spoon jobs to connect to and extract Hadoop data, transform it, execute MapReduce operations, and if you want to, return the data to Hadoop.

Use [Pentaho MapReduce](#page-72-0) to interactively design the data flow for a MapReduce job without writing scripts or code. Here is a 12 minute video that provides an overview of the process:

<http://www.youtube.com/watch?v=KZe1UugxXcs>.

- Use [PDI Hadoop Job Executor](#page-74-0) to schedule and execute your existing MapReduce applications. Here is a 31 minute video that provides an overview of the process.<http://www.youtube.com/watch?v=cfFq1XB4kww>.
- This 6 minute video highlights the differences between Pentaho MapReduce and PDI Hadoop Job Executor: [http://](http://www.youtube.com/watch?v=ZnyuTICOrhk) [www.youtube.com/watch?v=ZnyuTICOrhk](http://www.youtube.com/watch?v=ZnyuTICOrhk).

# <span id="page-72-0"></span>**Pentaho MapReduce Workflow**

PDI and Pentaho MapReduce enables you to pull data from a Hadoop cluster, transform it, and pass it back to the cluster. Here is how you would approach doing this.

### **PDI Transformation**

Start by deciding what you want to do with your data, open a PDI transformation, and drag the appropriate steps onto the canvas, configuring the steps to meeet your data requirements. Drag the specifically-designed Hadoop **MapReduce Input** and Hadoop **MapReduce Output** steps onto the canvas. PDI provides these steps to completely avoid the need to write Java classes for this functionality. Configure both of these steps as needed. Once you have configured all the the steps, add hops to sequence the steps as a transformation. Follow the workflow as shown in this sample transformation in order to properly communicate with Hadoop. Name this transformation Mapper.

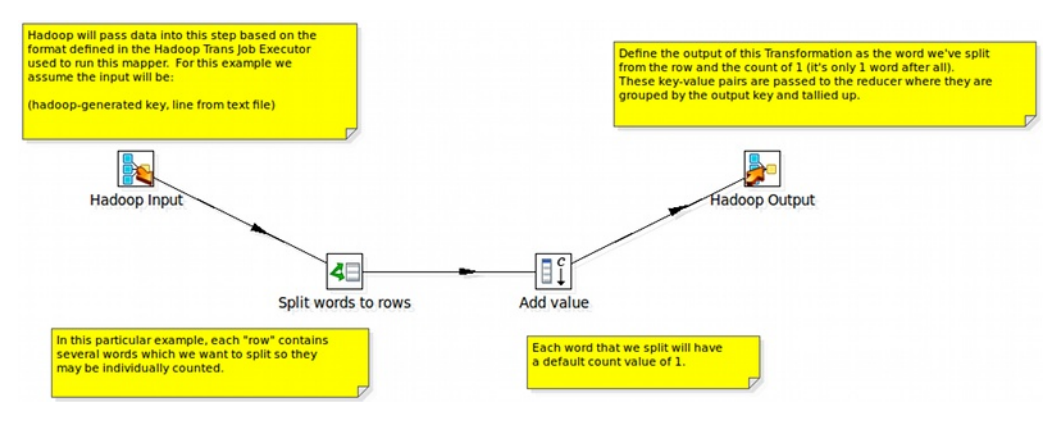

Hadoop communicates in key/value pairs. PDI uses the **MapReduce Input** step to define how key/value pairs from Hadoop are interpreted by PDI. The **MapReduce Input** dialog box enables you to configure the **MapReduce Input** step.

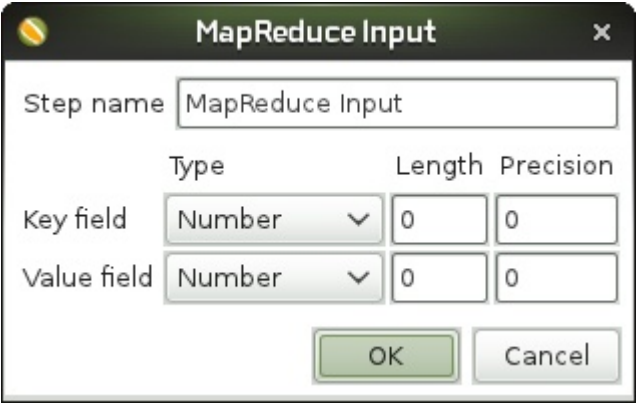

PDI uses a **MapReduce Output** step to pass the output back to Hadoop. The **MapReduce Output** dialog box enables you to configure the **MapReduce Output** step.

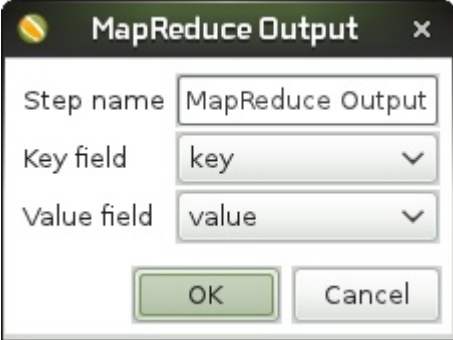

What happens in the middle is entirely up to you. Pentaho provides many sample steps you can alter to create the functionality you need.

### **PDI Job**

Once you have created the Mapper transformation, you are ready to include it in a **Pentaho MapReduc**e job entry and build a MapReduce job. Open a PDI job and drag the specifically-designed **Pentaho MapReduce** job entry onto the canvas. In addition to ordinary transformation work, this entry is designed to execute mapper/reducer functions within PDI. Again, no need to provide a Java class to achieve this.

Configure the **Pentaho MapReduce** entry to use the transformation as a mapper. Drag and drop a Start job entry, other job entries as needed, and result jobentries to handle the output onto the canvas. Add hops to sequence the entries into a job that you execute in PDI.

The workflow for the job should look something like this.

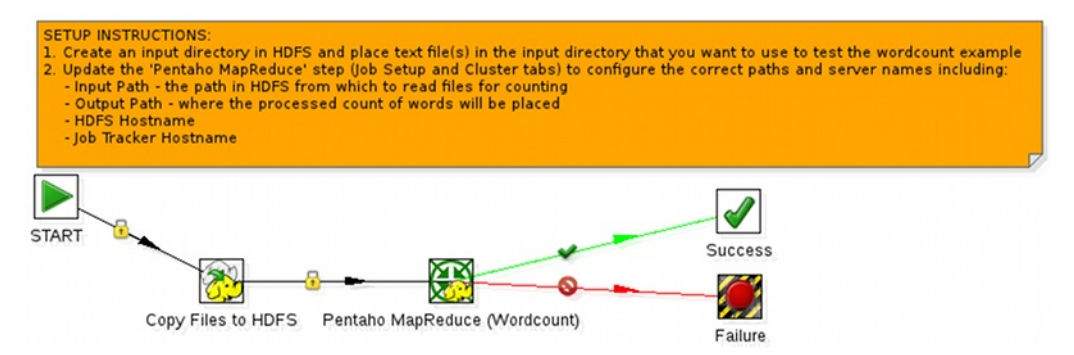

The Pentaho **MapReduce** dialog box enables you to configure the Pentaho MapReduce entry.

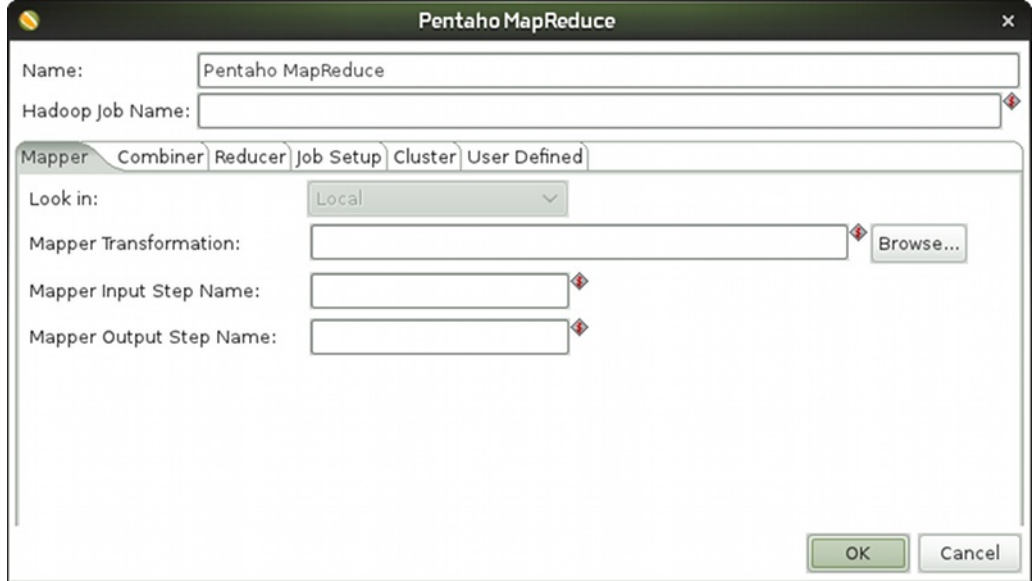

# <span id="page-74-0"></span>**PDI Hadoop Job Workflow**

PDI enables you to execute a Java class from within a PDI/Spoon job to perform operations on Hadoop data. The way you approach doing this is similar to the way would for any other PDI job. The specifically-designed job entry that handles the Java class is **Hadoop Job Executor**. In this illustration it is used in the **WordCount - Advanced** entry.

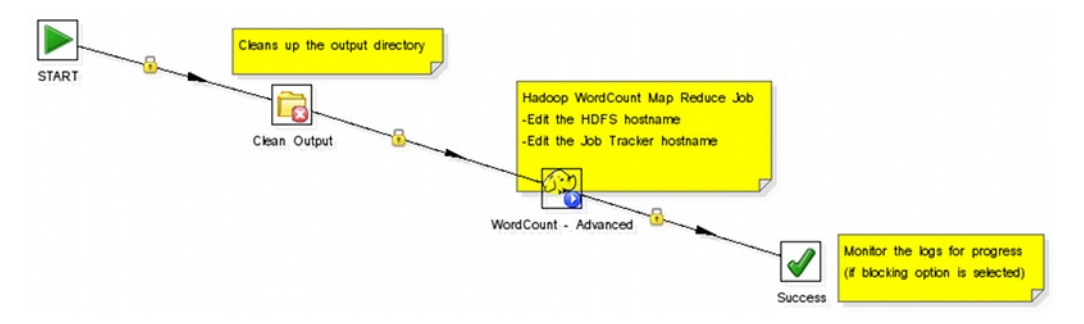

The **Hadoop Job Executor** dialog box enables you to configure the entry with a jar file that contains the Java class.

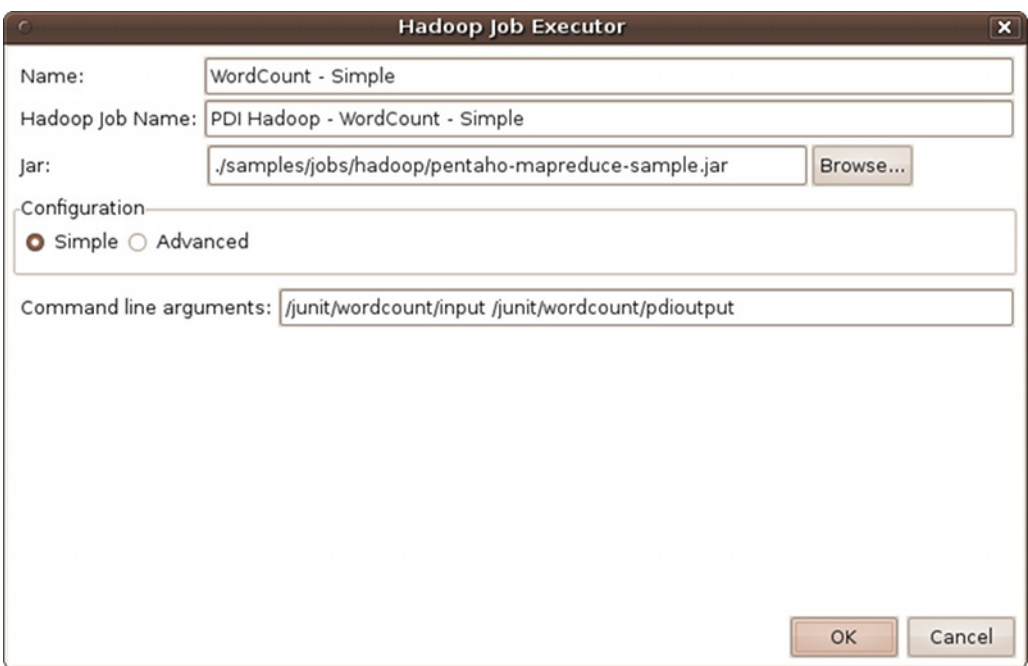

If you are using the Amazon Elastic MapReduce (EMR) service, you can **Amazon EMR Job Executor**. job entry to execute the Java class This differs from the standard Hadoop Job Executor in that it contains connection information for Amazon S3 and configuration options for EMR.

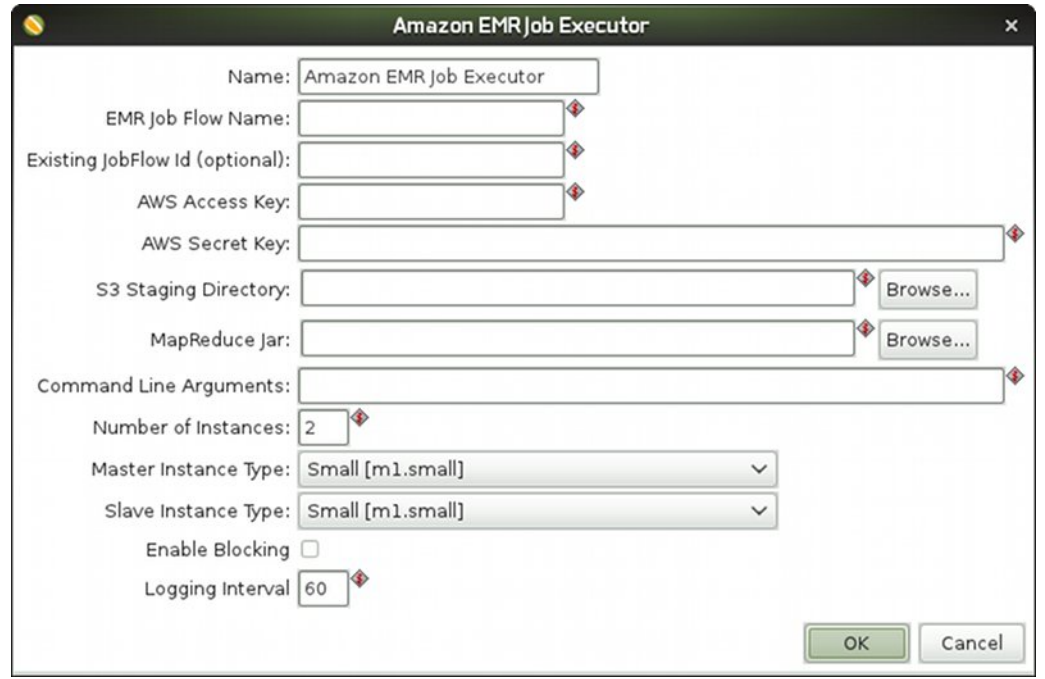

# **Hadoop to PDI Data Type Conversion**

The **Hadoop Job Executo**r and **Pentaho MapReduce** steps have an advanced configuration mode that enables you to specify data types for the job's input and output. PDI is unable to detect foreign data types on its own; therefore you must specify the input and output data types in the **Job Setup** tab. This table explains the relationship between Hadoop data types and their PDI equivalents.

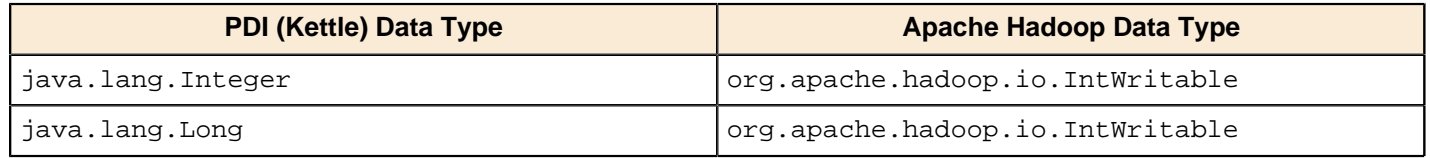

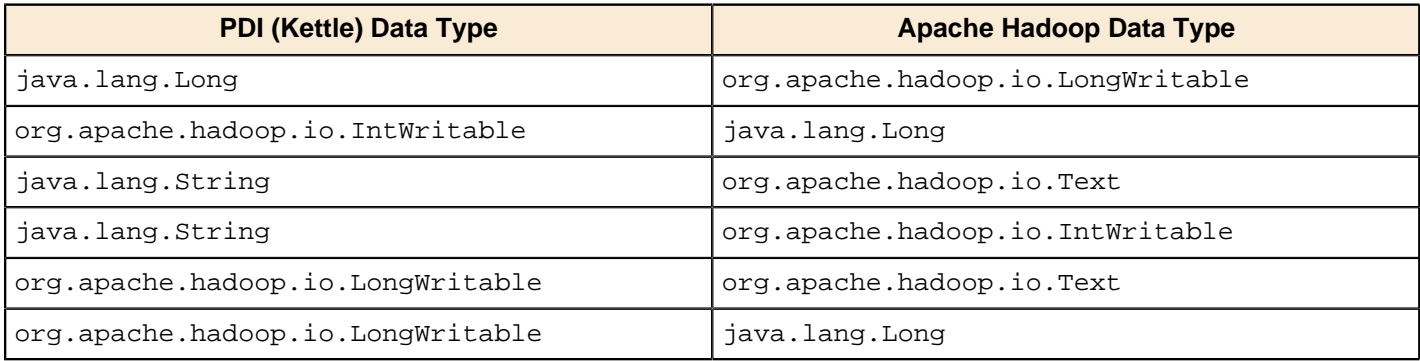

For more information on configuring **Pentaho MapReduce** to convert to additional data types, see [http://](http://wiki.pentaho.com/display/BAD/Pentaho+MapReduce) [wiki.pentaho.com/display/BAD/Pentaho+MapReduce](http://wiki.pentaho.com/display/BAD/Pentaho+MapReduce).

# **Hadoop Hive-Specific SQL Limitations**

There are a few key limitations in Hive that prevent some regular Metadata Editor features from working as intended, and limit the structure of your SQL queries in Report Designer:

- **Outer joins are not supported**.
- **Each column can only be used once in a SELECT clause**. Duplicate columns in SELECT statements cause errors.
- **Conditional joins can only use the = conditional unless you use a WHERE clause**. Any non-equal conditional in a FROM statement forces the Metadata Editor to use a cartesian join and a WHERE clause conditional to limit it. This is not much of a limitation, but it may seem unusual to experienced Metadata Editor users who are accustomed to working with SQL databases.

# **Big Data Tutorials**

These sections contain guidance and instructions about using Pentaho technology as part of your overall big data strategy. Each section is a series of scenario-based tutorials that demonstrate the integration between Pentaho and Hadoop using a sample data set.

# **Hadoop Tutorials**

These tutorials are organized by topic and each set explains various techniques for loading, transforming, extracting and reporting on data within a Hadoop cluster. You are encouraged to perform the tutorials in order as the output of one is sometimes used as the input of another. However, if you would like to jump to a tutorial in the middle of the flow, instructions for preparing input data are provided.

### **Loading Data into a Hadoop Cluster**

These scenario-based tutorials contain guidance and instructions on loading data into HDFS (Hadoop's Distributed File System), Hive and HBase using Pentaho Data Integration (PDI)

### **Prerequisites**

To perform the tutorials in this section you must have these components installed.

**PDI**—The primary development environment for the tutorials. See the Pentaho Data Integration Installation Guide if you have not already installed PDI.

**Apache Hadoop 0.20.X**—A single-node local cluster is sufficient for these exercises, but a larger and/or remote configuration also works. If you are using a different distribution of Hadoop see the Configuring Your Big Data Environment section. You need to know the addresses and ports for your Hadoop installation.

\***Hive**—A supported version of Hive. Hive is a Map/Reduce abstraction layer that provides SQL-like access to Hadoop data. For instructions on installing or using Hive, see the *[Hive Getting Started Guide](https://cwiki.apache.org/confluence/display/Hive/GettingStarted)*.

\***HBase**—A supported version of HBase. HBase is an open source, non-relational, distributed database that runs on top of HDFS. For instructions on installing or using HBase, see the [Getting Started section of the Apache HBase Reference](http://hbase.apache.org/book.html#getting_started) [Guide](http://hbase.apache.org/book.html#getting_started).

\*Component only required for corresponding tutorial.

#### Sample Data

The tutorials in this section were created with this sample weblog data.

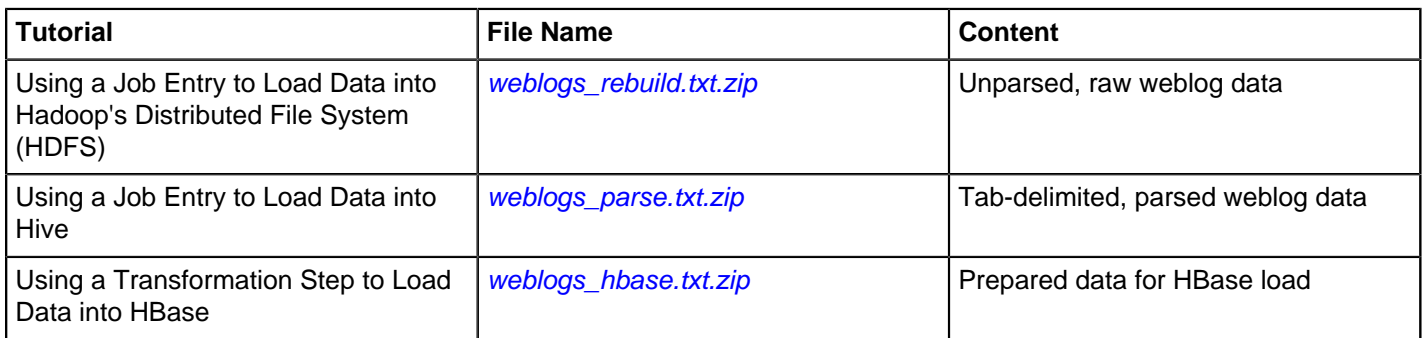

## **Using a Job Entry to Load Data into Hadoop's Distributed File System (HDFS)**

You can use PDI jobs to put files into HDFS from many different sources. This tutorial describes how to create a PDI job to move a sample file into HDFS.

If not already running, start Hadoop and PDI. Unzip the sample data files and put them in a convenient location: [weblogs\\_rebuild.txt.zip](http://wiki.pentaho.com/download/attachments/23530622/weblogs_rebuild.txt.zip).

- **1.** Create a new Job by selecting **File** > **New** > **Job**.
- **2.** Add a Start job entry to the canvas. From the **Design** palette on the left, under the **General** folder, drag a **Start** job entry onto the canvas.

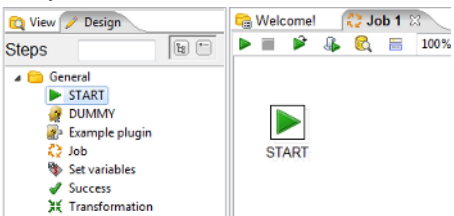

**3.** Add a Hadoop Copy Files job entry to the canvas. From the **Design** palette, under the **Big Data** folder, drag a **Hadoop Copy Files** job entry onto the canvas.

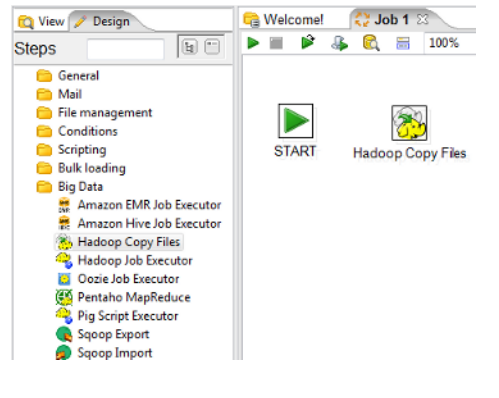

**4.**

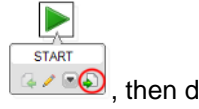

Connect the two job entries by hovering over the **Start** entry and selecting the output connector  $\Box$ , then drag the connector arrow to the **Hadoop Copy Files** entry.

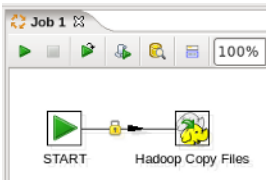

**5.** Enter the source and destination information within the properties of the **Hadoop Copy Files** entry by doubleclicking it.

- a) For **File/Folder source(s)**, click **Browse** and navigate to the folder containing the downloaded sample file weblogs\_rebuild.txt.
- b) For **File/Folder destination(s)**, enter hdfs://<NAMENODE>:<PORT>/user/pdi/weblogs/raw, where NAMENODE and PORT reflect your Hadoop destination.
- c) For **Wildcard (RegExp)**, enter ^.\*\.txt.
- d) Click **Add** to include the entries to the list of files to copy.
- e) Check the **Create destination folder** option to ensure that the weblogs folder is created in HDFS the first time this job is executed.

When you are done your window should look like this (your file paths may be different).

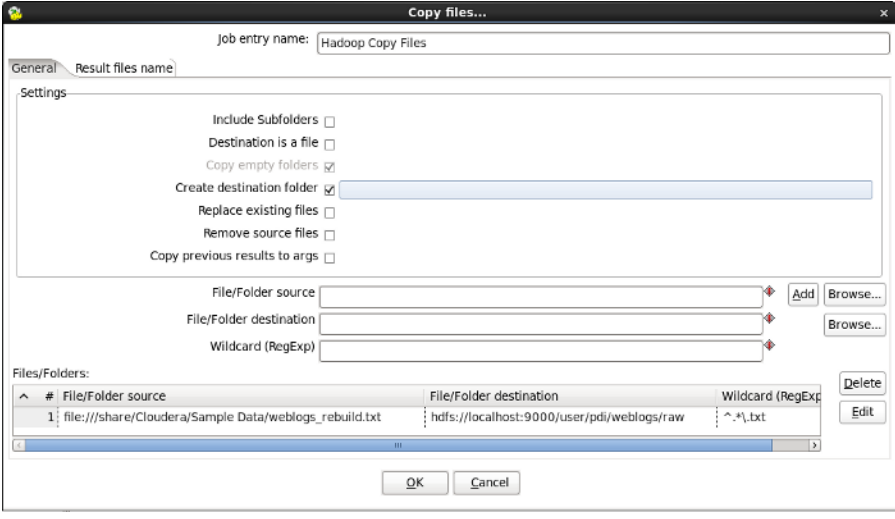

Click **OK** to close the window.

- **6.** Save the job by selecting **Save as** from the **File** menu. Enter load\_hdfs.kjb as the file name within a folder of your choice.
- **7.**

**C** load hdfs Run the job by clicking the green Run button on the job toolbar  $\bigcirc$   $\bullet$   $\bullet$  a, or by selecting **Action** > **Run** from the menu. The **Execute a job** window opens. Click **Launch**.

An **Execution Results** panel opens at the bottom of the Spoon interface and displays the progress of the job as it runs. After a few seconds the job finishes successfully.

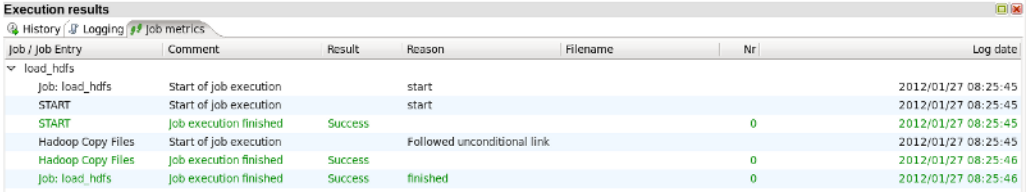

If any errors occurred the job entry that failed will be highlighted in red and you can use the **Logging** tab to view error messages.

- **8.** Verify the data was loaded by querying Hadoop.
	- a) From the command line, query Hadoop by entering this command.

```
hadoop fs -ls /user/pdi/weblogs/raw
```
This statement is returned

**-rwxrwxrwx 3 demo demo 77908174 2011-12-28 07:16 /user/pdi/weblogs/raw/weblog\_raw.txt**

#### **Using a Job Entry to Load Data into Hive**

PDI jobs can be used to put files into Hive from many different sources. This tutorial instructs you how to use a PDI job to load a sample data file into a Hive table.

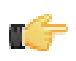

**Note:** Hive could be defined with external data. Using the external option, you could define a Hive table that uses the HDFS directory that contains the parsed file. For this tutorial, we chose not to use the external option to demonstrate the ease with which files can be added to non-external Hive tables.

If not already running, start Hadoop, PDI, and the Hive server. Unzip the sample data files and put them in a convenient location: [weblogs\\_parse.txt.zip](http://wiki.pentaho.com/download/attachments/23530622/weblogs_parse.txt.zip).

This file should be placed in the /user/pdi/weblogs/parse directory of HDFS using these three commands.

```
hadoop fs -mkdir /user/pdi/weblogs
hadoop fs -mkdir /user/pdi/weblogs/parse
hadoop fs -put weblogs_parse.txt /user/pdi/weblogs/parse/part-00000
```
If you previously completed the [Using Pentaho MapReduce to Parse Weblog Data](#page-84-0)tutorial, the necessary files will already be in the proper directory.

- **1.** Create a Hive Table.
	- a) Open the Hive shell by entering 'hive' at the command line.
	- b) Create a table in Hive for the sample data by entering

```
create table weblogs (
client_ip string,
full_request_date string,
day string,
month string,
month_num int,
year string,
hour string,
minute string,
second string,
timezone string,
http verb string,
uri string,
http status code string,
bytes returned string,
referrer string,
user_agent string)
row format delimited
fields terminated by '\t';
```
- c) Close the Hive shell by entering 'quit'.
- **2.** Create a new Job to load the sample data into a Hive table by selecting **File** > **New** > **Job**.
- **3.** Add a Start job entry to the canvas. From the **Design** palette on the left, under the **General** folder, drag a **Start** job entry onto the canvas.

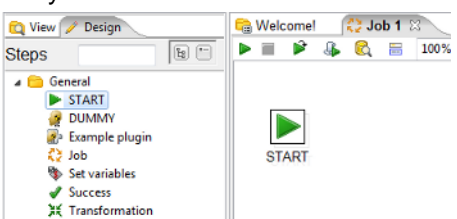

**4.** Add a Hadoop Copy Files job entry to the canvas. From the **Design** palette, under the **Big Data** folder, drag a **Hadoop Copy Files** job entry onto the canvas.

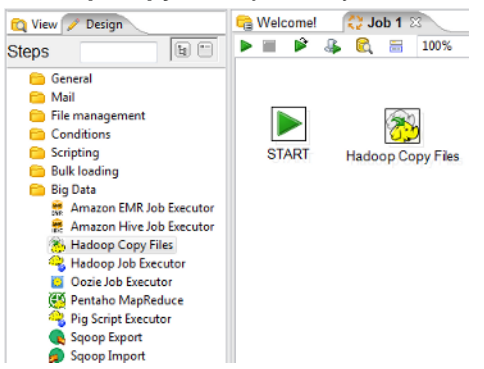

**START** 

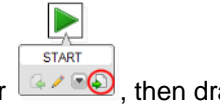

Connect the two job entries by hovering over the **Start** entry and selecting the output connector **(47 kg)**, then drag the connector arrow to the **Hadoop Copy Files** entry.

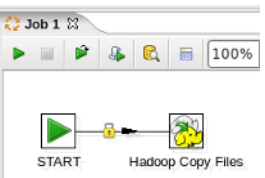

- **6.** Enter the source and destination information within the properties of the **Hadoop Copy Files** entry by doubleclicking it.
	- a) For **File/Folder source(s)**, enter hdfs://<NAMENODE>:<PORT>/user/pdi/weblogs/parse, where NAMENODE and PORT reflect your Hadoop destination.
	- b) For **File/Folder destination(s)**, enter hdfs://<NAMENODE>:<PORT>/user/hive/warehouse/weblogs.
	- c) For **Wildcard (RegExp)**, enter part-.\*.
	- d) Click the **Add** button to add the entries to the list of files to copy.

When you are done your window should look like this (your file paths may be different)

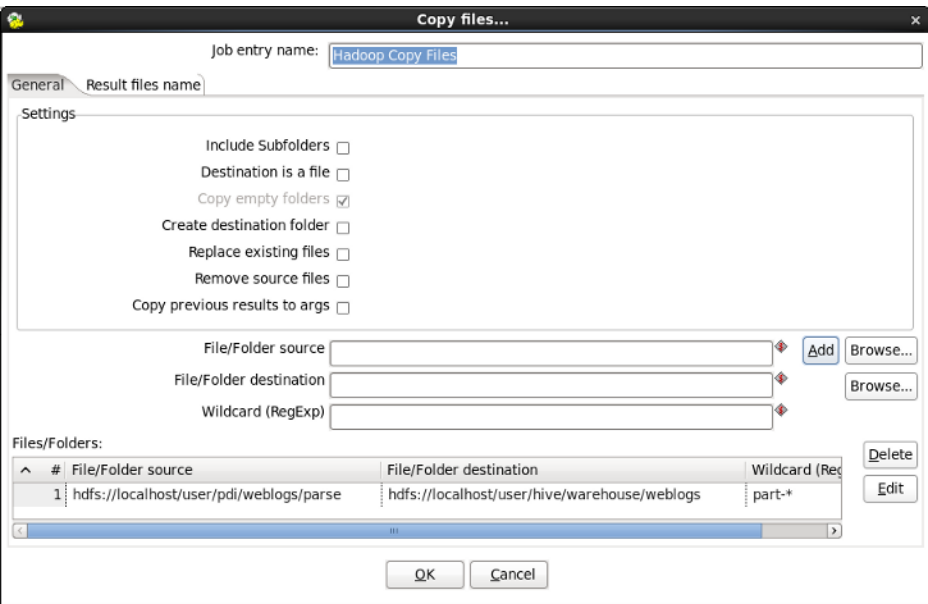

Click **OK** to close the window.

- **7.** Save the job by selecting **Save as** from the **File** menu. Enter load\_hive.kjb as the file name within a folder of your choice.
- **8.**

Run the job by clicking the green Run button on the job toolbar  $\bigcirc \rightarrow \bullet \bullet$ , or by selecting **Action** > **Run** from the menu. The **Execute a job** window opens. Click **Launch**.

☆ load\_hive 図

An **Execution Results** panel opens at the bottom of the Spoon interface and displays the progress of the job as it runs. After a few seconds the job finishes successfully.

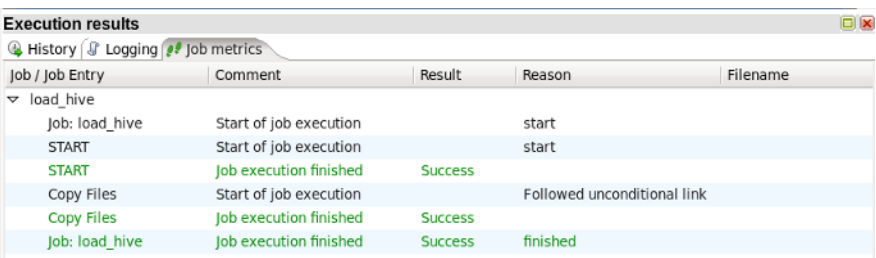

If any errors occurred the job entry that failed will be highlighted in red and you can use the **Logging** tab to view error messages.

- **9.** Verify the data was loaded by querying Hive.
	- a) Open the Hive shell from the command line by entering hive.
	- b) Enter this query to very the data was loaded correctly into Hive.

select \* from weblogs limit 10;

Ten rows of data are returned.

**Using a Transformation Step to Load Data into HBase**

This tutorial describes how to use data from a sample flat file to create a HBase table using a PDI transformation. For the sake of brevity, you will use a prepared sample dataset and a simple transformation to prepare and transform your data for HBase loads.

If not already running, start Hadoop, PDI, and HBase. Unzip the sample data files and put them in a convenient location: [weblogs\\_hbase.txt.zip](http://wiki.pentaho.com/download/attachments/23530622/weblogs_hbase.txt.zip)

- **1.** Create a HBase Table.
	- a) Open the HBase shell by entering hbase shell at the command line.
	- b) Create the table in HBase by entering create 'weblogs', 'pageviews' in the HBase shell. This creates a table named weblogs with a single column family named pageviews.
	- c) Close the HBase shell by entering quit.
- **2.** From within the Spoon, create a new transformation by selecting **File** > **New** > **Transformation**.
- **3.** Identify the source where the transformation will get data from.

For this tutorial your source is a text file (.txt). From the **Input** folder of the **Design** palette on the left, add a **Text File Input** step to the transformation by dragging it onto the canvas.

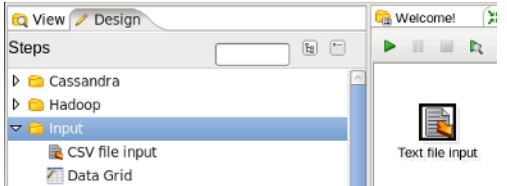

- **4.** Edit the properties of the **Text file input** step by double-clicking the icon. The **Text file input** dialog box appears.
- **5.** From the **File** tab, in the **File or Directory** field, click **Browse** and navigate to the weblog\_hbase.txt file. Click **Add**.

The file appears in the **Selected files** pane.

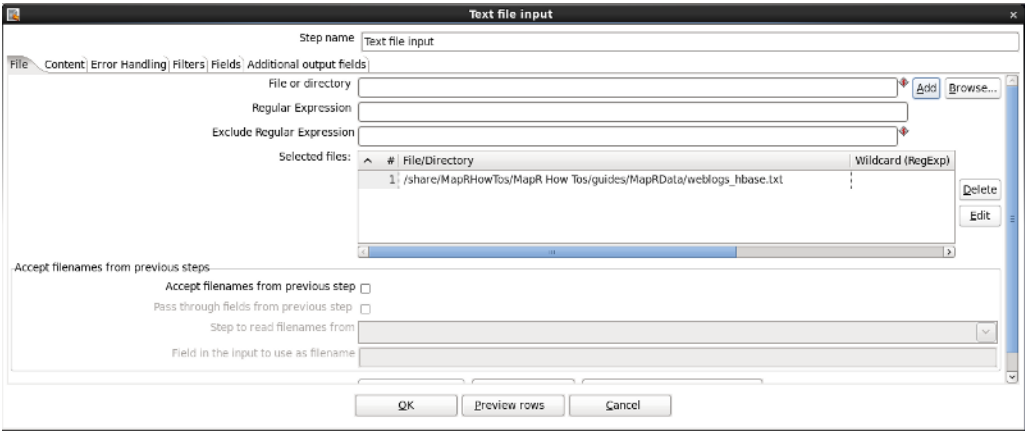

- **6.** Configure the contents of the file by switching to the **Content** tab.
	- a) For **Separator**, clear the contents and click **Insert TAB**.
	- b) Check the **Header** checkbox.
	- c) For **Format**, Select **Unix** from the drop-down menu.

R **Text file input** 

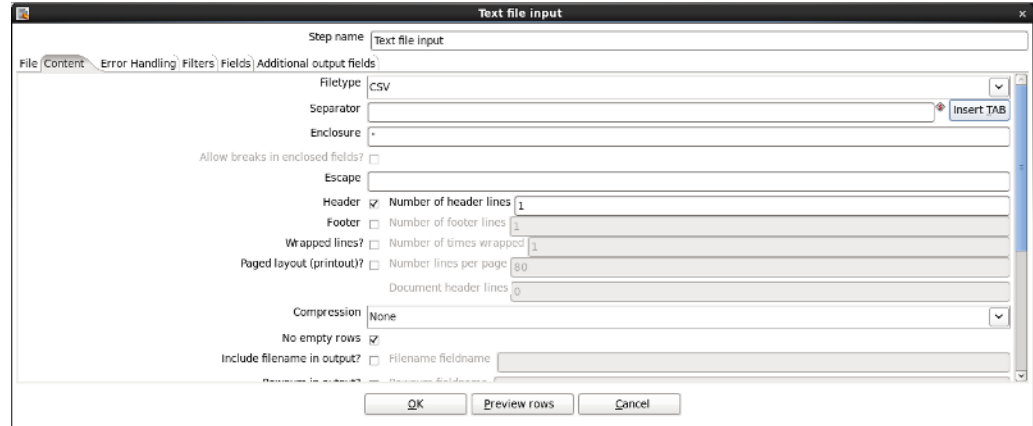

- **7.** Configure the input fields.
	- a) From the **Fields** tab, select **Get Fields** to populate the list the available fields.
	- b) A dialog box appears asking for **Number of sample lines**. Enter **100** and click **OK**.
	- c) Change the **Type** of the field named **key** to **String** and set the **Length** to **20**.

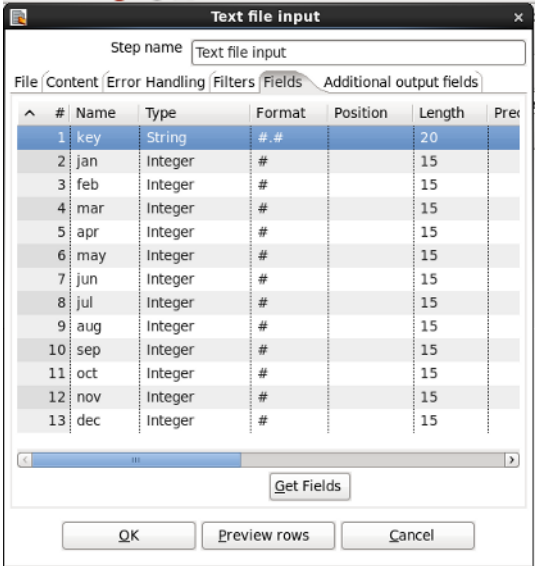

Click **OK** to close the window.

**8.** On the **Design** palette, under **Big Data**, drag the **HBase Output** to the canvas. Create a hop to connect your input

and HBase Output step by hovering over the input step and clicking the output connector  $\Box$   $\Box$ , then drag the connector arrow to the **HBase Output** step.

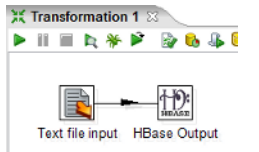

- **9.** Edit the **HBase Output** step by double-clicking it. You must now enter your Zookeeper host(s) and port number.
	- a) For the **Zookeeper hosts(s)** field, enter a comma separated list of your HBase Zookeeper Hosts. For local single node clusters use localhost.
	- b) For **Zookeeper port**, enter the port for your Zookeeper hosts. By default this is 2181.
- **10.**Create a HBase mapping to tell Pentaho how to store the data in HBase by switching to the **Create/Edit mappings** tab and changing these options.
	- a) For **HBase table name**, select **weblogs**.
	- b) For **Mapping name**, enter pageviews.
	- c) Click **Get incoming fields**.

d) For the alias **key** change the **Key** column to **Y**, clear the **Column family** and **Column name** fields, and set the **Type** field to **String**. Click **Save mapping**.

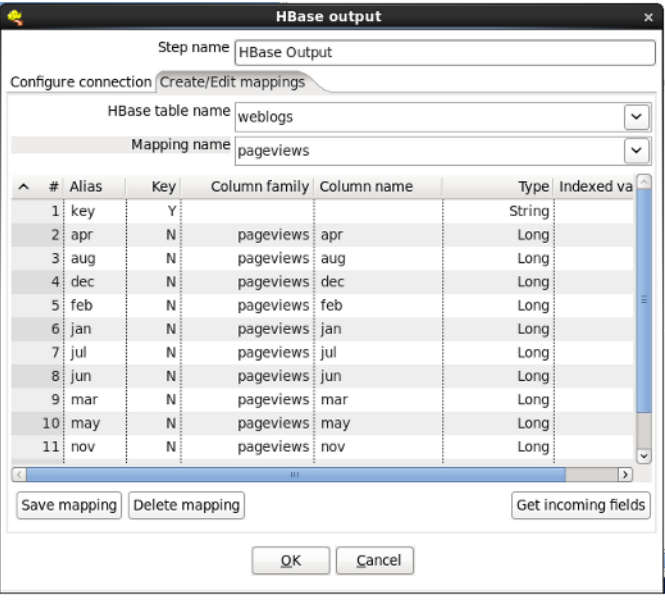

**11.**Configure the HBase out to use the mapping you just created.

- a) Go back to the **Configure connection** tab and click **Get table names**.
- b) For **HBase table name**, enter weblogs.
- c) Click **Get mappings for the specified table**.
- d) For **Mapping name**, select **pageviews**. Click **OK** to close the window.

Save the transformation by selecting **Save as** from the **File** menu. Enter **load\_hbase.ktr** as the file name within a folder of your choice.

#### **12.**

X load\_hbase 23 Run the transformation by clicking the green **Run** button on the transformation toolbar  $\bigcirc$  in  $\mathbb{R} \times \mathbb{R} \times \mathbb{R}$ , or by choosing **Action** > **Run** from the menu. The **Execute a transformation** window opens. Click **Launch**.

An **Execution Results** panel opens at the bottom of the Spoon interface and displays the progress of the transformation as it runs. After a few seconds the transformation finishes successfully.

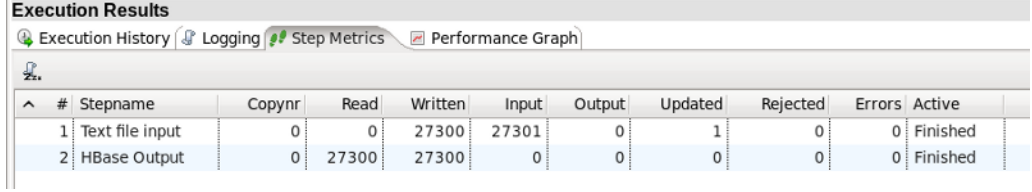

If any errors occurred the transformation step that failed will be highlighted in red and you can use the **Logging** tab to view error messages.

**13.**Verify the data was loaded by querying HBase.

a) From the command line, open the HBase shell by entering this command.

hbase shell

b) Query HBase by entering this command.

scan 'weblogs', {LIMIT => 10}

Ten rows of data are returned.

**Transforming Data within a Hadoop Cluster**

These tutorials contain guidance and instructions on transforming data within the Hadoop cluster using Pentaho MapReduce, Hive, and Pig.

[Using Pentaho MapReduce to Parse Weblog Data](http://wiki.pentaho.com/display/BAD/Using+Pentaho+MapReduce+to+Parse+Weblog+Data)—How to use Pentaho MapReduce to convert raw weblog data into parsed, delimited records.

- [Using Pentaho MapReduce to Generate an Aggregate Dataset](http://wiki.pentaho.com/display/BAD/Using+Pentaho+MapReduce+to+Generate+an+Aggregate+Dataset)—How to use Pentaho MapReduce to transform and summarize detailed data into an aggregate dataset.
- [Transforming Data within Hive](http://wiki.pentaho.com/display/BAD/Transforming+Data+within+Hive)—How to read data from a Hive table, transform it, and write it to a Hive table within the workflow of a PDI job.
- [Transforming Data with Pig](http://wiki.pentaho.com/display/BAD/Transforming+Data+with+Pig)—How to invoke a Pig script from a PDI job.

#### **Extracting Data from a Hadoop Cluster**

These tutorials contain guidance and instructions on extracting data from Hadoop using HDFS, Hive, and HBase.

- [Extracting Data from HDFS to Load an RDBMS](http://wiki.pentaho.com/display/BAD/Extracting+Data+from+HDFS+to+Load+an+RDBMS)—How to use a PDI transformation to extract data from HDFS and load it into a RDBMS table.
- [Extracting Data from Hive to Load an RDBMS](http://wiki.pentaho.com/display/BAD/Extracting+Data+from+Hive+to+Load+an+RDBMS)—How to use a PDI transformation to extract data from Hive and load it into a RDBMS table.
- [Extracting Data from HBase to Load an RDBMS](http://wiki.pentaho.com/display/BAD/Extracting+Data+from+HBase+to+Load+an+RDBMS)—How to use a PDI transformation to extract data from HBase and load it into a RDBMS table.
- **[Extracting Data from Snappy Compressed Files](http://wiki.pentaho.com/display/BAD/Extracting+Data+from+Snappy+Compressed+Files)—How to configure client-side PDI so that files compressed using** the Snappy codec can be decompressed using the Hadoop file input or Text file input step.

#### **Reporting on Data within a Hadoop Cluster**

These tutorials contain guidance and instructions about reporting on data within a Hadoop cluster.

- [Reporting on HDFS File Data](http://wiki.pentaho.com/display/BAD/Reporting+on+HDFS+File+Data)—How to create a report that sources data from a HDFS file.
- [Reporting on HBase Data](http://wiki.pentaho.com/display/BAD/Reporting+on+HBase+Data)—How to create a report that sources data from HBase.
- [Reporting on Hive Data](http://wiki.pentaho.com/display/BAD/Reporting+on+Hive+Data)—How to create a report that sources data from Hive.

### **MapR Tutorials**

These tutorials are organized by topic and each set explains various techniques for loading, transforming, extracting and reporting on data within a MapR cluster. You are encouraged to perform the tutorials in order as the output of one is sometimes used as the input of another. However, if you would like to jump to a tutorial in the middle of the flow, instructions for preparing input data are provided.

#### **Loading Data into a MapR Cluster**

These tutorials contain guidance and instructions on loading data into CLDB (MapR's distributed file system), Hive, and HBase.

- [Loading Data into CLDB](http://wiki.pentaho.com/display/BAD/Loading+Data+into+CLDB)—How to use a PDI job to move a file into CLDB.
- [Loading Data into MapR Hive](http://wiki.pentaho.com/display/BAD/Loading+Data+into+MapR+Hive)—How to use a PDI job to load a data file into a Hive table.
- [Loading Data into MapR HBase](http://wiki.pentaho.com/display/BAD/Loading+Data+into+MapR+HBase)—How to use a PDI transformation that sources data from a flat file and writes to an HBase table.

#### <span id="page-84-0"></span>**Transforming Data within a MapR Cluster**

These tutorials contain guidance and instructions on leveraging the massively parallel, fault tolerant MapR processing engine to transform resident cluster data.

- [Using Pentaho MapReduce to Parse Weblog Data in MapR](http://wiki.pentaho.com/display/BAD/Using+Pentaho+MapReduce+to+Parse+Weblog+Data+in+MapR)—How to use Pentaho MapReduce to convert raw weblog data into parsed, delimited records.
- [Using Pentaho MapReduce to Generate an Aggregate Dataset in MapR](http://wiki.pentaho.com/display/BAD/Using+Pentaho+MapReduce+to+Generate+an+Aggregate+Dataset+in+MapR)—How to use Pentaho MapReduce to transform and summarize detailed data into an aggregate dataset.
- [Transforming Data within Hive in MapR](http://wiki.pentaho.com/display/BAD/Transforming+Data+within+Hive+in+MapR)—How to read data from a Hive table, transform it, and write it to a Hive table within the workflow of a PDI job.
- [Transforming Data with Pig in MapR](http://wiki.pentaho.com/display/BAD/Transforming+Data+with+Pig+in+MapR)—How to invoke a Pig script from a PDI job.

#### **Extracting Data from a MapR Cluster**

These tutorials contain guidance and instructions on extracting data from a MapR cluster and loading it into an RDBMS table.

• [Extracting Data from CLDB to Load an RDBMS](http://wiki.pentaho.com/display/BAD/Extracting+Data+from+CLDB+to+Load+an+RDBMS)—How to use a PDI transformation to extract data from MapR CLDB and load it into a RDBMS table.

- [Extracting Data from Hive to Load an RDBMS in MapR](http://wiki.pentaho.com/display/BAD/Extracting+Data+from+Hive+to+Load+an+RDBMS+in+MapR)—How to use a PDI transformation to extract data from Hive and load it into a RDBMS table.
- [Extracting Data from HBase to Load an RDBMS in MapR](http://wiki.pentaho.com/display/BAD/Extracting+Data+from+HBase+to+Load+an+RDBMS+in+MapR)—How to use a PDI transformation to extract data from HBase and load it into a RDBMS table.

#### **Reporting on Data within a MapR Cluster**

These tutorials contain guidance and instructions about reporting on data within a MapR cluster.

- [Reporting on CLDB File Data](http://wiki.pentaho.com/display/BAD/Reporting+on+CLDB+File+Data) —How to create a report that sources data from a MapR CLDB file.
- [Reporting on HBase Data in MapR](http://wiki.pentaho.com/display/BAD/Reporting+on+HBase+Data+in+MapR)—How to create a report that sources data from HBase.
- [Reporting on Hive Data in MapR](http://wiki.pentaho.com/display/BAD/Reporting+on+Hive+Data+in+MapR)—How to create a report that sources data from Hive.

# **Cassandra Tutorials**

These tutorials demonstrate the integration between Pentaho and the Cassandra NoSQL Database, specifically techniques about writing data to and reading data from Cassandra using graphical tools. These tutorials also include instructions on how to sort and group data, create reports, and combine data from Cassandra with data from other sources.

- [Write Data To Cassandra](http://wiki.pentaho.com/display/BAD/Write+Data+To+Cassandra)—How to read data from a data source (flat file) and write it to a column family in Cassandra using a graphic tool.
- [How To Read Data From Cassandra](http://wiki.pentaho.com/display/BAD/How+To+Read+Data+From+Cassandra)—How to read data from a column family in Cassandra using a graphic tool.
- [How To Create a Report with Cassandra](http://wiki.pentaho.com/display/BAD/How+To+Create+a+Report+with+Cassandra)—How to create a report that uses data from a column family in Cassandra using graphic tools.

# **MongoDB Tutorials**

These tutorials demonstrate the integration between Pentaho and the MongoDB NoSQL Database, specifically how to write data to, read data from, MongoDB using graphical tools. These tutorials also include instructions on sorting and grouping data, creating reports, and combining data from Mongo with data from other sources.

- [Write Data To MongoDB](http://wiki.pentaho.com/display/BAD/Write+Data+To+MongoDB)—How to read data from a data source (flat file) and write it to a collection in MongoDB
- [Read Data From MongoDB](http://wiki.pentaho.com/display/BAD/Read+Data+From+MongoDB)—How to read data from a collection in MongoDB.
- [Create a Report with MongoDB](http://wiki.pentaho.com/display/BAD/Create+a+Report+with+MongoDB)—How to create a report that uses data from a collection in MongoDB.
- [Create a Parameterized Report with MongoDB](http://wiki.pentaho.com/display/BAD/Create+a+Parameterized+Report+with+MongoDB)—How to create a parameterize report that uses data from a collection in MongoDB.

# **Interacting With Web Services**

PDI jobs and transformations can interact with a variety of Web services through specialized steps. How you use these steps, and which ones you use, is largely determined by your definition of "Web services." The most commonly used Web services steps are:

- [Web Service Lookup](#page-189-0)
- **[Modified Java Script Value](#page-183-0)**
- **[RSS Input](#page-134-0)**
- [HTTP Post](#page-187-0)

The Web Service Lookup Step is useful for selecting and setting input and output parameters via WSDL, but only if you do not need to modify the SOAP request. You can see this step in action in the **Web Services - NOAA Latitude and Longitude.ktr** sample transformation included with PDI in the /data-integration/samples/transformations/ directory.

There are times when the SOAP message generated by the Web Services Lookup step is insufficient. Many Web services require the security credentials be placed in the SOAP request headers. There may also be a need to parse the response XML to get more information than the response values provide (such as namespaces). In cases like these, you can use the Modified Java Script Value step to create whatever SOAP envelope you need. You would then hop to an HTTP Post step to accept the SOAP request through the input stream and post it to the Web service, then hop to another Modified Java Script Value to parse the response. The **General - Annotated SOAP Web Service call.ktr** sample in the /data-integration/samples/transformations/ directory shows this theory in practice.

# **Scheduling and Scripting PDI Content**

Once you're finished designing your PDI jobs and transformations, you can arrange to run them at certain time intervals through the DI Server, or through your own scheduling mechanism (such as **cron** on Linux, and the **Task Scheduler** or the **at** command on Windows). The methods of operation for scheduling and scripting are different; scheduling through the DI Server is done through the Spoon graphical interface, whereas scripting using your own scheduler or executor is done by calling the **pan** or **kitchen** commands. This section explains all of the details for scripting and scheduling PDI content.

# **Scheduling Transformations and Jobs From Spoon**

You can schedule jobs and transformations to execute automatically on a recurring basis by following the directions below.

- Spoon [PRODUCTION-1] First Job v1.1 File Edit View Action Tools Help 白  $\bullet$   $\Box$   $\Box$ Run F9 Perspec  $F10$ Preview IC Genrow to D Welcome! **(2) First Job 23 TO** View Debug SHIFT-F10 **m**<sub>-</sub> 100% Replay SHIFT-F11  $\boxed{\phantom{1}}$ **COL** க 喜 Explorer  $F11$ Verify enh Impact First Get SOL ė Or Show Last Schedu h sl œΗ First Transformatio
- **1.** Open a job or transformation, then go to the **Action** menu and select **Schedule**.

**2.** In the **Schedule a Transformation** dialog box, enter the date and time that you want the schedule to begin in the **Start** area, or click the calendar icon (circled in red) to display the calendar. To run the transformation immediately, enable the **Now** radio button.

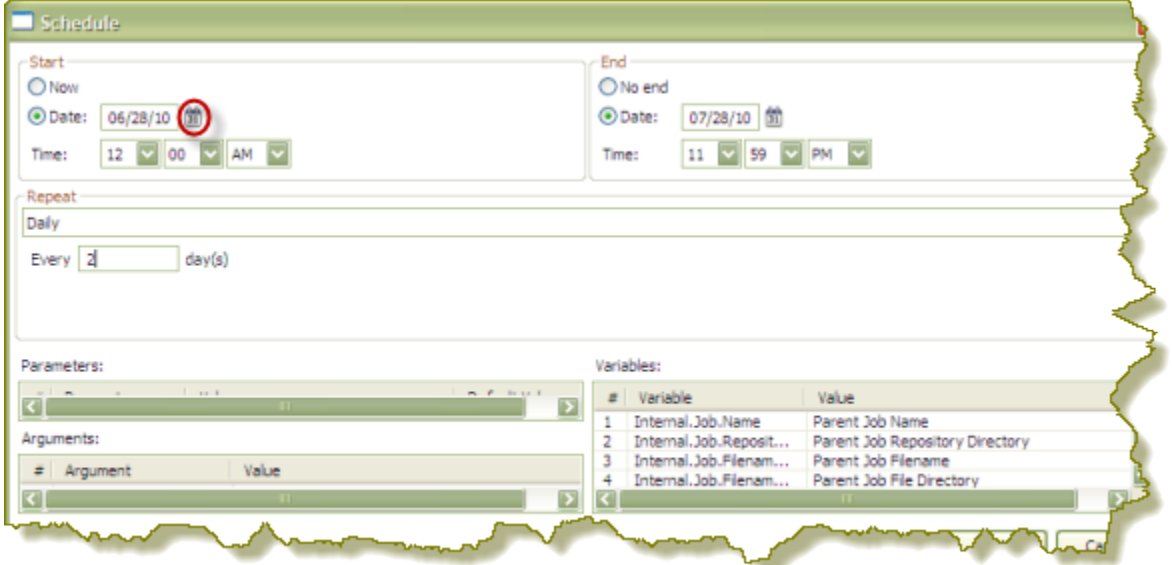

- **3.** Set up the **End** date and time. If applicable, enable the **No end** radio button or click on the calendar and input the date and time to end the transformation.
- **4.** If applicable, set up a recurrence under **Repeat**.

End date and time are disabled unless you select a recurrence. From the list of schedule options select the choice that is most appropriate: **Run Once**, **Seconds**, **Minutes**, **Hourly**, **Daily**, **Weekly**, **Monthly**, **Yearly**.

**5.** Make sure you set parameters, arguments and variables, if available. Click **OK**.

**6.** In the Spoon button bar, click the **Schedule** perspective.

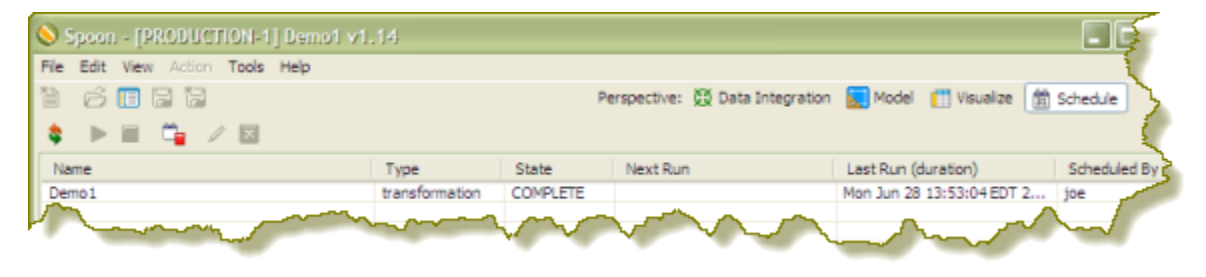

From the Schedule perspective, you can refresh, start, pause, stop and delete a transformation or job using the buttons on the upper left corner of the page.

\$ ▶ ■ 『a ノ 図』

# **Command-Line Scripting Through Pan and Kitchen**

You can use PDI's command line tools to execute PDI content from outside of Spoon. Typically you would use these tools in the context of creating a script or a cron job to run the job or transformation based on some condition outside of the realm of Pentaho software.

**Pan** is the PDI command line tool for executing transformations.

**Kitchen** is the PDI command line tool for executing jobs.

Both of these programs are explained in detail below.

### **Pan Options and Syntax**

Pan runs transformations, either from a PDI repository (database or enterprise), or from a local file. The syntax for the batch file and shell script are shown below. All Pan options are the same for both.

 $pan.sh - option = value arg1 arg2$ 

pan.bat / option : value arg1 arg2

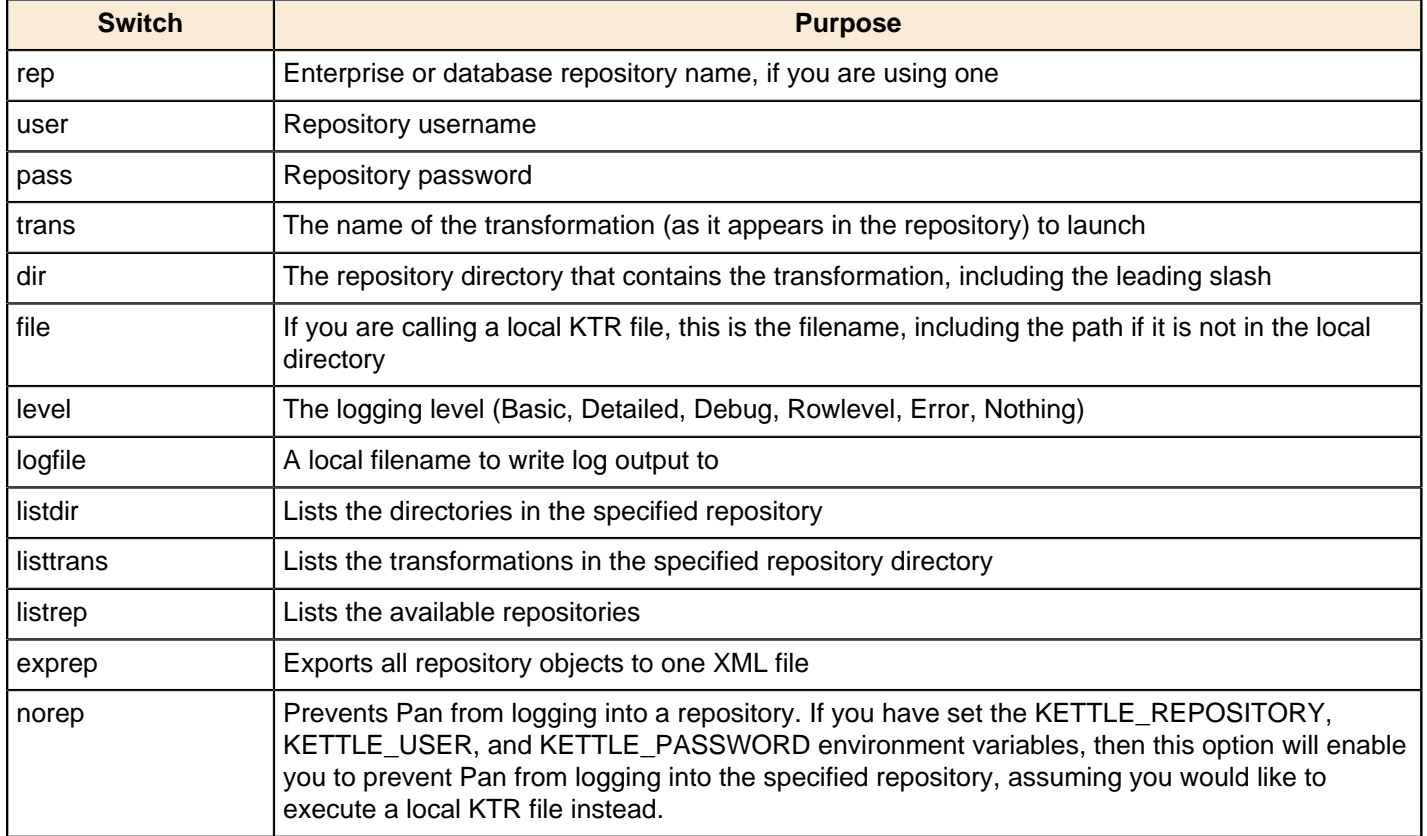

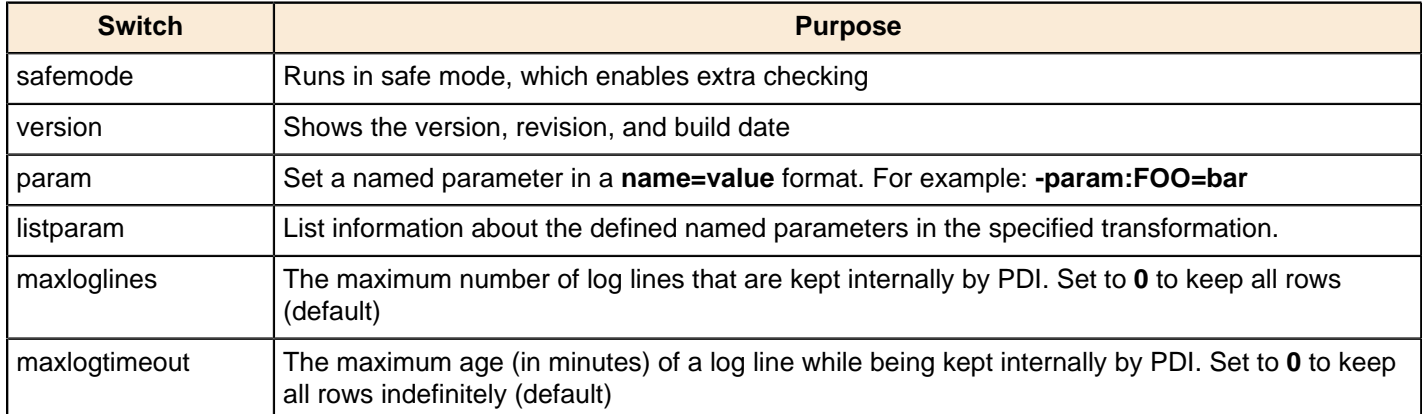

```
sh pan.sh -rep=initech_pdi_repo -user=pgibbons -pass=lumburghsux -
trans=TPS_reports_2011
```

```
pan.bat /rep:initech_pdi_repo /user:pgibbons /pass:lumburghsux /
trans:TPS_reports_2011
```
#### **Pan Status Codes**

When you run Pan, there are seven possible return codes that indicate the result of the operation. All of them are defined below.

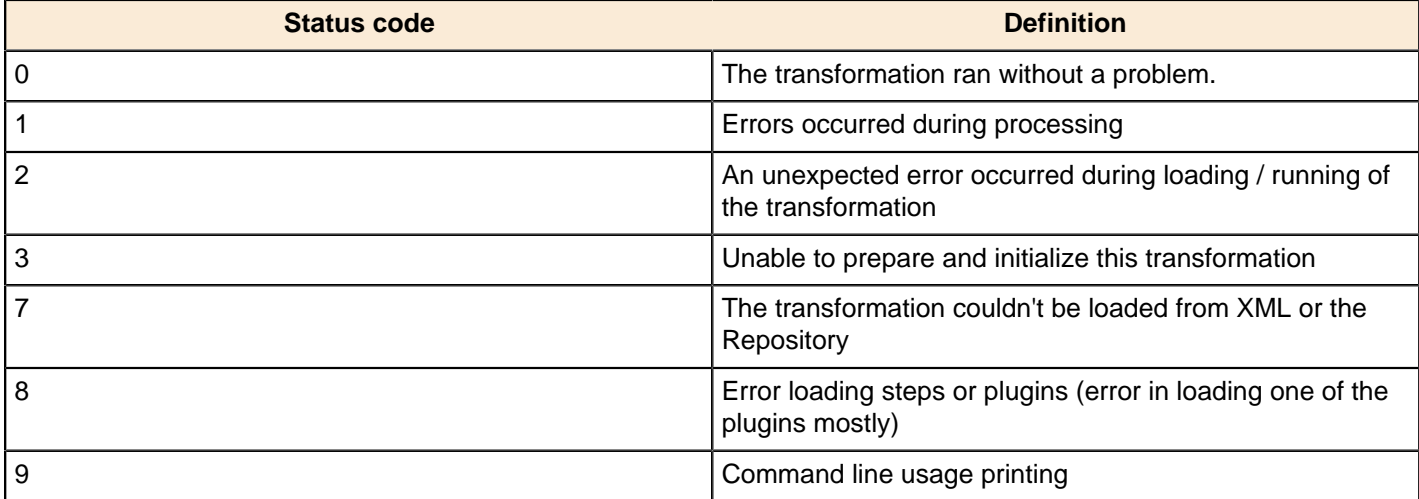

# **Kitchen Options and Syntax**

Kitchen runs jobs, either from a PDI repository (database or enterprise), or from a local file. The syntax for the batch file and shell script are shown below. All Kitchen options are the same for both.

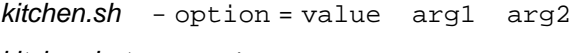

kitchen.bat / option: value arg1 arg2

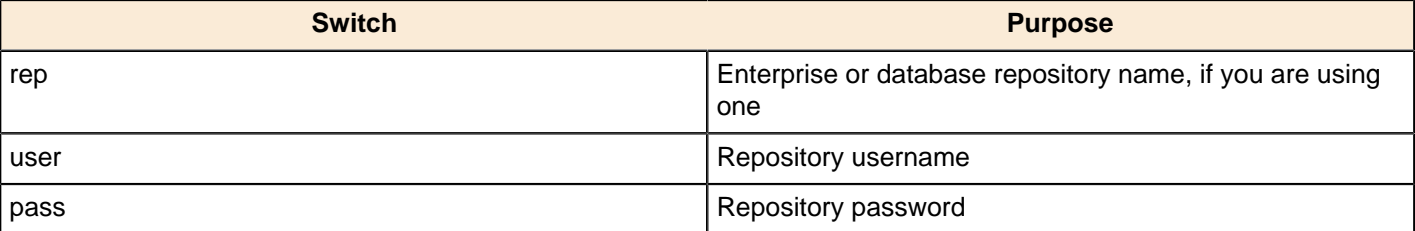

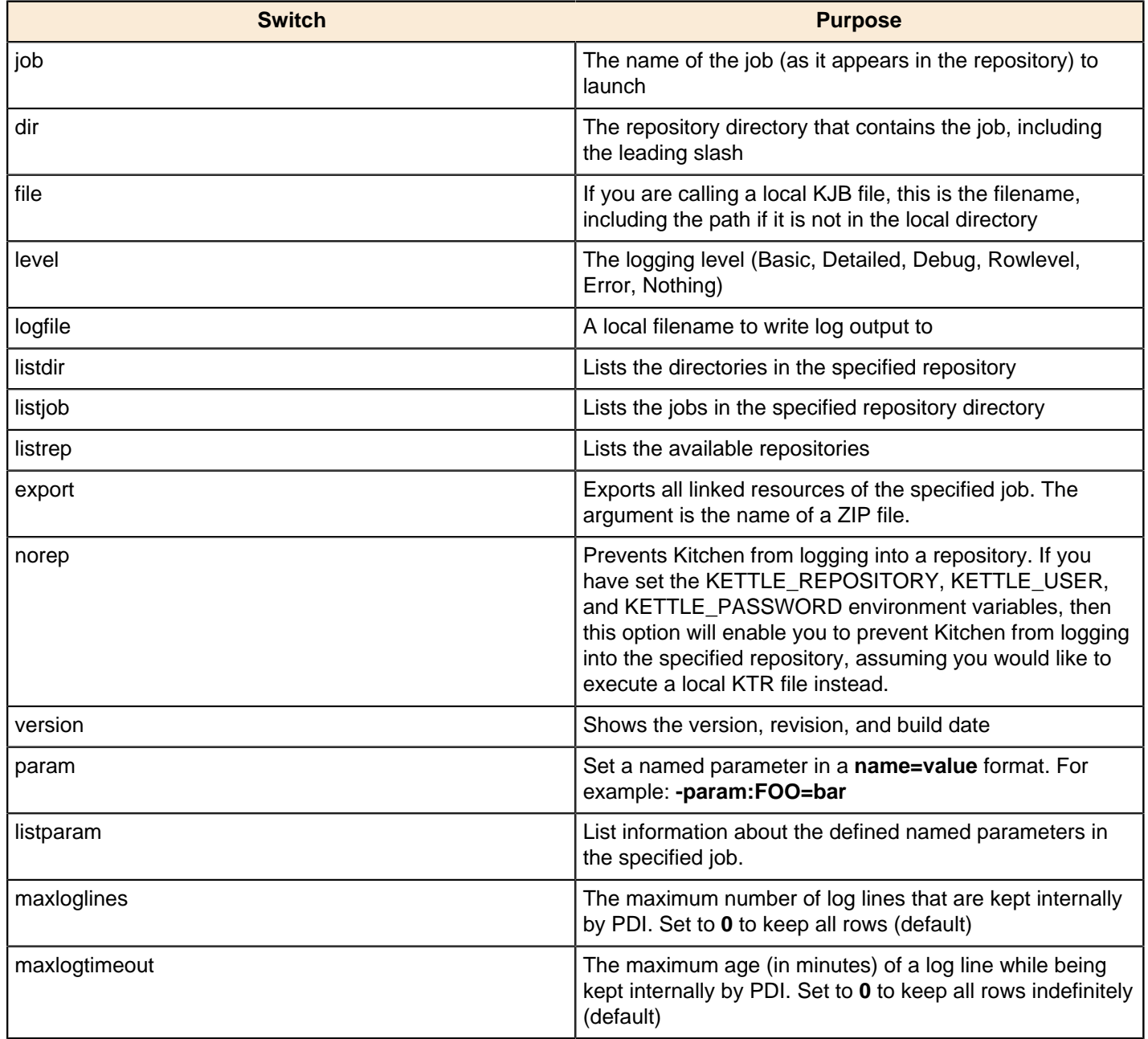

sh kitchen.sh -rep=initech\_pdi\_repo -user=pgibbons -pass=lumburghsux job=TPS\_reports\_2011

kitchen.bat /rep:initech\_pdi\_repo /user:pgibbons /pass:lumburghsux / job:TPS\_reports\_2011

#### **Kitchen Status Codes**

When you run Kitchen, there are seven possible return codes that indicate the result of the operation. All of them are defined below.

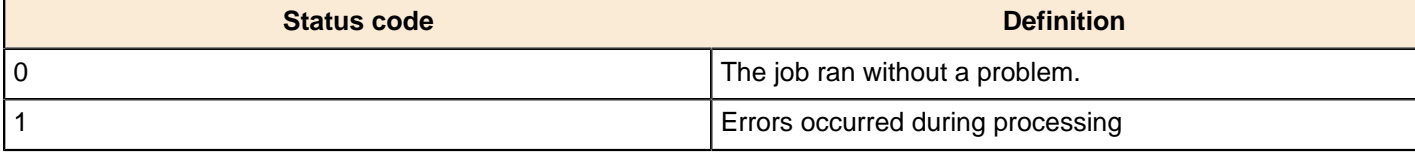

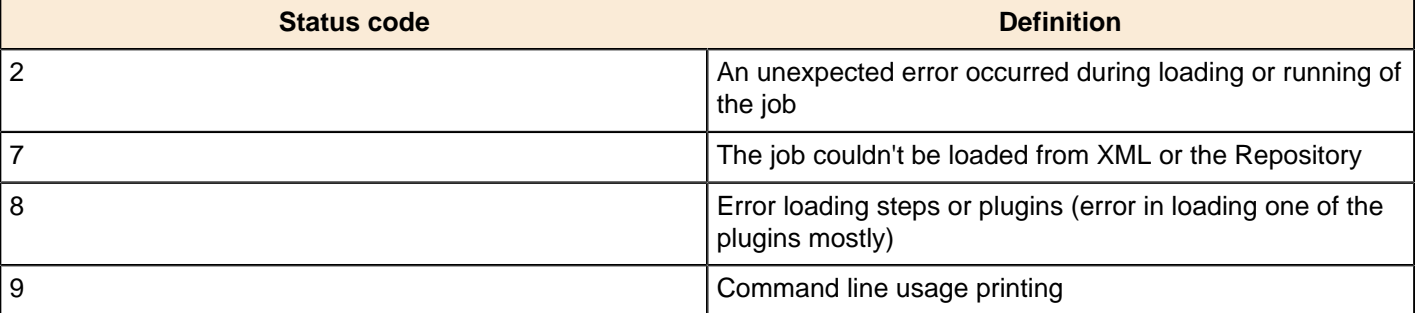

## **Importing KJB or KTR Files From a Zip Archive**

Both Pan and Kitchen can pull PDI content files from out of Zip files. To do this, use the **!** switch, as in this example:

```
Kitchen.bat /file:"zip:file:///C:/Pentaho/PDI Examples/Sandbox/
linked_executable_job_and_transform.zip!Hourly_Stats_Job_Unix.kjb"
```
If you are using Linux or Solaris, the ! must be escaped:

```
./kitchen.sh -file:"zip:file:////home/user/pentaho/pdi-ee/my_package/
linked_executable_job_and_transform.zip\!Hourly_Stats_Job_Unix.kjb"
```
# **Connecting to Enterprise Repositories with Command-Line Tools**

To export repository objects into XML format using command-line tools instead of exporting repository configurations from within Spoon, use named parameters and command-line options when calling Kitchen or Pan from a commandline prompt.

The following is an example command-line entry to execute an export job using Kitchen:

```
call kitchen.bat /file:C:\Pentaho_samples\repository\repository_export.kjb
```
"/param:rep\_name=PDI2000" "/param:rep\_user=joe" "/param:rep\_password=password"

```
 "/param:rep_folder=/public/dev"
```
"/param:target\_filename=C:\Pentaho\_samples\repository\export\dev.xml"

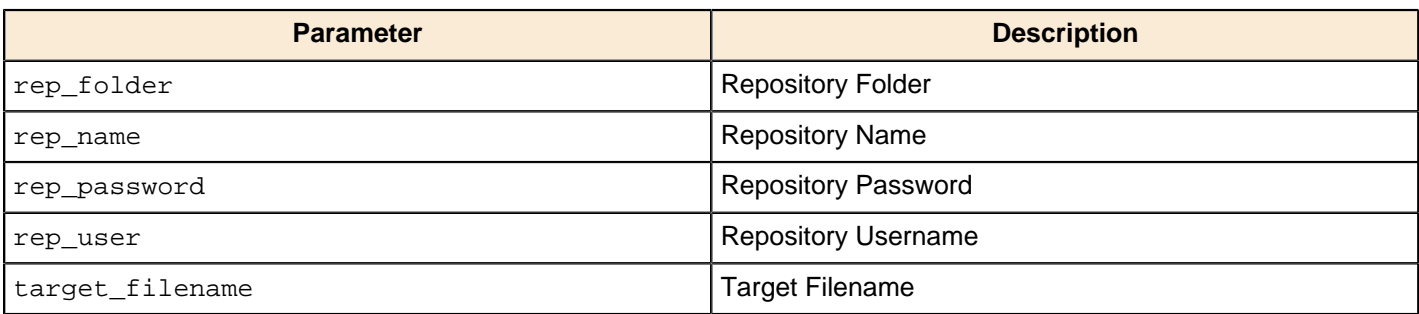

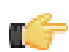

**Note:** It is also possible to use obfuscated passwords with Encr a command line tool for encrypting strings for storage or use by PDI.

The following is an example command-line entry to execute a complete command-line call for the export in addition to checking for errors:

```
 @echo off
ECHO This an example of a batch file calling the repository export.kjb
 cd C:\Pentaho\pdi-ee-4.4.0-GA\data-integration
 call kitchen.bat /file:C:\Pentaho_samples\repository\repository_export.kjb "/
```
param:rep\_name=PDI2000"

```
 "/param:rep_user=joe" "/param:rep_password=password" "/param:rep_folder=/public/
dev"
    "/param:target_filename=C:\Pentaho_samples\repository\export\dev.xml"
   if errorlevel 1 goto error
   echo Export finished successfull.
   goto finished
   :error
   echo ERROR: An error occured during repository export.
    :finished
   REM Allow the user to read the message when testing, so having a pause
   pause
```
# **Exporting Content from an Enterprise Repositories with Command-Line Tools**

To export repository objects into XML format, using command-line tools instead of exporting repository configurations from within Spoon, use named parameters and command-line options when calling Kitchen (or Pan) from a commandline prompt.

The following is an example command-line entry to execute an export job using Kitchen:

 call kitchen.bat /file:C:\Pentaho\_samples\repository\repository\_export.kjb "/param:rep\_name=PDI2000" "/param:rep\_user=joe" "/param:rep\_password=password" "/param:rep\_folder=/public/dev"

"/param:target\_filename=C:\Pentaho\_samples\repository\export\dev.xml"

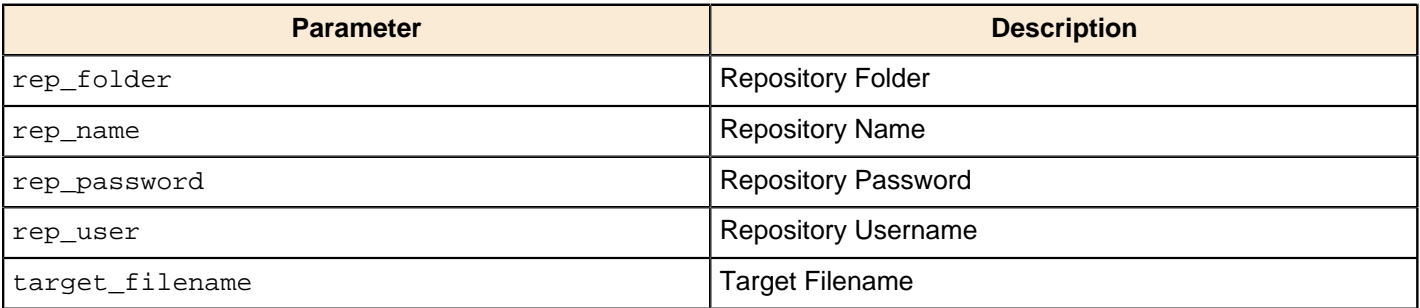

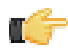

**Note:** It is also possible to use obfuscated passwords with Encr (Command line tool for encrypting strings for storage / use by PDI).

The following is an example command-line entry to execute a complete command-line call for the export in addition to checking for errors:

```
 @echo off
   ECHO This an example of a batch file calling the repository_export.kjb
   cd C:\Pentaho\pdi-ee-4.4.0-GA\data-integration
    call kitchen.bat /file:C:\Pentaho_samples\repository\repository_export.kjb "/
param:rep_name=PDI2000"
    "/param:rep_user=joe" "/param:rep_password=password" "/param:rep_folder=/public/
dev"
    "/param:target_filename=C:\Pentaho_samples\repository\export\dev.xml"
   if errorlevel 1 goto error
   echo Export finished successfull.
   goto finished
   :error
   echo ERROR: An error occured during repository export.
    :finished
   REM Allow the user to read the message when testing, so having a pause
```
# **Transformation Step Reference**

This section contains reference documentation for transformation steps.

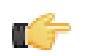

**Note:** Many steps are not completely documented in this guide, but have rough definitions in the Pentaho Wiki: <http://wiki.pentaho.com/display/EAI/Pentaho+Data+Integration+Steps>.

# **Big Data**

The PDI transformation steps in this section pertain to Big Data operations.

**Note:** PDI is configured by default to use the Apache Hadoop distribution. If you are working with a Cloudera O. F or MapR distribution instead, you must install the appropriate patch before using any Hadoop functions in PDI. Patch installation is covered in the PDI Installation Guide and the Pentaho Hadoop Guide.

# **Avro Input**

The Avro Input step decodes binary or JSON Avro data and extracts fields from the structure it defines, either from flat files or incoming fields.

#### **Source tab**

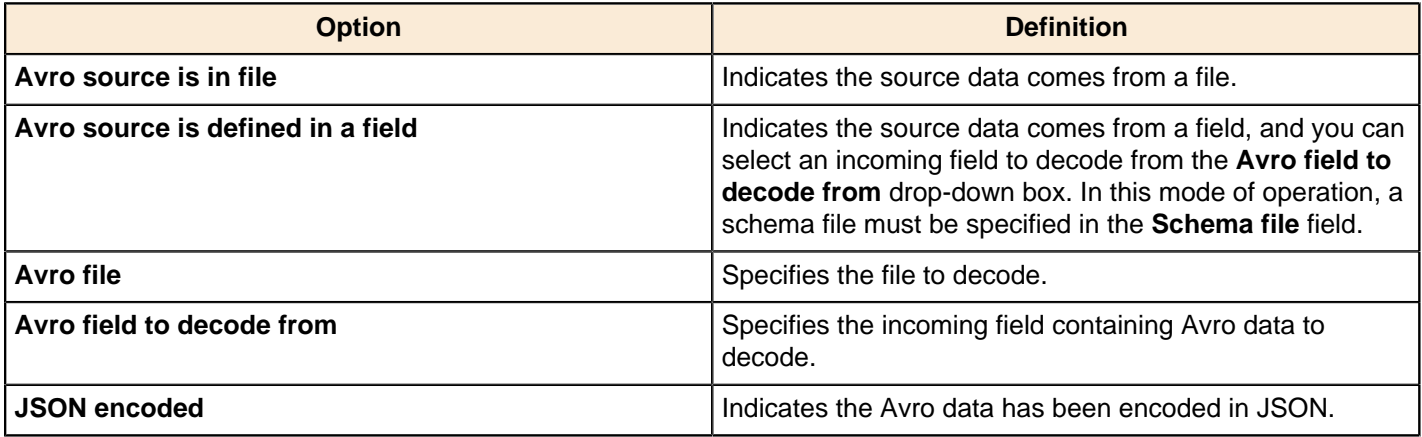

#### **Schema tab**

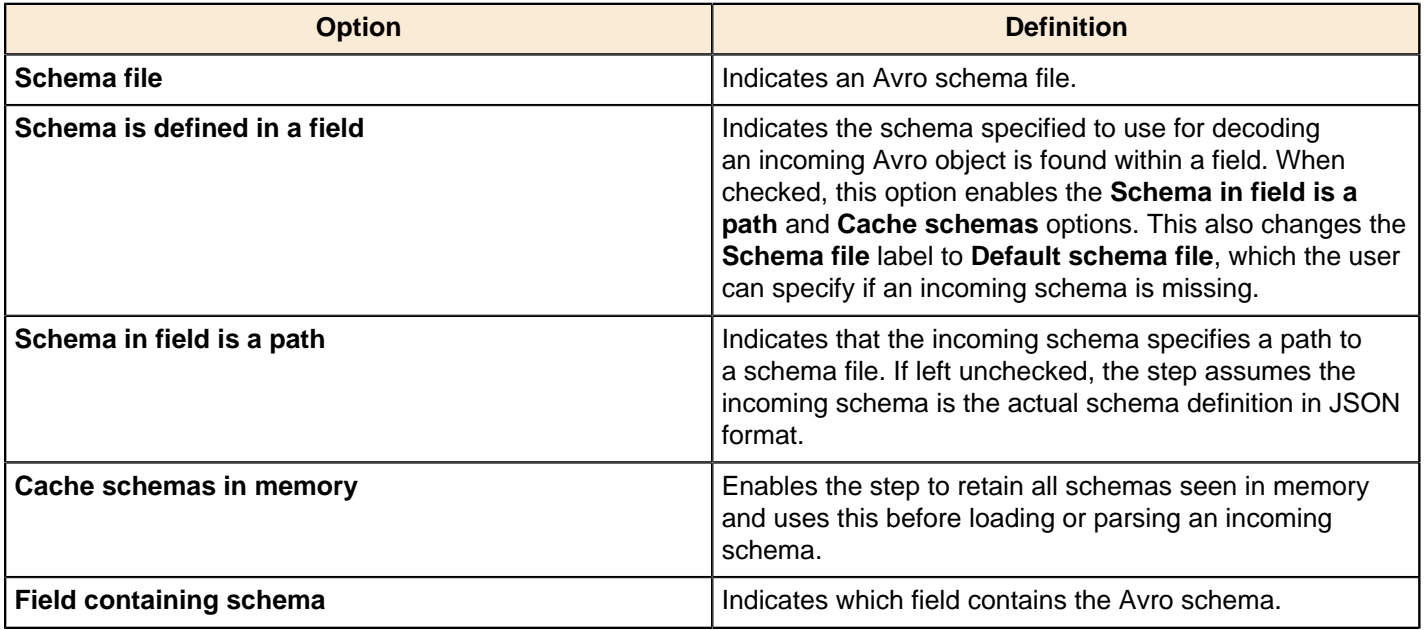

### **Avro fields tab**

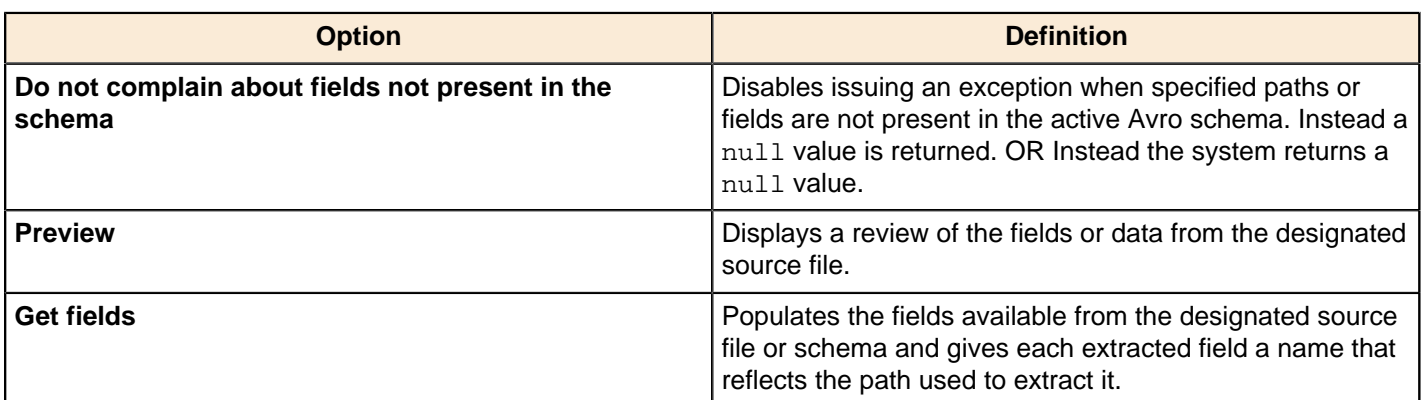

### **Lookup fields tab**

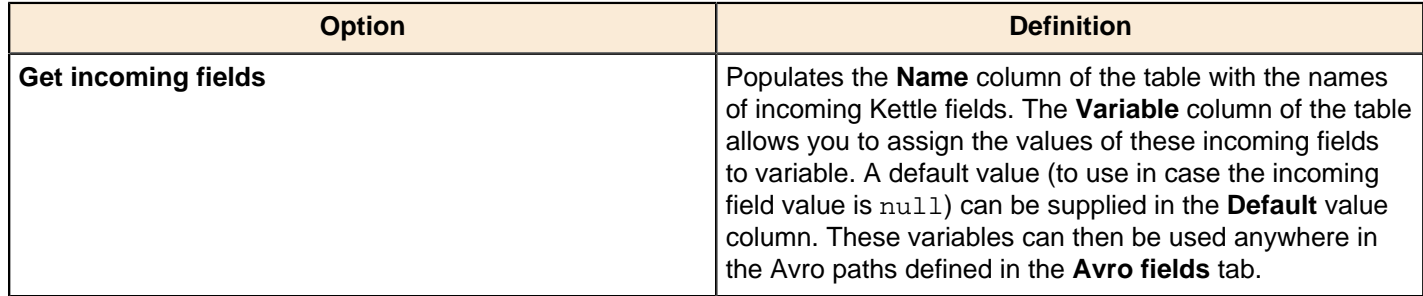

# **Cassandra Input**

### **Configure Cassandra Input**

Cassandra Input is an input step that enables data to be read from a Cassandra column family (table) as part of an ETL transformation.

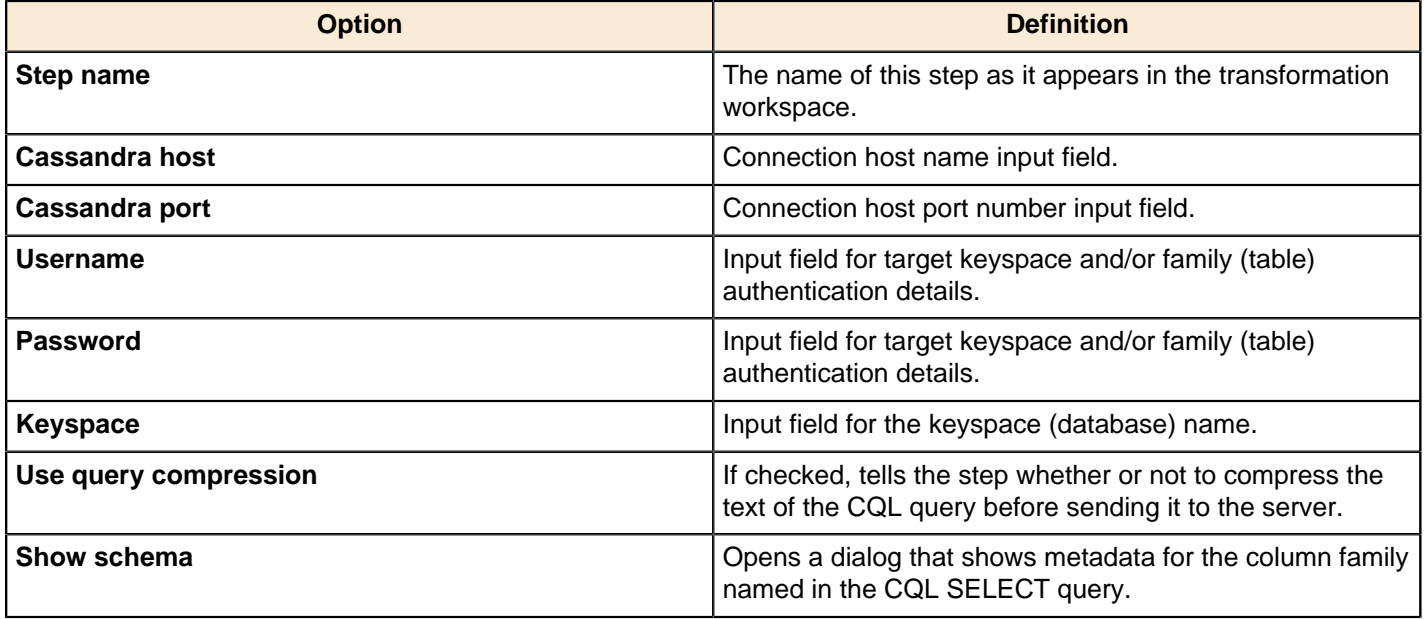

### **CQL SELECT Query**

The large text box at the bottom of the dialog enables you to enter a CQL SELECT statement to be executed. Only a single SELECT query is accepted by the step.

```
SELECT [FIRST N] [REVERSED] <SELECT EXPR> 
FROM <COLUMN FAMILY> [USING <CONSISTENCY>] [WHERE <CLAUSE>] [LIMIT N];
```
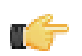

**Important:** Cassandra Input does not support the CQL range notation, for instance name1..nameN, for specifying columns in a SELECT query.

Select queries may name columns explicitly (in a comma separated list) or use the \* wildcard. If the wildcard is used then only those columns defined in the metadata for the column family in question are returned. If columns are selected explicitly, then the name of each column must be enclosed in single quotation marks. Because Cassandra is a sparse column oriented database, as is the case with HBase, it is possible for rows to contain varying numbers of columns which might or might not be defined in the metadata for the column family. The Cassandra Input step can emit columns that are not defined in the metadata for the column family in question if they are explicitly named in the SELECT clause. Cassandra Input uses type information present in the metadata for a column family. This, at a minimum, includes a default type (column validator) for the column family. If there is explicit metadata for individual columns available, then this is used for type information, otherwise the default validator is used.

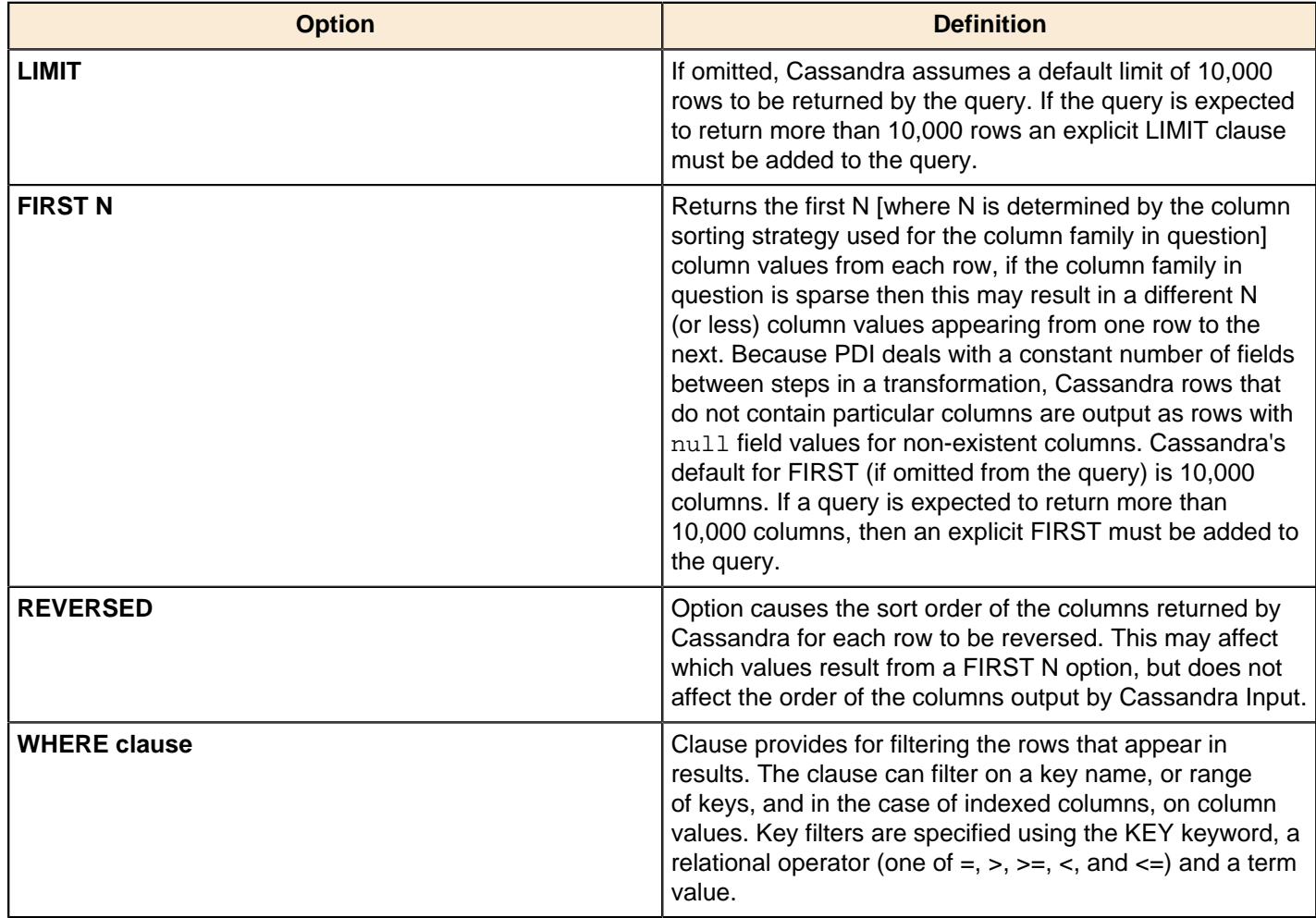

# **Cassandra Output**

#### **Configure Cassandra Output**

Cassandra Output is an output step that enables data to be written to a Cassandra column family (table) as part of an ETL transformation.

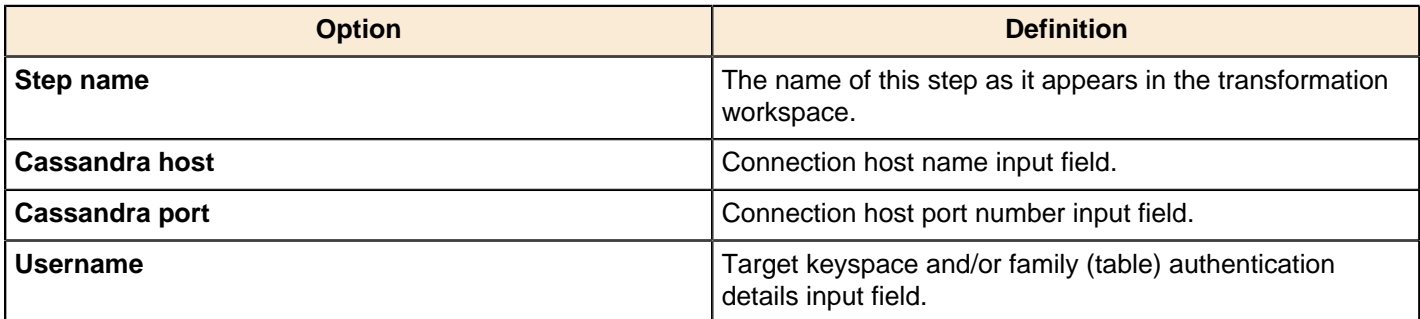

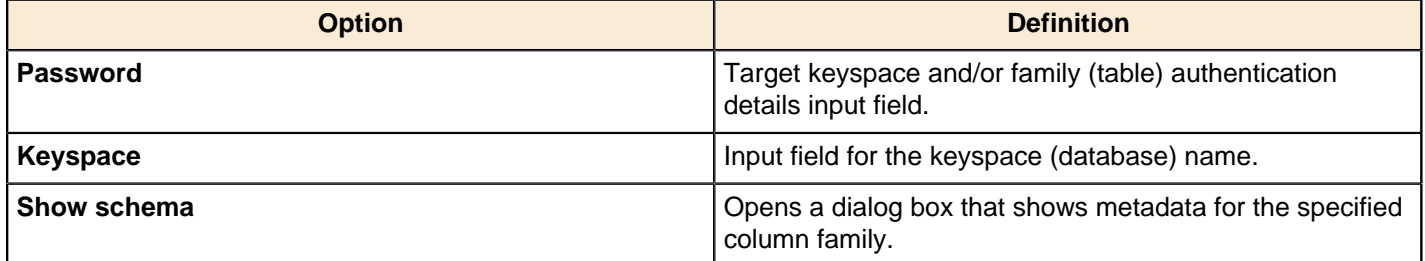

#### **Configure Column Family and Consistency Level**

This tab contains connection details and basic query information, in particular, how to connect to Cassandra and execute a CQL (Cassandra query language) query to retrieve rows from a column family (table).

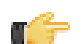

**Important:** Note that Cassandra Output does not check the types of incoming columns against matching columns in the Cassandra metadata. Incoming values are formatted into appropriate string values for use in a textual CQL INSERT statement according to PDI's field metadata. If resulting values cannot be parsed by the Cassandra column validator for a particular column then an error results.

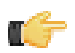

**Note:** Cassandra Output converts PDI's dense row format into sparse data by ignoring incoming field values that are null.

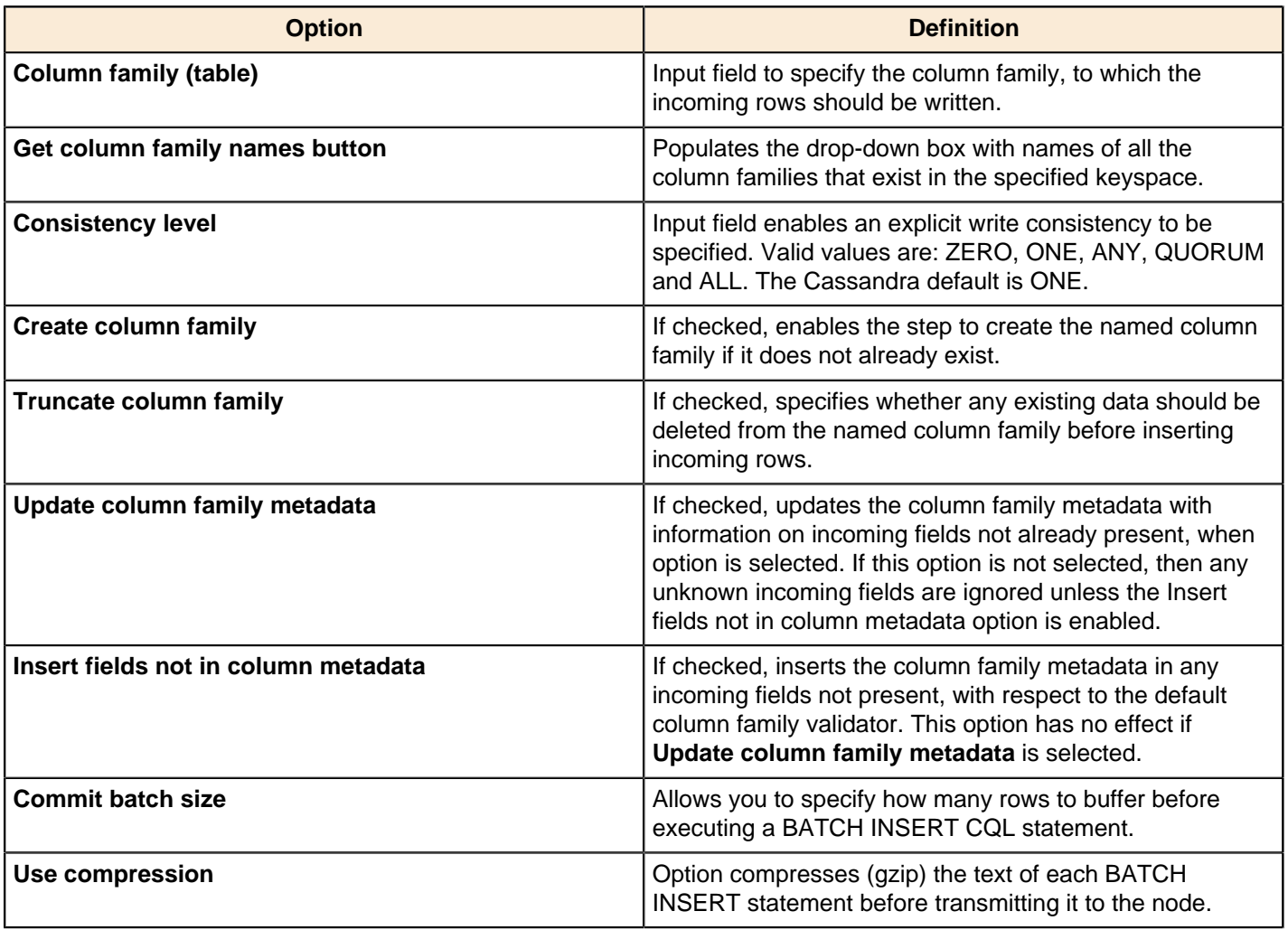

### **Pre-insert CQL**

Cassandra Output gives you the option of executing an arbitrary set of CQL statements prior to inserting the first incoming PDI row. This is useful for creating or dropping secondary indexes on columns.

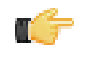

**Note:** Pre-insert CQL statements are executed after any column family metadata updates for new incoming fields, and before the first row is inserted. This enables indexes to be created for columns corresponding new to incoming fields.

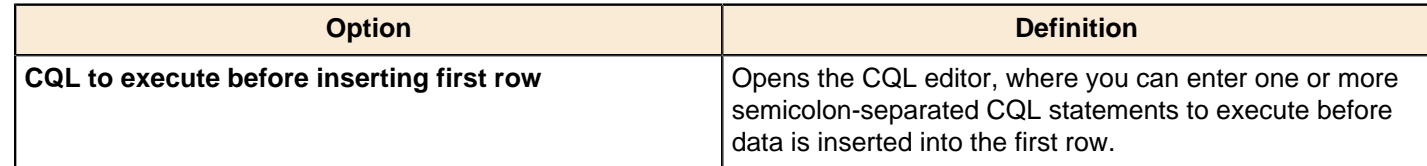

# **CouchDB Input**

The CouchDB Input step retrieves all documents from a given view in a given design document from a given database. The resulting output is a single String field named **JSON**, one row for each received document. For information about CouchDB, design documents, or views, see [http://guide.couchdb.org](http://guide.couchdb.org/).

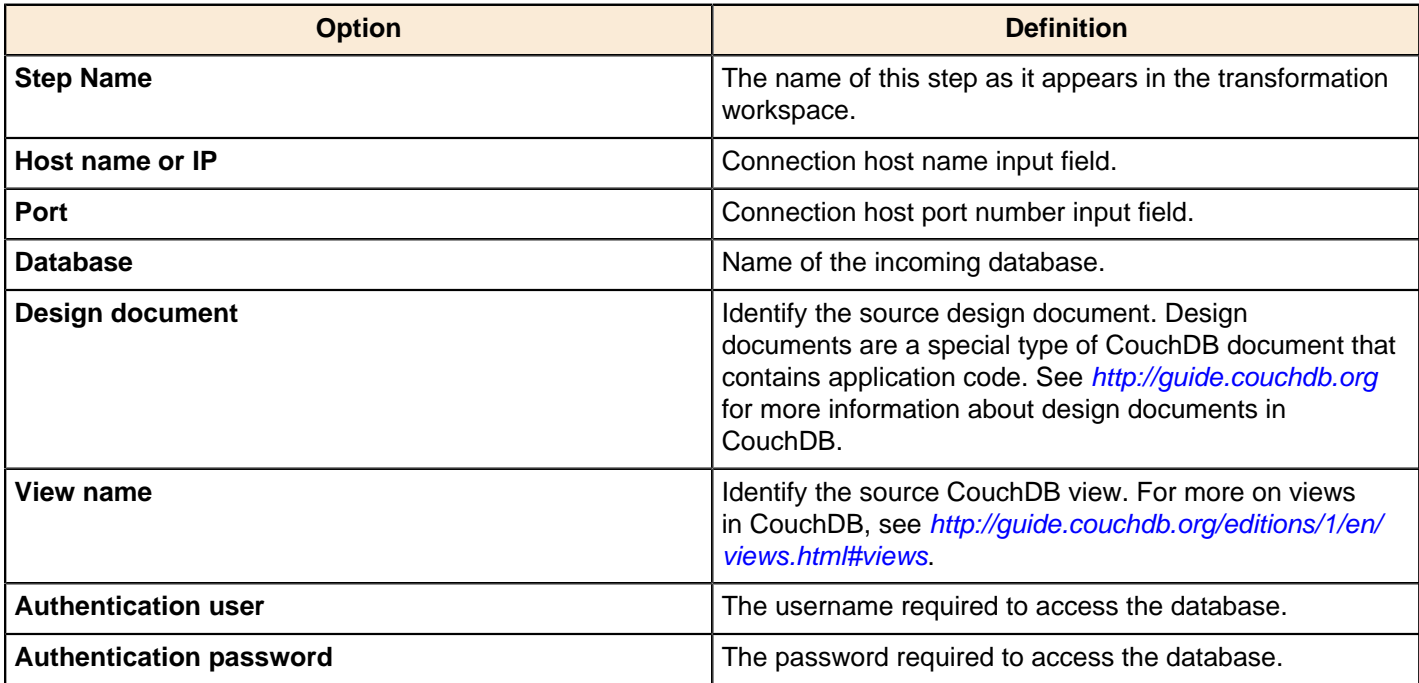

# **Hadoop File Input**

The Hadoop File Input step is used to read data from a variety of different text-file types stored on a Hadoop cluster. The most commonly used formats include comma separated values (CSV files) generated by spreadsheets and fixed width flat files.

This step enables you to specify a list of files to read, or a list of directories with wild cards in the form of regular expressions. In addition, you can accept file names from a previous step.

These tables describe all available Hadoop File Input options.

### **File Tab Options**

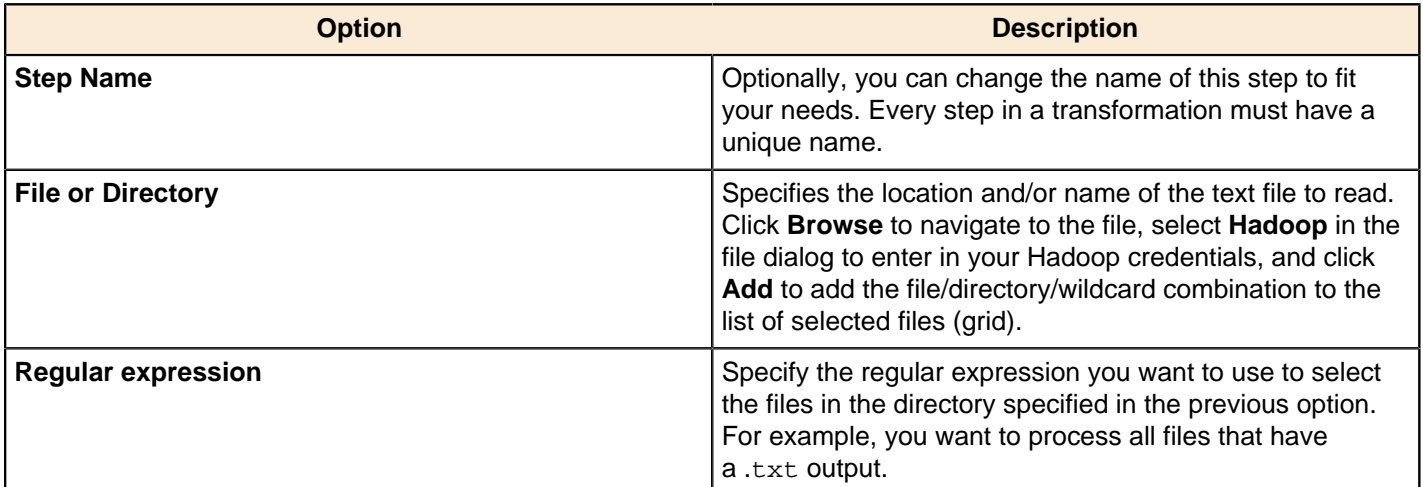

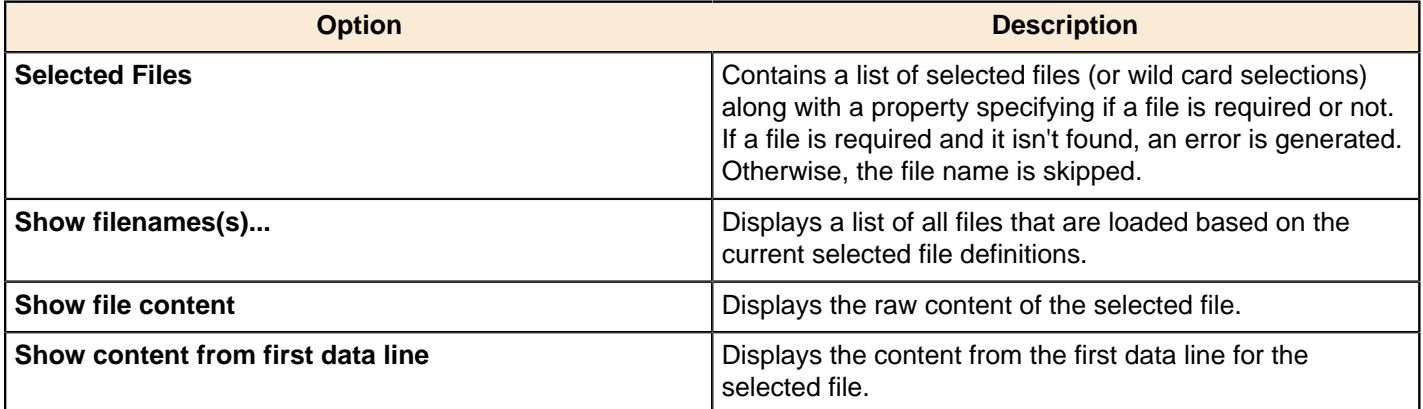

**Selecting file using Regular Expressions...** The Text File Input step can search for files by wildcard in the form of a regular expression. Regular expressions are more sophisticated than using '\*' and '?' wildcards. This table describes a few examples of regular expressions.

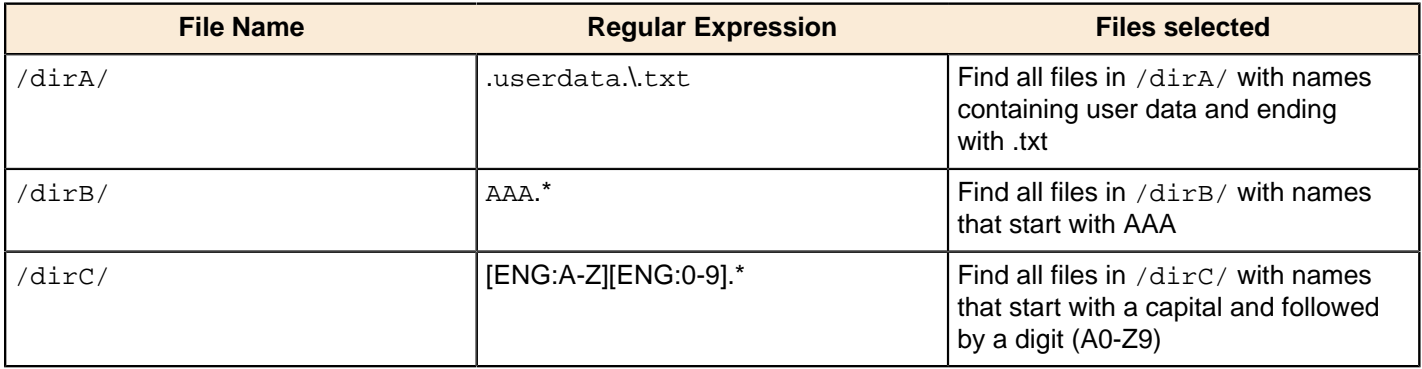

**Accepting file names from a previous step...** This option allows even more flexibility in combination with other steps, such as Get File Names. You can specify your file name and pass it to this step. This way the file name can come from any source; a text file, database table, and so on.

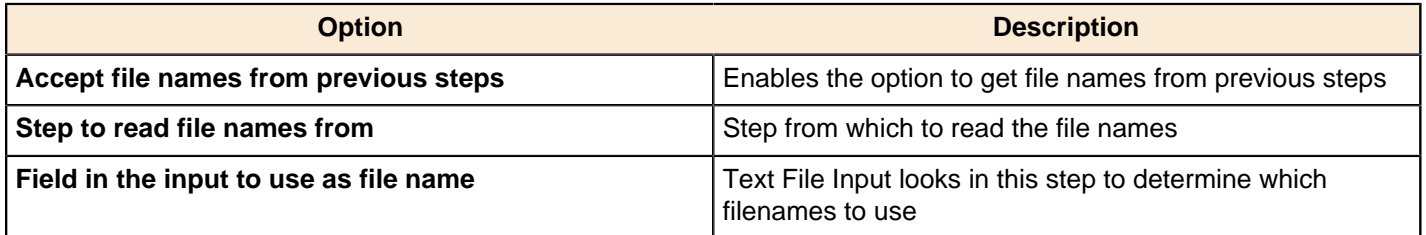

### **Content Tab**

Options under the **Content** tab allow you to specify the format of the text files that are being read. This table is a list of the options associated with this tab.

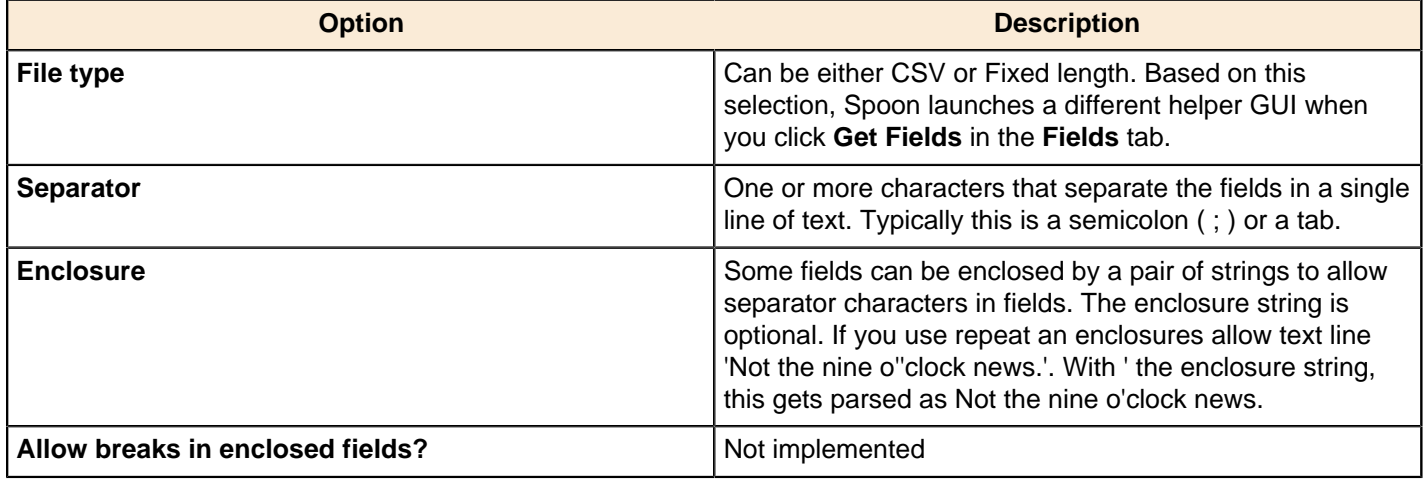

| Transformation Step Reference | **101**

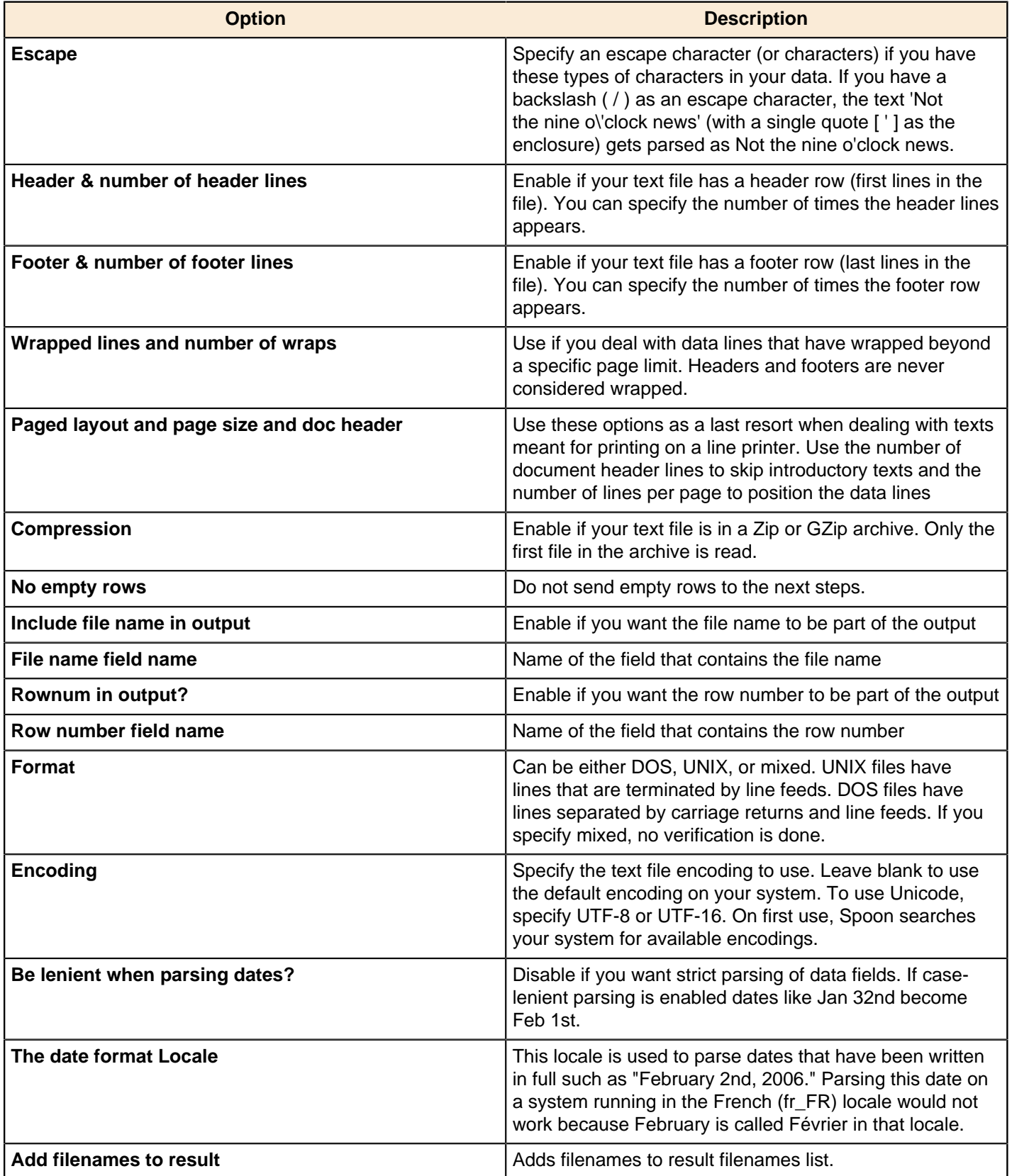

# **Error Handling Tab**

Options under the **Error Handling** tab allow you to specify how the step reacts when errors occur, such as, malformed records, bad enclosure strings, wrong number of fields, premature line ends. This describes the options available for Error handling.

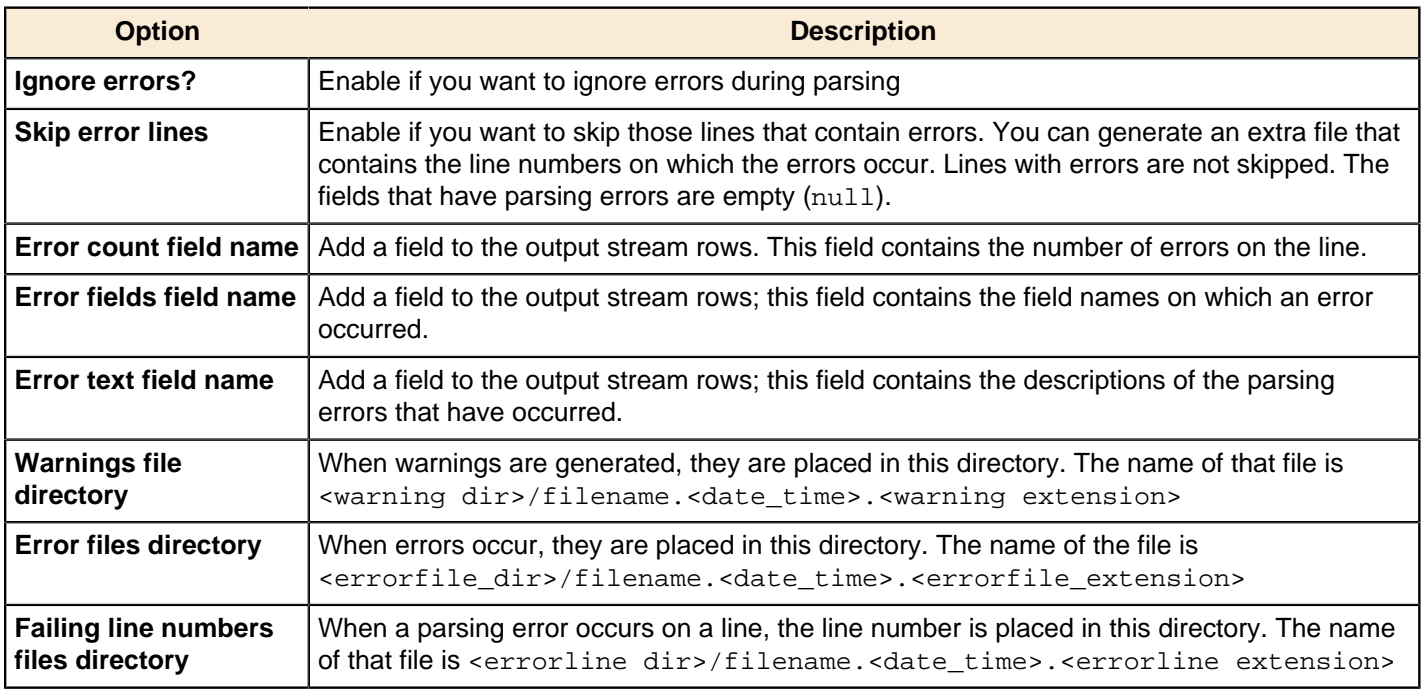

## **Filters Tab**

Options under the **Filters** tab enables you to specify the lines you want to skip in the text file. This table describes the available options for defining filters.

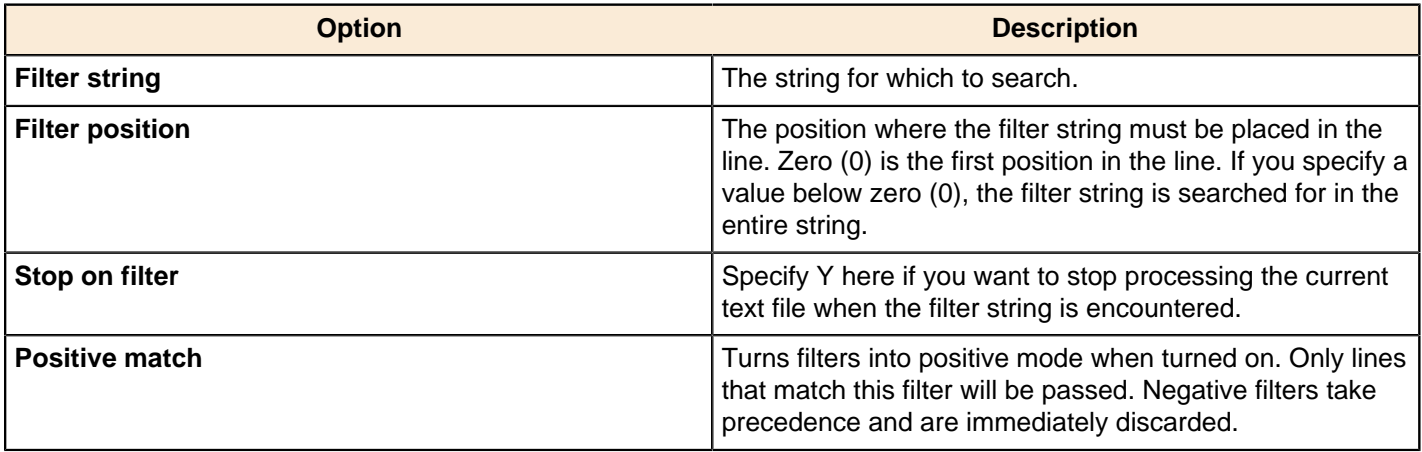

### **Fields Tab**

The options under the **Fields** tab allow you to specify the information about the name and format of the fields being read from the text file. Available options include:

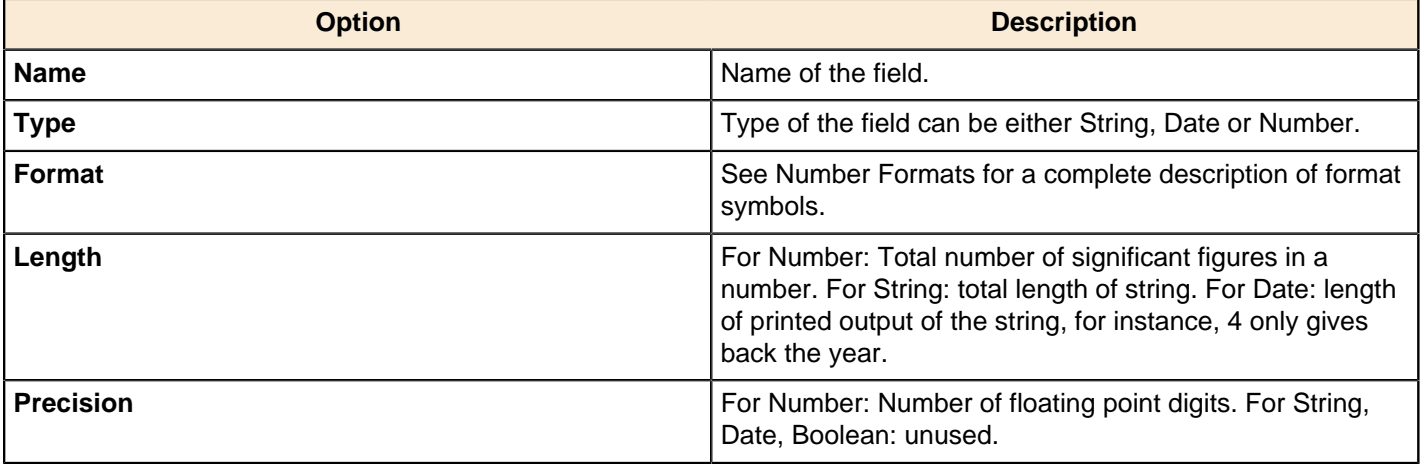

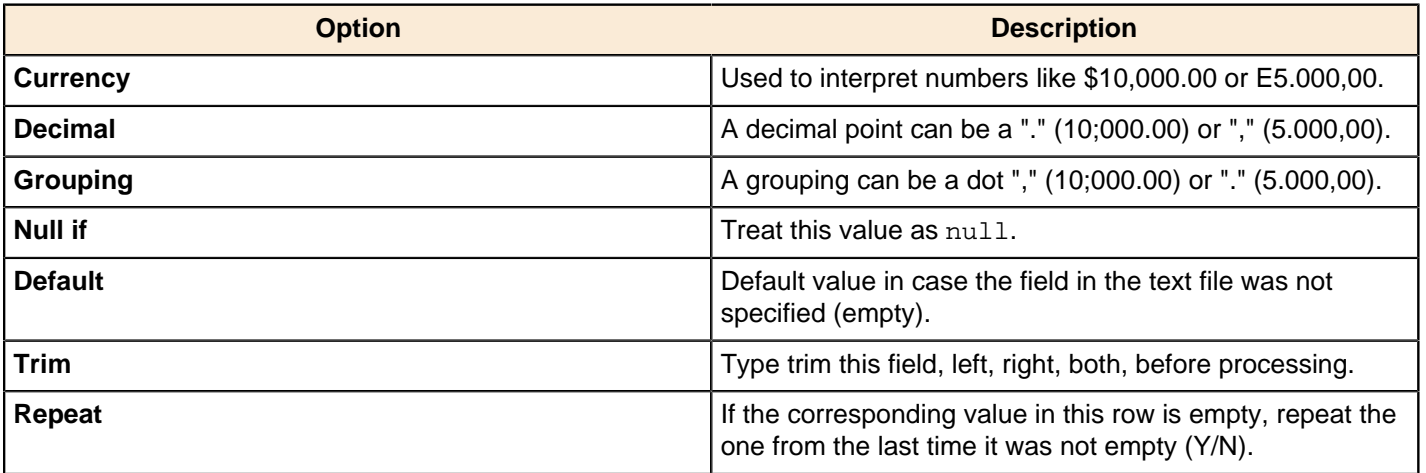

**Number formats...** The information about number formats was taken from the Sun Java API documentation, [Decimal](http://java.sun.com/j2se/1.4.2/docs/api/java/text/DecimalFormat.html) **[Formats](http://java.sun.com/j2se/1.4.2/docs/api/java/text/DecimalFormat.html)** 

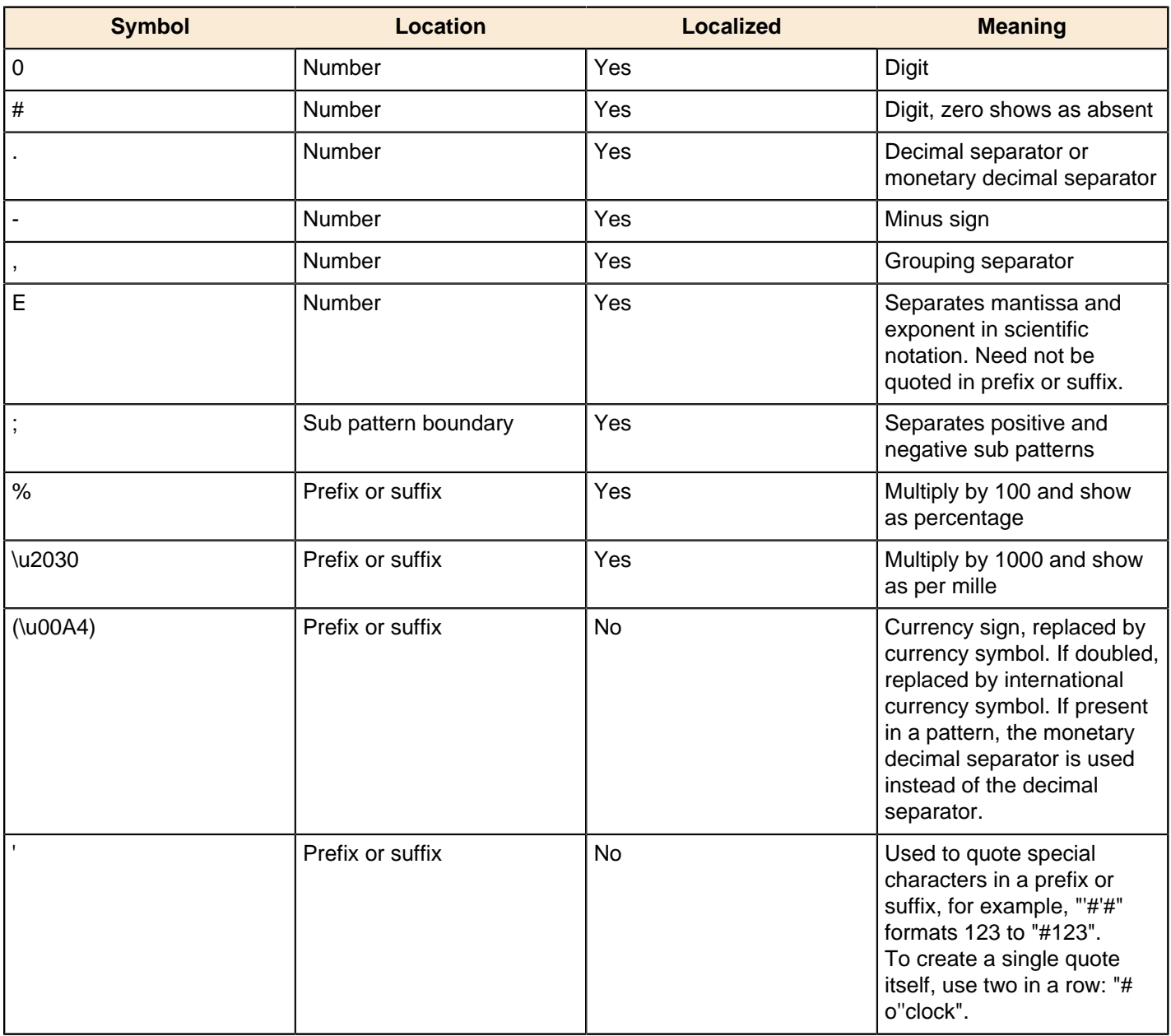

**Scientific Notation...** In a pattern, the exponent character immediately followed by one or more digit characters indicates scientific notation, for example "0.###E0" formats the number 1234 as "1.234E3".

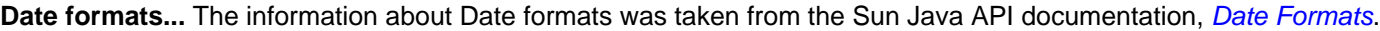

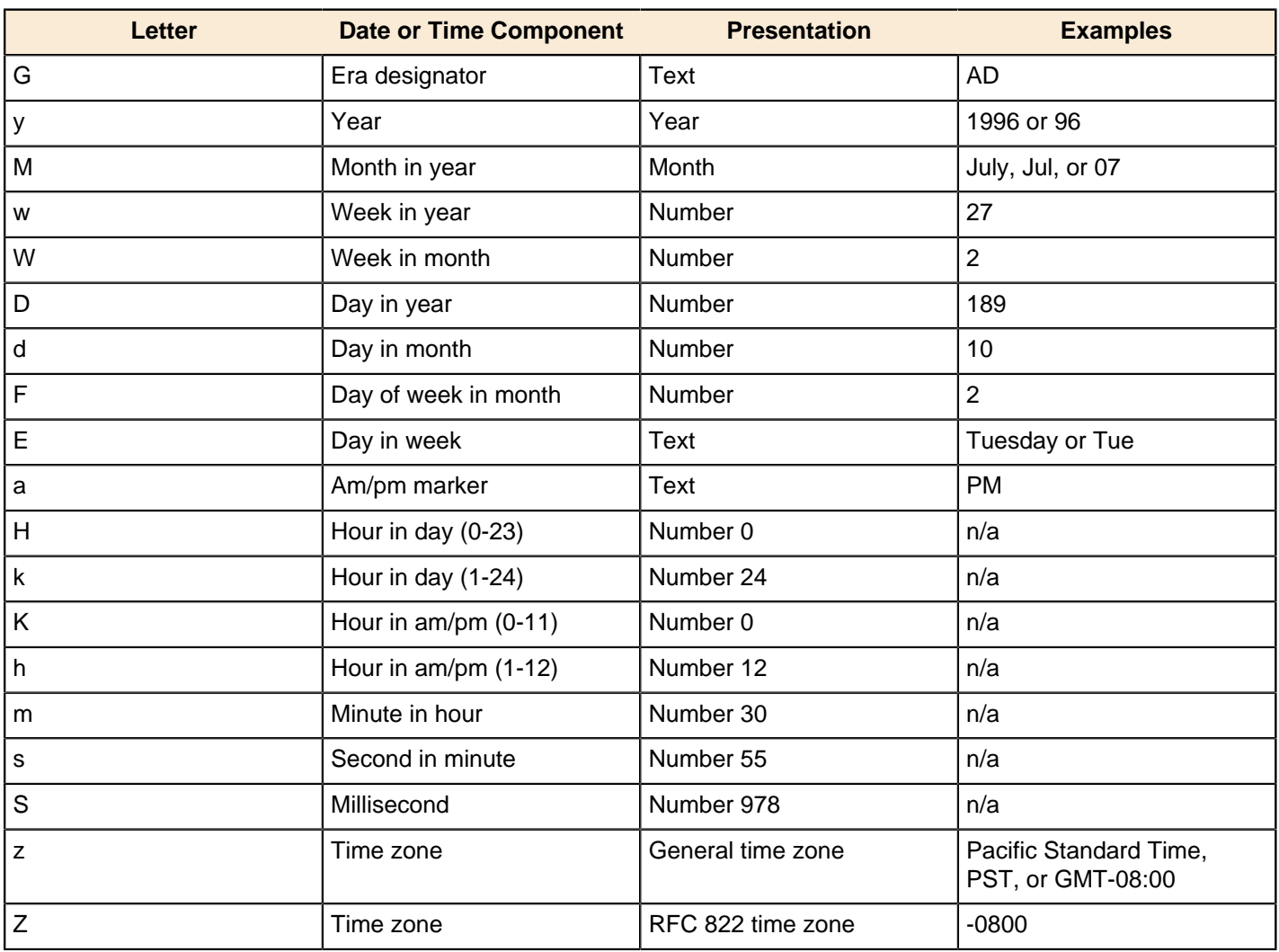

# **Hadoop File Output**

The Hadoop File Output step is used to export data to text files stored on a Hadoop cluster. This is commonly used to generate comma separated values (CSV files) that can be read by spreadsheet applications. It is also possible to generate fixed width files by setting lengths on the fields in the fields tab.

These tables describe all available Hadoop File Output options.

#### **File Tab**

The options under the **File** tab is where you define basic properties about the file being created.

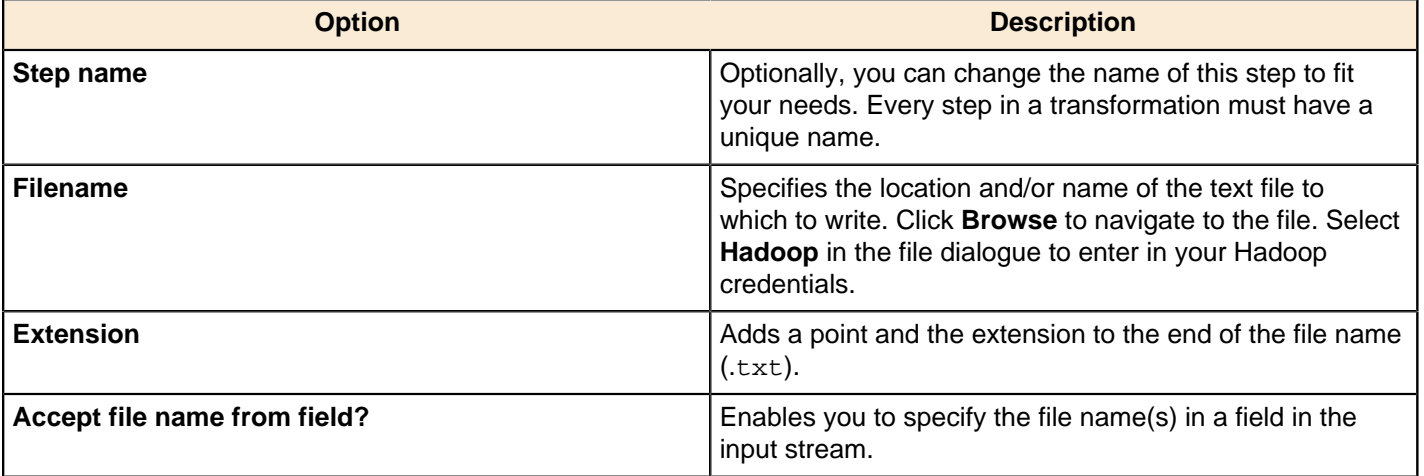

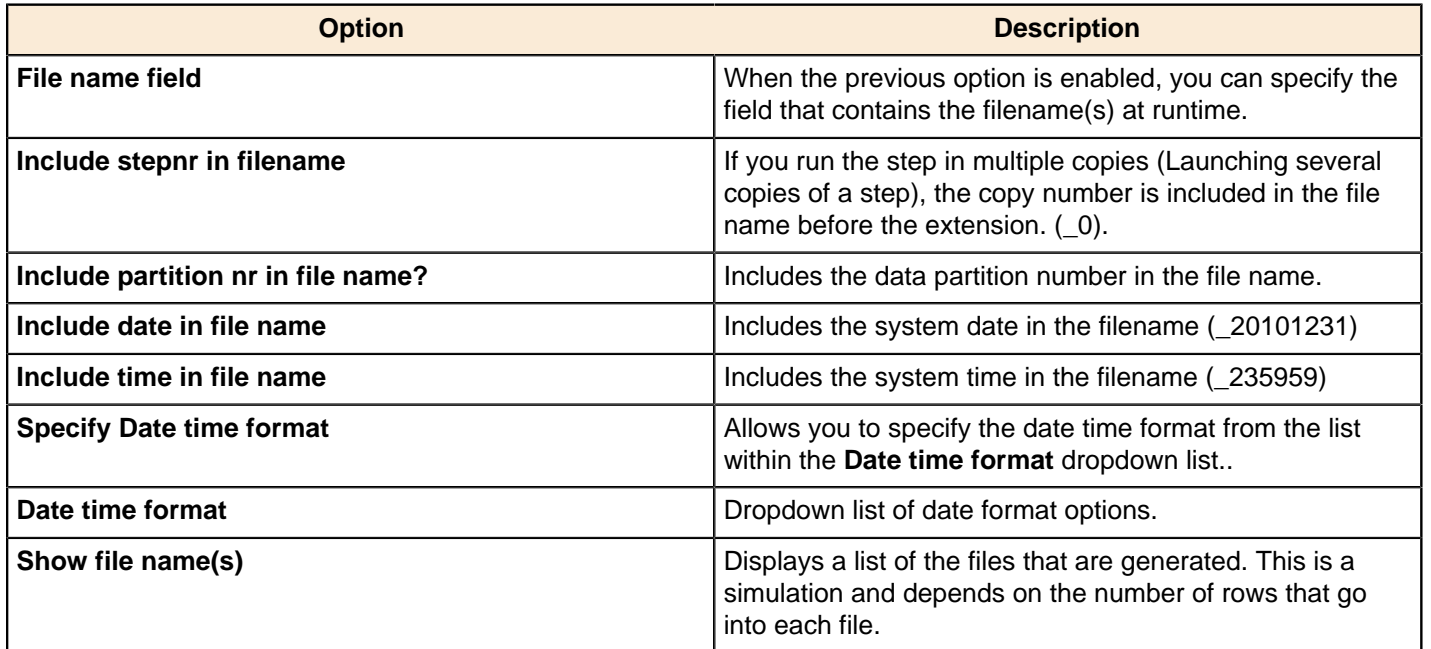

#### **Content tab**

The **Content** tab contains these options for describing the content being read.

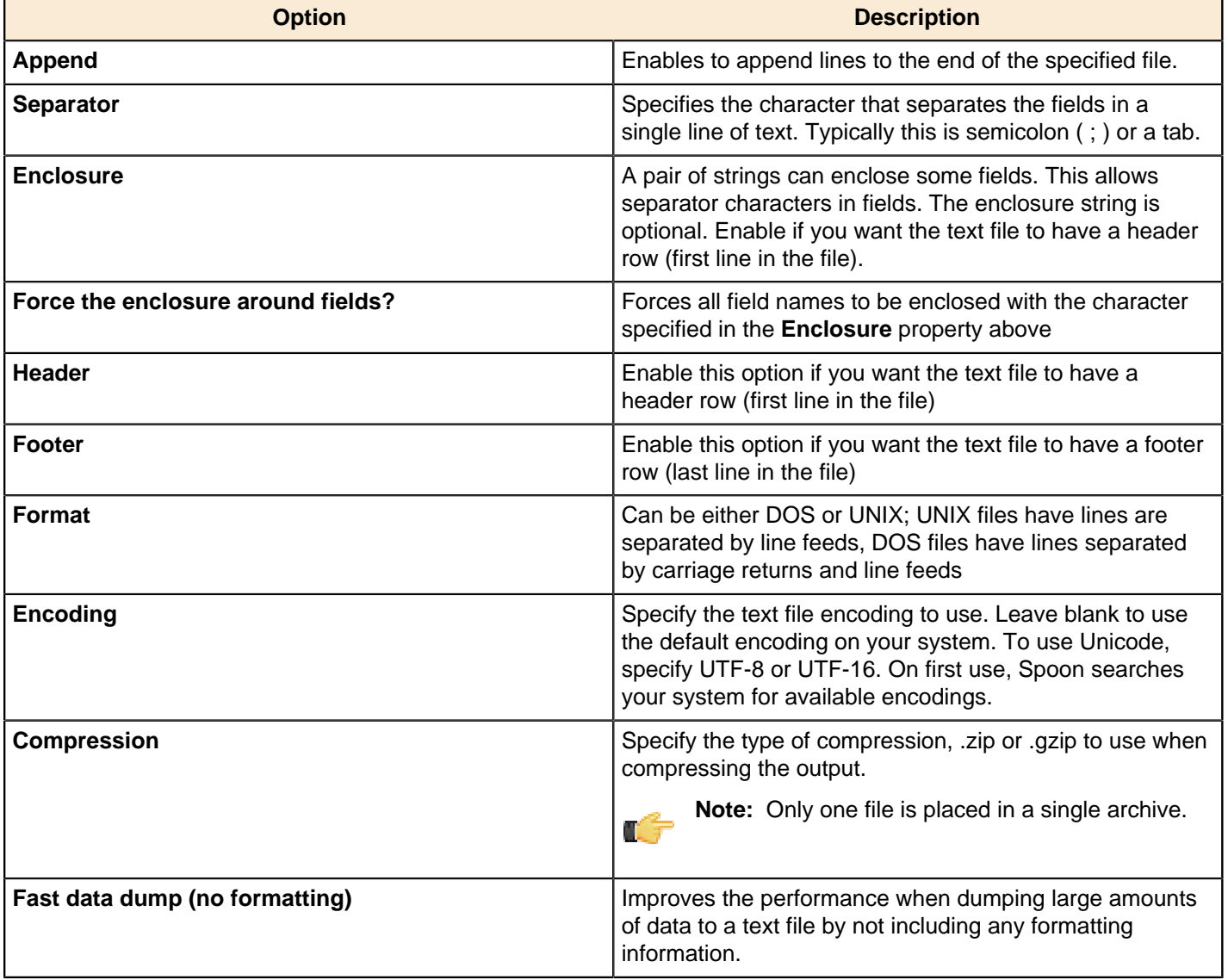

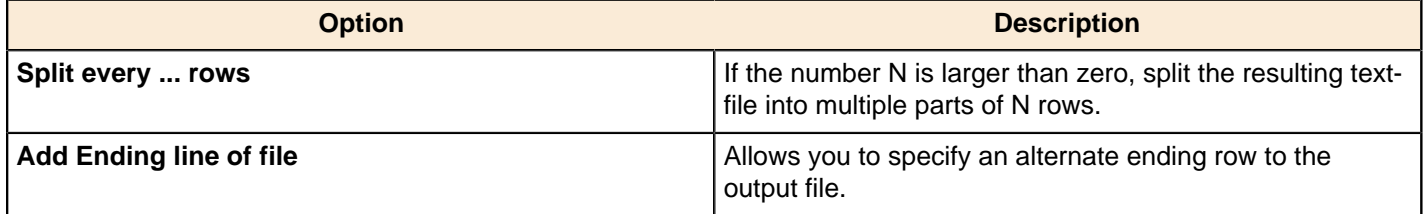

#### **Fields tab**

The fields tab is where you define properties for the fields being exported. The table below describes each of the options for configuring the field properties:

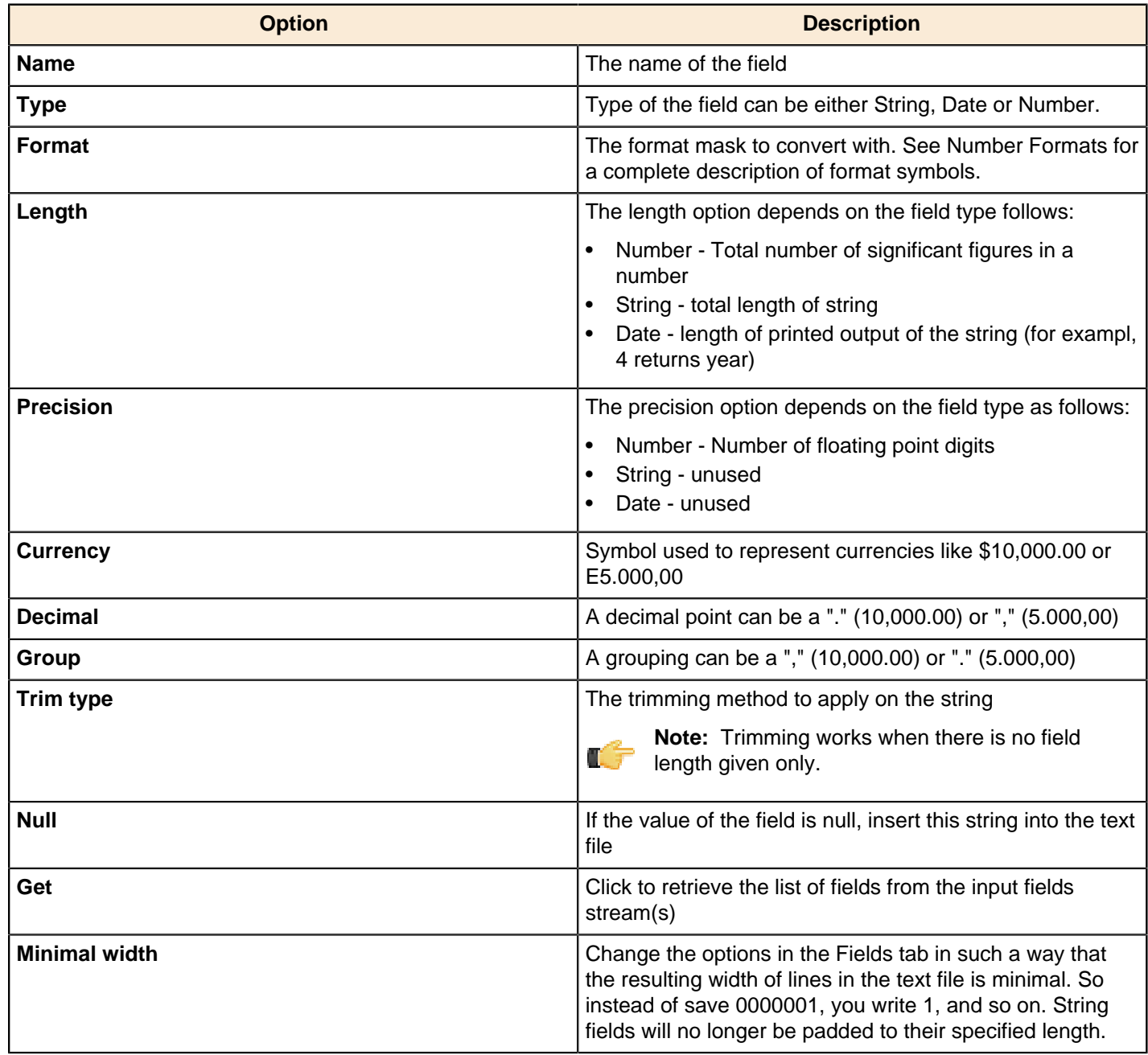

# **HBase Input**

This step reads data from an HBase table according to user-defined column metadata.

#### **Configure Query**

This tab contains connection details and basic query information. You can configure a connection in one of two ways: either via a comma-separated list of hostnames where the zookeeper quorum reside, or via an **hbase-site.xml** (and,

optionally, **hbase-default.xml**) configuration file. If both zookeeper and HBase XML configuration options are supplied, then the zookeeper takes precedence.

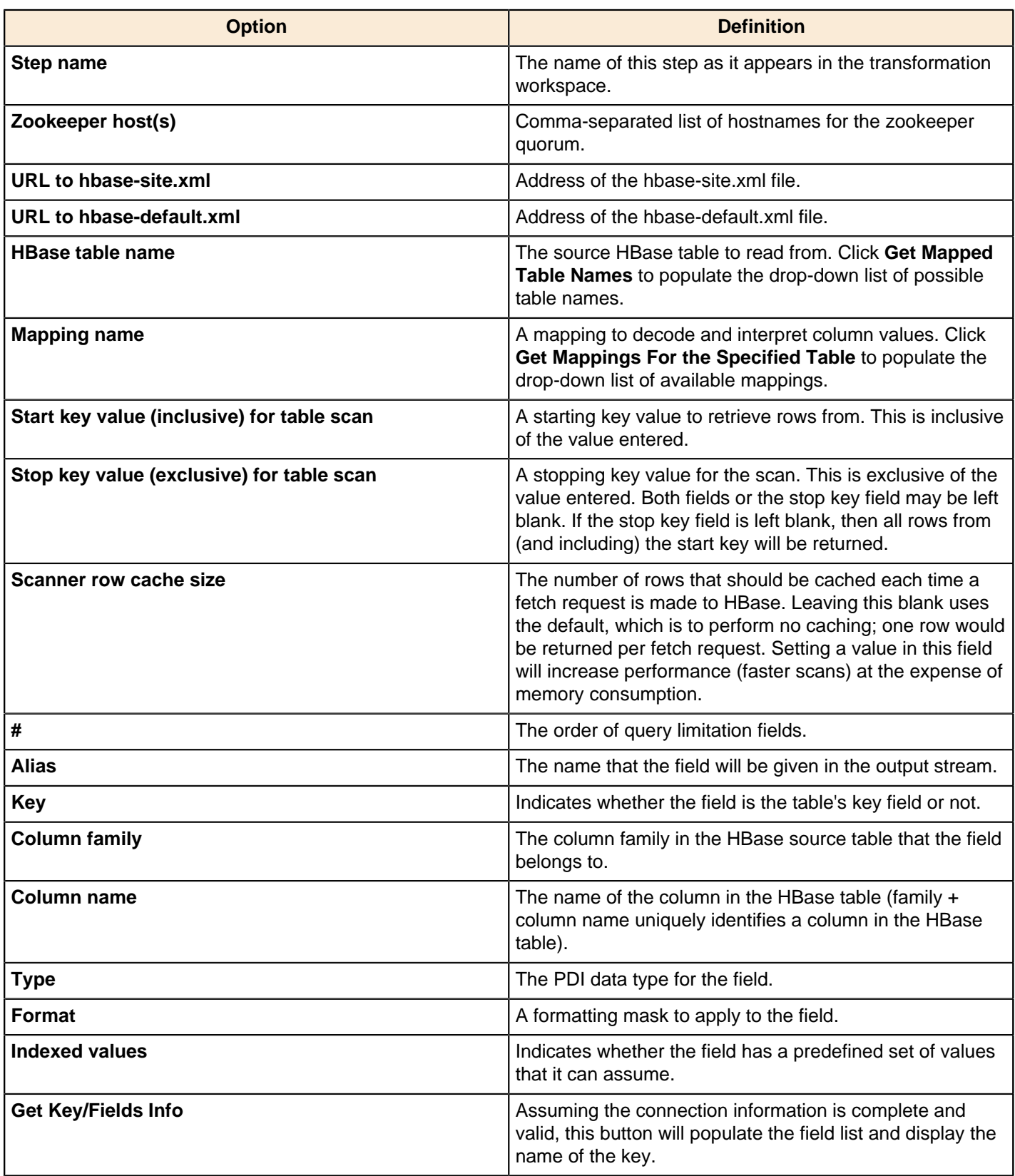

### **Create/Edit Mappings**

This tab creates or edits a mapping for a given HBase table. A mapping simply defines metadata about the values that are stored in the table. Since most information is stored as raw bytes in HBase, this enables PDI to decode values and execute meaningful comparisons for column-based result set filtering.

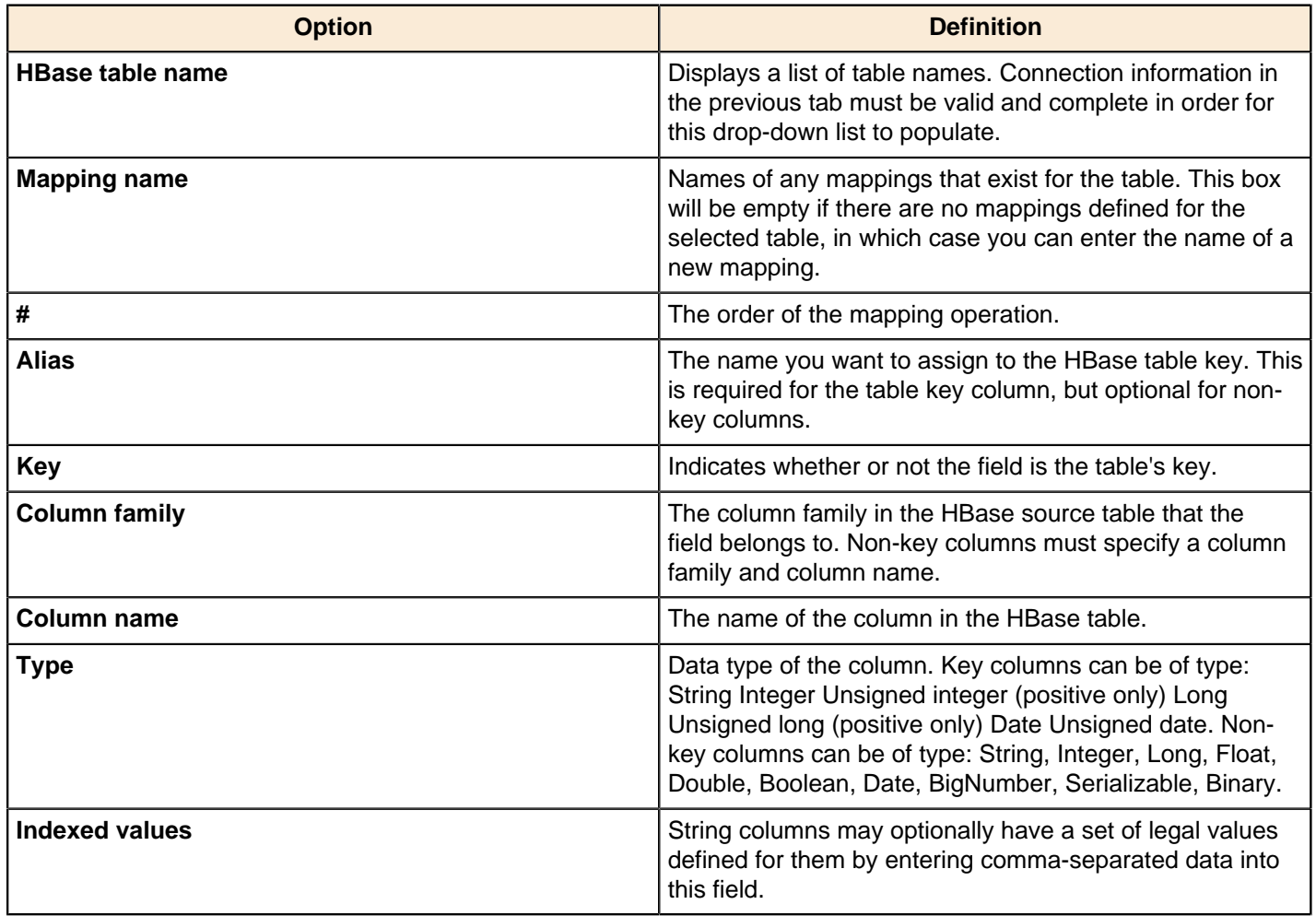

## **Filter Result Set**

This tab provides two fields that limit the range of key values returned by a table scan. Leaving both fields blank will result in all rows being retrieved from the source table.

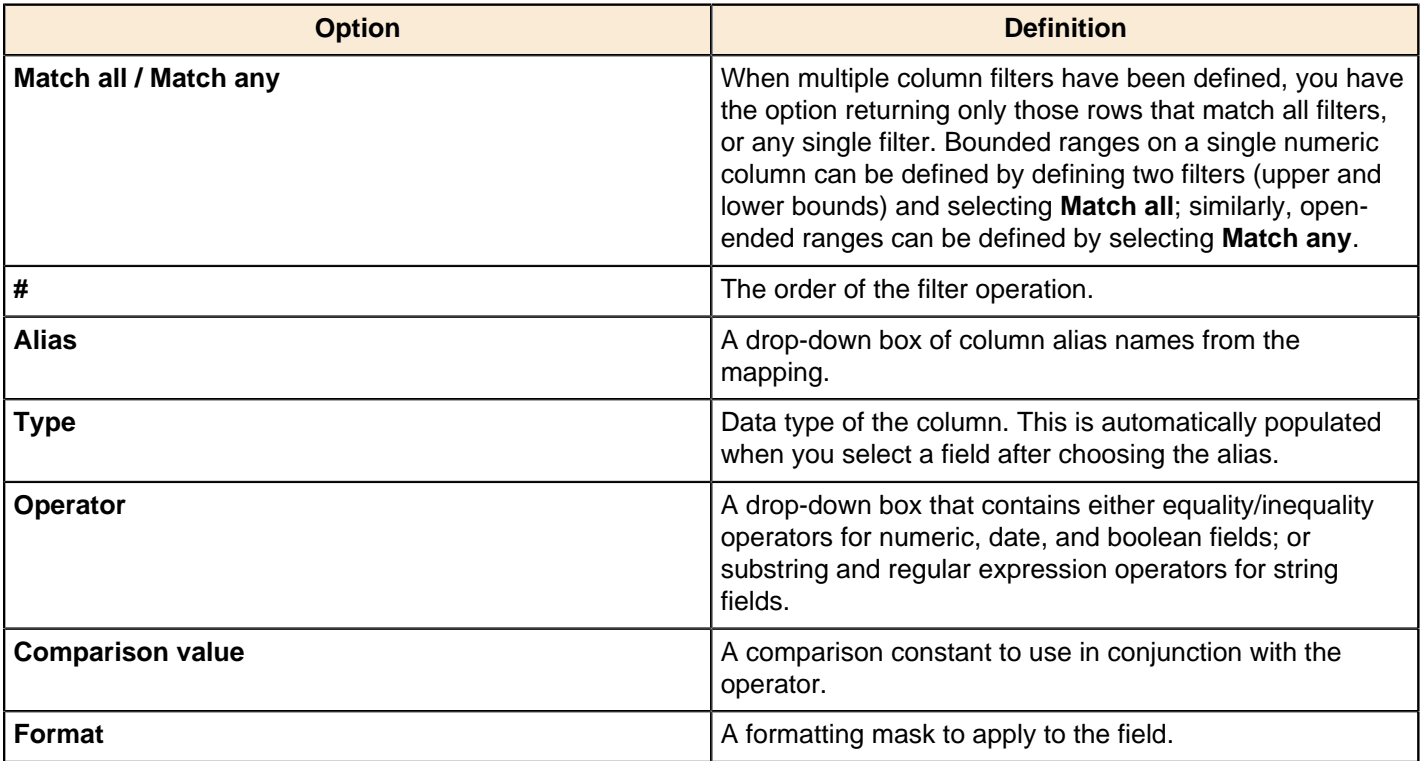
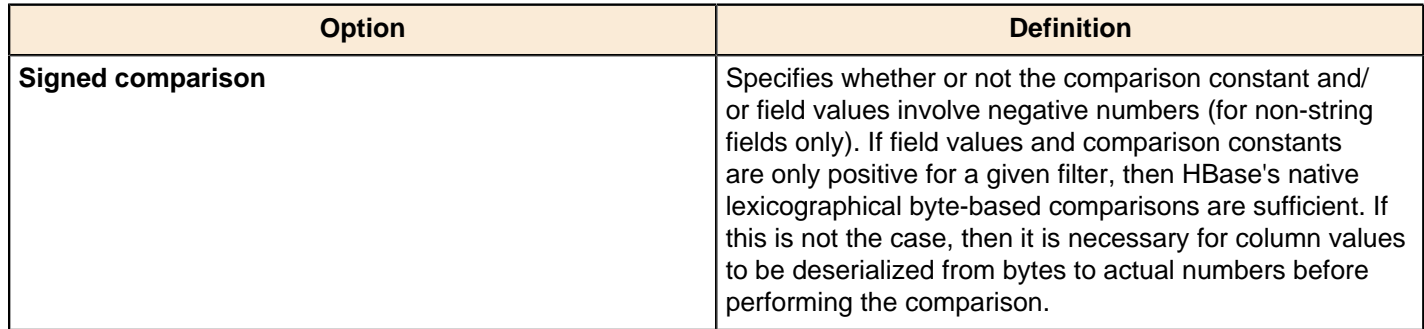

#### **Performance Considerations**

Specifying fields in the Configure query tab will result in scans that return just those columns. Since HBase is a sparse column-oriented database, this requires that HBase check to see whether each row contains a specific column. More lookups equate to reduced speed, although the use of Bloom filters (if enabled on the table in question) mitigates this to a certain extent. If, on the other hand, the fields table in the Configure query tab is left blank, it results in a scan that returns rows that contain all columns that exist in each row (not only those that have been defined in the mapping). However, the HBase Input step will only emit those columns that are defined in the mapping being used. Because all columns are returned, HBase does not have to do any lookups. However, if the table in question contains many columns and is dense, then this will result in more data being transferred over the network.

## **HBase Output**

This step writes data to an HBase table according to user-defined column metadata.

#### **Configure Connection**

This tab contains HBase connection information. You can configure a connection in one of two ways: either via a comma-separated list of hostnames where the zookeeper quorum reside, or via an **hbase-site.xml** (and, optionally, **hbase-default.xml**) configuration file. If both zookeeper and HBase XML configuration options are supplied, then the zookeeper takes precedence.

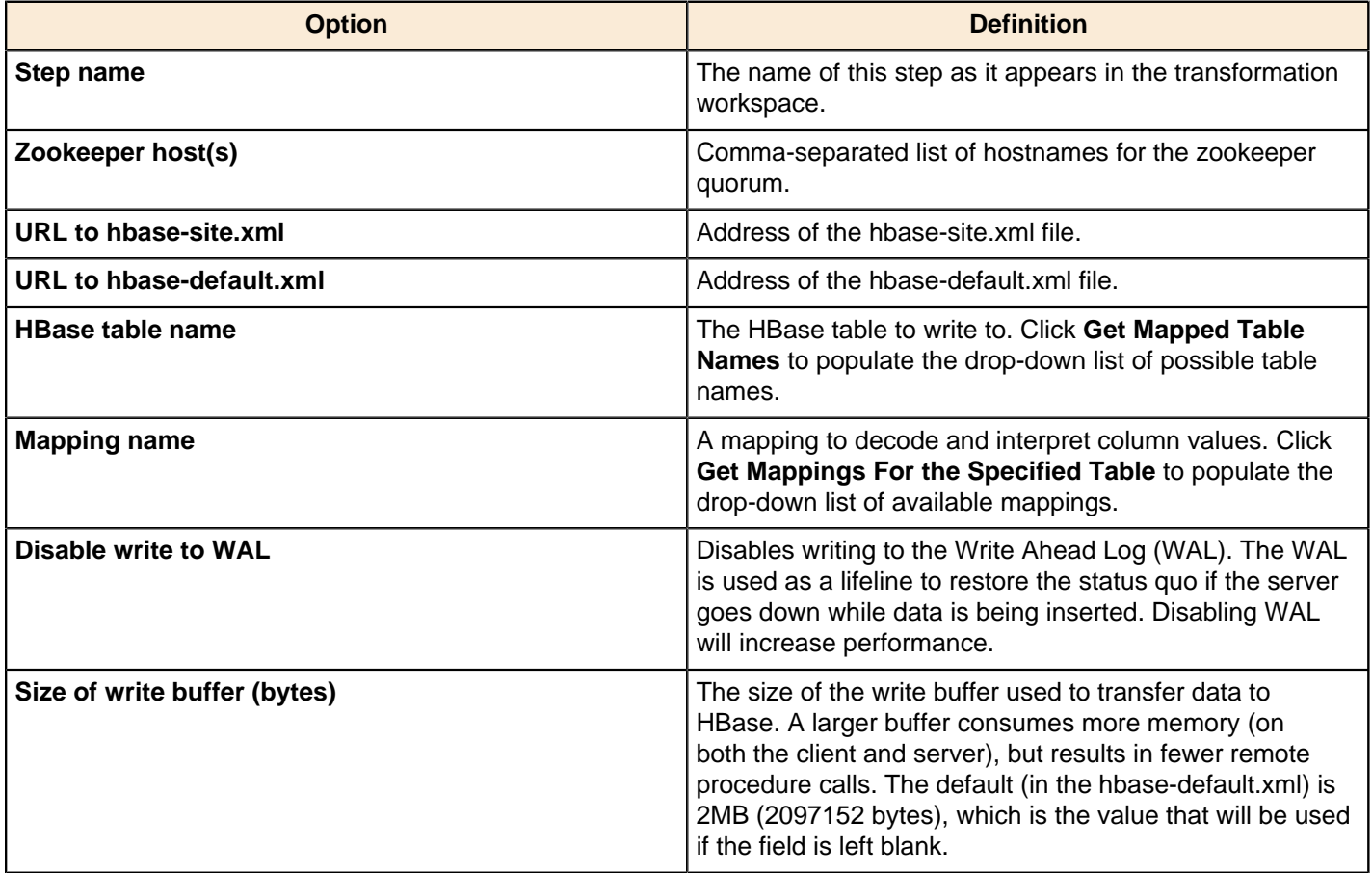

#### **Create/Edit Mappings**

This tab creates or edits a mapping for a given HBase table. A mapping simply defines metadata about the values that are stored in the table. Since just about all information is stored as raw bytes in HBase, this allows PDI to decode values and execute meaningful comparisons for column-based result set filtering.

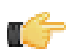

**Note:** The names of fields entering the step are expected to match the aliases of fields defined in the mapping. All incoming fields must have a matching counterpart in the mapping. There may be fewer incoming fields than defined in the mapping, but if there are more incoming fields then an error will occur. Furthermore, one of the incoming fields must match the key defined in the mapping.

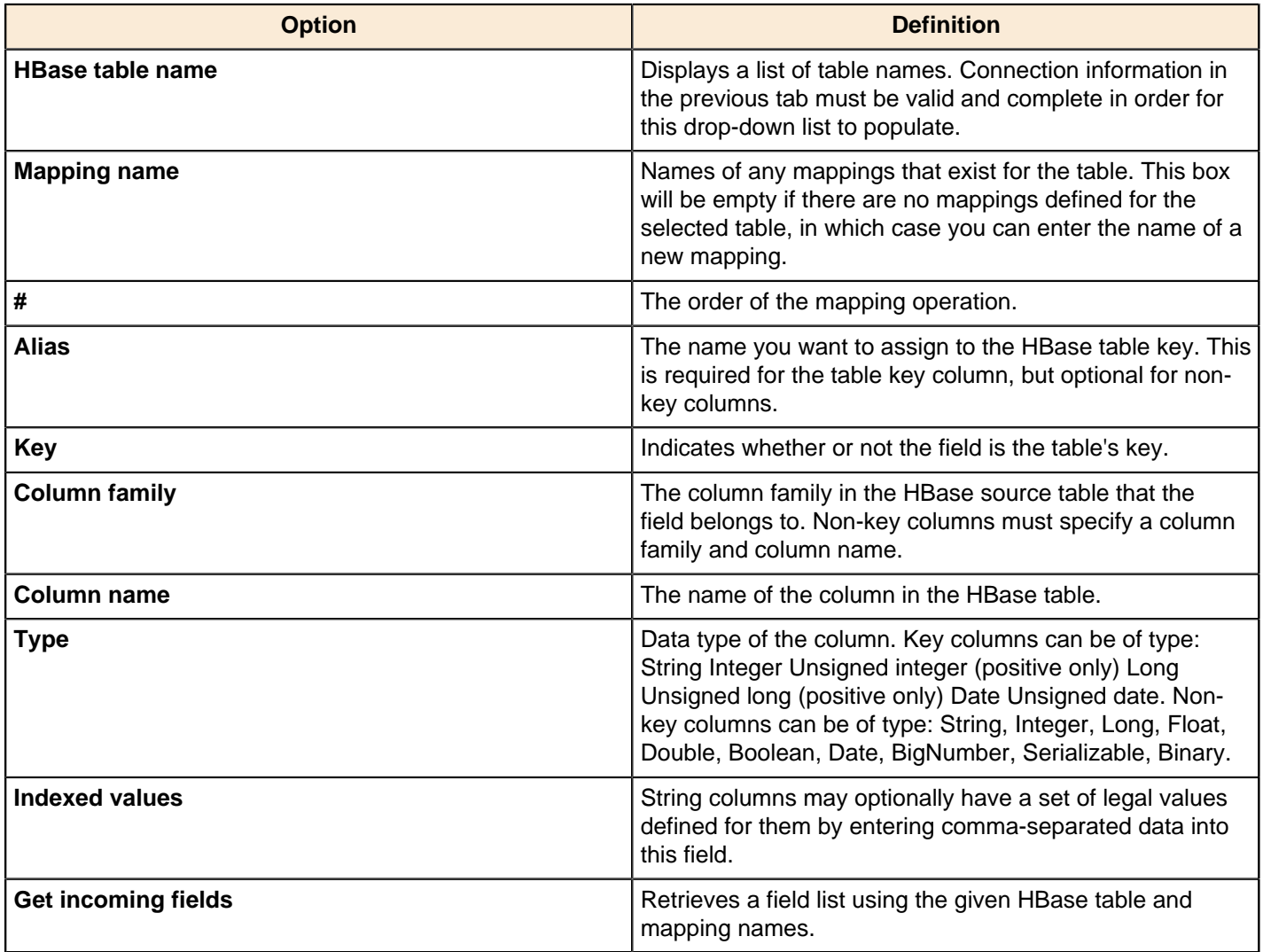

#### **Performance Considerations**

The **Configure connection** tab provides a field for setting the size of the write buffer used to transfer data to HBase. A larger buffer consumes more memory (on both the client and server), but results in fewer remote procedure calls. The default (defined in the hbase-default.xml file) is 2MB. When left blank, the buffer is 2MB, **auto flush** is enabled, and **Put** operations are executed immediately. This means that each row will be transmitted to HBase as soon as it arrives at the step. Entering a number (even if it is the same as the default) for the size of the write buffer will disable auto flush and will result in incoming rows only being transferred once the buffer is full.

There is also a checkbox for disabling writing to the **Write Ahead Log** (WAL). The WAL is used as a lifeline to restore the status quo if the server goes down while data is being inserted. However, the tradeoff for error-recovery is speed.

The **Create/edit mappings** tab has options for creating new tables. In the **HBase table name** field, you can suffix the name of the new table with parameters for specifying what kind of compression to use, and whether or not to use Bloom filters to speed up lookups. The options for compression are: NONE, GZ and LZO; the options for Bloom filters are: NONE, ROW, ROWCOL. If nothing is selected (or only the name of the new table is defined), then the default of NONE

is used for both compression and Bloom filters. For example, the following string entered in the HBase table name field specifies that a new table called "NewTable" should be created with GZ compression and ROWCOL Bloom filters:

NewTable@GZ@ROWCOL

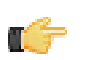

**Note:** Due to licensing constraints, HBase does not ship with LZO compression libraries. These must be manually installed on each node if you want to use LZO compression.

## **HBase Row Decoder**

The HBase Row Decoder step decodes an incoming key and HBase result object according to a mapping.

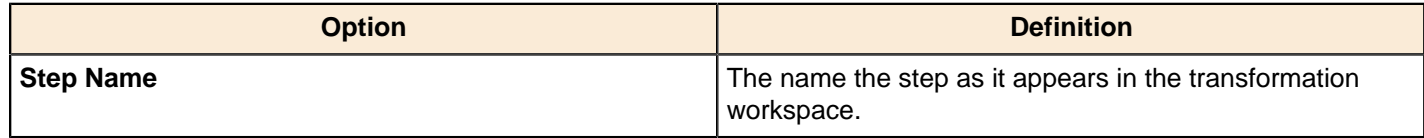

#### **Configure fields tab**

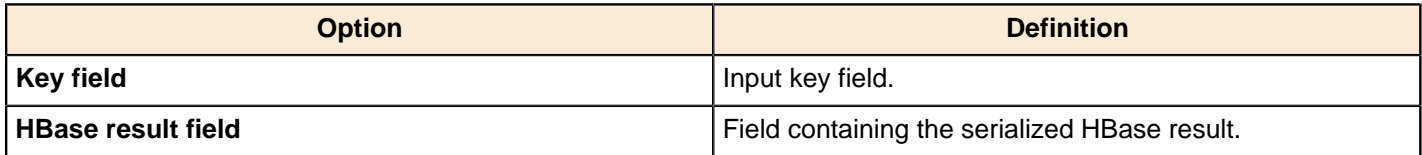

#### **Create/Edit mappings tab**

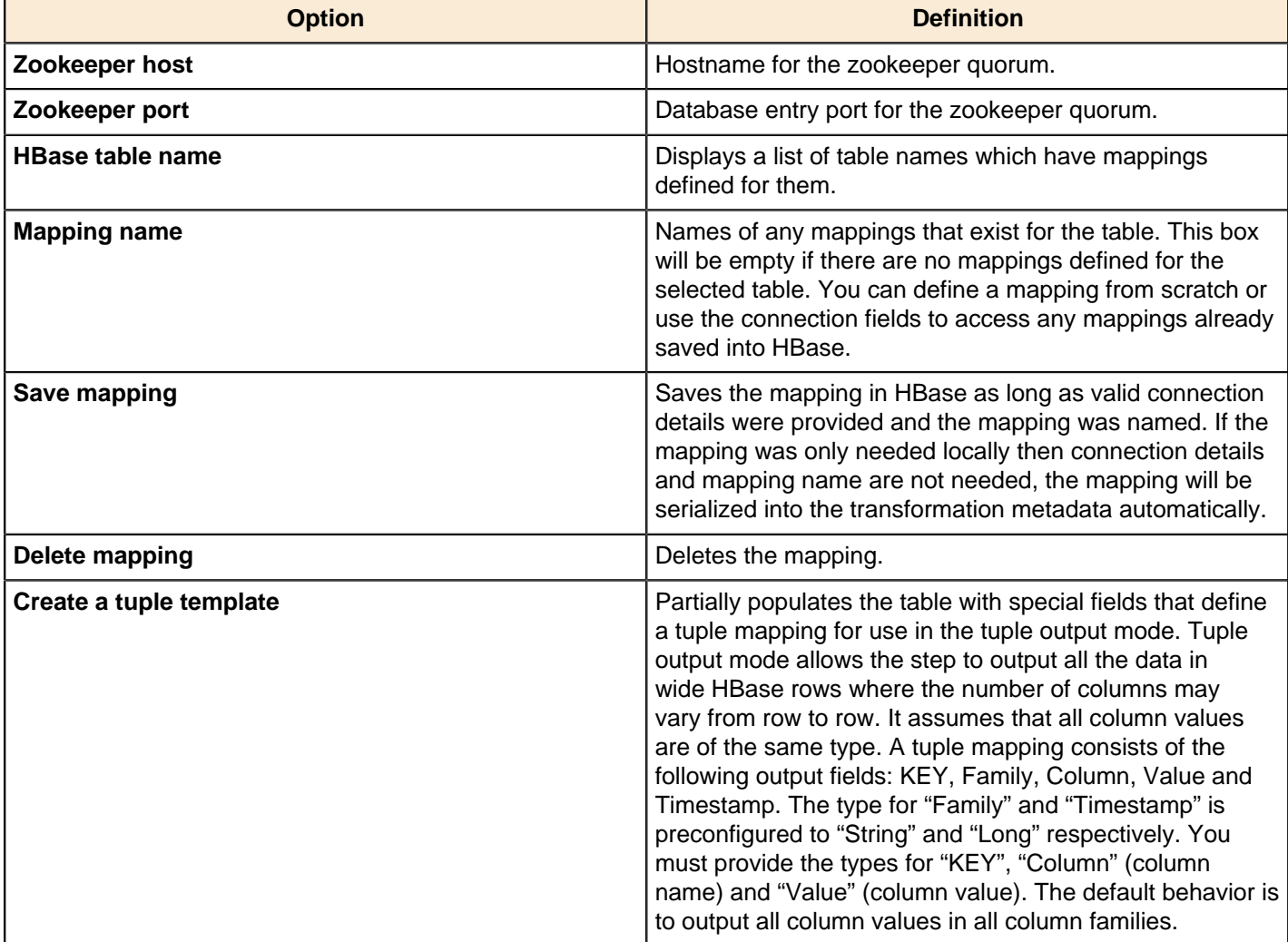

# **MapReduce Input**

This step defines the key/value pairs for Hadoop input. The output of this step is appropriate for whatever data integration transformation tasks you need to perform.

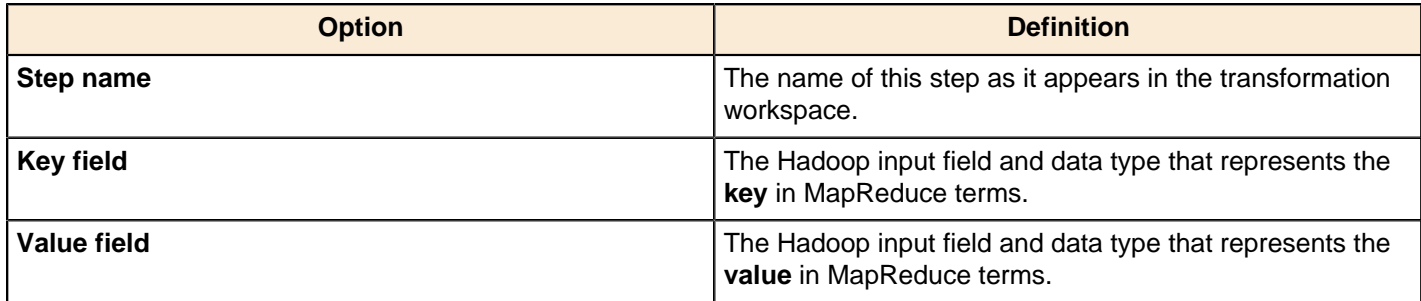

## **MapReduce Output**

This step defines the key/value pairs for Hadoop output. The output of this step will become the output to Hadoop, which changes depending on what the transformation is used for.

If this step is included in a transformation used a as **mapper** and there is a combiner and/or reducer configured, the output will become the input pairs for the combiner and/or reducer. If there are no combiner or reducers configured the output is passed to the format configured for the job it was executed with.

If this step is included in a transformation used as a **combiner** and there is a reducer configured, the output will become the input pairs for the reducer. If no reducer configured, the output is passed to the format configured for the job it was executed with.

If this step is included in a transformation used as a **reducer**, then the output is passed to the format configured for the job it was executed with.

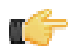

**Note:** You are not able to define the data type for the key or value here; it is defined earlier in your transformation. However, a reducer or combiner that takes this output as its input will have to know what the key and value data types are, so you may need to make note of them somehow.

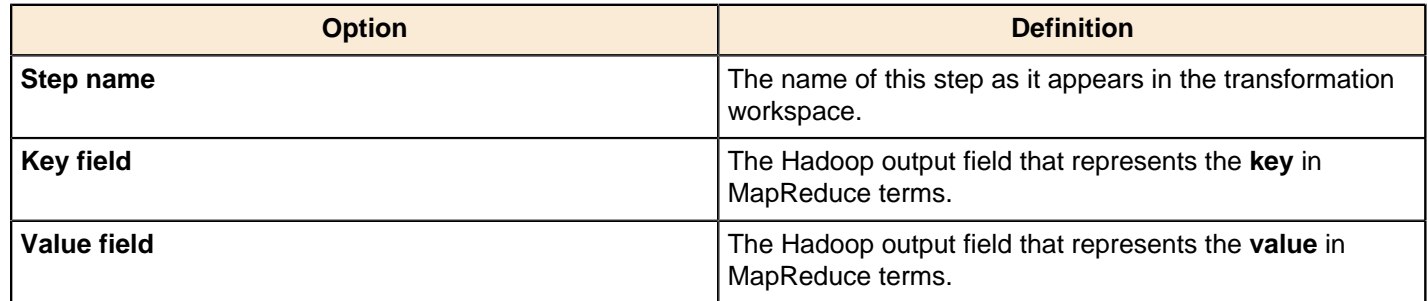

# **MongoDb Input**

#### **Options**

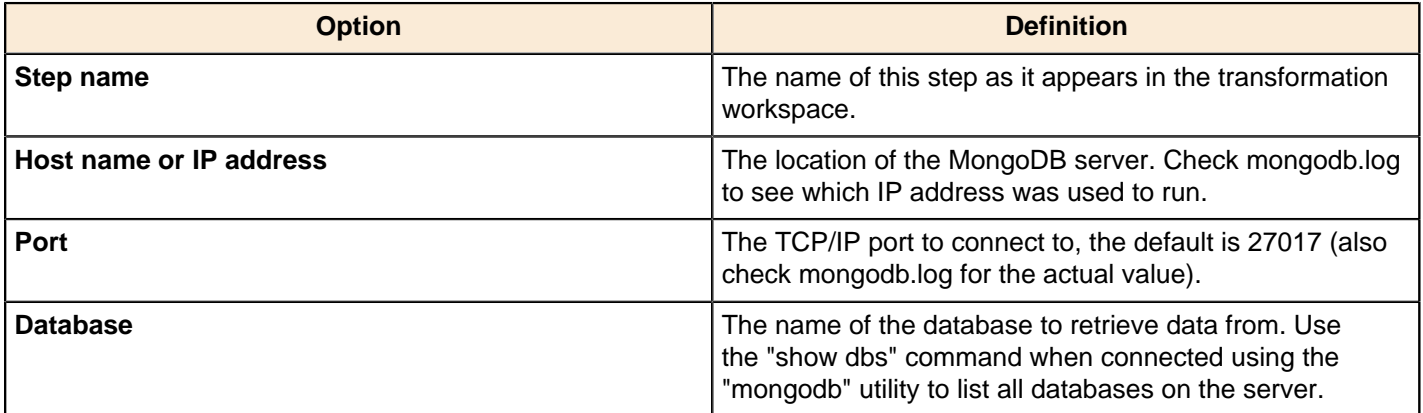

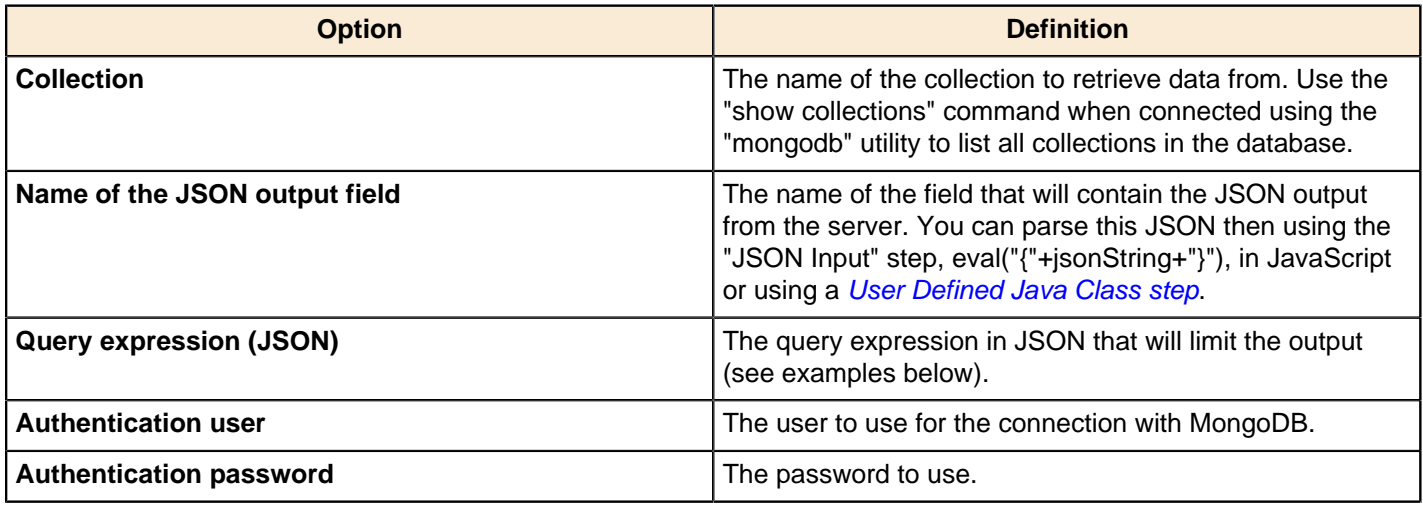

# **Query Examples**

The [Advanced Queries](http://www.mongodb.org/display/DOCS/Advanced+Queries) page in the MongoDB wiki space details how to use queries. What is not mentioned is that in order for us to pass these queries to MongoDB using the Java API (on which PDI is built) we need to add appropriate quoting. Below are some translated examples:

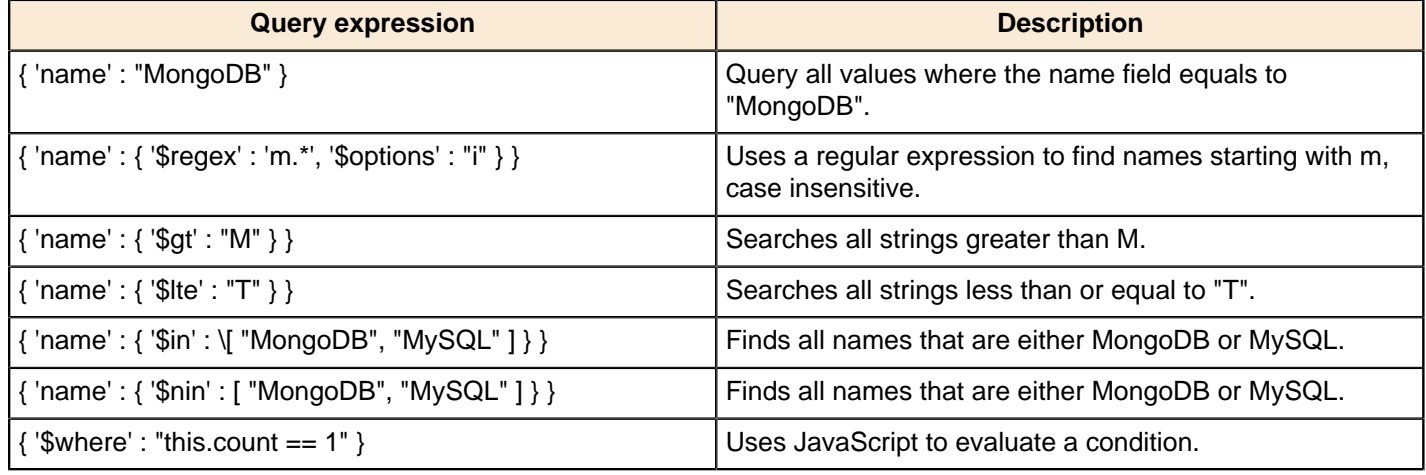

# **MongoDb Output**

MongoDb Output writes to a MongoDB collection.

## **Configure connection**

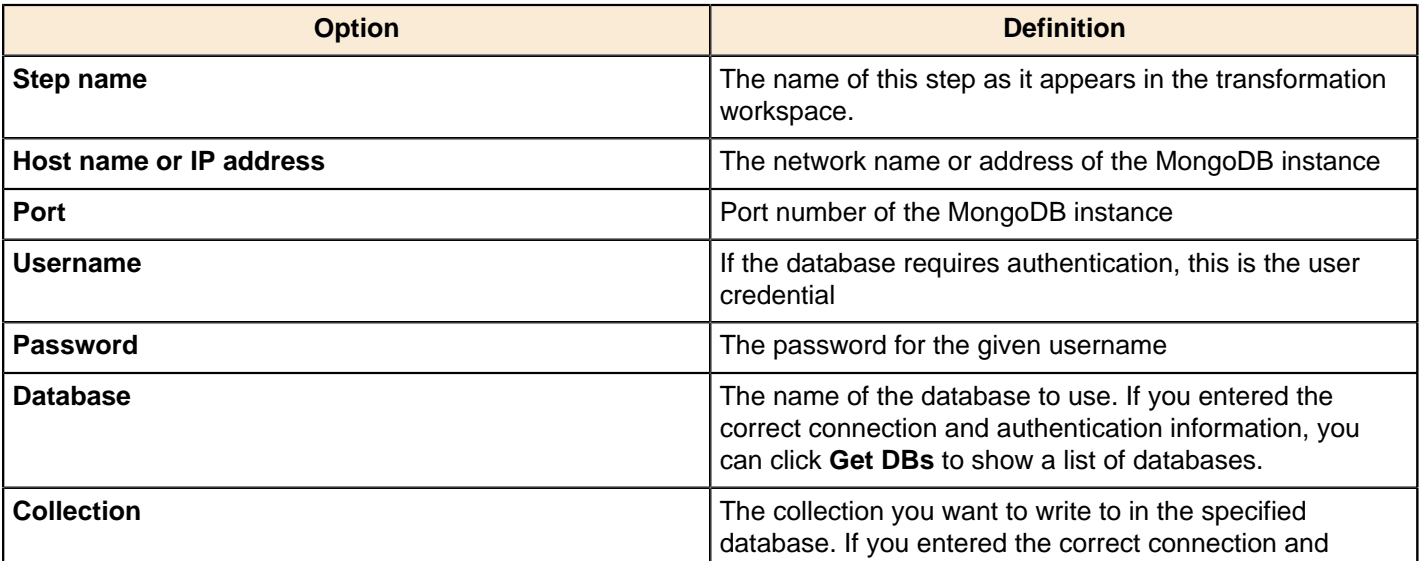

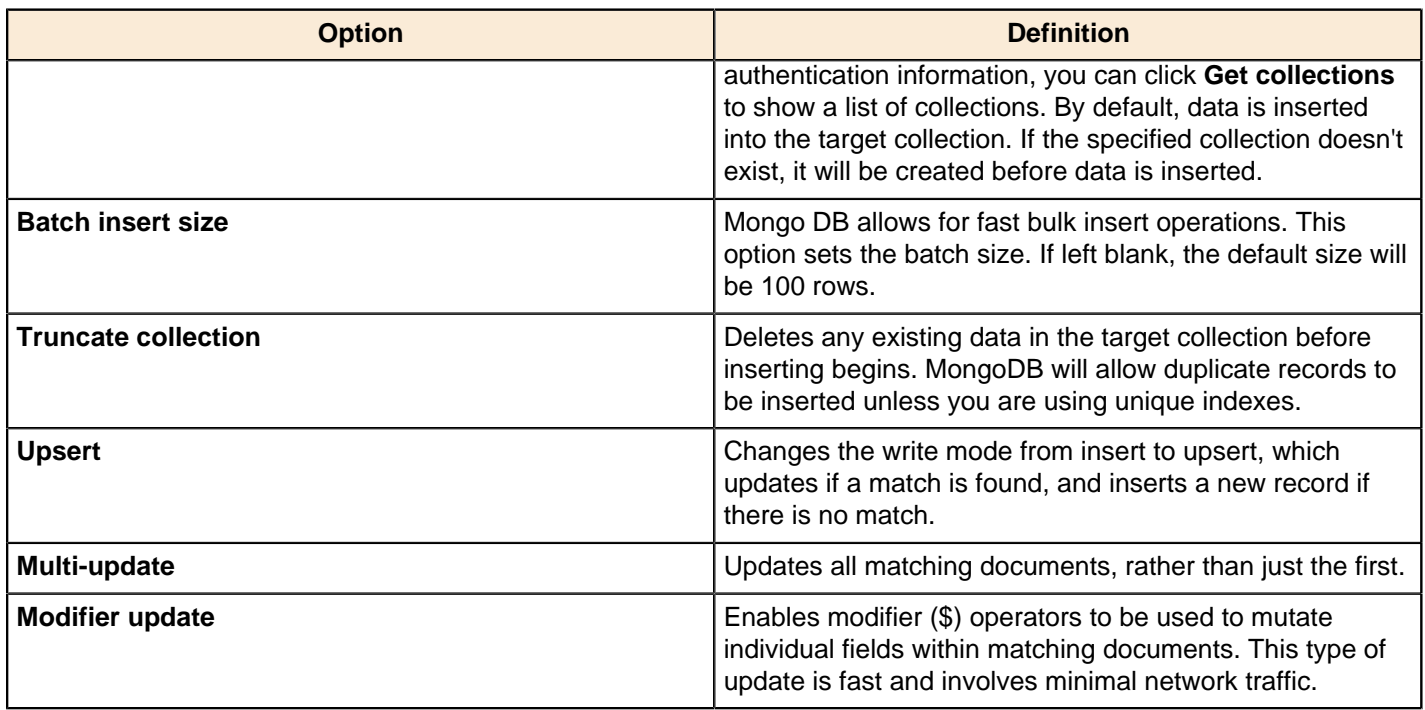

# **Mongo document fields**

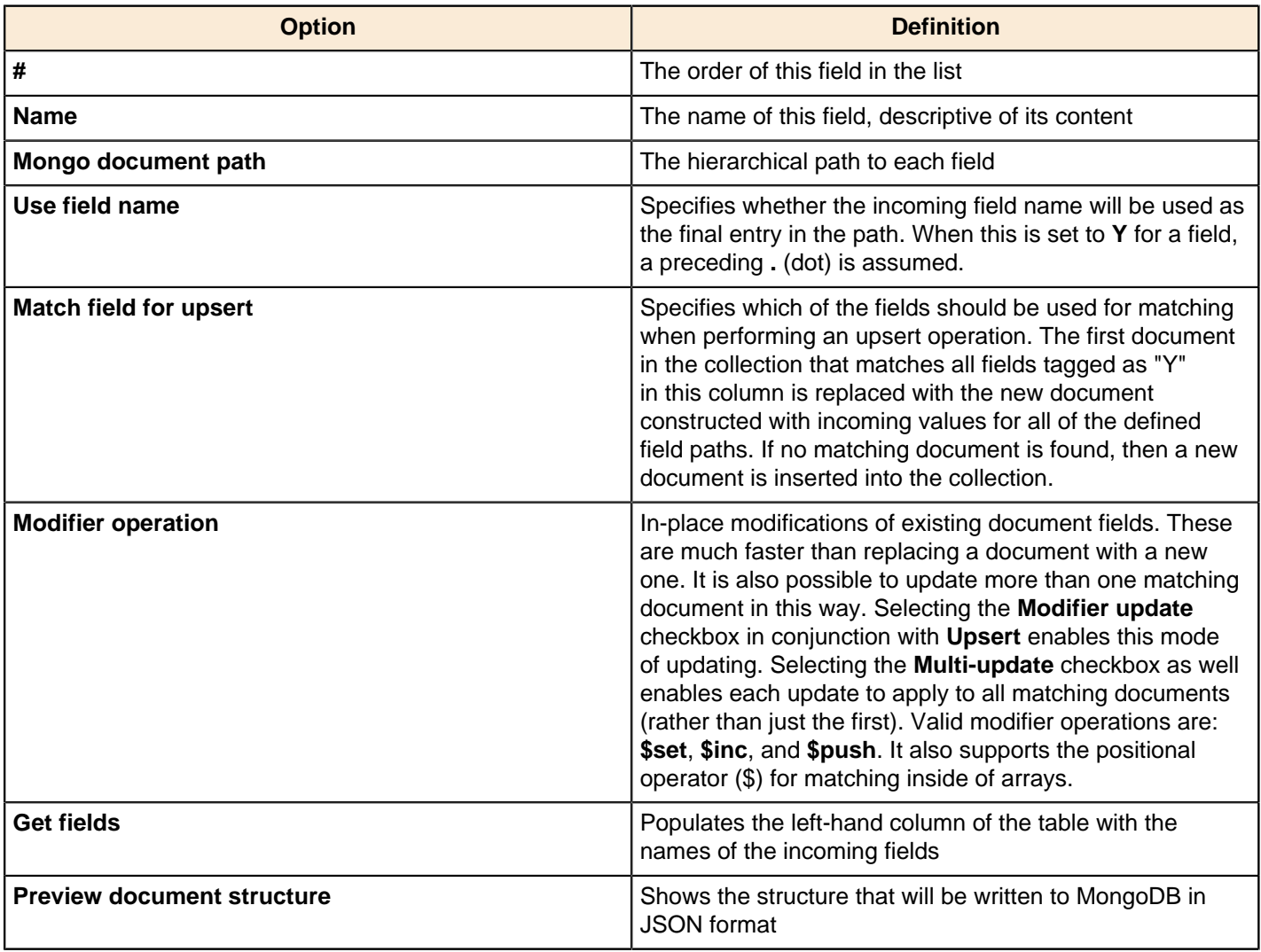

### **Create/drop indexes**

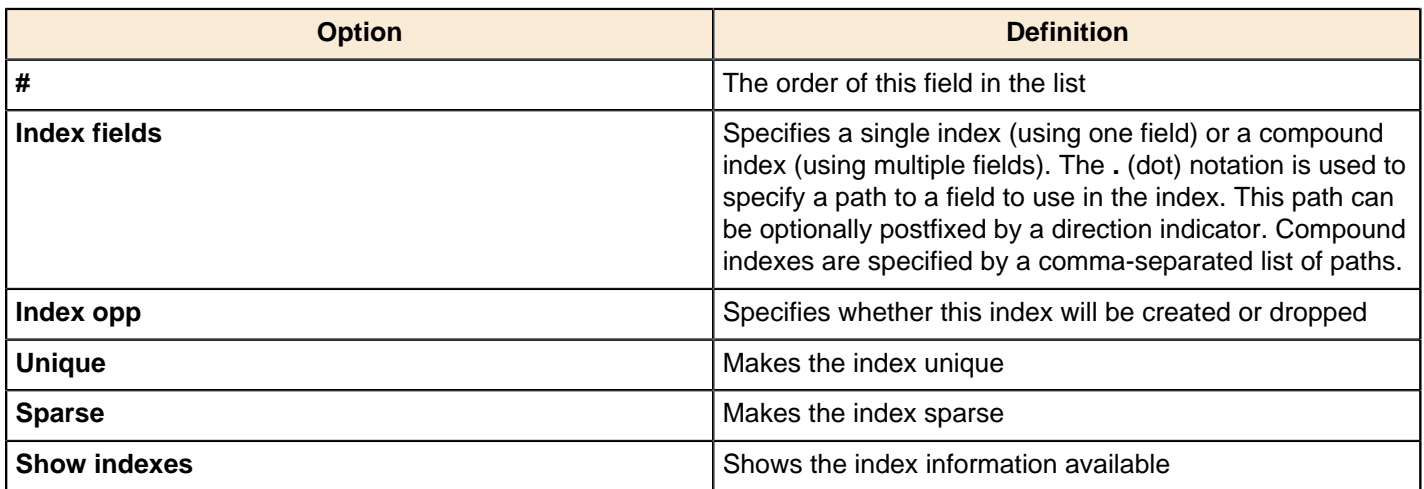

# **SSTable Output**

The SSTable Output step writes to a filesystem directory as a Cassandra SSTable.

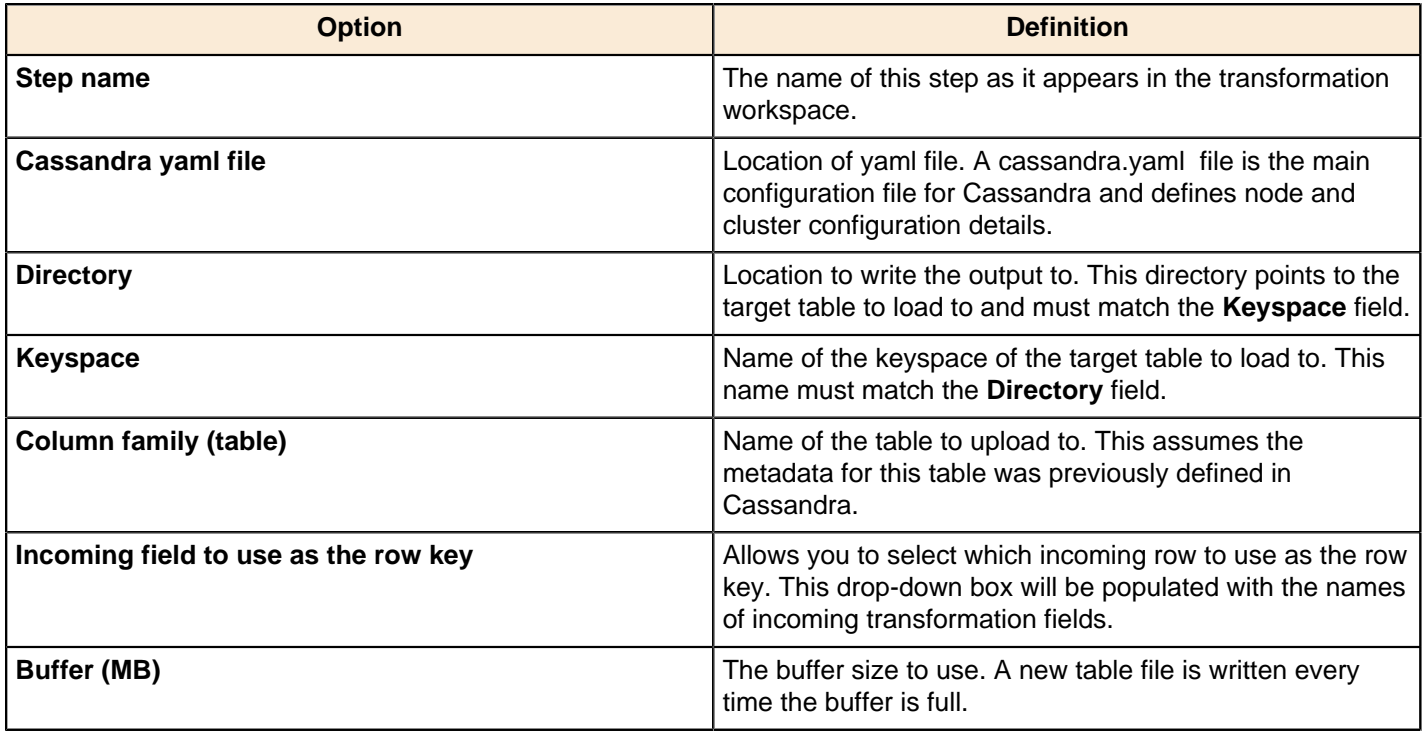

# **Input**

The PDI transformation steps in this section pertain to various methods of data input.

## **Cassandra Input**

## **Configure Cassandra Input**

Cassandra Input is an input step that enables data to be read from a Cassandra column family (table) as part of an ETL transformation.

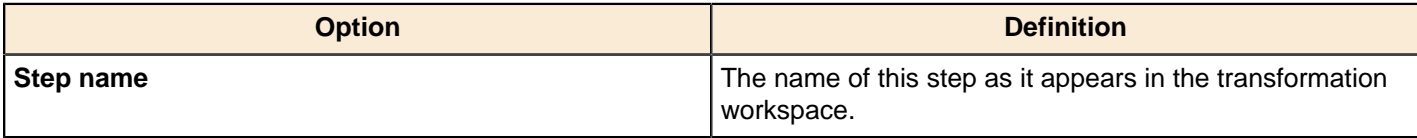

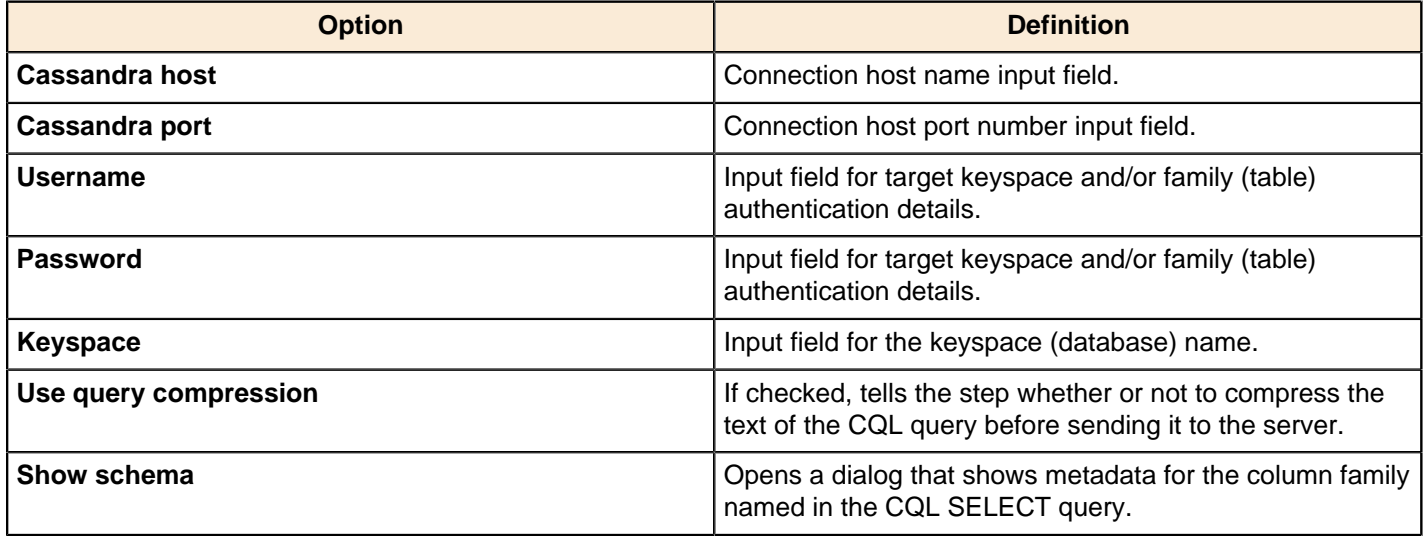

#### **CQL SELECT Query**

The large text box at the bottom of the dialog enables you to enter a CQL SELECT statement to be executed. Only a single SELECT query is accepted by the step.

SELECT [FIRST N] [REVERSED] <SELECT EXPR> FROM <COLUMN FAMILY> [USING <CONSISTENCY>] [WHERE <CLAUSE>] [LIMIT N];

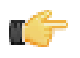

**Important:** Cassandra Input does not support the CQL range notation, for instance name1..nameN, for specifying columns in a SELECT query.

Select queries may name columns explicitly (in a comma separated list) or use the \* wildcard. If the wildcard is used then only those columns defined in the metadata for the column family in question are returned. If columns are selected explicitly, then the name of each column must be enclosed in single quotation marks. Because Cassandra is a sparse column oriented database, as is the case with HBase, it is possible for rows to contain varying numbers of columns which might or might not be defined in the metadata for the column family. The Cassandra Input step can emit columns that are not defined in the metadata for the column family in question if they are explicitly named in the SELECT clause. Cassandra Input uses type information present in the metadata for a column family. This, at a minimum, includes a default type (column validator) for the column family. If there is explicit metadata for individual columns available, then this is used for type information, otherwise the default validator is used.

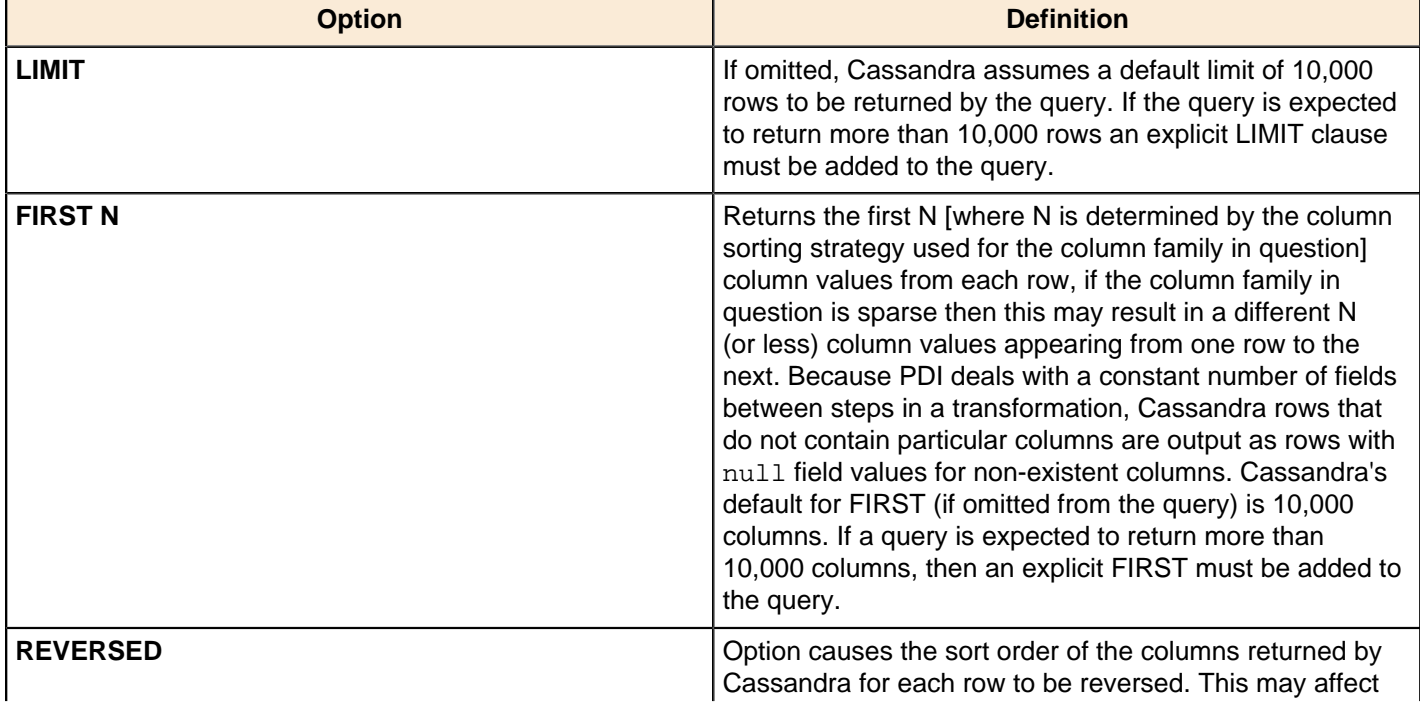

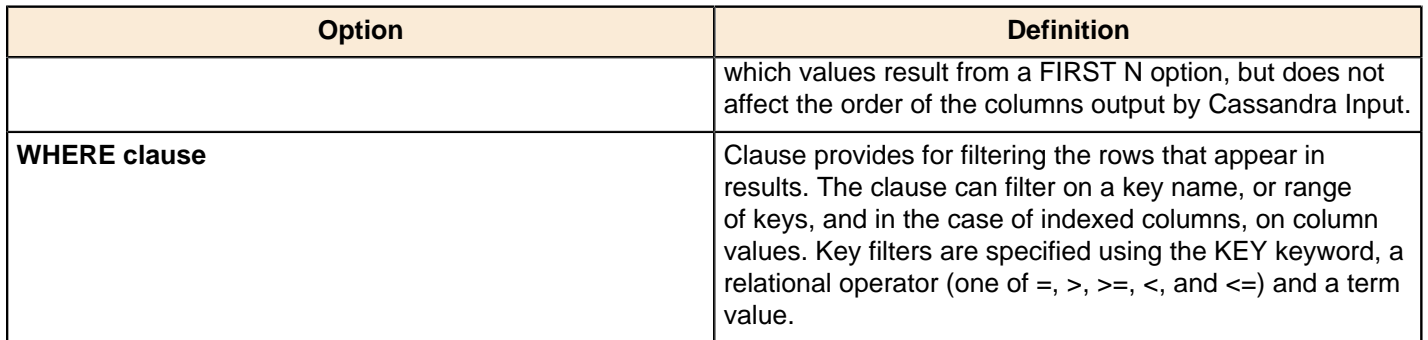

# **CSV File Input**

The CSV File Input step reads a *delimited* file format. The CSV label for this step is a misnomer because you can define whatever separator you want to use, such as pipes, tabs, and semicolons; you are not constrained to using commas. Internal processing allows this step to process data quickly. Options for this step are a subset of the Text File Input step. An example of a simple CSV Input transformation can be found under ... \samples\transformations\CSV Input - Reading customer data.ktr.

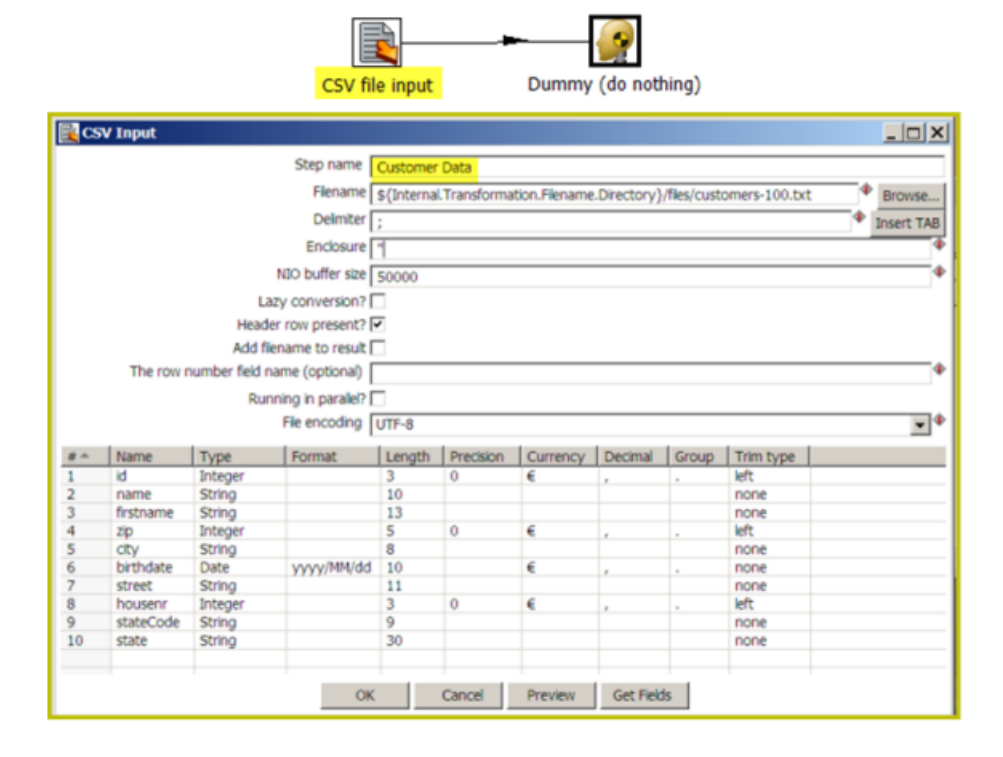

## **CSV File Input Options**

The table below describes the options available for the CSV Input step:

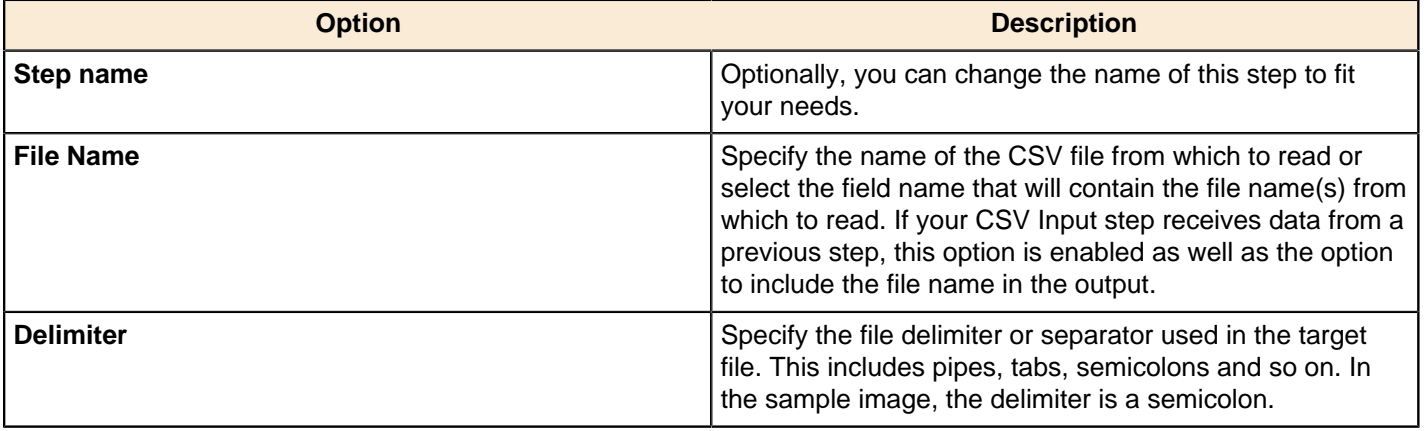

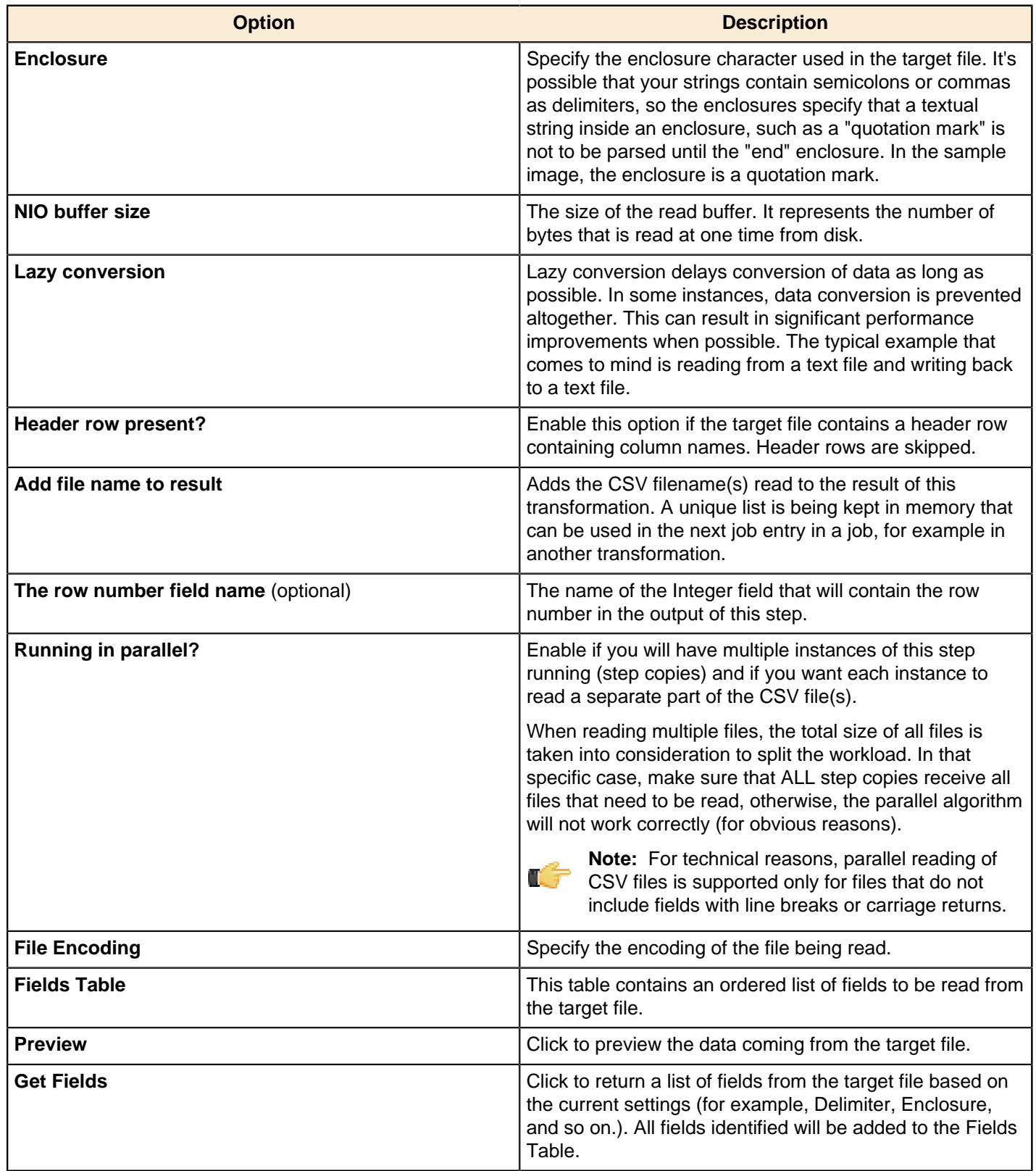

# **Data Grid**

This step is not yet documented here. However, there may be a rough definition available in the Pentaho Wiki: *http*:// [wiki.pentaho.com/display/EAI/Pentaho+Data+Integration+Steps](http://wiki.pentaho.com/display/EAI/Pentaho+Data+Integration+Steps).

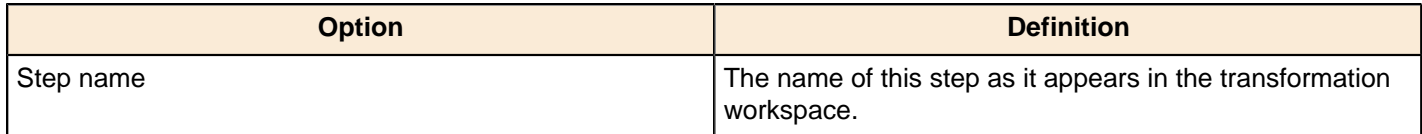

# **De-serialize From File**

This step is not yet documented here. However, there may be a rough definition available in the Pentaho Wiki: [http://](http://wiki.pentaho.com/display/EAI/Pentaho+Data+Integration+Steps) [wiki.pentaho.com/display/EAI/Pentaho+Data+Integration+Steps](http://wiki.pentaho.com/display/EAI/Pentaho+Data+Integration+Steps).

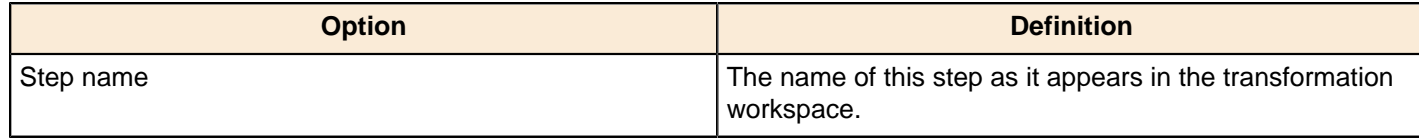

## **Email Messages Input**

This step is not yet documented here. However, there may be a rough definition available in the Pentaho Wiki: [http://](http://wiki.pentaho.com/display/EAI/Pentaho+Data+Integration+Steps) [wiki.pentaho.com/display/EAI/Pentaho+Data+Integration+Steps](http://wiki.pentaho.com/display/EAI/Pentaho+Data+Integration+Steps).

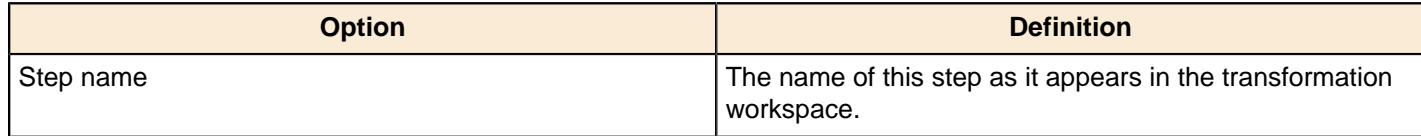

# **ESRI Shapefile Reader**

This step is not yet documented here. However, there may be a rough definition available in the Pentaho Wiki: [http://](http://wiki.pentaho.com/display/EAI/Pentaho+Data+Integration+Steps) [wiki.pentaho.com/display/EAI/Pentaho+Data+Integration+Steps](http://wiki.pentaho.com/display/EAI/Pentaho+Data+Integration+Steps).

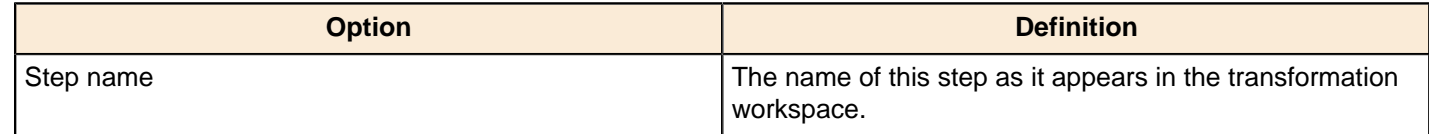

# **Fixed File Input Step**

This step is used to read data from a fixed-width text file, exclusively. In fixed-width files, the format is specified by column widths, padding, and alignment. Column widths are measured in units of characters. For example, the data in the file contains a first column that has exactly 12 characters, and the second column has exactly 10, the third has exactly 7, and so on. Each row contains one record of information; each record can contain multiple pieces of data (fields), each data field (column) has a specific number of characters. When the data does not use all the characters alloted to it, the data is padded with spaces (or other character). In addition, each data element may be left or right justified, which means that characters can be padded on either side.

A sample Fixed File Input transformation is located at ...\samples\transformations\Fixed Input - fixed length reading .ktr

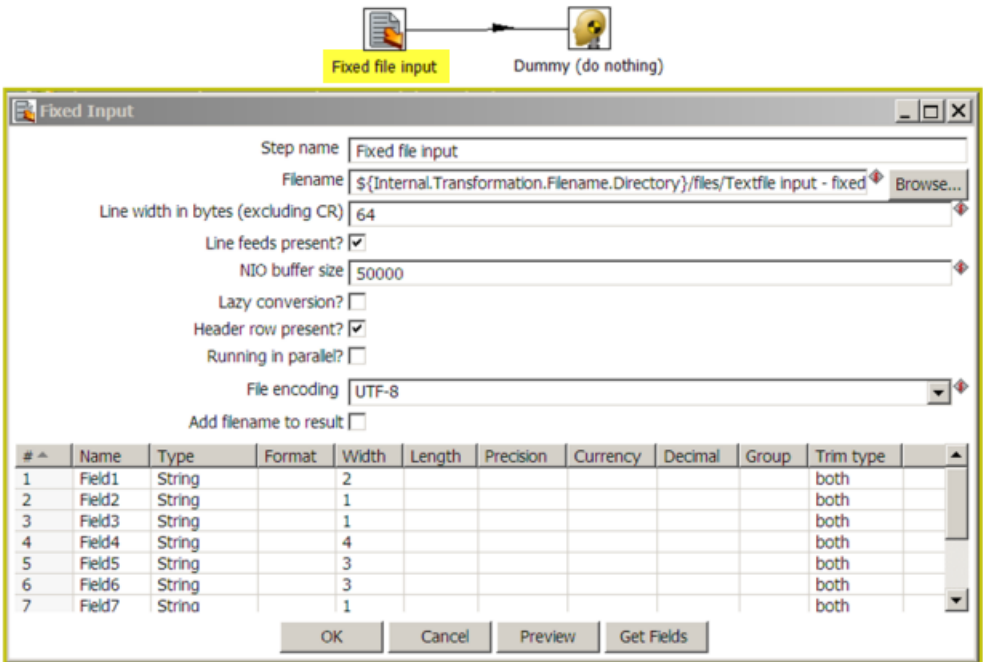

The table below describes the options available for the Fixed File Input step:

# **Fixed File Options**

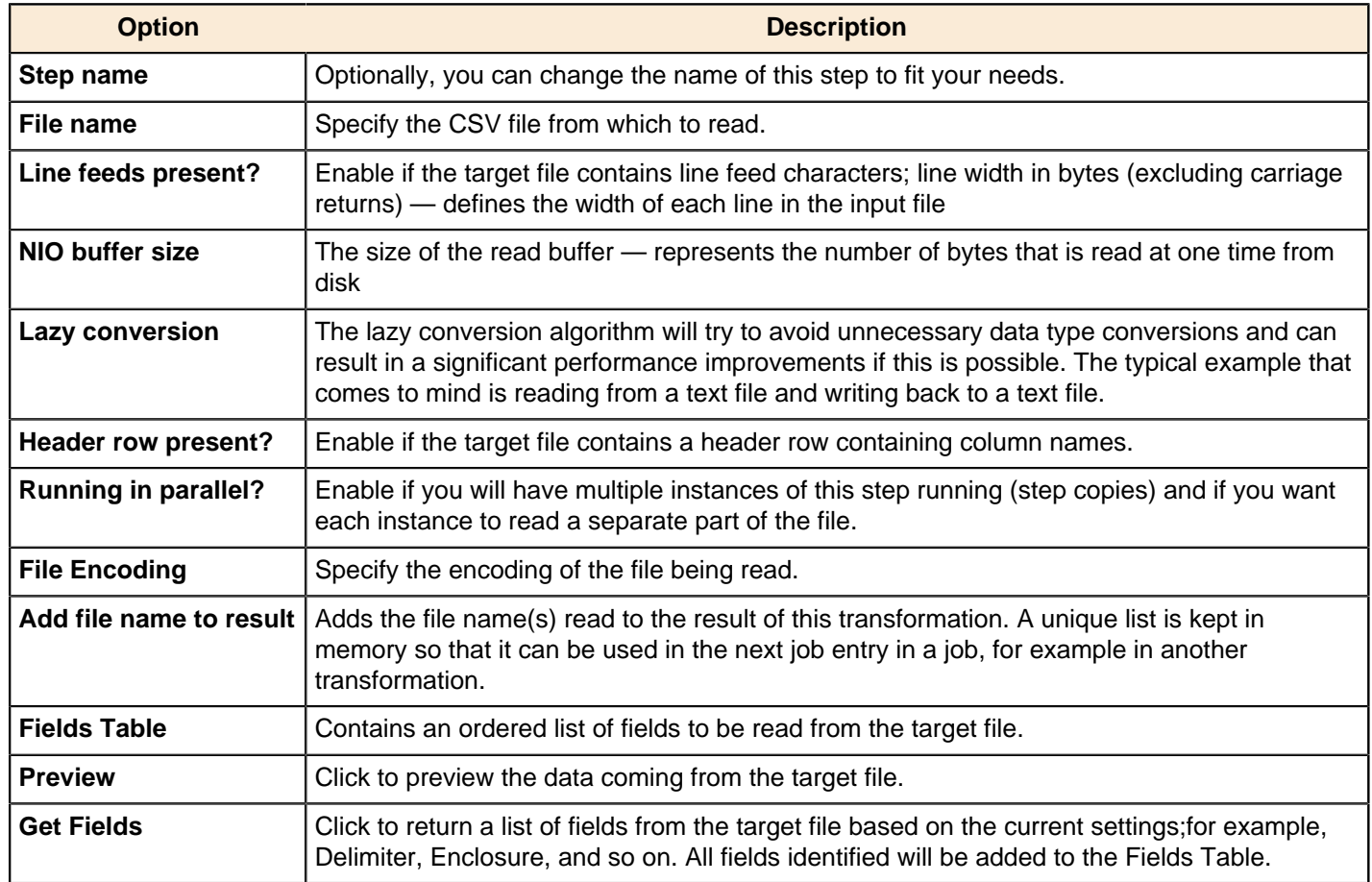

# **Generate Random Credit Card Numbers**

This step generates random credit card numbers with a valid LUHN checksum.

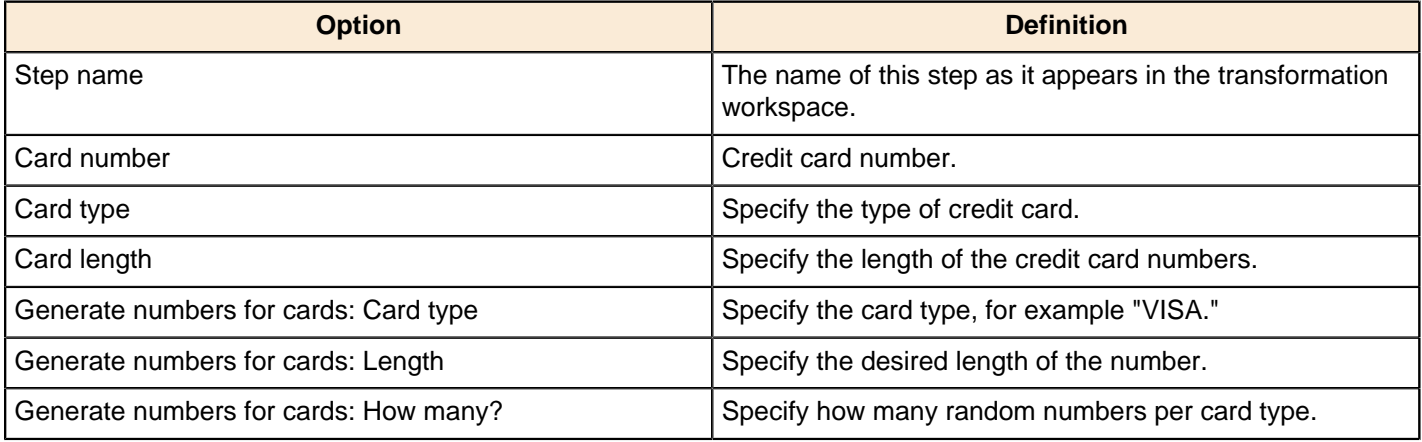

# **Generate Random Value**

This step creates a large random compilation of letters and numbers.

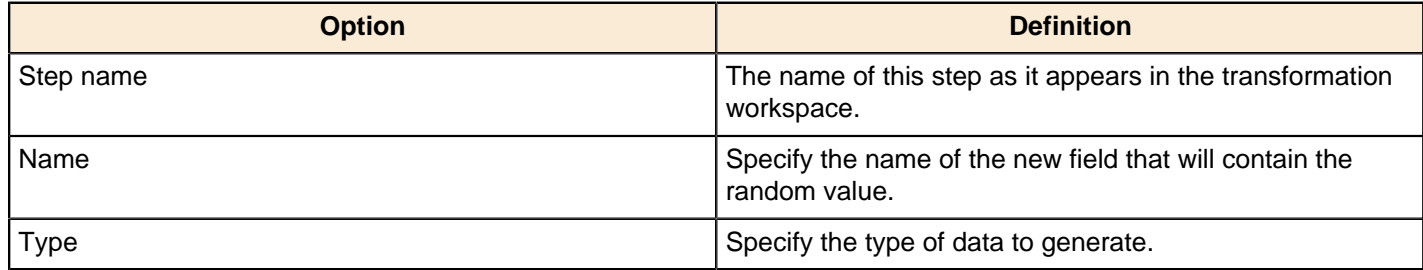

## **Generate Rows**

Generate rows outputs a specified number of rows. By default, the rows are empty; however they can contain a number of static fields. This step is used primarily for testing purposes. It may be useful for generating a fixed number of rows, for example, you want exactly 12 rows for 12 months. Sometimes you may use Generate Rows to generate one row that is an initiating point for your transformation. For example, you might generate one row that contains two or three field values that you might use to parameterize your SQL and then generate the real rows.

#### **Generate Rows Options**

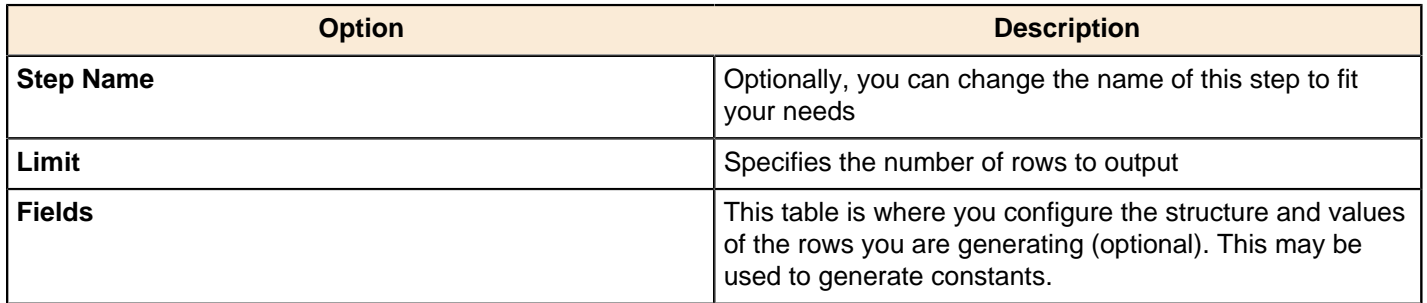

## **Get Data From XML**

This step is not yet documented here. However, there may be a rough definition available in the Pentaho Wiki: [http://](http://wiki.pentaho.com/display/EAI/Pentaho+Data+Integration+Steps) [wiki.pentaho.com/display/EAI/Pentaho+Data+Integration+Steps](http://wiki.pentaho.com/display/EAI/Pentaho+Data+Integration+Steps).

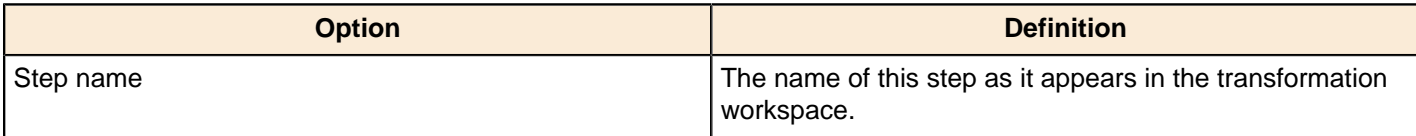

## **Get File Names**

This step is not yet documented here. However, there may be a rough definition available in the Pentaho Wiki: [http://](http://wiki.pentaho.com/display/EAI/Pentaho+Data+Integration+Steps) [wiki.pentaho.com/display/EAI/Pentaho+Data+Integration+Steps](http://wiki.pentaho.com/display/EAI/Pentaho+Data+Integration+Steps).

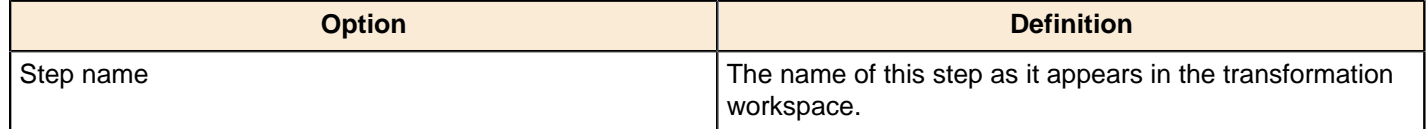

# **Get Files Rows Count**

This step is not yet documented here. However, there may be a rough definition available in the Pentaho Wiki: [http://](http://wiki.pentaho.com/display/EAI/Pentaho+Data+Integration+Steps) [wiki.pentaho.com/display/EAI/Pentaho+Data+Integration+Steps](http://wiki.pentaho.com/display/EAI/Pentaho+Data+Integration+Steps).

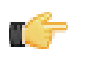

**Note:** This step can only work with plain text files.

#### **File**

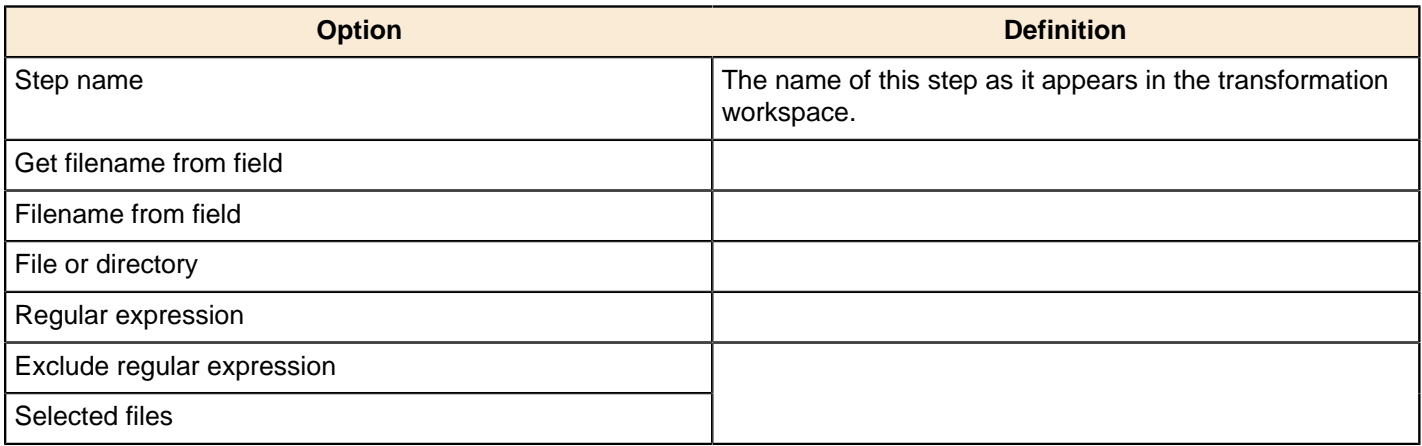

#### **Content**

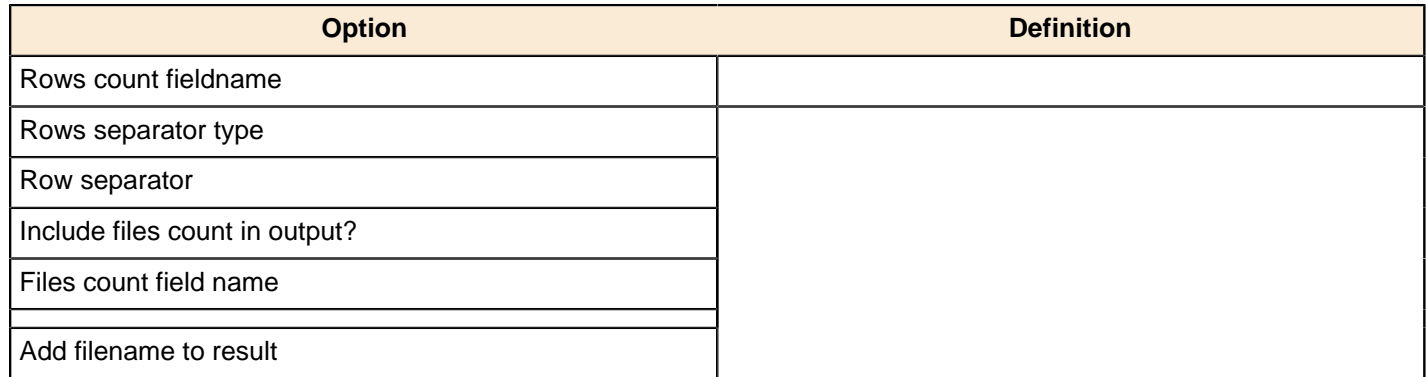

## **Get Repository Names**

This step is not yet documented here. However, there may be a rough definition available in the Pentaho Wiki: [http://](http://wiki.pentaho.com/display/EAI/Pentaho+Data+Integration+Steps) [wiki.pentaho.com/display/EAI/Pentaho+Data+Integration+Steps](http://wiki.pentaho.com/display/EAI/Pentaho+Data+Integration+Steps).

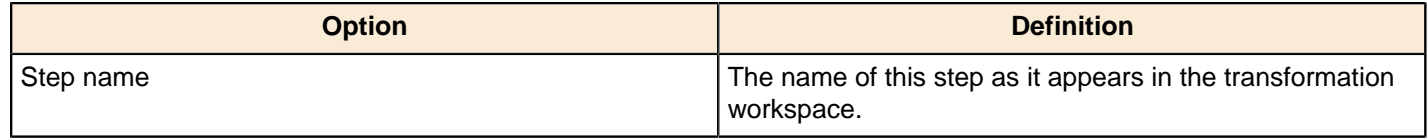

## **Get Subfolder Names**

This step is not yet documented here. However, there may be a rough definition available in the Pentaho Wiki: [http://](http://wiki.pentaho.com/display/EAI/Pentaho+Data+Integration+Steps) [wiki.pentaho.com/display/EAI/Pentaho+Data+Integration+Steps](http://wiki.pentaho.com/display/EAI/Pentaho+Data+Integration+Steps).

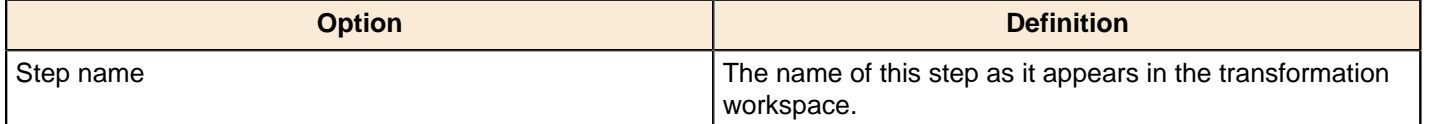

## **Get System Info**

This step retrieves information from the Kettle environment. It generates a single row with the fields containing the requested information.

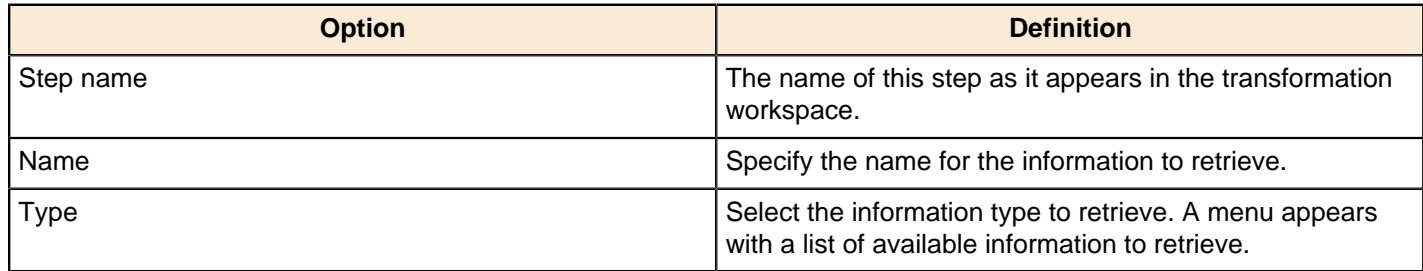

# **Get Table Names**

This step is not yet documented here. However, there may be a rough definition available in the Pentaho Wiki: [http://](http://wiki.pentaho.com/display/EAI/Pentaho+Data+Integration+Steps) [wiki.pentaho.com/display/EAI/Pentaho+Data+Integration+Steps](http://wiki.pentaho.com/display/EAI/Pentaho+Data+Integration+Steps).

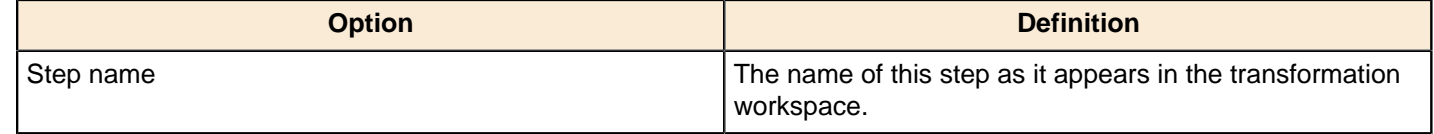

# **Google Analytics Input Step**

The Google Analytics step allow you to access your Google analytics data to generate reports or populate your BI data warehouse.

**Note:** To make querying easier, a link provides you with quick access to the Google Analytics API documentation.

## **Authorization**

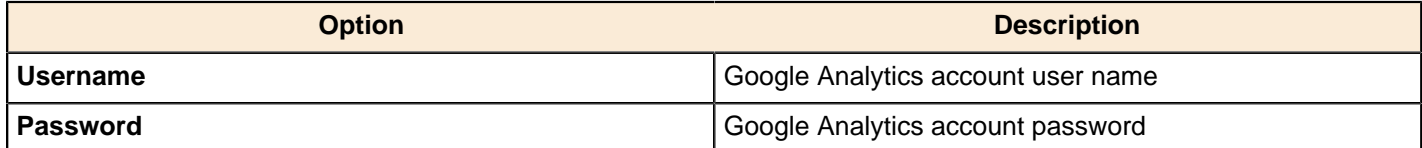

#### **Query**

Ш

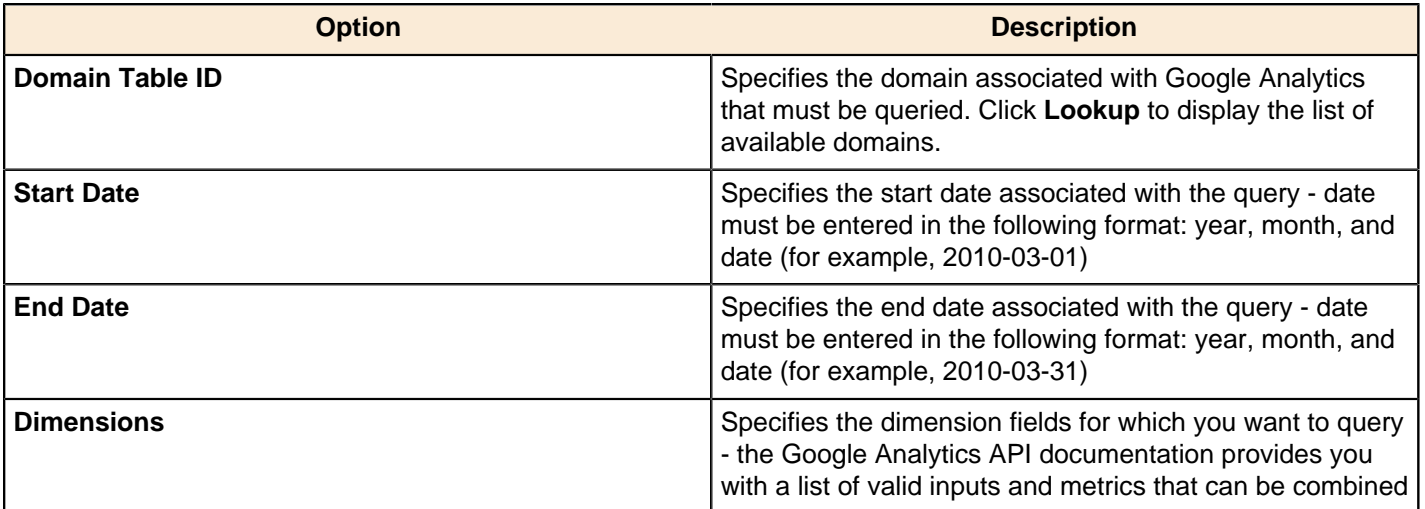

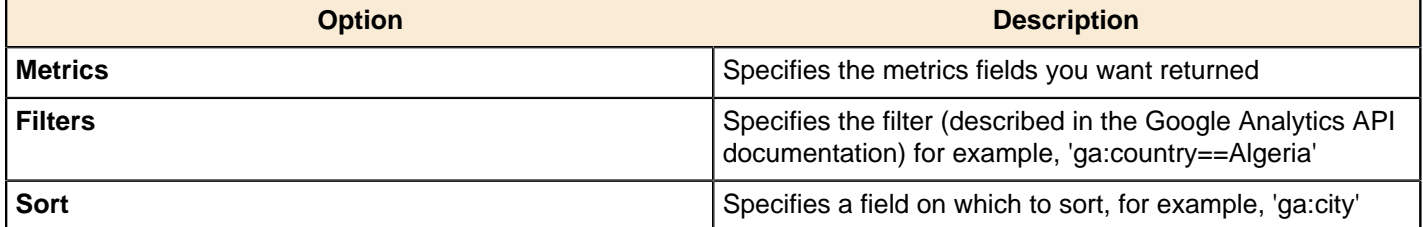

## **Fields**

Click **Get Fields** to retrieve a list of possible fields based on the query you defined on the Query tab.

Click **Preview Rows** to preview data based on the defined query.

## **Setting Up Google Analytics API**

The Google Analytics API requires an API key. The upgraded Pentaho Google Analytics EE plugin provides a field in the step dialog for entering this key.

To set up your Google project:

- **1.** Navigate to <http://developers.google.com> and click on API Console under Developer Tools.
- **2.** Sign in with your credentials.
- **3.** From the Services page, turn on Analytics API. Here you find the API key. This is the key that is to be entered in the new field within the Google Analytics EE step.

## **Google Analytics Plugin Installation**

This procedure describes how to install the Google Analytics plugin for Google 2.4 APIs:

- **1.** From within the data-integration/plugins/steps folder, delete the plugin folder named googleanalytics-input-step.
- **2.** Copy the gdata-analytics-2.3.0.jar file from data-integration/plugins/steps/googleanalytics-input-step/gdata-analytics to two locations:
	- data-integration/libext/google
	- data-integration-server/tomcat/webapps/pentaho-di/WEB-INF/lib
- **3.** Delete the gdata-analytics-2.1.jar from the following two locations:
	- data-integration/libext/google.
	- data-integration-server/tomcat/webapps/pentaho-di/WEB-INF/lib.

Google Analytics is now configured for input into Kettle and will work with Google 2.4 APIs.

## **Google Docs Input**

The Google Docs Input step provides you with the ability to read data from one or more Google Docs spreadsheets. The following sections describe each of the available features for configuring the Google Docs Input step. If necessary, you refer to the Google [Dimensions and Metrics Reference](https://developers.google.com/analytics/devguides/reporting/core/dimsmets).

#### **Files**

The Files tab is where you define the location of the Google Docs files that you want read. The table below contains options associated with the Files tab:

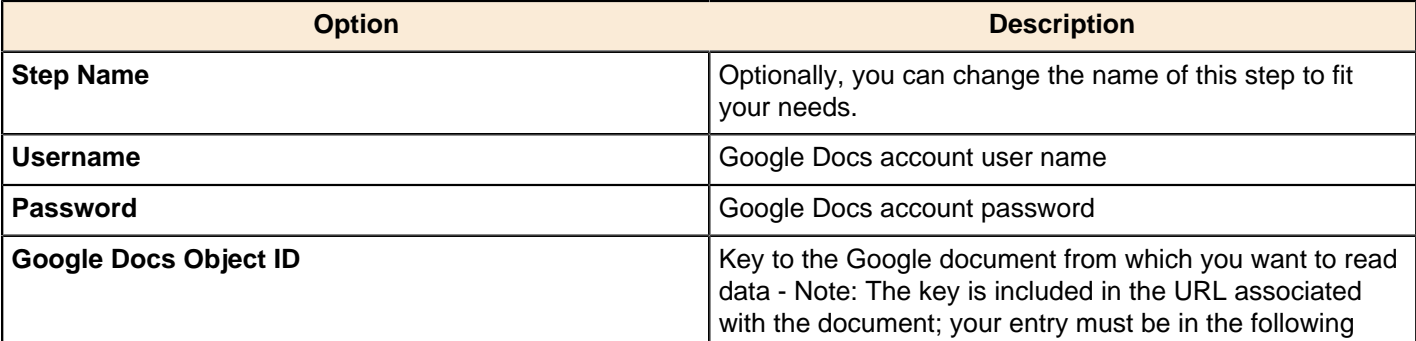

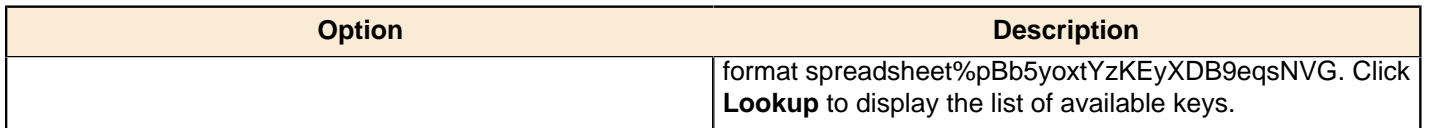

## **Sheets**

The options in the Sheets tab allow you to specify the names of the sheets in the Google Docs workbook to read. For each of the sheet names, you can specify the row and column to start at. The row and column numbers are zero (0) based; start number is 0.

### **Content**

The content tab allows you to configure the following properties:

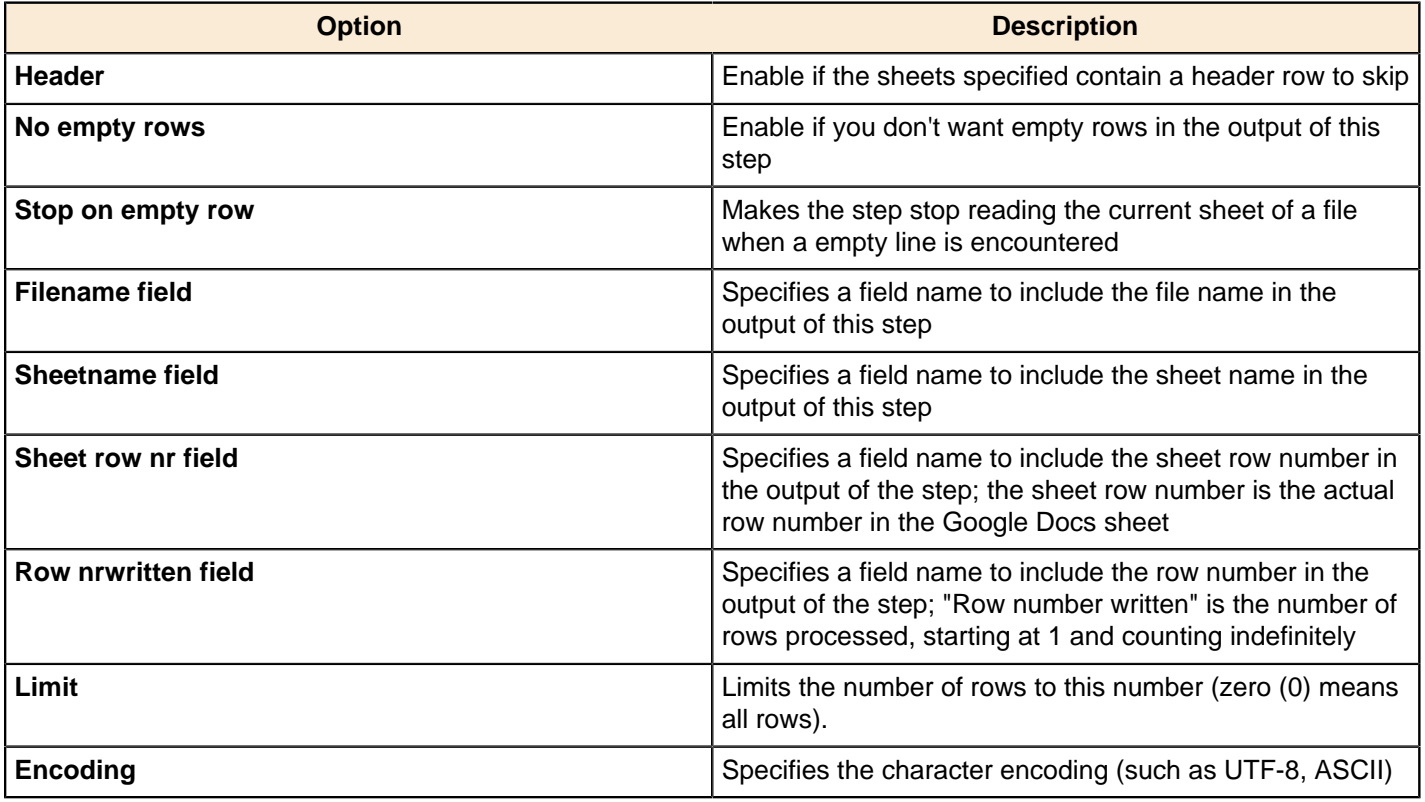

#### **Error Handling**

The Error handling tab allows you to configure the following properties:

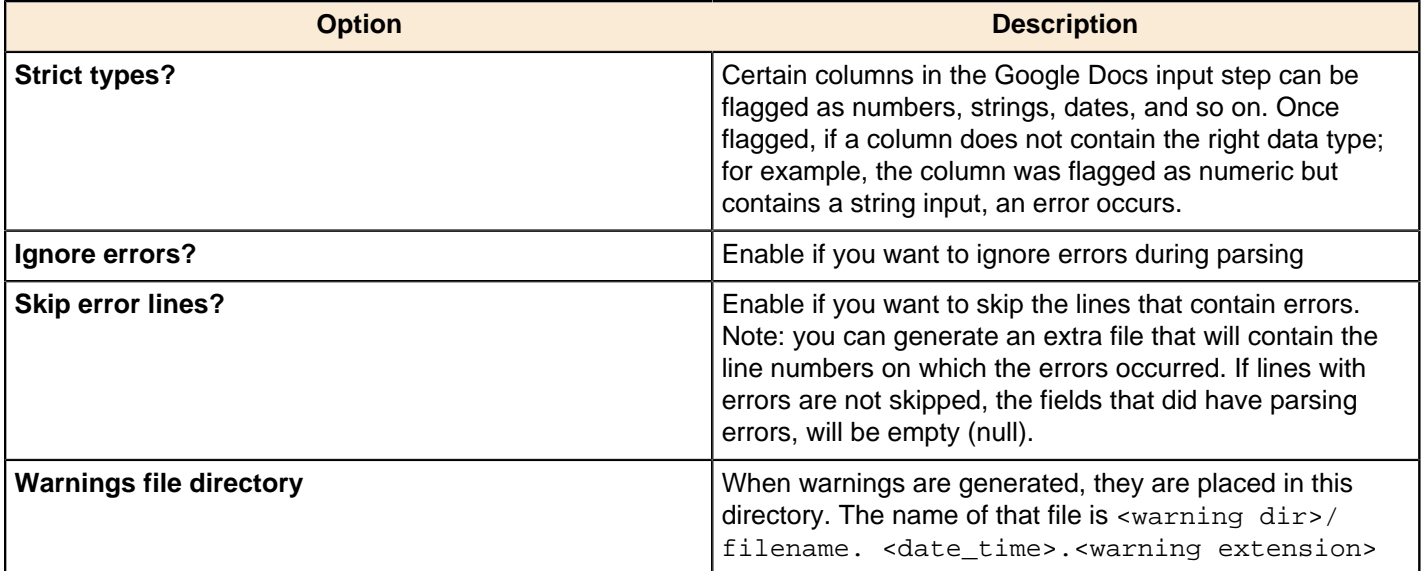

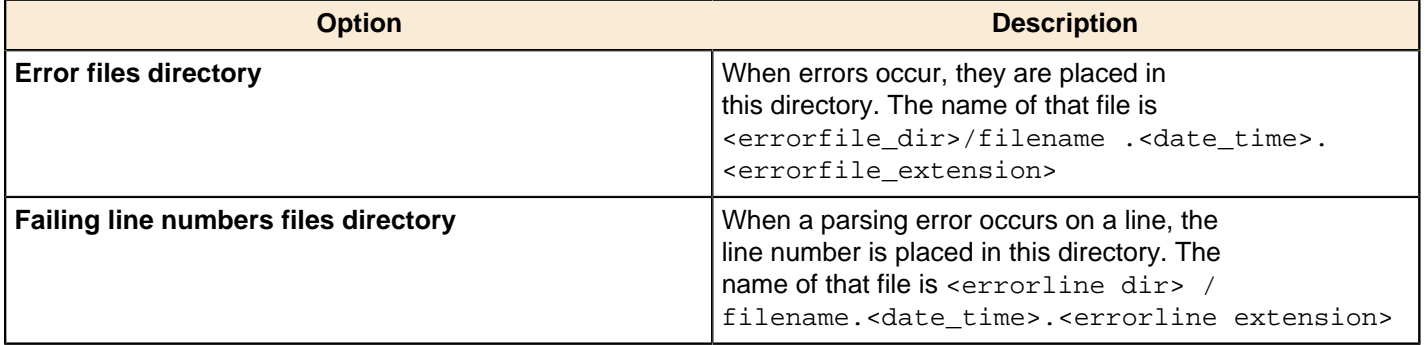

#### **Fields**

The fields tab is for specifying the fields that must be read from the Google Docs files. Use **Get fields** from header row to fill in the available fields if the sheets have a header row automatically. The Type column performs type conversions for a given field. For example, if you want to read a date and you have a String value in the Google Docs file, specify the conversion mask.

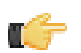

**Note:** In the case of Number to Date conversion (for example, 20101028--> October 28th, 2010) specify the conversion mask yyyyMMdd because there will be an implicit Number to String conversion taking place before doing the String to Date conversion.

## **GZIP CSV Input**

This step is not yet documented here. However, there may be a rough definition available in the Pentaho Wiki: [http://](http://wiki.pentaho.com/display/EAI/Pentaho+Data+Integration+Steps) [wiki.pentaho.com/display/EAI/Pentaho+Data+Integration+Steps](http://wiki.pentaho.com/display/EAI/Pentaho+Data+Integration+Steps).

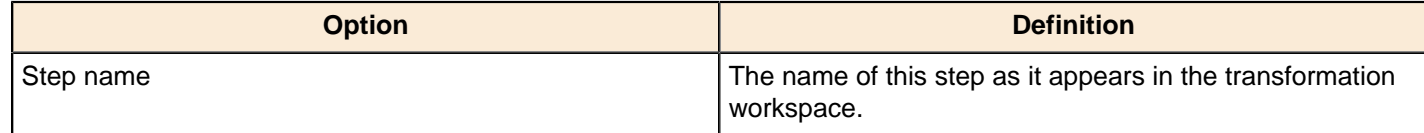

# **HBase Input**

This step reads data from an HBase table according to user-defined column metadata.

#### **Configure Query**

This tab contains connection details and basic query information. You can configure a connection in one of two ways: either via a comma-separated list of hostnames where the zookeeper quorum reside, or via an **hbase-site.xml** (and, optionally, **hbase-default.xml**) configuration file. If both zookeeper and HBase XML configuration options are supplied, then the zookeeper takes precedence.

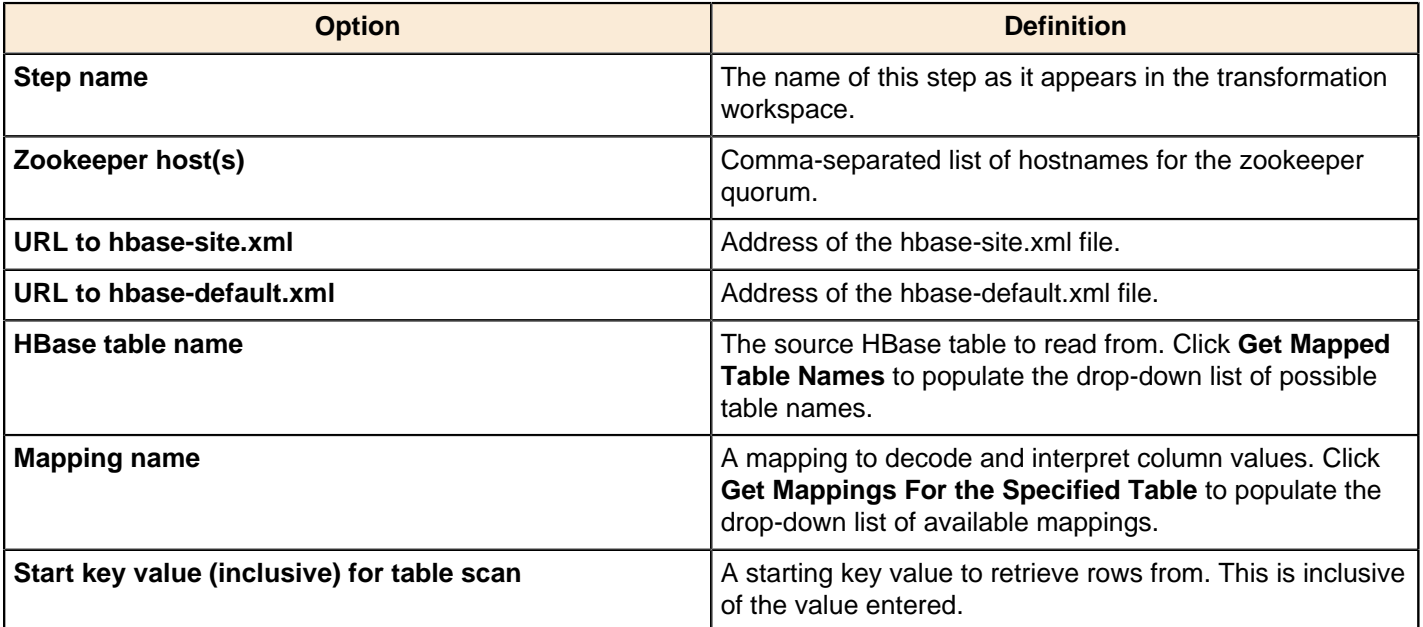

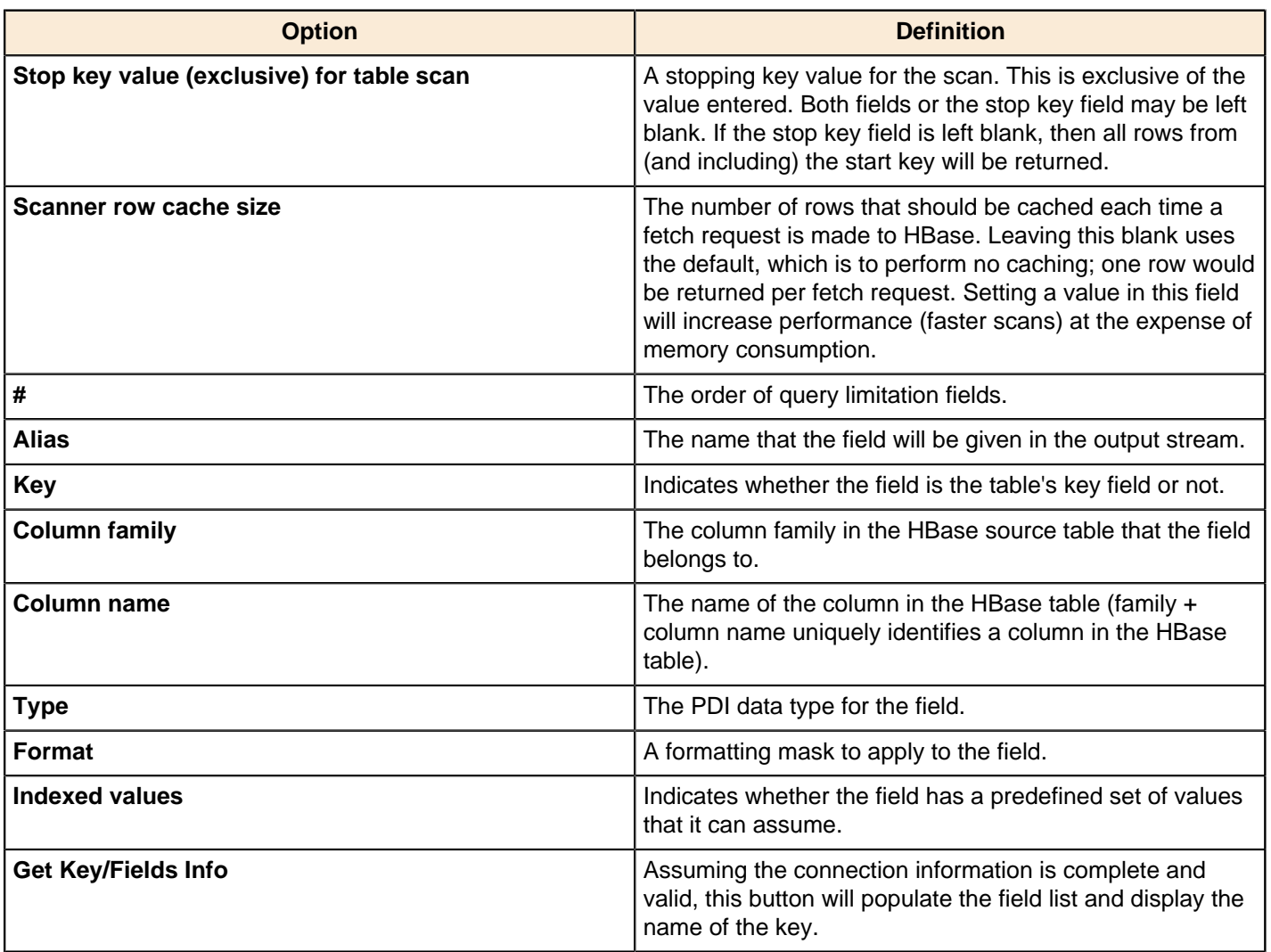

# **Create/Edit Mappings**

This tab creates or edits a mapping for a given HBase table. A mapping simply defines metadata about the values that are stored in the table. Since most information is stored as raw bytes in HBase, this enables PDI to decode values and execute meaningful comparisons for column-based result set filtering.

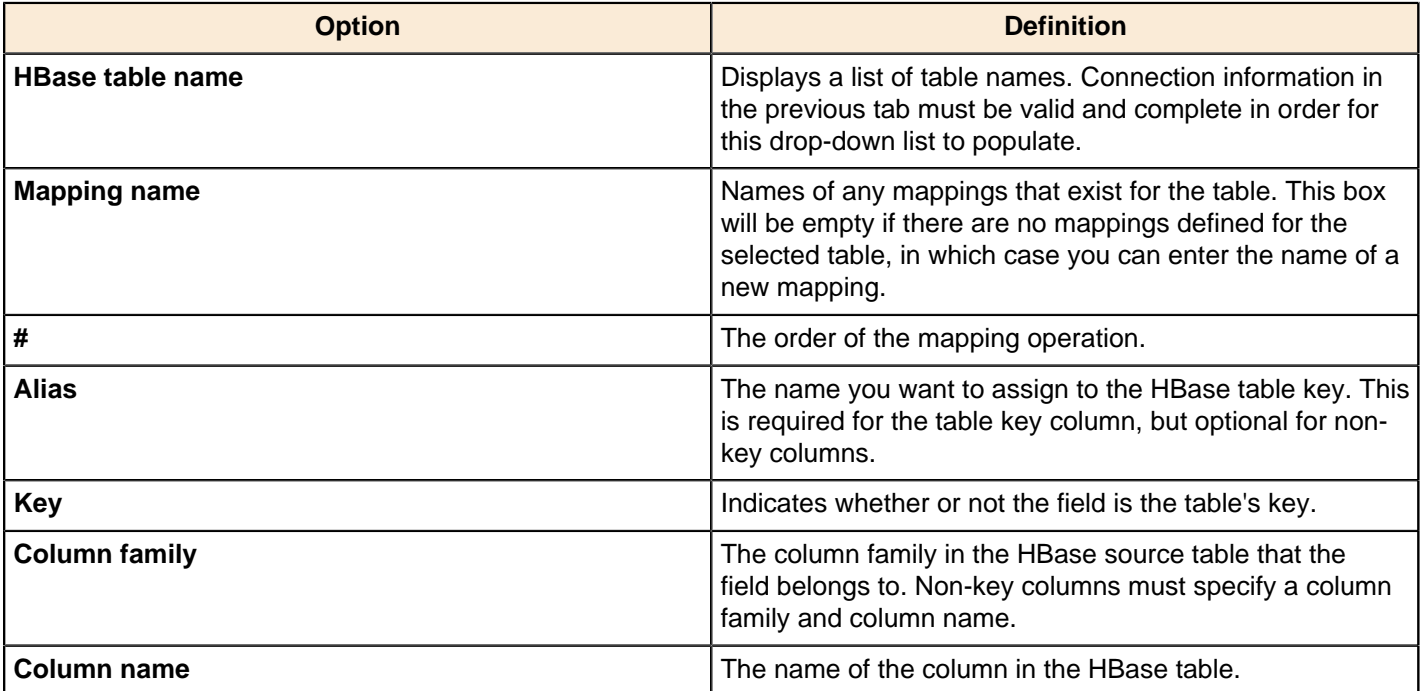

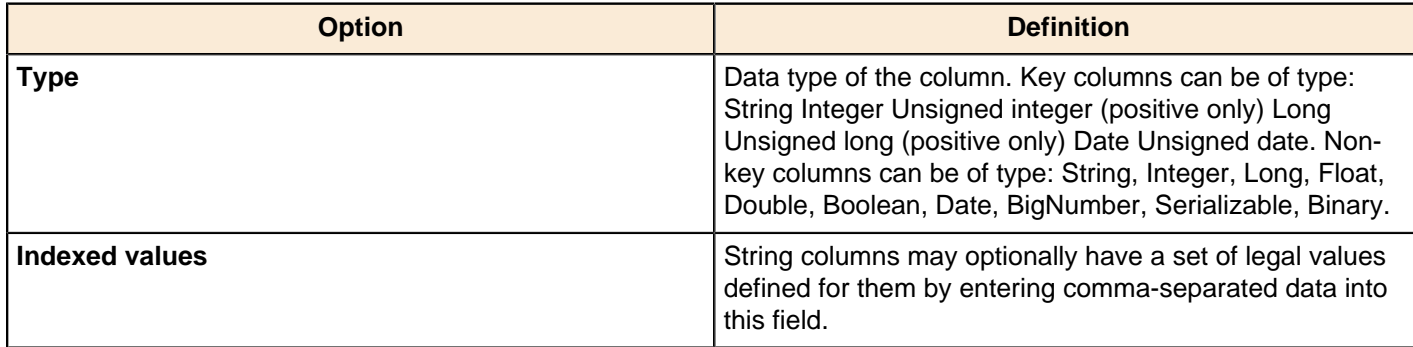

#### **Filter Result Set**

This tab provides two fields that limit the range of key values returned by a table scan. Leaving both fields blank will result in all rows being retrieved from the source table.

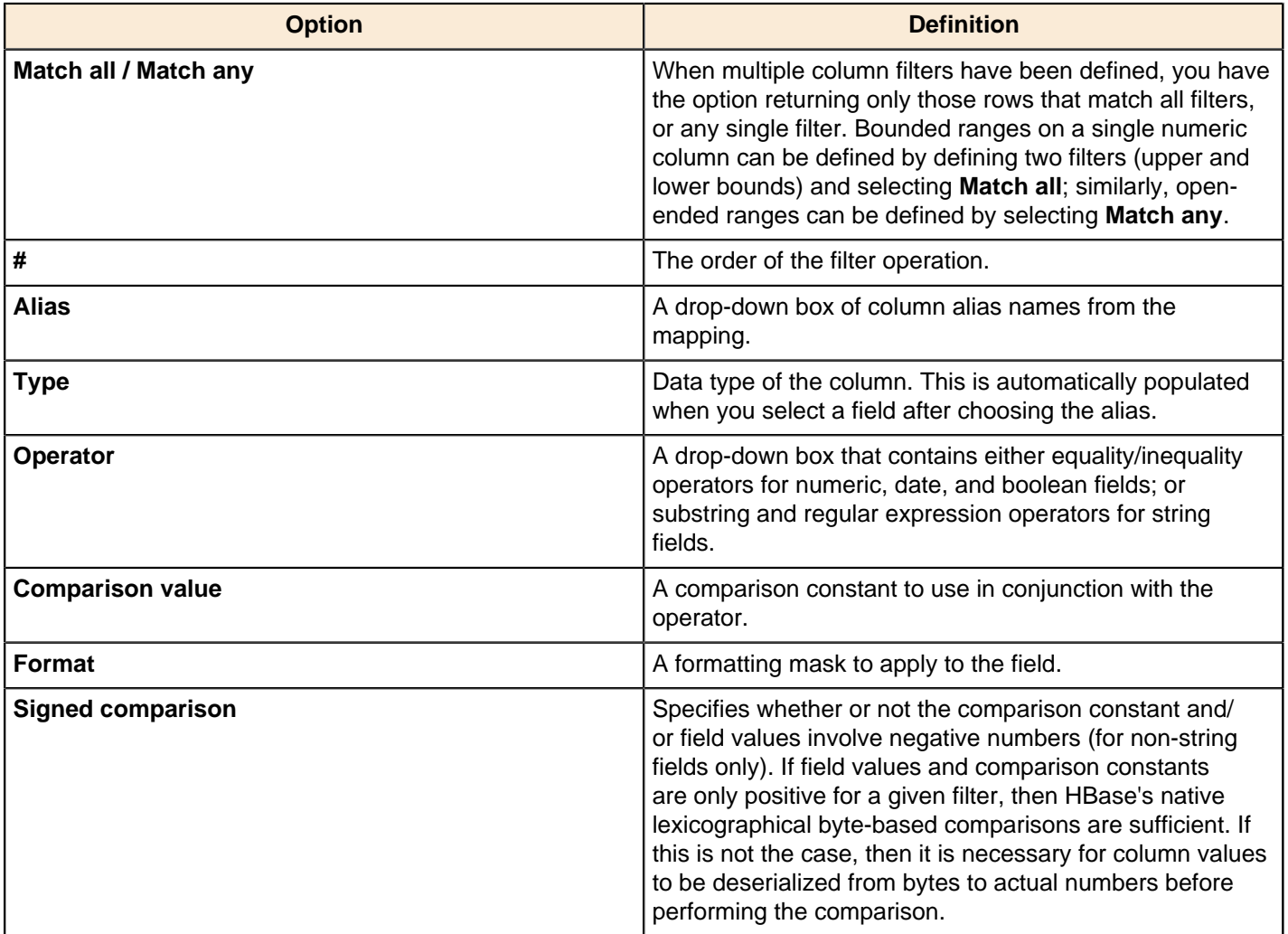

## **Performance Considerations**

Specifying fields in the Configure query tab will result in scans that return just those columns. Since HBase is a sparse column-oriented database, this requires that HBase check to see whether each row contains a specific column. More lookups equate to reduced speed, although the use of Bloom filters (if enabled on the table in question) mitigates this to a certain extent. If, on the other hand, the fields table in the Configure query tab is left blank, it results in a scan that returns rows that contain all columns that exist in each row (not only those that have been defined in the mapping). However, the HBase Input step will only emit those columns that are defined in the mapping being used. Because all columns are returned, HBase does not have to do any lookups. However, if the table in question contains many columns and is dense, then this will result in more data being transferred over the network.

# **HL7 Input**

This step provides the ability to read data from HL7 data streams within a transformation. Combined with the job entry [HL7 MLLP Input](#page-241-0) on page 242, messages can be read from a remote server, processed by a transformation and then acknowledged by the [HL7 MLLP Acknowledge](#page-241-1) on page 242 job entry.

## **Options**

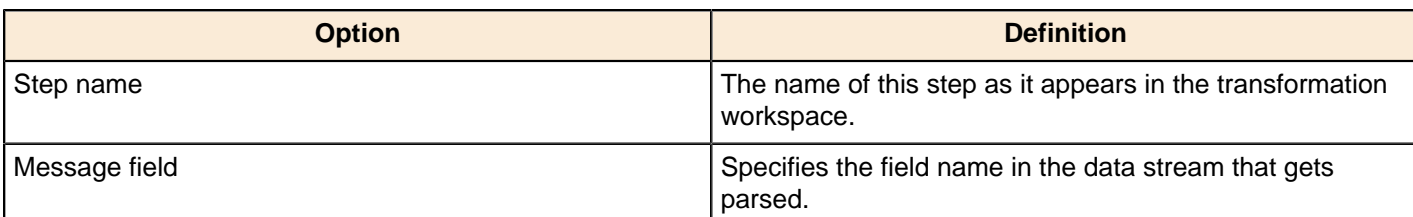

## **Output Fields**

All output fields have fixed names and are String value types.

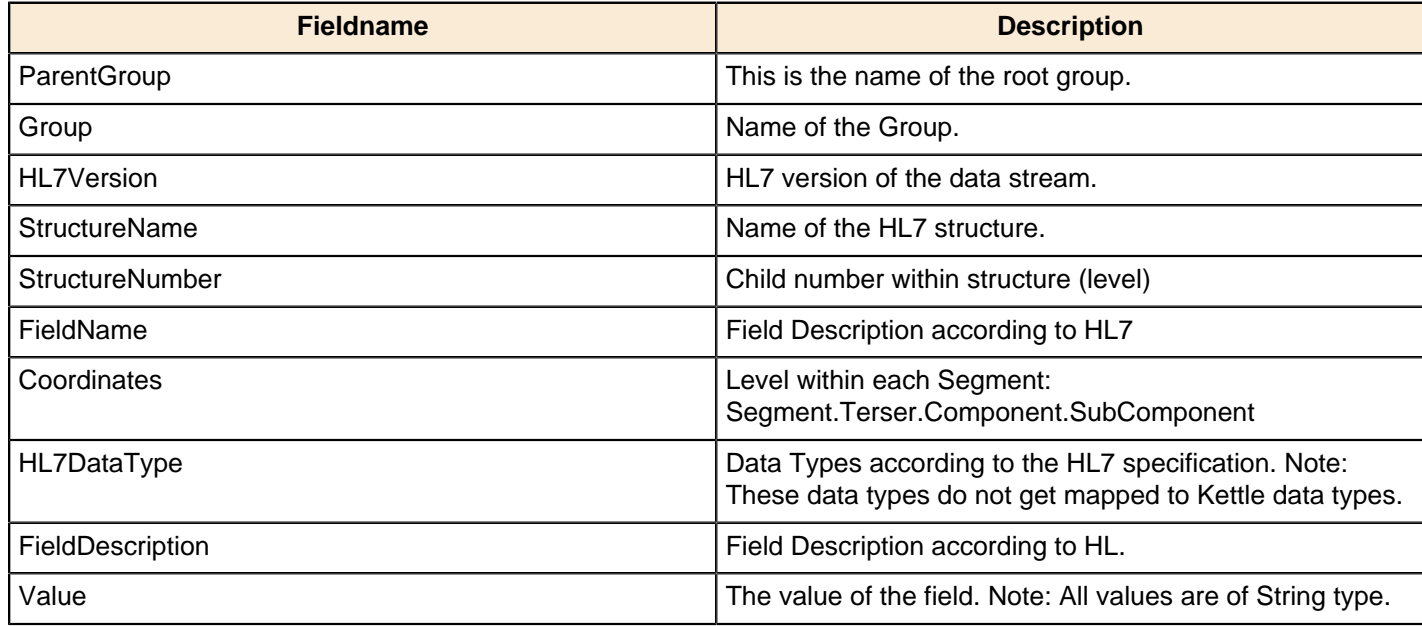

## **JMS Consumer**

The Java Messaging Service (JMS) Consumer step allows Pentaho Data Integration to receive text messages from any JMS server. For example, you could use JMS Consumer step to define a long running transformation that updates a data warehouse every time a JMS message is received.

You must be familiar with JMS messaging to use this step. Additionally, you must have a message broker like [Apache](http://activemq.apache.org/) [ActiveMQ](http://activemq.apache.org/) available before you configure this step. If you are using the Java Naming and Directory Interface (JNDI) to connect to JMS, you must have the appropriate connection information.

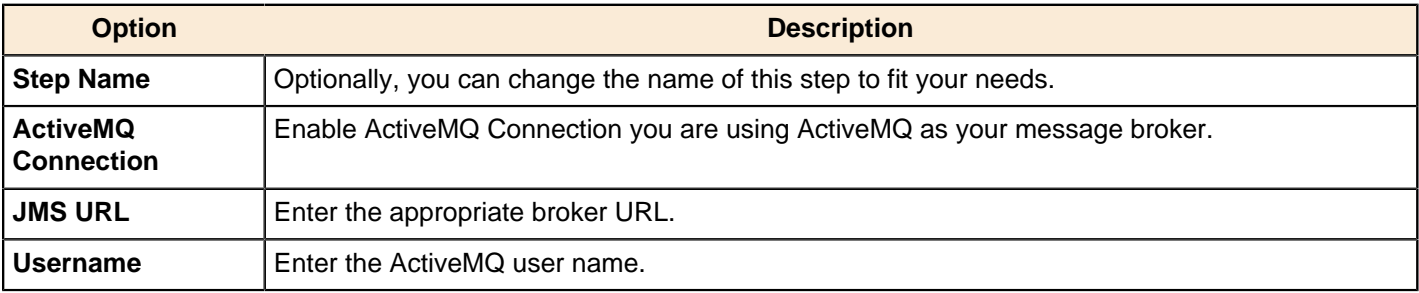

## **JMS Consumer Options**

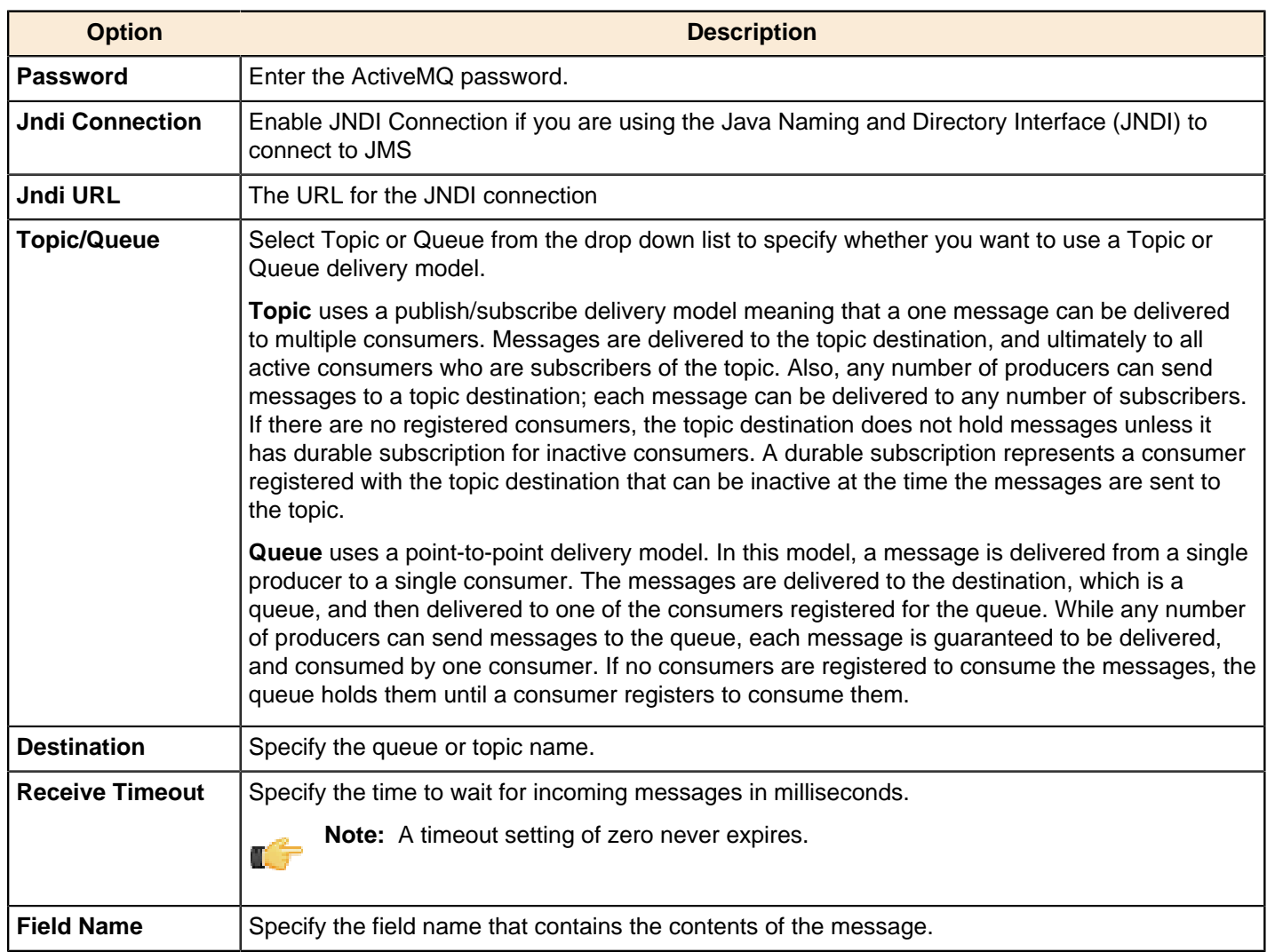

# **JSON Input**

This step is not yet documented here. However, there may be a rough definition available in the Pentaho Wiki: [http://](http://wiki.pentaho.com/display/EAI/Pentaho+Data+Integration+Steps) [wiki.pentaho.com/display/EAI/Pentaho+Data+Integration+Steps](http://wiki.pentaho.com/display/EAI/Pentaho+Data+Integration+Steps).

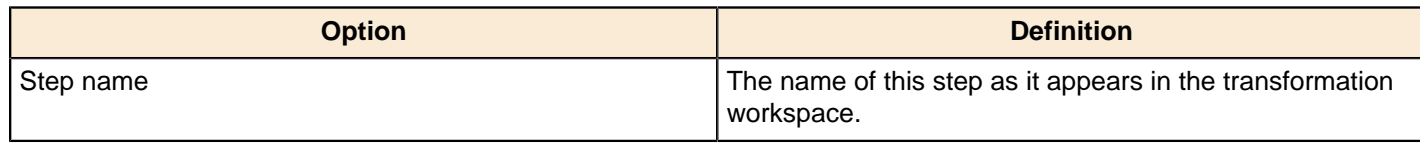

# **LDAP Input**

This step is not yet documented here. However, there may be a rough definition available in the Pentaho Wiki: [http://](http://wiki.pentaho.com/display/EAI/Pentaho+Data+Integration+Steps) [wiki.pentaho.com/display/EAI/Pentaho+Data+Integration+Steps](http://wiki.pentaho.com/display/EAI/Pentaho+Data+Integration+Steps).

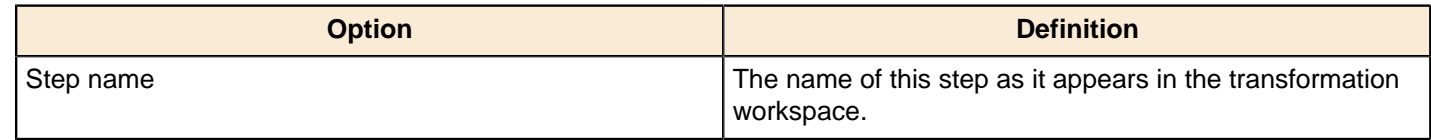

# **LDIF Input**

This step is not yet documented here. However, there may be a rough definition available in the Pentaho Wiki: [http://](http://wiki.pentaho.com/display/EAI/Pentaho+Data+Integration+Steps) [wiki.pentaho.com/display/EAI/Pentaho+Data+Integration+Steps](http://wiki.pentaho.com/display/EAI/Pentaho+Data+Integration+Steps).

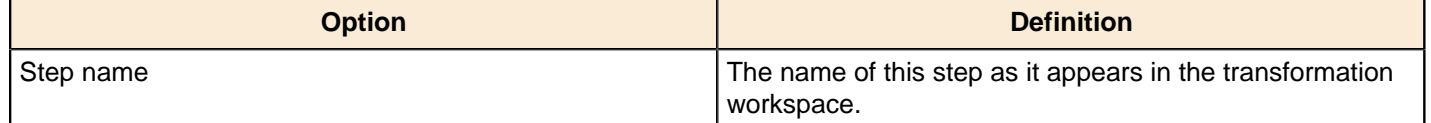

# **Load File Content In Memory**

This step is not yet documented here. However, there may be a rough definition available in the Pentaho Wiki: [http://](http://wiki.pentaho.com/display/EAI/Pentaho+Data+Integration+Steps) [wiki.pentaho.com/display/EAI/Pentaho+Data+Integration+Steps](http://wiki.pentaho.com/display/EAI/Pentaho+Data+Integration+Steps).

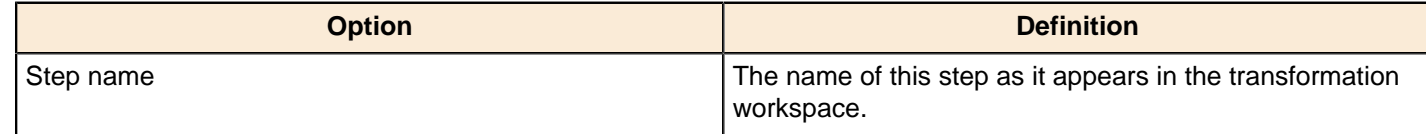

## **Microsoft Access Input**

This step is not yet documented here. However, there may be a rough definition available in the Pentaho Wiki: [http://](http://wiki.pentaho.com/display/EAI/Pentaho+Data+Integration+Steps) [wiki.pentaho.com/display/EAI/Pentaho+Data+Integration+Steps](http://wiki.pentaho.com/display/EAI/Pentaho+Data+Integration+Steps).

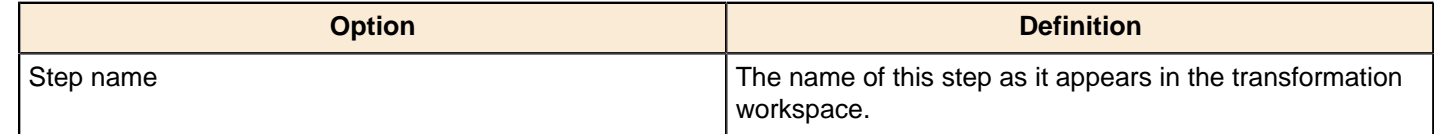

# **Microsoft Excel Input**

This step imports data from a Microsoft Excel (2003 or 2007) or OpenOffice.org Calc spreadsheet file.

**Note:** The **Files**, **Sheets**, and **Fields** tabs are required for proper step configuration.

## **Files Tab**

m

The Files tab defines basic file properties for this step's output.

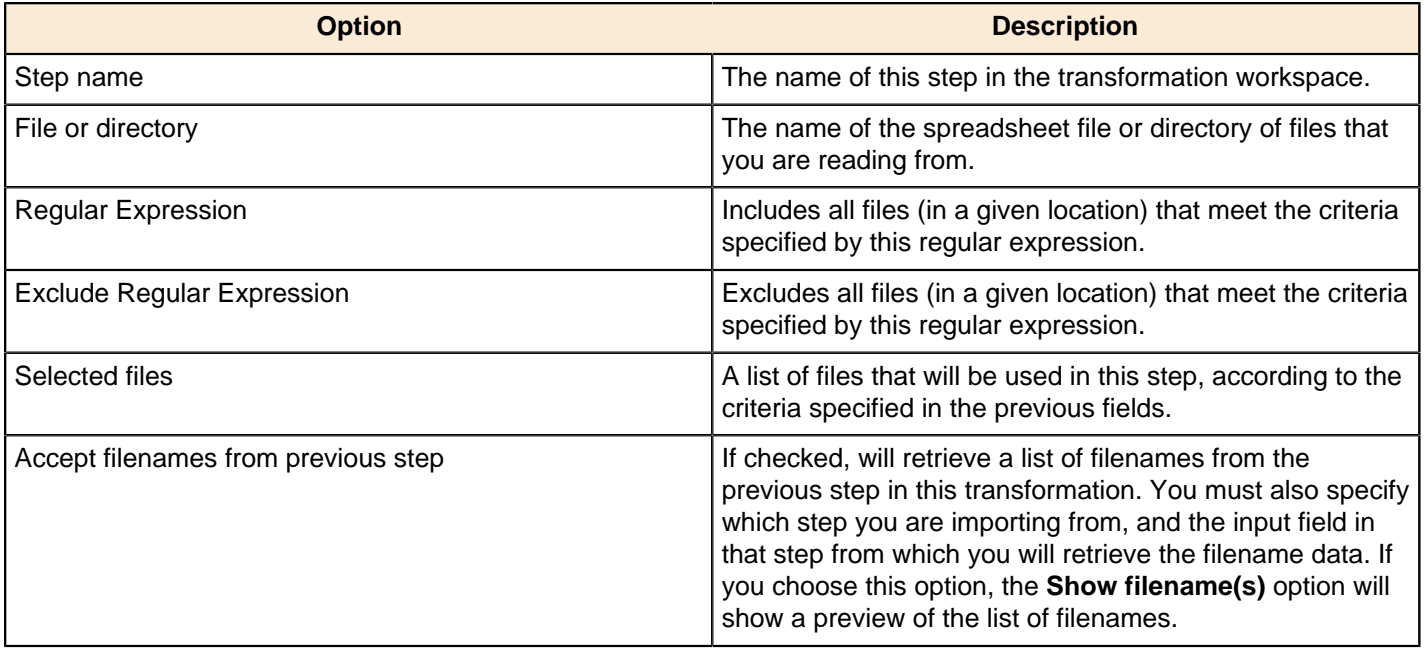

## **Sheets Tab**

The Sheets tab specifies which worksheets you want to use in the specified files. A spreadsheet document can contain several worksheets.

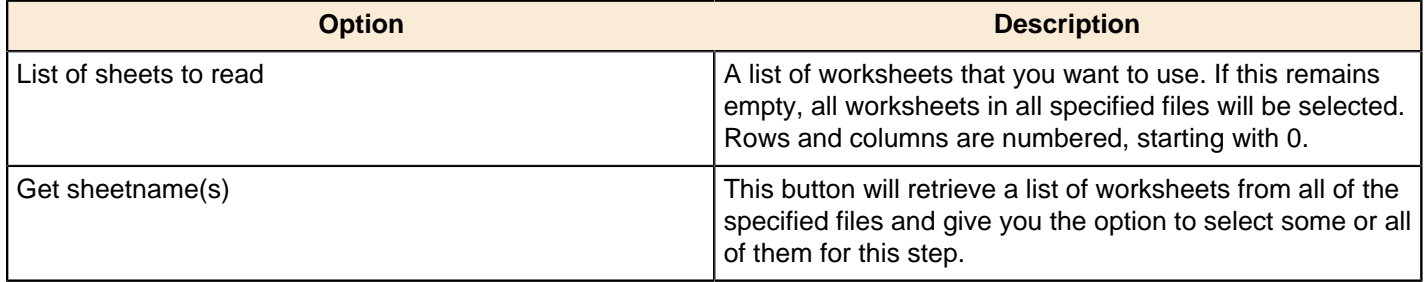

## **Content Tab**

The content tab contains options for describing the file's content.

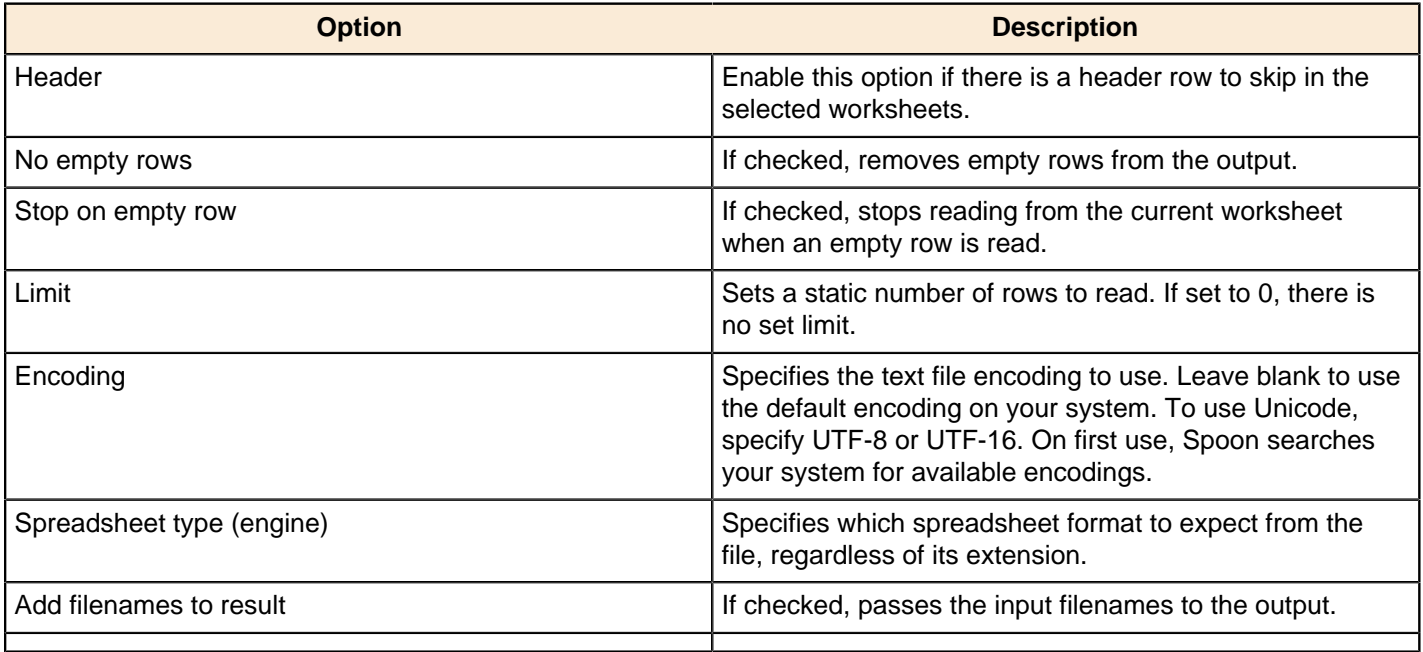

# **Error Handling tab**

This tab sets options for recording and reporting various error conditions.

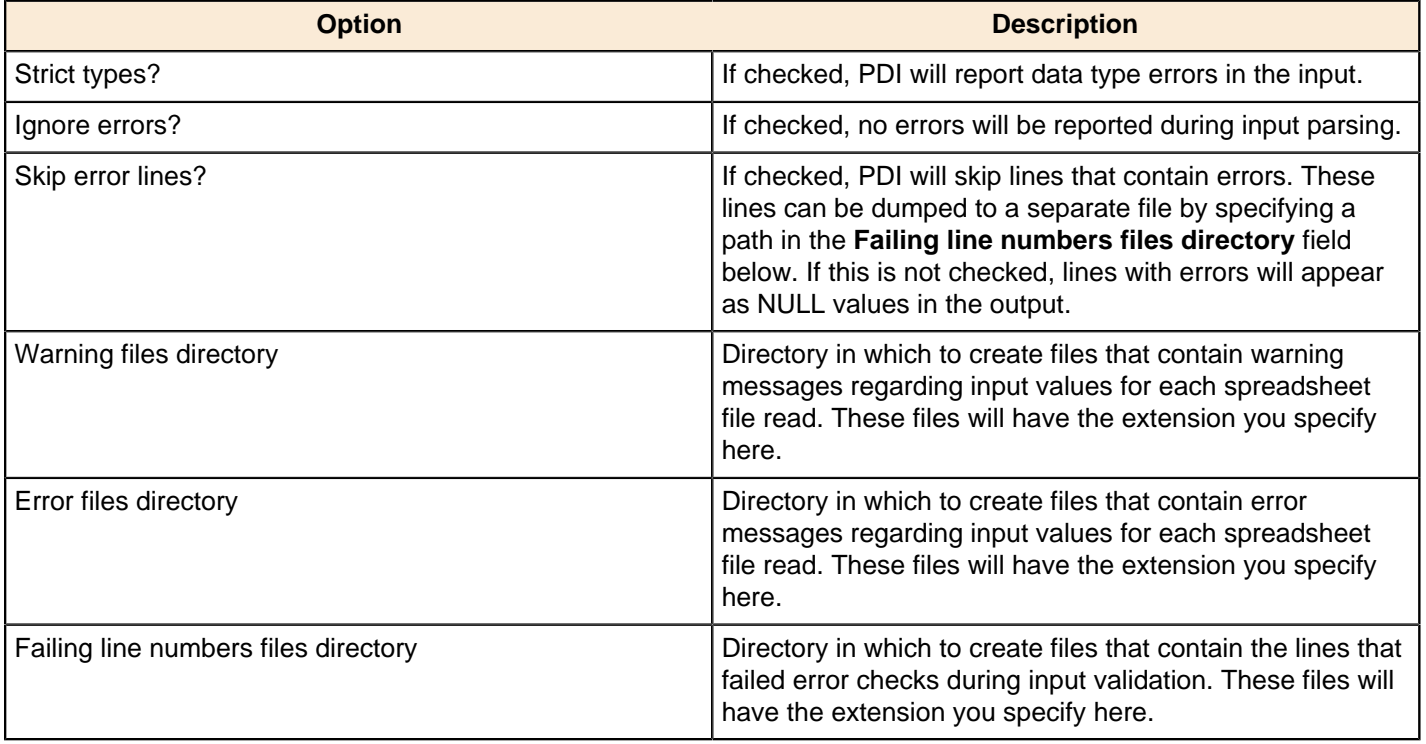

## **Fields tab**

The Fields tab defines properties for the exported fields.

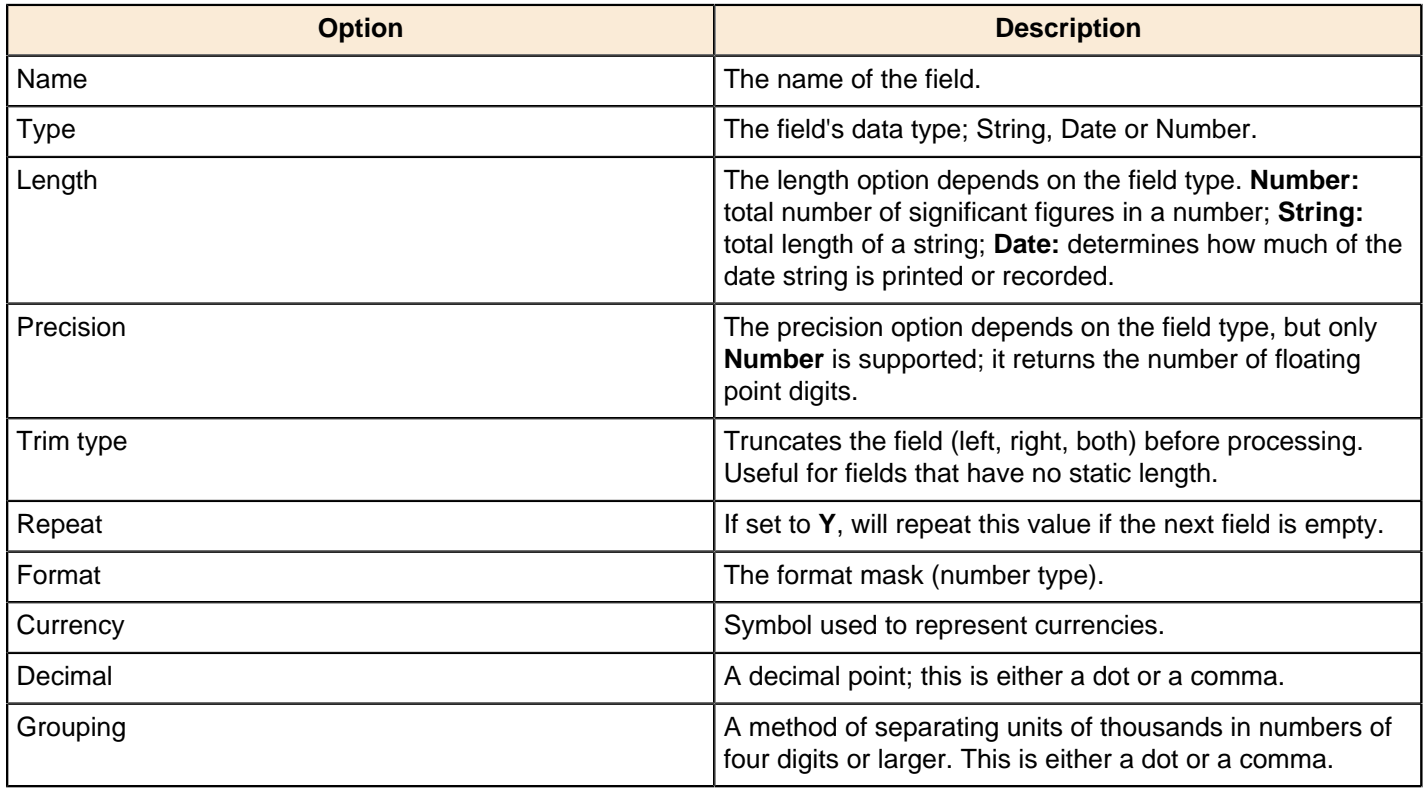

## **Additional output fields tab**

This tab retrieves custom metadata fields to add to the step's output. The purpose of each field is defined in its name, but you can use these fields for whatever you want. Each item defines an output field that will contain the following information. Some of these are missing.

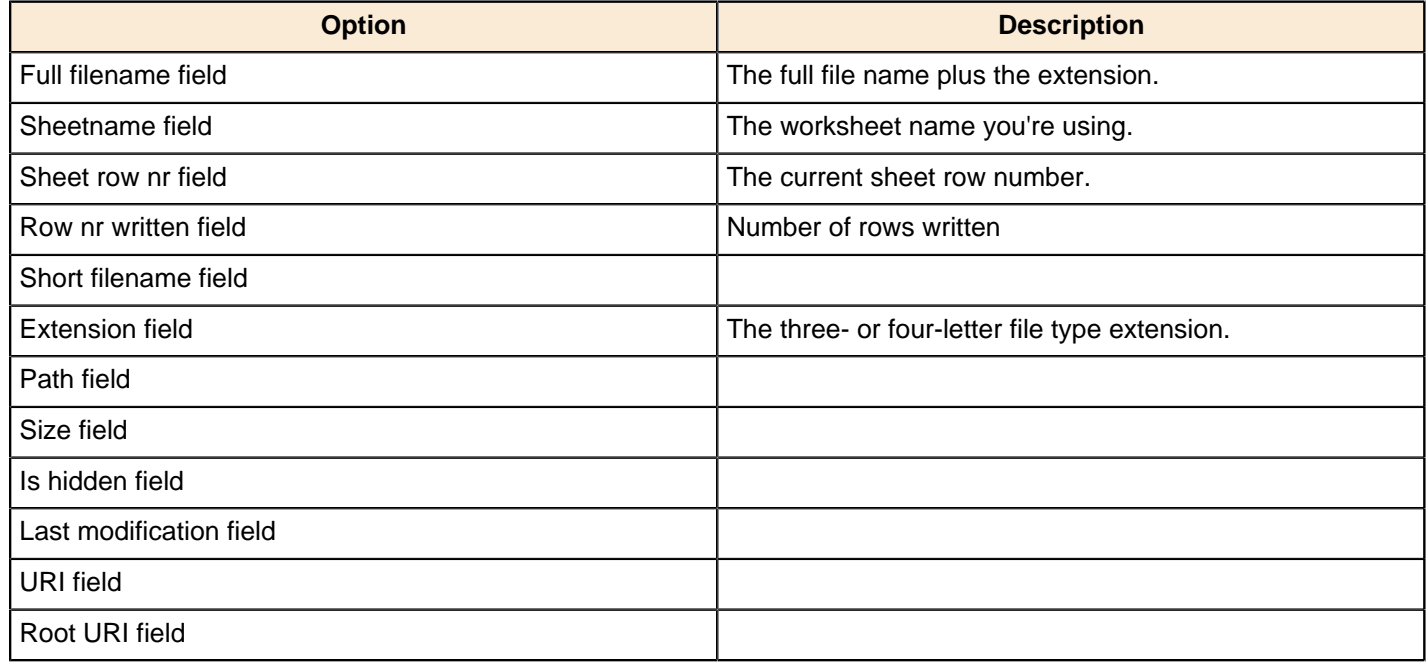

# **Mondrian Input**

This step is not yet documented here. However, there may be a rough definition available in the Pentaho Wiki: [http://](http://wiki.pentaho.com/display/EAI/Pentaho+Data+Integration+Steps) [wiki.pentaho.com/display/EAI/Pentaho+Data+Integration+Steps](http://wiki.pentaho.com/display/EAI/Pentaho+Data+Integration+Steps).

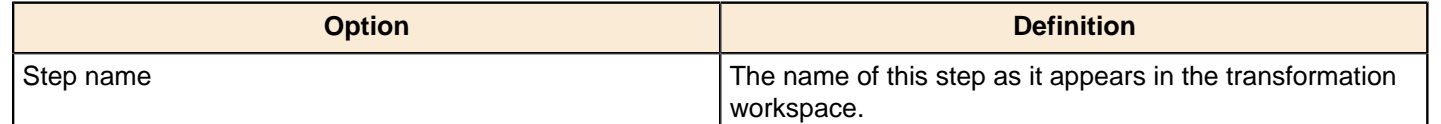

# **MongoDb Input**

# **Options**

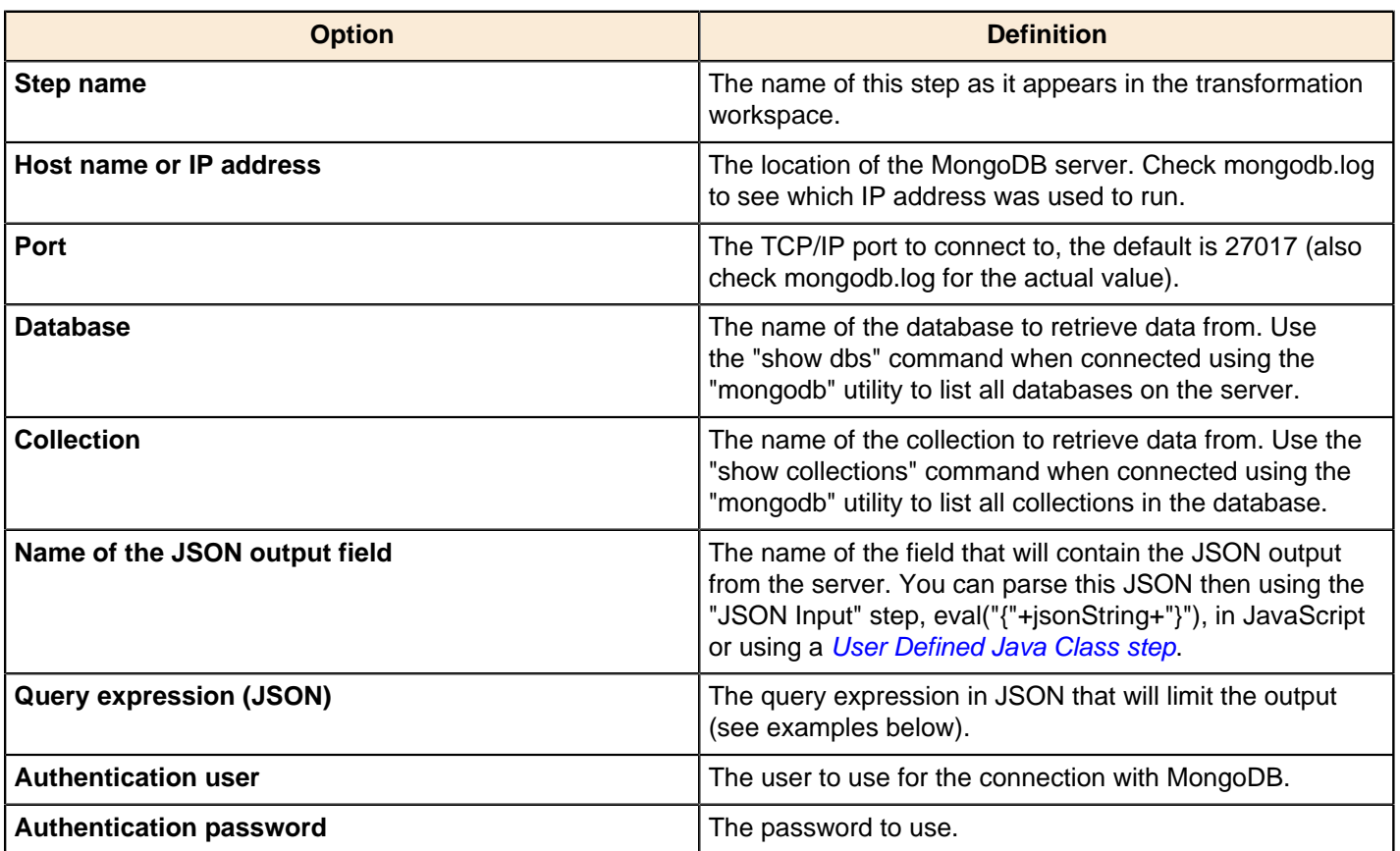

## **Query Examples**

The [Advanced Queries](http://www.mongodb.org/display/DOCS/Advanced+Queries) page in the MongoDB wiki space details how to use queries. What is not mentioned is that in order for us to pass these queries to MongoDB using the Java API (on which PDI is built) we need to add appropriate quoting. Below are some translated examples:

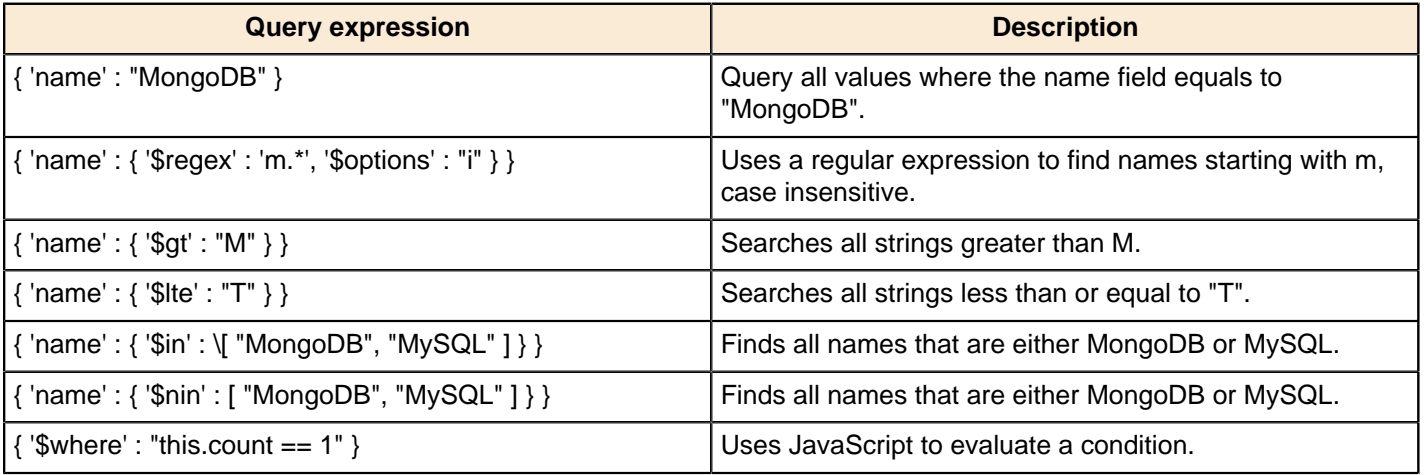

# **OLAP Input**

This step is not yet documented here. However, there may be a rough definition available in the Pentaho Wiki: [http://](http://wiki.pentaho.com/display/EAI/Pentaho+Data+Integration+Steps) [wiki.pentaho.com/display/EAI/Pentaho+Data+Integration+Steps](http://wiki.pentaho.com/display/EAI/Pentaho+Data+Integration+Steps).

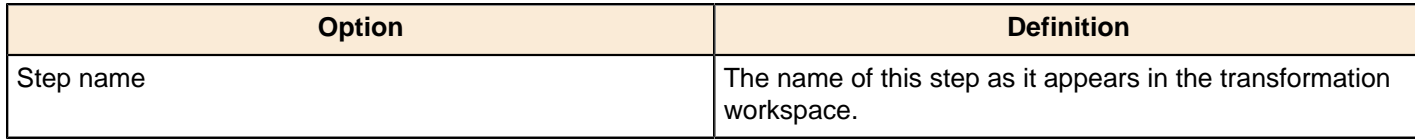

# **OpenERP Object Input**

This step is not yet documented here. However, there may be a rough definition available in the Pentaho Wiki: [http://](http://wiki.pentaho.com/display/EAI/OpenERP+Object+Input) [wiki.pentaho.com/display/EAI/OpenERP+Object+Input](http://wiki.pentaho.com/display/EAI/OpenERP+Object+Input).

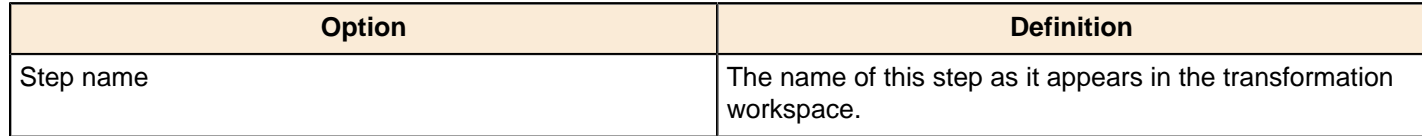

# **Palo Cell Input**

This step is not yet documented here. However, there may be a rough definition available in the Pentaho Wiki: [http://](http://wiki.pentaho.com/display/EAI/Pentaho+Data+Integration+Steps) [wiki.pentaho.com/display/EAI/Pentaho+Data+Integration+Steps](http://wiki.pentaho.com/display/EAI/Pentaho+Data+Integration+Steps).

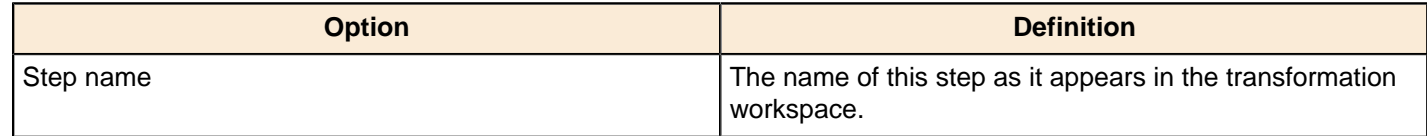

# **Palo Dim Input**

This step is not yet documented here. However, there may be a rough definition available in the Pentaho Wiki: [http://](http://wiki.pentaho.com/display/EAI/Pentaho+Data+Integration+Steps) [wiki.pentaho.com/display/EAI/Pentaho+Data+Integration+Steps](http://wiki.pentaho.com/display/EAI/Pentaho+Data+Integration+Steps).

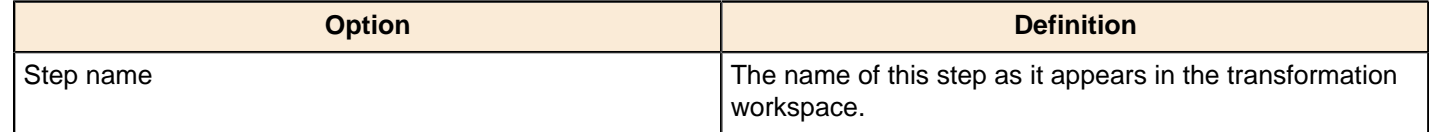

## **Property Input**

This step is not yet documented here. However, there may be a rough definition available in the Pentaho Wiki: [http://](http://wiki.pentaho.com/display/EAI/Pentaho+Data+Integration+Steps) [wiki.pentaho.com/display/EAI/Pentaho+Data+Integration+Steps](http://wiki.pentaho.com/display/EAI/Pentaho+Data+Integration+Steps).

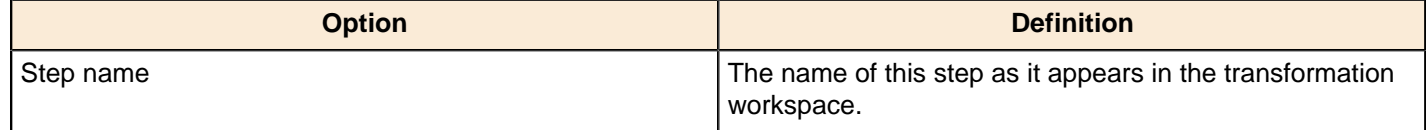

# **RSS Input**

This step imports data from an RSS or Atom feed. RSS versions 0.91, 0.92, 1.0, 2.0, and Atom versions 0.3 and 1.0 are supported.

## **General Tab**

The General tab defines which RSS/Atom URLs you want to use, and optionally which fields contain the URLs.

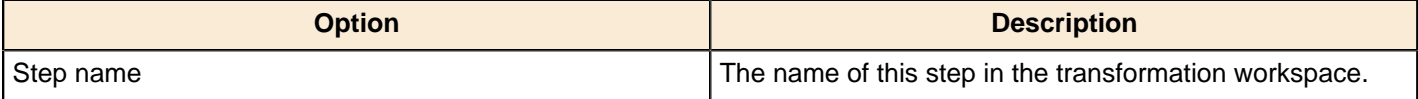

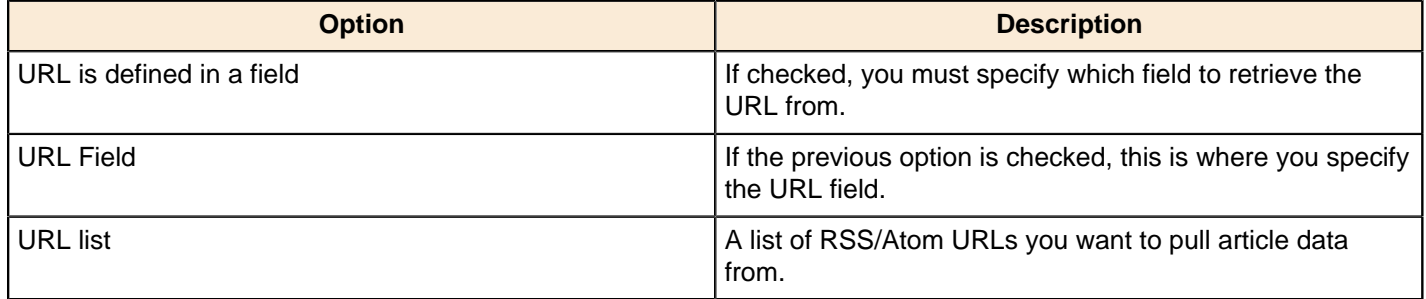

### **Content tab**

The content tab contains options for limiting input and changing output.

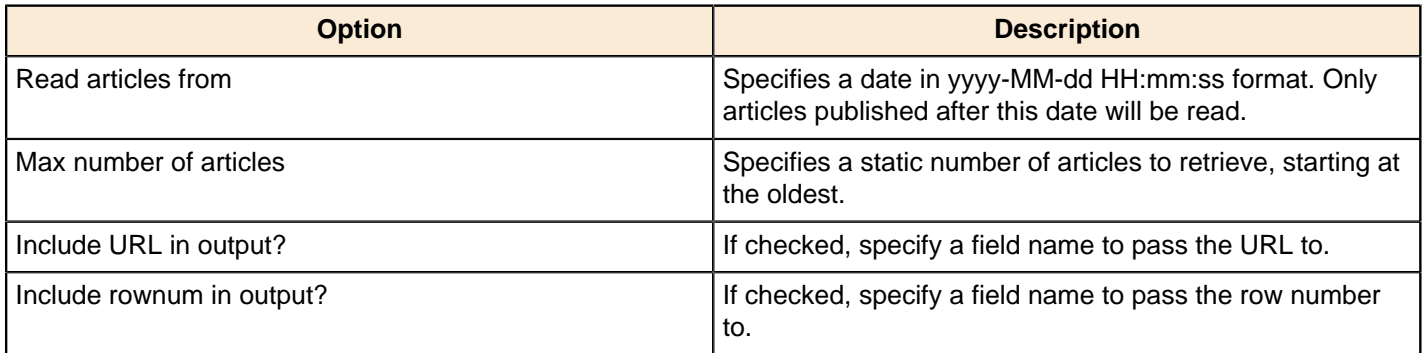

### **Fields tab**

The Fields tab defines properties for the exported fields.

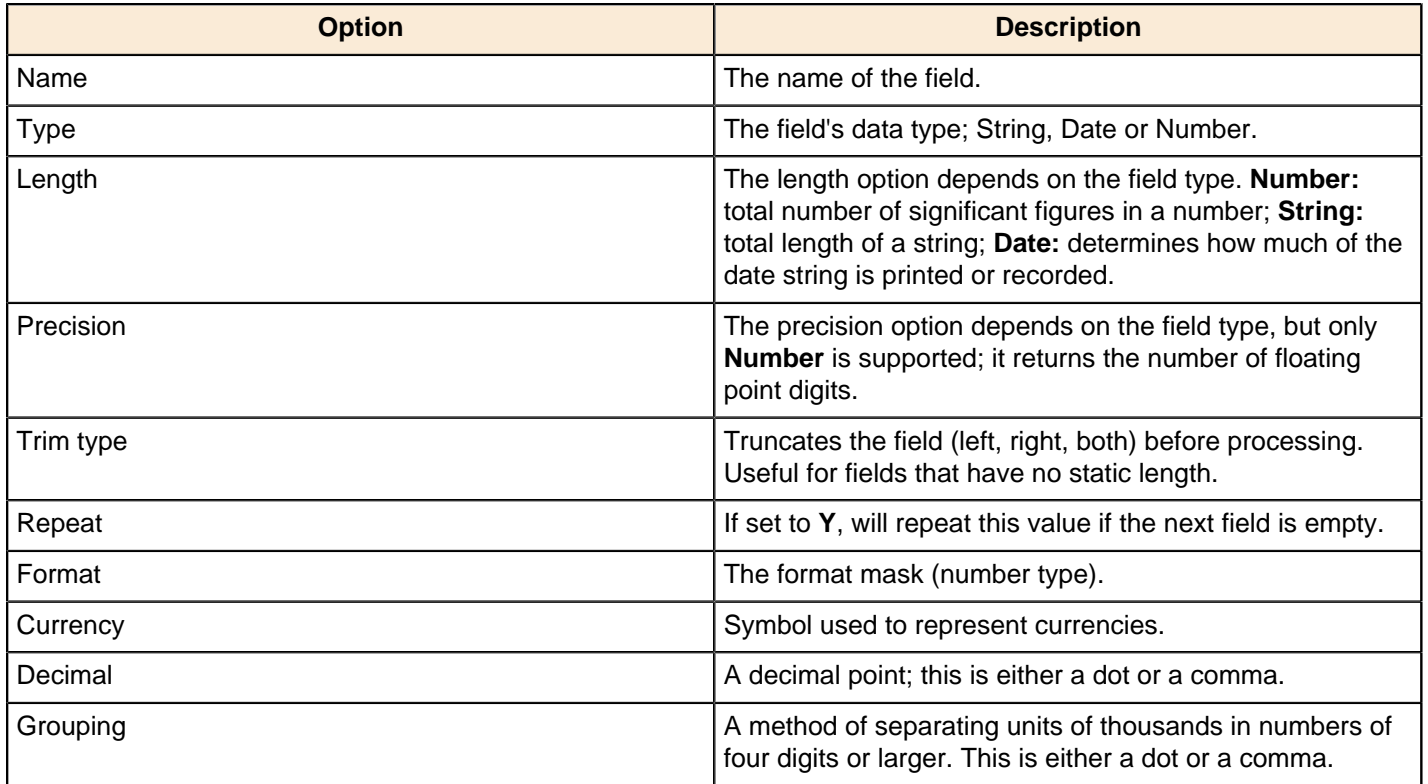

#### **Notes on Error Handling**

When error handling is turned on for the transformation that includes this step, the full exception message, the field number on which the error occurred, and one or more of the following codes will be sent in an error row to the error stream:

• **UnknownError:** an unexpected error. Check the "Error description" field for more details.

- **XMLError:** typically this means that the specified file is not XML.
- **FileNotFound:** an HTTP 404 error.
- **UnknownHost:** means that the domain name cannot be resolved; may be caused by network outage.
- **TransferError:** any non-404 HTTP server error code (401, 403, 500, 502, etc.) can cause this.
- **BadURL:** means that the URL cannot be understood. It may be missing a protocol or use an unrecognized protocol.
- **BadRSSFormat:** typically means that the file is valid XML, but is not a supported RSS or Atom doc type.

**Note:** To see the full stack trace from a handled error, turn on detailed logging.

# **S3 CSV Input**

This step is not yet documented here. However, there may be a rough definition available in the Pentaho Wiki: [http://](http://wiki.pentaho.com/display/EAI/Pentaho+Data+Integration+Steps) [wiki.pentaho.com/display/EAI/Pentaho+Data+Integration+Steps](http://wiki.pentaho.com/display/EAI/Pentaho+Data+Integration+Steps).

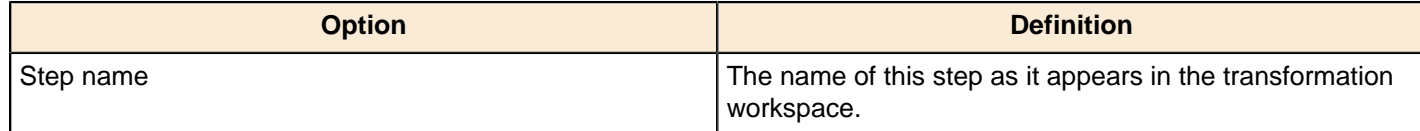

## **Salesforce Input**

This step is not yet documented here. However, there may be a rough definition available in the Pentaho Wiki: [http://](http://wiki.pentaho.com/display/EAI/Pentaho+Data+Integration+Steps) [wiki.pentaho.com/display/EAI/Pentaho+Data+Integration+Steps](http://wiki.pentaho.com/display/EAI/Pentaho+Data+Integration+Steps).

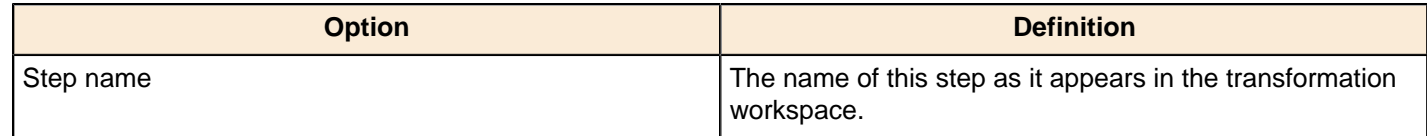

## **SAP Input**

This step is not yet documented here. However, there may be a rough definition available in the Pentaho Wiki: [http://](http://wiki.pentaho.com/display/EAI/Pentaho+Data+Integration+Steps) [wiki.pentaho.com/display/EAI/Pentaho+Data+Integration+Steps](http://wiki.pentaho.com/display/EAI/Pentaho+Data+Integration+Steps).

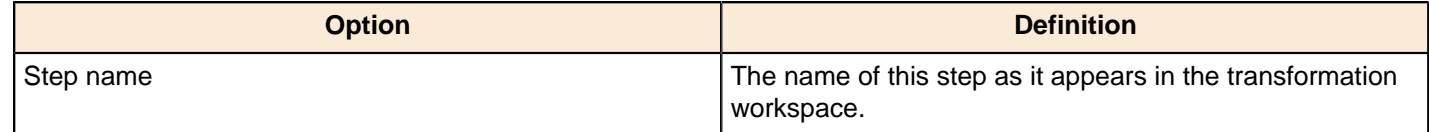

## **SAS Input**

This step is not yet documented here. However, there may be a rough definition available in the Pentaho Wiki: [http://](http://wiki.pentaho.com/display/EAI/SAS+Input) [wiki.pentaho.com/display/EAI/SAS+Input](http://wiki.pentaho.com/display/EAI/SAS+Input).

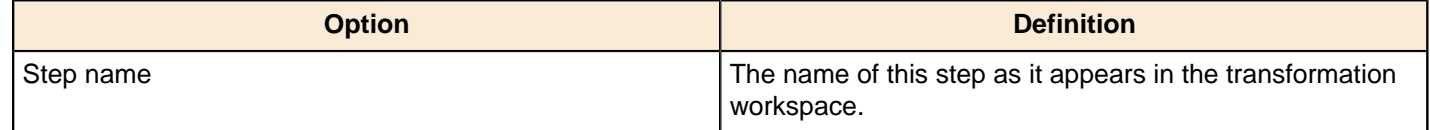

# **Table Input**

This step is used to read information from a database, using a connection and SQL. Basic SQL statements can be generated automatically by clicking **Get SQL select statement**.

#### **Table Input Options**

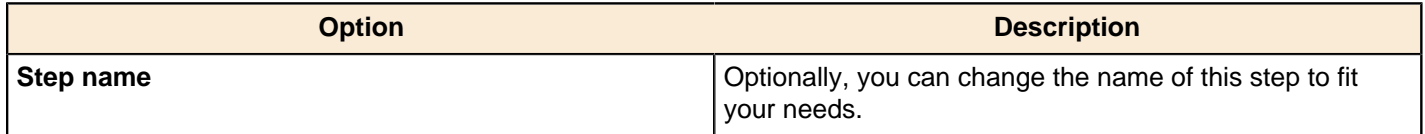

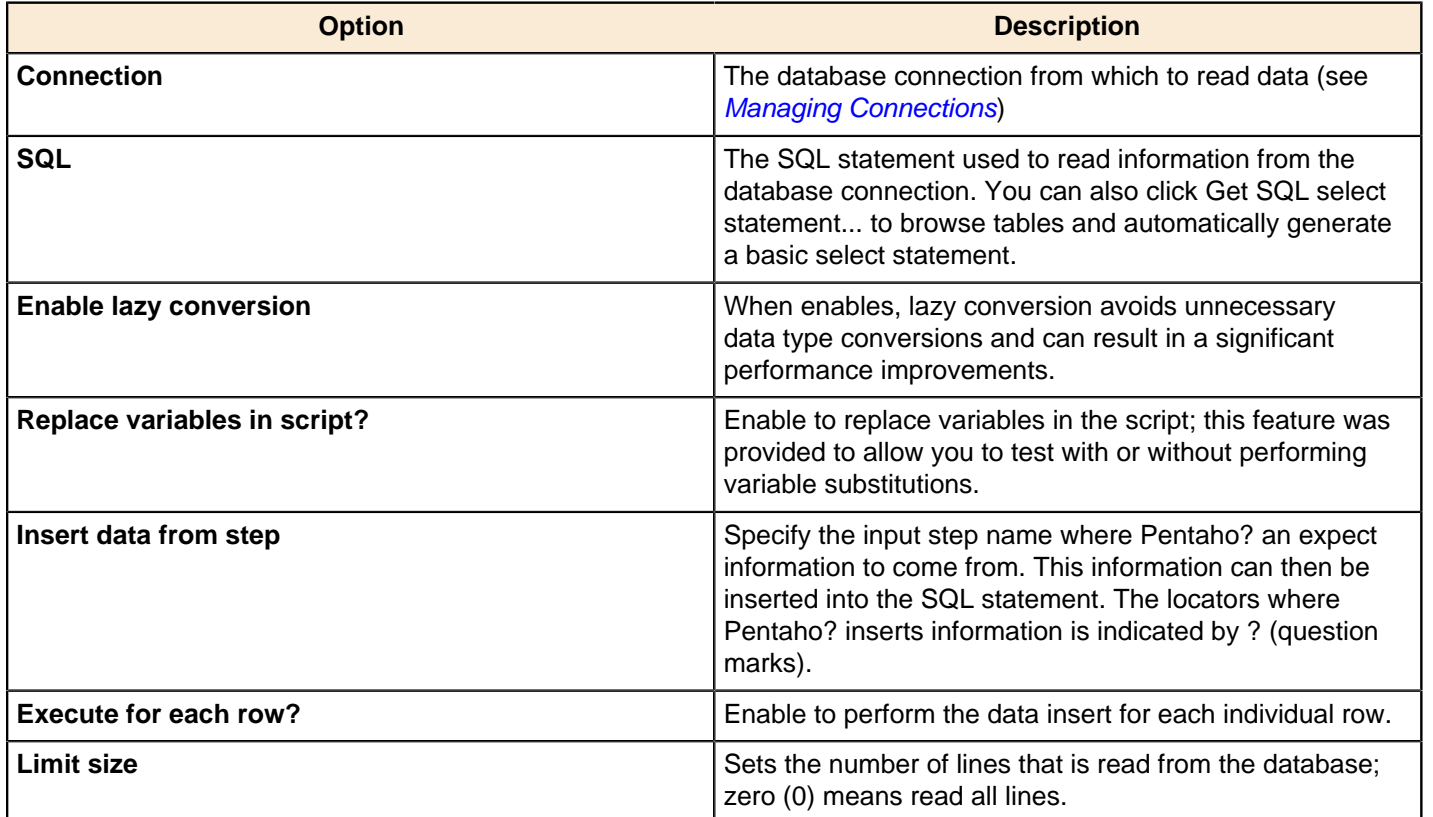

**Example...** Below is a sample SQL statement::

SELECT \* FROM customers WHERE changed date BETWEEN ? AND ?

This statement requires two dates that are read on the Insert data from the step.

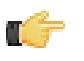

**Note:** The dates can be provided using the **Get System Info** step. For example, if you want to read all customers that have had their data changed yesterday, you may get the range for yesterday and read the customer data

**Preview...** Preview allows you to preview the step. This is accomplished by preview of a new transformation with two steps: this one and a Dummy step. To see a detailed log of the execution, click **Logs** in the Preview window.

For additional information, see [Table Input](http://wiki.pentaho.com/display/EAI/Table+Input)

## **Text File Input**

The **Text File Input** step is used to read data from a variety of different text-file types. The most commonly used formats include Comma Separated Values (CSV files) generated by spreadsheets and fixed width flat files.

The Text File Input step provides you with the ability to specify a list of files to read, or a list of directories with wild cards in the form of regular expressions. In addition, you can accept file names from a previous step making file name handling more even more generic.

The following sections describe the available options for configuring the Text file input step. You can find an example of a simple Text File Input transformation at ...\samples\transformations\Text File Output - Number formatting.ktr.

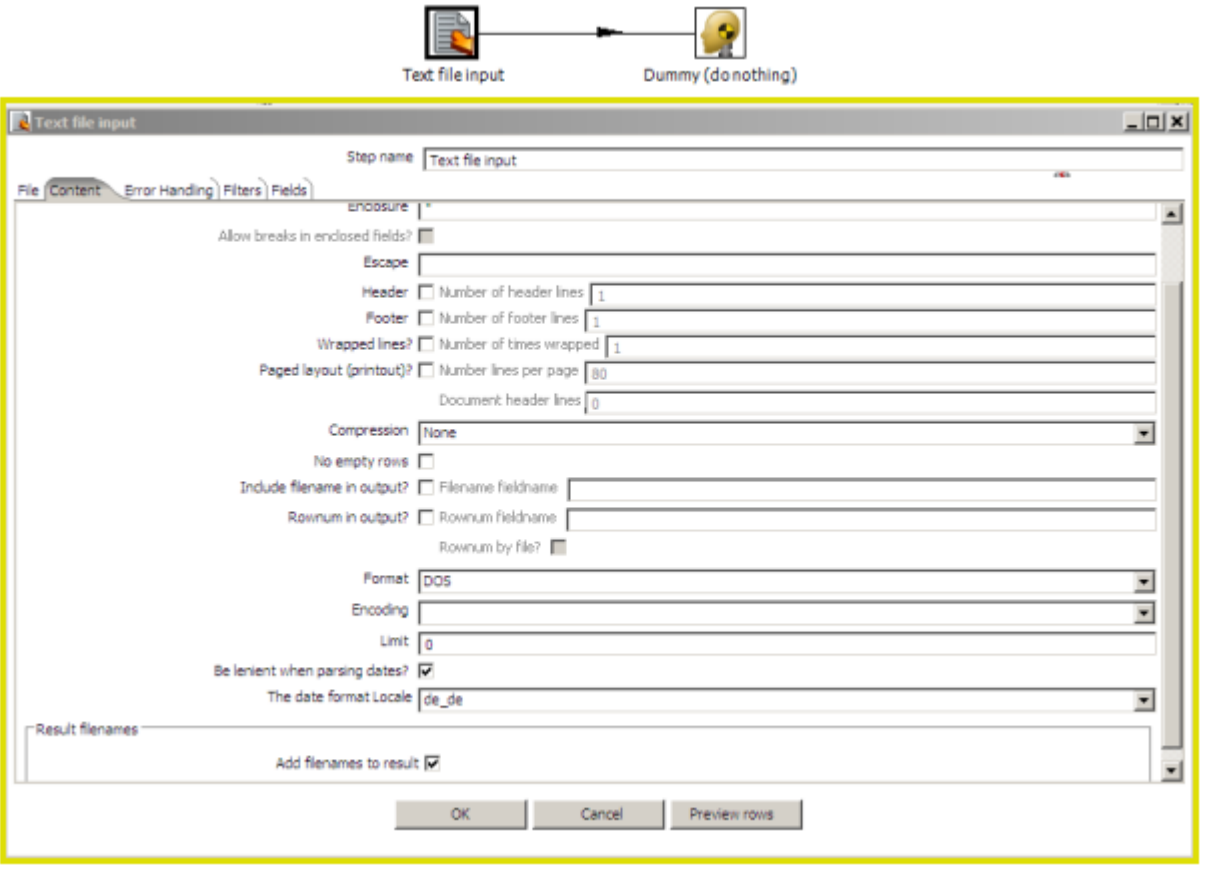

# **File Tab Options**

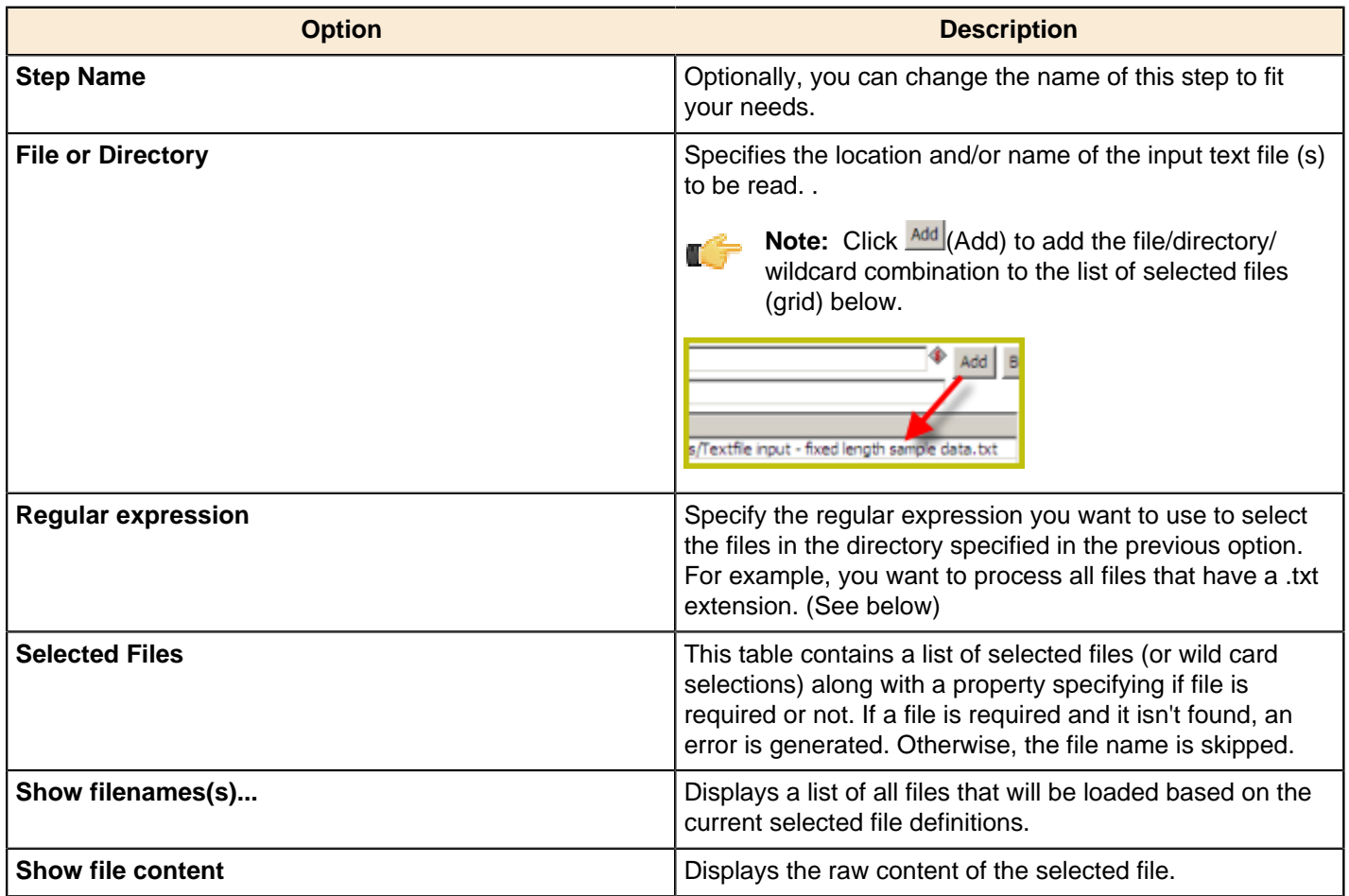

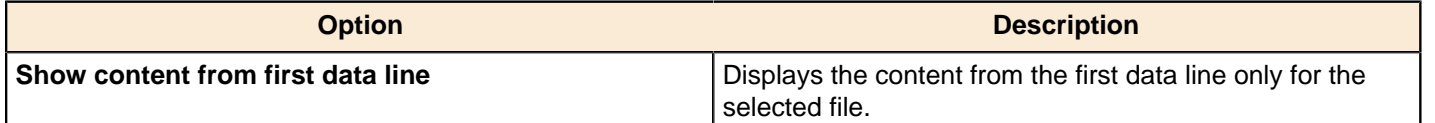

## **Note:**

LĴ

Œ.

**Selecting file using Regular Expressions** The Text File Input step can search for files by wildcard in the form of a regular expression. Regular expressions are more sophisticated than using '\*' and '?' wildcards. Below are a few examples of regular expressions:

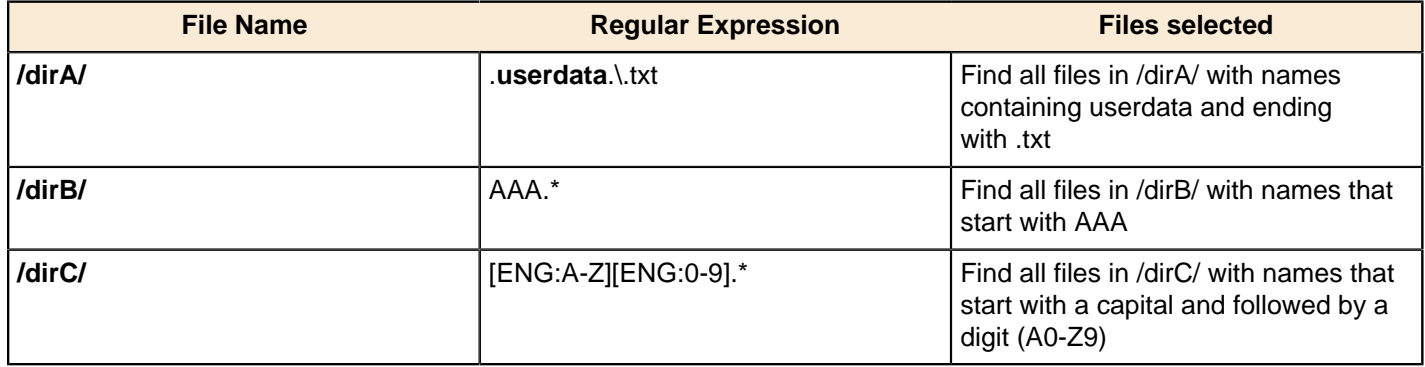

**Note: Accepting file names from a previous step** This option allows even more flexibility in combination with other steps such as "Get File Names". You can create your file name and pass it to this step. This way the file name can come from any source; a text file, database table, and so on.

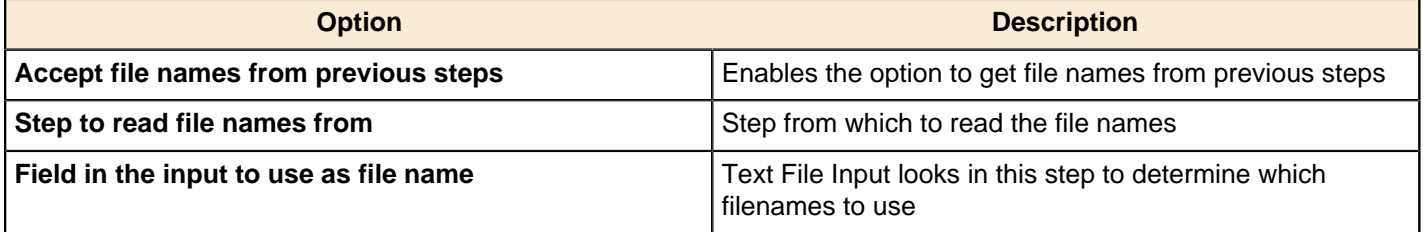

## **Content Tab**

Options under the Content tab allow you to specify the format of the text files that are being read. Below is a list of the options associated with this tab:

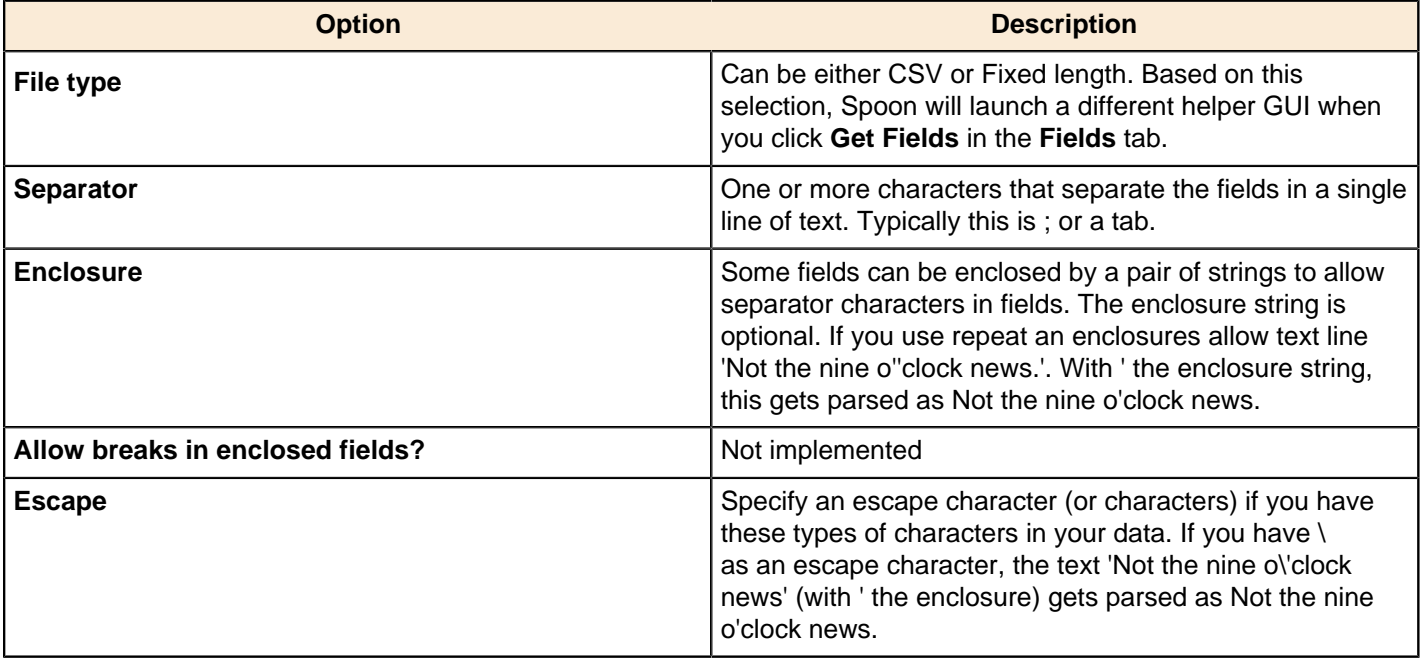

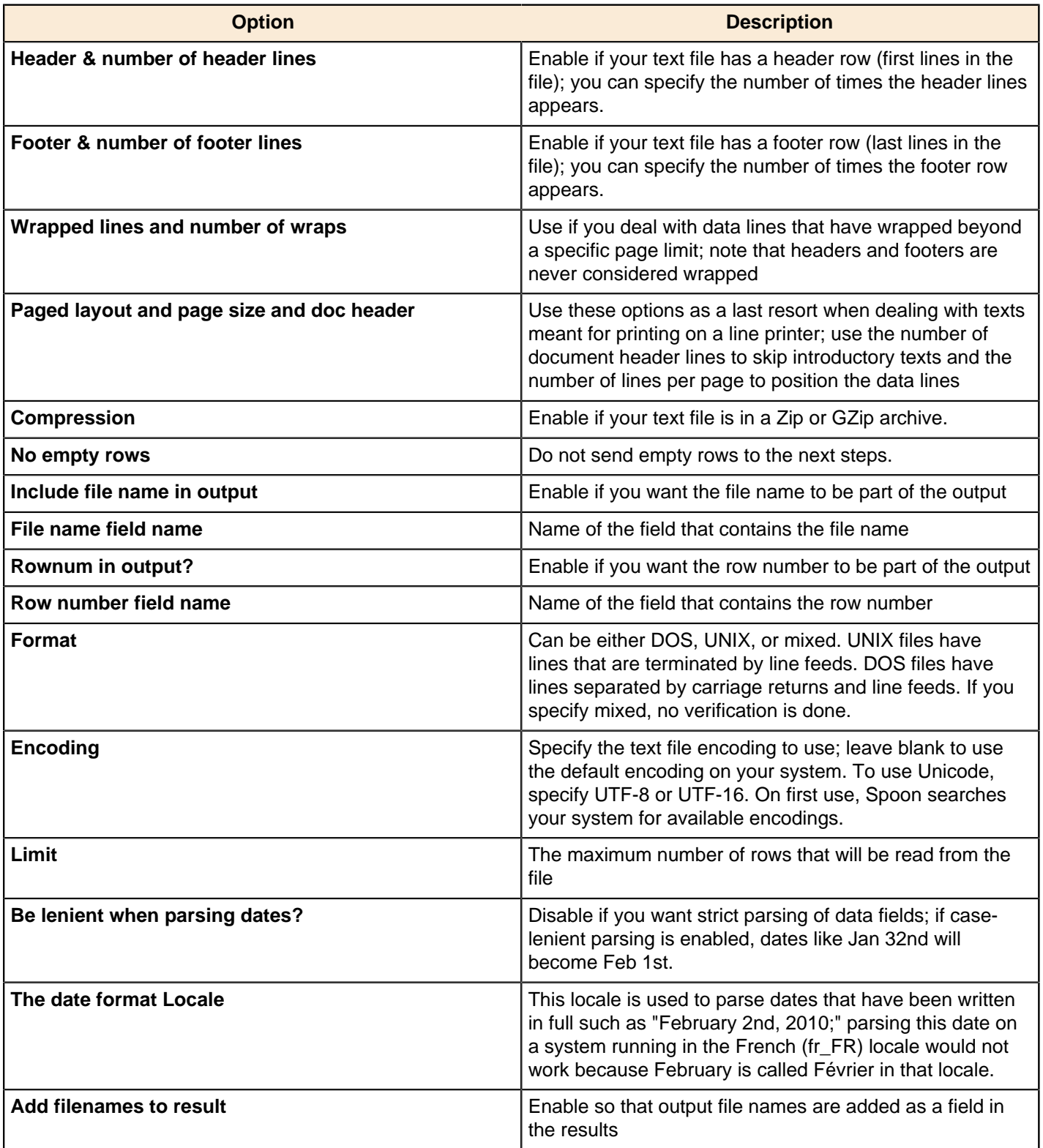

# **Error Handling Tab**

Options under the Error Handling tab allow you to specify how the step reacts when errors (such as, malformed records, bad enclosure strings, wrong number of fields, premature line ends), occur. The table below describes the options available for Error handling:

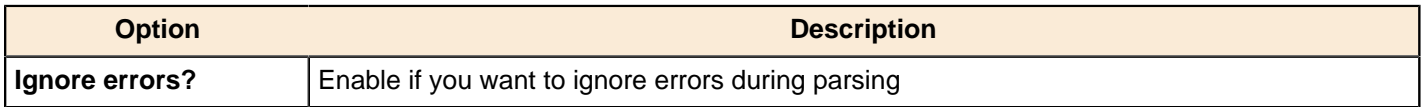

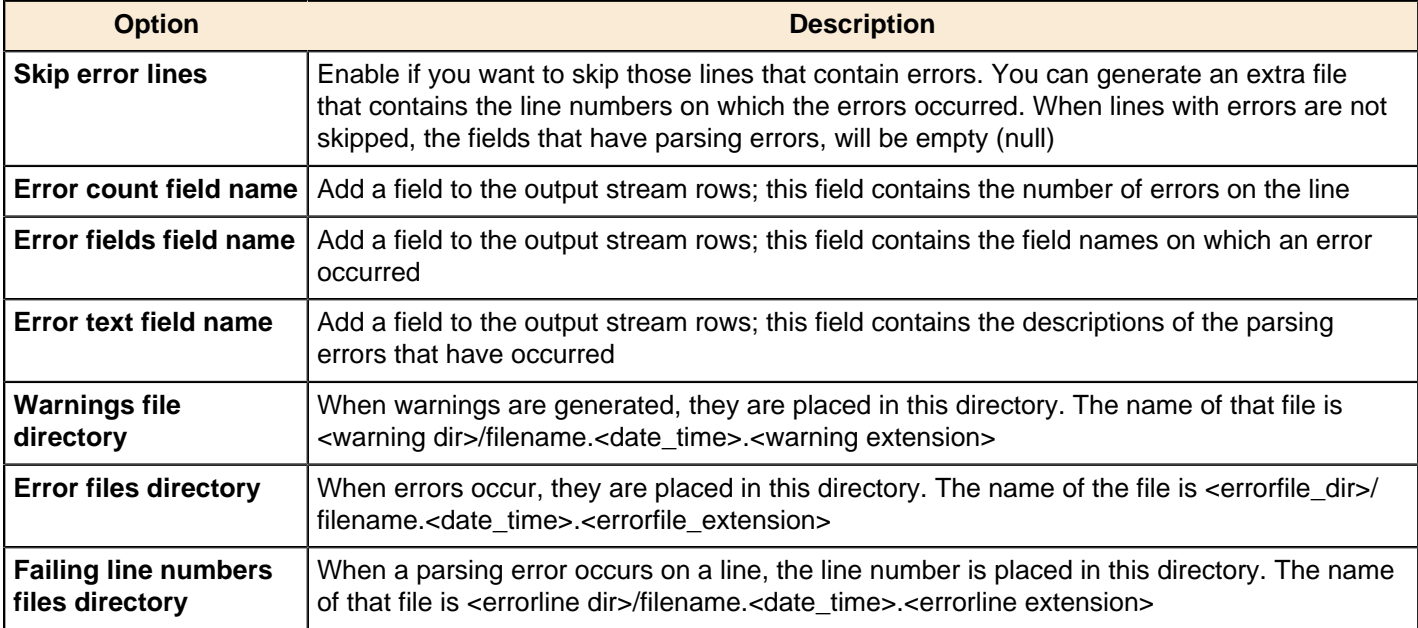

#### **Filters Tab**

Options under the Filters tab allow you to specify the lines you want to skip in the text file. The table below describes the available options for defining filters:

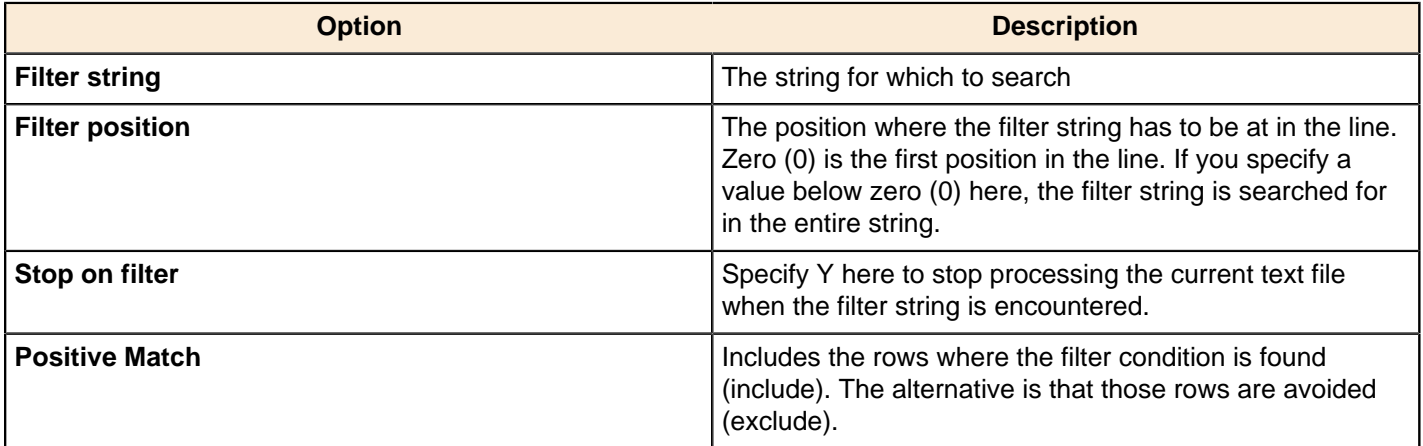

#### **Fields Tab**

The options under the Fields tab allow you to specify the information about the name and format of the fields being read from the text file. Available options include:

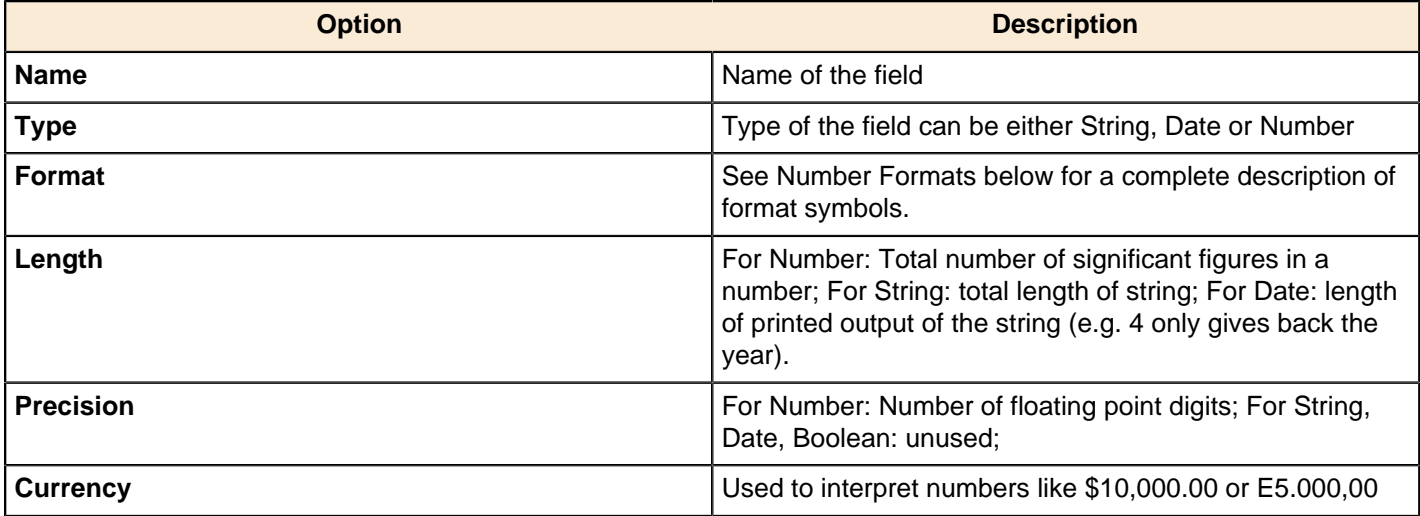

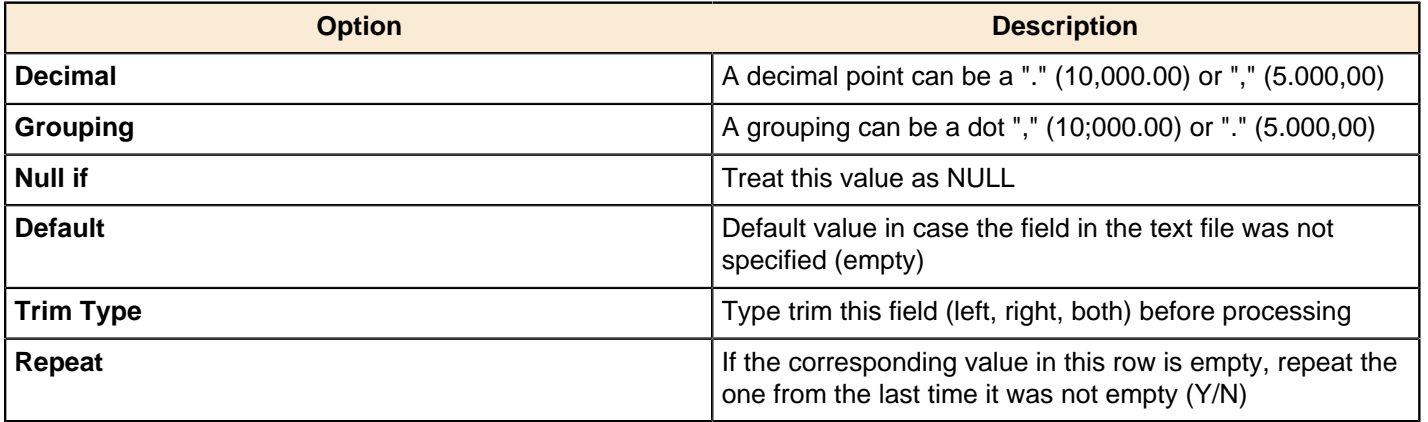

Úf

**Note: Number formats** The information about Number formats was taken from the Sun Java API documentation, [Decimal Formats](http://java.sun.com/j2se/1.4.2/docs/api/java/text/DecimalFormat.html).

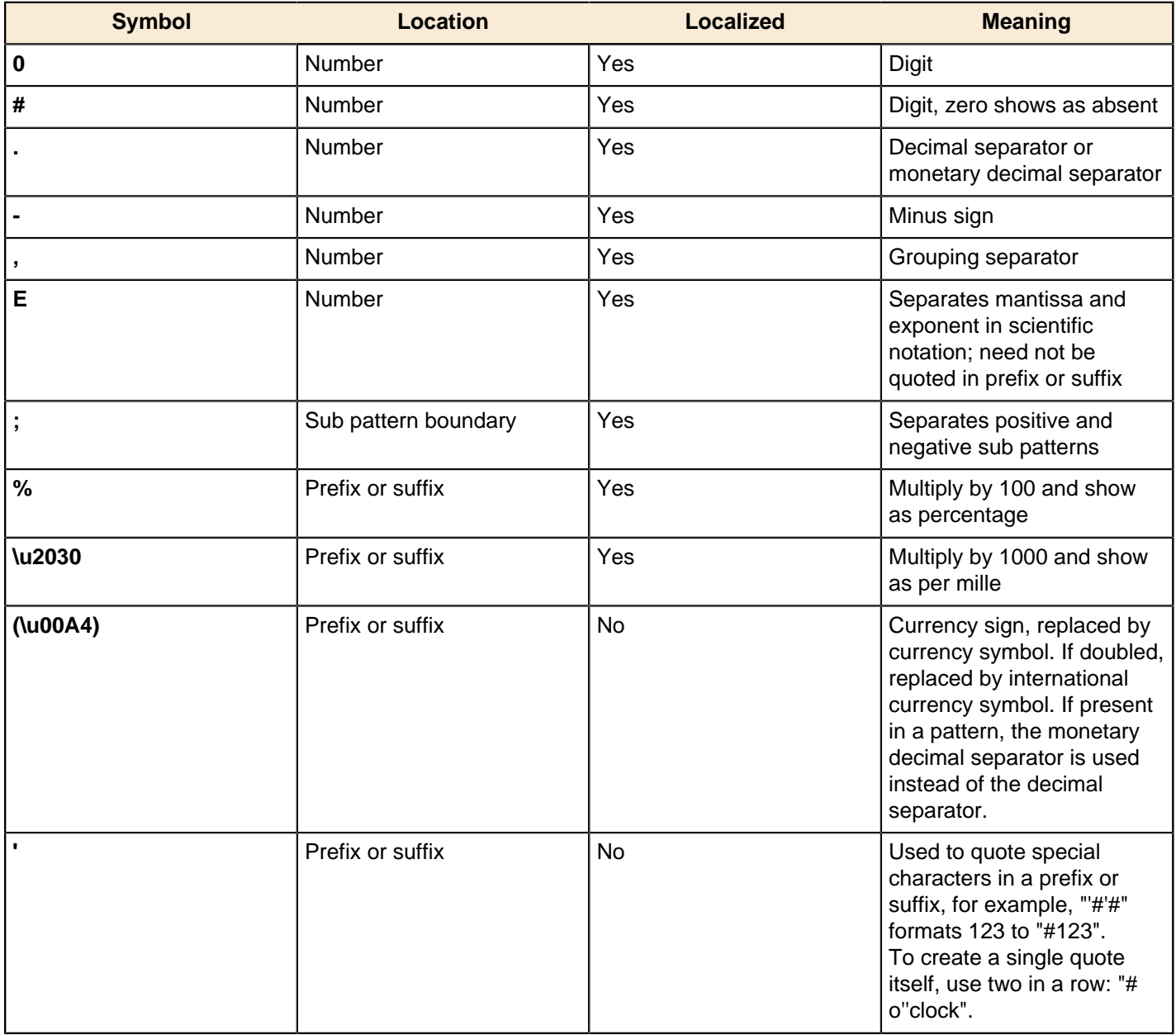

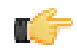

**Note: Scientific Notation** In a pattern, the exponent character immediately followed by one or more digit characters indicates scientific notation (for example, "0.###E0" formats the number 1234 as "1.234E3".

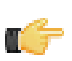

**Note: Date formats** The information about Date formats was taken from the Sun Java API documentation, [Date](http://java.sun.com/j2se/1.4.2/docs/api/java/text/SimpleDateFormat.html) [Formats](http://java.sun.com/j2se/1.4.2/docs/api/java/text/SimpleDateFormat.html).

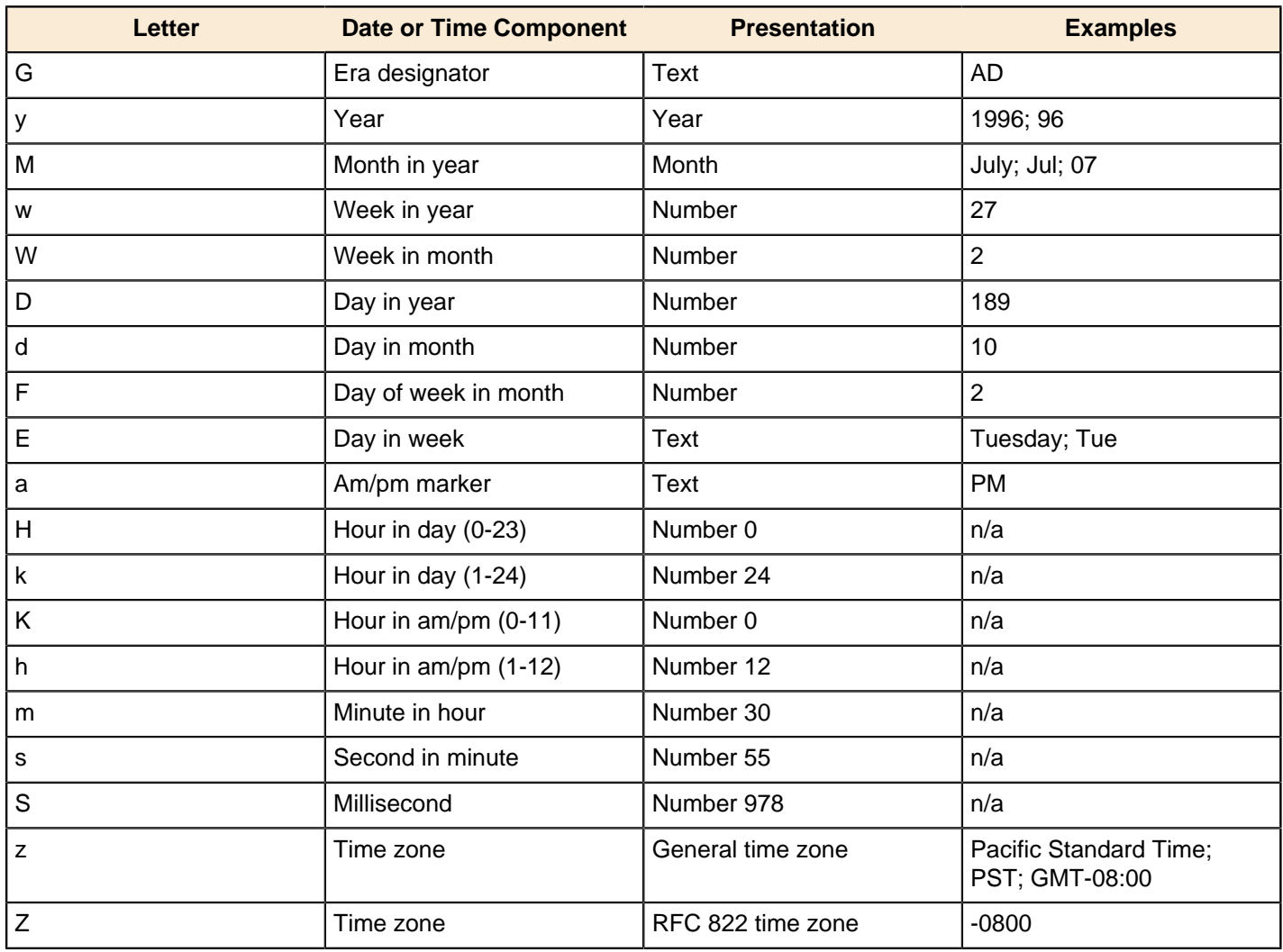

## **XBase Input**

This step is not yet documented here. However, there may be a rough definition available in the Pentaho Wiki: [http://](http://wiki.pentaho.com/display/EAI/Pentaho+Data+Integration+Steps) [wiki.pentaho.com/display/EAI/Pentaho+Data+Integration+Steps](http://wiki.pentaho.com/display/EAI/Pentaho+Data+Integration+Steps).

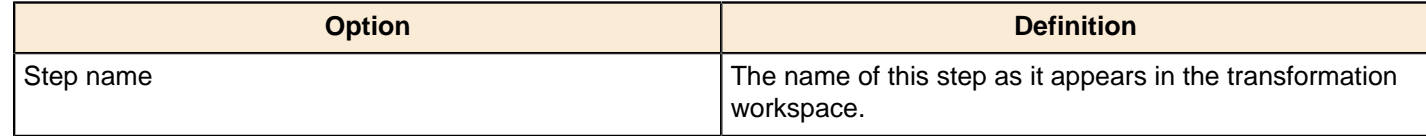

# **XML Input Stream (StAX)**

This step is not yet documented here. However, there may be a rough definition available in the Pentaho Wiki: [http://](http://wiki.pentaho.com/display/EAI/Pentaho+Data+Integration+Steps) [wiki.pentaho.com/display/EAI/Pentaho+Data+Integration+Steps](http://wiki.pentaho.com/display/EAI/Pentaho+Data+Integration+Steps).

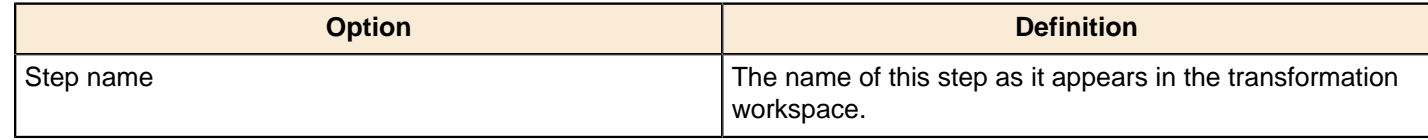

## **YAML Input**

This step is not yet documented here. However, there may be a rough definition available in the Pentaho Wiki: [http://](http://wiki.pentaho.com/display/EAI/Pentaho+Data+Integration+Steps) [wiki.pentaho.com/display/EAI/Pentaho+Data+Integration+Steps](http://wiki.pentaho.com/display/EAI/Pentaho+Data+Integration+Steps).
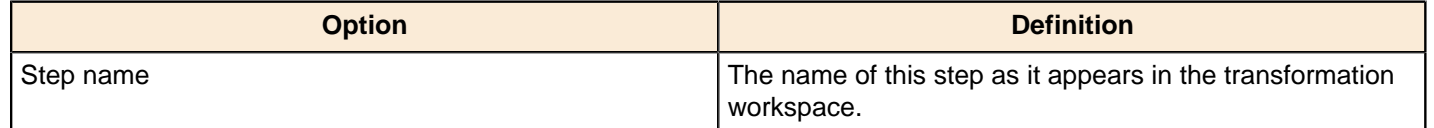

# **Output**

The PDI transformation steps in this section pertain to various methods of data output.

# **Automatic Documentation Output**

This step is used to generate descriptive documentation for one or more transformations or jobs. This can be used as a way to automatically generate documentation about the purpose of jobs and transformations or as a way to archive their behavior as they change over time. It takes as input a list of file names types (transformation or job) and generates a corresponding set of documentation files containing various details about them.

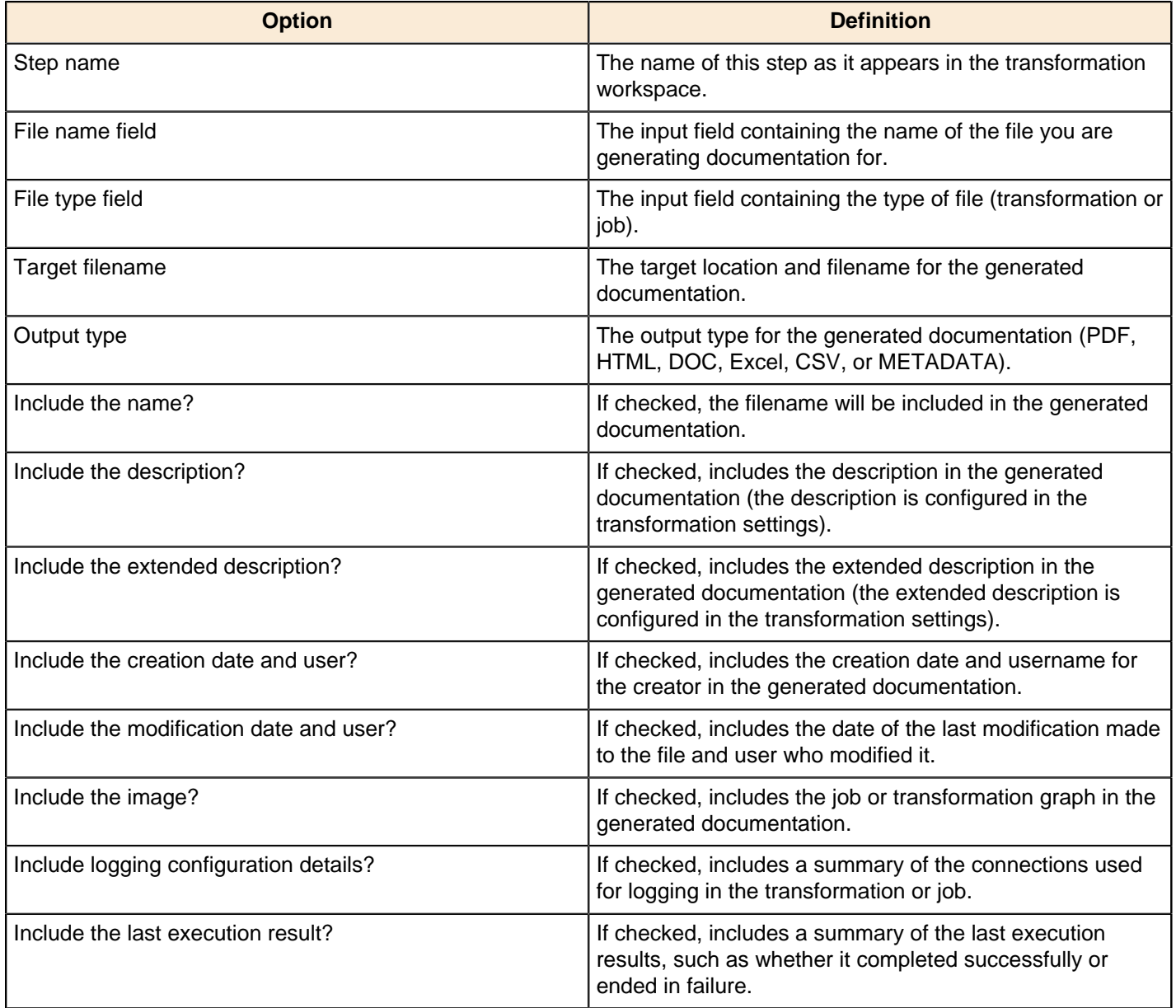

There is a sample distributed with PDI that shows this step in action. It's called **Automatic Documentation Output - Generate Kettle HTML Documentation**, and it is included in the /dataintegration/samples/transformations/ directory.

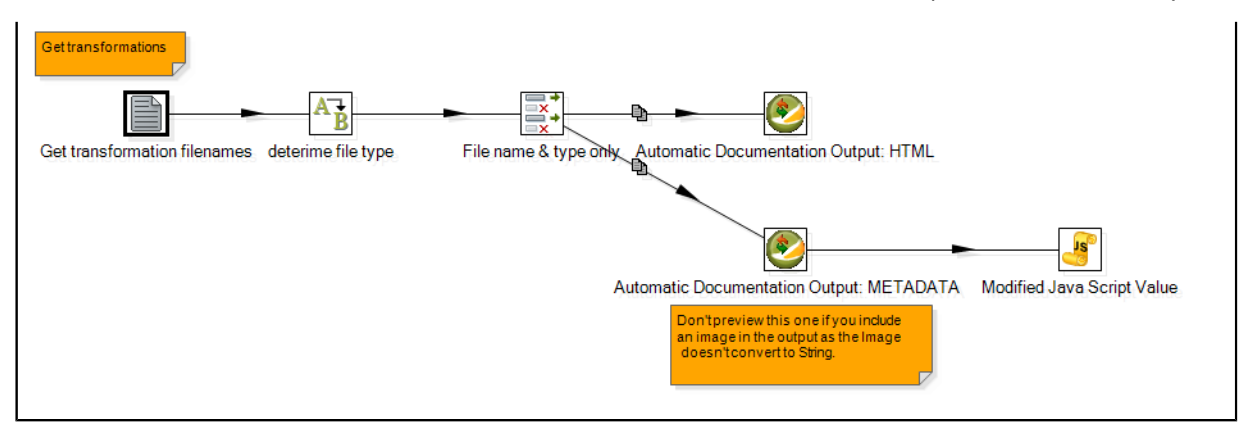

## **Cassandra Output**

#### **Configure Cassandra Output**

Cassandra Output is an output step that enables data to be written to a Cassandra column family (table) as part of an ETL transformation.

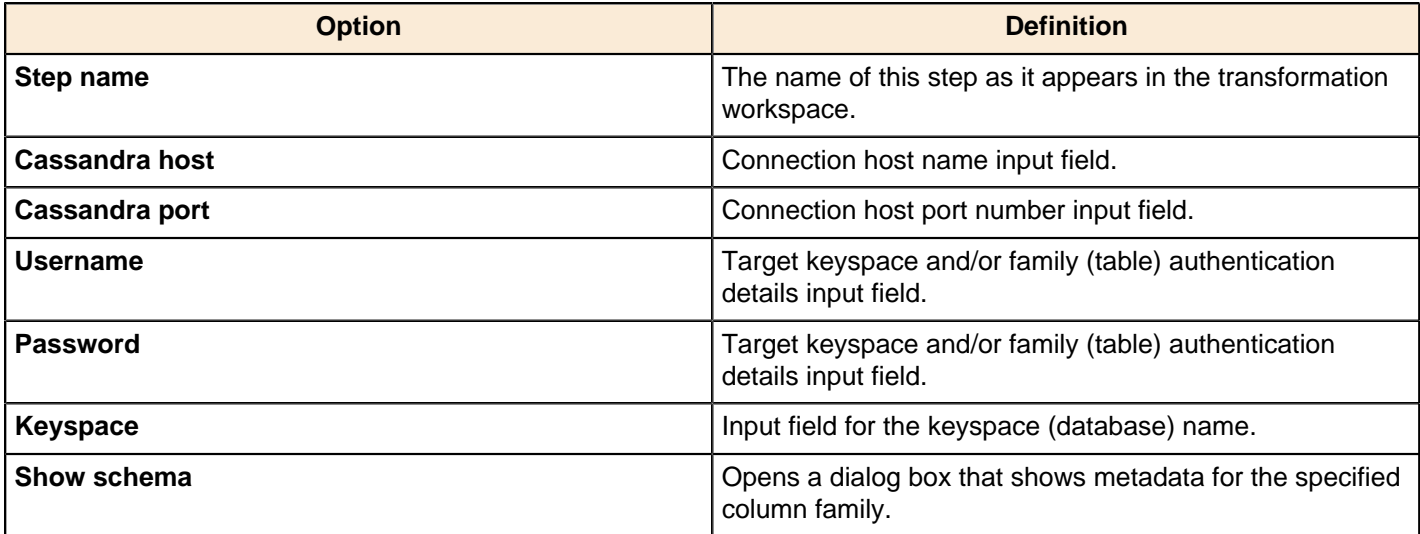

#### **Configure Column Family and Consistency Level**

This tab contains connection details and basic query information, in particular, how to connect to Cassandra and execute a CQL (Cassandra query language) query to retrieve rows from a column family (table).

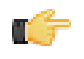

**Important:** Note that Cassandra Output does not check the types of incoming columns against matching columns in the Cassandra metadata. Incoming values are formatted into appropriate string values for use in a textual CQL INSERT statement according to PDI's field metadata. If resulting values cannot be parsed by the Cassandra column validator for a particular column then an error results.

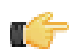

**Note:** Cassandra Output converts PDI's dense row format into sparse data by ignoring incoming field values that are null.

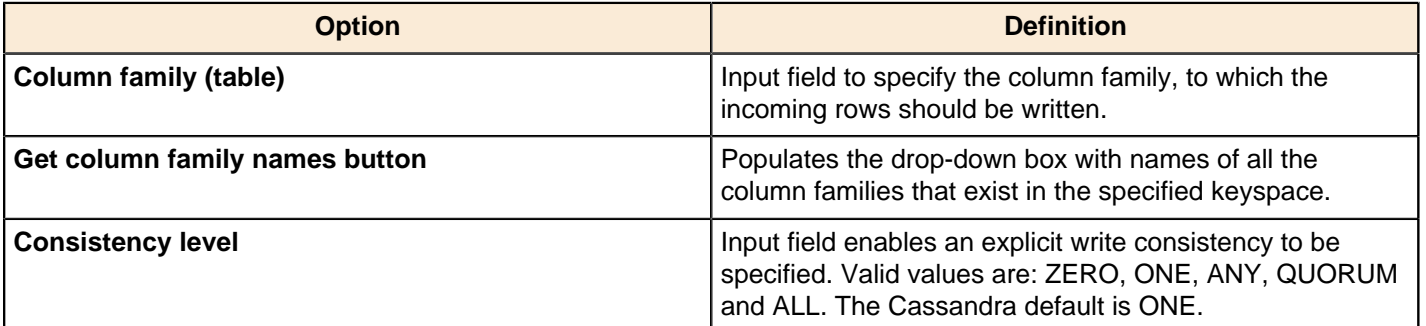

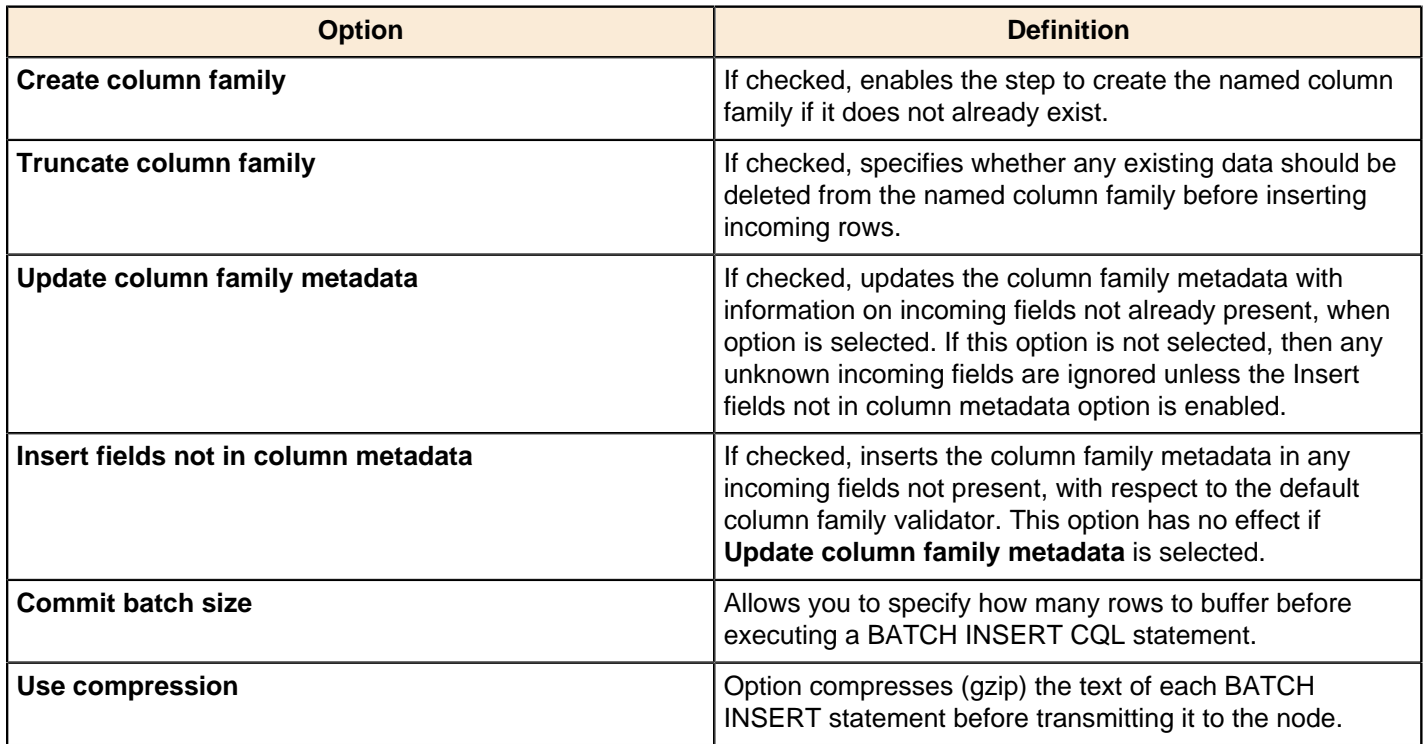

#### **Pre-insert CQL**

Cassandra Output gives you the option of executing an arbitrary set of CQL statements prior to inserting the first incoming PDI row. This is useful for creating or dropping secondary indexes on columns.

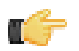

**Note:** Pre-insert CQL statements are executed after any column family metadata updates for new incoming fields, and before the first row is inserted. This enables indexes to be created for columns corresponding new to incoming fields.

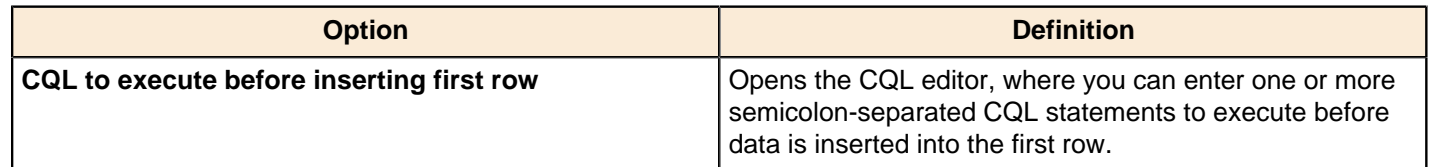

### **Delete**

This step is not yet documented here. However, there may be a rough definition available in the Pentaho Wiki: [http://](http://wiki.pentaho.com/display/EAI/Pentaho+Data+Integration+Steps) [wiki.pentaho.com/display/EAI/Pentaho+Data+Integration+Steps](http://wiki.pentaho.com/display/EAI/Pentaho+Data+Integration+Steps).

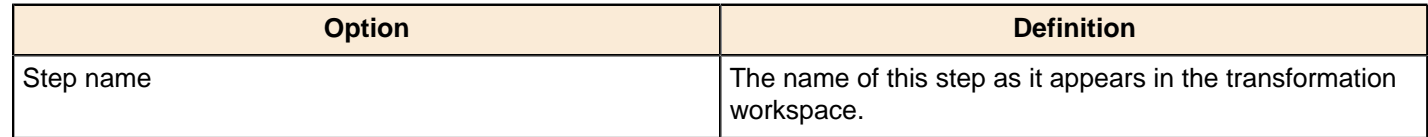

## **HBase Output**

This step writes data to an HBase table according to user-defined column metadata.

#### **Configure Connection**

This tab contains HBase connection information. You can configure a connection in one of two ways: either via a comma-separated list of hostnames where the zookeeper quorum reside, or via an **hbase-site.xml** (and, optionally, **hbase-default.xml**) configuration file. If both zookeeper and HBase XML configuration options are supplied, then the zookeeper takes precedence.

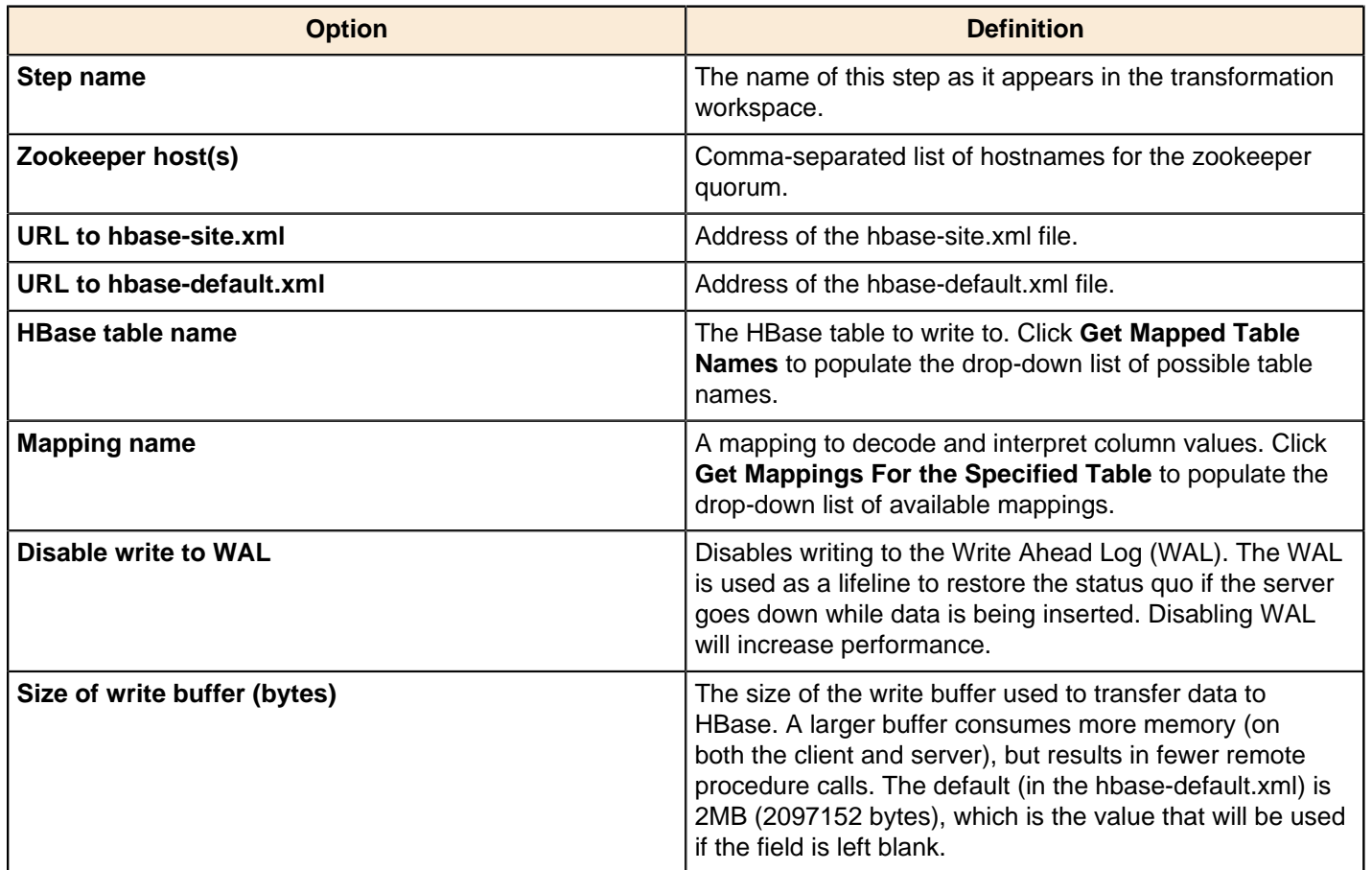

#### **Create/Edit Mappings**

This tab creates or edits a mapping for a given HBase table. A mapping simply defines metadata about the values that are stored in the table. Since just about all information is stored as raw bytes in HBase, this allows PDI to decode values and execute meaningful comparisons for column-based result set filtering.

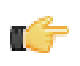

**Note:** The names of fields entering the step are expected to match the aliases of fields defined in the mapping. All incoming fields must have a matching counterpart in the mapping. There may be fewer incoming fields than defined in the mapping, but if there are more incoming fields then an error will occur. Furthermore, one of the incoming fields must match the key defined in the mapping.

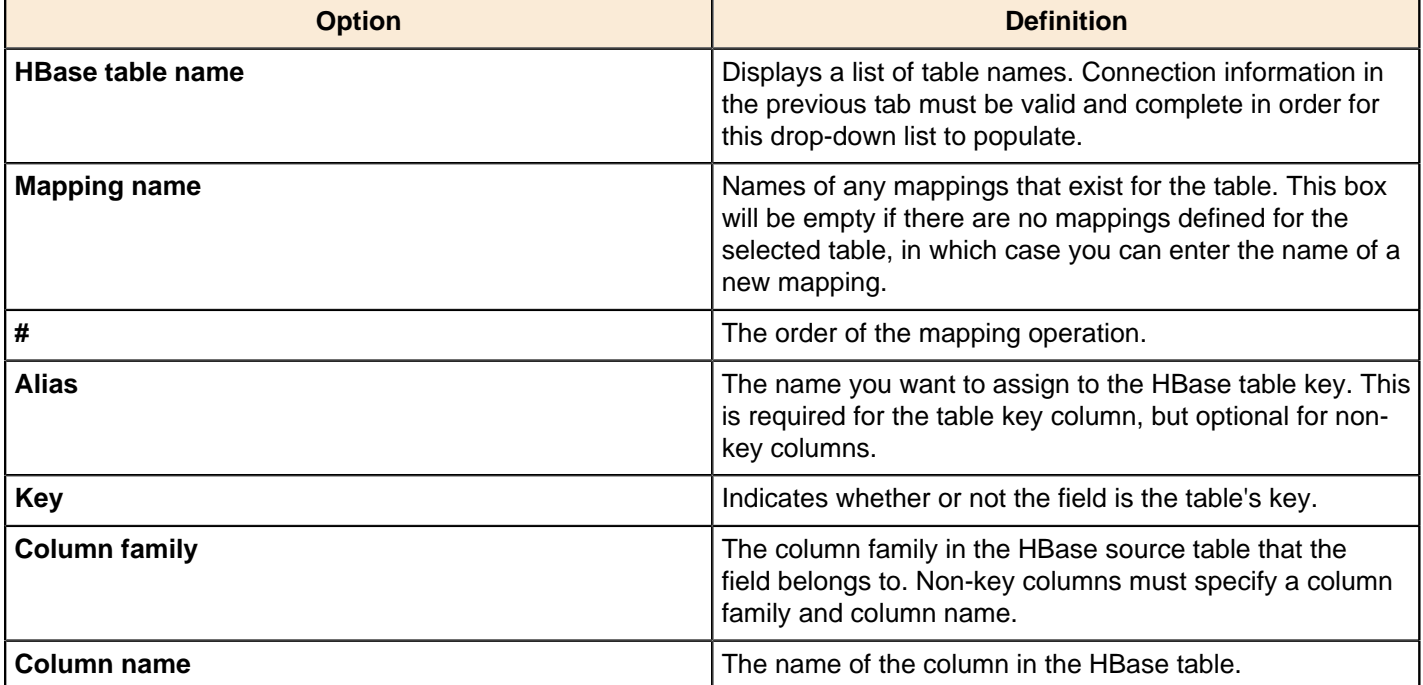

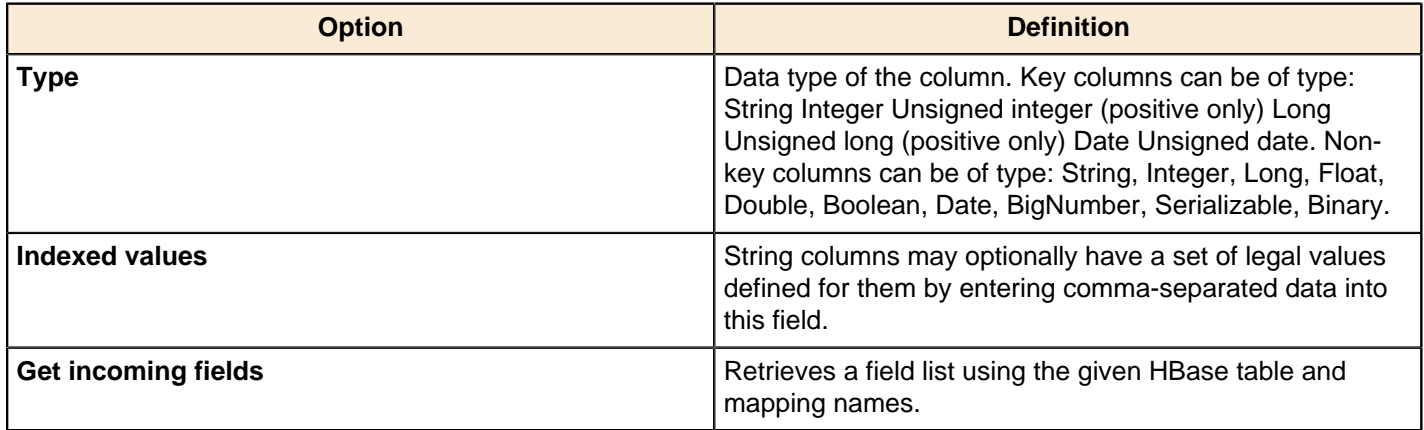

#### **Performance Considerations**

The **Configure connection** tab provides a field for setting the size of the write buffer used to transfer data to HBase. A larger buffer consumes more memory (on both the client and server), but results in fewer remote procedure calls. The default (defined in the hbase-default.xml file) is 2MB. When left blank, the buffer is 2MB, **auto flush** is enabled, and **Put** operations are executed immediately. This means that each row will be transmitted to HBase as soon as it arrives at the step. Entering a number (even if it is the same as the default) for the size of the write buffer will disable auto flush and will result in incoming rows only being transferred once the buffer is full.

There is also a checkbox for disabling writing to the **Write Ahead Log** (WAL). The WAL is used as a lifeline to restore the status quo if the server goes down while data is being inserted. However, the tradeoff for error-recovery is speed.

The **Create/edit mappings** tab has options for creating new tables. In the **HBase table name** field, you can suffix the name of the new table with parameters for specifying what kind of compression to use, and whether or not to use Bloom filters to speed up lookups. The options for compression are: NONE, GZ and LZO; the options for Bloom filters are: NONE, ROW, ROWCOL. If nothing is selected (or only the name of the new table is defined), then the default of NONE is used for both compression and Bloom filters. For example, the following string entered in the HBase table name field specifies that a new table called "NewTable" should be created with GZ compression and ROWCOL Bloom filters:

NewTable@GZ@ROWCOL

**Note:** Due to licensing constraints, HBase does not ship with LZO compression libraries. These must be manually installed on each node if you want to use LZO compression.

# **Insert/Update**

ar a

This step is not yet documented here. However, there may be a rough definition available in the Pentaho Wiki: [http://](http://wiki.pentaho.com/display/EAI/Pentaho+Data+Integration+Steps) [wiki.pentaho.com/display/EAI/Pentaho+Data+Integration+Steps](http://wiki.pentaho.com/display/EAI/Pentaho+Data+Integration+Steps).

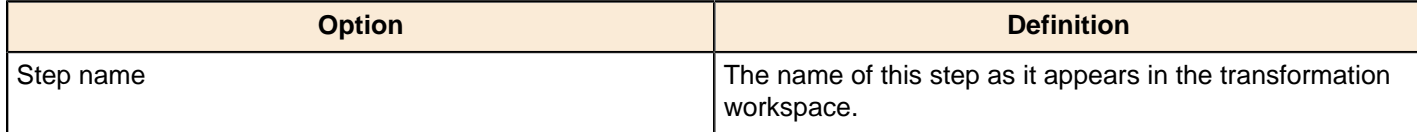

## **JMS Producer**

The Java Messaging Service (JMS) Producer step allows Pentaho Data Integration to send text messages to any JMS server. For example, you could use the JMS Producer step to define a transformation that for every update of a warehouse, posts to a JMS queue that could launch another job that flushes an application cache.

You must be familiar with JMS messaging to use this step. Additionally, you must have a message broker like [Apache](http://activemq.apache.org/) [ActiveMQ](http://activemq.apache.org/) available before you configure this step. If you are using the Java Naming and Directory Interface (JNDI) to connect to JMS, you must have the appropriate connection information.

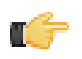

**Note:** Place JMS Library jars for the ConnectionFactory and other supporting classes in the **.../dataintegration/plugins/pdi-jms-plugin/lib** directory.

#### **JMS Producer Options**

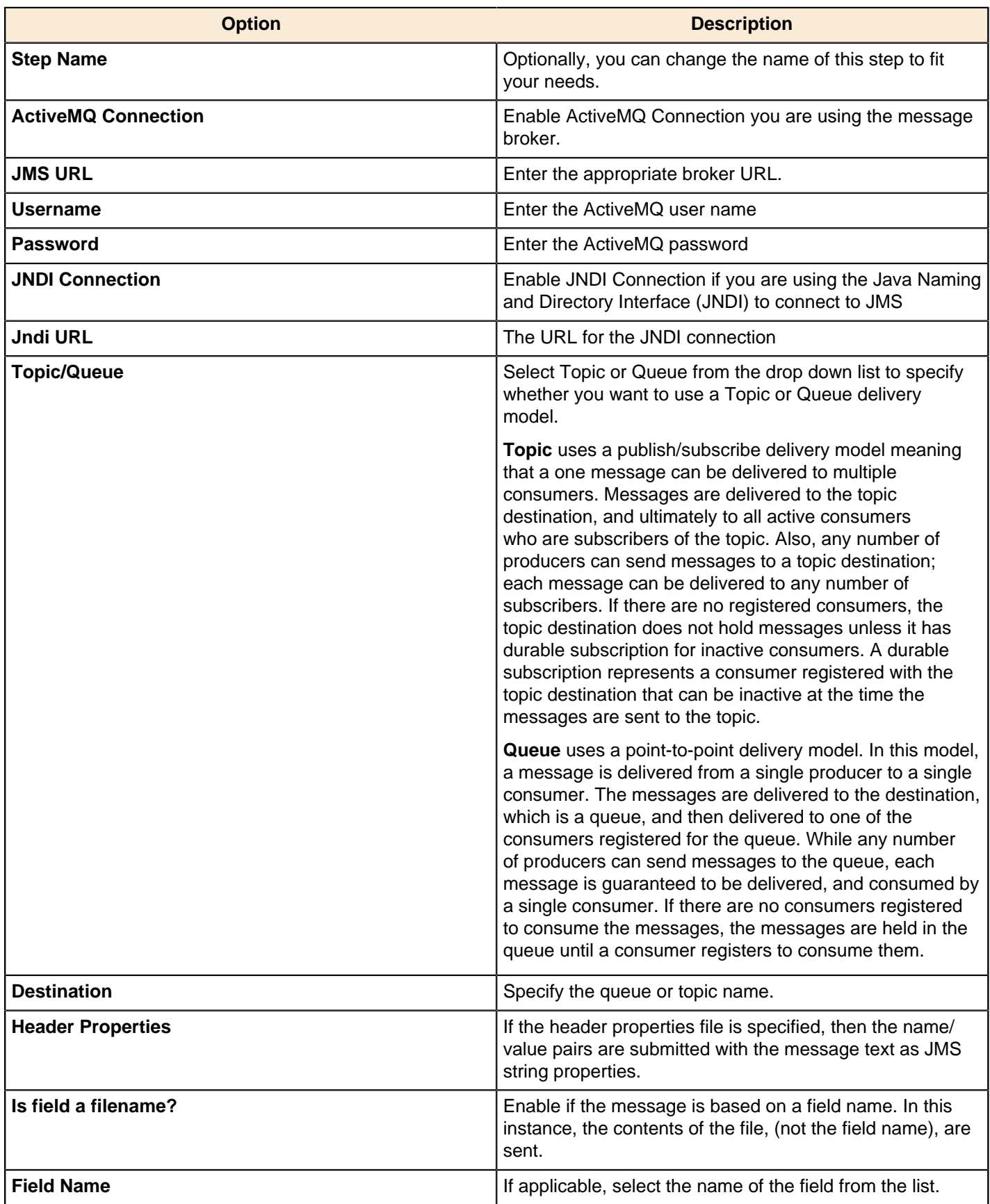

# **JSON Output**

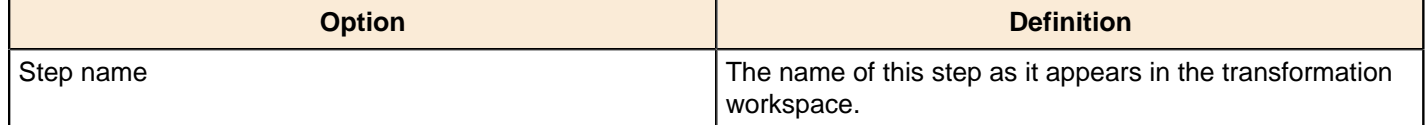

## **LDAP Output**

This step is not yet documented here. However, there may be a rough definition available in the Pentaho Wiki: [http://](http://wiki.pentaho.com/display/EAI/Pentaho+Data+Integration+Steps) [wiki.pentaho.com/display/EAI/Pentaho+Data+Integration+Steps](http://wiki.pentaho.com/display/EAI/Pentaho+Data+Integration+Steps).

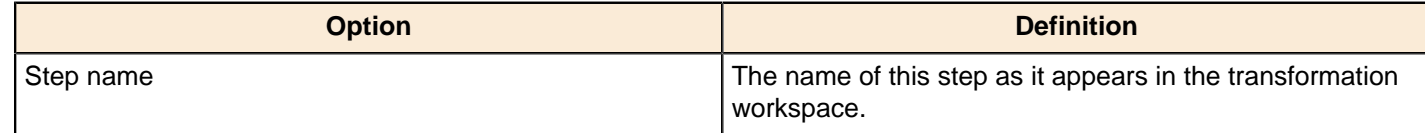

## **Microsoft Access Output**

This step is not yet documented here. However, there may be a rough definition available in the Pentaho Wiki: [http://](http://wiki.pentaho.com/display/EAI/Pentaho+Data+Integration+Steps) [wiki.pentaho.com/display/EAI/Pentaho+Data+Integration+Steps](http://wiki.pentaho.com/display/EAI/Pentaho+Data+Integration+Steps).

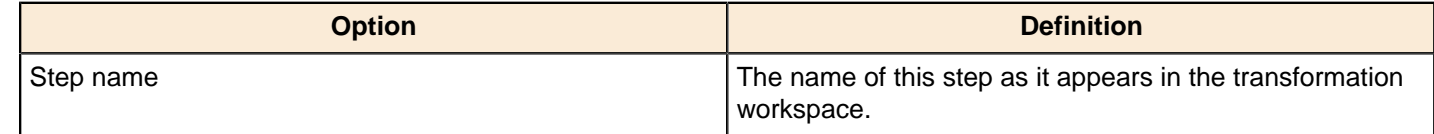

## **Microsoft Excel Output**

This step exports data to a Microsoft Excel 2003 spreadsheet file.

#### **File Tab**

The File tab defines basic file properties for this step's output.

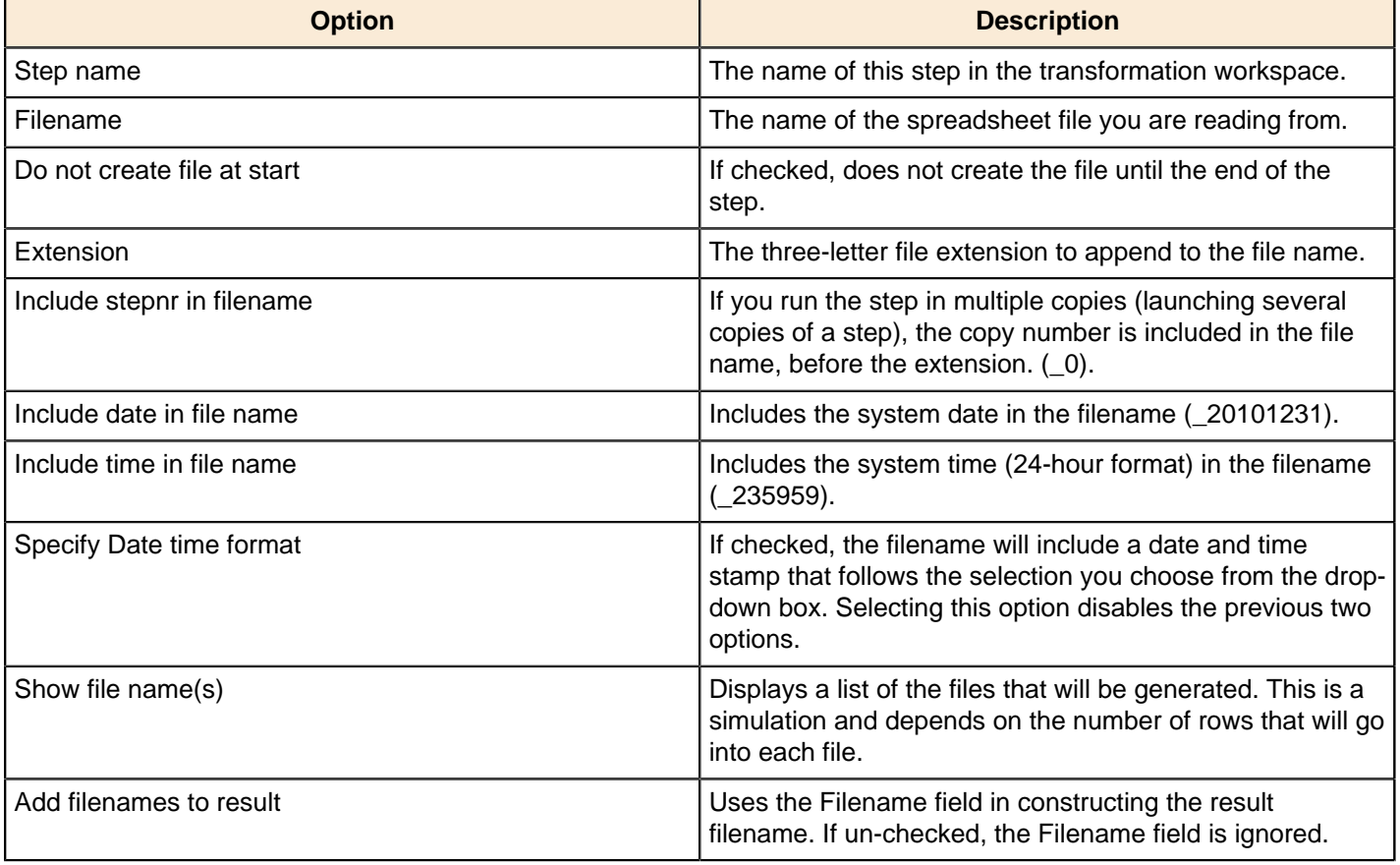

### **Content Tab**

The content tab contains options for describing the file's content.

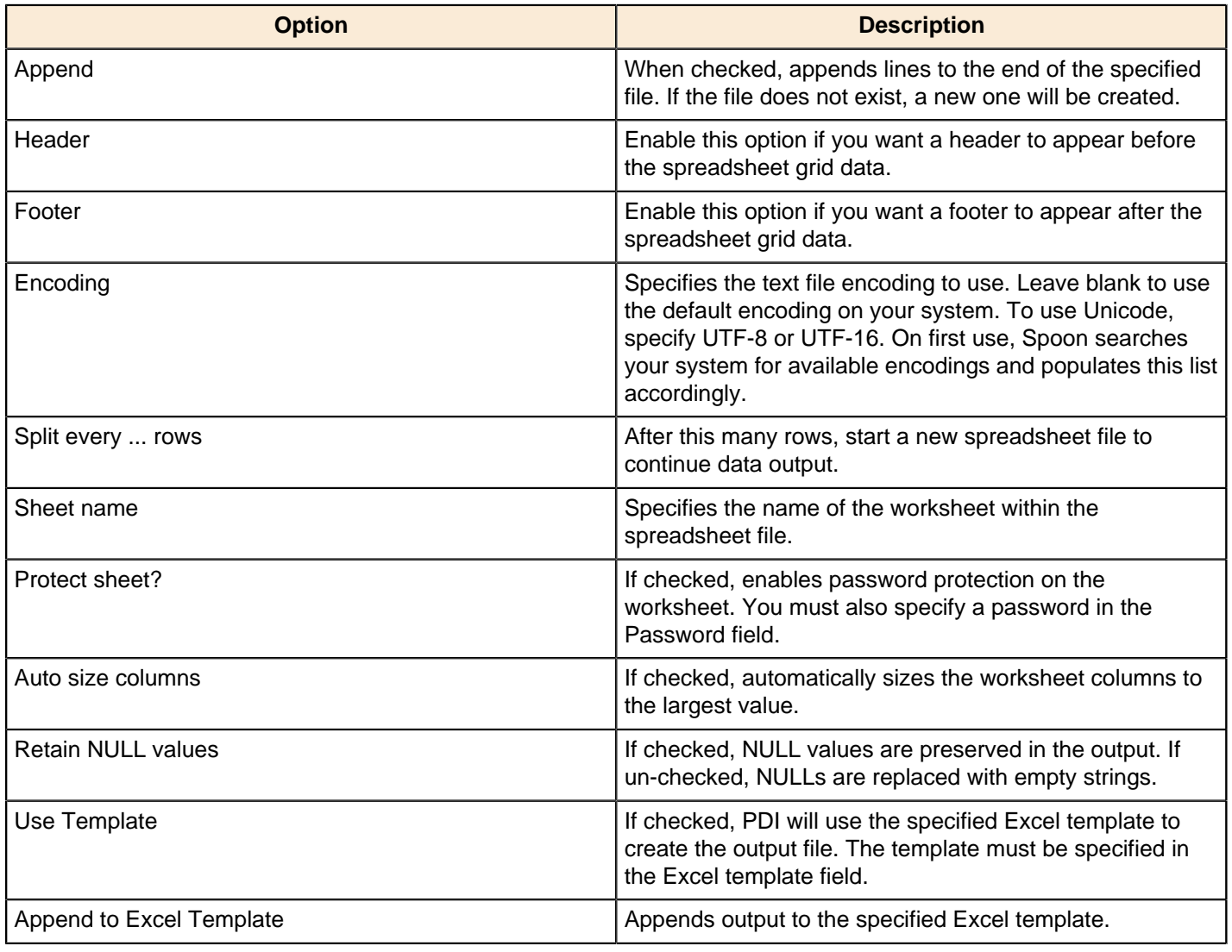

### **Fields tab**

The Fields tab defines properties for the exported fields. The **Get Fields** button will automatically retrieve a list of fields from the inputstream and populate the list. The **Minimal width** button removes any padding from the output.

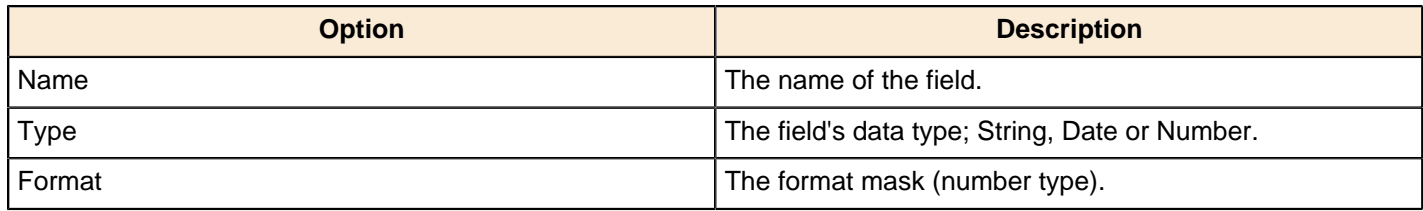

## **Microsoft Excel Writer**

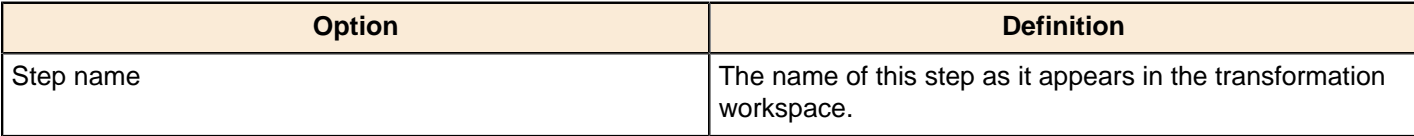

# **OpenERP Object Input**

This step is not yet documented here. However, there may be a rough definition available in the Pentaho Wiki: [http://](http://wiki.pentaho.com/display/EAI/OpenERP+Object+Output) [wiki.pentaho.com/display/EAI/OpenERP+Object+Output](http://wiki.pentaho.com/display/EAI/OpenERP+Object+Output).

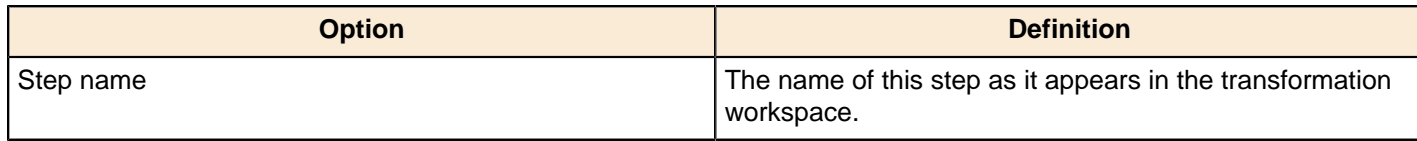

## **Palo Cell Output**

This step is not yet documented here. However, there may be a rough definition available in the Pentaho Wiki: [http://](http://wiki.pentaho.com/display/EAI/Pentaho+Data+Integration+Steps) [wiki.pentaho.com/display/EAI/Pentaho+Data+Integration+Steps](http://wiki.pentaho.com/display/EAI/Pentaho+Data+Integration+Steps).

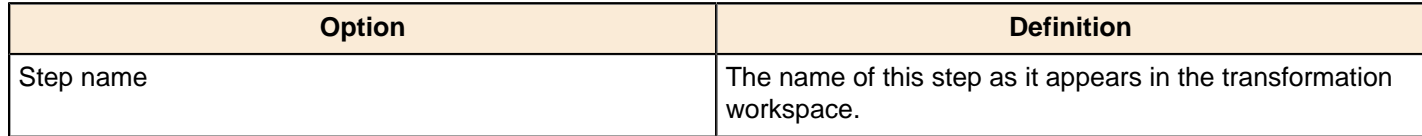

## **Palo Dim Output**

This step is not yet documented here. However, there may be a rough definition available in the Pentaho Wiki: [http://](http://wiki.pentaho.com/display/EAI/Pentaho+Data+Integration+Steps) [wiki.pentaho.com/display/EAI/Pentaho+Data+Integration+Steps](http://wiki.pentaho.com/display/EAI/Pentaho+Data+Integration+Steps).

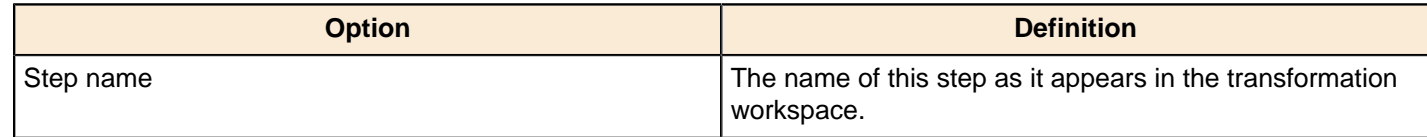

## **Pentaho Reporting Output**

This step is not yet documented here. However, there may be a rough definition available in the Pentaho Wiki: [http://](http://wiki.pentaho.com/display/EAI/Pentaho+Data+Integration+Steps) [wiki.pentaho.com/display/EAI/Pentaho+Data+Integration+Steps](http://wiki.pentaho.com/display/EAI/Pentaho+Data+Integration+Steps).

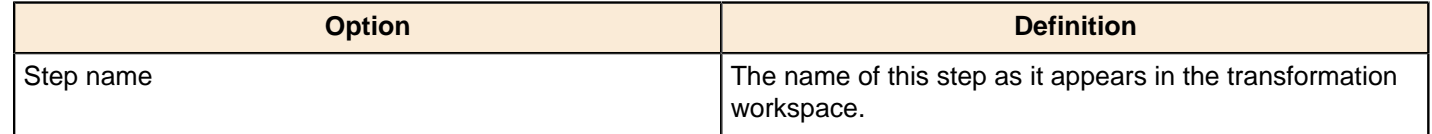

## **Properties Output**

This step outputs a set of rows of data to a Java properties files. For more information on this file format, read this: <http://en.wikipedia.org/wiki/.properties>.

The data needs to be structured in a key/value format to be usable for a properties file.

See also: [Property Input](#page-134-0) and the [Row Normalizer](#page-169-0) steps.

#### **General tab**

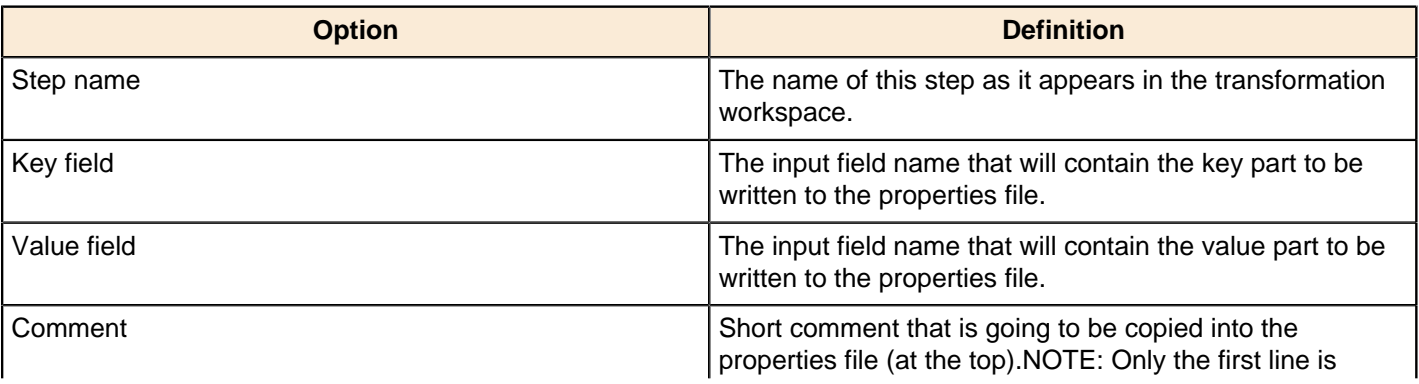

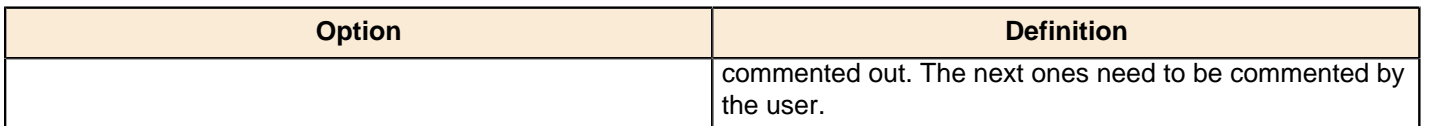

#### **Content**

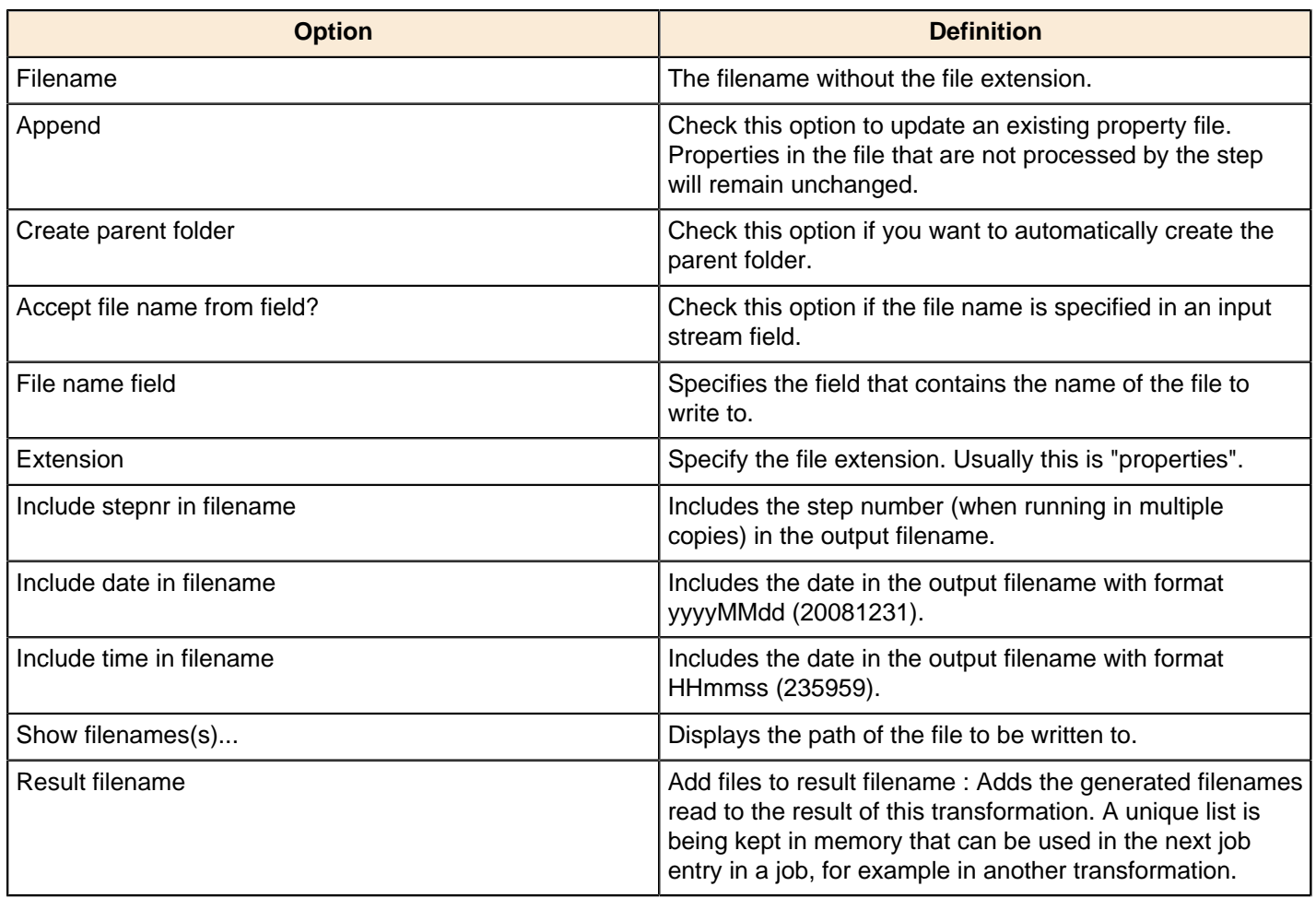

# **RSS Output**

This step is not yet documented here. However, there may be a rough definition available in the Pentaho Wiki: [http://](http://wiki.pentaho.com/display/EAI/Pentaho+Data+Integration+Steps) [wiki.pentaho.com/display/EAI/Pentaho+Data+Integration+Steps](http://wiki.pentaho.com/display/EAI/Pentaho+Data+Integration+Steps).

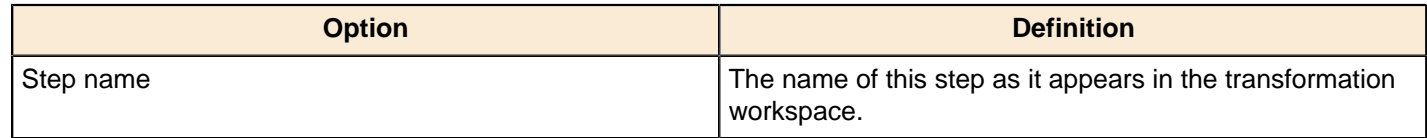

# **S3 File Output**

This step exports data to a text file on an Amazon Simple Storage Service (S3) account.

#### **File Tab**

The File tab defines basic file properties for this step's output.

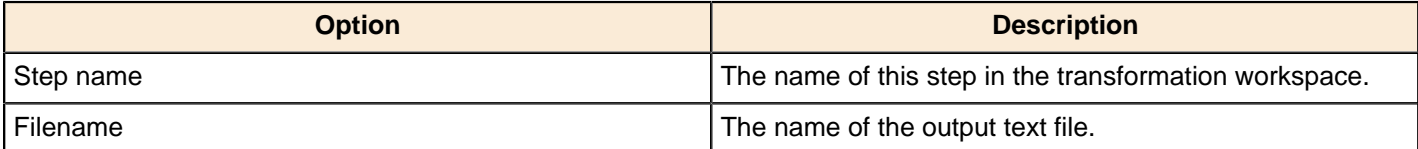

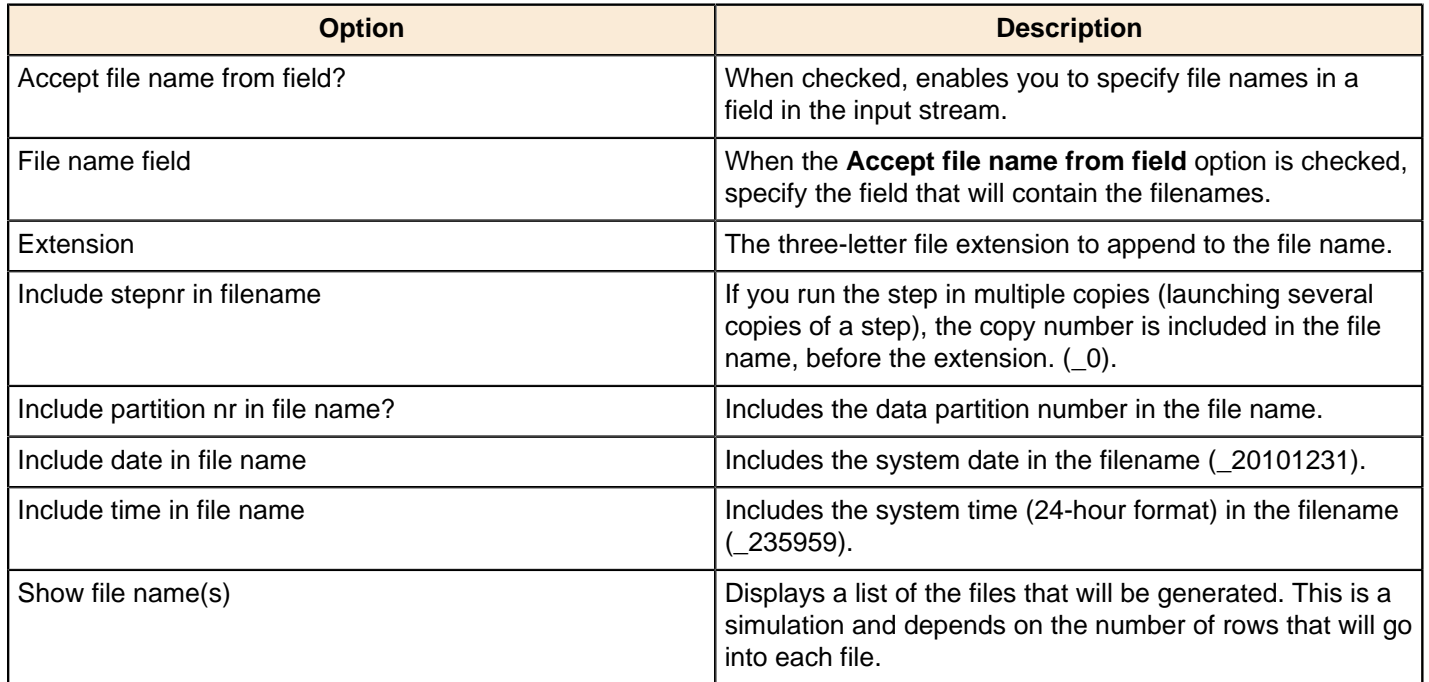

## **Content tab**

The content tab contains options for describing the file's content.

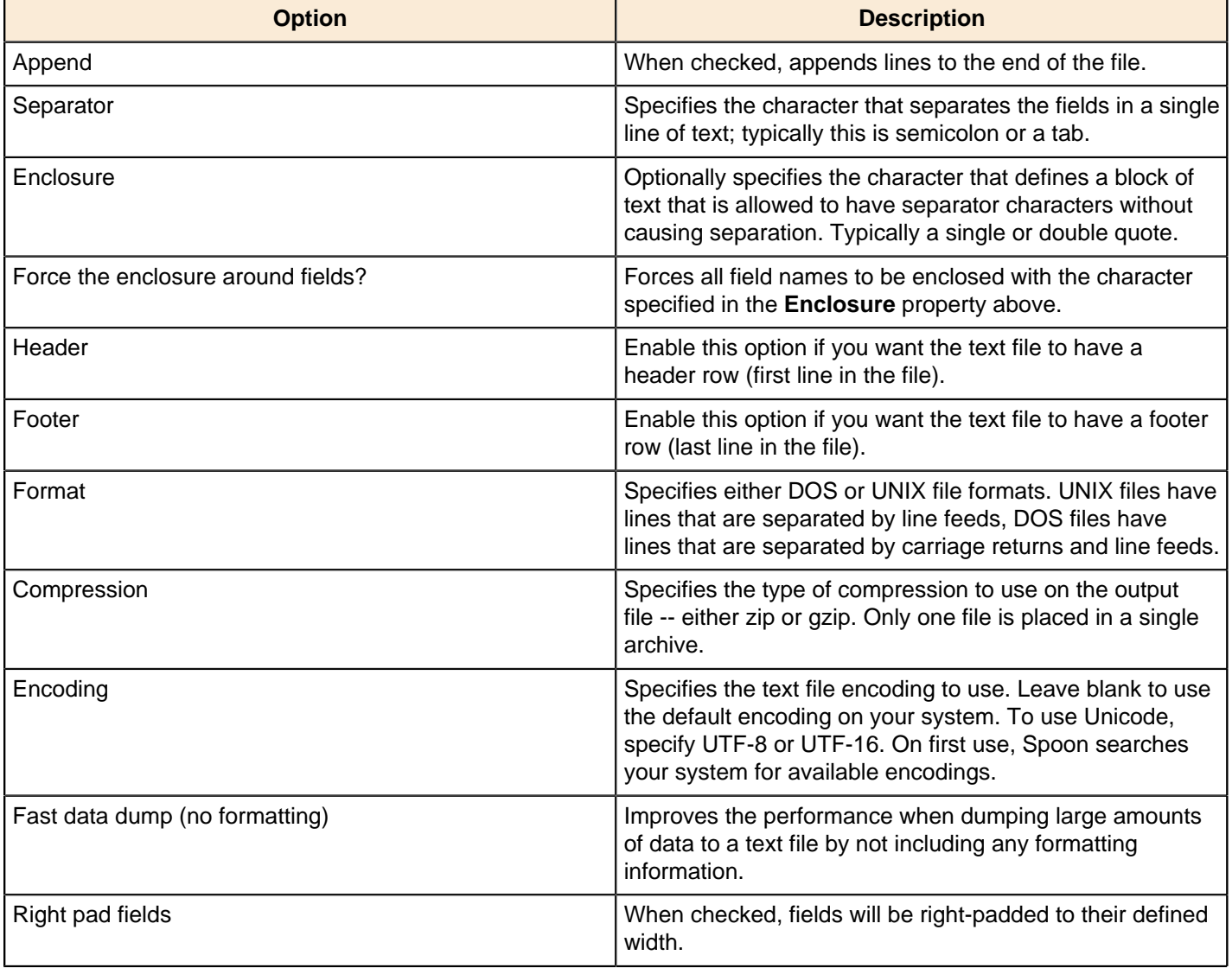

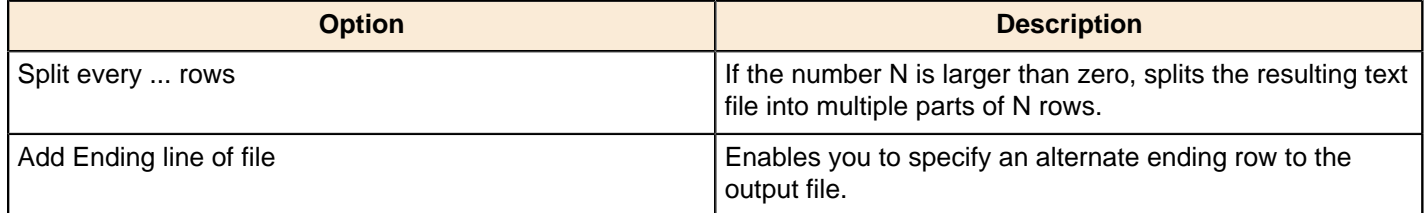

#### **Fields tab**

The Fields tab defines properties for the exported fields.

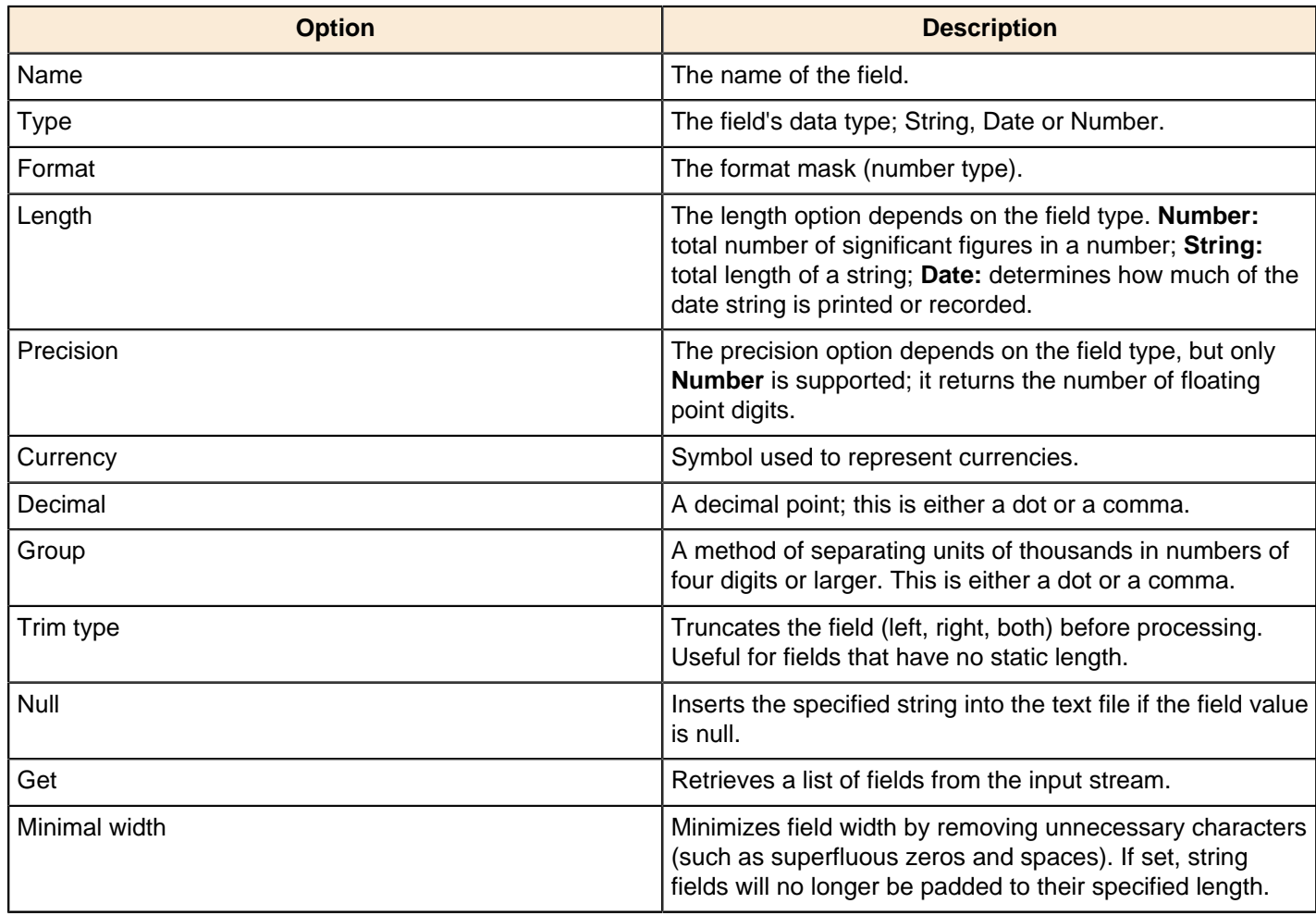

## **Salesforce Delete**

This step is not yet documented here. However, there may be a rough definition available in the Pentaho Wiki: [http://](http://wiki.pentaho.com/display/EAI/Pentaho+Data+Integration+Steps) [wiki.pentaho.com/display/EAI/Pentaho+Data+Integration+Steps](http://wiki.pentaho.com/display/EAI/Pentaho+Data+Integration+Steps).

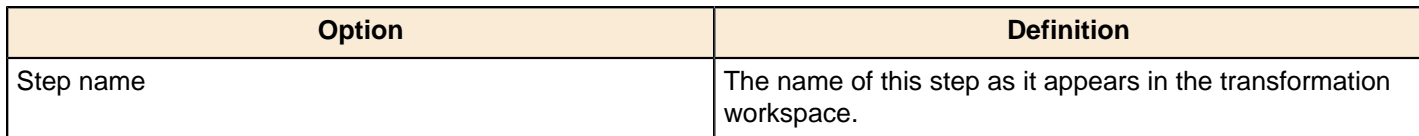

# **Salesforce Insert**

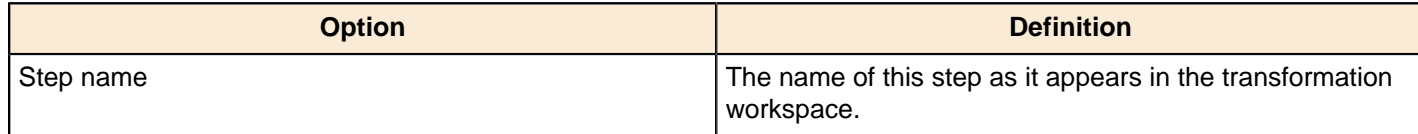

# **Salesforce Update**

This step is not yet documented here. However, there may be a rough definition available in the Pentaho Wiki: [http://](http://wiki.pentaho.com/display/EAI/Pentaho+Data+Integration+Steps) [wiki.pentaho.com/display/EAI/Pentaho+Data+Integration+Steps](http://wiki.pentaho.com/display/EAI/Pentaho+Data+Integration+Steps).

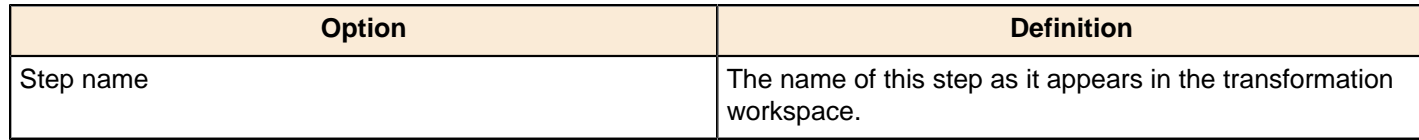

## **Salesforce Upsert**

This step is not yet documented here. However, there may be a rough definition available in the Pentaho Wiki: [http://](http://wiki.pentaho.com/display/EAI/Pentaho+Data+Integration+Steps) [wiki.pentaho.com/display/EAI/Pentaho+Data+Integration+Steps](http://wiki.pentaho.com/display/EAI/Pentaho+Data+Integration+Steps).

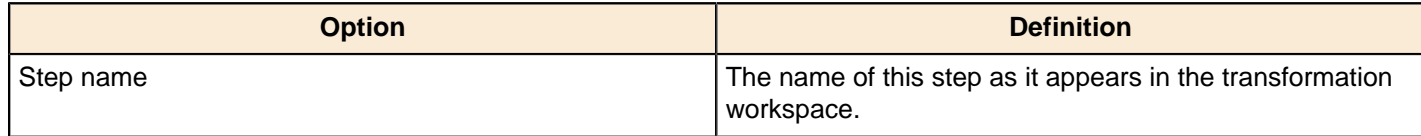

## **Serialize to File**

This step is not yet documented here. However, there may be a rough definition available in the Pentaho Wiki: [http://](http://wiki.pentaho.com/display/EAI/Pentaho+Data+Integration+Steps) [wiki.pentaho.com/display/EAI/Pentaho+Data+Integration+Steps](http://wiki.pentaho.com/display/EAI/Pentaho+Data+Integration+Steps).

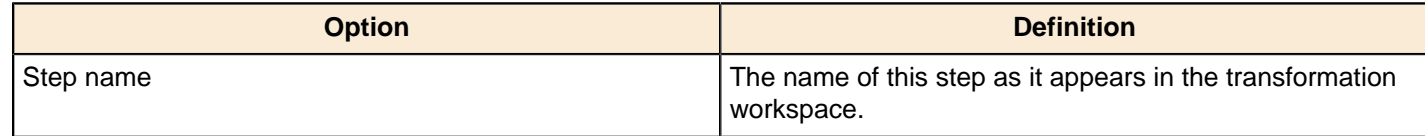

## **SQL File Output**

This step is not yet documented here. However, there may be a rough definition available in the Pentaho Wiki: [http://](http://wiki.pentaho.com/display/EAI/Pentaho+Data+Integration+Steps) [wiki.pentaho.com/display/EAI/Pentaho+Data+Integration+Steps](http://wiki.pentaho.com/display/EAI/Pentaho+Data+Integration+Steps).

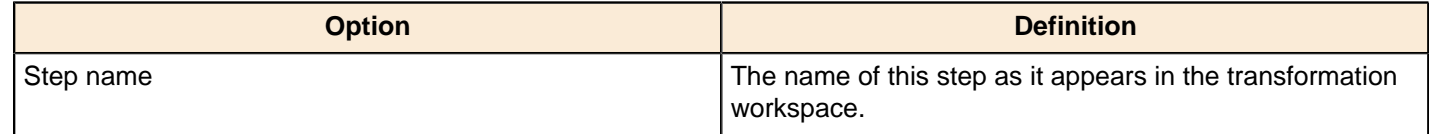

## **Synchronize After Merge**

This step is not yet documented here. However, there may be a rough definition available in the Pentaho Wiki: [http://](http://wiki.pentaho.com/display/EAI/Pentaho+Data+Integration+Steps) [wiki.pentaho.com/display/EAI/Pentaho+Data+Integration+Steps](http://wiki.pentaho.com/display/EAI/Pentaho+Data+Integration+Steps).

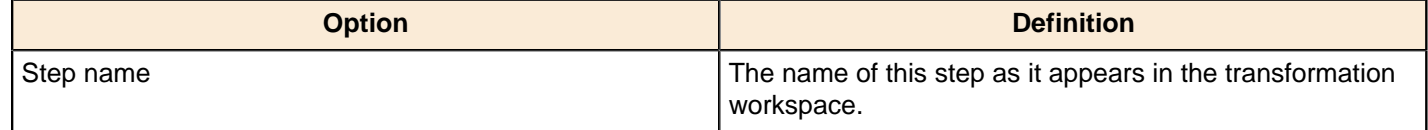

# **Table Output**

The Table Output step allows you to load data into a database table. Table Output is equivalent to the DML operator, **INSERT**. This step provides configuration options for target table and a lot of housekeeping and/or performance-related options such as Commit Size and Use batch update for inserts.

If you have a Postgres or MySQL database that has identity columns and you are inserting a record, as part of the insert, the JDBC driver will typically return the auto-generated key it used when performing the insert.

# **Table Output Options**

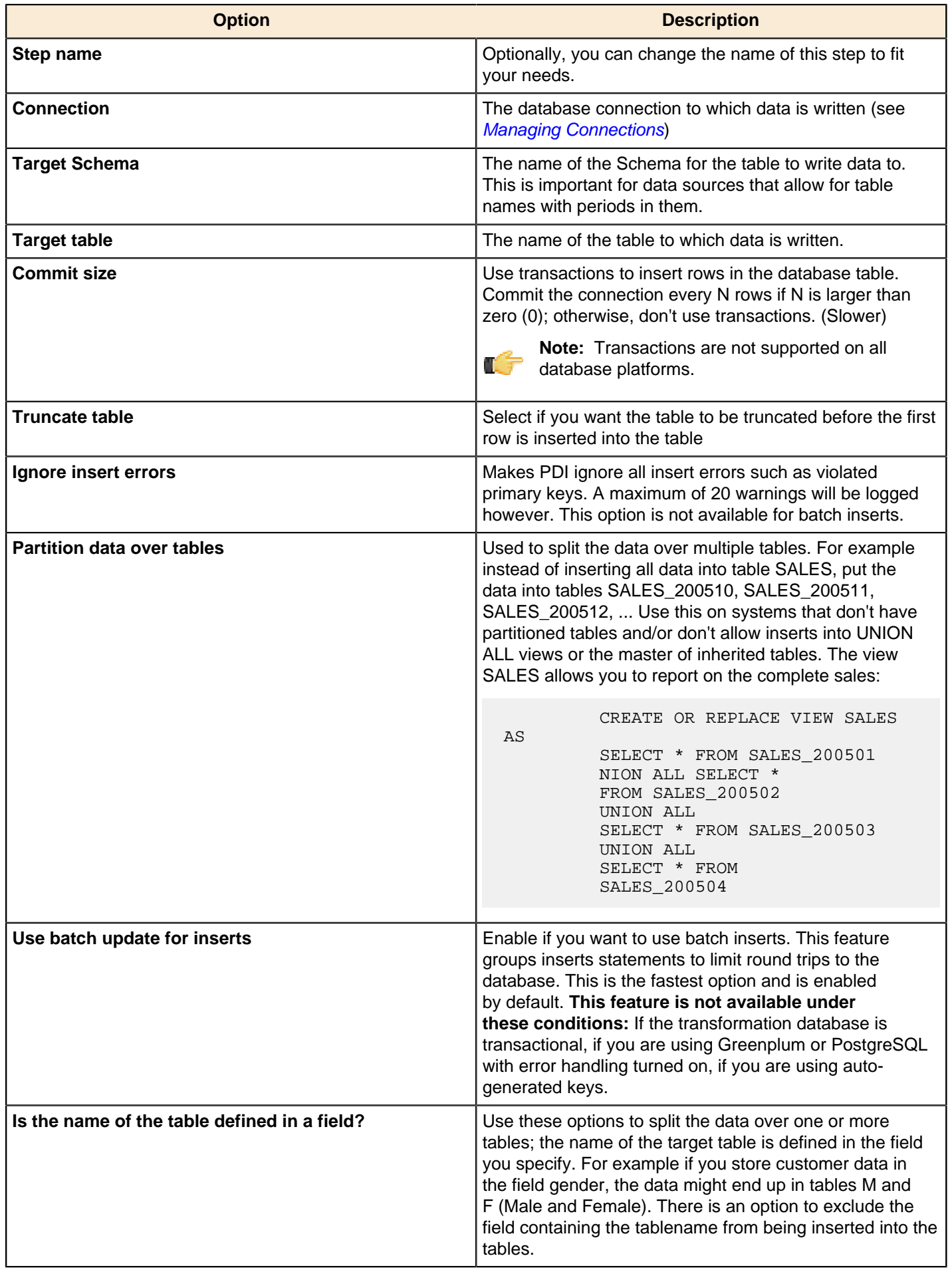

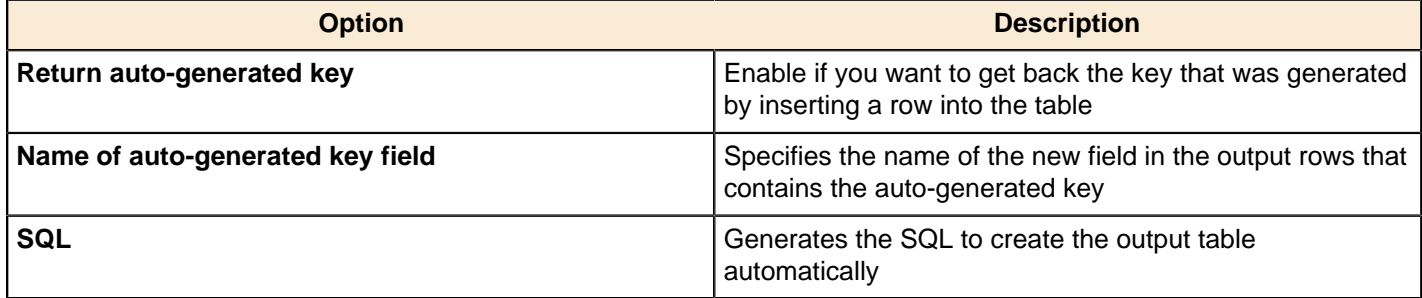

## **Text File Output**

The Text File Output step is used to export data to text file format. This is commonly used to generate Comma Separated Values (CSV files) that can be read by spreadsheet applications. It is also possible to generate fixed width files by setting lengths on the fields in the fields tab.

#### **File Tab**

The options under the File tab is where you define basic properties about the file being created, such as:

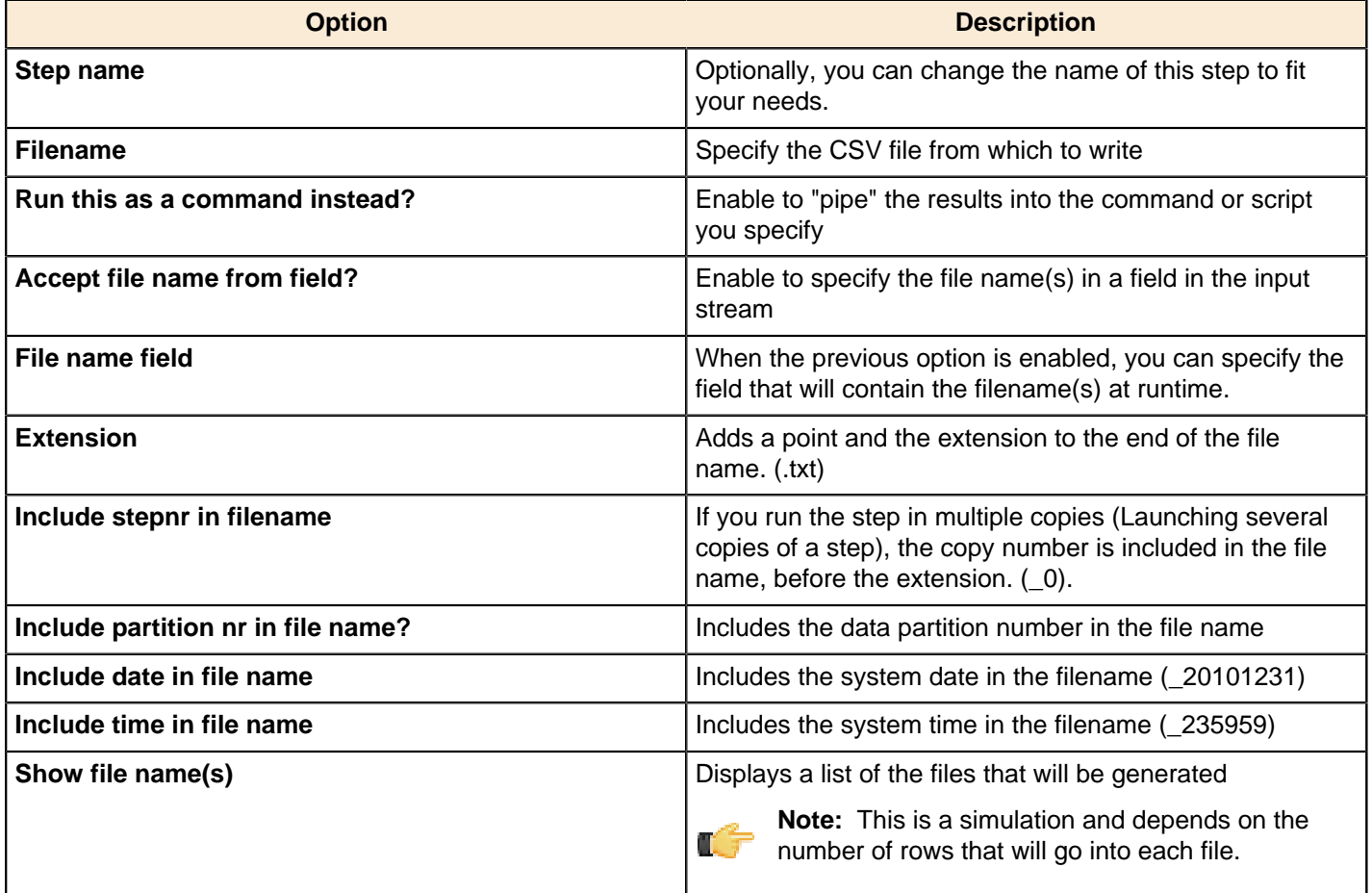

#### **Content tab**

The content tab contains the following options for describing the content being read:

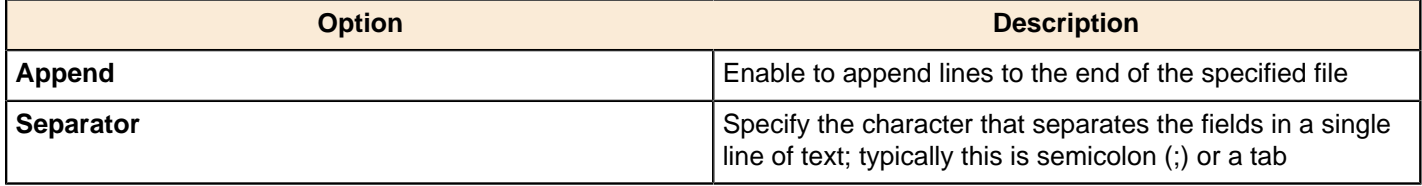

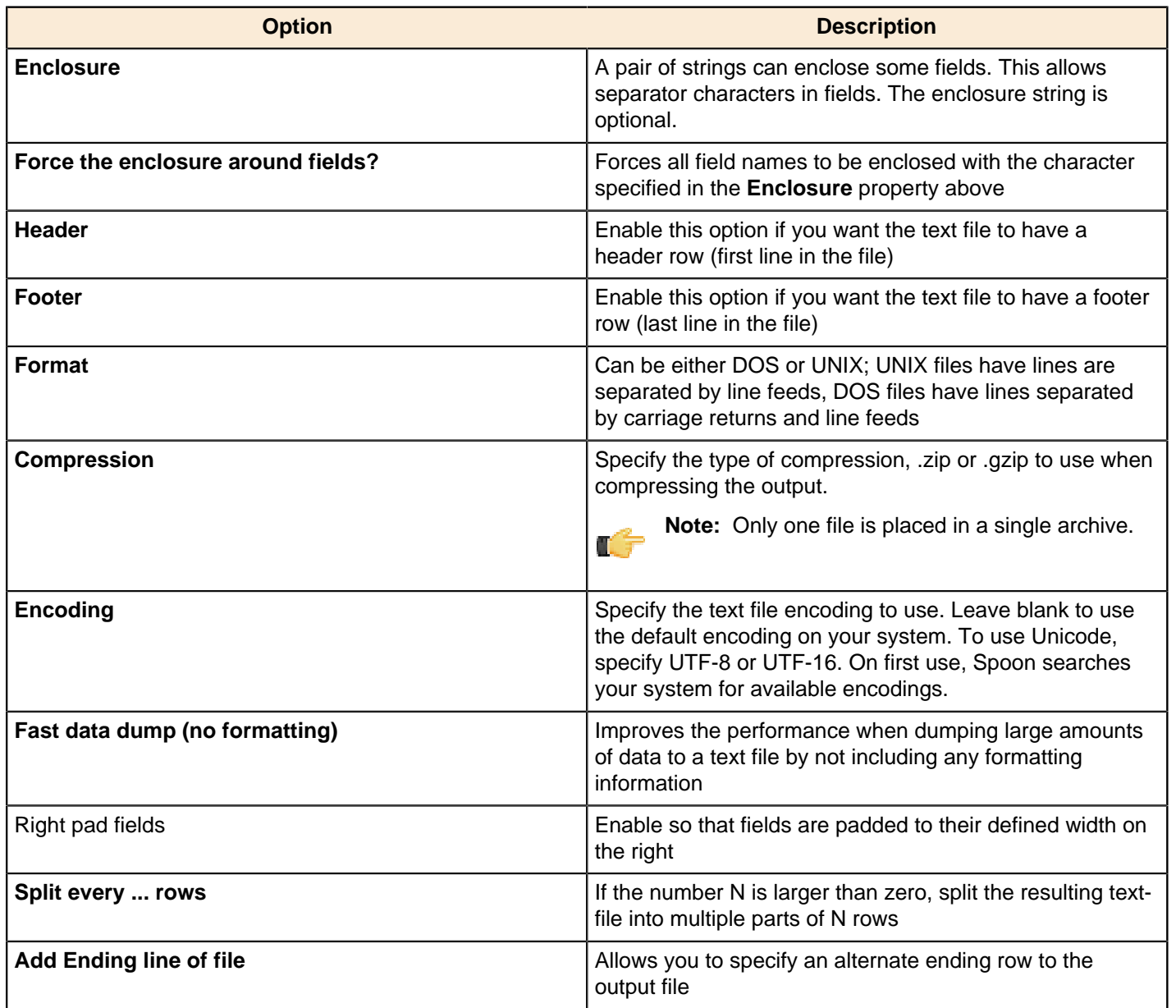

### **Fields tab**

The fields tab is where you define properties for the fields being exported. The table below describes each of the options for configuring the field properties:

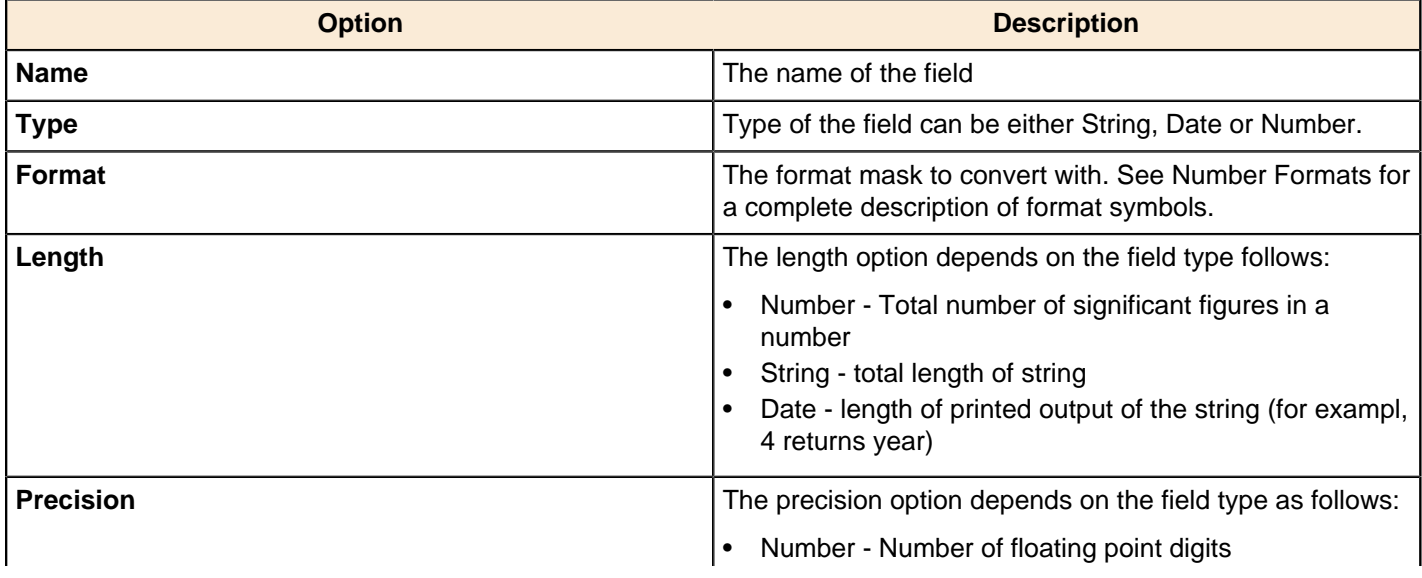

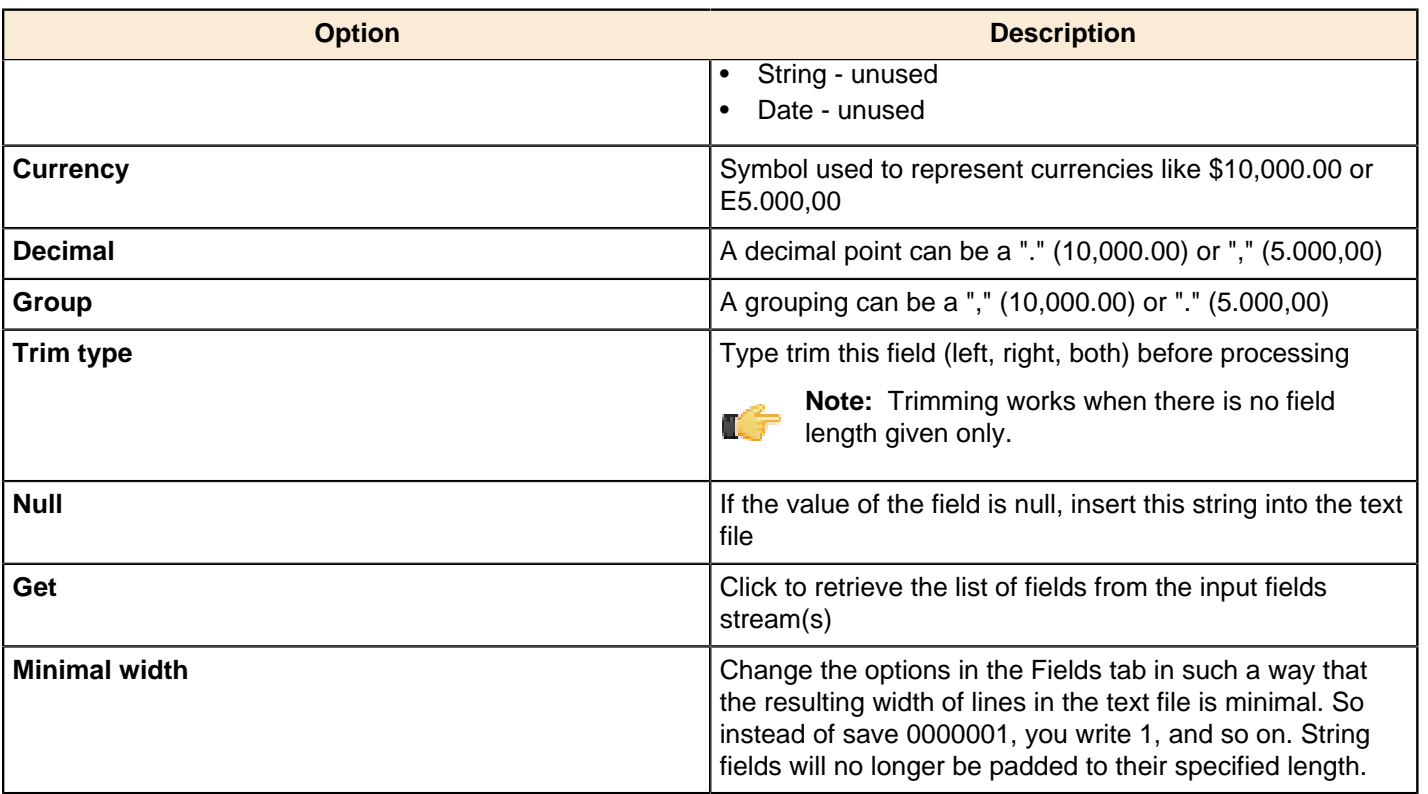

## **Update**

This step is not yet documented here. However, there may be a rough definition available in the Pentaho Wiki: [http://](http://wiki.pentaho.com/display/EAI/Pentaho+Data+Integration+Steps) [wiki.pentaho.com/display/EAI/Pentaho+Data+Integration+Steps](http://wiki.pentaho.com/display/EAI/Pentaho+Data+Integration+Steps).

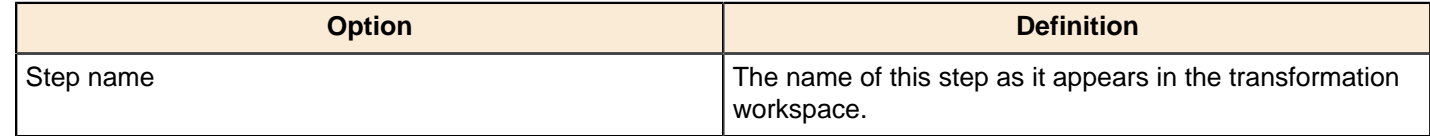

### **XML Output**

This step is not yet documented here. However, there may be a rough definition available in the Pentaho Wiki: [http://](http://wiki.pentaho.com/display/EAI/Pentaho+Data+Integration+Steps) [wiki.pentaho.com/display/EAI/Pentaho+Data+Integration+Steps](http://wiki.pentaho.com/display/EAI/Pentaho+Data+Integration+Steps).

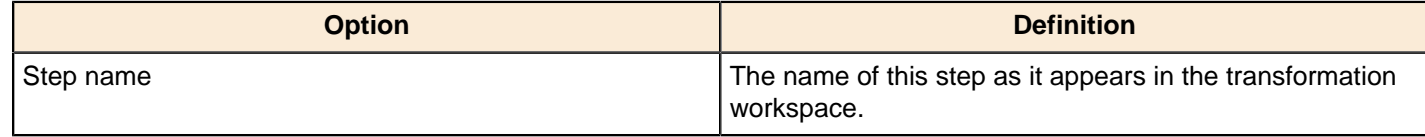

# **Transform**

The PDI transformation steps in this section pertain to various data modification tasks.

# **Add a Checksum**

This step calculates checksums for one or more fields in the input stream and adds this to the output as a new field.

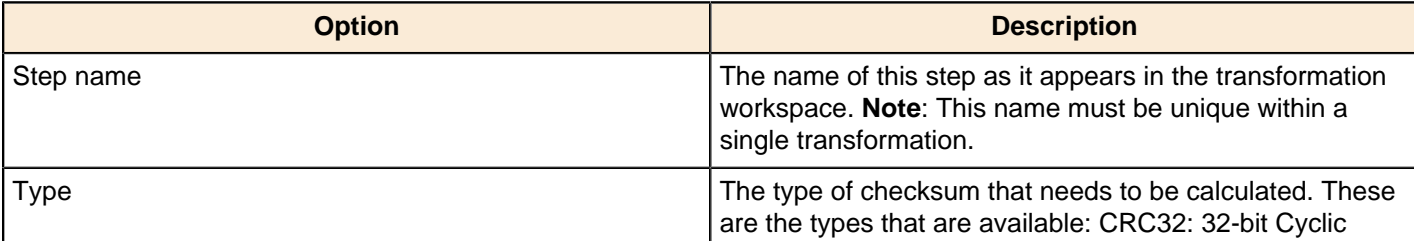

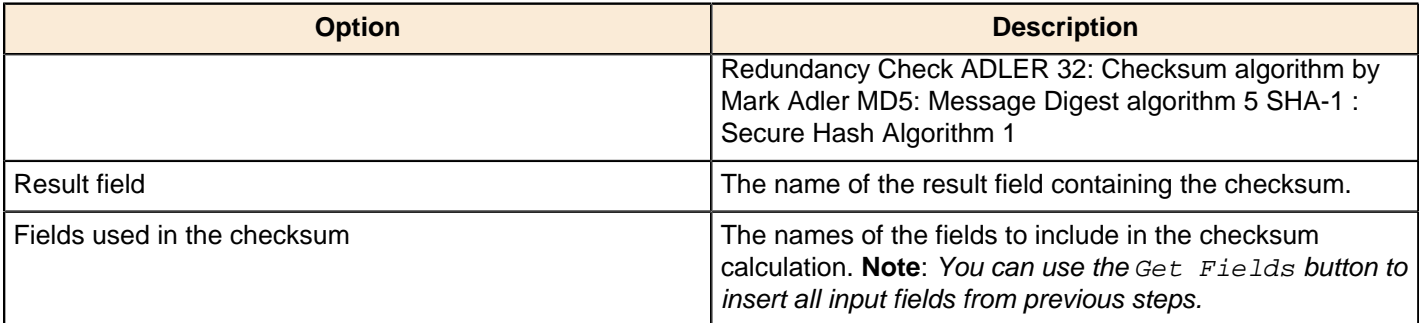

## **Add Constants**

The Add constant values step is a simple and high performance way to add constant values to the stream.

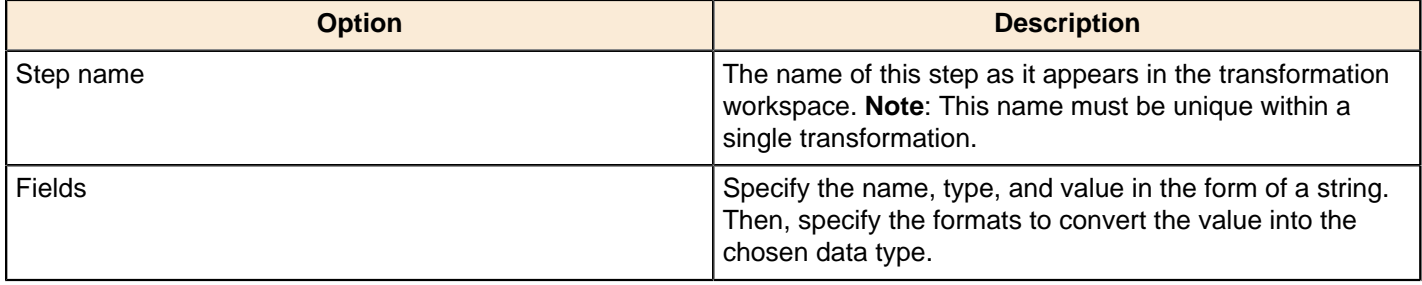

## **Add Sequence**

The Add sequence step adds a sequence to the stream. A sequence is an ever-changing integer value with a specific start and increment value. You can either use a database (Oracle) sequence to determine the value of the sequence, or have it generated by Kettle.

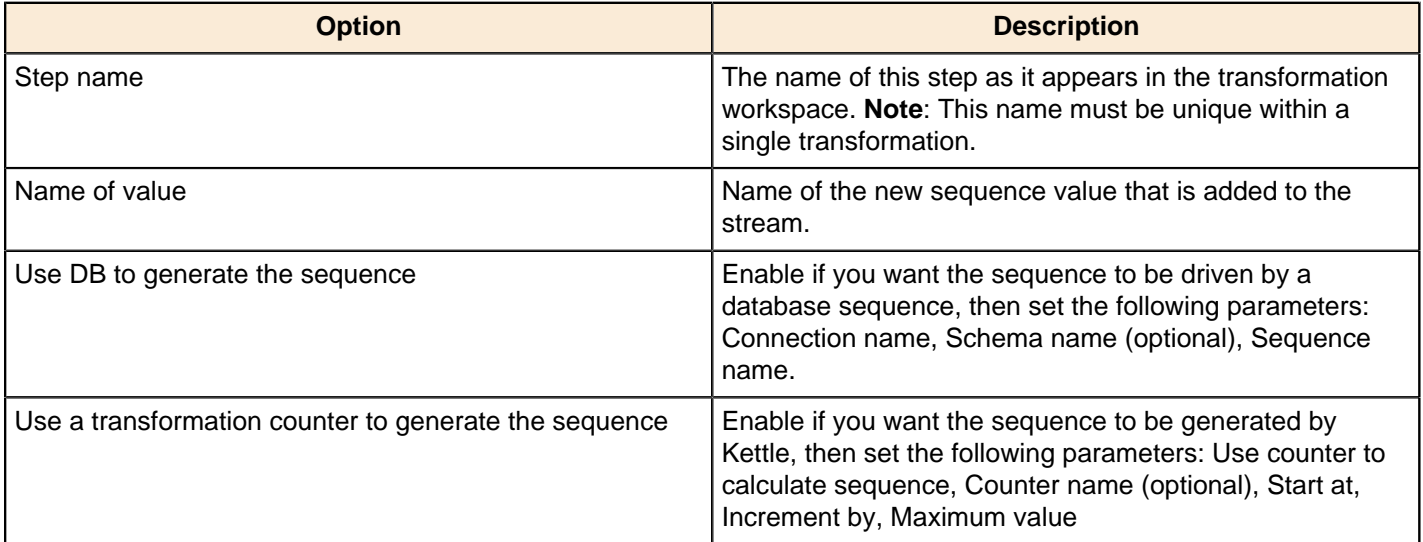

#### **Examples**

Start at = 1, increment by = 1, max value = 3

This will produce: 1, 2, 3, 1, 2, 3, 1, 2...

Start at = 0, increment by =  $\{-1$ , max value =  $\{-2\}$ 

This will produce: 0, -1, -2, 0, -1, -2, 0...

# **Add Value Fields Changing Sequence**

This step is not yet documented here. However, there may be a rough definition available in the Pentaho Wiki: [http://](http://wiki.pentaho.com/display/EAI/Pentaho+Data+Integration+Steps) [wiki.pentaho.com/display/EAI/Pentaho+Data+Integration+Steps](http://wiki.pentaho.com/display/EAI/Pentaho+Data+Integration+Steps).

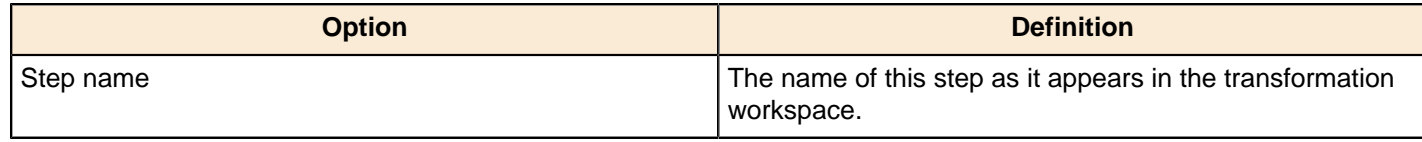

## **Add XML**

The XML column step allows you to encode the content of a number of fields in a row in XML. This XML is added to the row in the form of a String field.

#### **Content Tab**

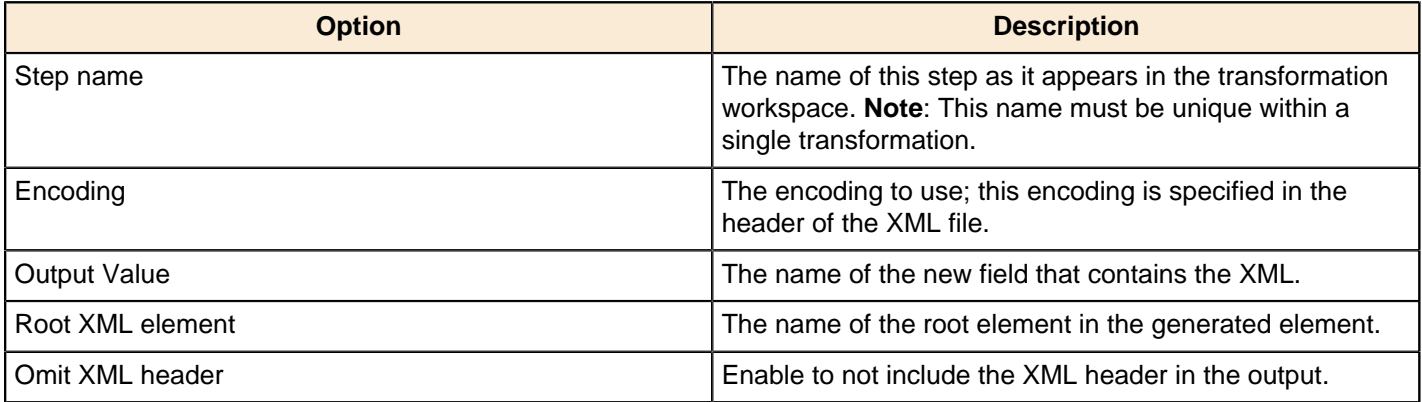

#### **Fields tab**

The Fields tab is where you configure the output fields and their formats. The table below describes each of the available properties for a field:

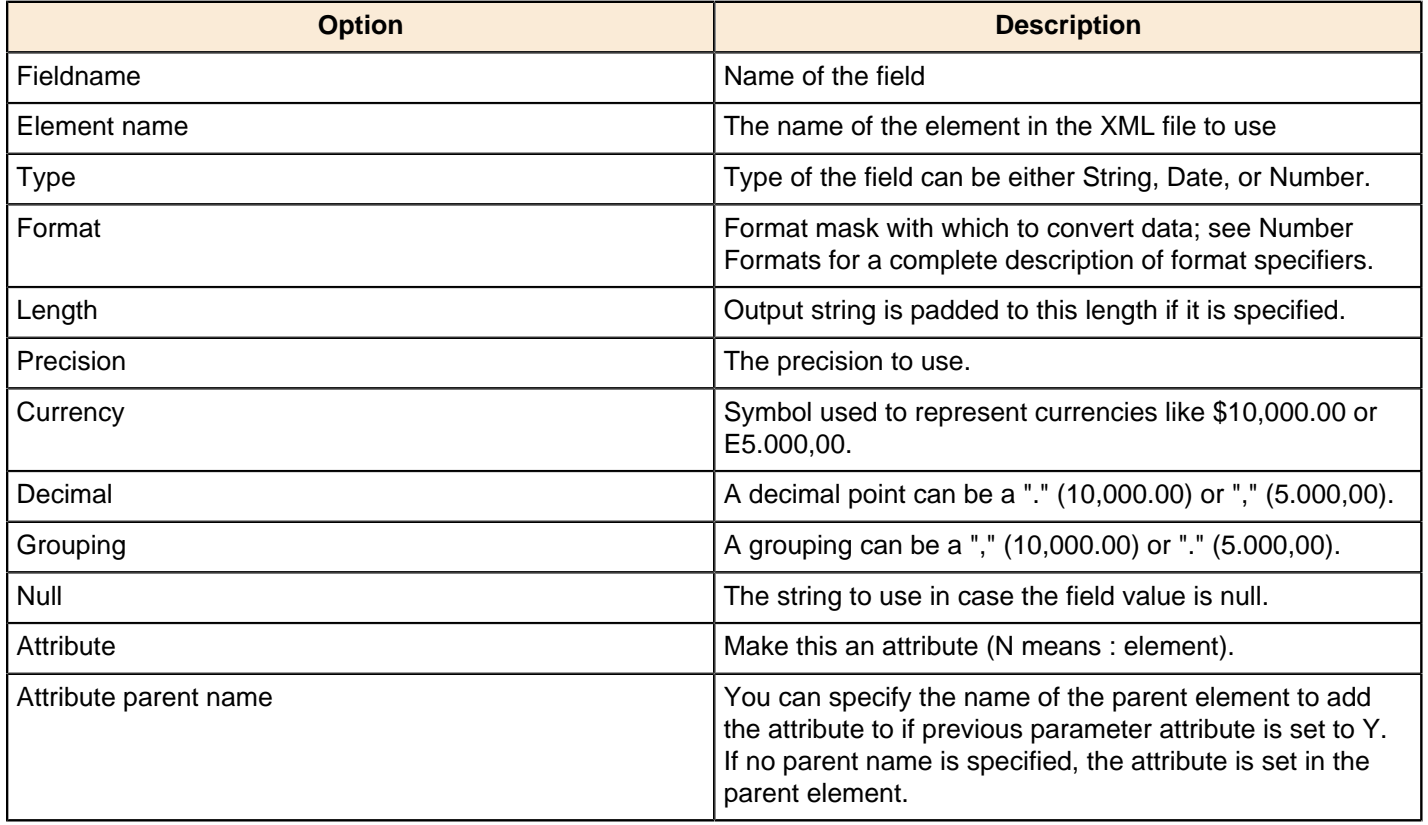

# **Calculator**

This step provides you with predefined functions that can be executed on input field values.

Besides the arguments (Field A, Field B and Field C) you must also specify the return type of the function. You can also choose to remove the field from the result (output) after all values are calculated.

The table below contains descriptions of the fields associated with the calculator step:

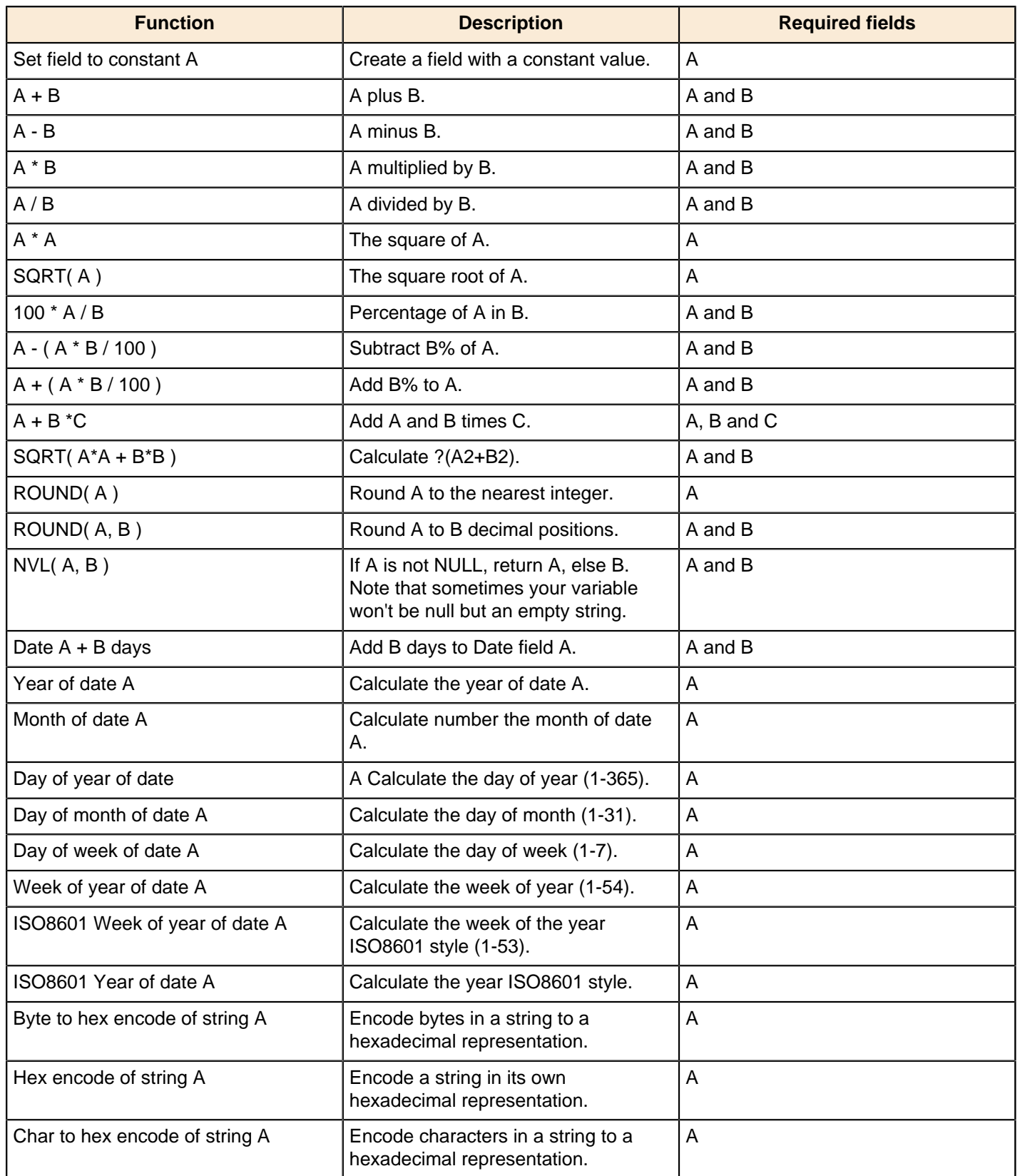

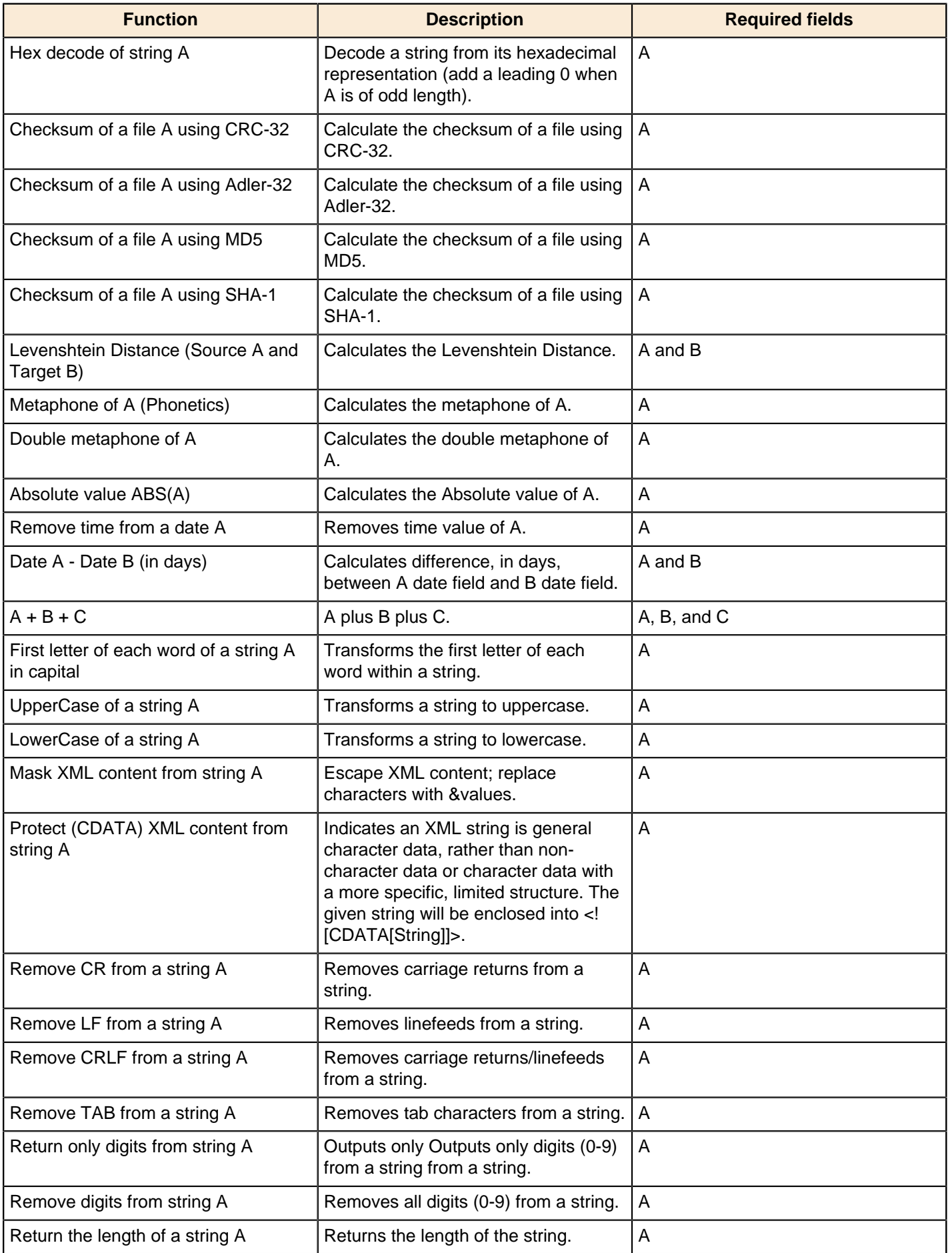

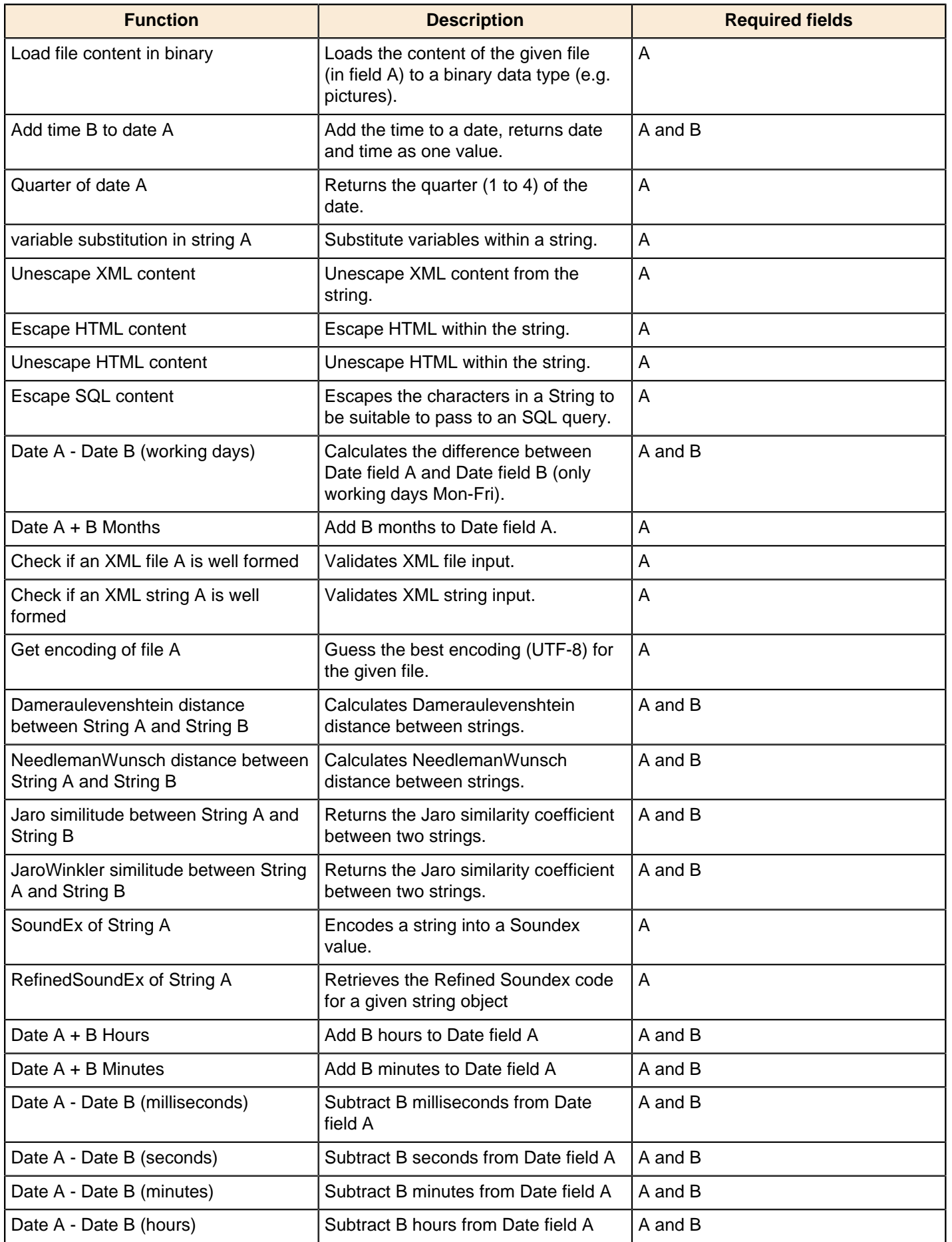

## **Closure Generator**

This step is not yet documented here. However, there may be a rough definition available in the Pentaho Wiki: [http://](http://wiki.pentaho.com/display/EAI/Pentaho+Data+Integration+Steps) [wiki.pentaho.com/display/EAI/Pentaho+Data+Integration+Steps](http://wiki.pentaho.com/display/EAI/Pentaho+Data+Integration+Steps).

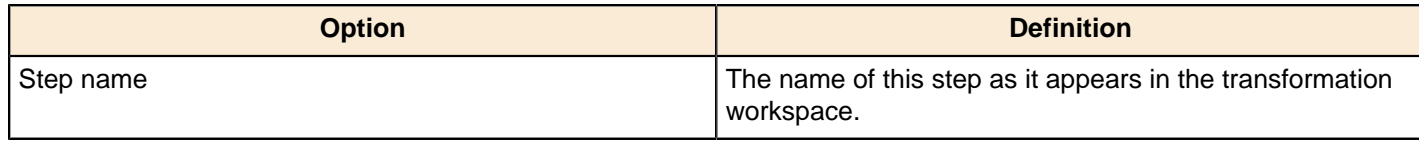

# **Example Plugin**

This step is not yet documented here. However, there may be a rough definition available in the Pentaho Wiki: [http://](http://wiki.pentaho.com/display/EAI/Pentaho+Data+Integration+Steps) [wiki.pentaho.com/display/EAI/Pentaho+Data+Integration+Steps](http://wiki.pentaho.com/display/EAI/Pentaho+Data+Integration+Steps).

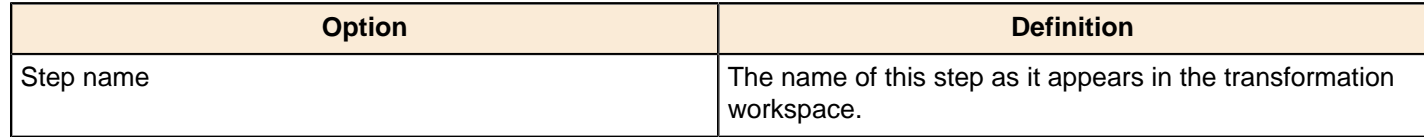

## **Get ID From Slave Server**

When processing large amounts of data on multiple distinct systems (for example when running a clustered transformation) you sometimes still need to generate a unique numeric ID for each one. Since a GUID is not guaranteed to be unique and consumes a lot more memory and space compared to a numeric integer (long) ID, you may prefer to use numerical IDs.

A unique ID identifies a piece of information, which is useful for: looking up data, support cases, incremental processing, error handling (recovering from where you left off by looking up the last inserted ID) and so on. Typically you would use a database to generate such an ID, for example using an Oracle sequence. However, there are cases where you don't have a database available (such as when you add a unique ID to a text/log file), when the database doesn't support sequences (column databases, typically), or when retrieving the ID from a database is slow (going back and forth to the database for each row severely limits performance). In all these situations, you need a high-performance way of providing unique IDs to a PDI transformation. The Get ID From Slave Server step is designed to fit this need.

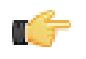

**Note:** The "old way" of generating a unique ID locally was with the Add Sequence step. This is fast, but not unique across multiple systems. Getting a unique ID from a remote database sequence (also possible with the Add Sequence step) will work, but it will be slow and won't scale. Get ID From Slave Server uses a hybrid approach by getting value ranges from a central server which keeps track of the ranges for the various slave sequences, with the ability to use them locally.

Assuming you have (or are now configuring) Carte slave servers set up in PDI, this step retrieves a unique ID from the Carte slave server of your choice. It works by asking a slave server for a range of values. In other words, the step reserves a range of IDs for a certain given central slave server sequence. It then increments by one until there are no more values in the range, asks another range, and so forth. This means that the returned IDs can be sequential, however this is not guaranteed. The only thing you know is that after each execution for each input row you get a unique ID that has a higher value than the last one returned. The last value returned plus the size of the range (increment) are stored in a database table to persist the value over several runs of a transformation.

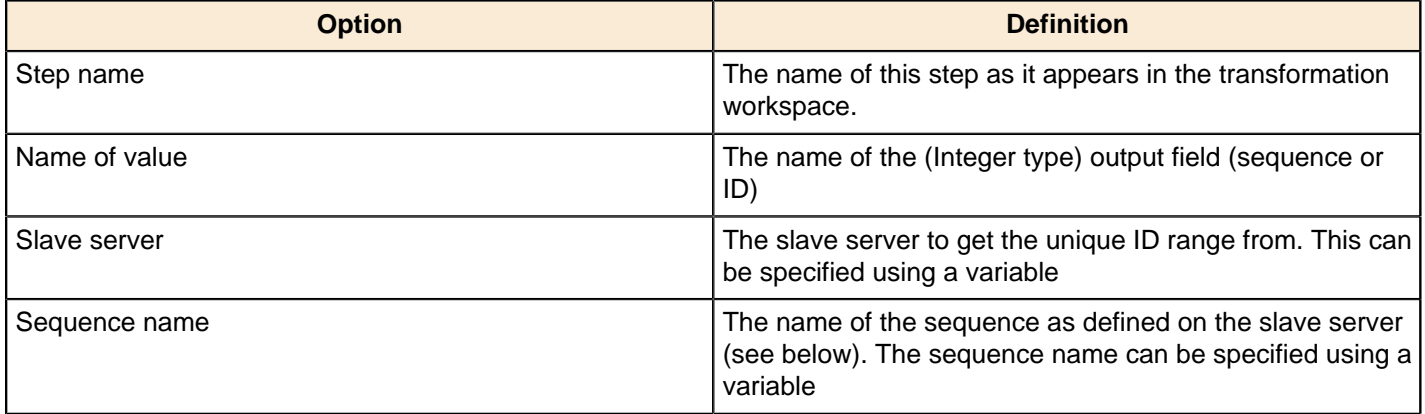

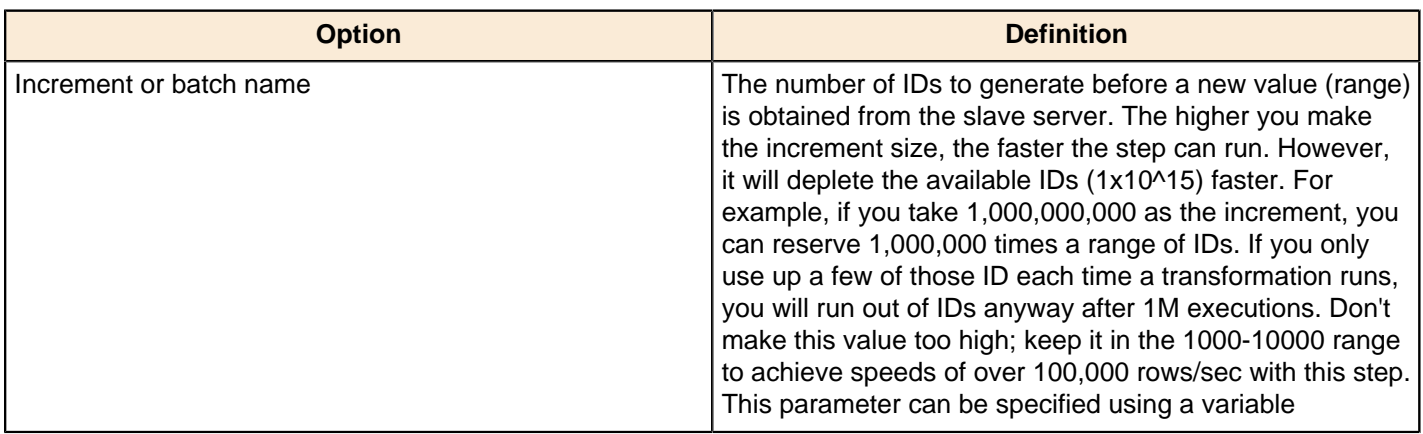

#### **XML Configuration**

You need to start your slave server with extra connection and sequence information configured in an XML file. The extra connection and sequences blocks are what make the sequences work in the following example:

```
<slave_config>
   <slaveserver>
     <name>master1</name>
     <hostname>localhost</hostname>
     <port>8282</port>
     <master>Y</master>
   </slaveserver>
   <connection>
     <name>MySQL</name>
     <server>localhost</server>
     <type>MYSQL</type>
     <access>Native</access>
     <database>test</database>
     <port>3306</port>
     <username>matt</username>
     <password>Encrypted 2be98afc86aa7f2e4cb79ce10df90acde</password>
   </connection>
   <sequences>
    <sequence>
     <name>test</name>
     <start>0</start>
     <connection>MySQL</connection>
     <schema/>
     <table>SEQ_TABLE</table>
     <sequence_field>SEQ_NAME</sequence_field>
     <value_field>SEQ_VALUE</value_field>
    </sequence>
   </sequences>
```
The **start** tag is optional and will default to **0** if you leave it out of the definition. You can define as many sequences as you like.

#### **Servlet Information**

Once the configuration files are changed as shown above, slave servers receive a new servlet that can be called as follows (authentication required):

```
http://hostname:port/kettle/nextSequence/?
name=SequenceName&increment=NumberOfIDsToReserve
```
In case no increment is specified, 10000 IDs are reserved, for example:

http://localhost:8282/kettle/nextSequence/?name=test

The servlet will return a simple piece of XML containing both the start of the range as well as the number of IDs reserved, or the increment:

<seq><value>570000</value><increment>10000</increment></seq>

Continuing with this example, the following row will be present in the SEQ\_TABLE table:

```
mysql> select * from SEQ_TABLE where SEQ_NAME='test';
+----------+-----------+
| SEQ_NAME | SEQ_VALUE |
           +----------+-----------+
| test | 580000 |
```
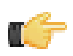

**Note:** You must create the sequence table with the sequence field (<sequence\_field>) as a primary key. This will guarantee uniqueness and allow for fast lookup of the sequence value  $(\langle \text{value field} \rangle)$ .

#### **Automatic Loading and Creation**

+----------+-----------+

It can be a burden to maintain all your sequences in an XML file. Because of this, it is also possible to automatically load all the sequences from a database table. You can use the following construct to do it:

```
<autosequence>
    <connection>MySQL</connection>
    <schema/>
    <start>1234</start>
     <table>SEQ_TABLE</table>
     <sequence_field>SEQ_NAME</sequence_field>
     <value_field>SEQ_VALUE</value_field>
     <autocreate>N</autocreate>
</autosequence>
```
The <autocreate> tag allows any sequence name to be specified in the step without error. In that case, the sequence with the name specified will be created automatically with the start value from the <autosequence> specification.

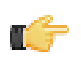

**Note:** You should disable auto-creation of slave sequences in a production environment.

#### **Number Range**

Create ranges based on numeric fields.

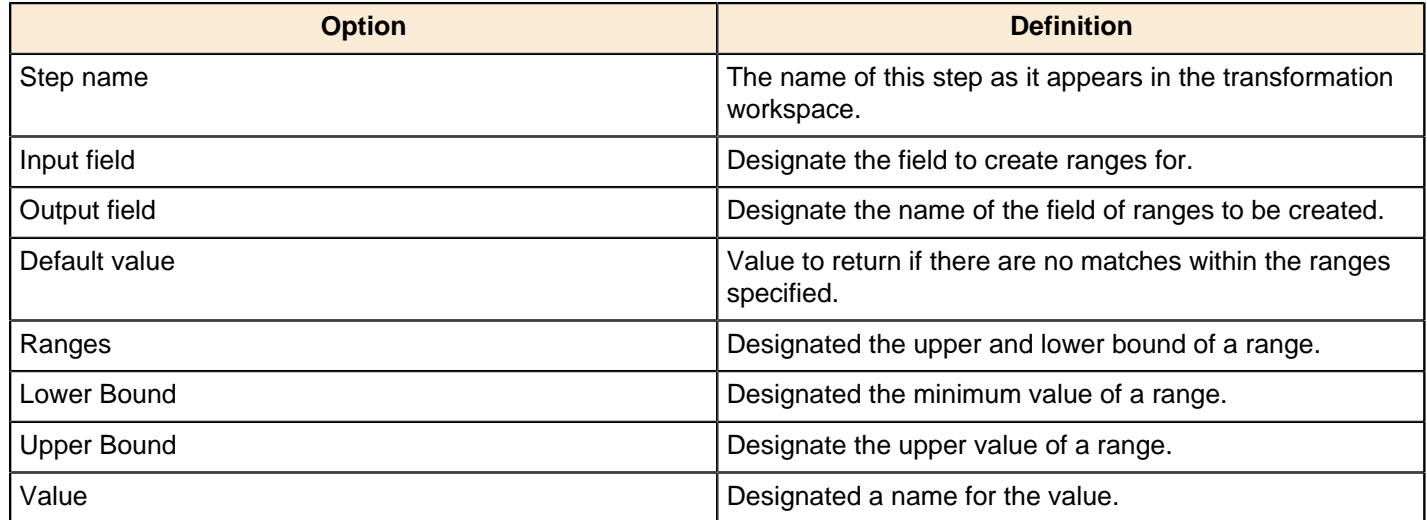

# **Replace in String**

This step is not yet documented here. However, there may be a rough definition available in the Pentaho Wiki: [http://](http://wiki.pentaho.com/display/EAI/Pentaho+Data+Integration+Steps) [wiki.pentaho.com/display/EAI/Pentaho+Data+Integration+Steps](http://wiki.pentaho.com/display/EAI/Pentaho+Data+Integration+Steps).

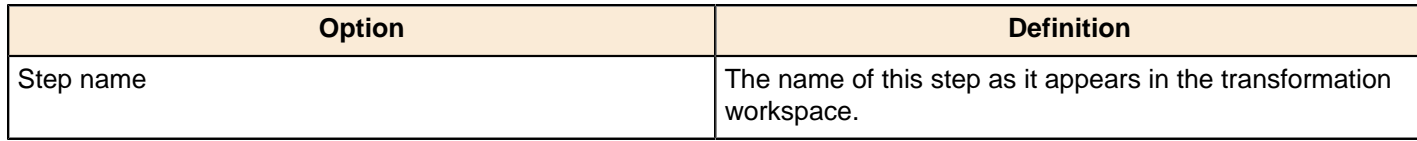

## **Row Denormalizer**

This step is not yet documented here. However, there may be a rough definition available in the Pentaho Wiki: [http://](http://wiki.pentaho.com/display/EAI/Pentaho+Data+Integration+Steps) [wiki.pentaho.com/display/EAI/Pentaho+Data+Integration+Steps](http://wiki.pentaho.com/display/EAI/Pentaho+Data+Integration+Steps).

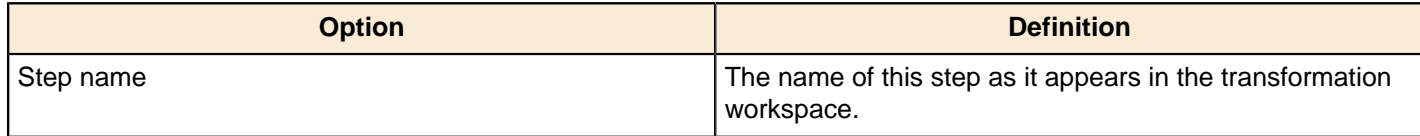

### **Row Flattener**

This step is not yet documented here. However, there may be a rough definition available in the Pentaho Wiki: [http://](http://wiki.pentaho.com/display/EAI/Pentaho+Data+Integration+Steps) [wiki.pentaho.com/display/EAI/Pentaho+Data+Integration+Steps](http://wiki.pentaho.com/display/EAI/Pentaho+Data+Integration+Steps).

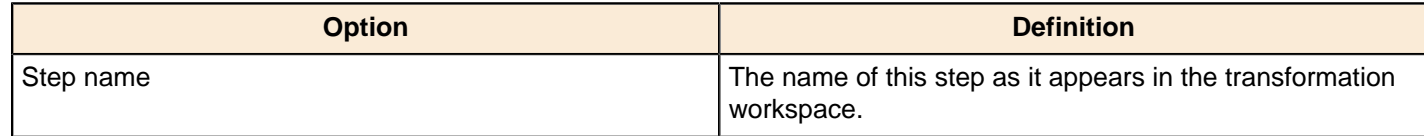

### <span id="page-169-0"></span>**Row Normalizer**

This step is not yet documented here. However, there may be a rough definition available in the Pentaho Wiki: [http://](http://wiki.pentaho.com/display/EAI/Pentaho+Data+Integration+Steps) [wiki.pentaho.com/display/EAI/Pentaho+Data+Integration+Steps](http://wiki.pentaho.com/display/EAI/Pentaho+Data+Integration+Steps).

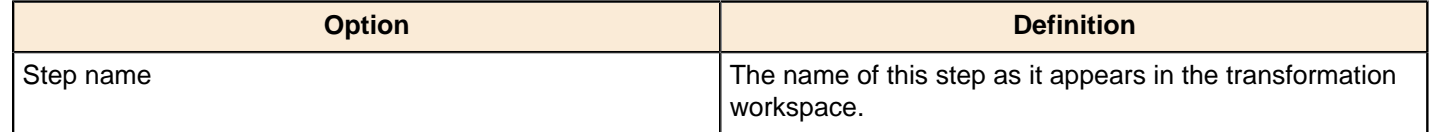

## **Select Values**

The Select Values step is useful for selecting, removing, renaming, changing data types and configuring the length and precision of the fields on the stream. These operations are organized into different categories:

- **Select and Alter** Specify the exact order and name in which the fields have to be placed in the output rows
- **Remove** Specify the fields that have to be removed from the output rows
- **Meta-data** Change the name, type, length and precision (the metadata) of one or more fields

An example of a transformation that includes this step is located at samples/transformations/Select values - some variants.ktr and samples/transformations/Select Values - copy field values to new fields.ktr

#### **Select & Alter Options**

This tab contains options for selecting and changing data types and fields. The **Get Fields to Select** button will retrieve available fields based on the existing input steps and populate the entries in this tab. Click **Edit Mapping** to open a mapping dialog to easily define multiple mappings between source and target fields.

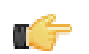

**Note:** Edit Mapping will only work if there is only one target output step.

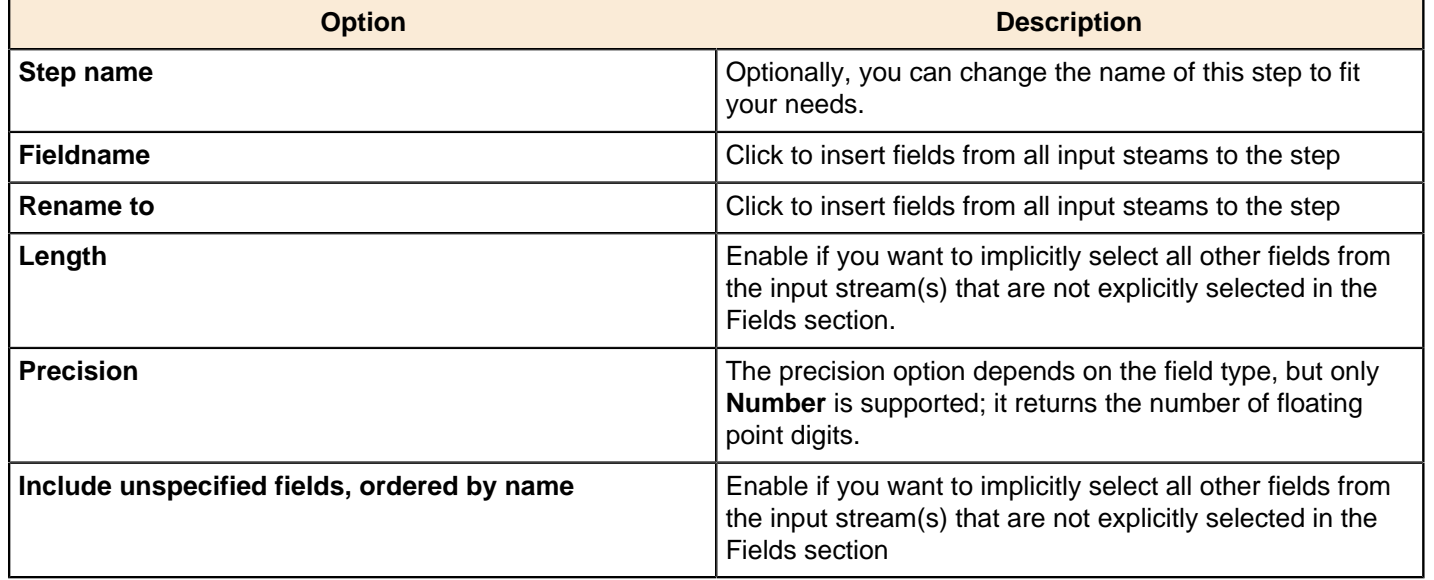

#### **Remove**

Simply name the fields from the inputstream that you want to remove.

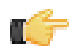

**Note:** Field removals are slow because of the nature of the queries that they generate.

#### **Meta-data**

Options under this tab allow you to rename, change data types, and change the length and precision of fields coming into the Select Values step. Click **Get fields to change** to import fields from previous steps. A lot of data type conversions are also possible with this tab.

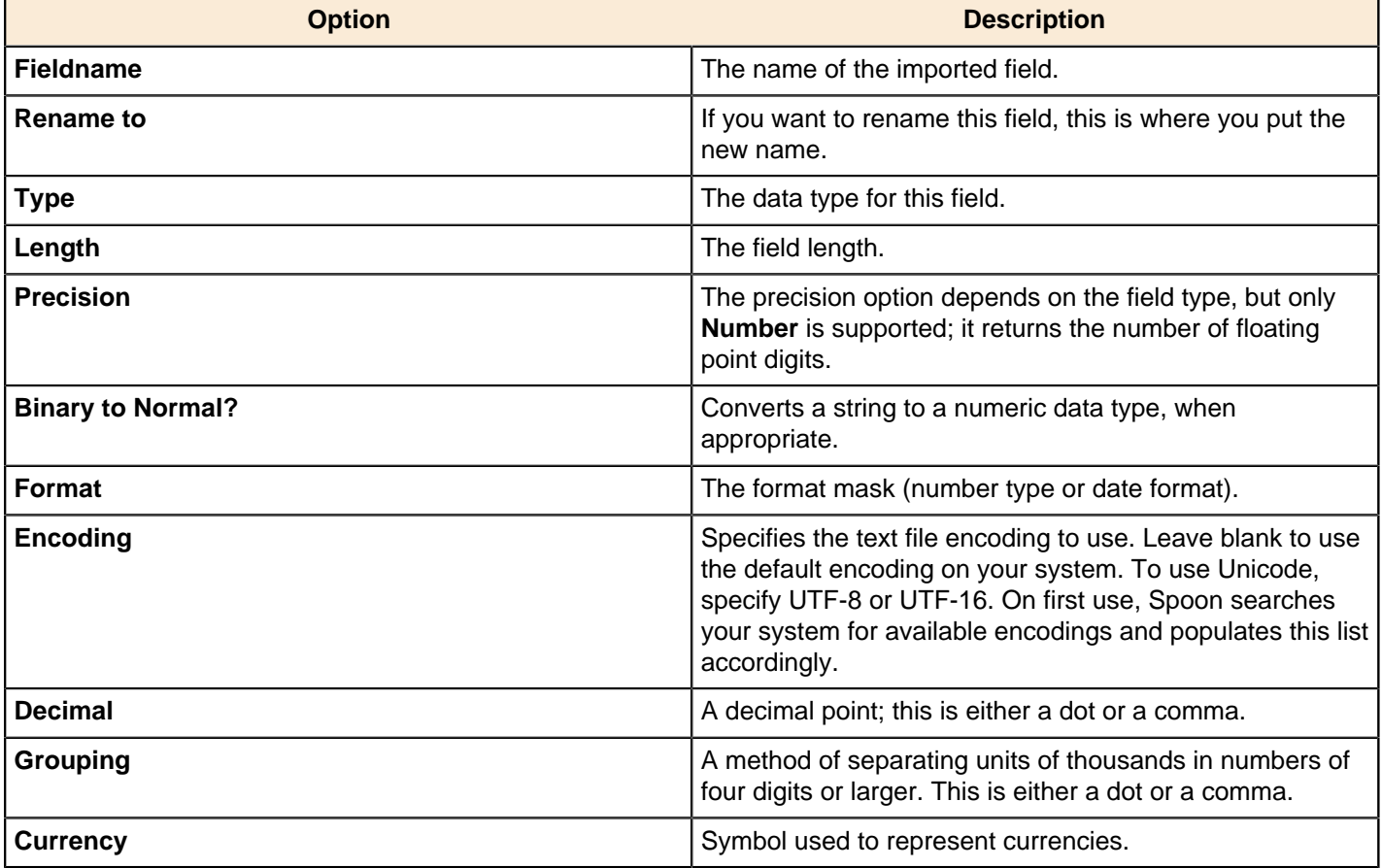

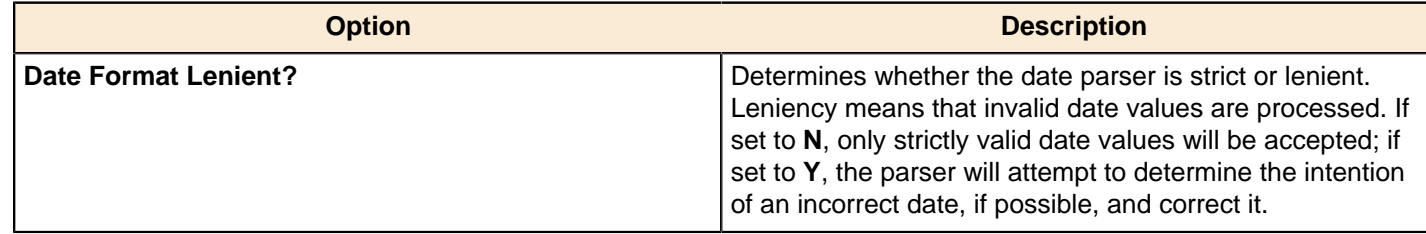

### **Set Field Value**

Set the value of a field with the value of another field.

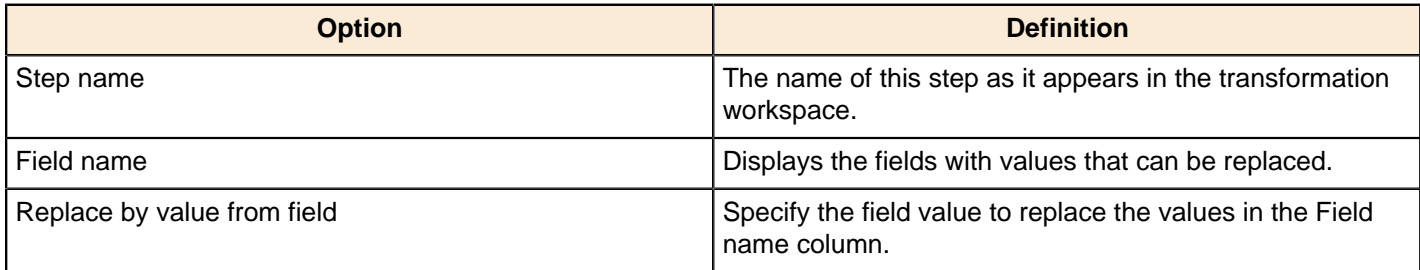

## **Set Field Value to a Constant**

This step allows you to set the value of a field with a user-defined constant.

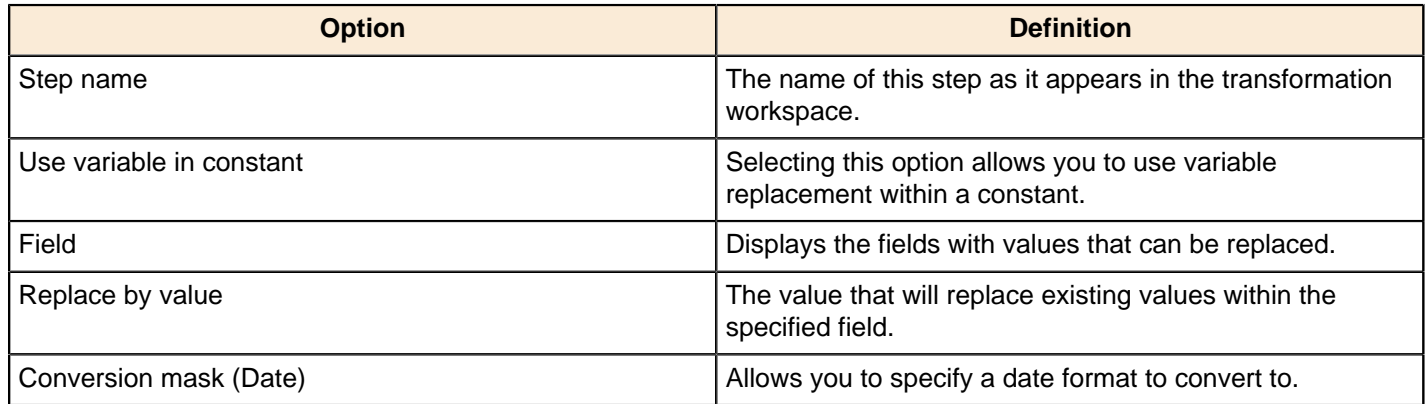

### **Sort Rows**

This step is not yet documented here. However, there may be a rough definition available in the Pentaho Wiki: [http://](http://wiki.pentaho.com/display/EAI/Pentaho+Data+Integration+Steps) [wiki.pentaho.com/display/EAI/Pentaho+Data+Integration+Steps](http://wiki.pentaho.com/display/EAI/Pentaho+Data+Integration+Steps).

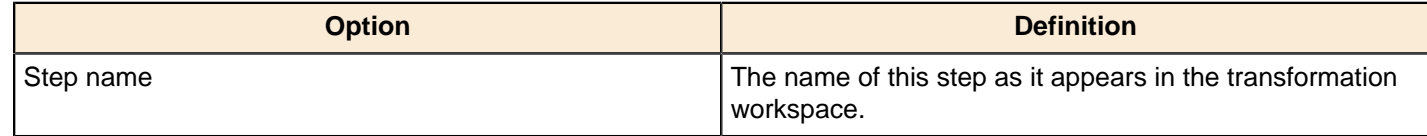

# **Split Field to Rows**

This step is not yet documented here. However, there may be a rough definition available in the Pentaho Wiki: [http://](http://wiki.pentaho.com/display/EAI/Pentaho+Data+Integration+Steps) [wiki.pentaho.com/display/EAI/Pentaho+Data+Integration+Steps](http://wiki.pentaho.com/display/EAI/Pentaho+Data+Integration+Steps).

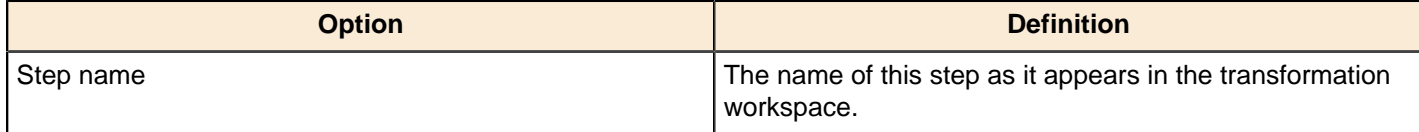

## **Split Fields**

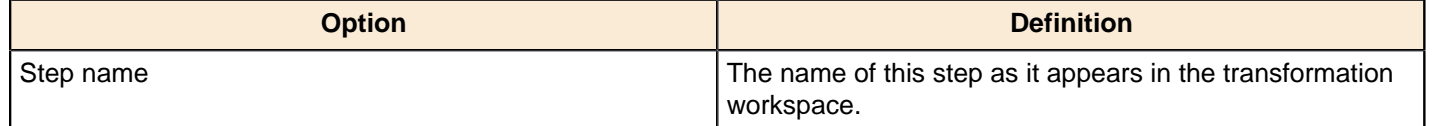

## **String Operations**

Apply operations, such as trimming, padding, and others to the string value.

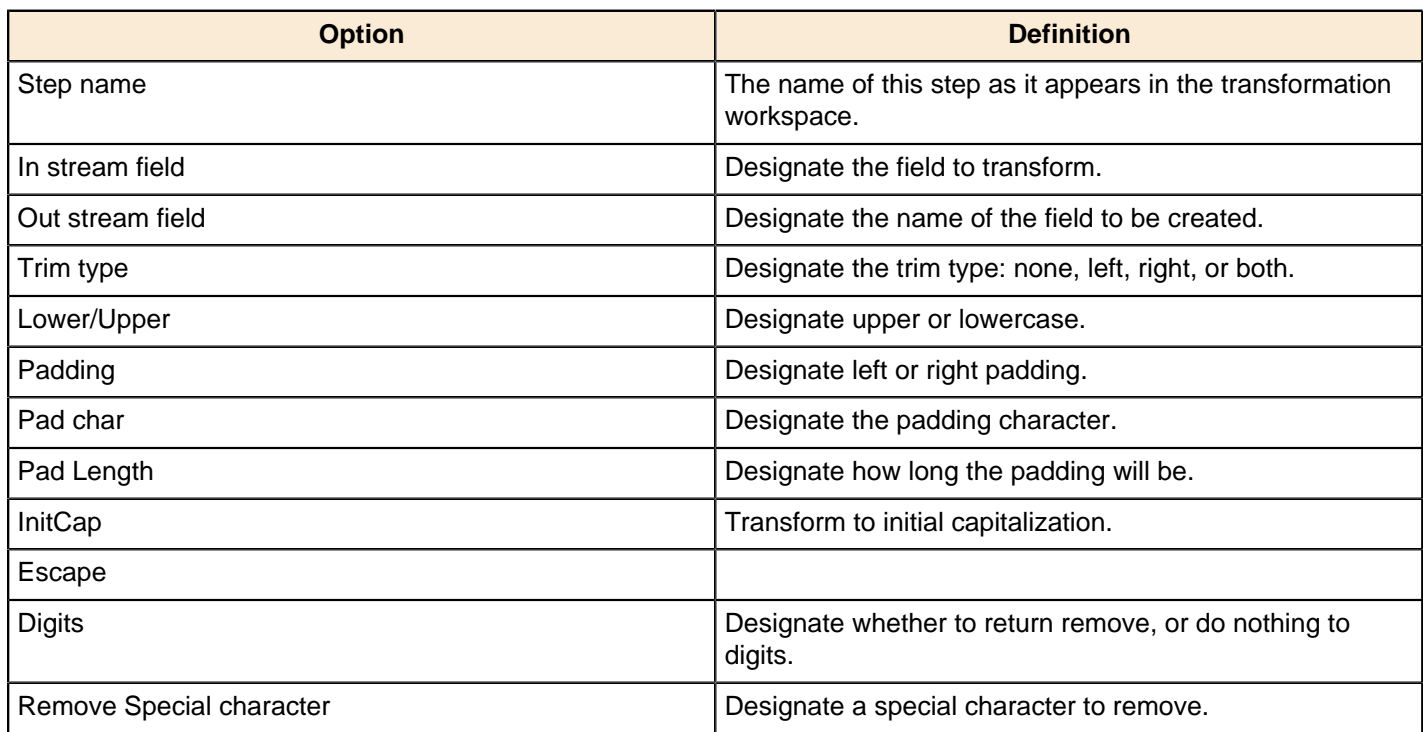

## **Strings Cut**

This step allows you to cut a portion of a substring. If the designated field is out of range, it returns blank.

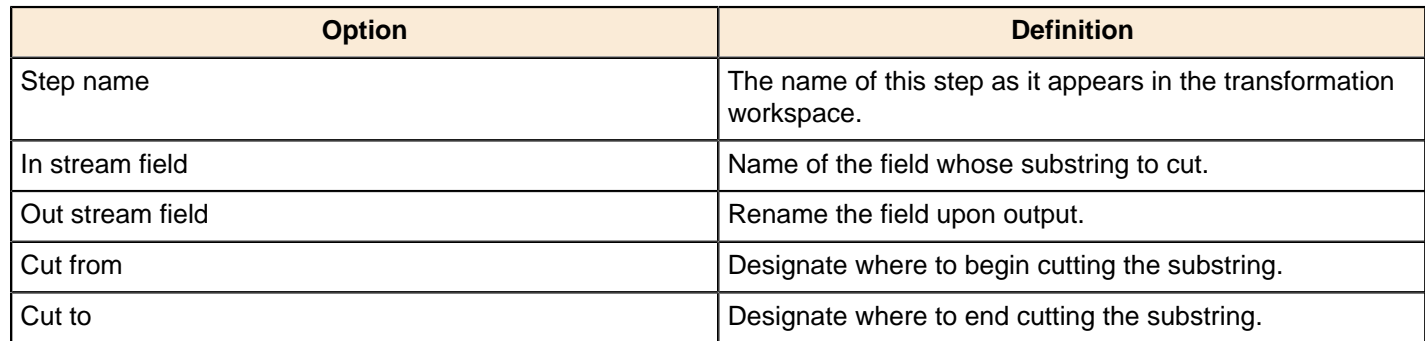

# **Unique Rows**

This step is not yet documented here. However, there may be a rough definition available in the Pentaho Wiki: [http://](http://wiki.pentaho.com/display/EAI/Pentaho+Data+Integration+Steps) [wiki.pentaho.com/display/EAI/Pentaho+Data+Integration+Steps](http://wiki.pentaho.com/display/EAI/Pentaho+Data+Integration+Steps).

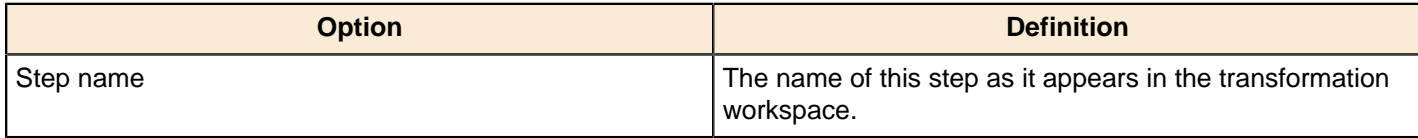

# **Unique Rows (HashSet)**

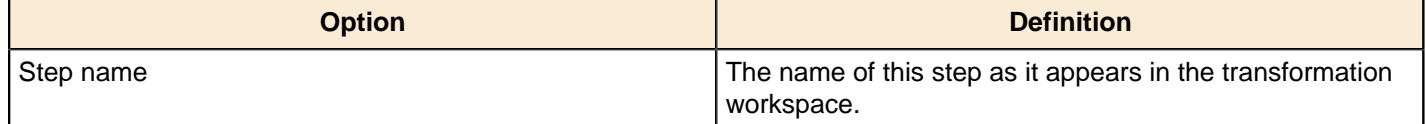

## **Value Mapper**

This step is not yet documented here. However, there may be a rough definition available in the Pentaho Wiki: [http://](http://wiki.pentaho.com/display/EAI/Pentaho+Data+Integration+Steps) [wiki.pentaho.com/display/EAI/Pentaho+Data+Integration+Steps](http://wiki.pentaho.com/display/EAI/Pentaho+Data+Integration+Steps).

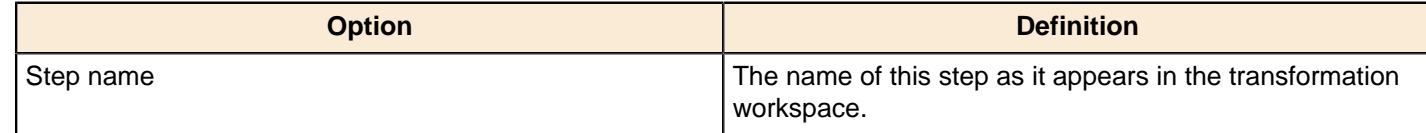

## **XSL Transformation**

This step is not yet documented here. However, there may be a rough definition available in the Pentaho Wiki: [http://](http://wiki.pentaho.com/display/EAI/Pentaho+Data+Integration+Steps) [wiki.pentaho.com/display/EAI/Pentaho+Data+Integration+Steps](http://wiki.pentaho.com/display/EAI/Pentaho+Data+Integration+Steps).

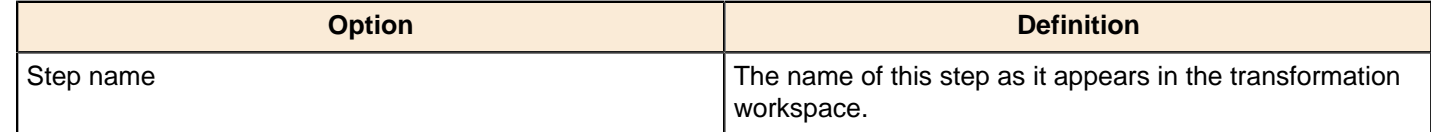

# **Utility**

The PDI transformation steps in this section pertain to various conditional and data processing tasks.

# **Change File Encoding**

This step is not yet documented here. However, there may be a rough definition available in the Pentaho Wiki: [http://](http://wiki.pentaho.com/display/EAI/Pentaho+Data+Integration+Steps) [wiki.pentaho.com/display/EAI/Pentaho+Data+Integration+Steps](http://wiki.pentaho.com/display/EAI/Pentaho+Data+Integration+Steps).

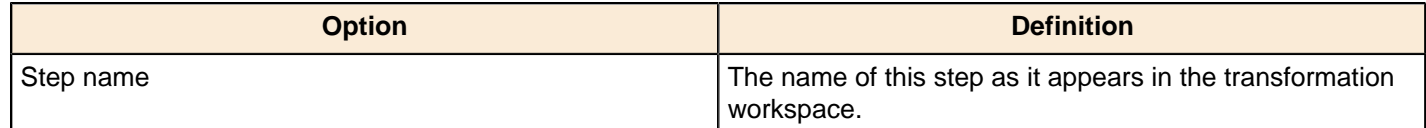

## **Clone Row**

This step is not yet documented here. However, there may be a rough definition available in the Pentaho Wiki: [http://](http://wiki.pentaho.com/display/EAI/Pentaho+Data+Integration+Steps) [wiki.pentaho.com/display/EAI/Pentaho+Data+Integration+Steps](http://wiki.pentaho.com/display/EAI/Pentaho+Data+Integration+Steps).

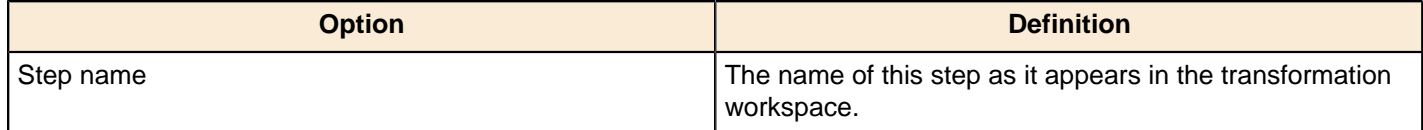

## **Delay Row**

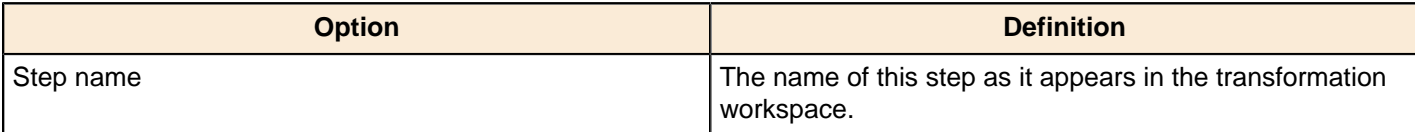

## **Edit to XML**

This step is not yet documented here. However, there may be a rough definition available in the Pentaho Wiki: [http://](http://wiki.pentaho.com/display/EAI/Edi+to+XML) [wiki.pentaho.com/display/EAI/Edi+to+XML](http://wiki.pentaho.com/display/EAI/Edi+to+XML).

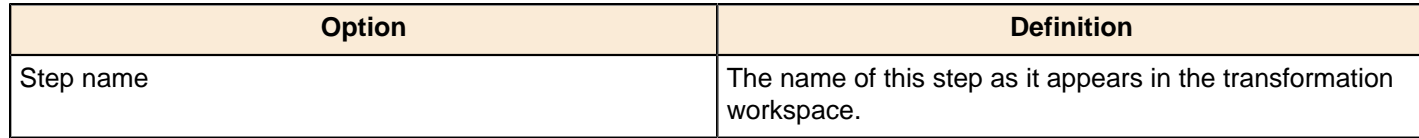

### **Execute a Process**

You can use the Execute a process step to execute a shell script on the host where a job will run. This is similar to the Shell job entry, in that it executes a shell script on the host where the job is running, but performs this for every row.

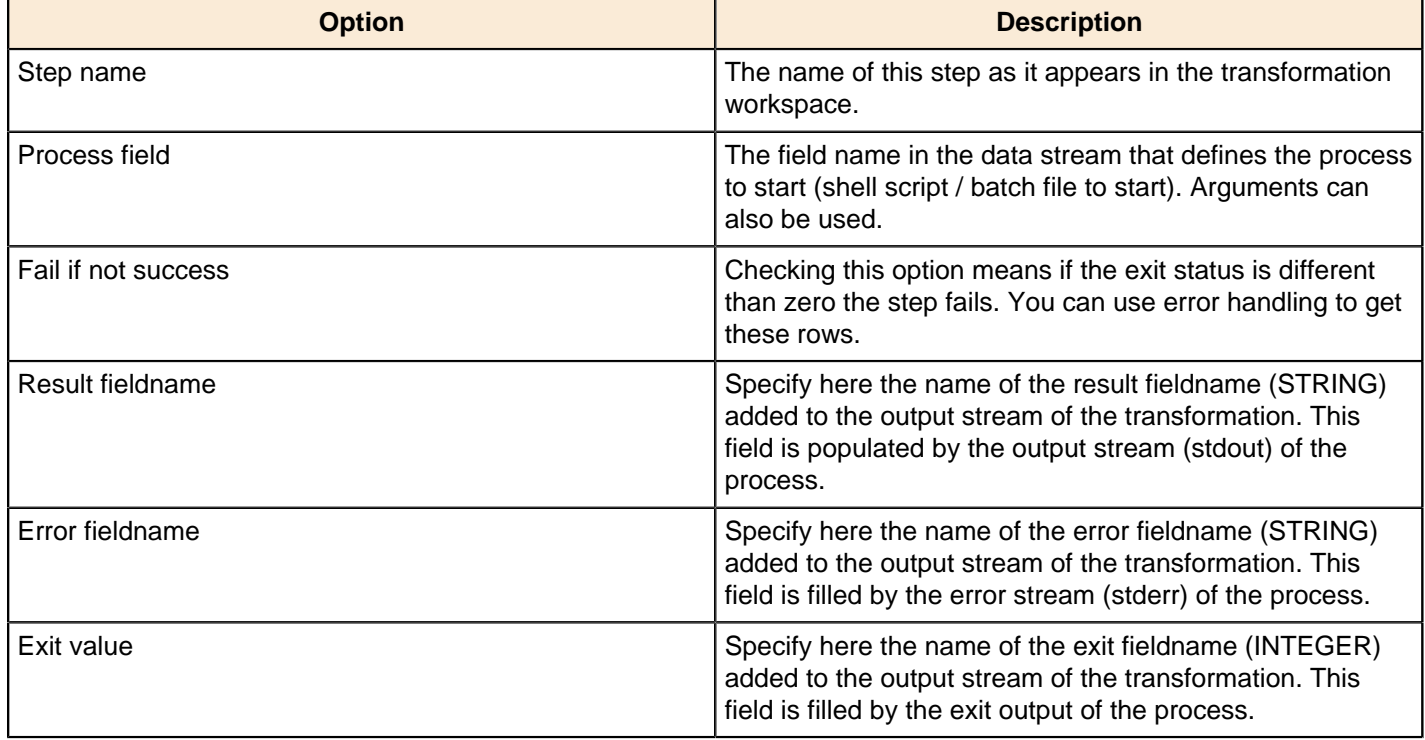

## **If Field Value is Null**

This step is not yet documented here. However, there may be a rough definition available in the Pentaho Wiki: [http://](http://wiki.pentaho.com/display/EAI/Pentaho+Data+Integration+Steps) [wiki.pentaho.com/display/EAI/Pentaho+Data+Integration+Steps](http://wiki.pentaho.com/display/EAI/Pentaho+Data+Integration+Steps).

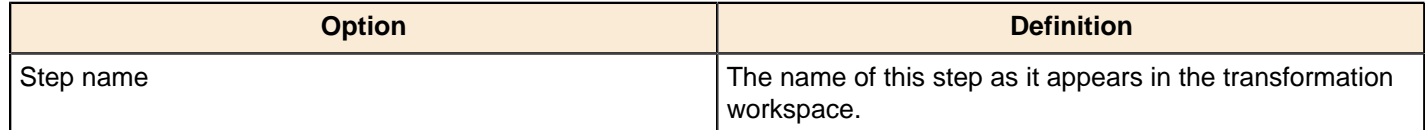

#### **Mail**

This step uses an SMTP server to send an email containing data from the previous step.

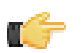

**Note:** The Mail transformation step is similar to the Mail job entry, except the step receives all data from the stream fields.

#### **Addresses**

This tab defines the sender, contact person, and recipients of a PDI-generated email.

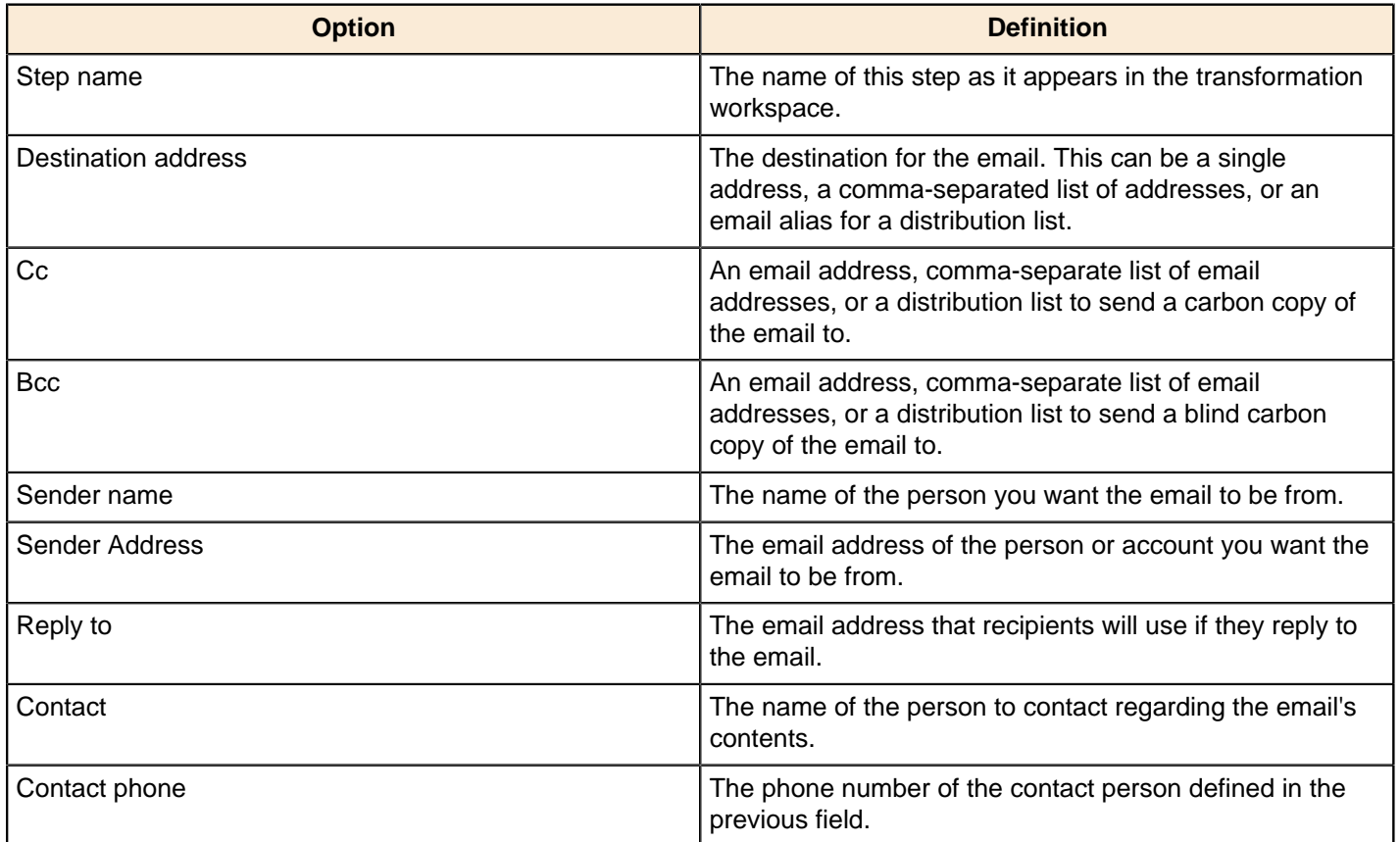

### **Server**

This tab contains details for your SMTP server, including authentication and encryption.

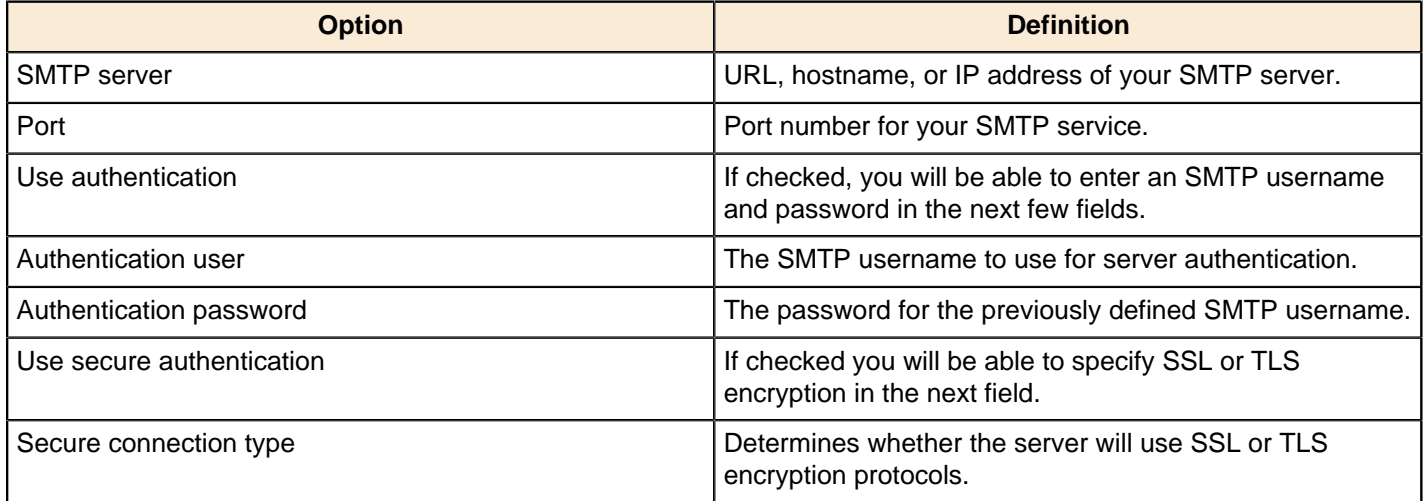

# **Email Message**

This tab determines the text content of the email.

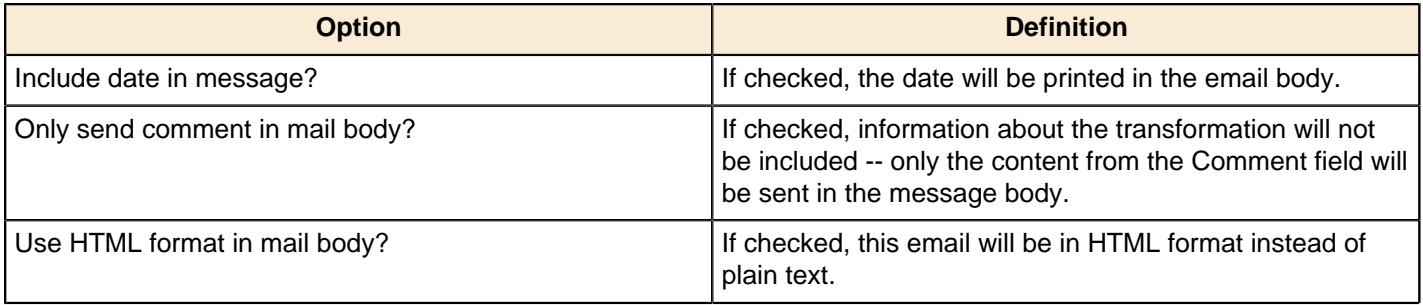

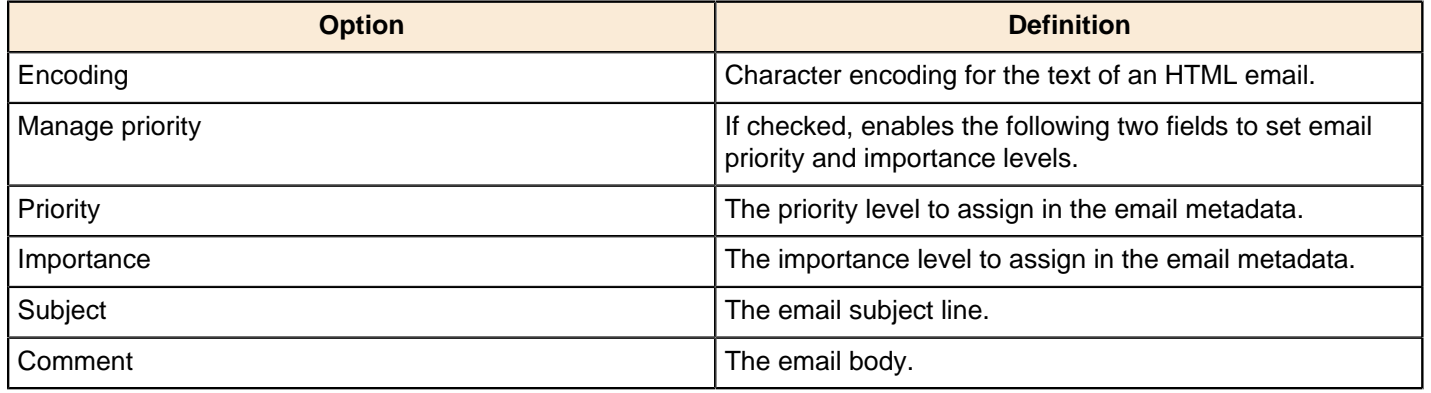

### **Attached Files**

This tab contains options for file attachments.

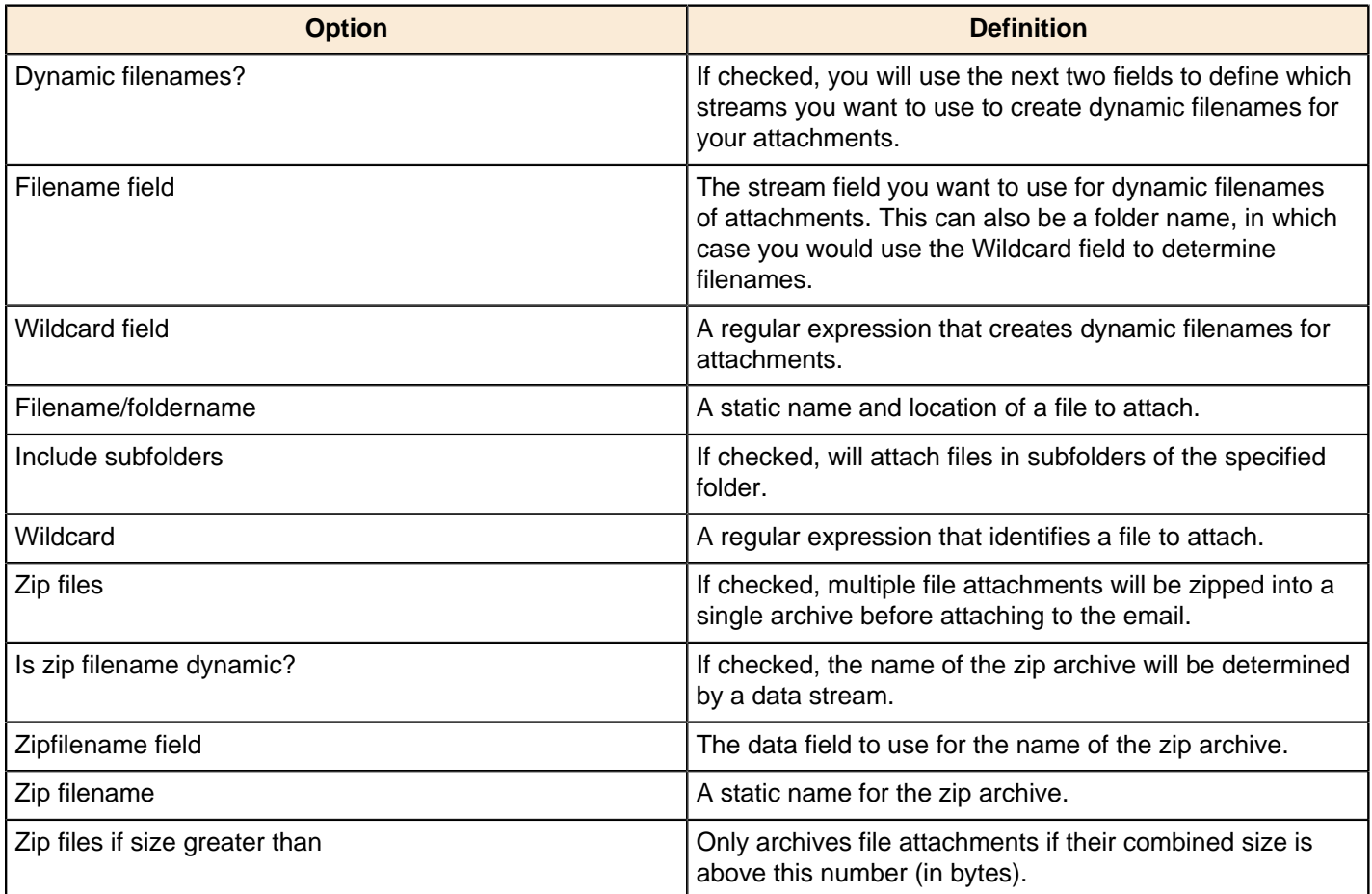

## **Embedded Images**

This tab contains options for embedded images in HTML emails.

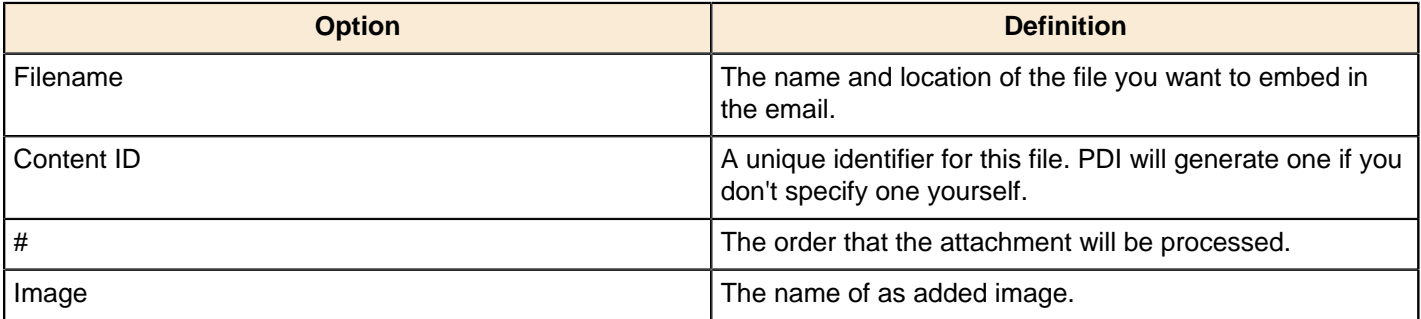

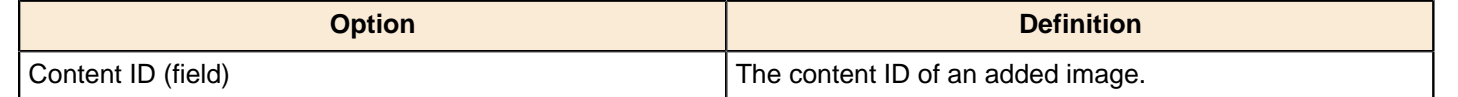

## **Metadata Structure of Stream**

This step is not yet documented here. However, there may be a rough definition available in the Pentaho Wiki: [http://](http://wiki.pentaho.com/display/EAI/Pentaho+Data+Integration+Steps) [wiki.pentaho.com/display/EAI/Pentaho+Data+Integration+Steps](http://wiki.pentaho.com/display/EAI/Pentaho+Data+Integration+Steps).

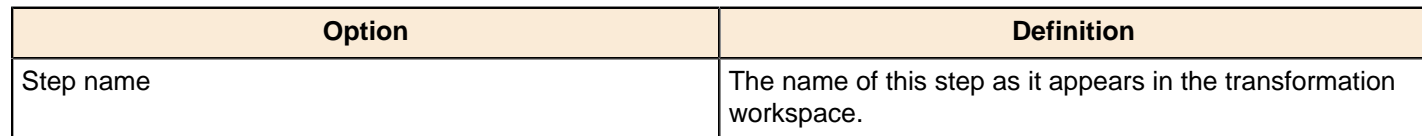

## **Null if...**

This step is not yet documented here. However, there may be a rough definition available in the Pentaho Wiki: [http://](http://wiki.pentaho.com/display/EAI/Pentaho+Data+Integration+Steps) [wiki.pentaho.com/display/EAI/Pentaho+Data+Integration+Steps](http://wiki.pentaho.com/display/EAI/Pentaho+Data+Integration+Steps).

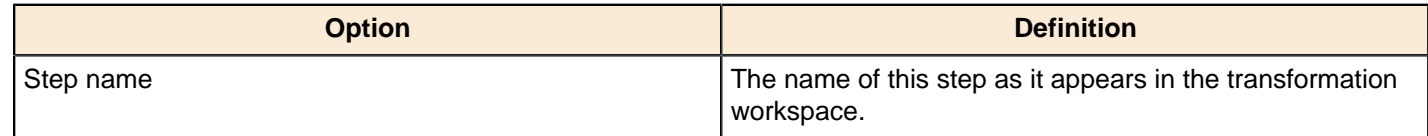

## **Process Files**

This step is not yet documented here. However, there may be a rough definition available in the Pentaho Wiki: [http://](http://wiki.pentaho.com/display/EAI/Pentaho+Data+Integration+Steps) [wiki.pentaho.com/display/EAI/Pentaho+Data+Integration+Steps](http://wiki.pentaho.com/display/EAI/Pentaho+Data+Integration+Steps).

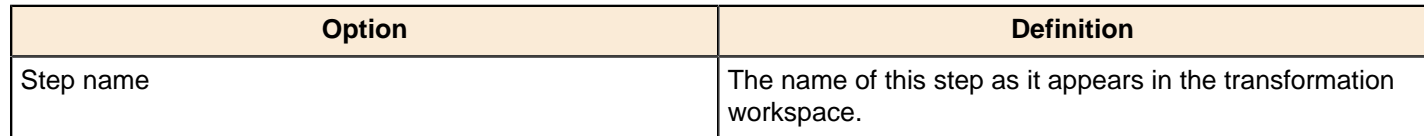

## **Run SSH Commands**

This step conveniently allows you to execute commands over the secure shell (ssh) TCP/IP protocol.

You can pass text to stdout or stderr in the commands. This information can then be picked up by the step and passed in a field to subsequent steps.

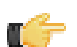

Note: This step accepts no input from other steps and is executed only once unless\_the "Get commands from field" option is enabled.

#### **General tab**

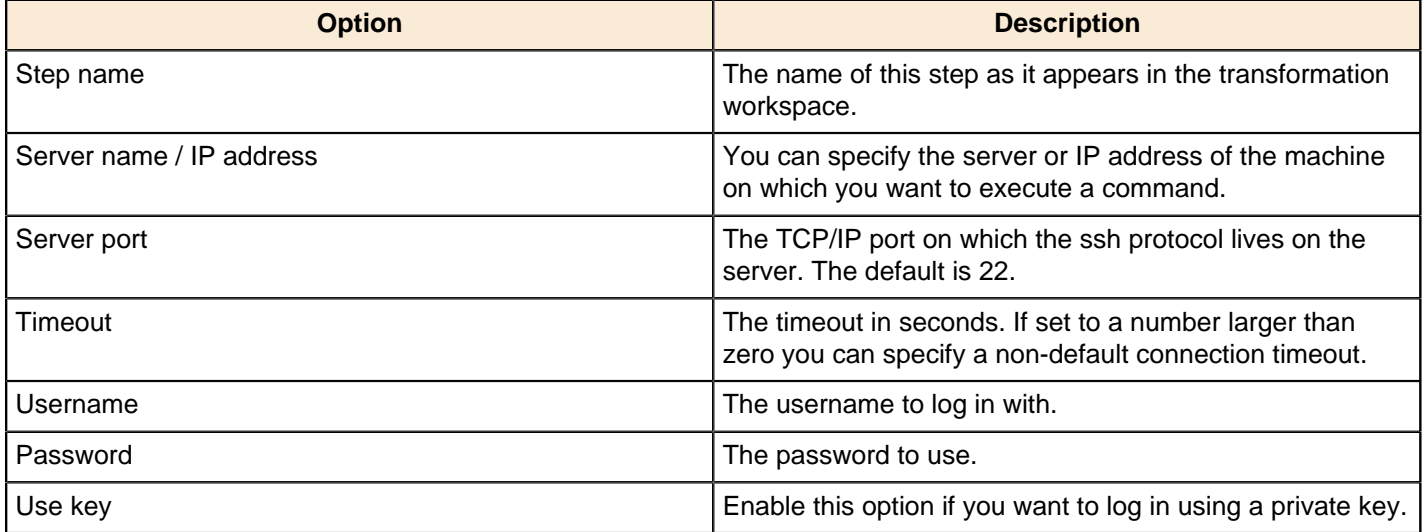

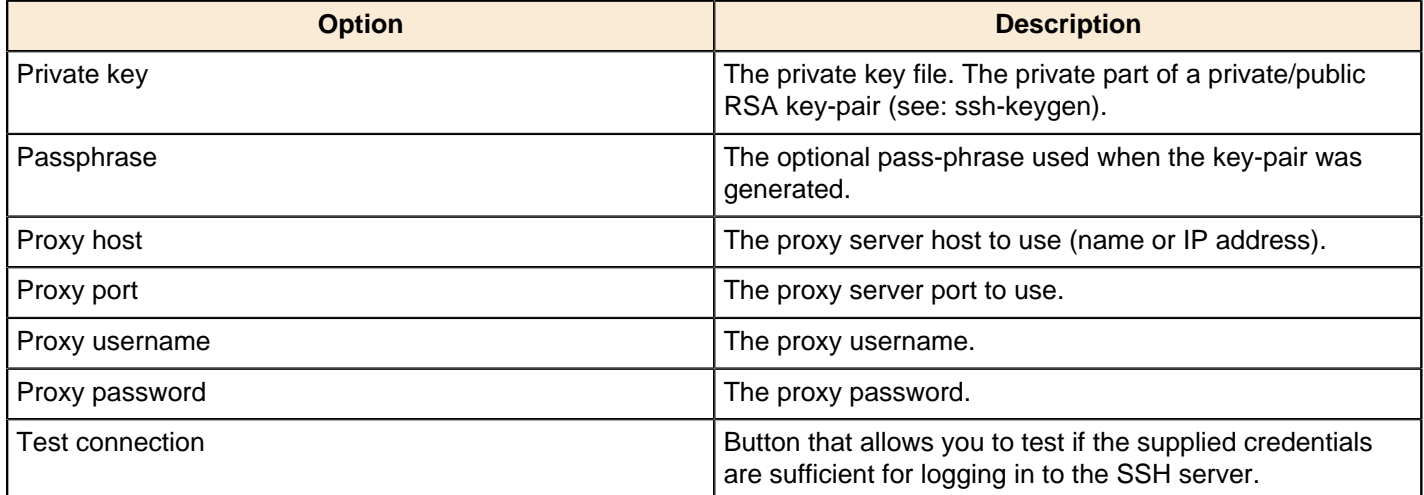

#### **Settings tab**

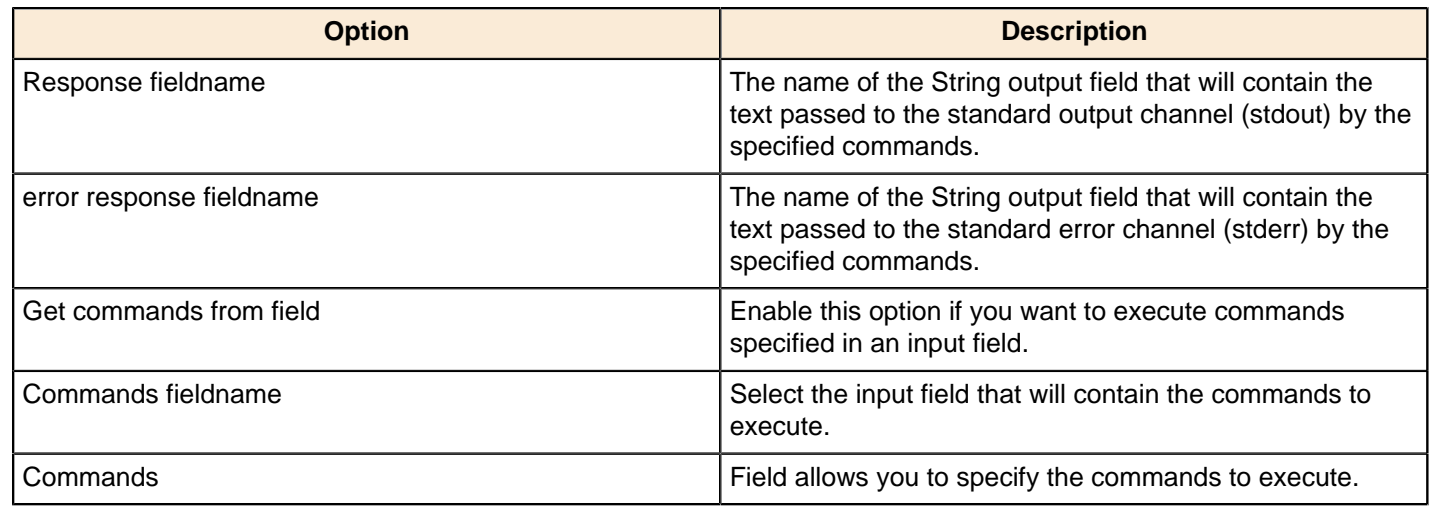

## **Send Message to Syslog**

This step is not yet documented here. However, there may be a rough definition available in the Pentaho Wiki: [http://](http://wiki.pentaho.com/display/EAI/Pentaho+Data+Integration+Steps) [wiki.pentaho.com/display/EAI/Pentaho+Data+Integration+Steps](http://wiki.pentaho.com/display/EAI/Pentaho+Data+Integration+Steps).

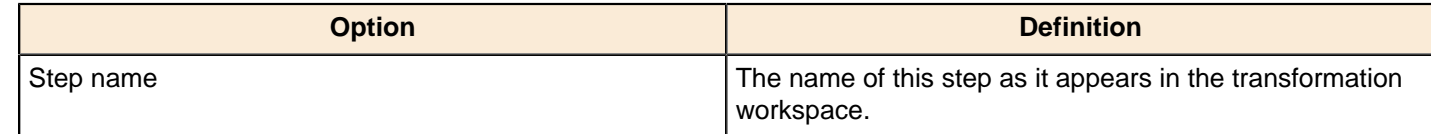

## **Write to Log**

This step is not yet documented here. However, there may be a rough definition available in the Pentaho Wiki: [http://](http://wiki.pentaho.com/display/EAI/Pentaho+Data+Integration+Steps) [wiki.pentaho.com/display/EAI/Pentaho+Data+Integration+Steps](http://wiki.pentaho.com/display/EAI/Pentaho+Data+Integration+Steps).

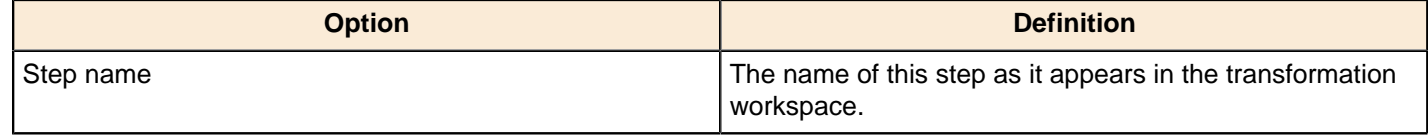

## **Flow**

The PDI transformation steps in this section pertain to various process control tasks.

# **Abort**

This step type allows you abort a transformation upon seeing input. Its main use is in error handling. For example, you can use this step so that a transformation can be aborted after x number of rows flow to over an error hop.

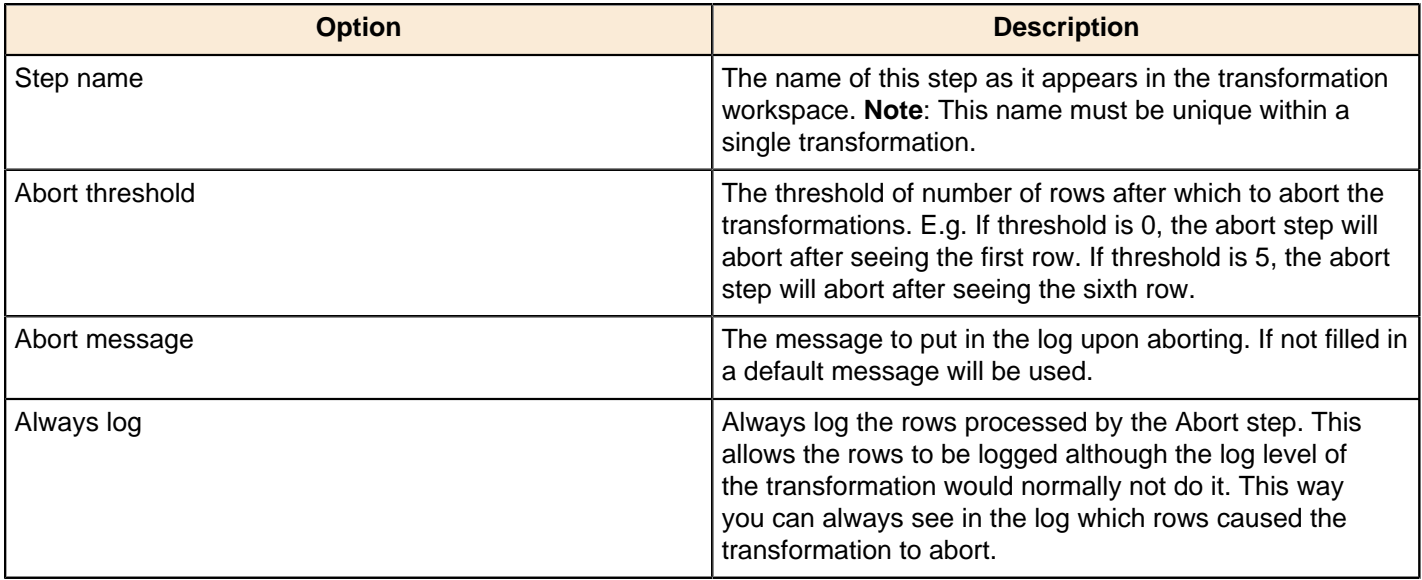

## **Append Streams**

The Append streams step reads the data from two steps, only processing the second stream after the first is finished. As always, the row layout for the input data coming from both steps has to be identical: the same row lengths, the same data types, the same fields at the same field indexes in the row.

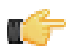

**Important:** If you don't care about the order in which the output rows occur, you can use any step to create a union of 2 or more data streams.

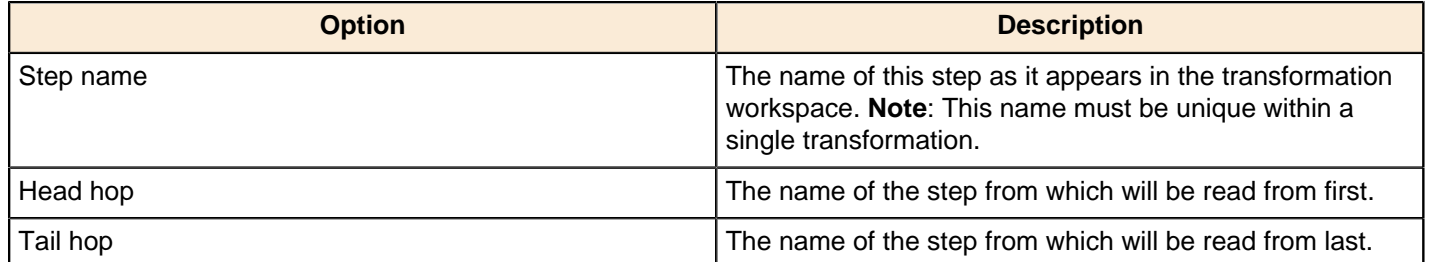

# **Block This Step Until Steps Finish**

This step is not yet documented here. However, there may be a rough definition available in the Pentaho Wiki: [http://](http://wiki.pentaho.com/display/EAI/Pentaho+Data+Integration+Steps) [wiki.pentaho.com/display/EAI/Pentaho+Data+Integration+Steps](http://wiki.pentaho.com/display/EAI/Pentaho+Data+Integration+Steps).

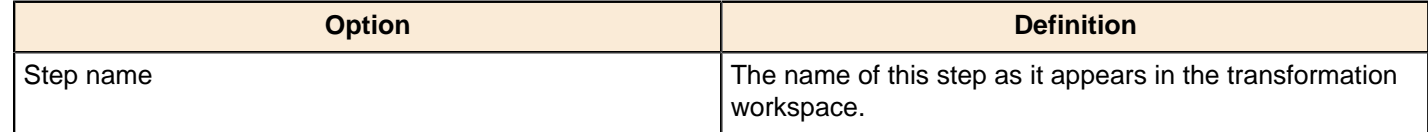

## **Blocking Step**

This step blocks until all incoming rows have been processed. Subsequent steps only receive the last input row of this step.

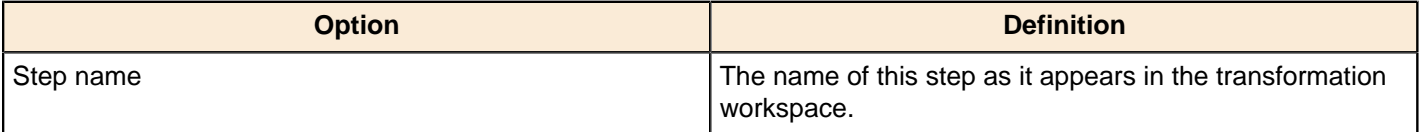
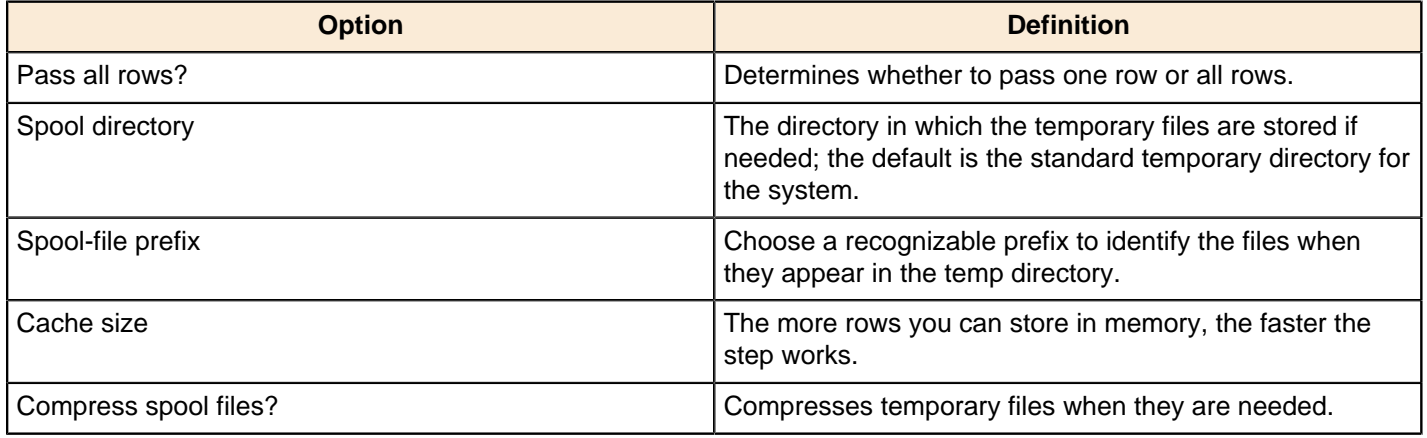

### **Detect Empty Stream**

This step is not yet documented here. However, there may be a rough definition available in the Pentaho Wiki: [http://](http://wiki.pentaho.com/display/EAI/Pentaho+Data+Integration+Steps) [wiki.pentaho.com/display/EAI/Pentaho+Data+Integration+Steps](http://wiki.pentaho.com/display/EAI/Pentaho+Data+Integration+Steps).

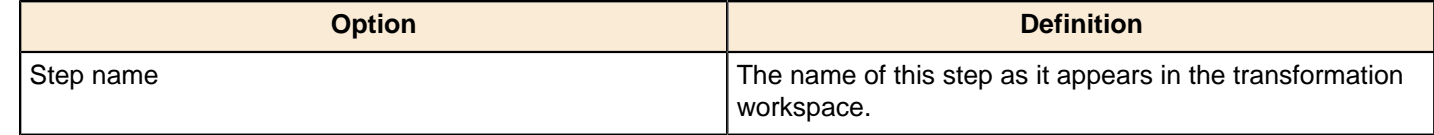

### **Dummy (do nothing)**

The Dummy step does not do anything. Its primary function is to be a placeholder for testing purposes. For example, to have a transformation, you must have at least two steps connected to each other. If you want to test a file input step, you can connect it to a dummy step.

#### **ETL Metadata Injection**

This step is not yet documented here. However, there may be a rough definition available in the Pentaho Wiki: [http://](http://wiki.pentaho.com/display/EAI/Pentaho+Data+Integration+Steps) [wiki.pentaho.com/display/EAI/Pentaho+Data+Integration+Steps](http://wiki.pentaho.com/display/EAI/Pentaho+Data+Integration+Steps).

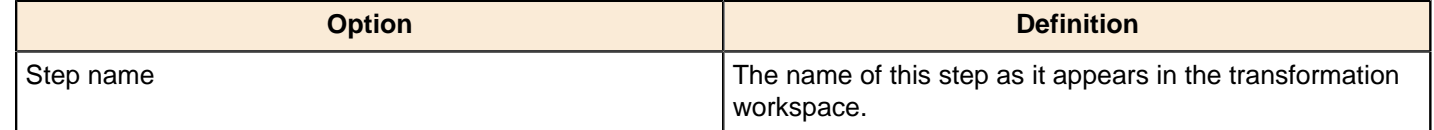

#### **Filter Rows**

ぼしす

The Filter Rows step allows you to filter rows based on conditions and comparisons. Once this step is connected to a previous step (one or more and receiving input), you can click on the "<field>", "=" and "<value>" areas to construct a condition.

**Note:** To enter an IN LIST operator, use a string value separated by semicolons. This also works on numeric values like integers. The list of values must be entered with a string type, e.g.: 2;3;7;8

#### **Filter Row Options**

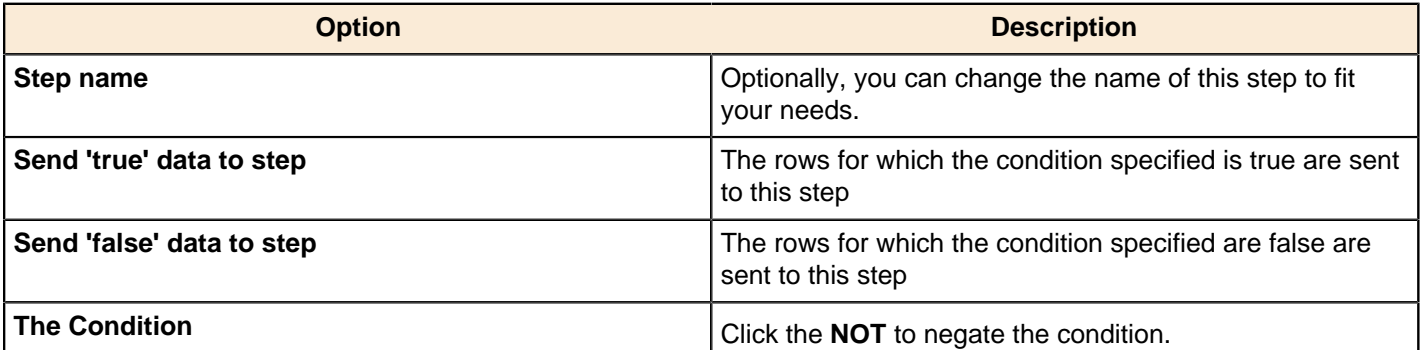

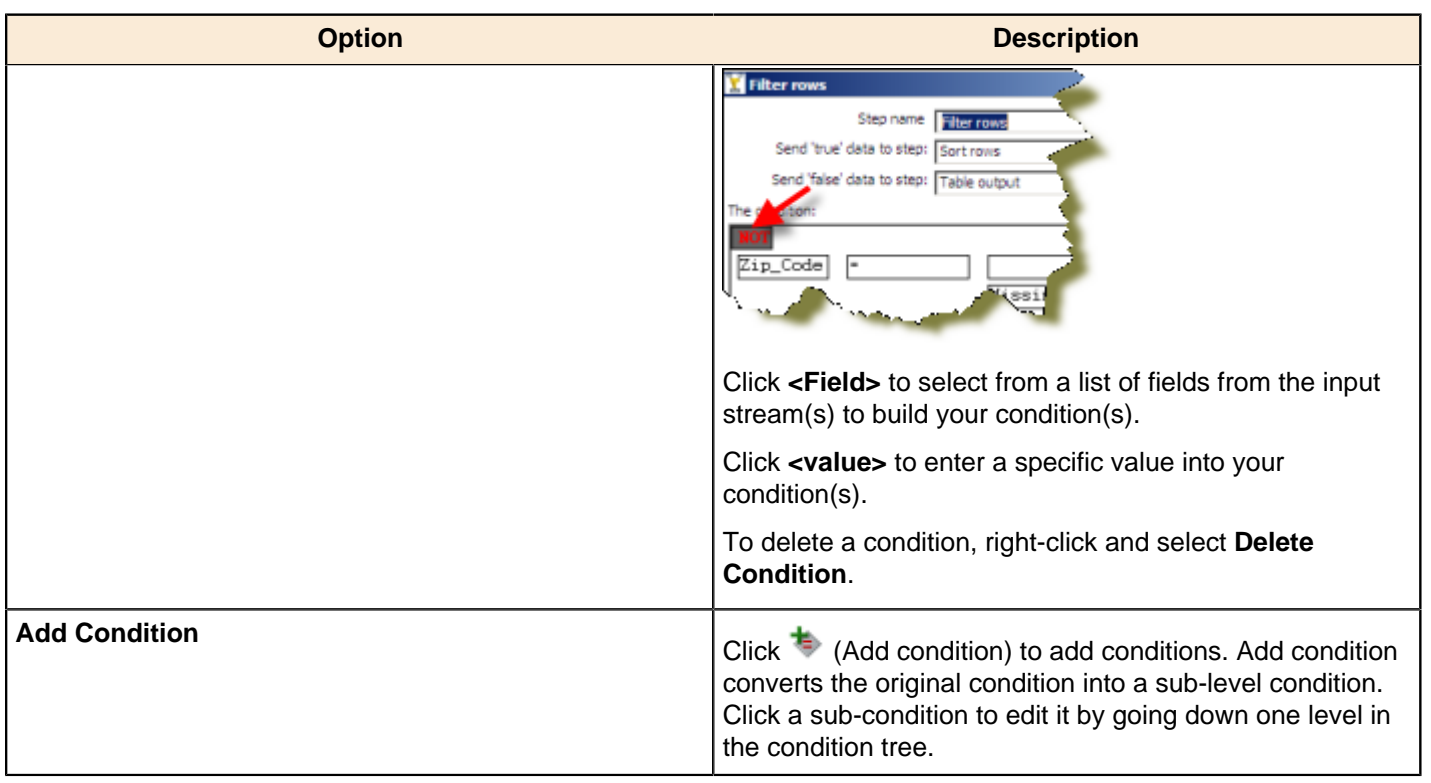

#### **Filtering Rows Based on Values from Variables**

The filter rows step detects only fields in the input stream. If you want to filter rows based in a variable value, you must modify the previous step (a table input for example) and include the variable as another field, such as:

 $${myvar}$ =5

A query:

```
SELECT field1,
field2,
${myvar} AS field3 
FROM table
WHERE field1=xxxx
```
Then in the filter row condition, you can have the following...

field1 = field3

Alternatively, you can use the simple **Get Variables** step to set parameters in fields.

#### **Identify Last Row in a Stream**

This step is not yet documented here. However, there may be a rough definition available in the Pentaho Wiki: [http://](http://wiki.pentaho.com/display/EAI/Pentaho+Data+Integration+Steps) [wiki.pentaho.com/display/EAI/Pentaho+Data+Integration+Steps](http://wiki.pentaho.com/display/EAI/Pentaho+Data+Integration+Steps).

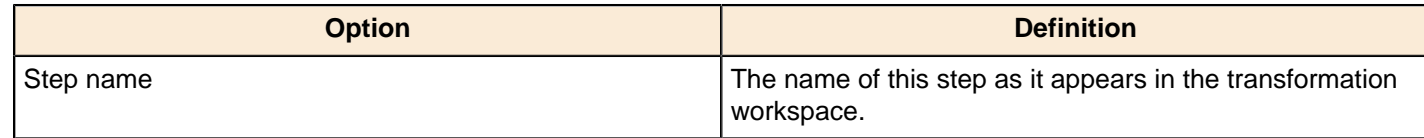

### **Java Filter**

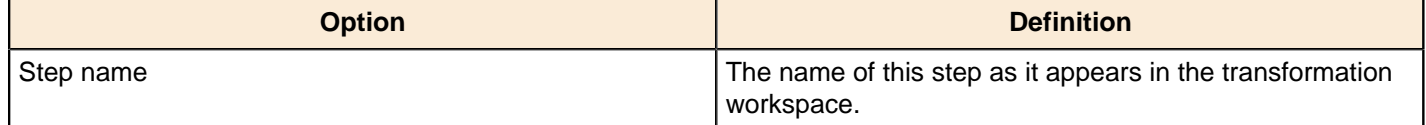

### **Prioritize Streams**

This step is not yet documented here. However, there may be a rough definition available in the Pentaho Wiki: [http://](http://wiki.pentaho.com/display/EAI/Pentaho+Data+Integration+Steps) [wiki.pentaho.com/display/EAI/Pentaho+Data+Integration+Steps](http://wiki.pentaho.com/display/EAI/Pentaho+Data+Integration+Steps).

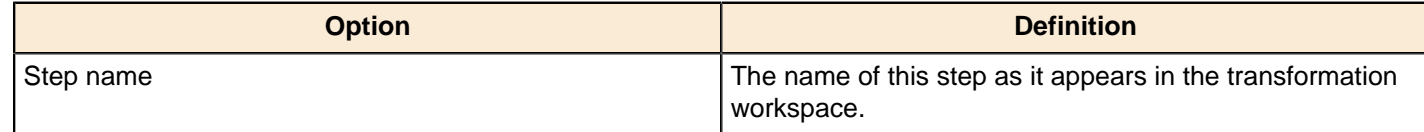

### **Single Threader**

This step is not yet documented here. However, there may be a rough definition available in the Pentaho Wiki: [http://](http://wiki.pentaho.com/display/EAI/Pentaho+Data+Integration+Steps) [wiki.pentaho.com/display/EAI/Pentaho+Data+Integration+Steps](http://wiki.pentaho.com/display/EAI/Pentaho+Data+Integration+Steps).

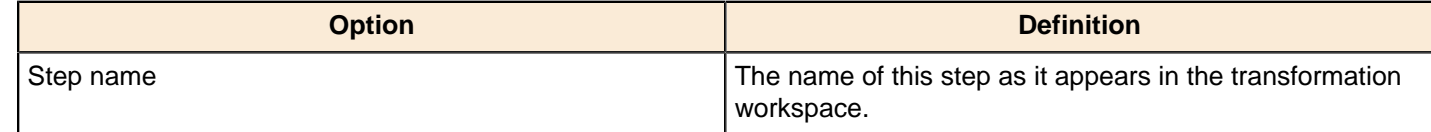

### **Switch / Case**

This step is not yet documented here. However, there may be a rough definition available in the Pentaho Wiki: [http://](http://wiki.pentaho.com/display/EAI/Pentaho+Data+Integration+Steps) [wiki.pentaho.com/display/EAI/Pentaho+Data+Integration+Steps](http://wiki.pentaho.com/display/EAI/Pentaho+Data+Integration+Steps).

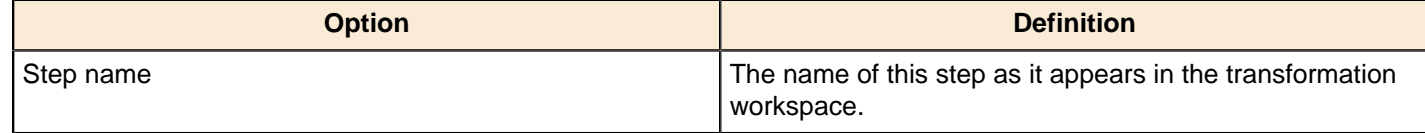

# **Scripting**

The PDI transformation steps in this section pertain to formula and script execution.

### **Execute Row SQL Script**

This step is not yet documented here. However, there may be a rough definition available in the Pentaho Wiki: [http://](http://wiki.pentaho.com/display/EAI/Pentaho+Data+Integration+Steps) [wiki.pentaho.com/display/EAI/Pentaho+Data+Integration+Steps](http://wiki.pentaho.com/display/EAI/Pentaho+Data+Integration+Steps).

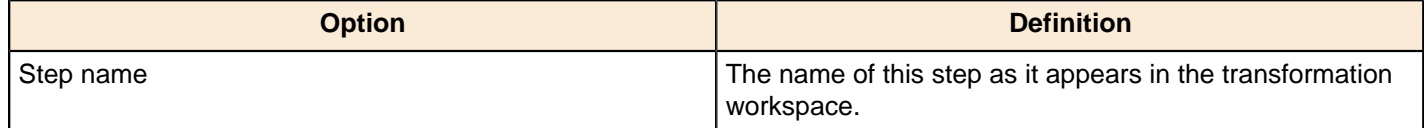

### **Execute SQL Script**

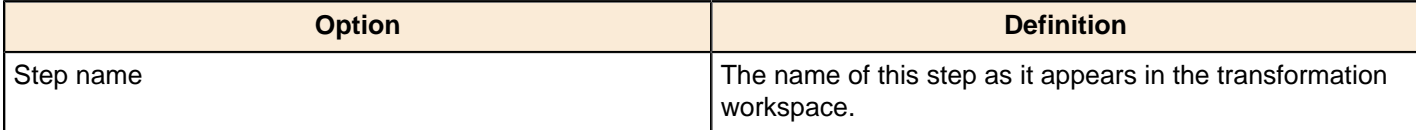

# **Formula**

This step is not yet documented here. However, there may be a rough definition available in the Pentaho Wiki: [http://](http://wiki.pentaho.com/display/EAI/Pentaho+Data+Integration+Steps) [wiki.pentaho.com/display/EAI/Pentaho+Data+Integration+Steps](http://wiki.pentaho.com/display/EAI/Pentaho+Data+Integration+Steps).

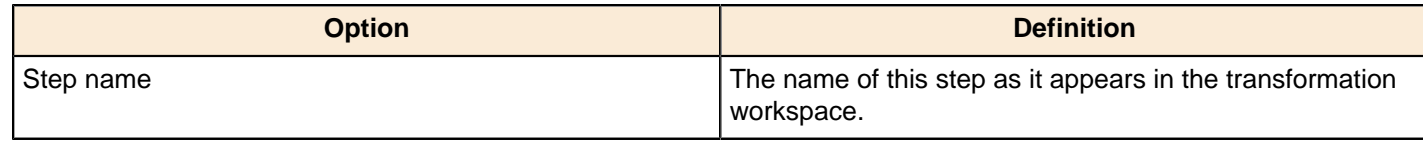

## **Modified JavaScript Value**

The Modified JavaScript Value step provides a user interface for building JavaScript expressions. This step also allows you to create multiple scripts for each step. For more information about this step see [Modified JavaScript Value](http://wiki.pentaho.com/display/EAI/Modified+Java+Script+Value) in the Pentaho Wiki.

#### **JavaScript Functions**

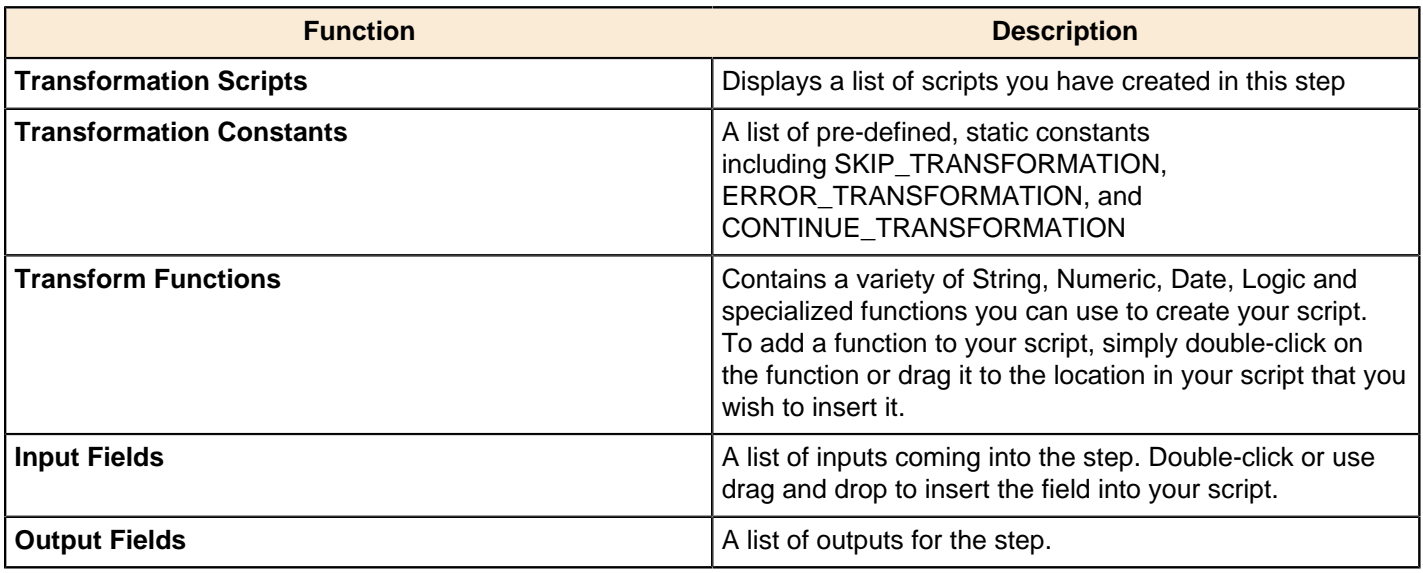

#### **JavaScript**

This section is where you edit the script for this step. You can insert functions, constants, input fields, etc. from the tree control on the left by double-clicking on the node you want to insert or by dragging the object onto the Java Script panel.

#### **Fields**

The Fields table contains a list of variables from your script including the ability to add metadata like a descriptive name.

#### **Buttons**

#### **Get Variables**

Retrieves a list of variables from your script.

#### **Test script**

Use to test the syntax of your script.

#### **JavaScript Internal API Objects**

You can use the following internal API objects (for reference see the classes in the source):

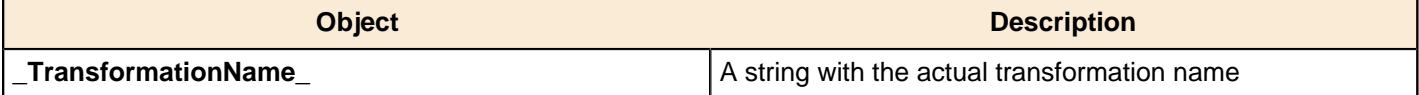

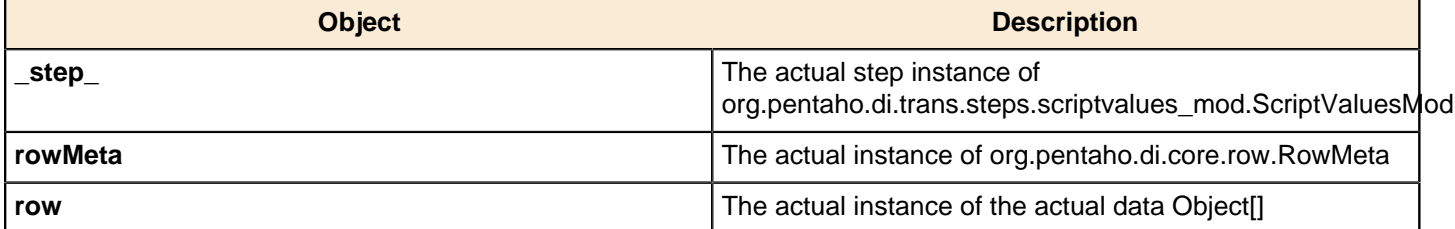

#### **Advanced Web Services – Modified Java Script Value and HTTP Post Steps**

There are times when the SOAP message generated by the **Web Services Lookup** step is insufficient. Many Web Services require security credentials that must be placed in the SOAP request headers. There may also be a need to parse the response XML to get more information than the response values such as namespaces.

This approach uses a **Modified Java Script Value** step. You can create the SOAP envelope as needed. The step is then hopped to an **HTTP Post** step that accepts the SOAP request through the input stream and posts it to the Web Services. This is then hopped to another **Modified Java Script Value** step that is used to parse the response from the Web service.

The General - Annotated SOAP Web Service call. Ktr in the PDI samples folder  $(\ldots)$  data-integration  $\simeq$ \transformations) illustrates the use of this approach.

### **Regex Evaluation**

This step is not yet documented here. However, there may be a rough definition available in the Pentaho Wiki: [http://](http://wiki.pentaho.com/display/EAI/Pentaho+Data+Integration+Steps) [wiki.pentaho.com/display/EAI/Pentaho+Data+Integration+Steps](http://wiki.pentaho.com/display/EAI/Pentaho+Data+Integration+Steps).

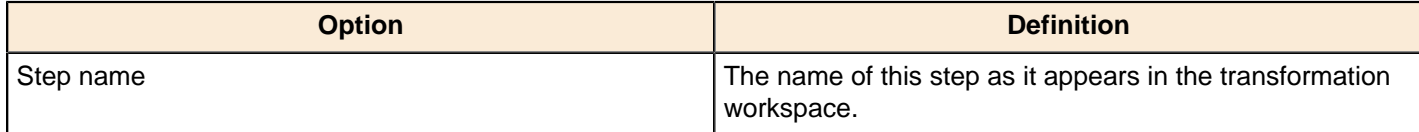

#### **User Defined Java Class**

This step is not yet documented here. However, there may be a rough definition available in the Pentaho Wiki: [http://](http://wiki.pentaho.com/display/EAI/Pentaho+Data+Integration+Steps) [wiki.pentaho.com/display/EAI/Pentaho+Data+Integration+Steps](http://wiki.pentaho.com/display/EAI/Pentaho+Data+Integration+Steps).

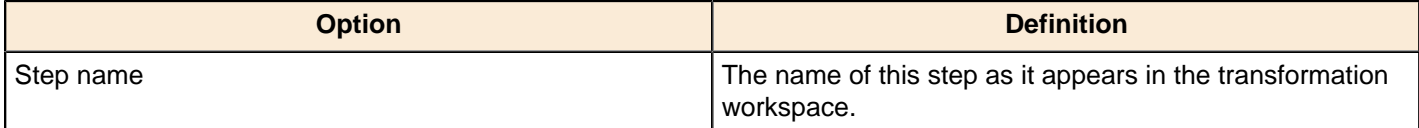

#### **User Defined Java Expression**

This step is not yet documented here. However, there may be a rough definition available in the Pentaho Wiki: [http://](http://wiki.pentaho.com/display/EAI/Pentaho+Data+Integration+Steps) [wiki.pentaho.com/display/EAI/Pentaho+Data+Integration+Steps](http://wiki.pentaho.com/display/EAI/Pentaho+Data+Integration+Steps).

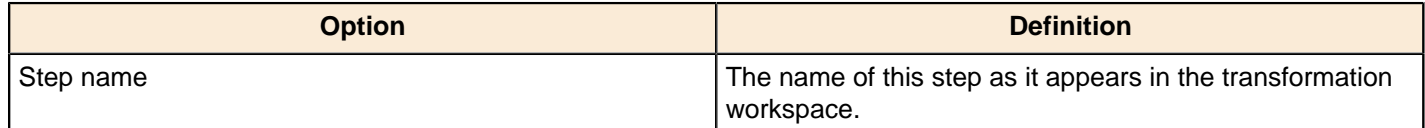

# **Lookup**

The PDI transformation steps in this section pertain to status checking and remote service interaction.

#### **Call DB Procedure**

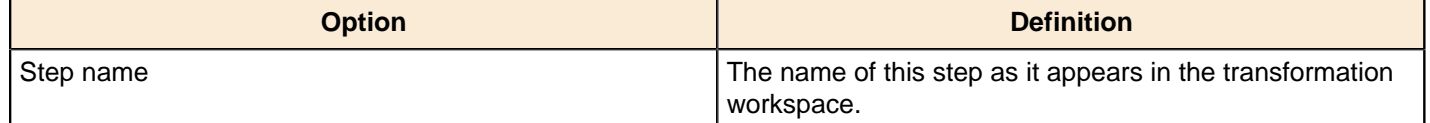

## **Check if a Column Exists**

This step is not yet documented here. However, there may be a rough definition available in the Pentaho Wiki: [http://](http://wiki.pentaho.com/display/EAI/Pentaho+Data+Integration+Steps) [wiki.pentaho.com/display/EAI/Pentaho+Data+Integration+Steps](http://wiki.pentaho.com/display/EAI/Pentaho+Data+Integration+Steps).

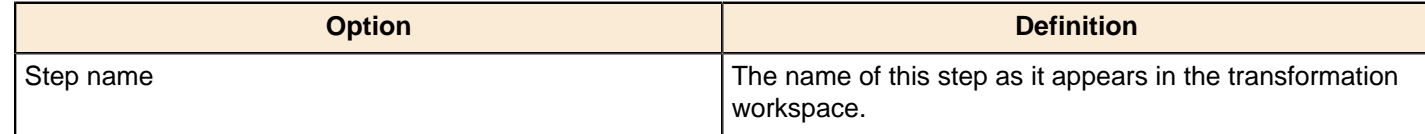

### **Check if File is Locked**

This step is not yet documented here. However, there may be a rough definition available in the Pentaho Wiki: [http://](http://wiki.pentaho.com/display/EAI/Pentaho+Data+Integration+Steps) [wiki.pentaho.com/display/EAI/Pentaho+Data+Integration+Steps](http://wiki.pentaho.com/display/EAI/Pentaho+Data+Integration+Steps).

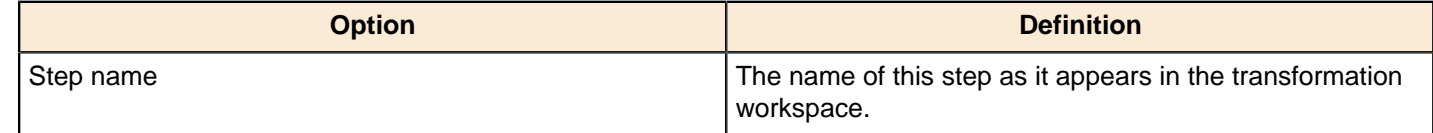

## **Check if Webservice is Available**

This step is not yet documented here. However, there may be a rough definition available in the Pentaho Wiki: [http://](http://wiki.pentaho.com/display/EAI/Pentaho+Data+Integration+Steps) [wiki.pentaho.com/display/EAI/Pentaho+Data+Integration+Steps](http://wiki.pentaho.com/display/EAI/Pentaho+Data+Integration+Steps).

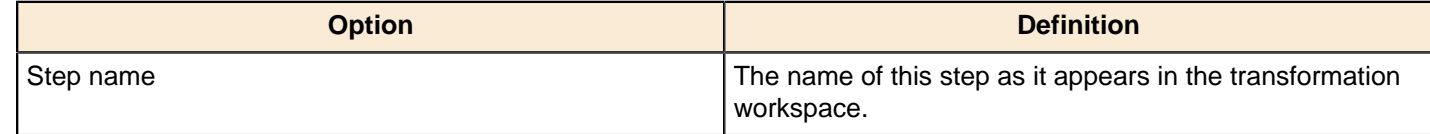

### **Database Join**

This step is not yet documented here. However, there may be a rough definition available in the Pentaho Wiki: [http://](http://wiki.pentaho.com/display/EAI/Pentaho+Data+Integration+Steps) [wiki.pentaho.com/display/EAI/Pentaho+Data+Integration+Steps](http://wiki.pentaho.com/display/EAI/Pentaho+Data+Integration+Steps).

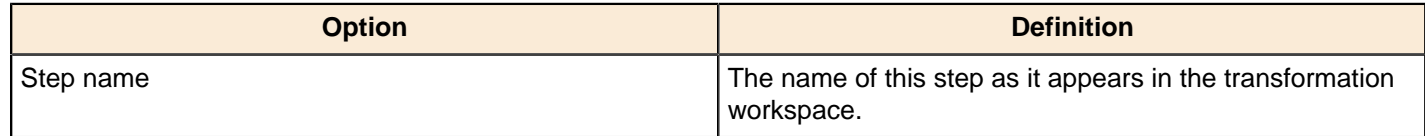

### **Database Lookup**

The Database Lookup step allows you to look up values in a database table. Lookup values are added as new fields onto the stream.

#### **Database Lookup Options**

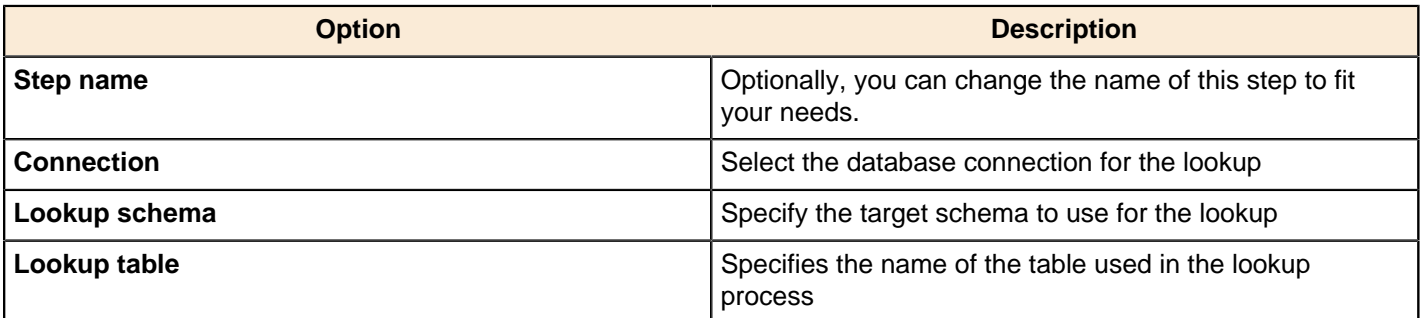

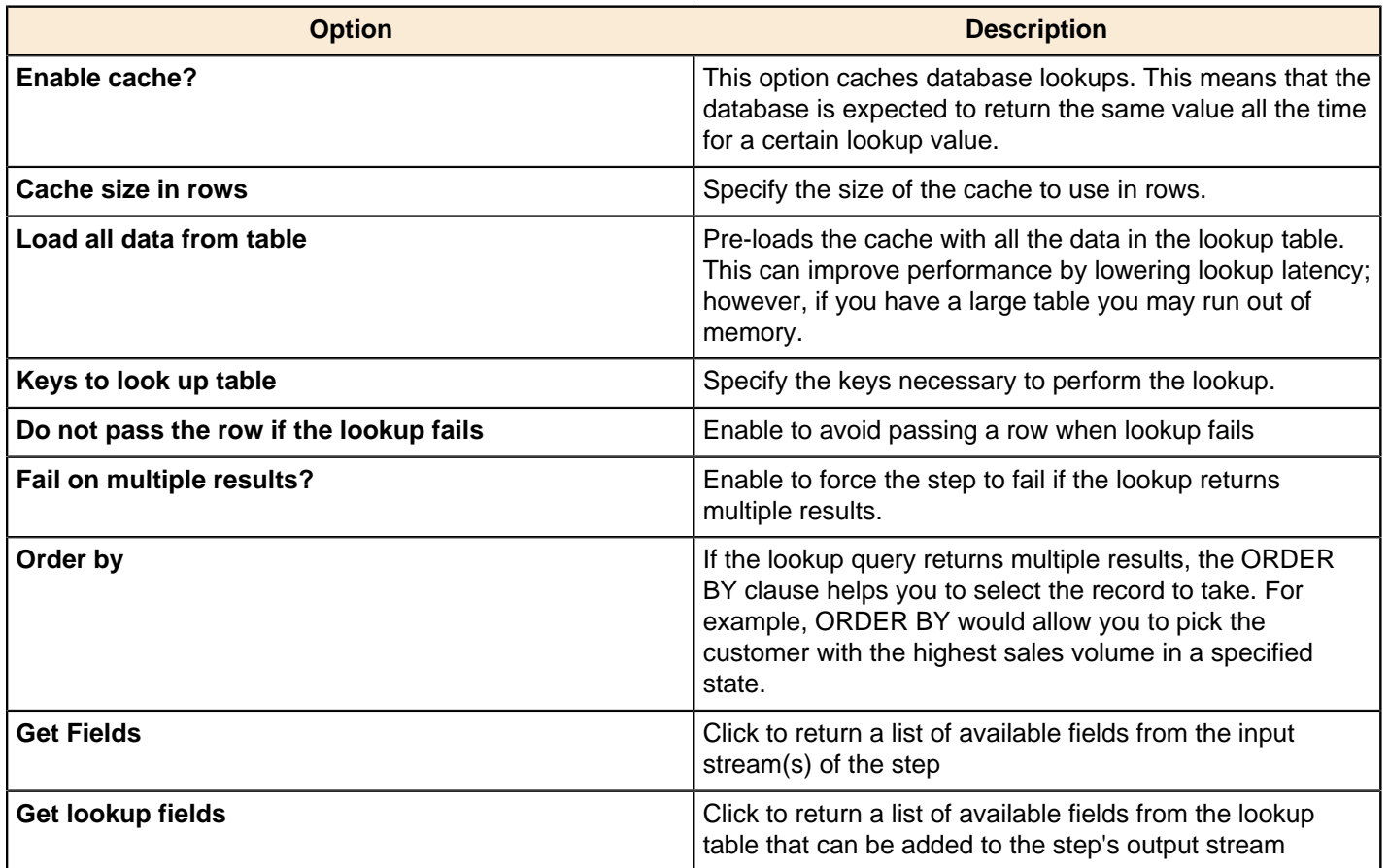

**Important:** ! If other processes are changing values in the table where you perform a lookup, do not cache values. In all other instances, caching values increases the performance substantially because database lookups are relatively slow. If you can't use cache, consider launching several copies of the simultaneously. A simultaneous launch keeps the database busy using different connections.

### **Dynamic SQL Row**

This step is not yet documented here. However, there may be a rough definition available in the Pentaho Wiki: [http://](http://wiki.pentaho.com/display/EAI/Pentaho+Data+Integration+Steps) [wiki.pentaho.com/display/EAI/Pentaho+Data+Integration+Steps](http://wiki.pentaho.com/display/EAI/Pentaho+Data+Integration+Steps).

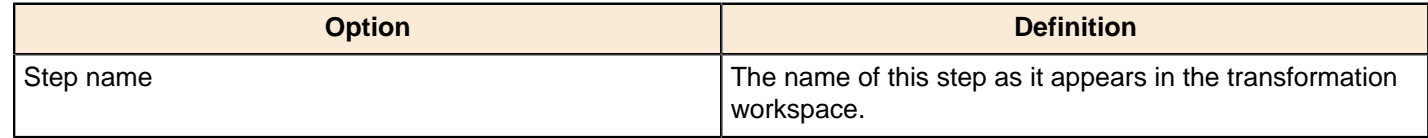

# **File Exists**

This step is not yet documented here. However, there may be a rough definition available in the Pentaho Wiki: [http://](http://wiki.pentaho.com/display/EAI/Pentaho+Data+Integration+Steps) [wiki.pentaho.com/display/EAI/Pentaho+Data+Integration+Steps](http://wiki.pentaho.com/display/EAI/Pentaho+Data+Integration+Steps).

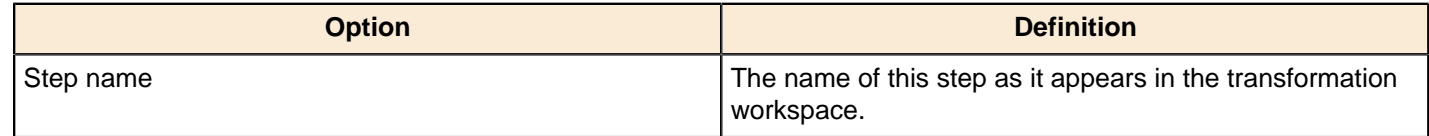

# **Fuzzy Match**

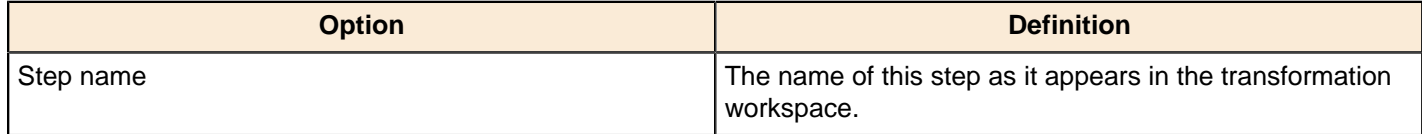

# **HTTP Client**

This step is not yet documented here. However, there may be a rough definition available in the Pentaho Wiki: [http://](http://wiki.pentaho.com/display/EAI/Pentaho+Data+Integration+Steps) [wiki.pentaho.com/display/EAI/Pentaho+Data+Integration+Steps](http://wiki.pentaho.com/display/EAI/Pentaho+Data+Integration+Steps).

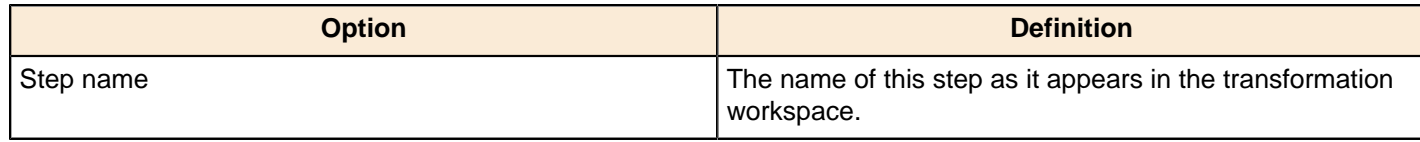

### **HTTP Post**

This step uses an HTTP POST command to submit form data via a URL.

#### **General Tab**

The General tab defines which RSS/Atom URLs you want to use, and optionally which fields contain the URLs.

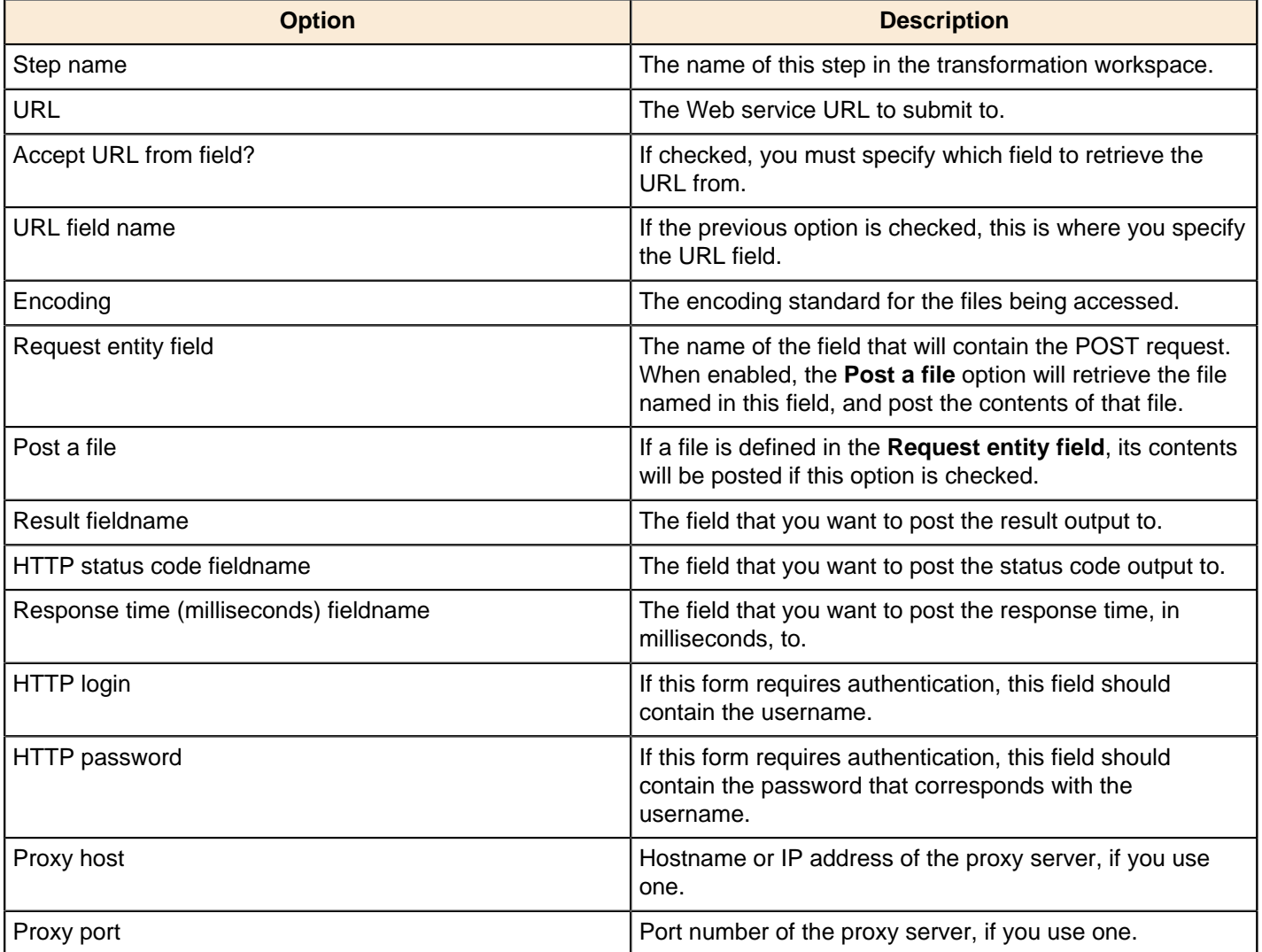

#### **Fields tab: Body (Header) Parameters**

The Fields tab defines parameters for the HTTP request header and body. If you've filled in the URL and other necessary details in the General tab, you can use the **Get values** buttons to pre-populate the fields here. Body parameters are used in POST and PUT operations.

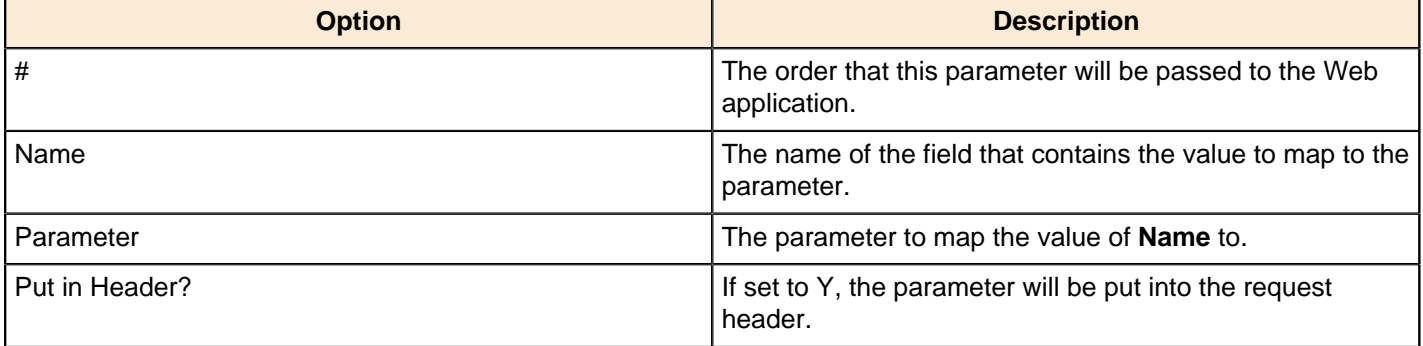

#### **Fields tab: Query Parameters**

The Fields tab defines parameters for the HTTP request header and body. If you've filled in the URL and other necessary details in the General tab, you can use the **Get values** buttons to pre-populate the fields here. Query parameters are specified in the URL and can be used in any HTTP method.

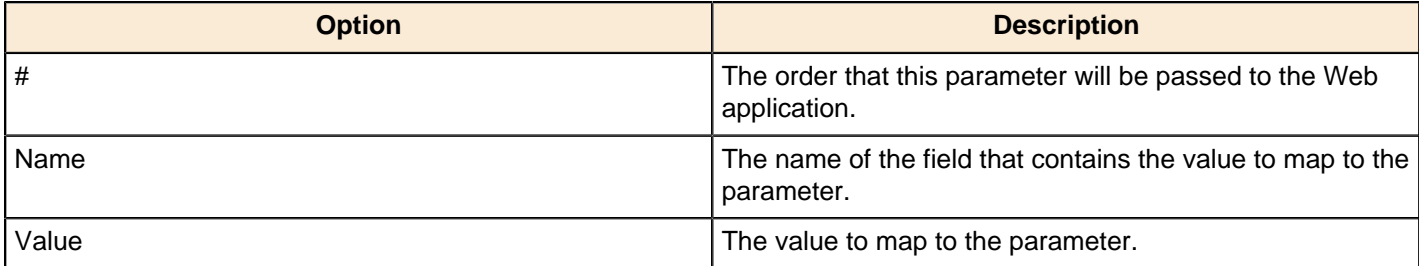

## **MaxMind GeoIP Lookup**

This step is not yet documented here. However, there may be a rough definition available in the Pentaho Wiki: [http://](http://wiki.pentaho.com/display/EAI/MaxMind+GeoIP+Lookup) [wiki.pentaho.com/display/EAI/MaxMind+GeoIP+Lookup](http://wiki.pentaho.com/display/EAI/MaxMind+GeoIP+Lookup).

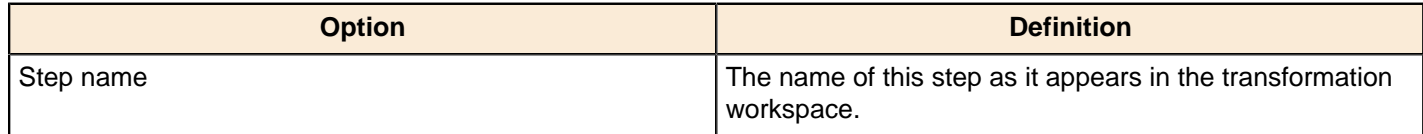

# **REST Client**

This step is not yet documented here. However, there may be a rough definition available in the Pentaho Wiki: [http://](http://wiki.pentaho.com/display/EAI/Pentaho+Data+Integration+Steps) [wiki.pentaho.com/display/EAI/Pentaho+Data+Integration+Steps](http://wiki.pentaho.com/display/EAI/Pentaho+Data+Integration+Steps).

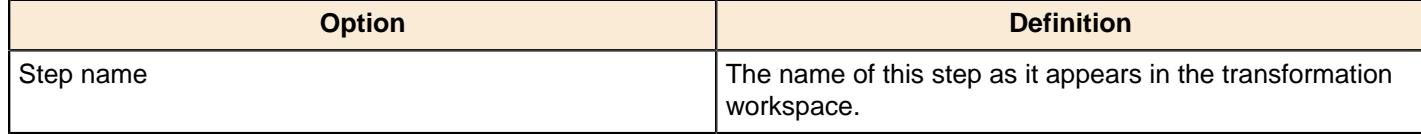

#### **Stream Lookup**

The Stream Lookup step type allows you to look up data using information coming from other steps in the transformation. The data coming from the Source step is first read into memory and is then used to look up data from the main stream.

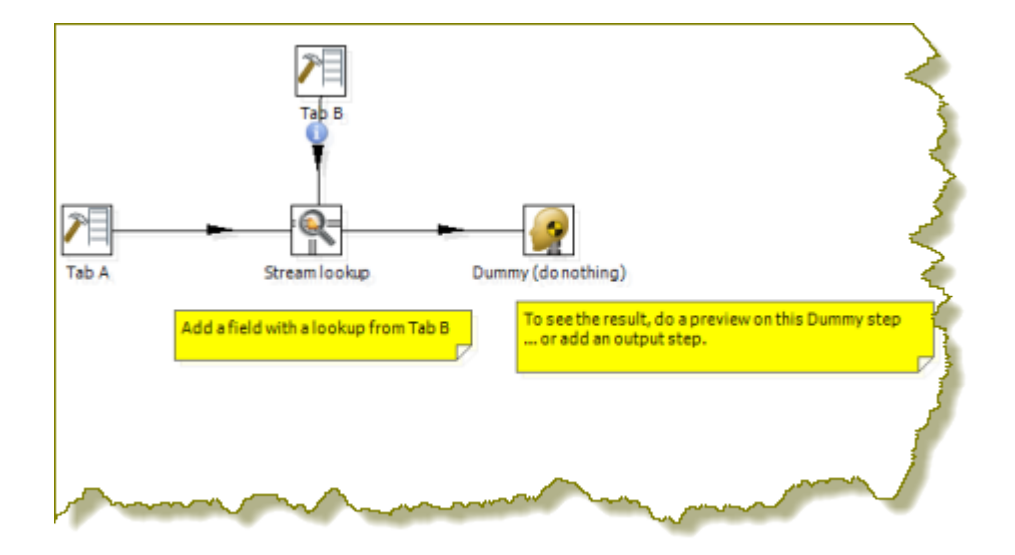

#### **Stream Lookup Options**

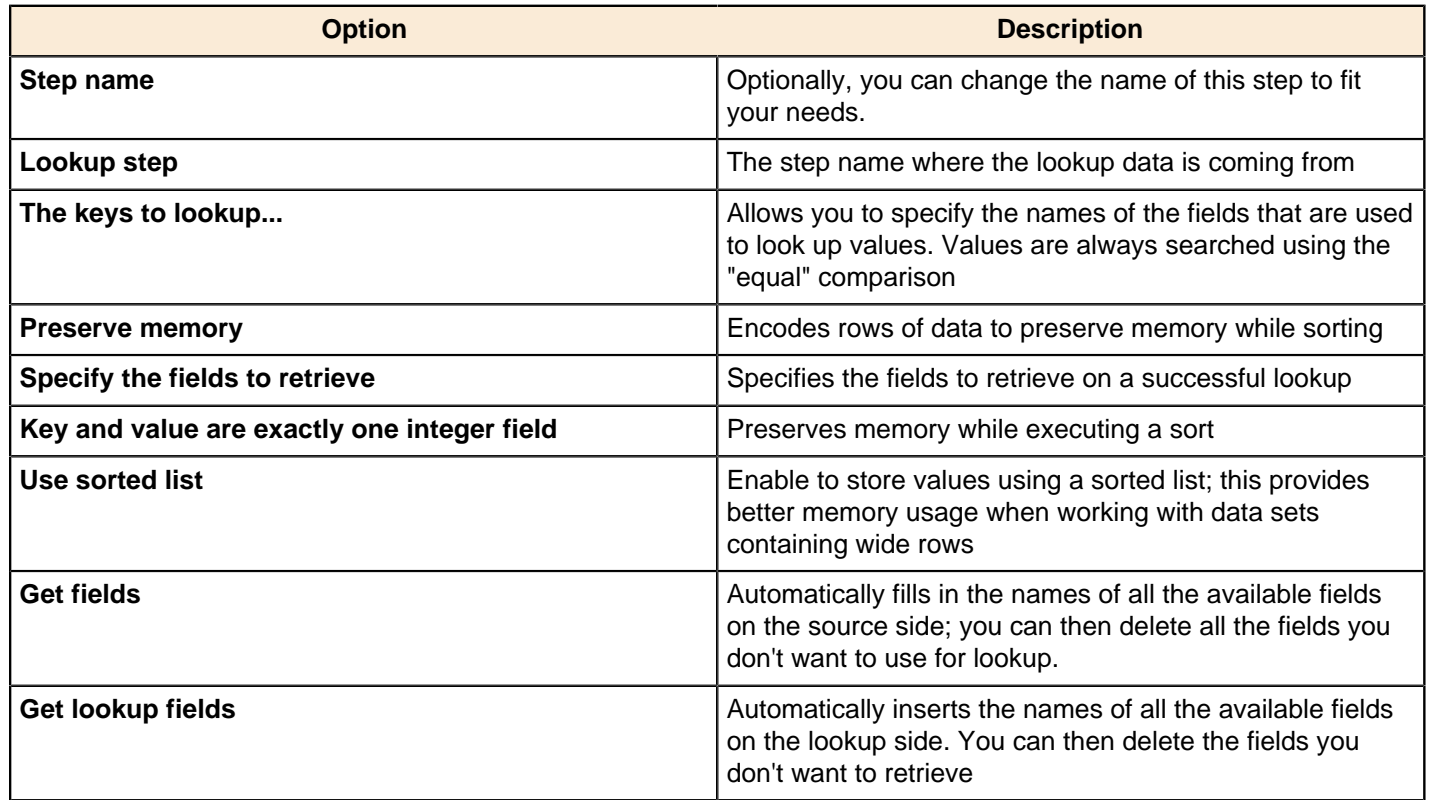

# **Table Exists**

This step is not yet documented here. However, there may be a rough definition available in the Pentaho Wiki: [http://](http://wiki.pentaho.com/display/EAI/Pentaho+Data+Integration+Steps) [wiki.pentaho.com/display/EAI/Pentaho+Data+Integration+Steps](http://wiki.pentaho.com/display/EAI/Pentaho+Data+Integration+Steps).

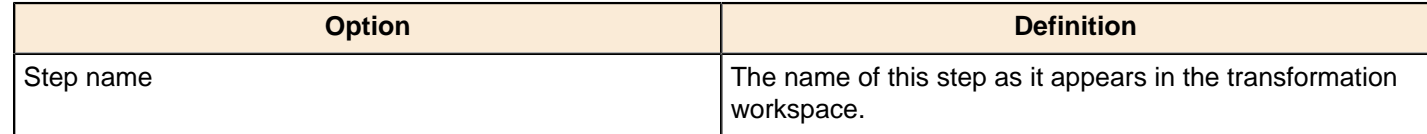

## **Web Services Lookup**

Use the Web Services Lookup step to perform a Web Services lookup using the Web Services Description Language (WSDL). This step has limitations as described below:

- Only SOAP WSDL requests / responses are understood. The other variations of the WSDL standard are not yet implemented.
- Not all WSDL XML dialects and formats are as easily read as we would like. In those cases, you need to specify (manually) what the input and output fields look like.
- Data conversion is performed within the step. In instance where you have dates and numbers you may encounter errors. If you encounter conversion errors return Strings and convert them in a **Select Values** step. See [Select](#page-169-0) [Values](#page-169-0).

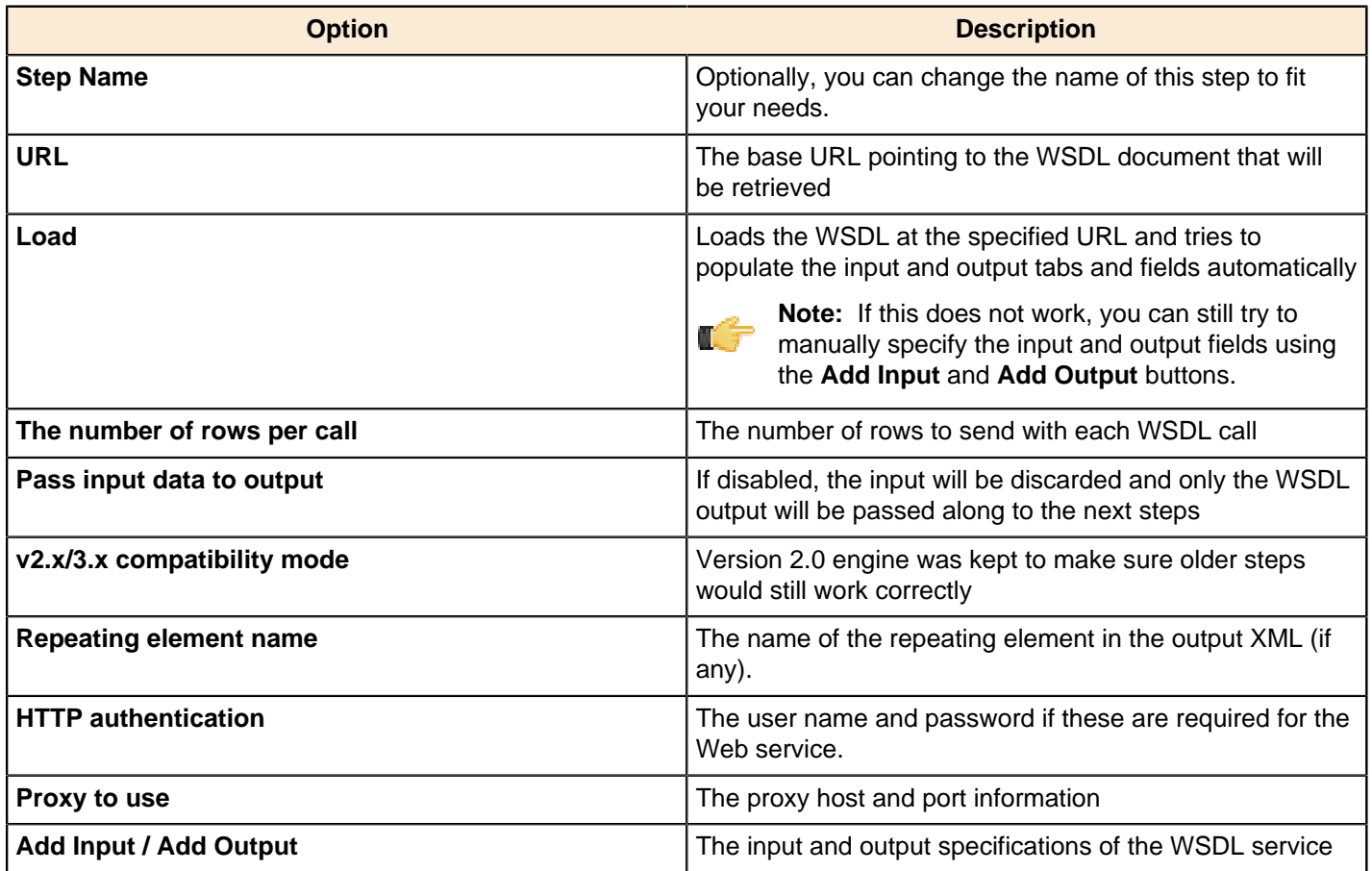

#### **Basic Web Services - Web Services Lookup Step**

In this scenario the Web service that is accessed is described with a WSDL 1.1 specification. The step can load this specification in one operation allowing the you to select and set input and output parameters. Output parameters are added to the step's output steam and passed to another step for processing. There is no need to modify the SOAP request in this scenario as the Web service does not need any information other that the parameter that is sent.

The Web Services - NOAA Latitude and Longitude.ktr located in the samples folder  $(\ldots)$  data-integration \samples\transformations) is an example of this scenario.

# **Joins**

The PDI transformation steps in this section pertain to database and file join operations.

### **Join Rows (Cartesian Product)**

The Join Rows step allows combinations of all rows on the input streams (Cartesian product) as shown below:

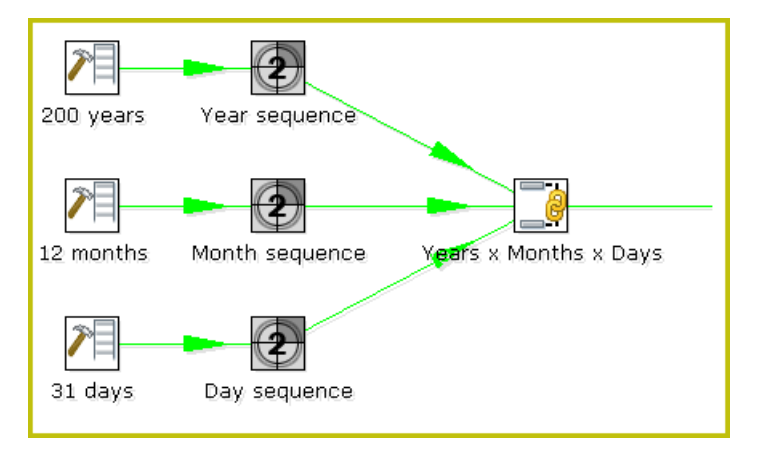

The Years x Months x Days step outputs all combinations of Year, Month and Day (for example, 1900, 1, 1 2100, 12, 31) and can be used to create a date dimension.

The [Merge Join](http://wiki.pentaho.com/display/EAI/Merge+Join) step provides you with better performance in most cases.

#### **Join Rows Options**

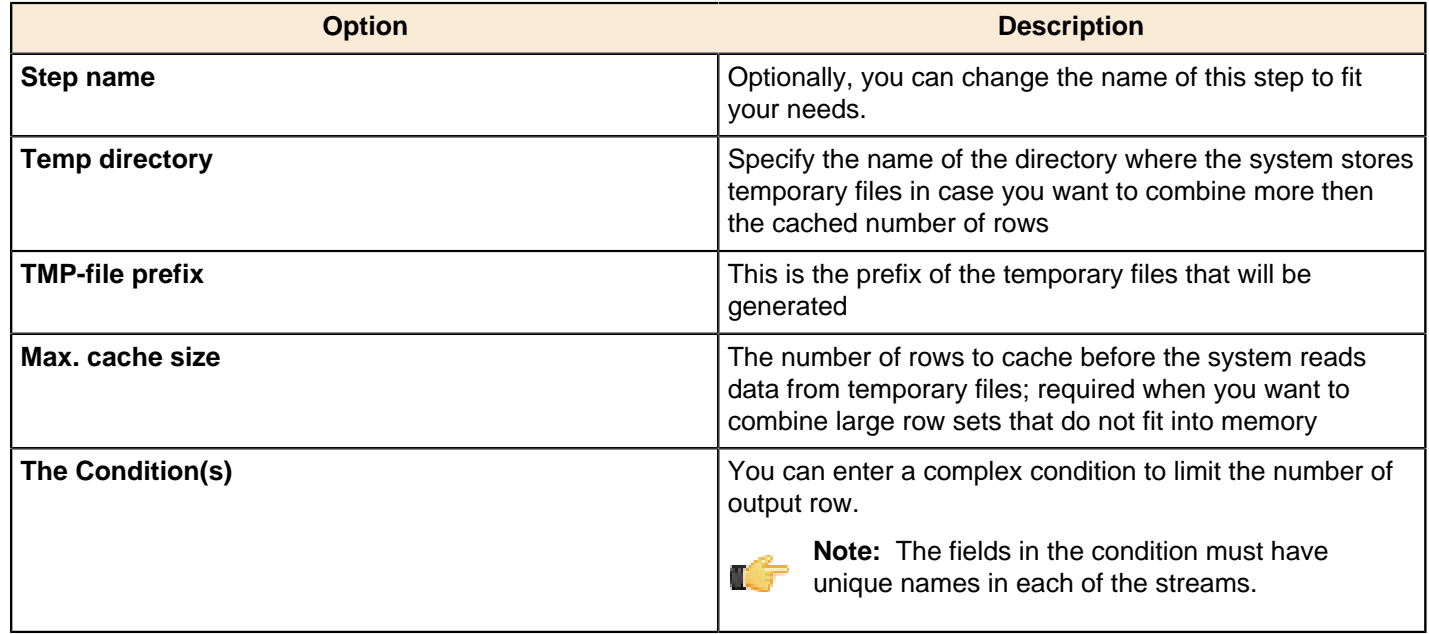

#### **Merge Join**

This step is not yet documented here. However, there may be a rough definition available in the Pentaho Wiki: [http://](http://wiki.pentaho.com/display/EAI/Pentaho+Data+Integration+Steps) [wiki.pentaho.com/display/EAI/Pentaho+Data+Integration+Steps](http://wiki.pentaho.com/display/EAI/Pentaho+Data+Integration+Steps).

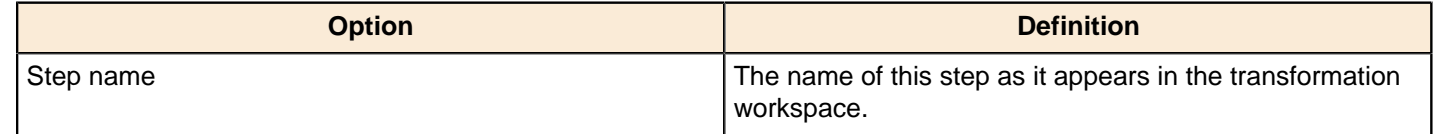

### **Merge Rows (diff)**

Merge rows allows you to compare two streams of rows. This is useful for comparing data from two different times. It is often used in situations where the source system of a data warehouse does not contain a date of last update.

The two streams of rows, a reference stream (the old data) and a compare stream (the new data), are merged. Only the last version of a row is passed to the next steps each time. The row is marked as follows:

- **identical** the key was found in both streams and the values to compare are identical
- **changed** The key was found in both streams but one or more values is different;
- **new** The key was not found in the reference stream

• **deleted** — The key was not found in the compare stream

The row coming from the compare stream is passed on to the next steps, except when it is "deleted."

**Note: IMPORTANT**! Both streams must be sorted on the specified key(s).

#### **Merge Rows Options**

Œ

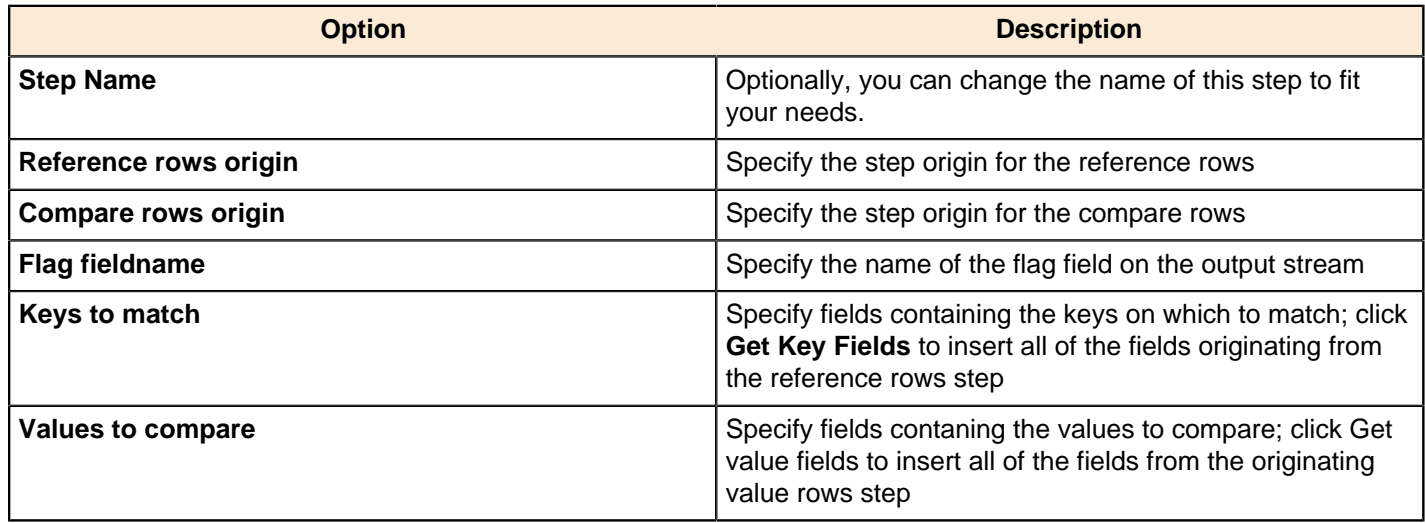

#### **Sorted Merge**

This step is not yet documented here. However, there may be a rough definition available in the Pentaho Wiki: [http://](http://wiki.pentaho.com/display/EAI/Pentaho+Data+Integration+Steps) [wiki.pentaho.com/display/EAI/Pentaho+Data+Integration+Steps](http://wiki.pentaho.com/display/EAI/Pentaho+Data+Integration+Steps).

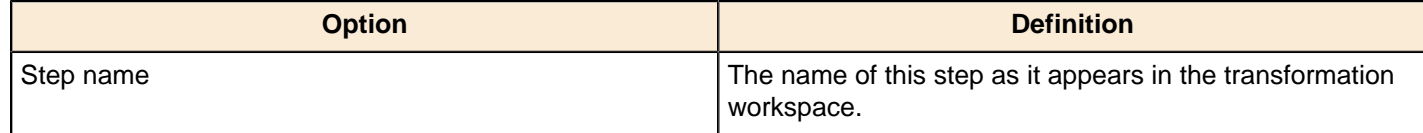

### **XML Join**

This step is not yet documented here. However, there may be a rough definition available in the Pentaho Wiki: [http://](http://wiki.pentaho.com/display/EAI/Pentaho+Data+Integration+Steps) [wiki.pentaho.com/display/EAI/Pentaho+Data+Integration+Steps](http://wiki.pentaho.com/display/EAI/Pentaho+Data+Integration+Steps).

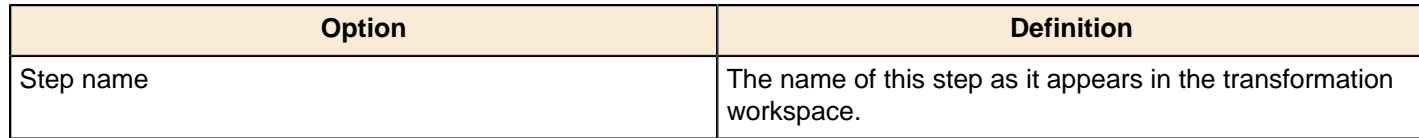

# **Data Warehouse**

The PDI transformation steps in this section pertain to data warehouse functions.

### **Combination Lookup/Update**

The Combination Lookup-Update step allows you to store information in a junk-dimension table. It can sometimes be used to maintain Kimball pure Type 1 dimensions.

This step will...

- Look up combination of business key field1... fieldn from the input stream in a dimension table
- If this combination of business key fields exists, return its technical key (surrogate id)
- If this combination of business key doesn't exist yet, insert a row with the new key fields and return its (new) technical key

• Put all input fields on the output stream including the returned technical key, but remove all business key fields if "remove lookup fields" is true

This step creates/maintains a technical key out of data with business keys. After passing through this step all of the remaining data changes for the dimension table can be made as updates, as either a row for the business key already existed or was created.

This step will maintain the key information only. You must update the non-key information in the dimension table; for example, by putting an update step (based on technical key) after the combination update/lookup step.

Pentaho Data Integration will store the information in a table where the primary key is the combination of the business key fields in the table. This process can be slow if you have a large number of fields, Pentaho Data Integration also supports a "hash code" field representing all fields in the dimension. This can speed up lookup performance dramatically while limiting the fields to index to 1.

#### **Combination Lookup/Update Options**

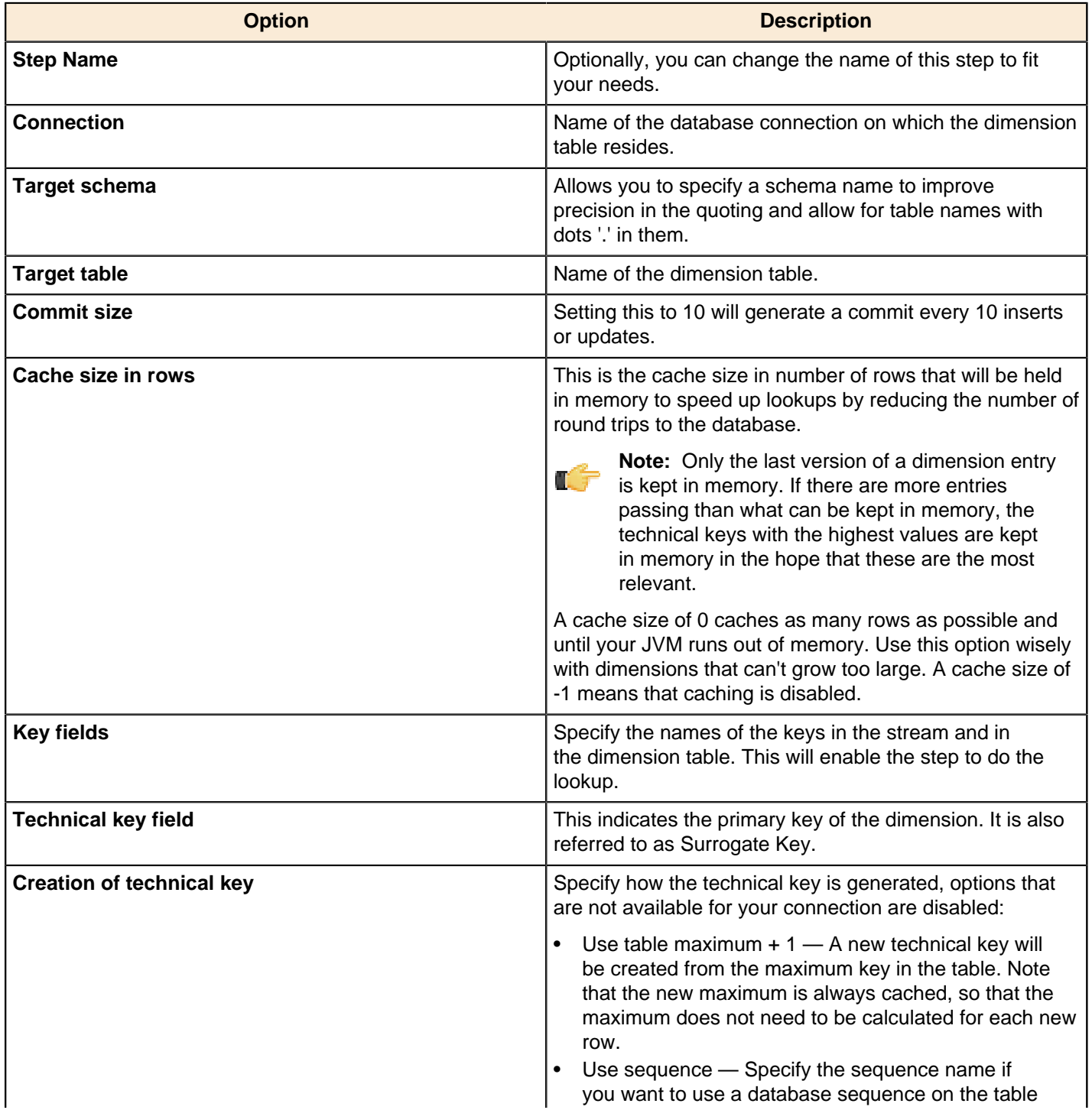

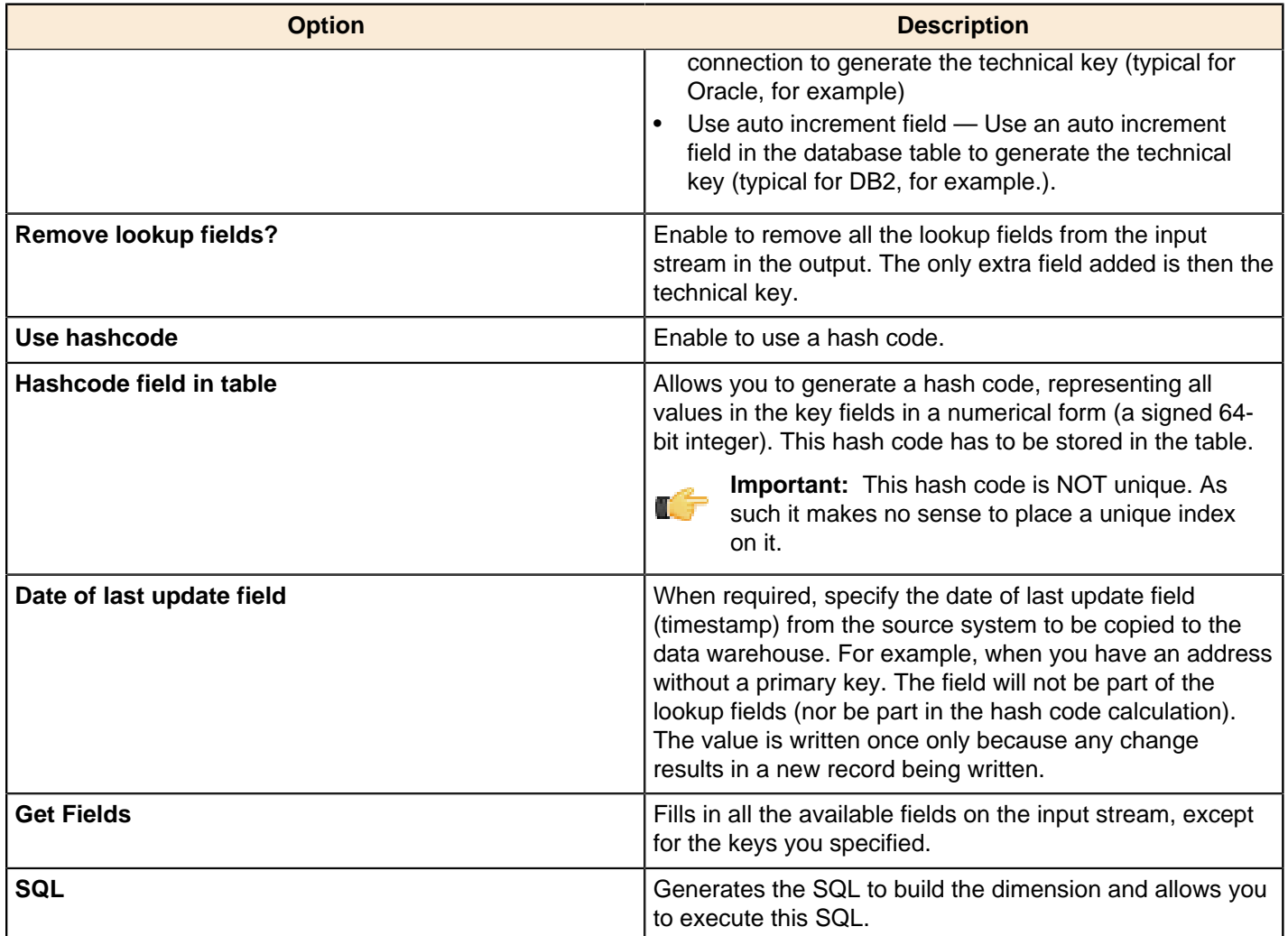

**Note:** The Combination Lookup/Update step assumes that the dimension table it maintains is not updated concurrently by other transformations/applications. For example, when you use the **Table Max + 1** method to create the technical keys, the step will not always go to the database to retrieve the next highest technical key. The technical keys will be cached locally, so if multiple transformations update the dimension table simultaneously you will most likely get errors on duplicate technical keys. Pentaho recommends that you do not concurrently update a dimension table, even if you are using a database sequence or auto increment technical key, because of possible conflicts between transformations.

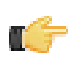

**Note:** It is assumed that the technical key is the primary key of the dimension table or at least has a unique index on it. It's not 100% required but if a technical key exists multiple times in the dimension table the result for the Combination Lookup/Update step is unreliable.

### **Dimension Lookup/Update**

The Dimension Lookup/Update step allows you to implement Ralph Kimball's slowly changing dimension for both types: Type I (update) and Type II (insert). Not only can you use this step to update a dimension table, it may also be used to look up values in a dimension.

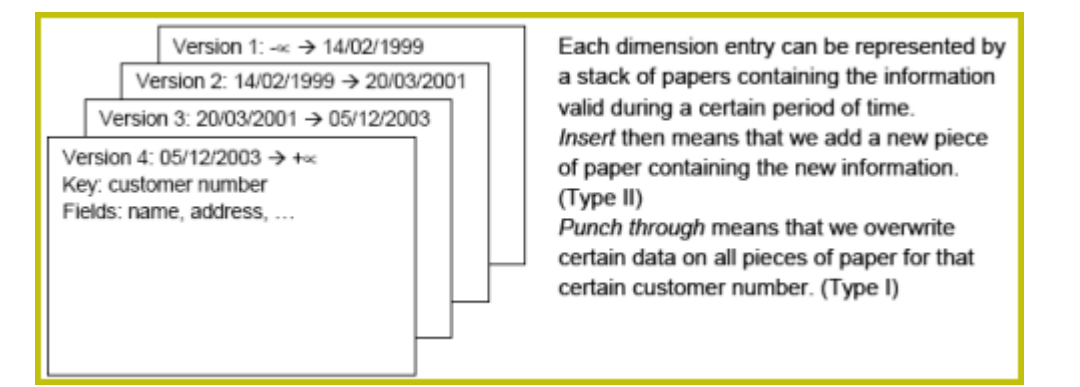

In this dimension implementation each entry in the dimension table has the following properties:

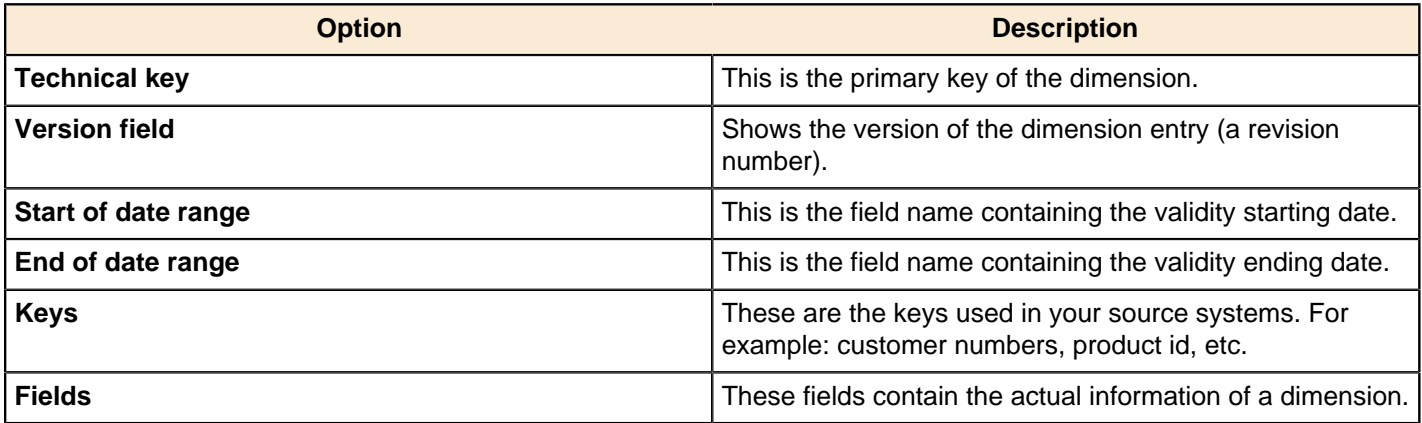

As a result of the lookup or update operation of this step type, a field is added to the stream containing the technical key of the dimension. In case the field is not found, the value of the dimension entry for not found (0 or 1, based on the type of database) is returned.

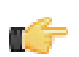

**Note:** This dimension entry is added automatically to the dimension table when the update is first run. If you have "NOT NULL" fields in your table, adding an empty row causes the entire step to fail! Make sure that you have a record with the ID field = 0 or 1 in your table if you do not want PDI to insert a potentially invalid empty record.

A number of optional fields (in the "Fields" tab) are automatically managed by the step. You can specify the table field name in the "Dimension Field" column. These are the optional fields:

- Date of last insert or update (without stream field as source): Adds and manages a Date field
- Date of last insert (without stream field as source): Adds and manages a Date field
- Date of last update (without stream field as source): Adds and manages a Date field
- Last version (without stream field as source): Adds and manages a Boolean field. (converted into Char(1) or boolean database data type depending on your database connection settings and availability of such data type). This acts as a current valid dimension entry indicator for the last version:. So when a type II attribute changes and a new version is created (to keep track of the history) the 'Last version' attribute in the previous version is set to 'False/N' and the new record with the latest version is set to 'True/Y'.

#### **Lookup**

In read-only mode (update option is disabled), the step only performs lookups in a slowly changing dimension. The step will perform a lookup in the dimension table on the specified database connection and in the specified schema. To perform the lookup it uses not only the specified natural keys (with an "equals" condition) but also the specified "Stream datefield" (see below). The condition that is applied is: "Start or table date range" >= "Stream datefield" AND "End or table date range" < "Stream datefield"

In the event no "Stream datefield" is specified the step uses the current system date to find the correct dimension version record.

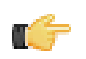

**Note:** If you use an "alternative start date" the SQL clause described above will differ slightly.

In the event that no row is found, the "unknown" key is returned. This will be 0 or 1 depending on whether you selected an auto-increment field for the technical key field). Please note that we don't make a difference between "Unknown", "Not found", "Empty", "Illegal format", etc. These nuances can be added manually however. Nothing prevents you from flushing out these types before the data hits this step with a Filter, regular expression, etc. We suggest you manually add values -1, -2, -3, etc for these special dimension entry cases, just like you would add the specific details of the "Unknown" row prior to population of the dimension table.

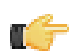

**Important:** Because SQL is used to look up the technical key in the dimension table, take the following precautions:

- Do not use NULL values for your natural key(s). Null values cannot be compared and are not indexed by most databases.
- Be aware of data conversion issues that occur if you have data types in your input streams that are different from the data types in your natural key(s). If you are have Strings in the steps input and in the database you use an Integer for example, make sure you are capable of converting the String to number. See it as a best practice to do this before this step to make sure it works as planned. Another typical example of problems is with floating point number comparisons. Pentaho recommends you use data types such as Integer or Long Integers. Do not use Double, Decimal or catch-all data types such as Oracle's Number (without length or precision; it implicitly uses precision 38 causing the use of the slower BigNumber data type)

#### **Update**

In update mode (update option is enabled) the step first performs a lookup of the dimension entry as described in the "Lookup" section above. The result of the lookup is different though. Not only the technical key is retrieved from the query, but also the dimension attribute fields. A field-by-field comparison then follows. Results are as follows:

- The record was not found, new record is inserted into the table.
- The record was found and any of the following is true:
- One or more attributes were different and had an "Insert" (Kimball Type II) setting: A new dimension record version is inserted
- One or more attributes were different and had a "Punch through" (Kimball Type I) setting: These attributes in all the dimension record versions are updated
- One or more attributes were different and had a "Punch through" (Kimbal lType I) setting: These attributes are updated in all the dimension record versions
- One or more attributes were different and had an "Update" setting: These attributes in the last dimension record version are updated
- All the attributes (fields) were identical : No updates or insertions are performed

**Note:** If you mix Insert, Punch Through and Update options in this step, this algorithm acts like a Hybrid Slowly Changing Dimension. (it is no longer just Type I or II, it is a combination)

The following table provides a more detailed description of the options for the Dimension Lookup/Update step:

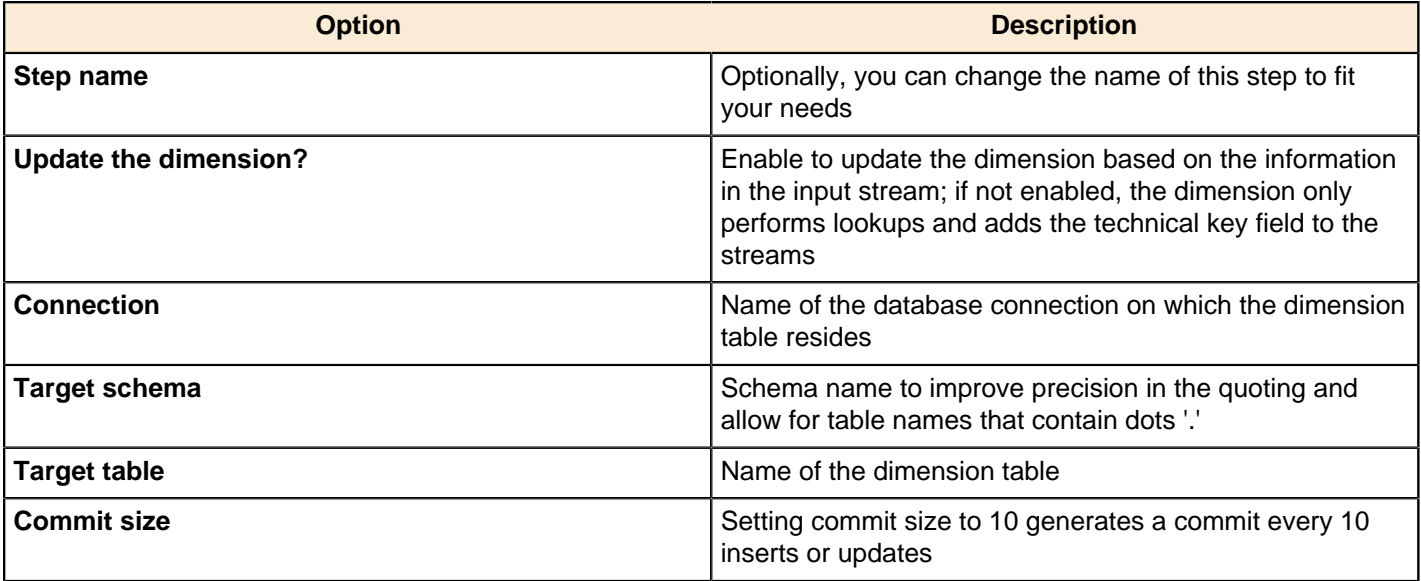

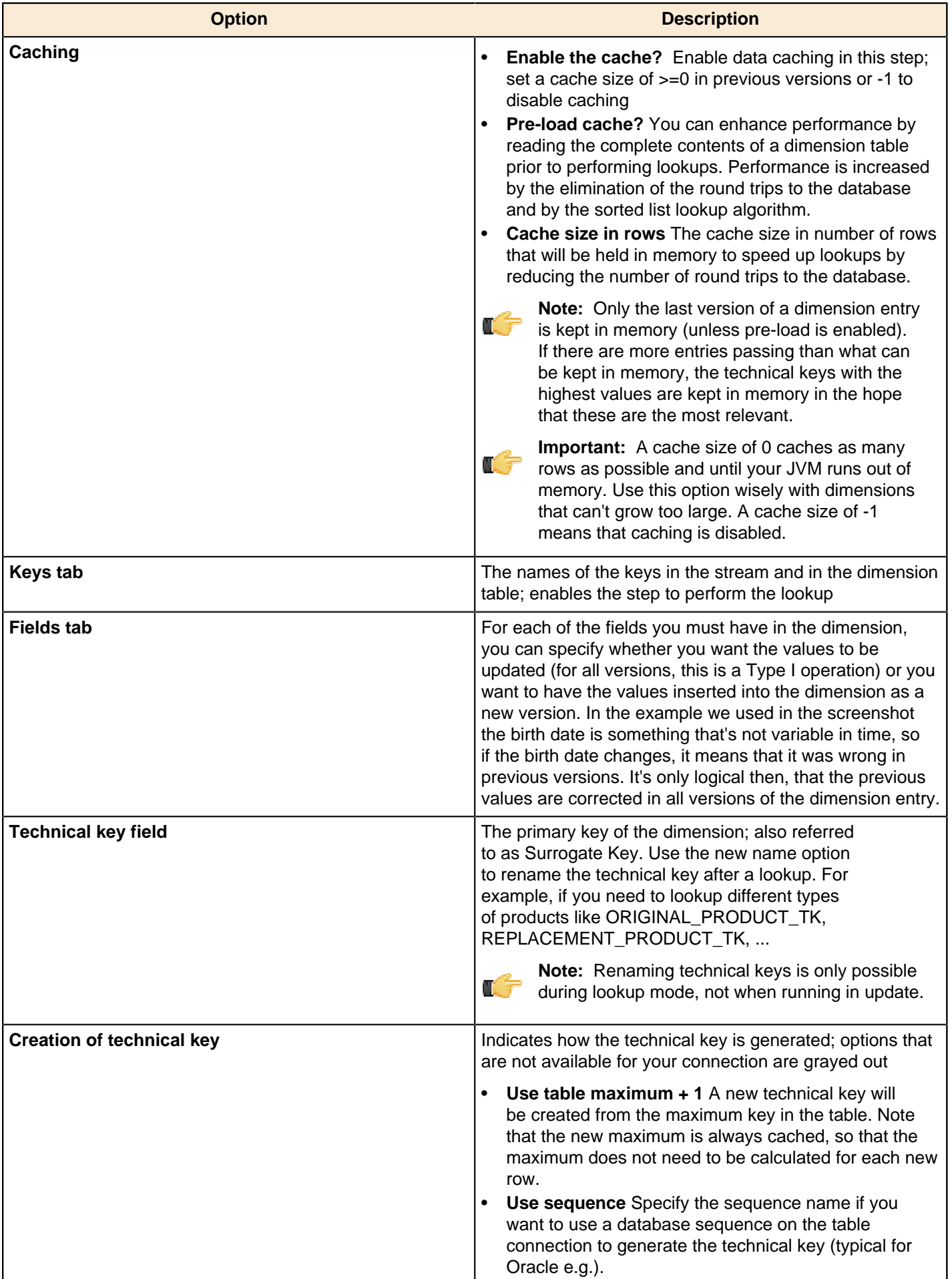

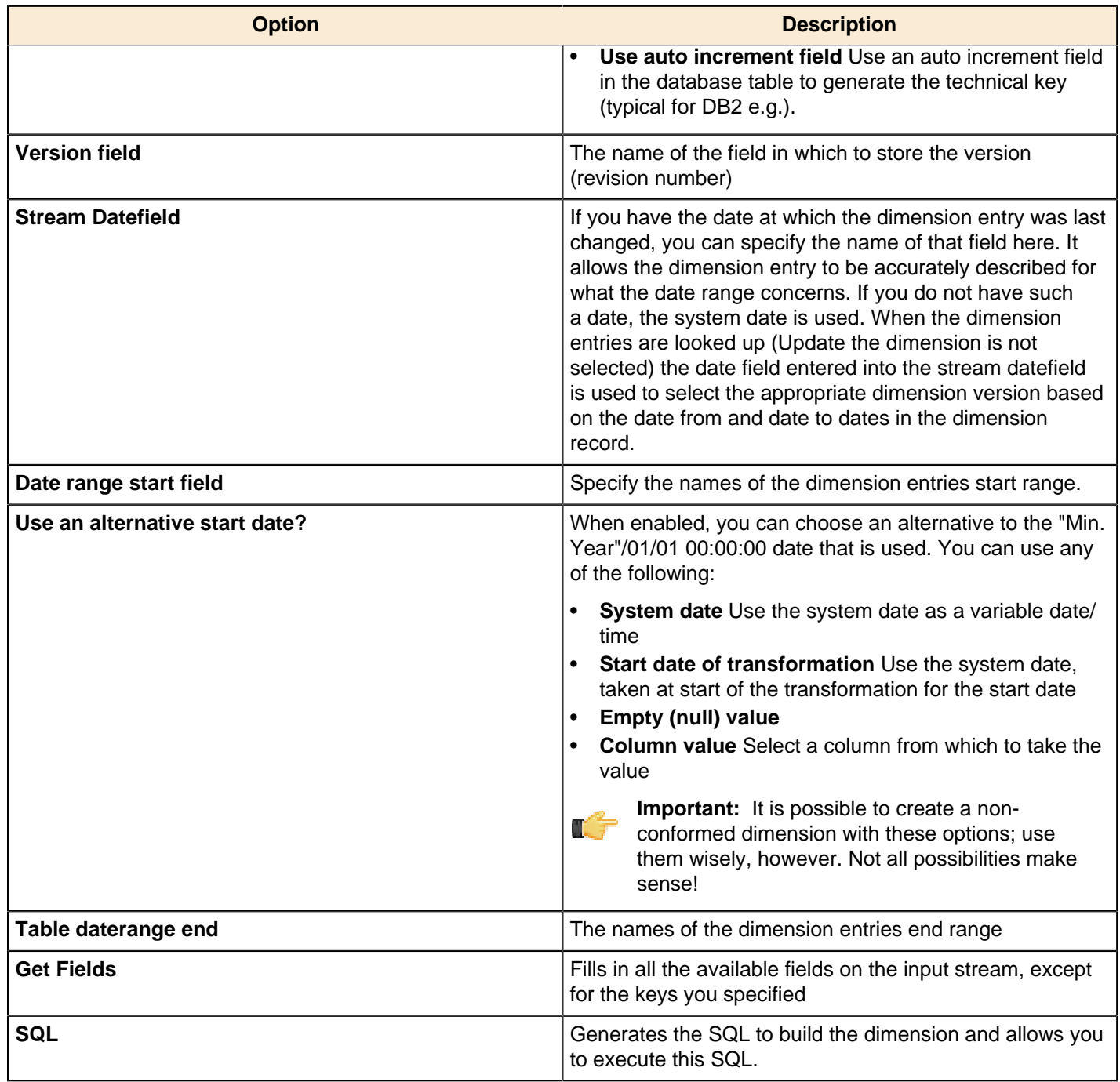

# **Validation**

The PDI transformation steps in this section pertain to data validation.

# **Credit Card Validator**

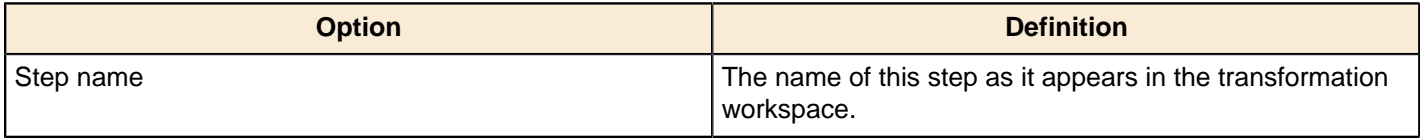

### **Data Validator**

This step is not yet documented here. However, there may be a rough definition available in the Pentaho Wiki: [http://](http://wiki.pentaho.com/display/EAI/Pentaho+Data+Integration+Steps) [wiki.pentaho.com/display/EAI/Pentaho+Data+Integration+Steps](http://wiki.pentaho.com/display/EAI/Pentaho+Data+Integration+Steps).

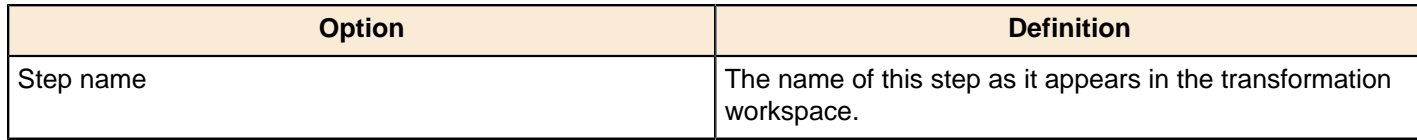

### **Mail Validator**

This step is not yet documented here. However, there may be a rough definition available in the Pentaho Wiki: [http://](http://wiki.pentaho.com/display/EAI/Pentaho+Data+Integration+Steps) [wiki.pentaho.com/display/EAI/Pentaho+Data+Integration+Steps](http://wiki.pentaho.com/display/EAI/Pentaho+Data+Integration+Steps).

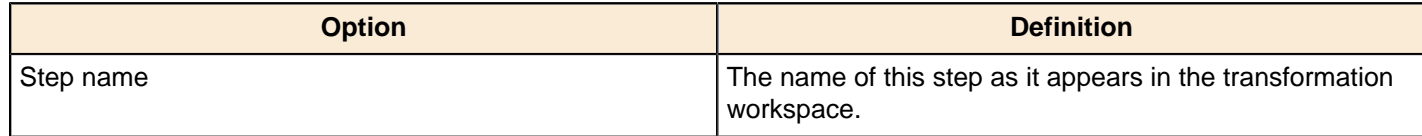

#### **XSD Validator**

This step is not yet documented here. However, there may be a rough definition available in the Pentaho Wiki: [http://](http://wiki.pentaho.com/display/EAI/Pentaho+Data+Integration+Steps) [wiki.pentaho.com/display/EAI/Pentaho+Data+Integration+Steps](http://wiki.pentaho.com/display/EAI/Pentaho+Data+Integration+Steps).

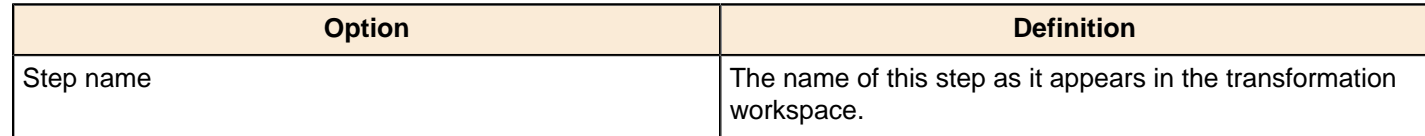

# **Statistics**

The PDI transformation steps in this section pertain to statistics and analysis.

# **Analytic Query**

This step allows you to execute analytic queries over a sorted dataset. Examples of common use cases are:

- Calculate the "time between orders" by ordering rows by order date, and LAGing 1 row back to get previous order time.
- Calculate the "duration" of a web page view by LEADing 1 row ahead and determining how many seconds the user was on this page.

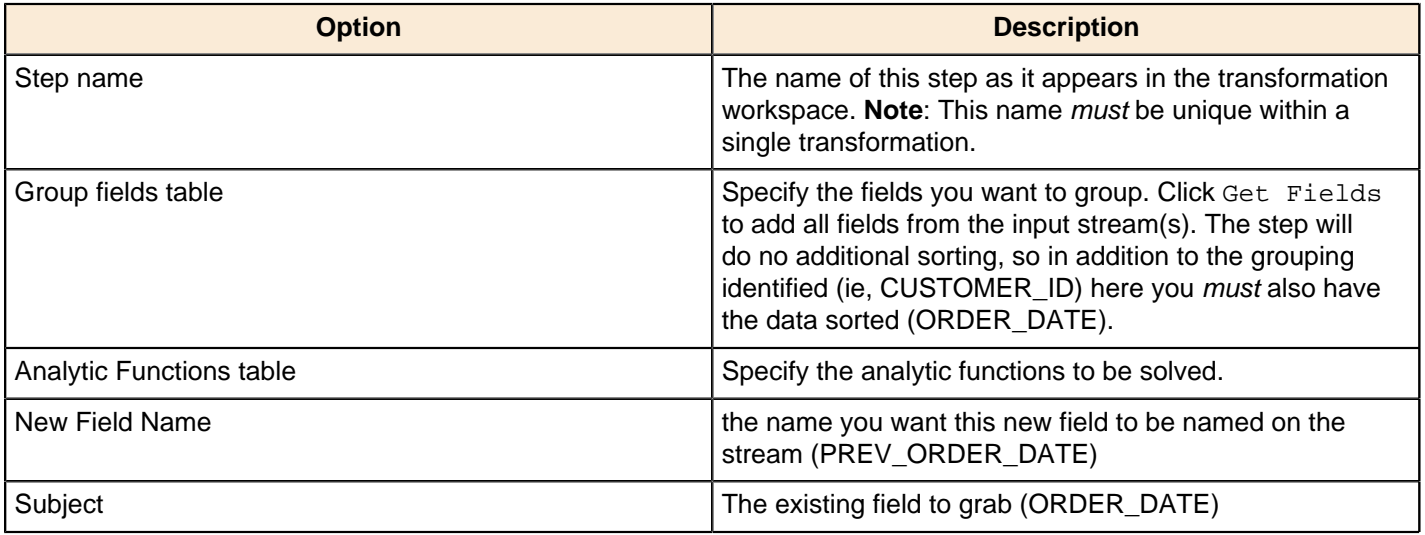

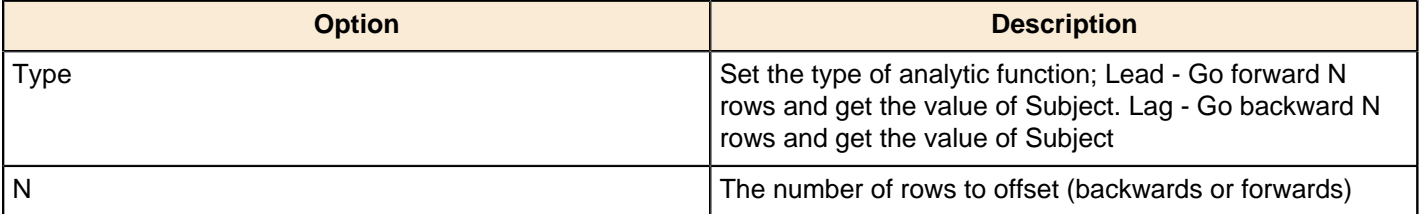

#### **Examples**

There are two examples available in the samples folder within Pentaho's distribution of PDI:

```
samples/transformations/Analytic Query - Lead One Example.ktr
samples/transformations/Analytic Query - Random Value Example.ktr
```
#### **Group By**

This step allows you to calculate values over a defined group of fields. Examples of common use cases are: calculate the average sales per product or get the number of yellow shirts that we have in stock. Sample transformations that include this step are located at:

- .../samples/transformations/Group By Calculate standard deviation.ktr
- .../samples/transformations/Group by include all rows and calculations .ktr
- .../samples/transformations/Group By include all rows without a grouping.ktr

#### **Group By Options**

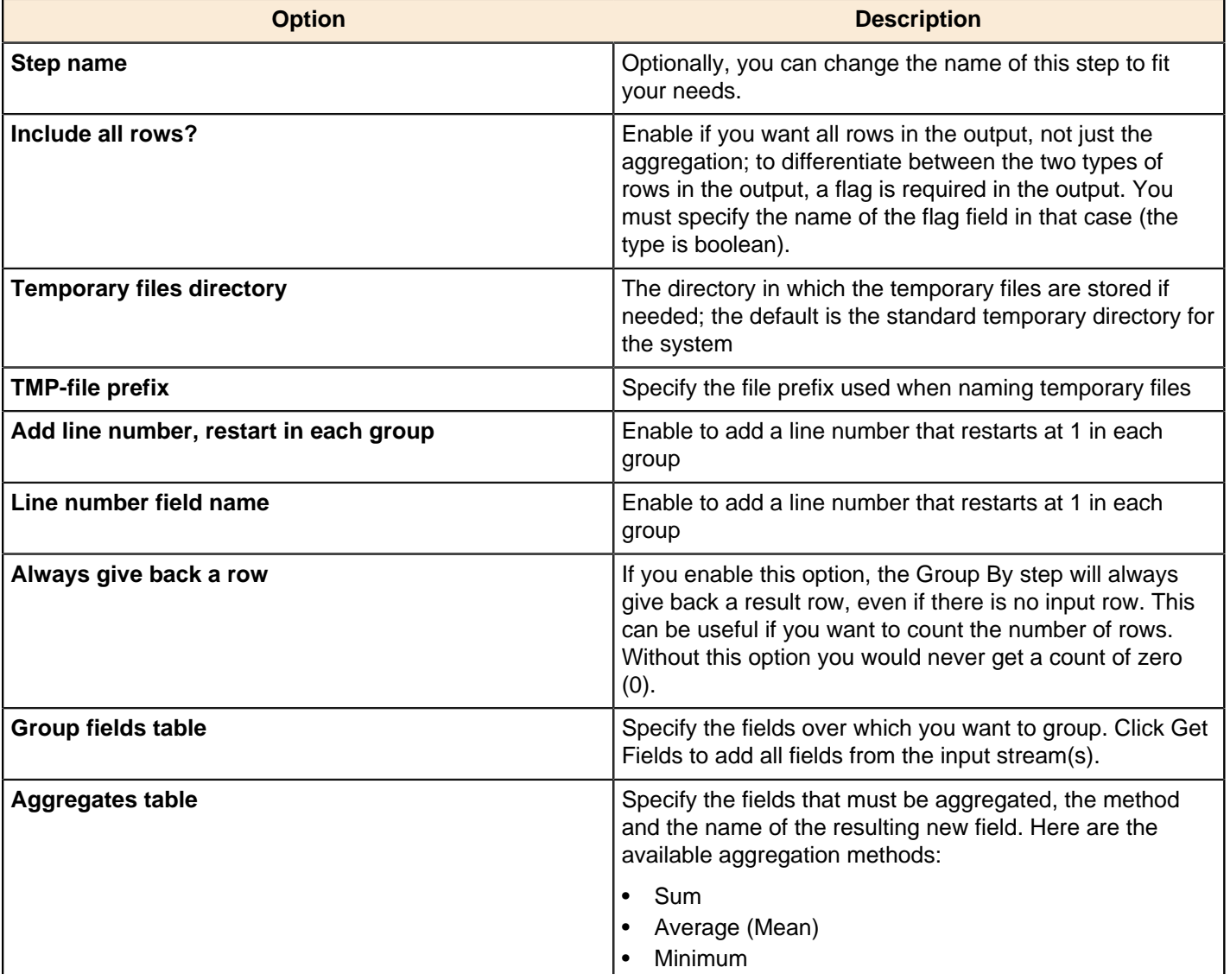

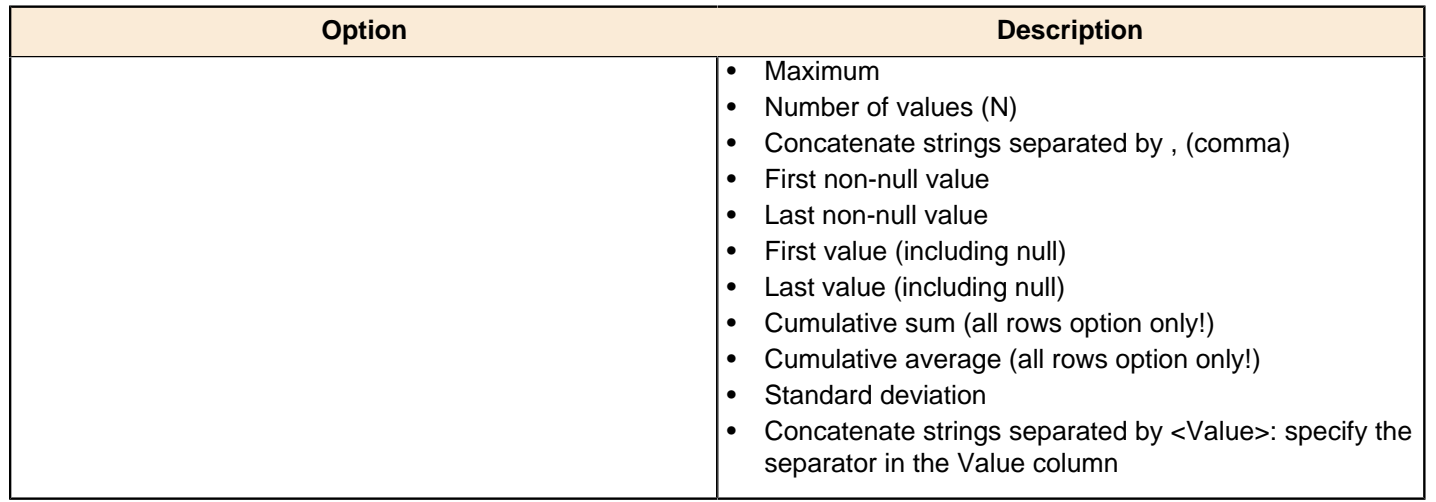

## **Memory Group By**

This step builds aggregates in a group by fashion and does not require a sorted input.

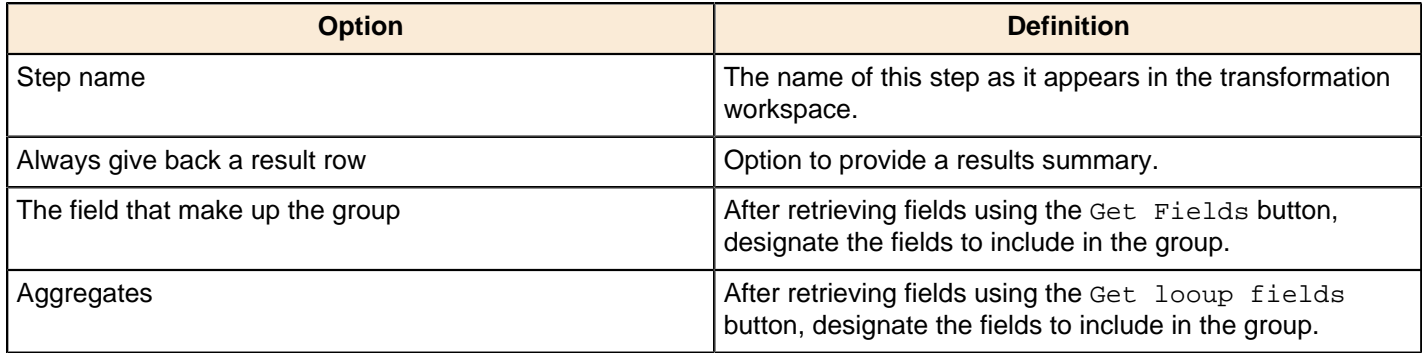

### **Output Steps Metrics**

This step is not yet documented here. However, there may be a rough definition available in the Pentaho Wiki: [http://](http://wiki.pentaho.com/display/EAI/Pentaho+Data+Integration+Steps) [wiki.pentaho.com/display/EAI/Pentaho+Data+Integration+Steps](http://wiki.pentaho.com/display/EAI/Pentaho+Data+Integration+Steps).

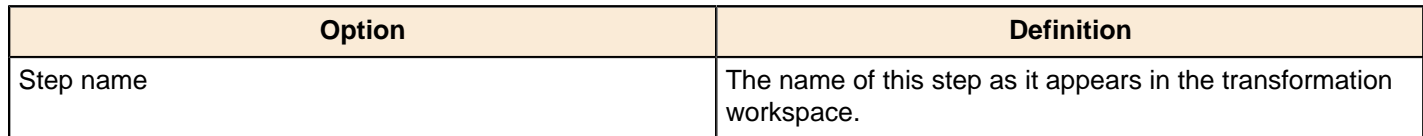

## **Reservoir Sampling**

The reservoir sampling step allows you to sample a fixed number of rows from an incoming data stream when the total number of incoming rows is not known in advance. The step uses uniform sampling; all incoming rows have an equal chance of being selected. This step is particularly useful when used in conjunction with the ARFF output step in order to generate a suitable sized data set to be used by WEKA. The reservoir sampling step uses [Algorithm R by Jeffery Vitter](http://en.wikipedia.org/wiki/Reservoir_sampling).

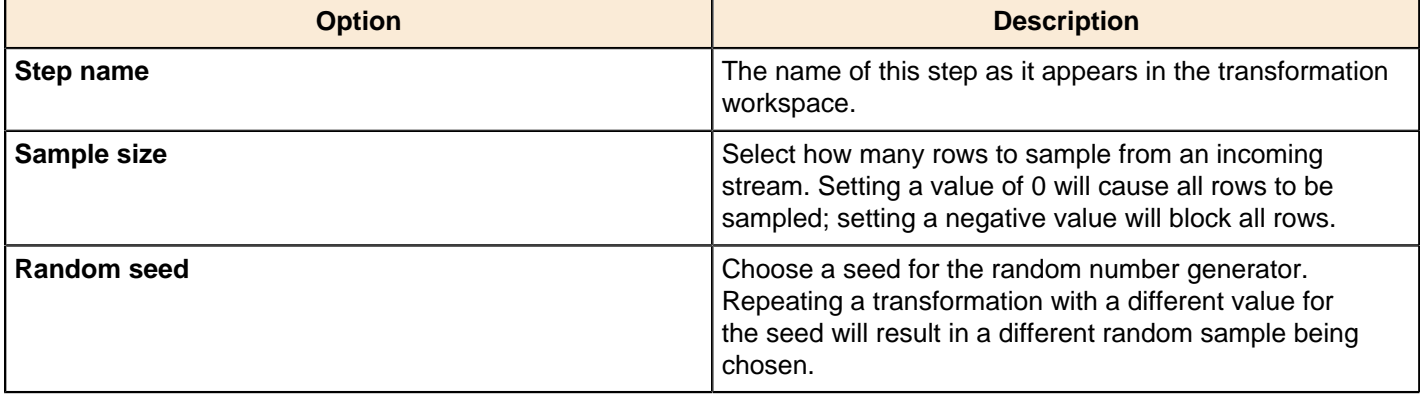

### **Sample Rows**

This step is not yet documented here. However, there may be a rough definition available in the Pentaho Wiki: [http://](http://wiki.pentaho.com/display/EAI/Pentaho+Data+Integration+Steps) [wiki.pentaho.com/display/EAI/Pentaho+Data+Integration+Steps](http://wiki.pentaho.com/display/EAI/Pentaho+Data+Integration+Steps).

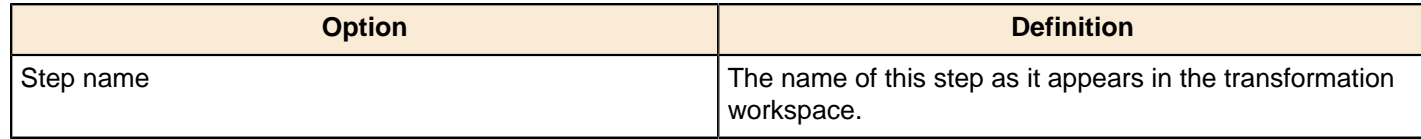

#### **Univariate Statistics**

This step allows simple, univariate statistics to be computed from incoming data in a Kettle transform.

For more information, including procedures on how to use this step, see [Using the Weka Statistics Plugin](http://wiki.pentaho.com/display/DATAMINING/Using+the+Univariate+Statistics+Plugin) on our wiki page.

# **Palo**

The PDI transformation steps in this section pertain to interactivity with Palo business intelligence software.

### **Palo Cell Input**

This step is not yet documented here. However, there may be a rough definition available in the Pentaho Wiki: [http://](http://wiki.pentaho.com/display/EAI/Pentaho+Data+Integration+Steps) [wiki.pentaho.com/display/EAI/Pentaho+Data+Integration+Steps](http://wiki.pentaho.com/display/EAI/Pentaho+Data+Integration+Steps).

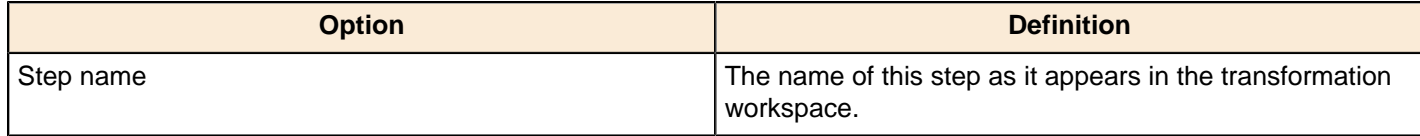

### **Palo Cell Output**

This step is not yet documented here. However, there may be a rough definition available in the Pentaho Wiki: [http://](http://wiki.pentaho.com/display/EAI/Pentaho+Data+Integration+Steps) [wiki.pentaho.com/display/EAI/Pentaho+Data+Integration+Steps](http://wiki.pentaho.com/display/EAI/Pentaho+Data+Integration+Steps).

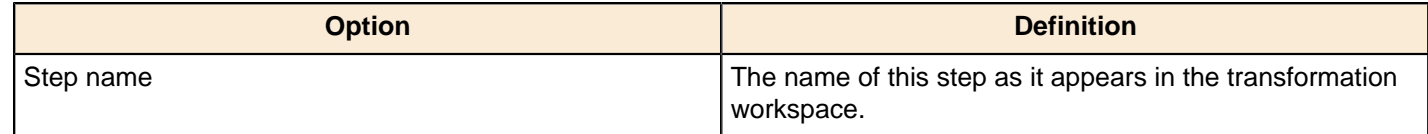

# **Palo Dim Input**

This step is not yet documented here. However, there may be a rough definition available in the Pentaho Wiki: [http://](http://wiki.pentaho.com/display/EAI/Pentaho+Data+Integration+Steps) [wiki.pentaho.com/display/EAI/Pentaho+Data+Integration+Steps](http://wiki.pentaho.com/display/EAI/Pentaho+Data+Integration+Steps).

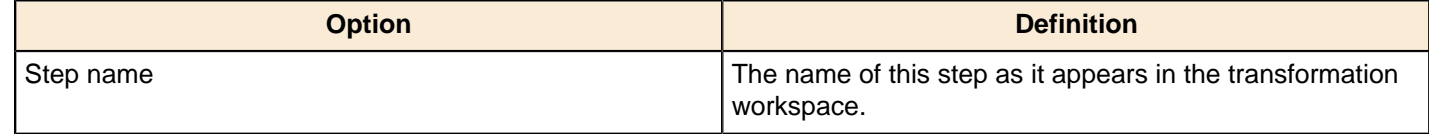

### **Palo Dim Output**

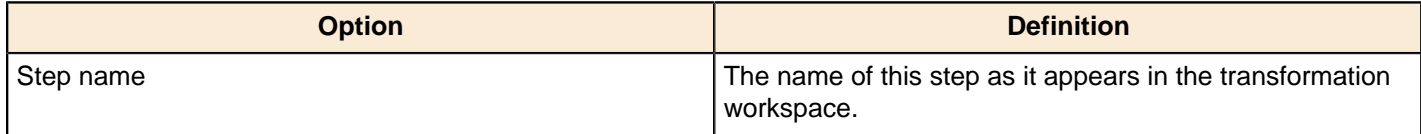

### **Job**

The PDI transformation steps in this section pertain to interactivity with a PDI job that is calling this transformation (a parent job).

### **Copy Rows to Result**

This step allows you to transfer rows of data (in memory) to the next transformation (job entry) in a job.

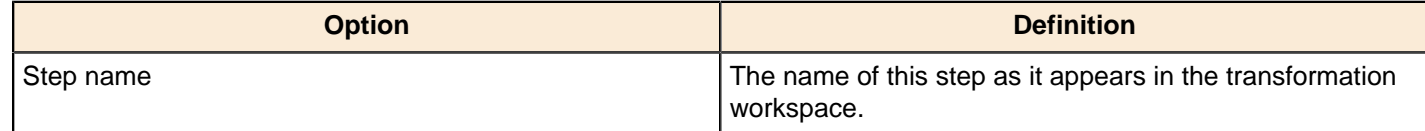

### **Get Files From Result**

This step allows you to read filenames used or generate in a previous entry in a job.

Every time a file gets processed, used or created in a transformation or a job, the details of the file, the job entry, the step, etc. is captured and added to the result. You can access this file information using this step.

Below is a list of the output fields generated by this step including an example of each:

- Type (string): Normal, Log, Error, Error-line, etc.
- Filename (string): somefile.txt
- Path (string): C:\Foo\Bar\somefile.txt
- Parentorigin (string): Process files transformation
- Origin (string): Text File Input
- Comment (string): Read by text file input
- Timestamp (date): 2006-06-23 12:34:56

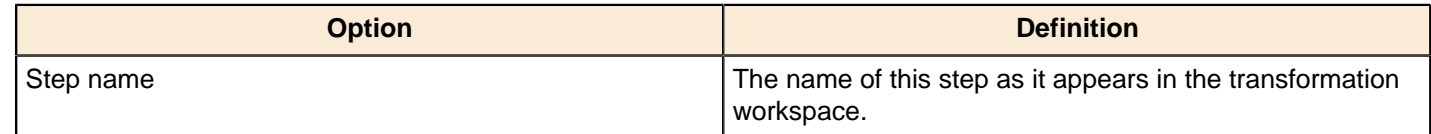

## **Get Rows From Result**

This step returns rows that were previously generated by another transformation in a job. The rows were passed on to this step using the Copy rows to result step. You can enter the meta-data of the fields you're expecting from the previous transformation in a job.

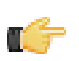

**Important:** There is no validation performed on this metadata; it is intended as an aid during design.

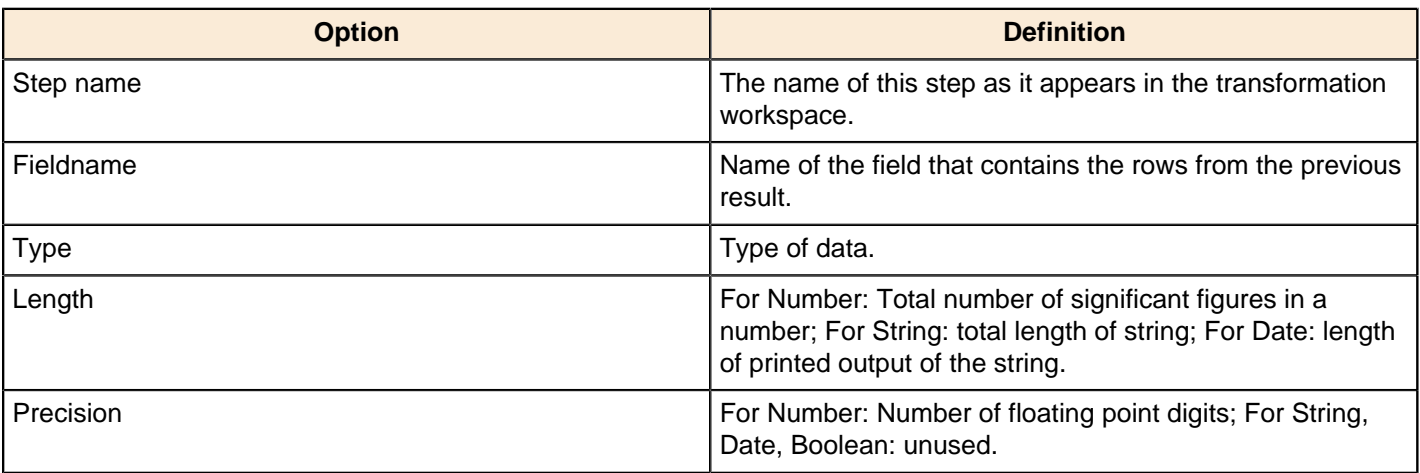

### **Get Variables**

This step allows you to get the value of a variable. This step can return rows or add values to input rows.

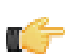

**Note:** You must specify the complete variable specification in the format  $\frac{1}{2}$  variable } or  $\frac{1}{2}$  variable  $\frac{1}{2}$ . That means you can also enter complete strings in the variable column, not just a variable.

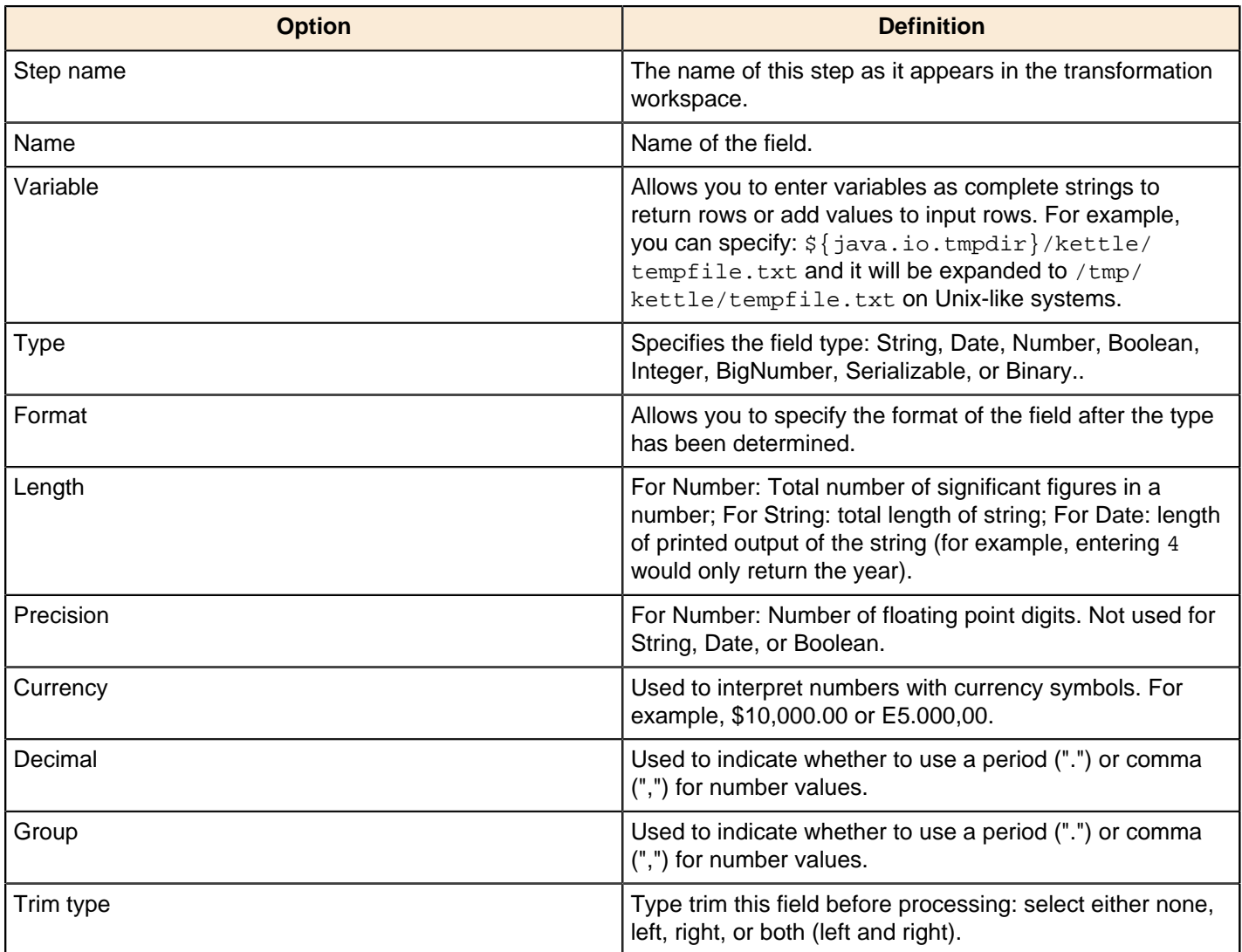

### **Set Files in Result**

This step allows you to set filenames in the result of a transformation. Subsequent job entries can then use this information as it routes the list of files to the results stream.

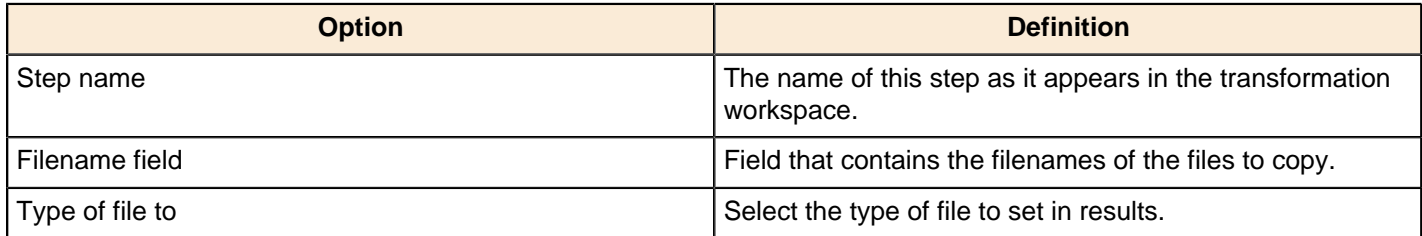

### **Set Variables**

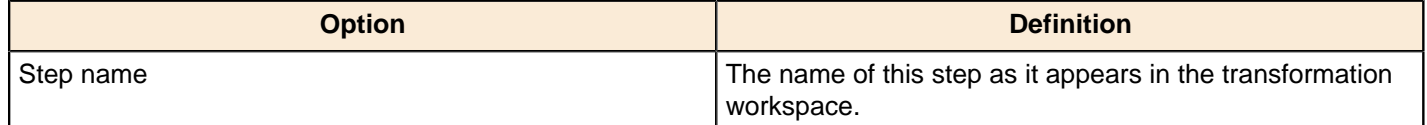

# **Mapping**

The PDI transformation steps in this section pertain to value mapping.

# **Mapping (sub-transformation)**

This step is not yet documented here. However, there may be a rough definition available in the Pentaho Wiki: [http://](http://wiki.pentaho.com/display/EAI/Pentaho+Data+Integration+Steps) [wiki.pentaho.com/display/EAI/Pentaho+Data+Integration+Steps](http://wiki.pentaho.com/display/EAI/Pentaho+Data+Integration+Steps).

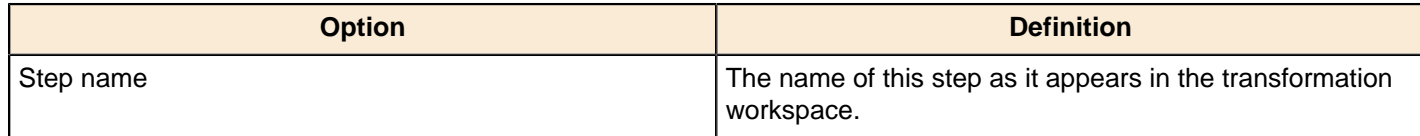

## **Mapping Input Specification**

This step is not yet documented here. However, there may be a rough definition available in the Pentaho Wiki: [http://](http://wiki.pentaho.com/display/EAI/Pentaho+Data+Integration+Steps) [wiki.pentaho.com/display/EAI/Pentaho+Data+Integration+Steps](http://wiki.pentaho.com/display/EAI/Pentaho+Data+Integration+Steps).

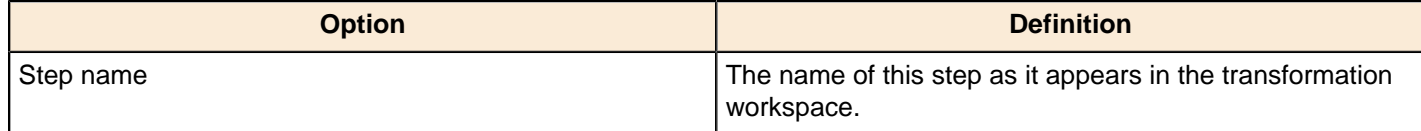

## **Mapping Output Specification**

This step is not yet documented here. However, there may be a rough definition available in the Pentaho Wiki: [http://](http://wiki.pentaho.com/display/EAI/Pentaho+Data+Integration+Steps) [wiki.pentaho.com/display/EAI/Pentaho+Data+Integration+Steps](http://wiki.pentaho.com/display/EAI/Pentaho+Data+Integration+Steps).

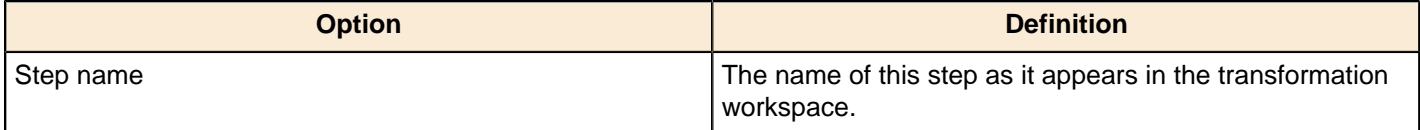

# **Bulk Loading**

The PDI transformation steps in this section pertain to bulk loading of data.

### **ElasticSearch Bulk Insert**

This step is not yet documented here. However, there may be a rough definition available in the Pentaho Wiki: [http://](http://wiki.pentaho.com/display/EAI/Pentaho+Data+Integration+Steps) [wiki.pentaho.com/display/EAI/Pentaho+Data+Integration+Steps](http://wiki.pentaho.com/display/EAI/Pentaho+Data+Integration+Steps).

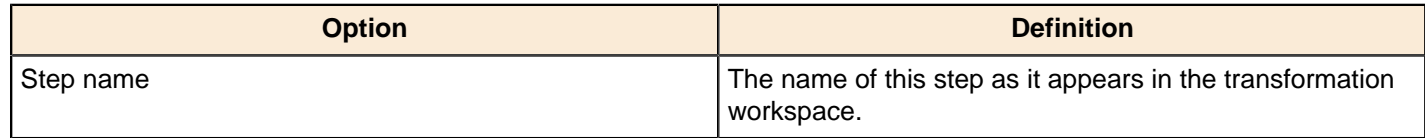

### **Greenplum Bulk Loader**

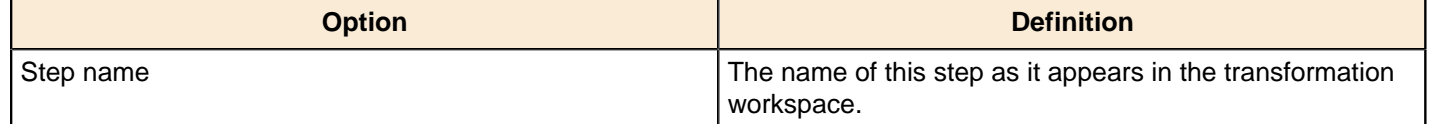

#### **Greenplum Load**

This step is not yet documented here. However, there may be a rough definition available in the Pentaho Wiki: [http://](http://wiki.pentaho.com/display/EAI/Pentaho+Data+Integration+Steps) [wiki.pentaho.com/display/EAI/Pentaho+Data+Integration+Steps](http://wiki.pentaho.com/display/EAI/Pentaho+Data+Integration+Steps).

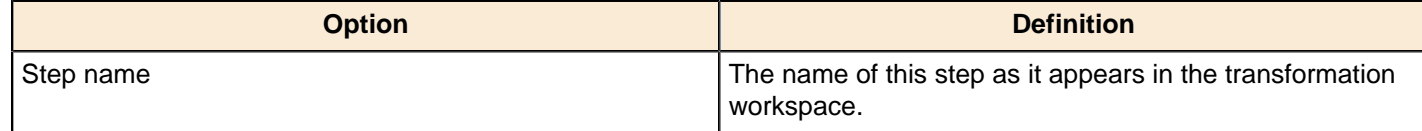

### **Infobright Loader**

This step allows you to load data into an Infobright database table.

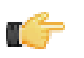

**Important:** If you want to use the InfoBright bulk loader step within Windows copy either one of the files listed below to your Windows system path (for example  $\gamma N$ INDIR $\gamma$ /System32/):

libswt/win32/infobright\_jni\_64bit.dll (Windows 64-bit)

or

libswt/win32/infobright\_jni.dll (Windows 32-bit)

Then rename the file to:

infobright\_jni.dll

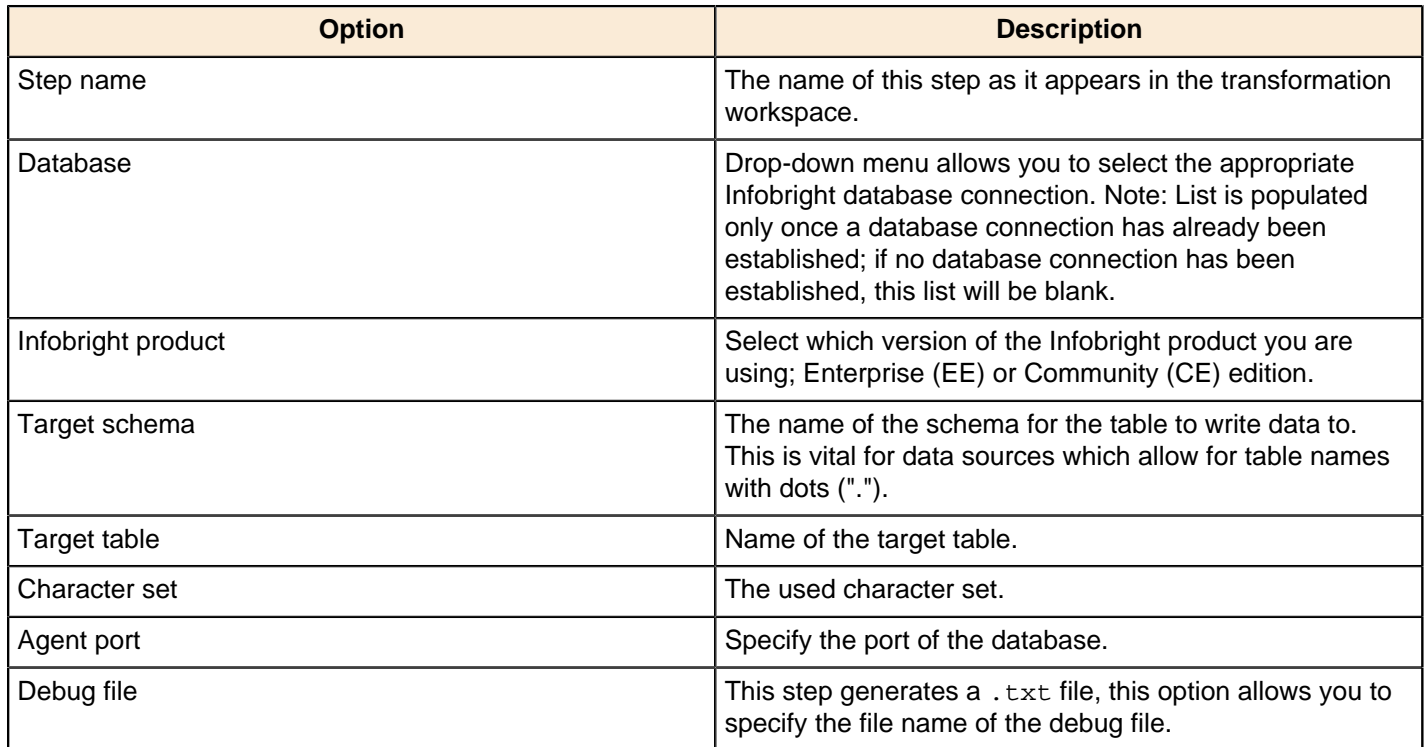

### **Ingres VectorWise Bulk Loader**

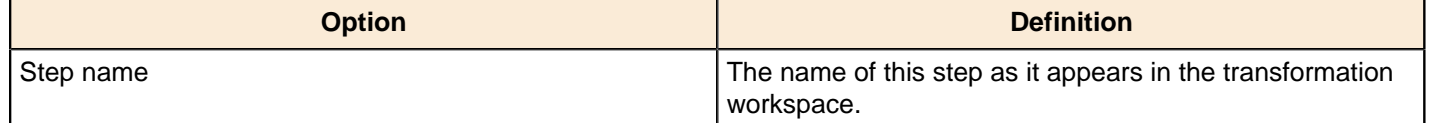

## **LucidDB Streaming Loader**

This step is not yet documented here. However, there may be a rough definition available in the Pentaho Wiki: [http://](http://wiki.pentaho.com/display/EAI/Pentaho+Data+Integration+Steps) [wiki.pentaho.com/display/EAI/Pentaho+Data+Integration+Steps](http://wiki.pentaho.com/display/EAI/Pentaho+Data+Integration+Steps).

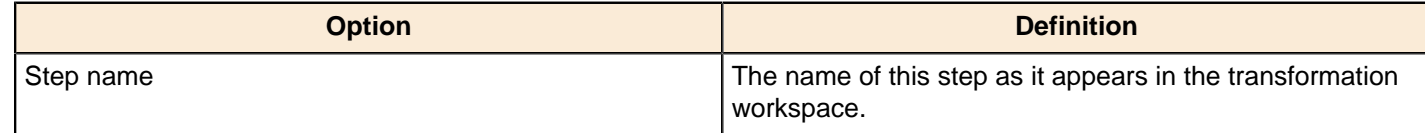

### **MonetDB Bulk Loader**

This step is not yet documented here. However, there may be a rough definition available in the Pentaho Wiki: [http://](http://wiki.pentaho.com/display/EAI/Pentaho+Data+Integration+Steps) [wiki.pentaho.com/display/EAI/Pentaho+Data+Integration+Steps](http://wiki.pentaho.com/display/EAI/Pentaho+Data+Integration+Steps).

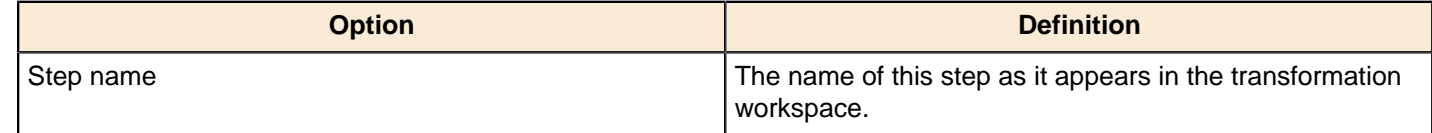

### **MySQL Bulk Loader**

This step is not yet documented here. However, there may be a rough definition available in the Pentaho Wiki: [http://](http://wiki.pentaho.com/display/EAI/Pentaho+Data+Integration+Steps) [wiki.pentaho.com/display/EAI/Pentaho+Data+Integration+Steps](http://wiki.pentaho.com/display/EAI/Pentaho+Data+Integration+Steps).

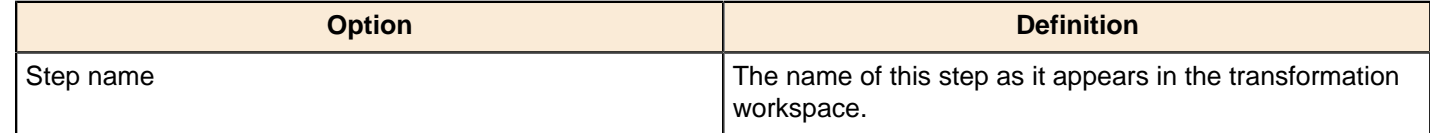

### **Oracle Bulk Loader**

This step is not yet documented here. However, there may be a rough definition available in the Pentaho Wiki: [http://](http://wiki.pentaho.com/display/EAI/Pentaho+Data+Integration+Steps) [wiki.pentaho.com/display/EAI/Pentaho+Data+Integration+Steps](http://wiki.pentaho.com/display/EAI/Pentaho+Data+Integration+Steps).

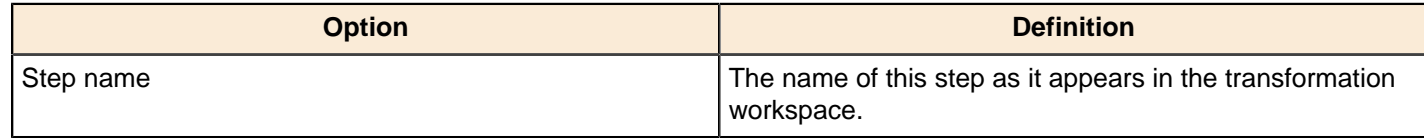

### **PostgreSQL Bulk Loader**

This step is not yet documented here. However, there may be a rough definition available in the Pentaho Wiki: [http://](http://wiki.pentaho.com/display/EAI/Pentaho+Data+Integration+Steps) [wiki.pentaho.com/display/EAI/Pentaho+Data+Integration+Steps](http://wiki.pentaho.com/display/EAI/Pentaho+Data+Integration+Steps).

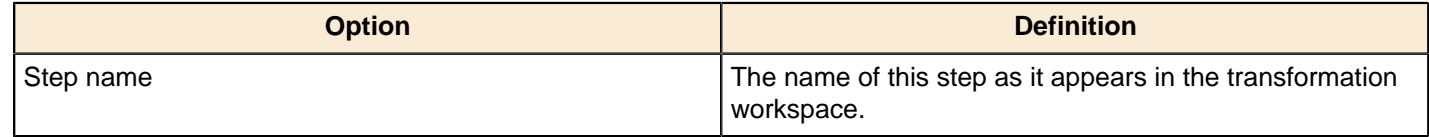

### **Teradata Fastload Bulk Loader**

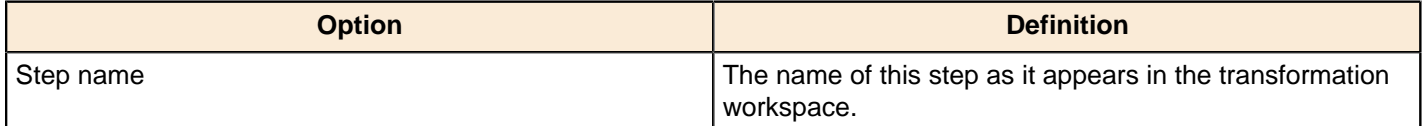

## **Inline**

The PDI transformation steps in this section pertain to inline data modification.

#### **Injector**

This step allows you to insert rows into the transformation using the Kettle API and Java.

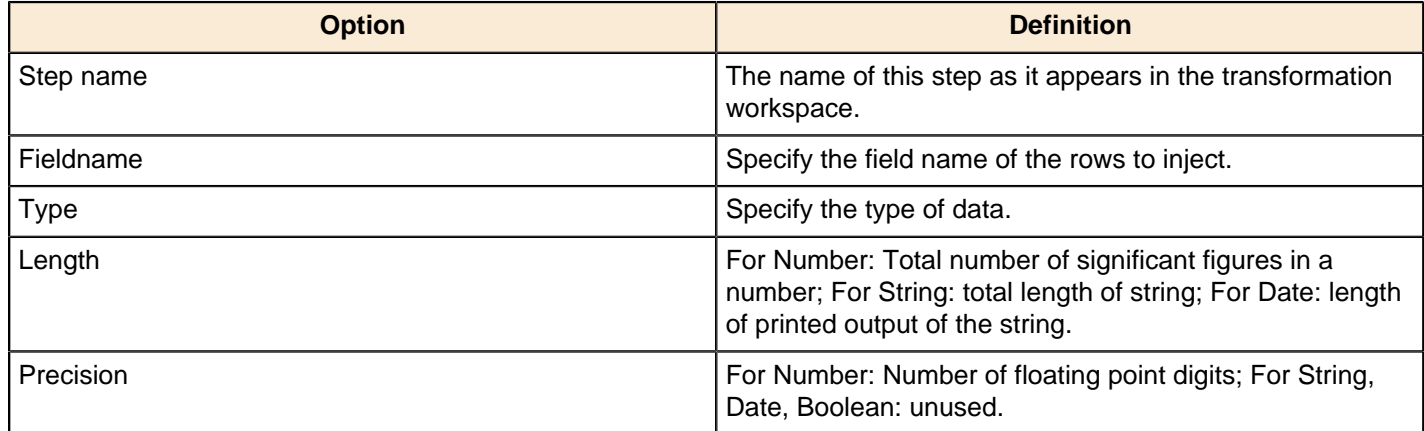

### **Socket Reader**

This step is not yet documented here. However, there may be a rough definition available in the Pentaho Wiki: [http://](http://wiki.pentaho.com/display/EAI/Pentaho+Data+Integration+Steps) [wiki.pentaho.com/display/EAI/Pentaho+Data+Integration+Steps](http://wiki.pentaho.com/display/EAI/Pentaho+Data+Integration+Steps).

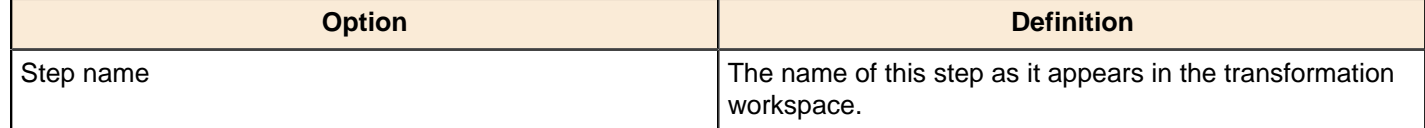

### **Socket Writer**

This step is not yet documented here. However, there may be a rough definition available in the Pentaho Wiki: [http://](http://wiki.pentaho.com/display/EAI/Pentaho+Data+Integration+Steps) [wiki.pentaho.com/display/EAI/Pentaho+Data+Integration+Steps](http://wiki.pentaho.com/display/EAI/Pentaho+Data+Integration+Steps).

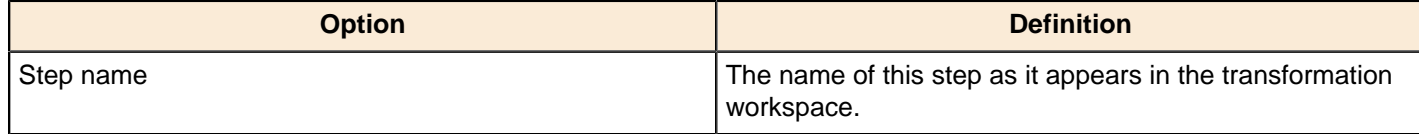

# **Data Mining Steps**

The PDI transformation steps in this section pertain to using Data Mining (Weka) plugins.

### **Weka Scoring**

This step allows you to use the Weka scoring plugin in PDI. The Weka scoring plugin is a tool that allows classification and clustering models created with Weka to be used to score (attach a prediction to incoming rows of data) new data as part of a Kettle transform.

For more information, including procedures on how to use this step, see [Using the Weka Scoring Plugin](http://wiki.pentaho.com/display/DATAMINING/Using+the+Weka+Scoring+Plugin) on our wiki page.

### **Reservoir Sampling**

The reservoir sampling step allows you to sample a fixed number of rows from an incoming data stream when the total number of incoming rows is not known in advance. The step uses uniform sampling; all incoming rows have an equal chance of being selected. This step is particularly useful when used in conjunction with the ARFF output step in order to generate a suitable sized data set to be used by WEKA. The reservoir sampling step uses [Algorithm R by Jeffery Vitter](http://en.wikipedia.org/wiki/Reservoir_sampling).

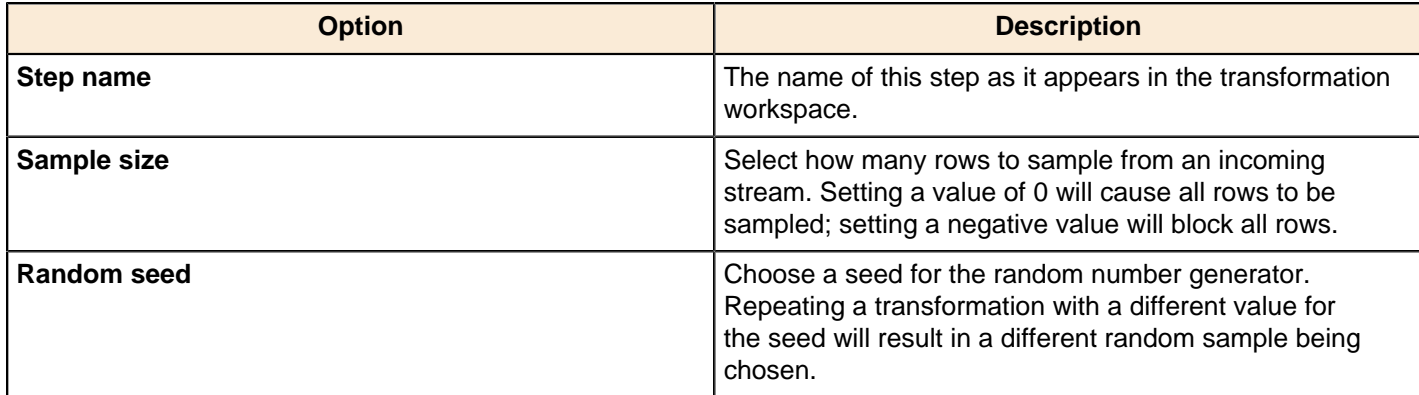

### **ARFF Output**

This step allows you to output data from PDI to a file in Weka's Attribute Relation File Format (ARFF). ARFF format is essentially the same as comma separated values (CSV) format, except with the addition of metadata on the attributes (fields) in the form of a header.

For more information, including procedures on how to use this step, see [Using the ARFF Output Plugin](http://wiki.pentaho.com/display/DATAMINING/Using+the+ARFF+Output+Plugin) on our wiki page.

#### **Univariate Statistics**

This step allows simple, univariate statistics to be computed from incoming data in a Kettle transform.

For more information, including procedures on how to use this step, see [Using the Weka Statistics Plugin](http://wiki.pentaho.com/display/DATAMINING/Using+the+Univariate+Statistics+Plugin) on our wiki page.

#### **Knowledge Flow**

This step allows entire data mining processes to be run as part of a transformation.

For more information, including procedures on how to use this step, see [Using the Knowledge Flow Plugin](http://wiki.pentaho.com/display/DATAMINING/Using+the+Knowledge+Flow+Plugin) on our wiki page.

#### **Univariate Statistics**

This step allows simple, univariate statistics to be computed from incoming data in a Kettle transform.

For more information, including procedures on how to use this step, see [Using the Weka Statistics Plugin](http://wiki.pentaho.com/display/DATAMINING/Using+the+Univariate+Statistics+Plugin) on our wiki page.

#### **Weka Forecasting**

This step can load or import a time series forecasting model created in Weka's time series analysis and forecasting environment and use it to generate a forecast for future time steps beyond the end of incoming historical data. This differs from the standard classification or regression scenario covered by the Weka Scoring plugin, where each incoming row receives a prediction (score) from the model, in that incoming rows provide a "window" over the recent history of the time series that the forecasting model then uses to initiate a closed-loop forecasting process to generate predictions for future time steps.

For more information, including procedures on how to use this step, see [Using the Weka Forecasting Plugin](http://wiki.pentaho.com/display/DATAMINING/Using+the+Weka+Forecasting+Plugin) on our wiki page.

# **Job Entry Reference**

This section contains reference documentation for job entries.

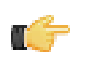

**Note:** Many entries are not completely documented in this guide, but have rough definitions in the Pentaho Wiki: <http://wiki.pentaho.com/display/EAI/Pentaho+Data+Integration+Job+Entries>.

# **File Encryption**

The PDI job entries in this section pertain to file encryption operations.

### **Decrypt Files With PGP**

This entry is not yet documented here. However, there may be a rough definition available in the Pentaho Wiki: [http://](http://wiki.pentaho.com/display/EAI/Pentaho+Data+Integration+Job+Entries) [wiki.pentaho.com/display/EAI/Pentaho+Data+Integration+Job+Entries](http://wiki.pentaho.com/display/EAI/Pentaho+Data+Integration+Job+Entries).

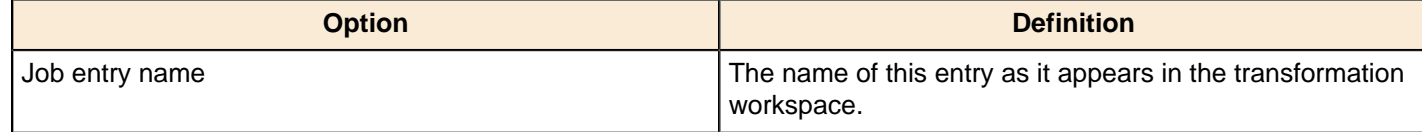

## **Encrypt Files With PGP**

This entry is not yet documented here. However, there may be a rough definition available in the Pentaho Wiki: [http://](http://wiki.pentaho.com/display/EAI/Pentaho+Data+Integration+Job+Entries) [wiki.pentaho.com/display/EAI/Pentaho+Data+Integration+Job+Entries](http://wiki.pentaho.com/display/EAI/Pentaho+Data+Integration+Job+Entries).

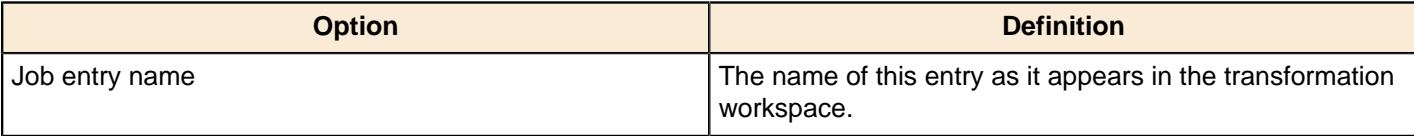

### **Verify File Signature With PGP**

This entry is not yet documented here. However, there may be a rough definition available in the Pentaho Wiki: [http://](http://wiki.pentaho.com/display/EAI/Pentaho+Data+Integration+Job+Entries) [wiki.pentaho.com/display/EAI/Pentaho+Data+Integration+Job+Entries](http://wiki.pentaho.com/display/EAI/Pentaho+Data+Integration+Job+Entries).

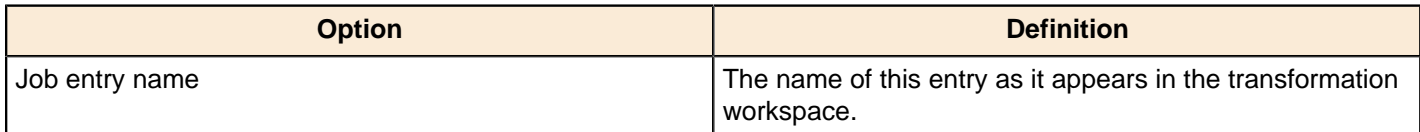

# **Big Data**

The PDI job entries in this section pertain to Hadoop functions.

**Note:** PDI is configured by default to use the Apache Hadoop distribution. If you are working with a Cloudera or MapR distribution instead, you must install the appropriate patch before using any Hadoop functions in PDI. Patch installation is covered in the PDI Installation Guide and the Pentaho Hadoop Guide.

### **Amazon EMR Job Executor**

This job entry executes Hadoop jobs on an Amazon Elastic MapReduce (EMR) account. In order to use this step, you must have an Amazon Web Services (AWS) account configured for EMR, and a premade Java JAR to control the remote job.

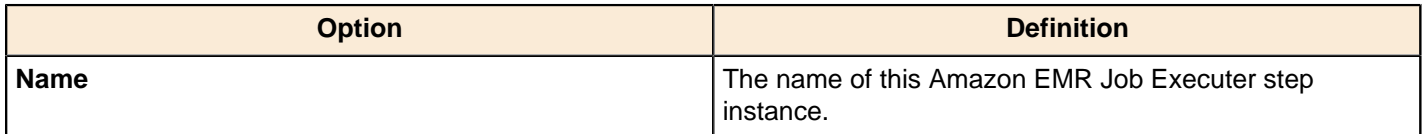

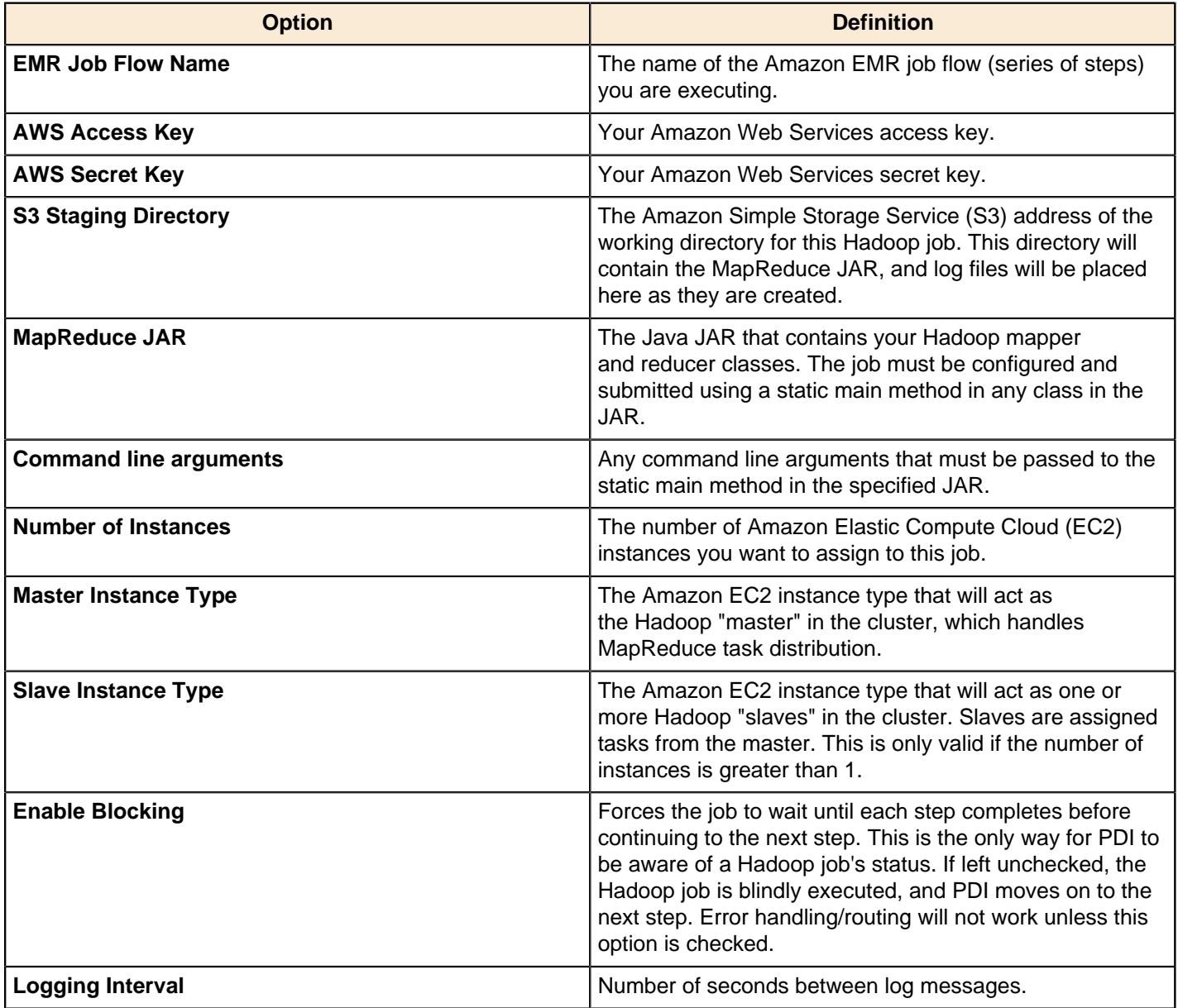

# **Amazon Hive Job Executor**

This job executes Hive jobs on an Amazon Elastic MapReduce (EMR) account. In order to use this step, you must have an Amazon Web Services (AWS) account configured for EMR, and a premade Java JAR to control the remote job.

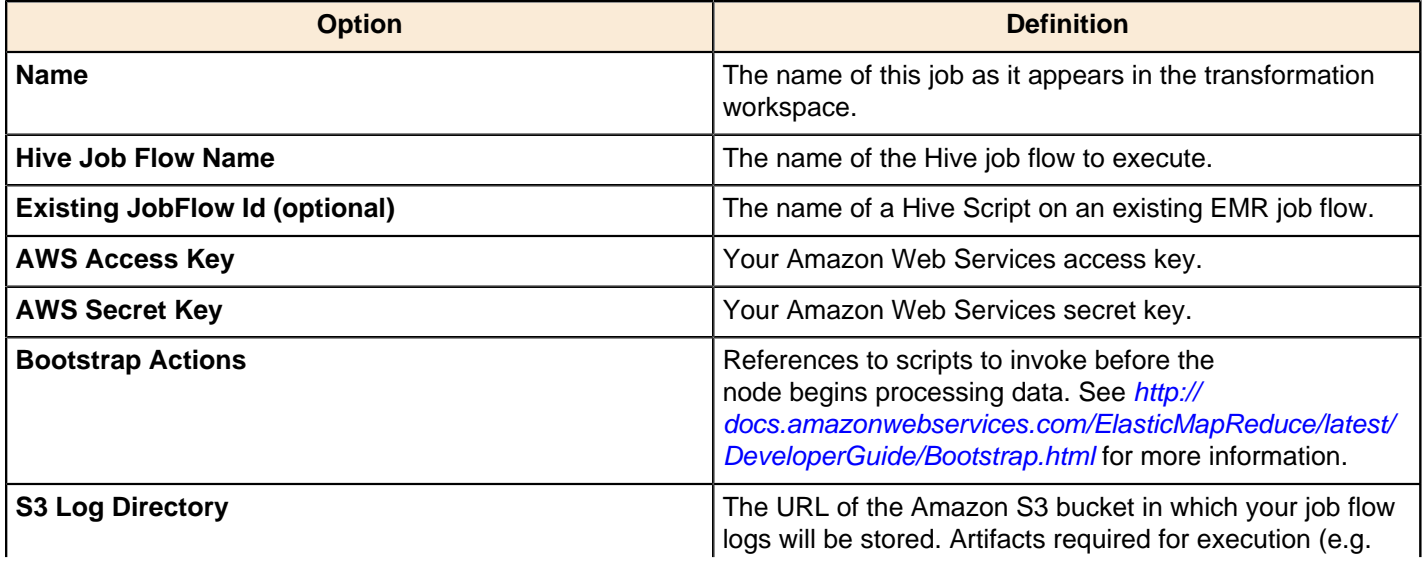

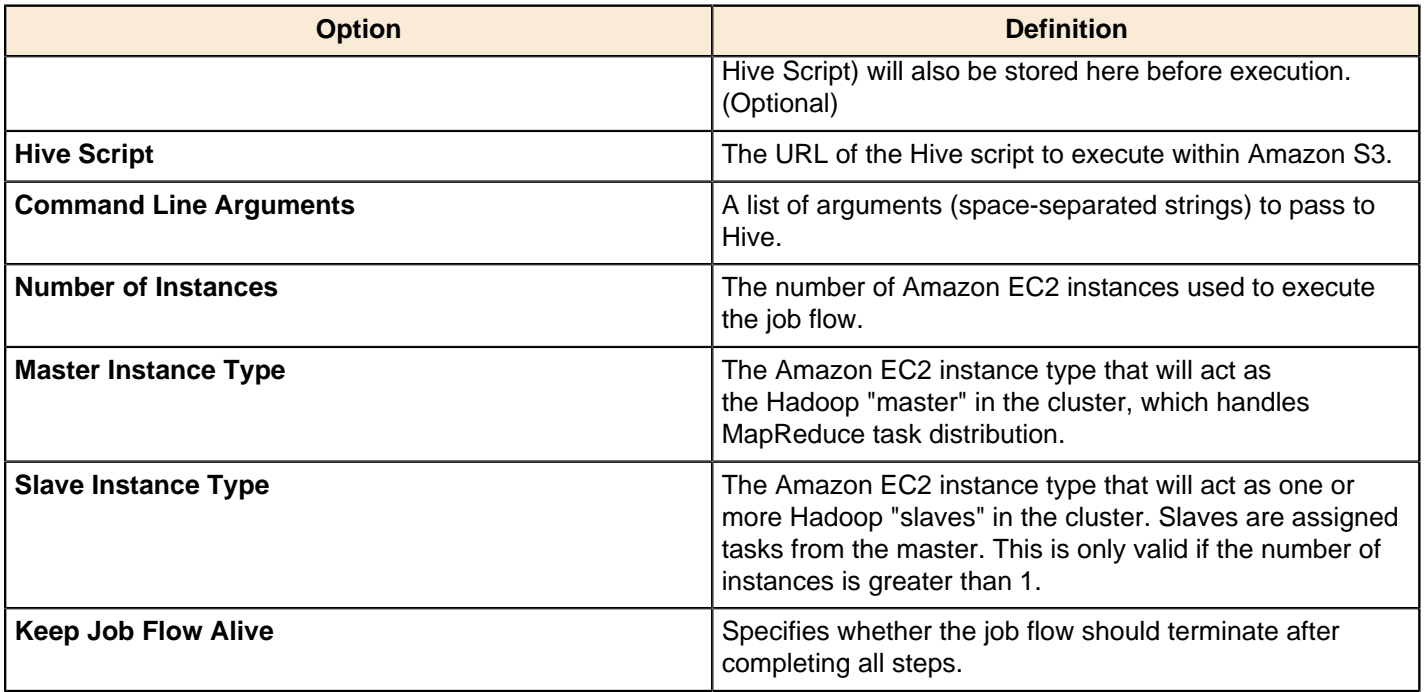

# **Hadoop Copy Files**

This job entry copies files in a Hadoop cluster from one location to another.

### **General**

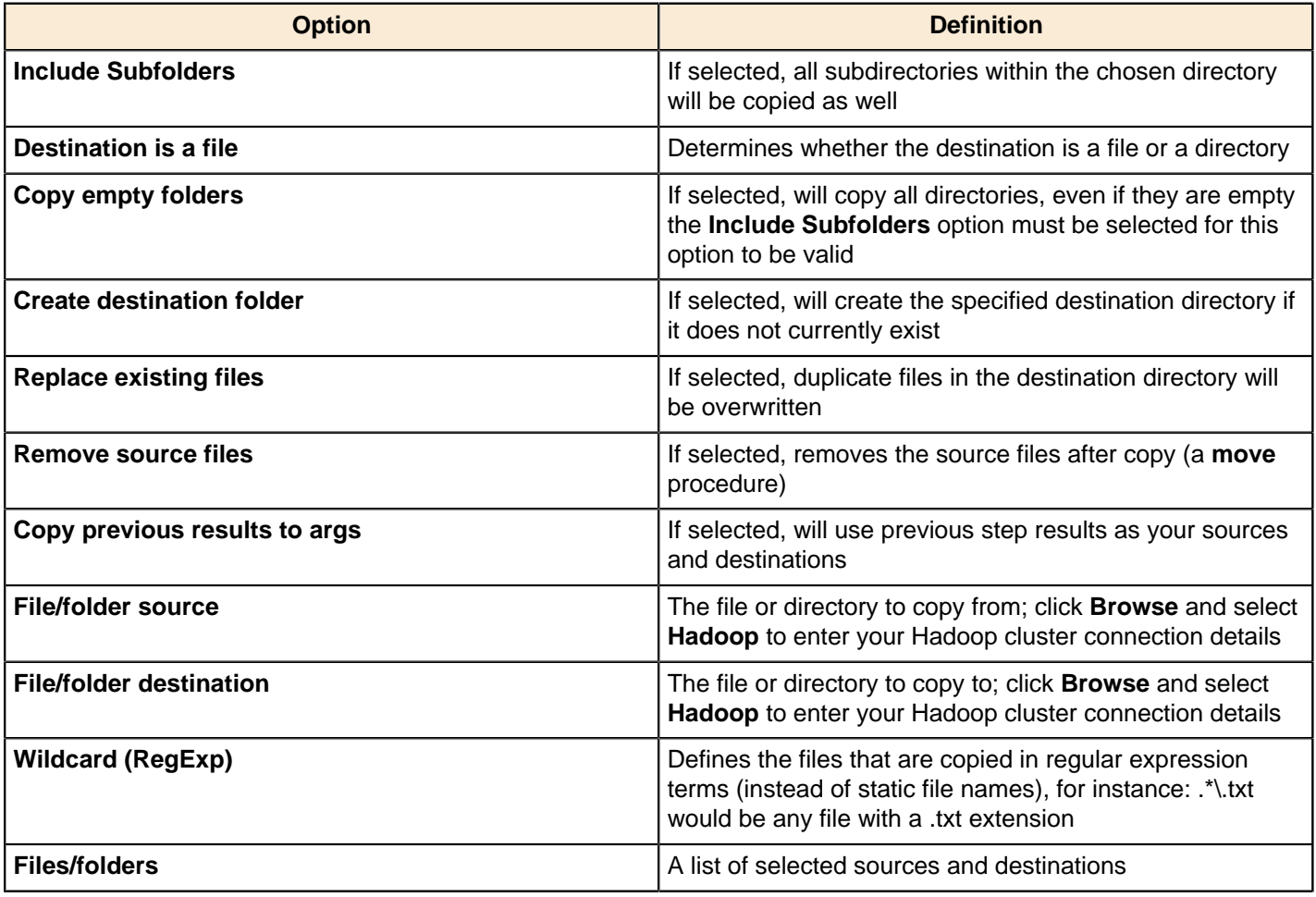

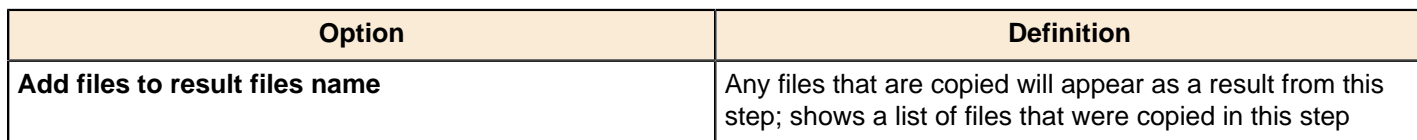

#### **Hadoop Job Executor**

This job entry executes Hadoop jobs on a Hadoop node. There are two option modes: **Simple** (the default condition), in which you only pass a premade Java JAR to control the job; and **Advanced**, in which you are able to specify static main method parameters. Most of the options explained below are only available in Advanced mode. The **User Defined** tab in Advanced mode is for Hadoop option name/value pairs that are not defined in the **Job Setup** and **Cluster** tabs.

#### **General**

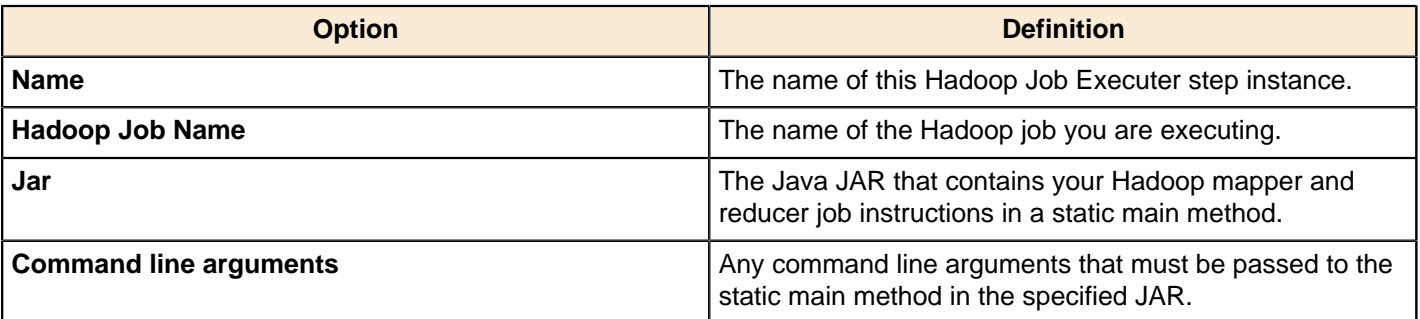

#### **Job Setup**

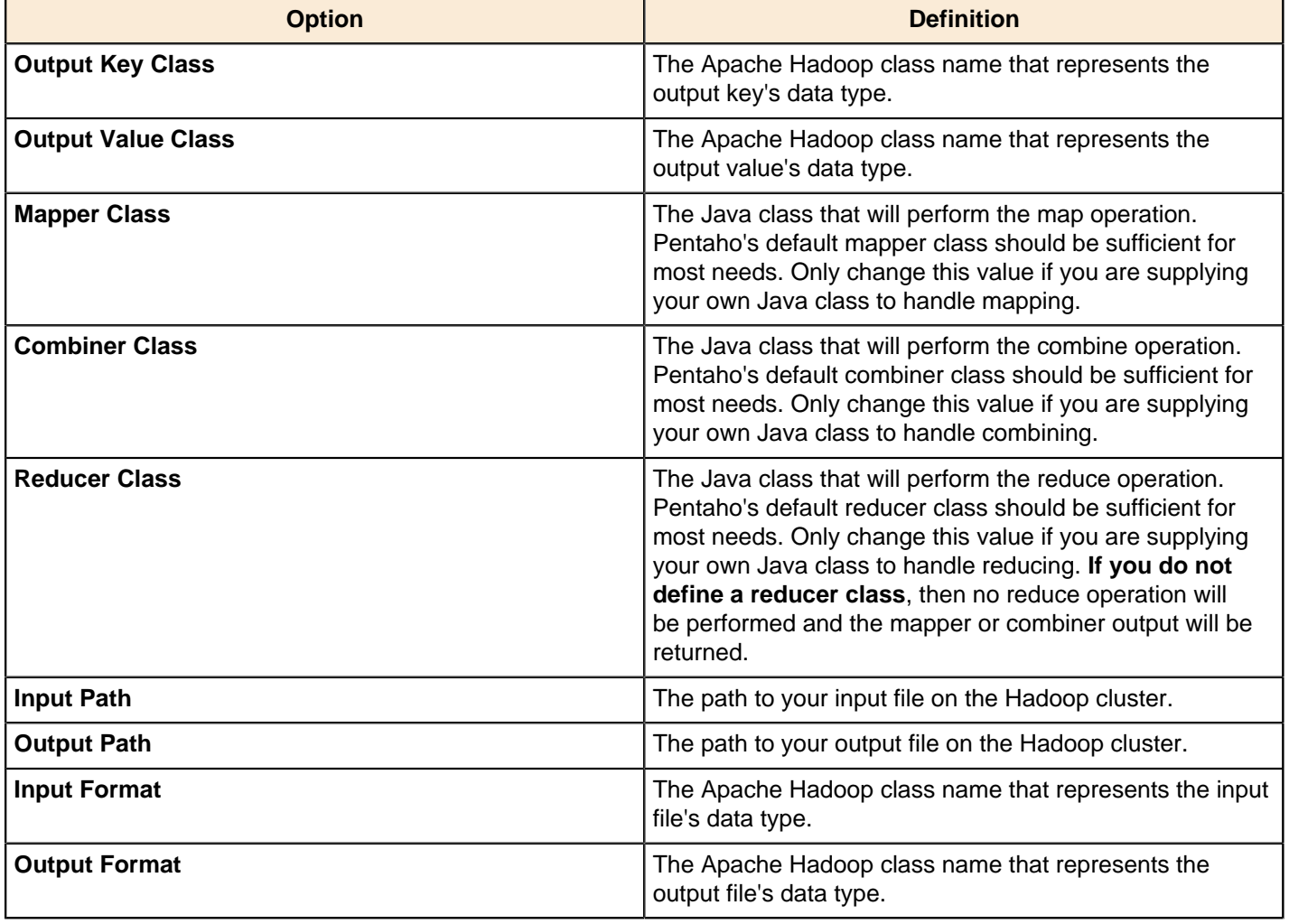

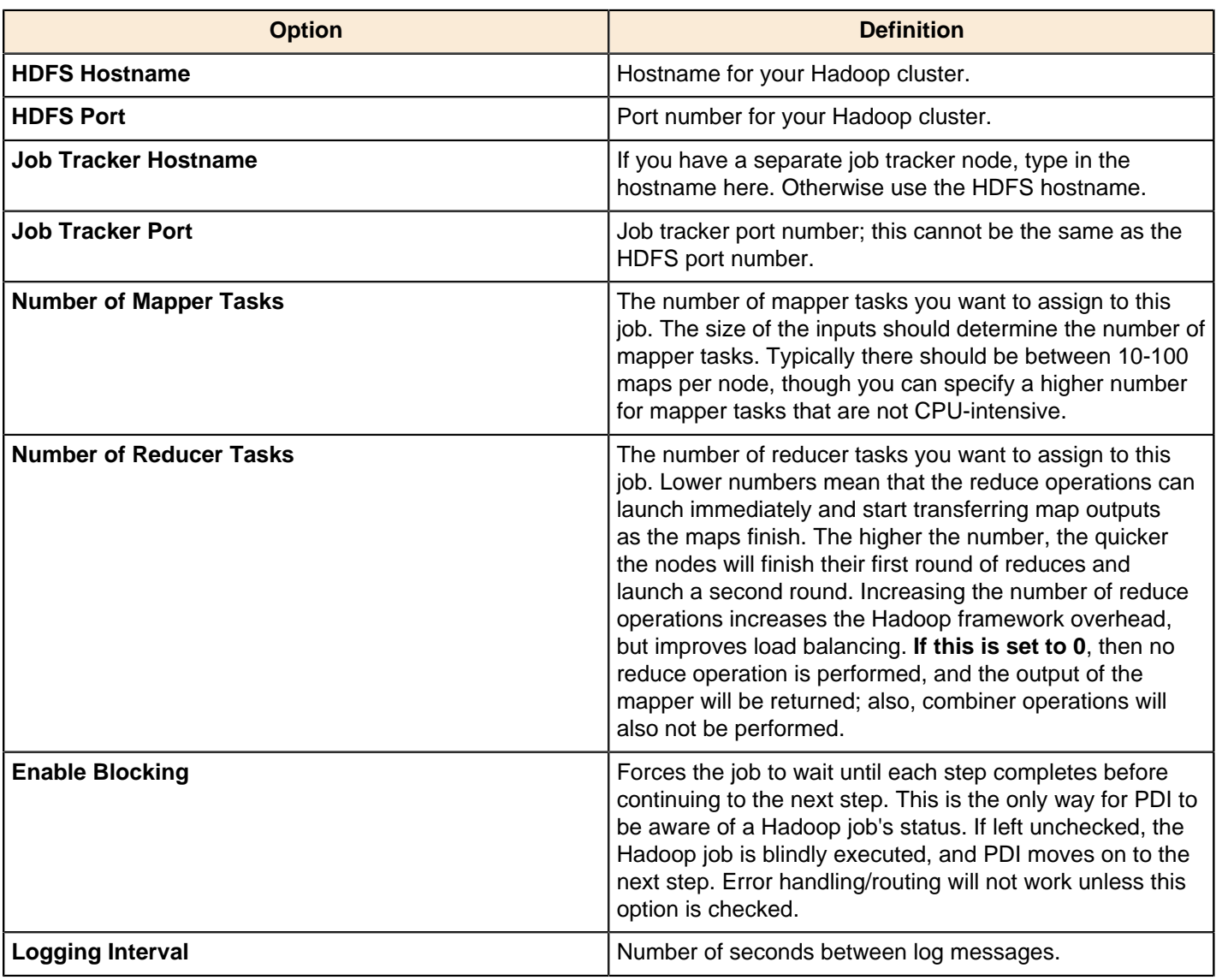

#### **Oozie Job Executor**

This job entry executes Oozie Workflows. It is a front end on top of the OozieClient Java API that submits jobs to an Oozie server using web service calls.

Oozie is a workflow/coordination system to manage Hadoop jobs. Oozie Workflow jobs are Directed Acyclical Graphs (DAGs) of actions. Oozie Coordinator jobs are recurrent Oozie Workflow jobs and can be configured so a job is triggered by time (frequency) and data availability.

Oozie is integrated with the rest of the Hadoop stack supporting several types of Hadoop jobs out of the box (Java map-reduce, Streaming map-reduce, Pig, Distcp, etc.). To learn more about Oozie and Oozie Workflows, visit Oozie's website: <http://incubator.apache.org/oozie/index.html>.

#### **Oozie Job Executor (Quick Setup Mode)**

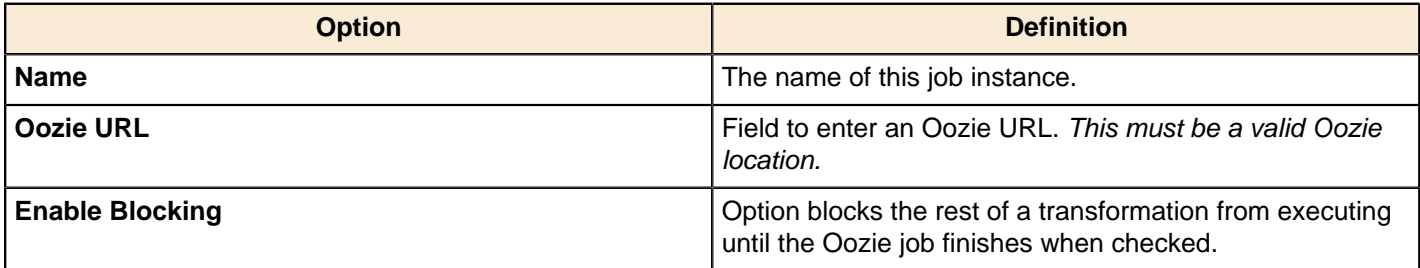

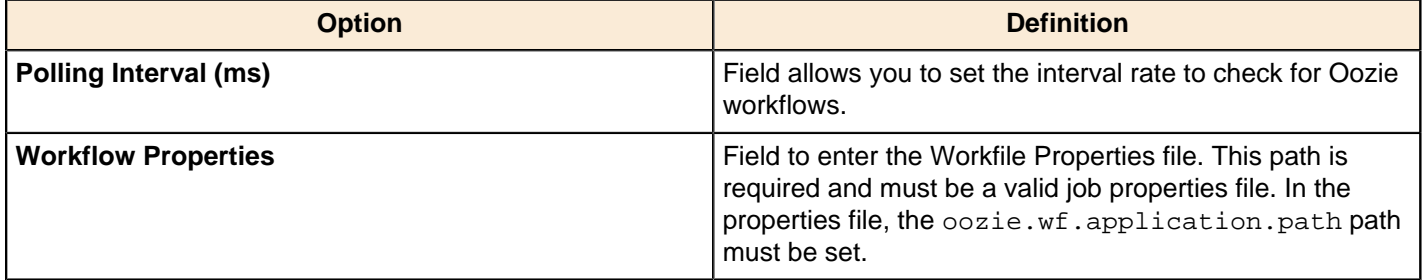

#### **Oozie Job Executor (Advanced Setup Mode)**

If you have not set the Oozie path within your workflow properties file, you can add the needed path with Advanced Setup Mode within the Oozie Job Executor. To access Advanced Setup Mode, from within the Oozie Job Executor dialog, click Advanced Options.

Advanced Setup Mode allows you to add the needed Oozie path to your workflow properties file. It does not add the path directly to the properties file, instead the path is added by the Oozie Job Executor, not directly changing your workflow properties file.

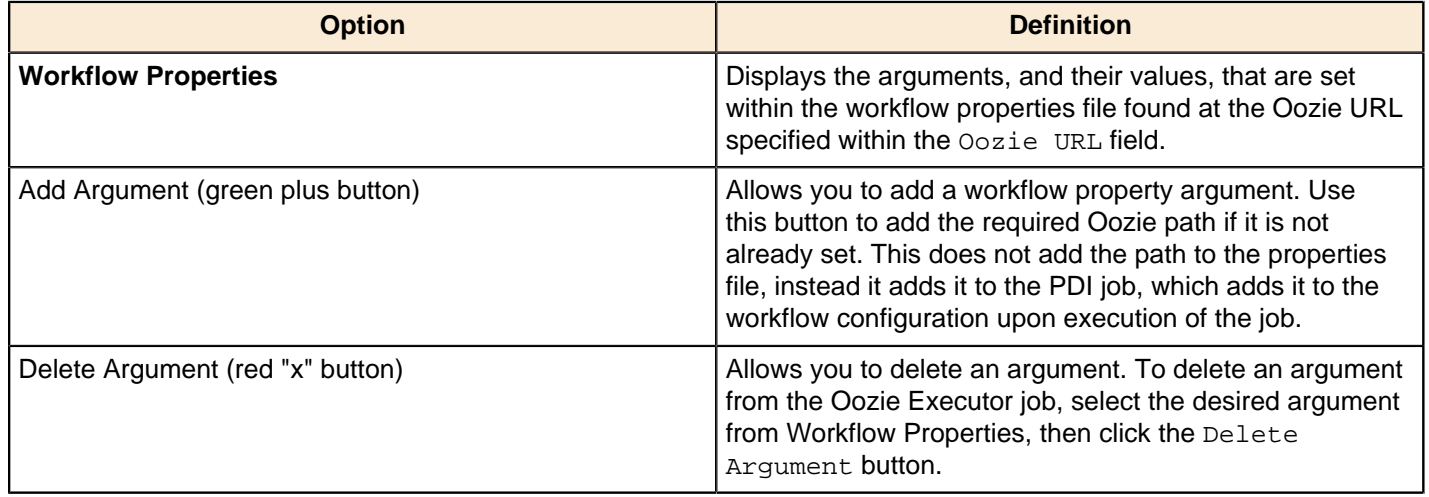

#### **Pentaho MapReduce**

**Note:** This entry was formerly known as **Hadoop Transformation Job Executor**.

This job entry executes transformations as part of a Hadoop MapReduce job. This is frequently used to execute transformations that act as mappers and reducers in lieu of a traditional Hadoop Java class. The **User Defined** tab is for Hadoop option name/value pairs that are not defined in the **Job Setup** and **Cluster** tabs. Any properties defined here will be set in the MapReduce job configuration.

#### **General**

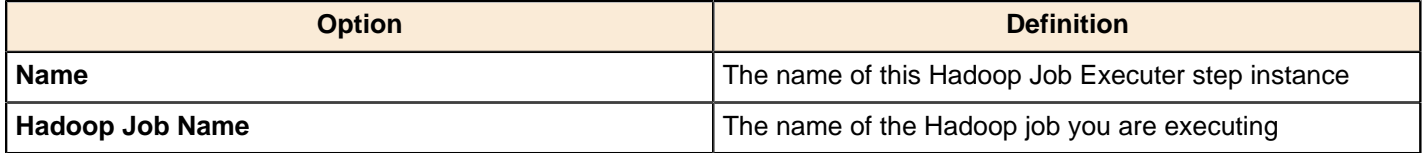

#### **Mapper**

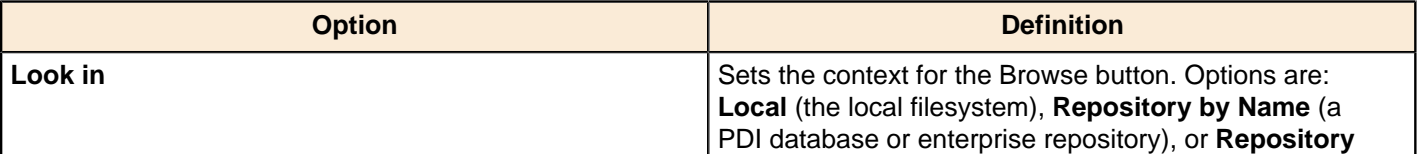
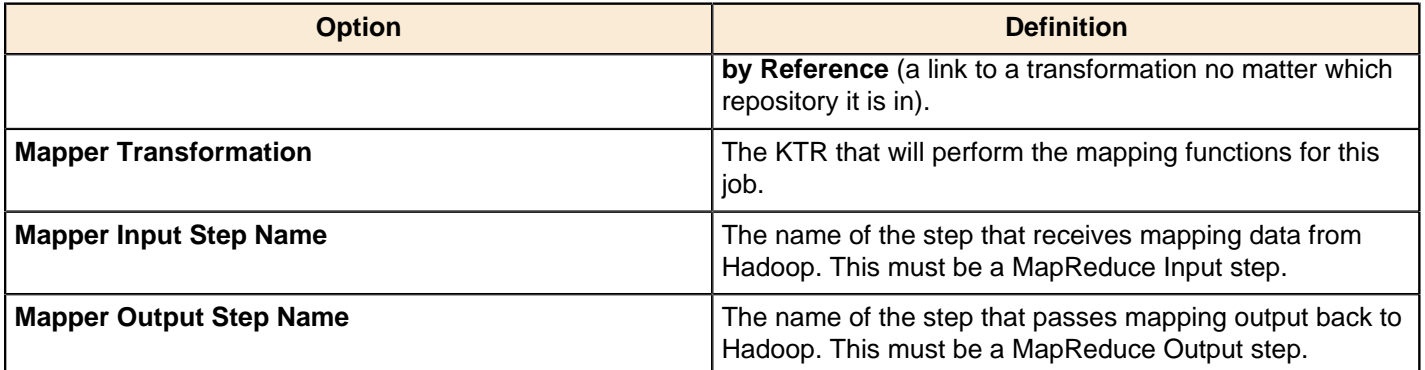

#### **Combiner**

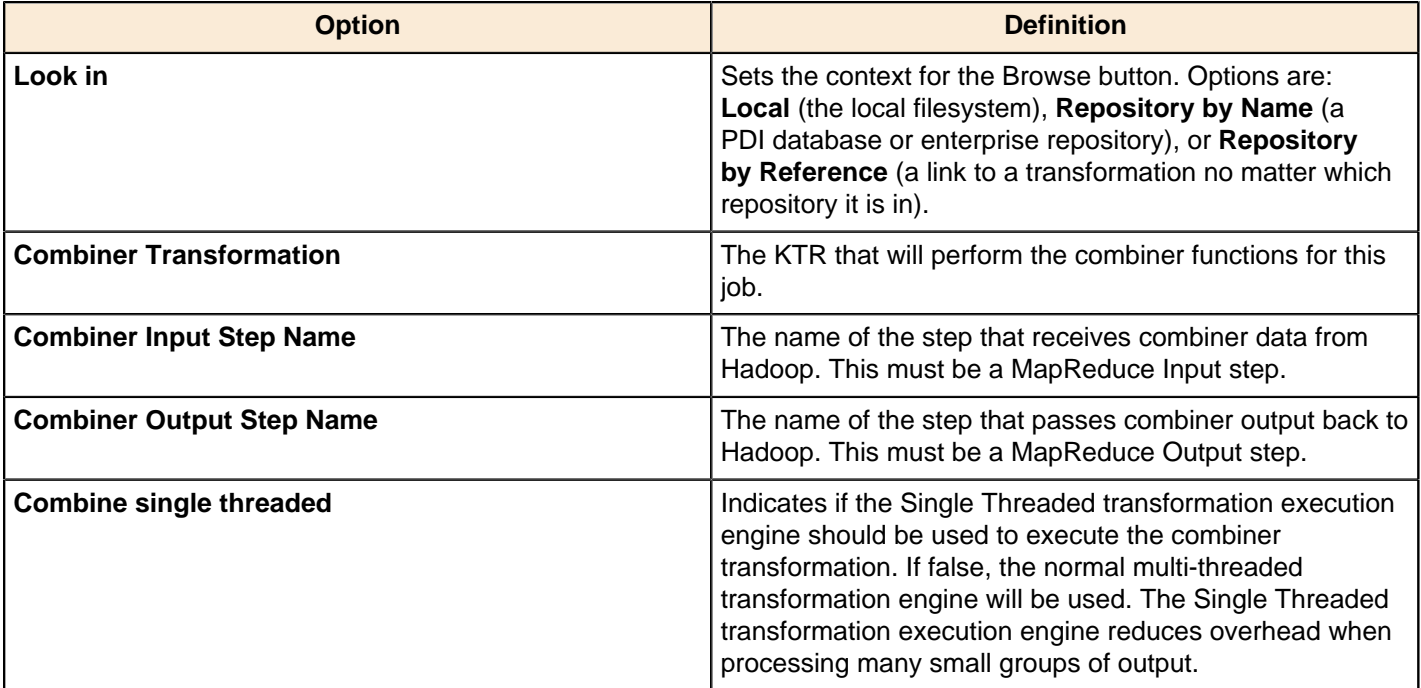

# **Reducer**

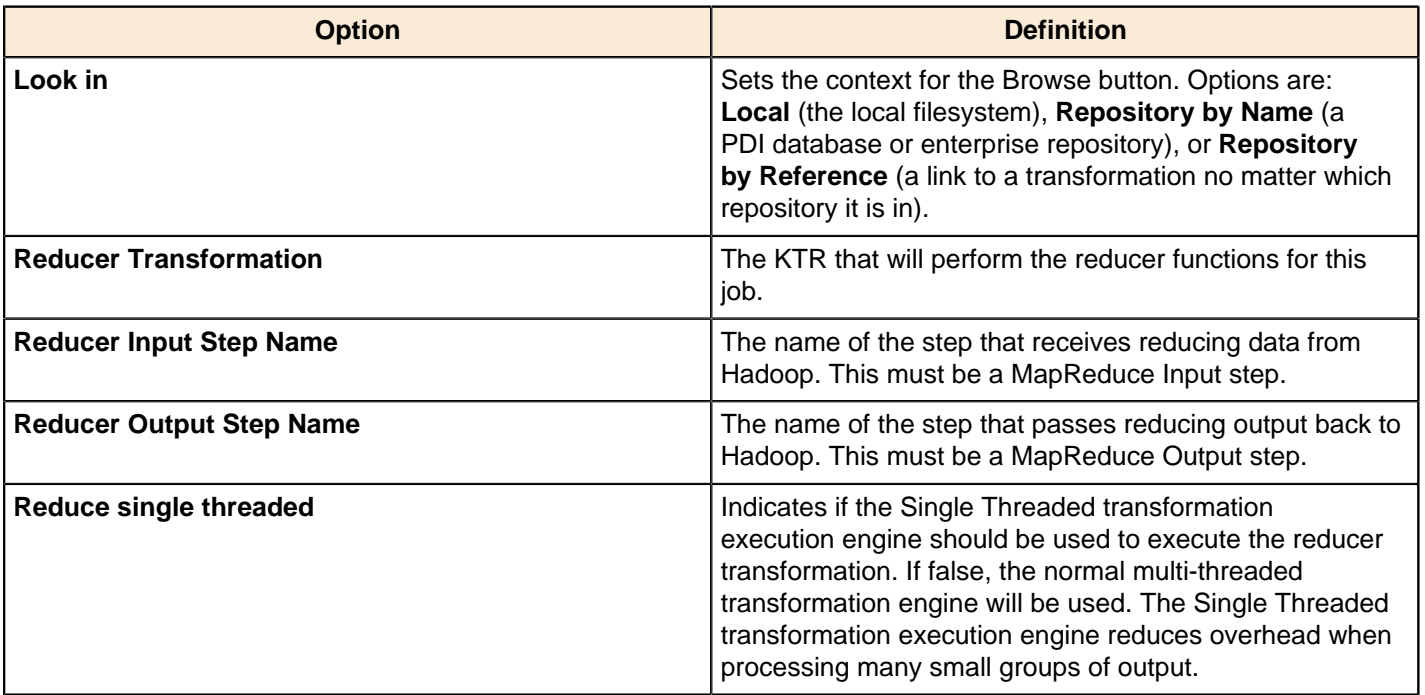

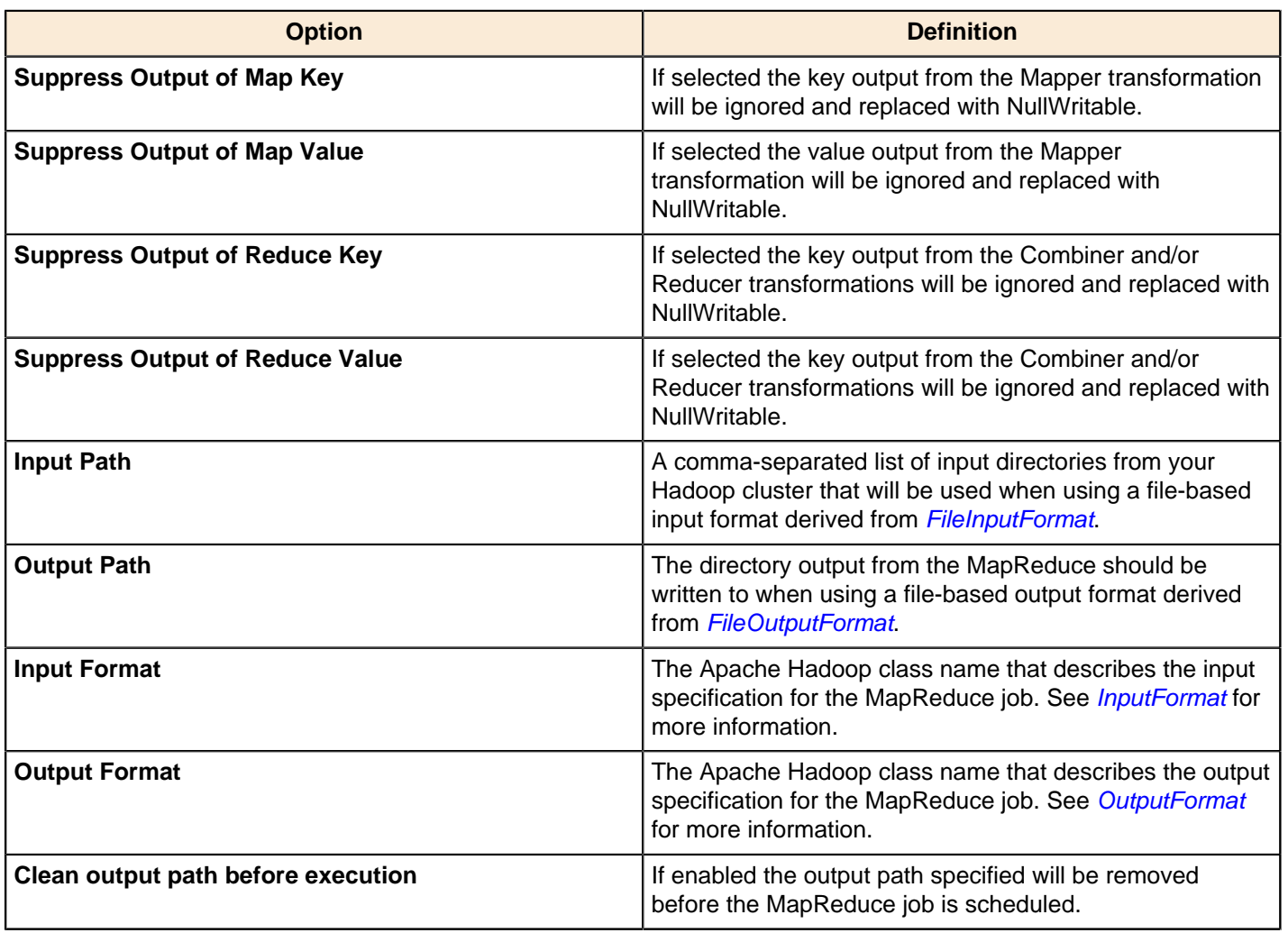

# **Cluster**

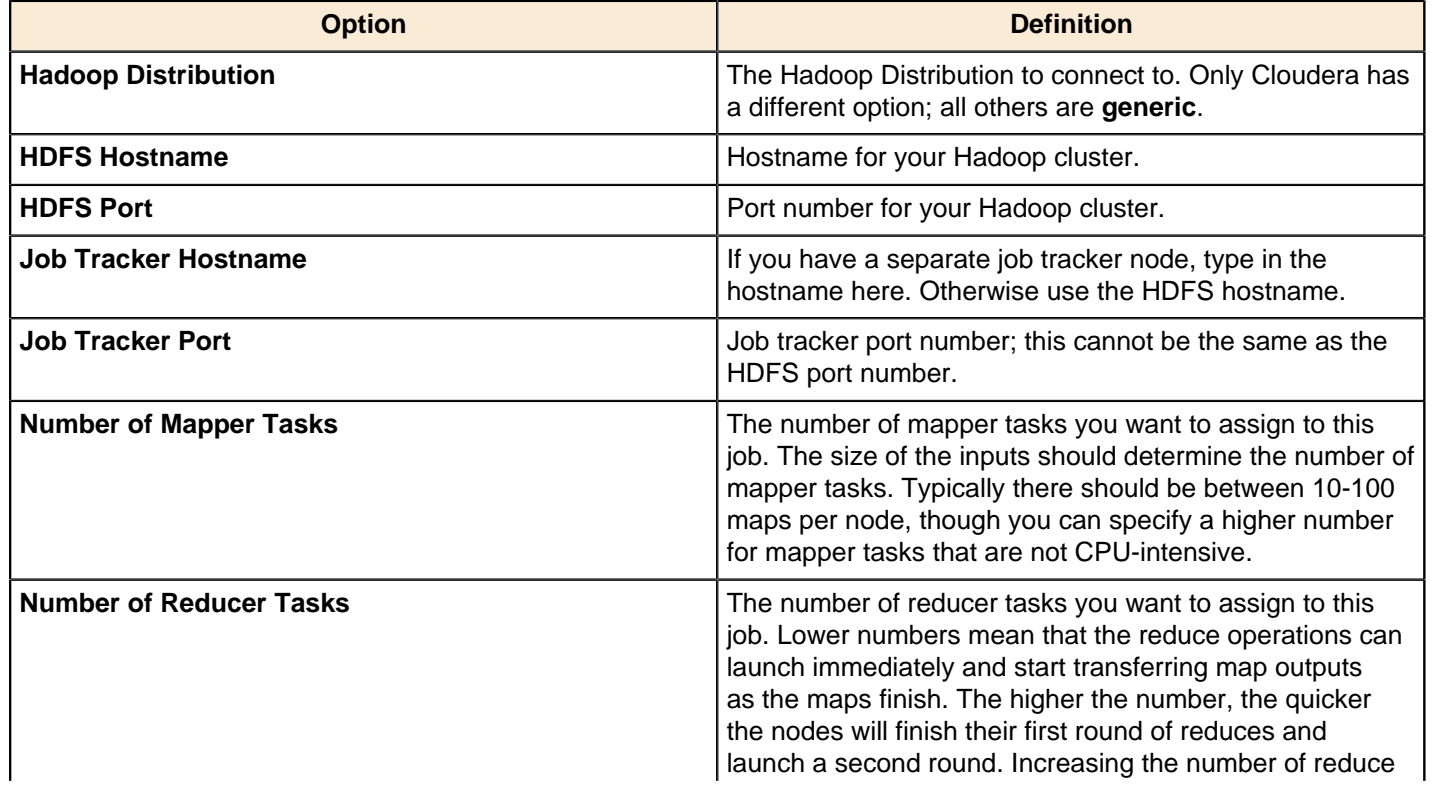

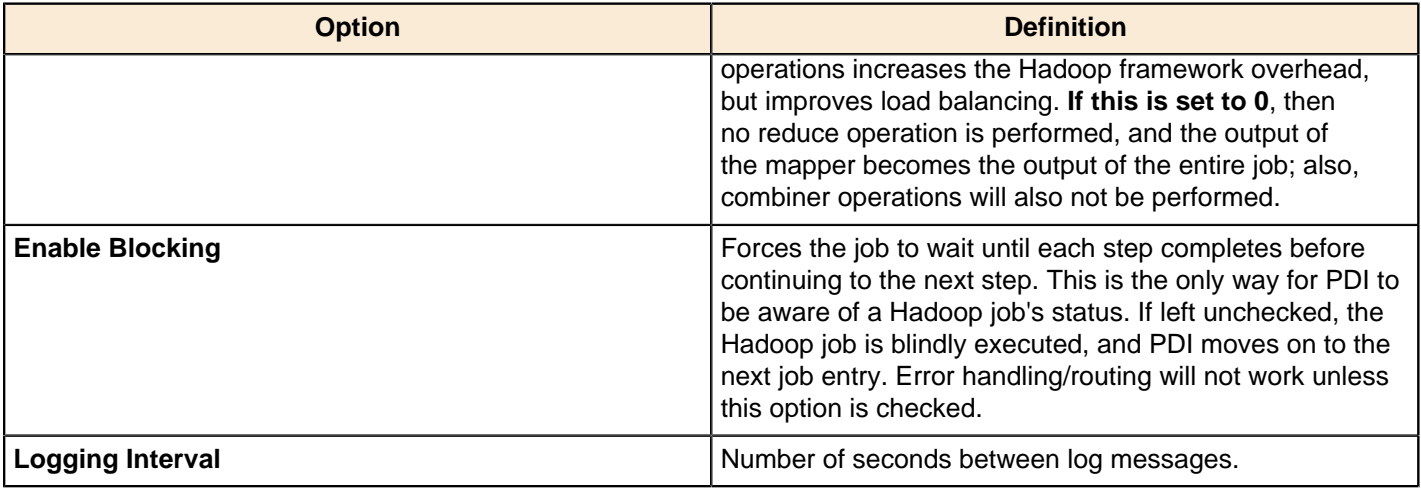

# **Pig Script Executor**

Executes a script written in Apache Pig's "Pig Latin" language on a Hadoop cluster. All log entries pertaining to this script execution that are generated by Apache Pig will show in the PDI log.

#### **General**

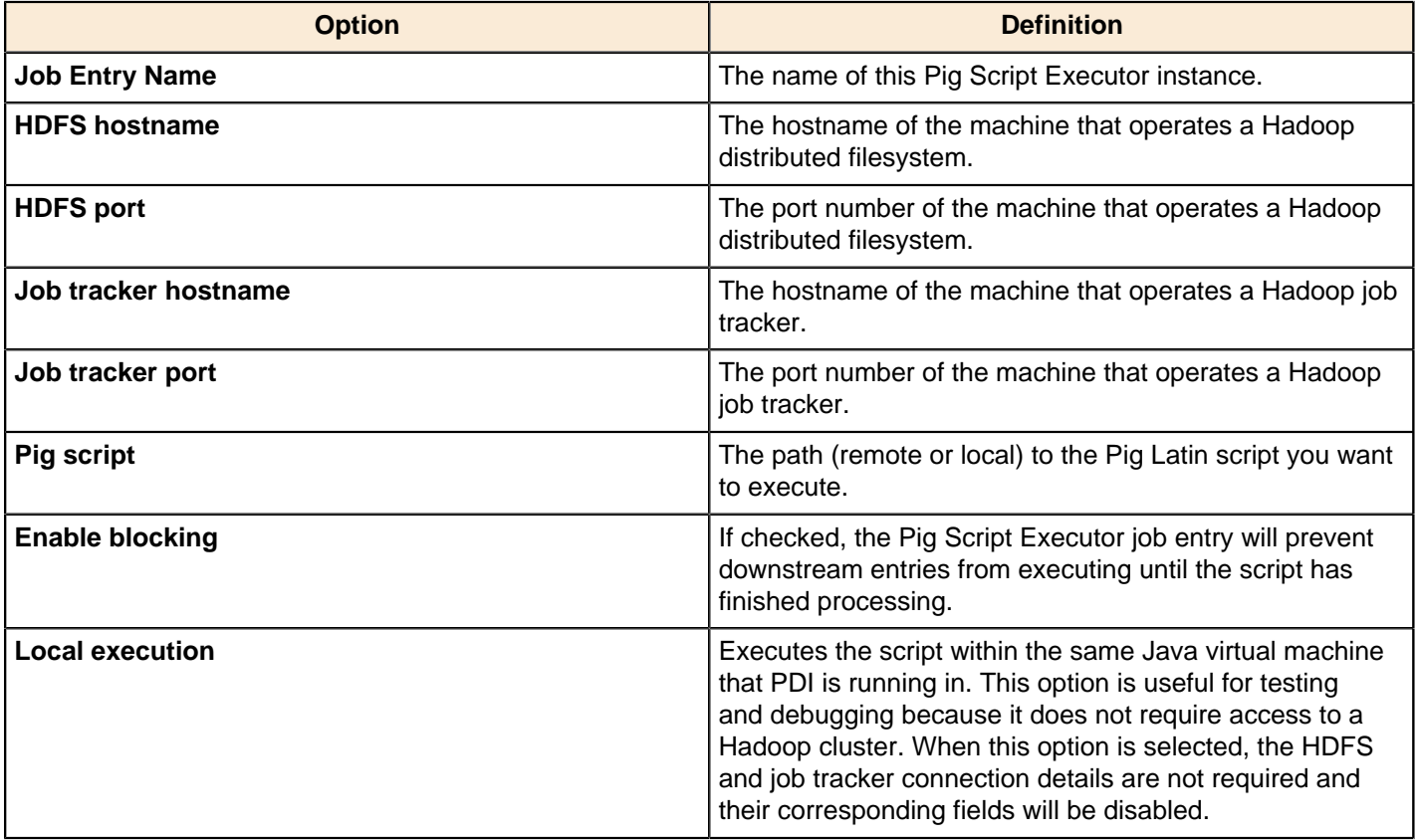

#### **Script Parameters**

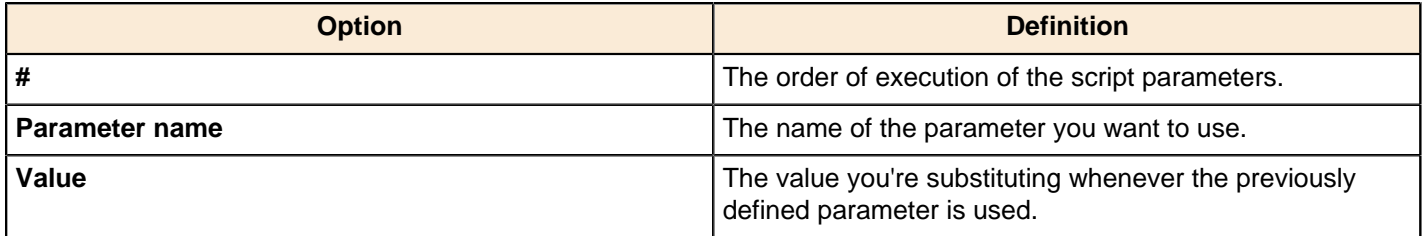

# **Sqoop Export**

The Sqoop Export job allows you to export data from Hadoop into an RDBMS using Apache Sqoop. This job has two setup modes:

- **Quick Mode** provides the minimum options necessary to perform a successful Sqoop export.
- **Advanced Mode**'s default view provides options for to better control your Sqoop export. **Advance Mode** also has a command line view which allows you to reuse an existing Sqoop command from the command line.

For additional information about Apache Sqoop, visit <http://sqoop.apache.org/>.

#### **Quick Setup**

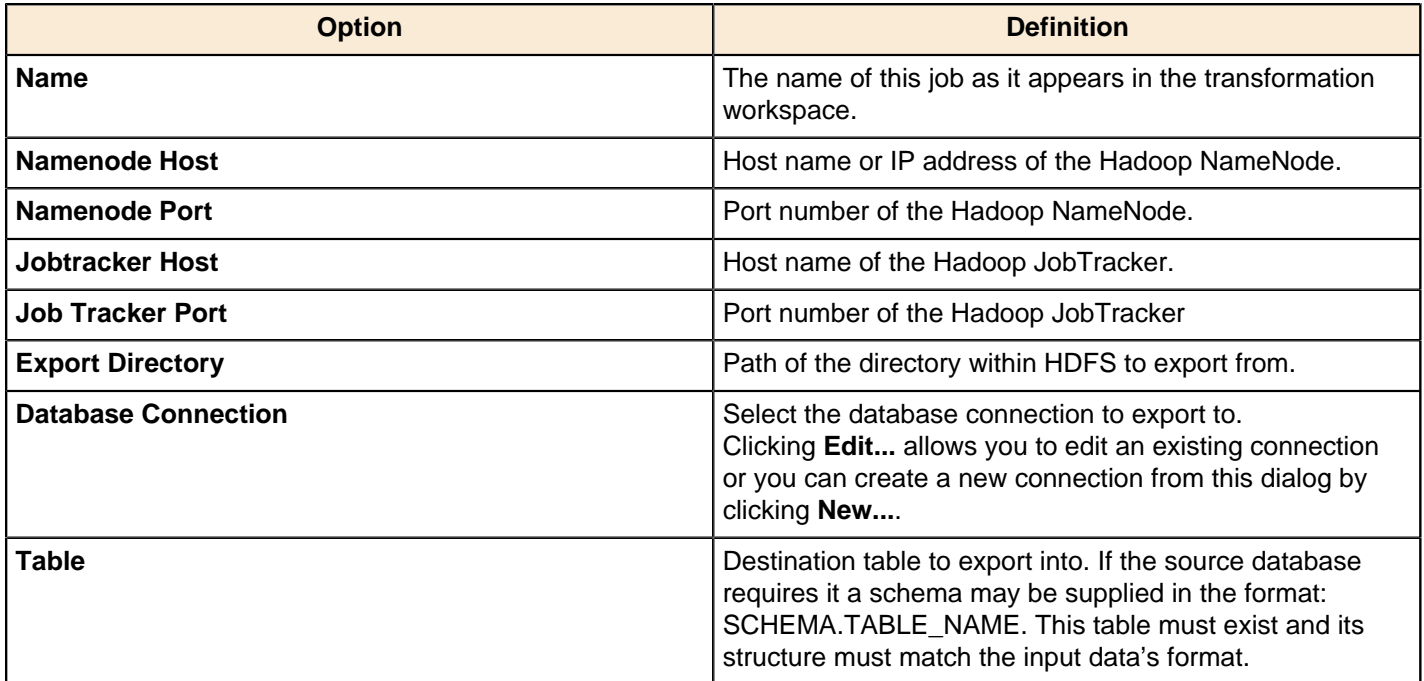

#### **Advanced Setup**

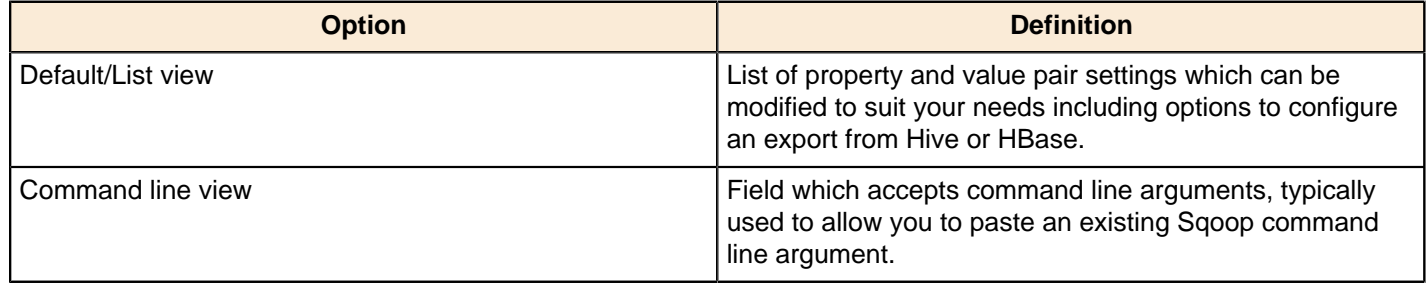

## **Sqoop Import**

The Sqoop Import job allows you to import data from a relational database into the Hadoop Distributed File System (HDFS) using Apache Sqoop. This job has two setup modes:

- **Quick Mode** provides the minimum options necessary to perform a successful Sqoop import.
- **Advanced Mode**'s default view provides options for to better control your Sqoop import. **Advance Mode** also has a command line view which allows you to paste an existing Sqoop command line argument into.

For additional information about Apache Sqoop, visit <http://sqoop.apache.org/>.

#### **Quick Setup**

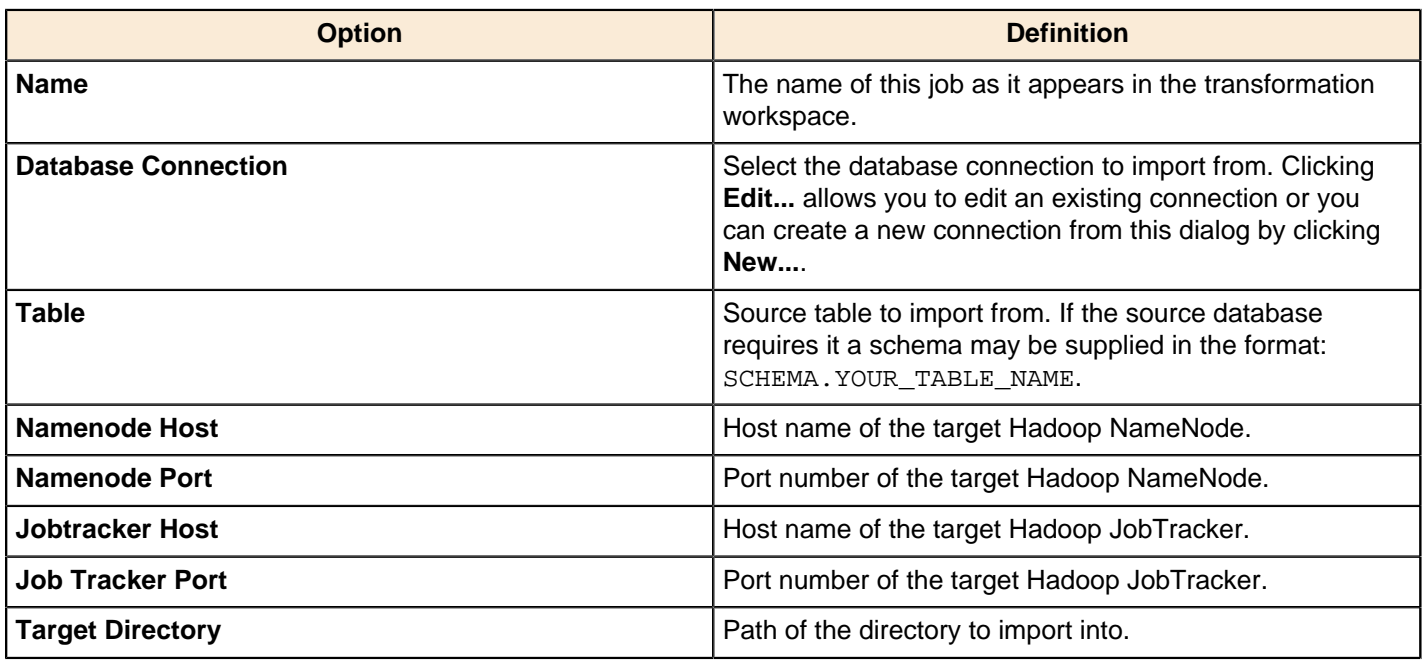

#### **Advanced Setup**

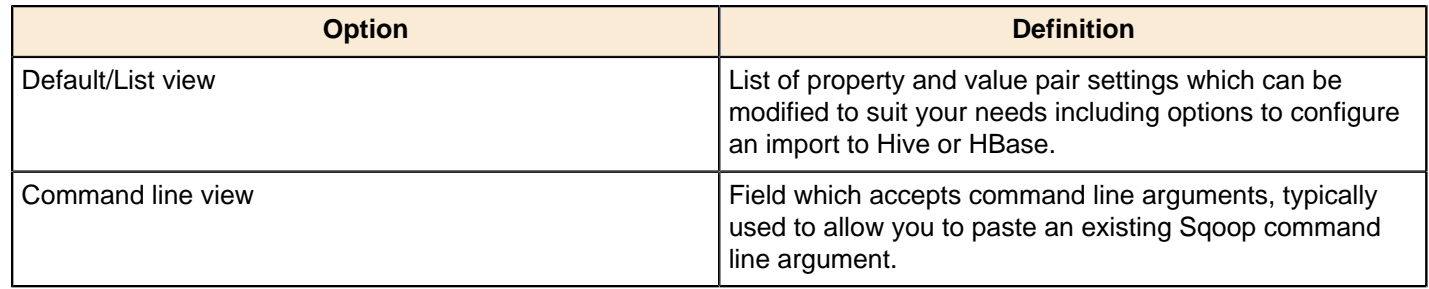

# **General**

The PDI job entries in this section pertain to general data integration functions.

#### **Start**

**Start** defines the starting point for job execution. Every job must have one (and only one) Start. Unconditional job hops only are available from a Start job entry. The start job entry settings contain basic scheduling functionality; however, scheduling is not persistent and is only available while the device is running.

The Data Integration Server provides a more robust option for scheduling execution of jobs and transformations and is the preferred alternative to scheduling using the Start step. If you want the job to run like a daemon process, however, enable **Repeat** in the job settings dialog box.

#### **Dummy**

The **Dummy** job entry does nothing. It is just an entry point on the canvas; however, suppose you have a transformation that processes one row at a time. You have set the transformation so that it gets the initial five records and processes the additional records five at a time. The Job script must determine whether or not processing is complete. It may need to loop back over a few times. The job workflow drawing could be tough to read in this type of scenario. The Dummy job entry makes the job workflow drawing clearer for looping. Dummy performs no evaluation.

# **Example Plugin**

This entry is not yet documented here. However, there may be a rough definition available in the Pentaho Wiki: [http://](http://wiki.pentaho.com/display/EAI/Pentaho+Data+Integration+Job+Entries) [wiki.pentaho.com/display/EAI/Pentaho+Data+Integration+Job+Entries](http://wiki.pentaho.com/display/EAI/Pentaho+Data+Integration+Job+Entries).

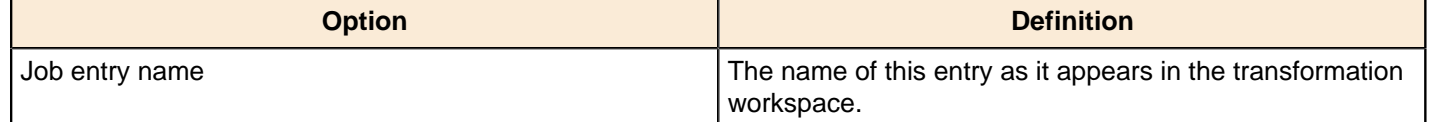

#### **Job**

Use the **Job** job entry to execute a previously defined job. Job entry jobs allow you to perform "functional decomposition." That is, you use them to break out jobs into more manageable units. For example, you would not write a data warehouse load using one job that contains 500 entries. It is better to create smaller jobs and aggregate them.

Below are the job options listed by tab name. The name of the job entry appears above every tab.

#### **Transformation Specification**

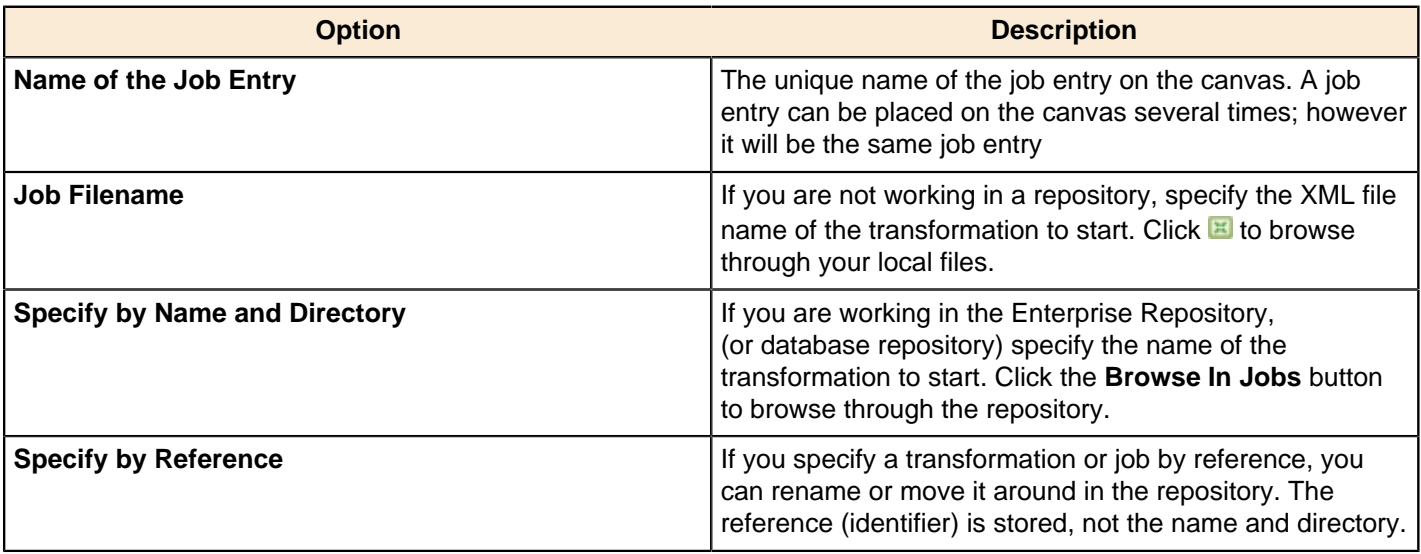

#### **Advanced**

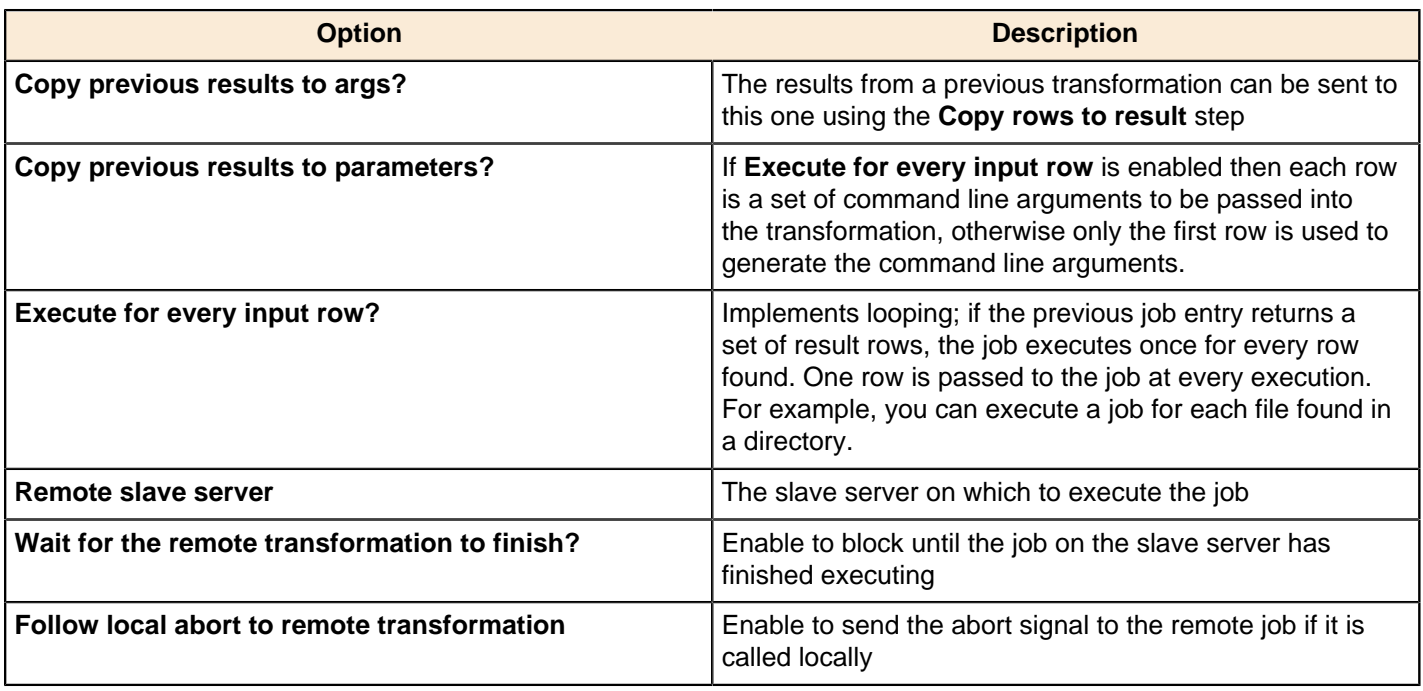

#### **Logging Settings**

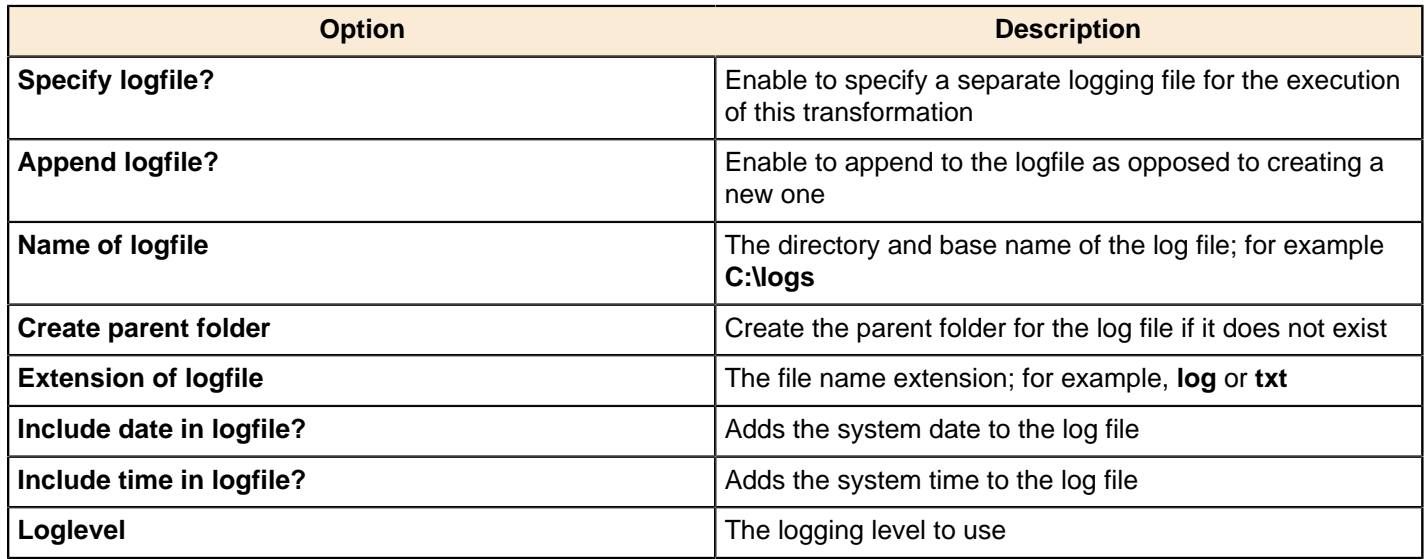

#### **Arguments**

You can pass job command line arguments to a transformation.

#### **Parameters**

You can pass parameters to a transformation.

#### **Set Variables**

This entry is not yet documented here. However, there may be a rough definition available in the Pentaho Wiki: [http://](http://wiki.pentaho.com/display/EAI/Pentaho+Data+Integration+Job+Entries) [wiki.pentaho.com/display/EAI/Pentaho+Data+Integration+Job+Entries](http://wiki.pentaho.com/display/EAI/Pentaho+Data+Integration+Job+Entries).

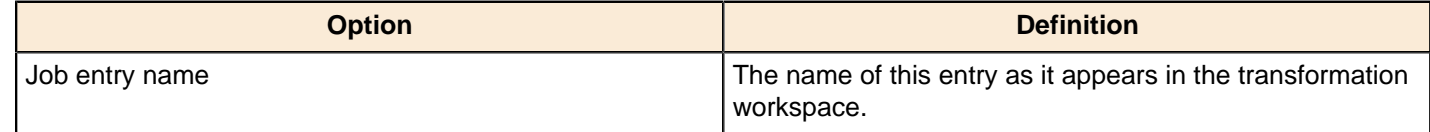

#### **Success**

This entry is not yet documented here. However, there may be a rough definition available in the Pentaho Wiki: [http://](http://wiki.pentaho.com/display/EAI/Pentaho+Data+Integration+Job+Entries) [wiki.pentaho.com/display/EAI/Pentaho+Data+Integration+Job+Entries](http://wiki.pentaho.com/display/EAI/Pentaho+Data+Integration+Job+Entries).

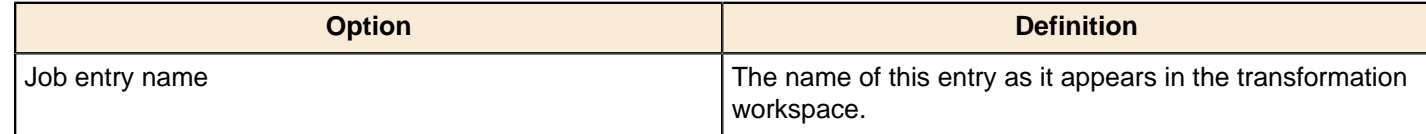

## **Transformation**

The **Transformation** job entry is used to execute a previously defined transformation.

Below are the transformation options listed by tab name. The name of the job entry appears above every tab.

#### **Transformation Specification**

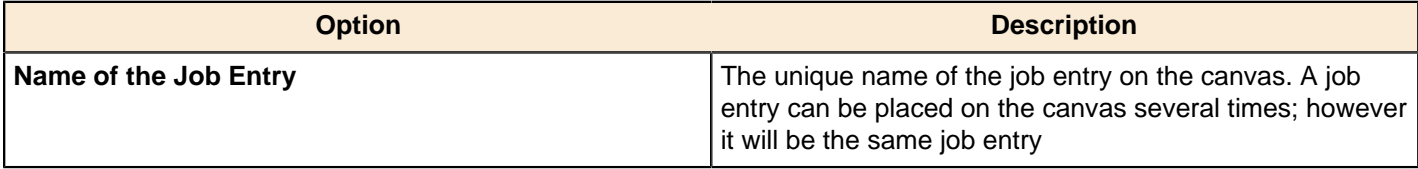

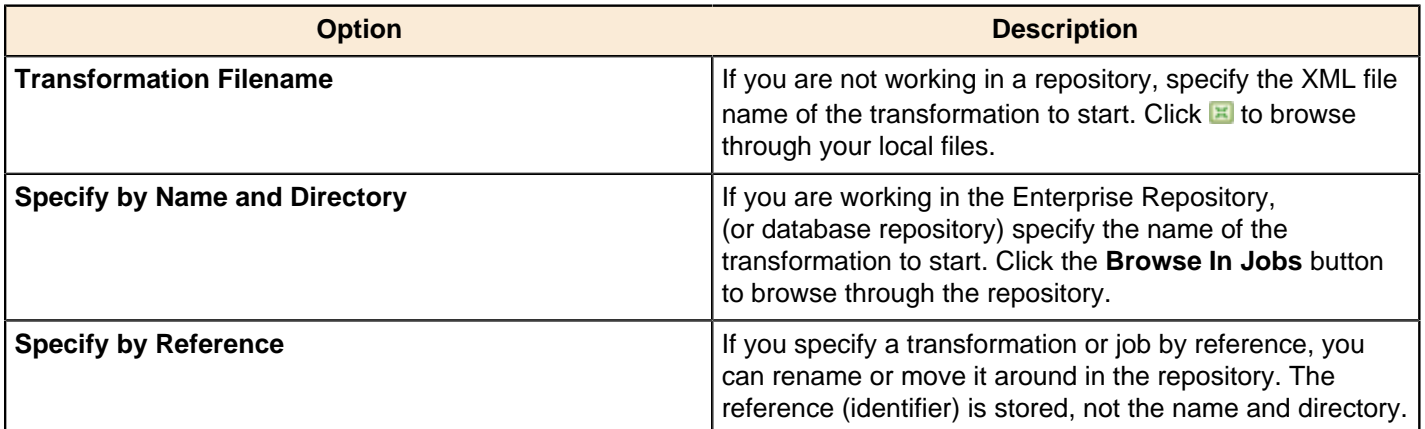

#### **Advanced**

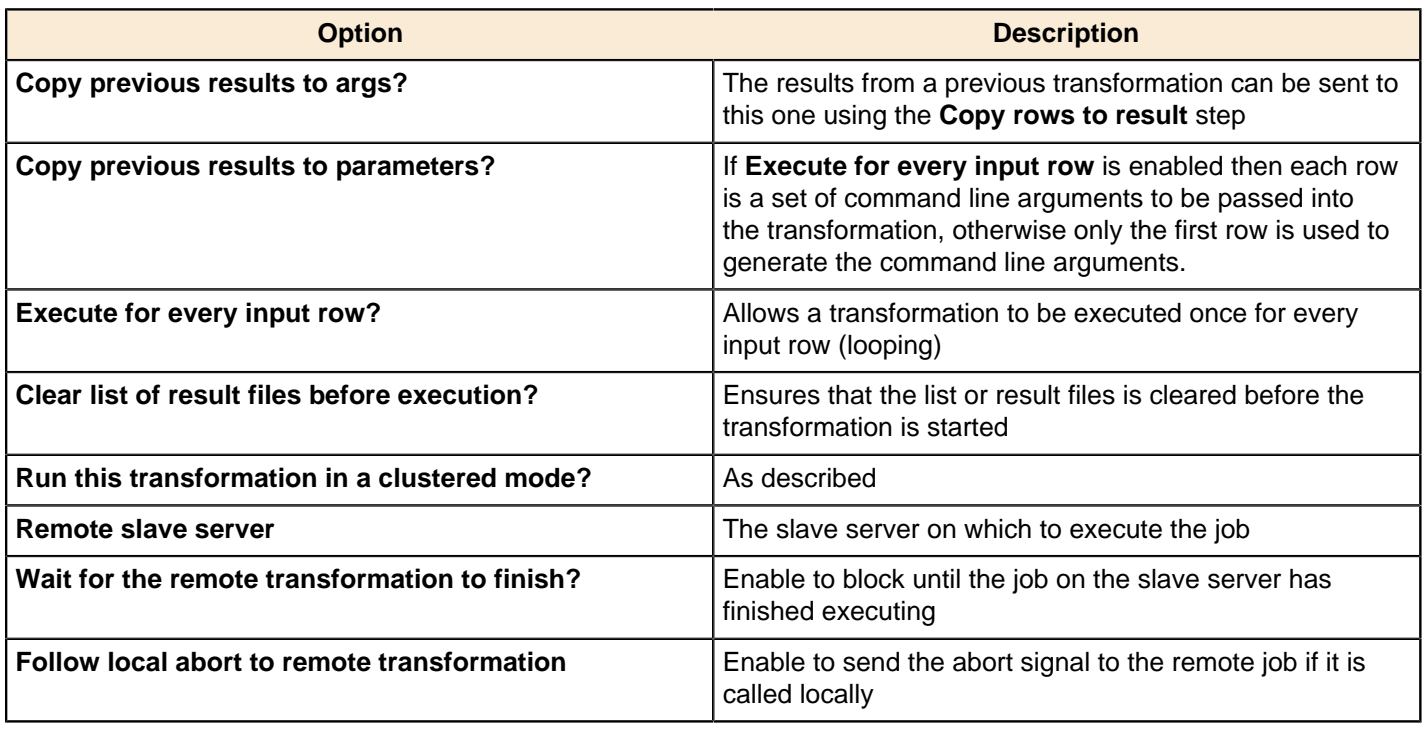

#### **Logging Settings**

By default, if you do not set logging, Pentaho Data Integration will take log entries that are being generated and create a log record inside the job. For example, suppose a job has three transformations to run and you have not set logging. The transformations will not output logging information to other files, locations, or special configuration. In this instance, the job executes and puts logging information into its master job log.

In most instances, it is acceptable for logging information to be available in the job log. For example, if you have load dimensions, you want logs for your load dimension runs to display in the job logs. If there are errors in the transformations, they will be displayed in the job logs. If, however, you want all your log information kept in one place, you must set up logging.

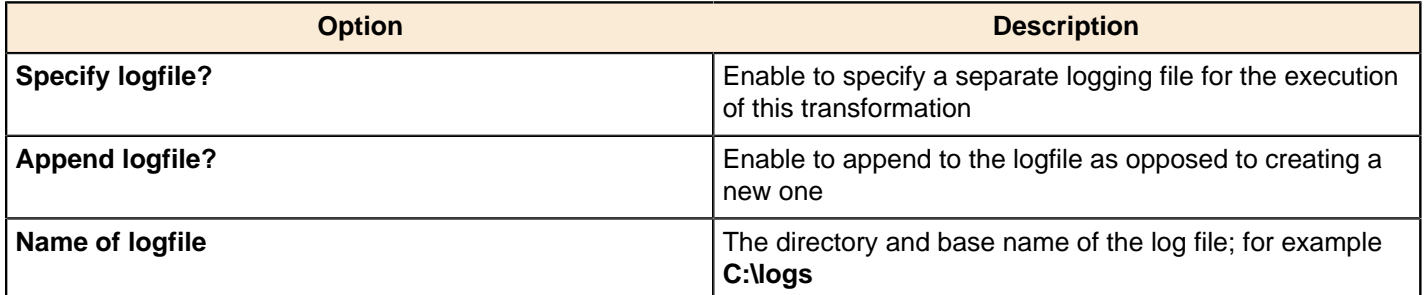

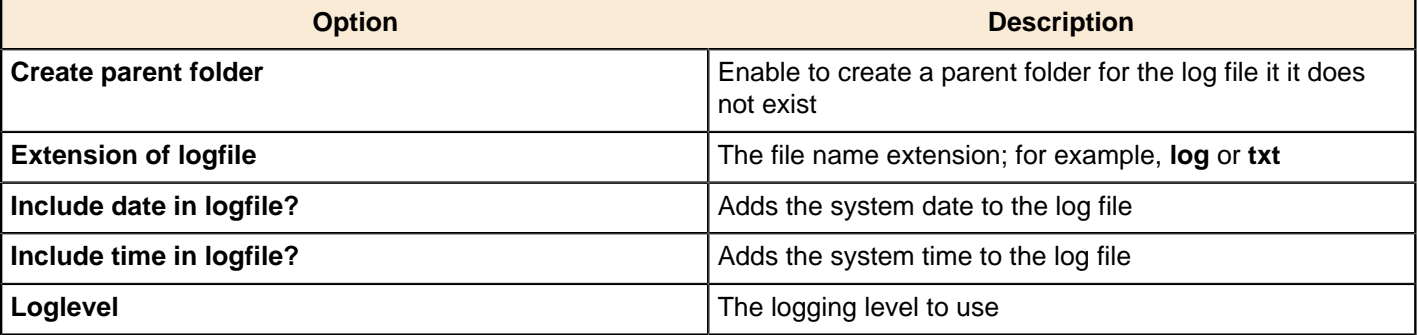

#### **Arguments**

You can pass job command line arguments to a transformation.

#### **Parameters**

You can pass parameters to a transformation.

#### **Mail**

The PDI job entries in this section pertain to email operations.

# **Get Mails (POP3/IMAP)**

This entry is not yet documented here. However, there may be a rough definition available in the Pentaho Wiki: [http://](http://wiki.pentaho.com/display/EAI/Pentaho+Data+Integration+Job+Entries) [wiki.pentaho.com/display/EAI/Pentaho+Data+Integration+Job+Entries](http://wiki.pentaho.com/display/EAI/Pentaho+Data+Integration+Job+Entries).

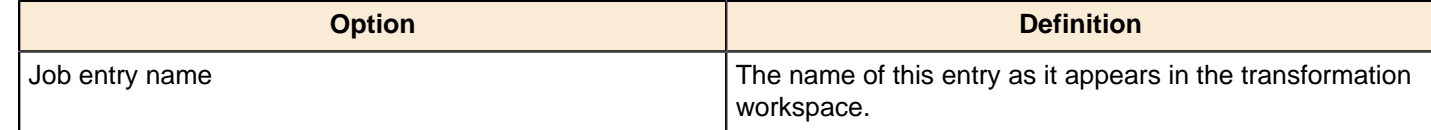

#### **Mail**

Use the **Mail** job entry to send a text or HTML email with optional file attachments. This job entry is used at the end of a job run in most instances. It can be used to announce both a job failure or success. For example, it is not uncommon at the end of a successful load, to send an email to a distribution list announcing that the load was successful and include a log file. If there are errors, an email can be sent to alert individuals on a distribution list.

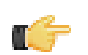

**Important:** No email messages are sent when a job crashes during a run. If you are bound by service level agreements or quality of service agreements you may not want to use this job entry as a notification method.

The Mail job entry requires an SMTP server. You can use authentication and security as part of the connection but you must have the SMTP credentials.

You can attach files to your email messages such as error logs and regular logs. In addition, logs can be zipped into a single archive for convenience.

#### **Addresses**

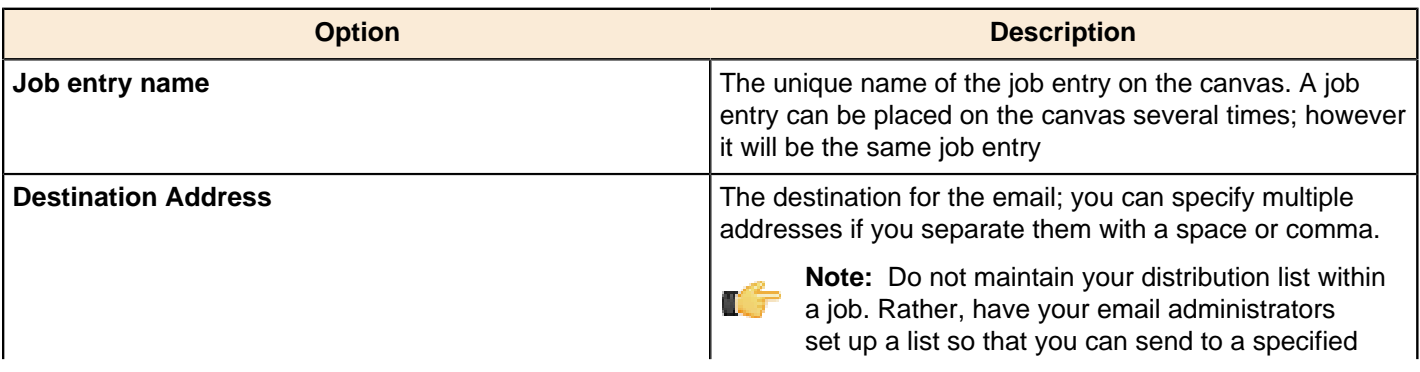

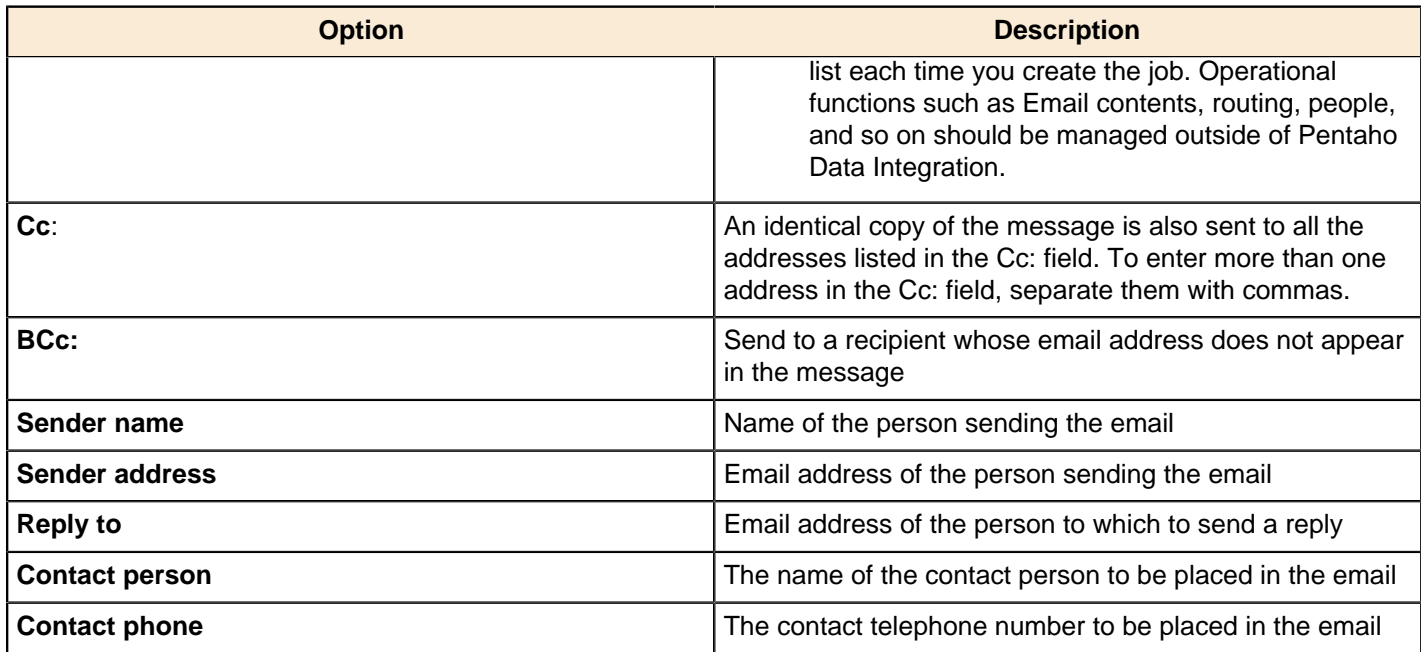

#### **Server**

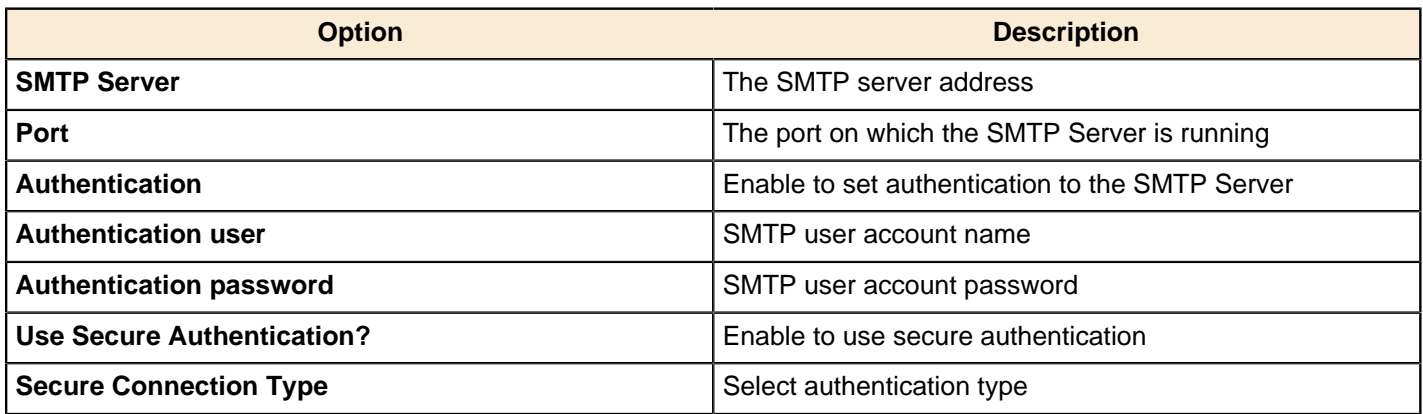

# **Email Message**

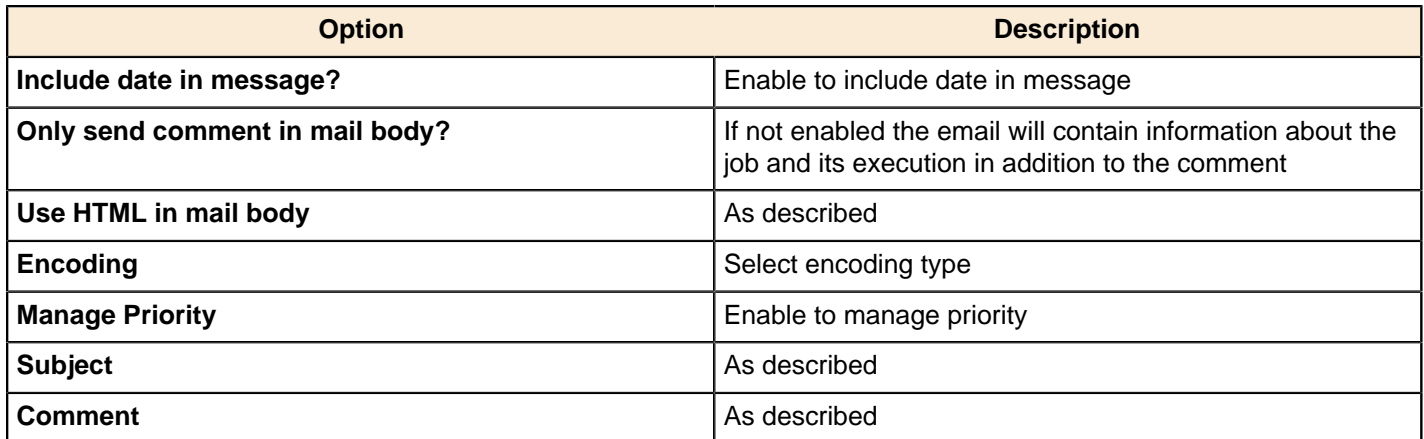

# **Attached Files**

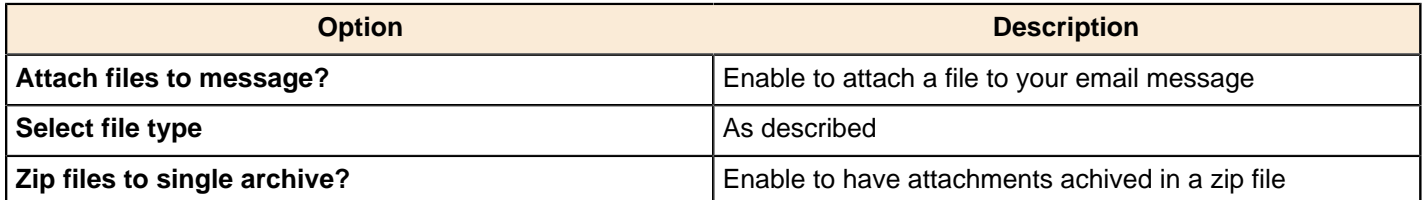

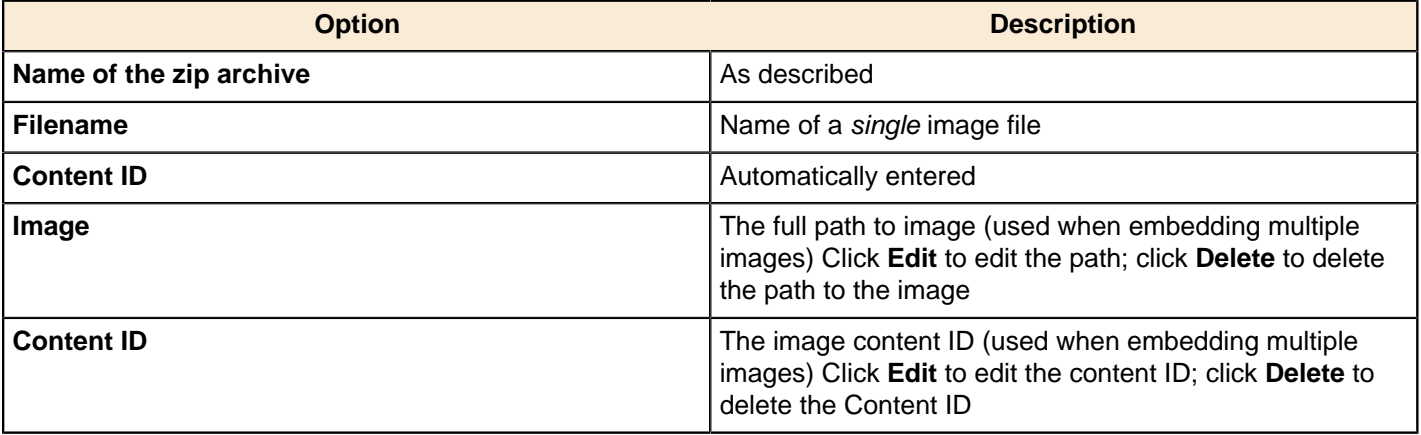

#### **Mail Validator**

This entry is not yet documented here. However, there may be a rough definition available in the Pentaho Wiki: [http://](http://wiki.pentaho.com/display/EAI/Pentaho+Data+Integration+Job+Entries) [wiki.pentaho.com/display/EAI/Pentaho+Data+Integration+Job+Entries](http://wiki.pentaho.com/display/EAI/Pentaho+Data+Integration+Job+Entries).

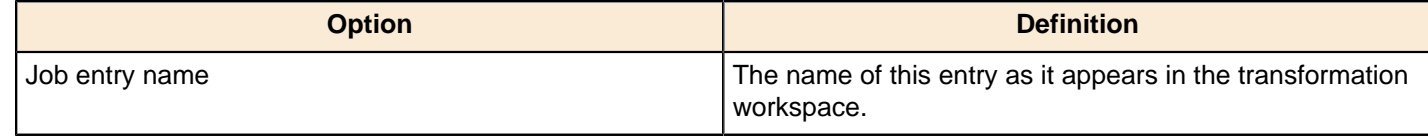

# **File Management**

The PDI job entries in this section pertain to file input/output operations.

#### **Add Filenames to Result**

This job entry allows you to add a set of files or folders to the result list of the job entry. That list of filenames can then be used in the various job entries all around.

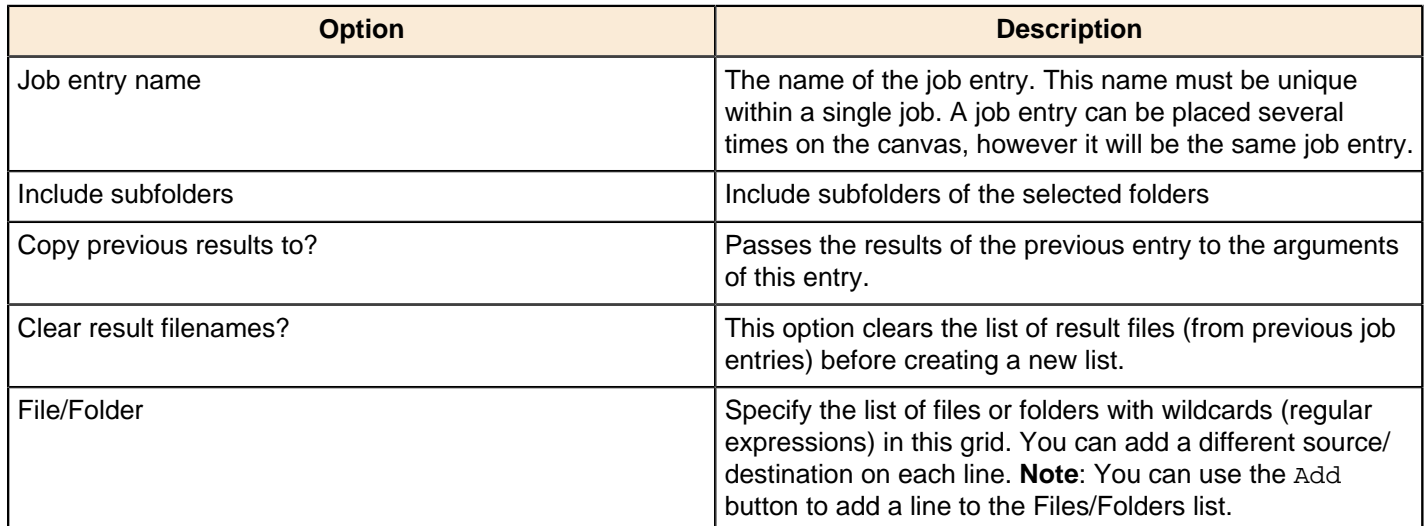

# **Compare Folders**

This job entry compares two folders to determine if the content is identical; the result will either be true or false.

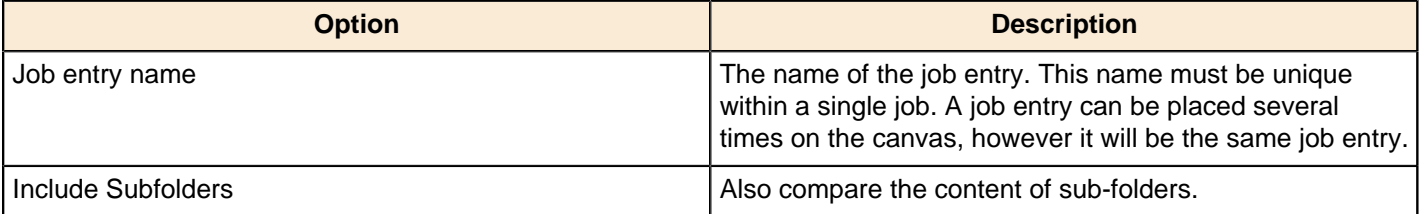

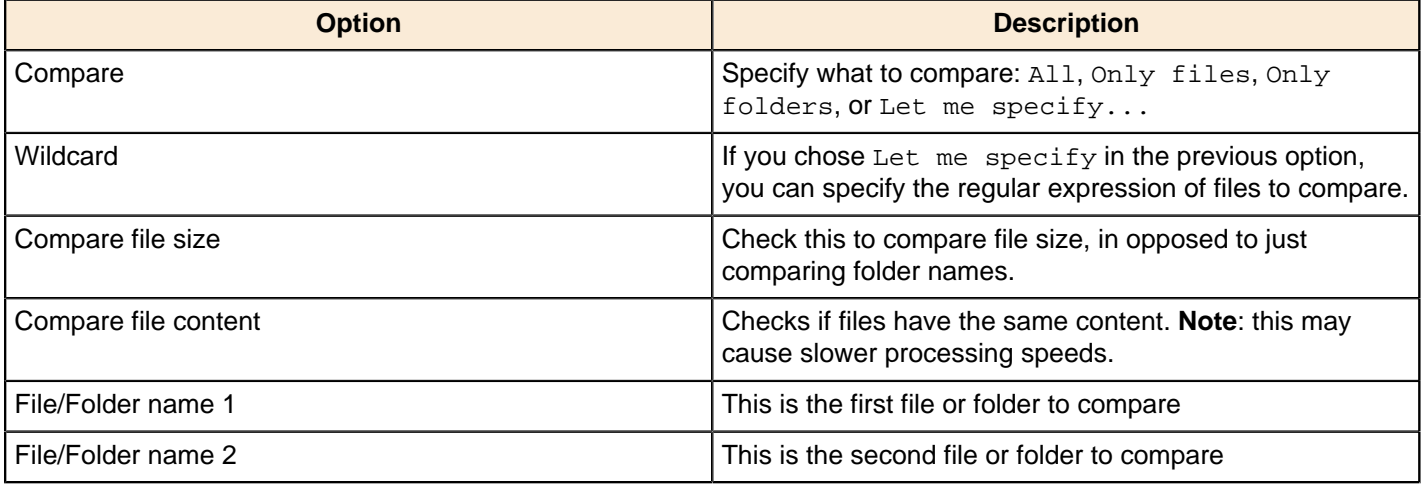

# **Convert File Between DOS and Unix**

This entry is not yet documented here. However, there may be a rough definition available in the Pentaho Wiki: [http://](http://wiki.pentaho.com/display/EAI/Pentaho+Data+Integration+Job+Entries) [wiki.pentaho.com/display/EAI/Pentaho+Data+Integration+Job+Entries](http://wiki.pentaho.com/display/EAI/Pentaho+Data+Integration+Job+Entries).

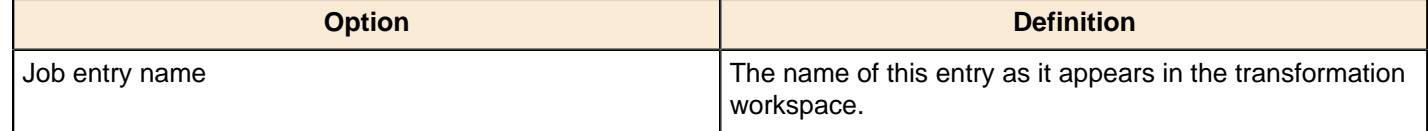

# **Copy Files**

You can copy one of more files or folders with this job entry.

#### **General tab**

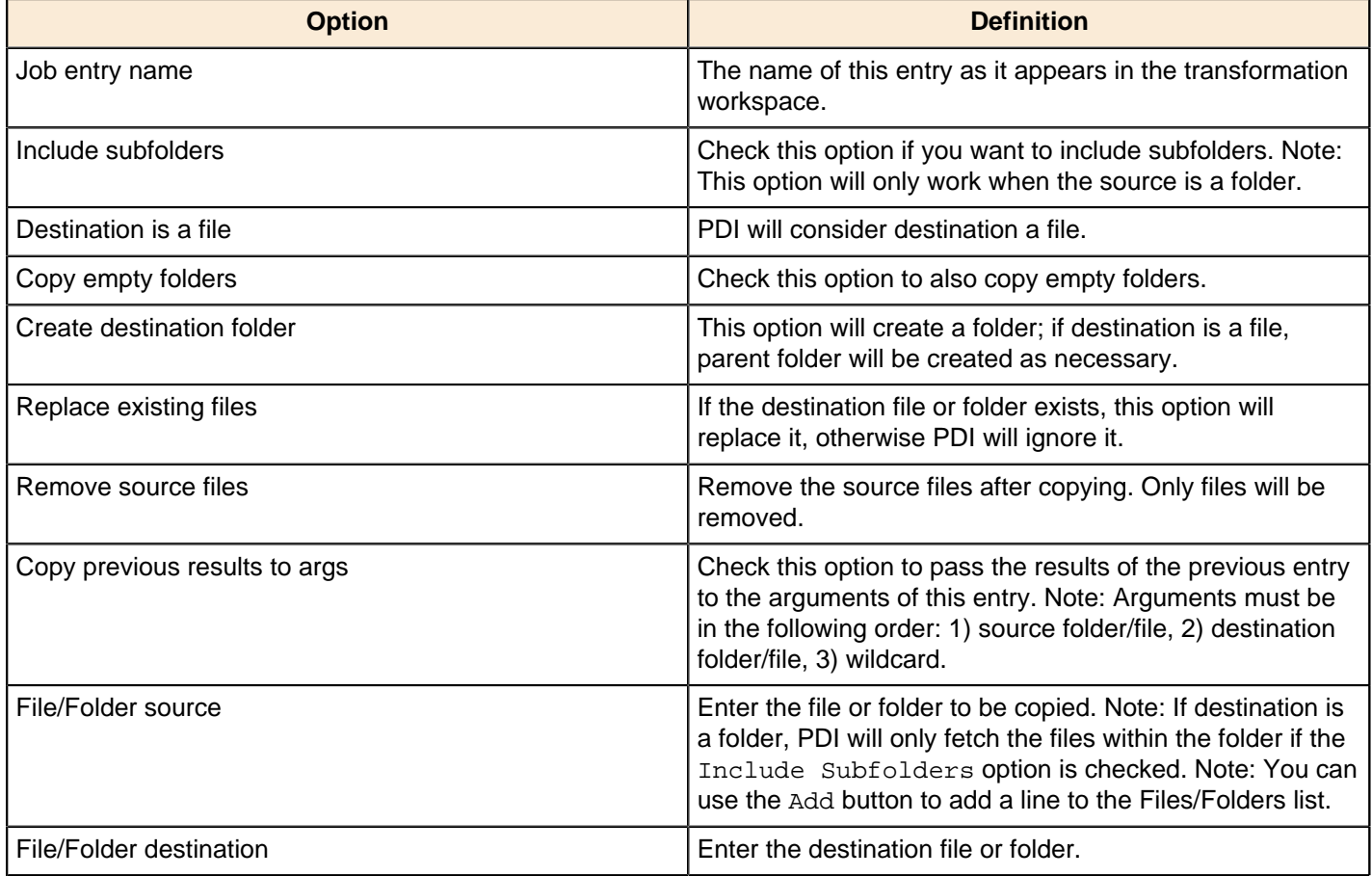

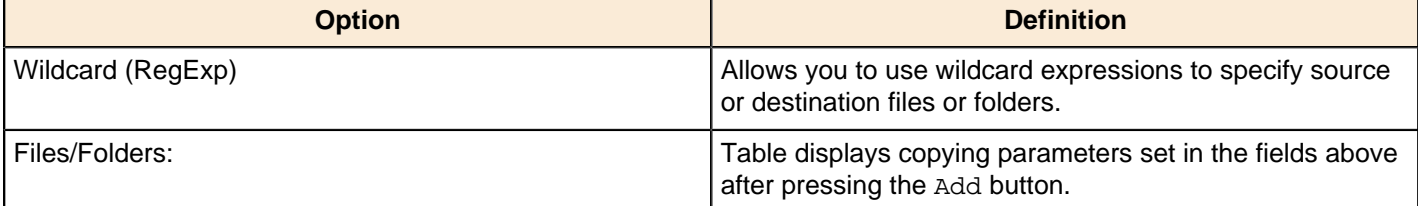

#### **Result files name tab**

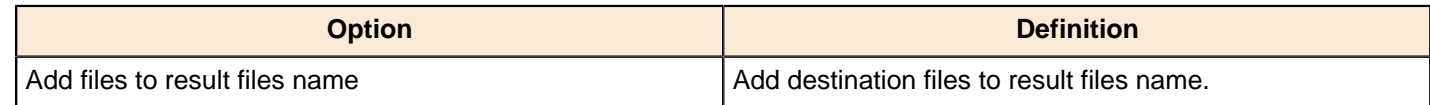

#### **Copy or Remove Result Filenames**

This entry is not yet documented here. However, there may be a rough definition available in the Pentaho Wiki: [http://](http://wiki.pentaho.com/display/EAI/Pentaho+Data+Integration+Job+Entries) [wiki.pentaho.com/display/EAI/Pentaho+Data+Integration+Job+Entries](http://wiki.pentaho.com/display/EAI/Pentaho+Data+Integration+Job+Entries).

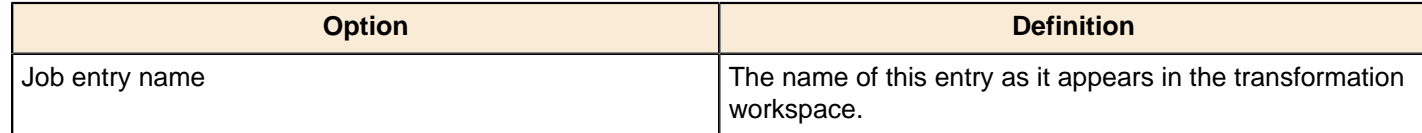

#### **Create a Folder**

This entry is not yet documented here. However, there may be a rough definition available in the Pentaho Wiki: [http://](http://wiki.pentaho.com/display/EAI/Pentaho+Data+Integration+Job+Entries) [wiki.pentaho.com/display/EAI/Pentaho+Data+Integration+Job+Entries](http://wiki.pentaho.com/display/EAI/Pentaho+Data+Integration+Job+Entries).

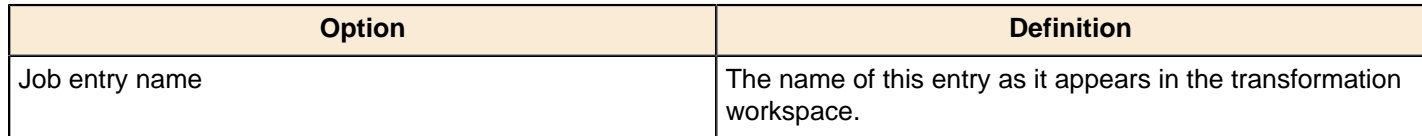

## **Create File**

This entry is not yet documented here. However, there may be a rough definition available in the Pentaho Wiki: [http://](http://wiki.pentaho.com/display/EAI/Pentaho+Data+Integration+Job+Entries) [wiki.pentaho.com/display/EAI/Pentaho+Data+Integration+Job+Entries](http://wiki.pentaho.com/display/EAI/Pentaho+Data+Integration+Job+Entries).

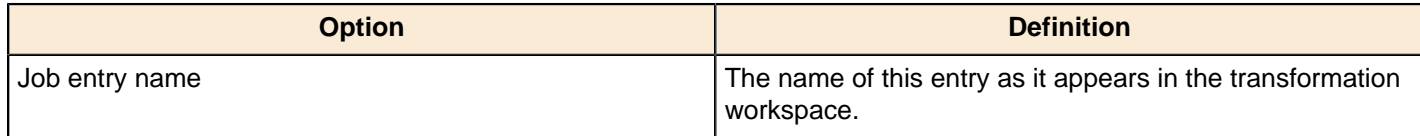

#### **Delete File**

This entry is not yet documented here. However, there may be a rough definition available in the Pentaho Wiki: [http://](http://wiki.pentaho.com/display/EAI/Pentaho+Data+Integration+Job+Entries) [wiki.pentaho.com/display/EAI/Pentaho+Data+Integration+Job+Entries](http://wiki.pentaho.com/display/EAI/Pentaho+Data+Integration+Job+Entries).

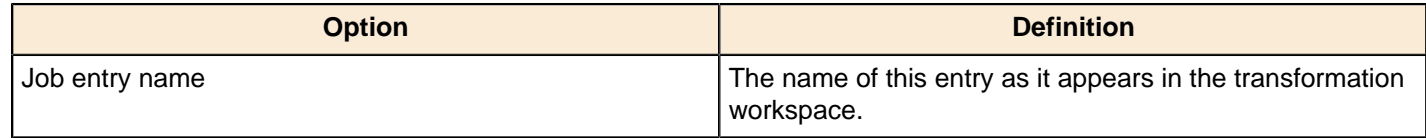

#### **Delete Filenames From Result**

This entry is not yet documented here. However, there may be a rough definition available in the Pentaho Wiki: [http://](http://wiki.pentaho.com/display/EAI/Pentaho+Data+Integration+Job+Entries) [wiki.pentaho.com/display/EAI/Pentaho+Data+Integration+Job+Entries](http://wiki.pentaho.com/display/EAI/Pentaho+Data+Integration+Job+Entries).

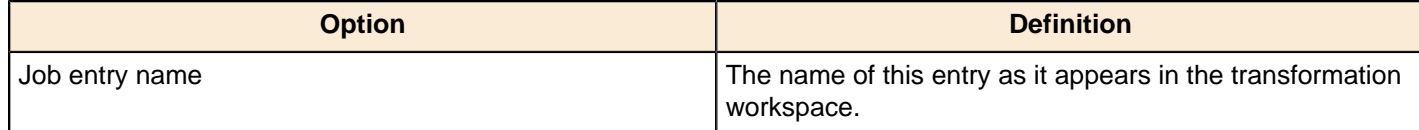

## **Delete Files**

This entry is not yet documented here. However, there may be a rough definition available in the Pentaho Wiki: [http://](http://wiki.pentaho.com/display/EAI/Pentaho+Data+Integration+Job+Entries) [wiki.pentaho.com/display/EAI/Pentaho+Data+Integration+Job+Entries](http://wiki.pentaho.com/display/EAI/Pentaho+Data+Integration+Job+Entries).

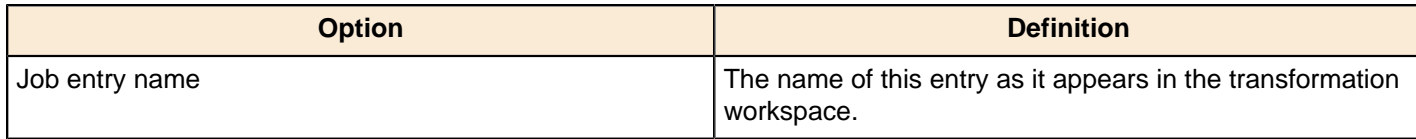

## **Delete Folders**

This entry is not yet documented here. However, there may be a rough definition available in the Pentaho Wiki: [http://](http://wiki.pentaho.com/display/EAI/Pentaho+Data+Integration+Job+Entries) [wiki.pentaho.com/display/EAI/Pentaho+Data+Integration+Job+Entries](http://wiki.pentaho.com/display/EAI/Pentaho+Data+Integration+Job+Entries).

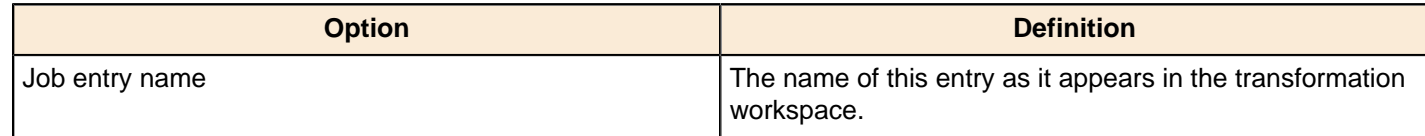

#### **File Compare**

The File Compare job entry allows you to compare the contents of two files and the flow of the job will depend on the results. When the contents of the files are the same the success outgoing hop will be followed. When the content of the files is not the same, the failure hop will be followed.

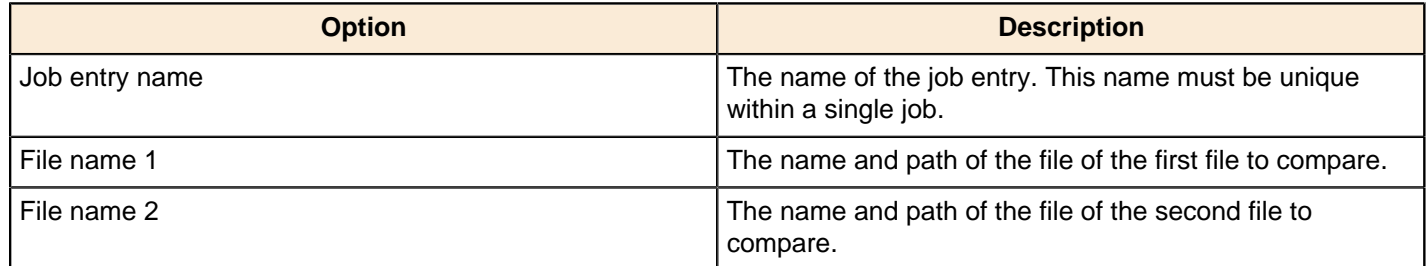

#### **HTTP**

Use the HTTP job entry to retrieve a file from a Web server using the HTTP protocol. This job entry could be used to access data on partner Web sites. For example, the daily data export or daily list of customers is located at a specified Web site. Also, SaaS providers may give you a URL to locate a report. You can call that URL to retrieve an Excel file or zip file that contains the data. Salesforce requires that you use SOAP APIs to retrieve data.

If HTTP traffic is too heavy in your corporate environment, you may choose to use a proxy server with HTTP authentication.

#### **General**

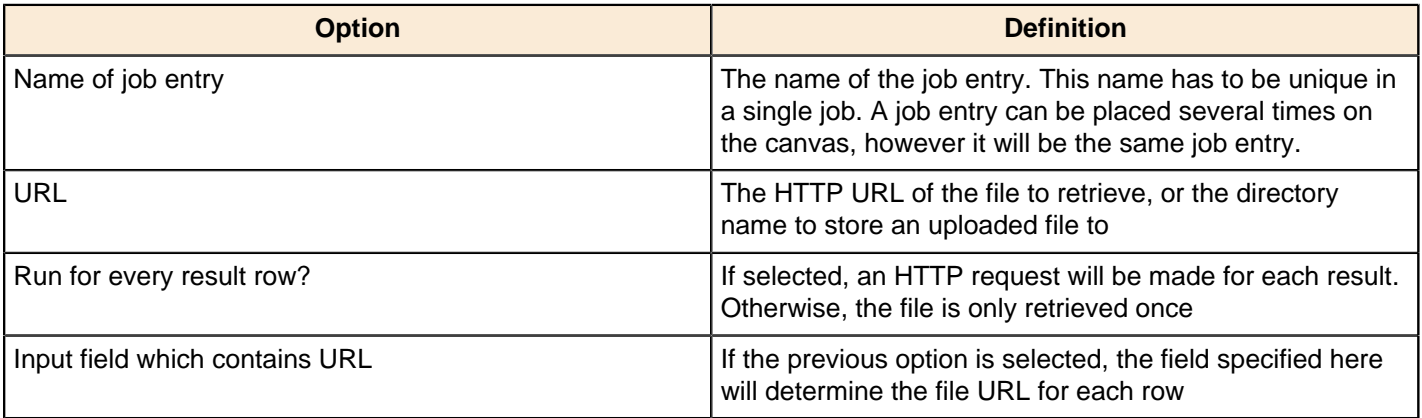

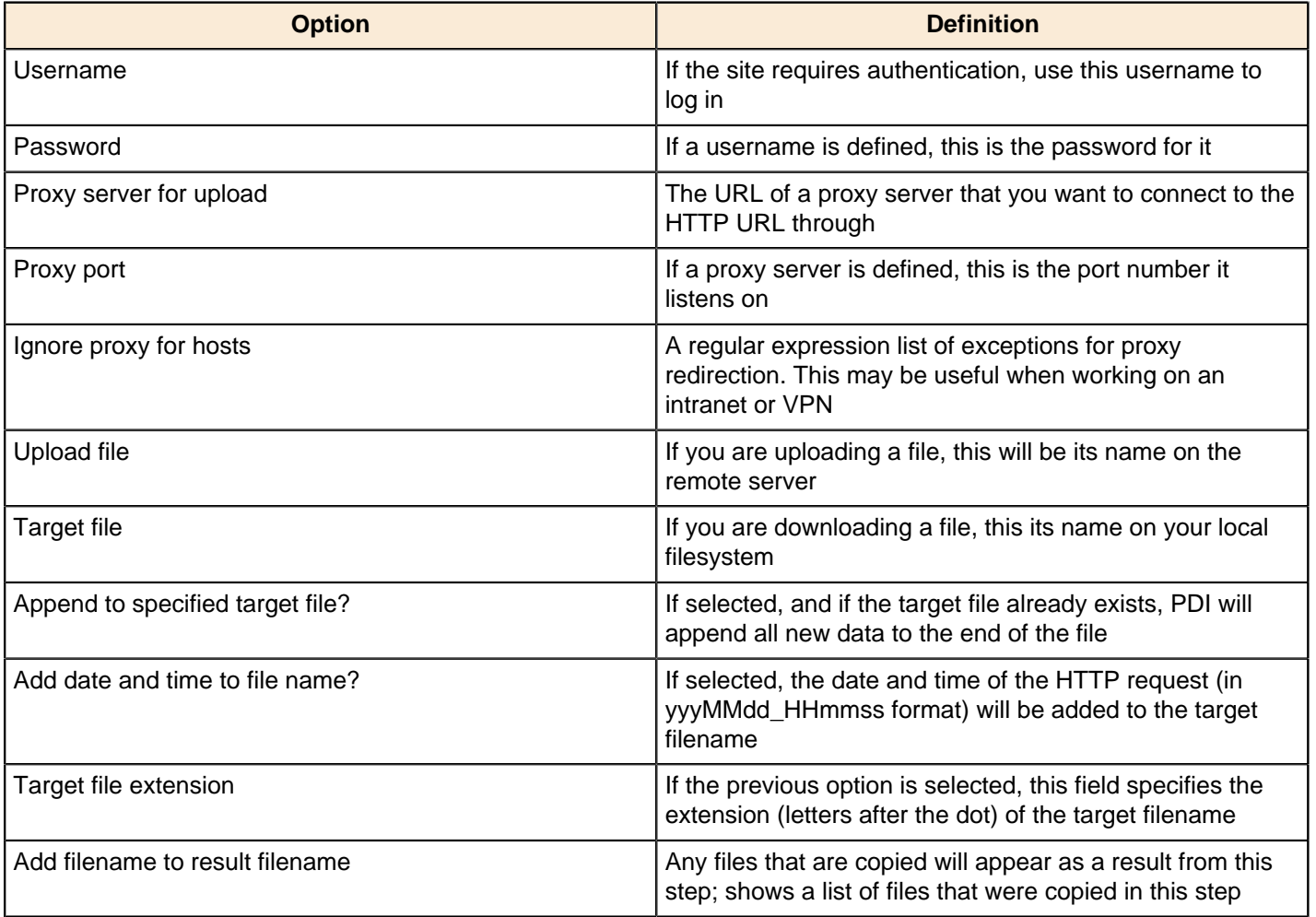

#### **Headers**

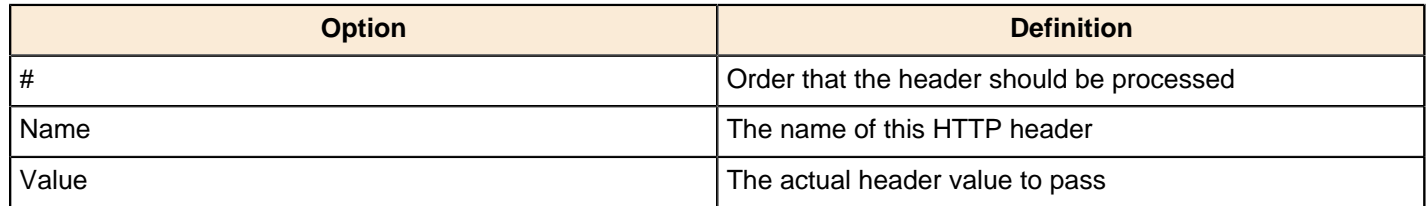

## **Move Files**

This entry is not yet documented here. However, there may be a rough definition available in the Pentaho Wiki: [http://](http://wiki.pentaho.com/display/EAI/Pentaho+Data+Integration+Job+Entries) [wiki.pentaho.com/display/EAI/Pentaho+Data+Integration+Job+Entries](http://wiki.pentaho.com/display/EAI/Pentaho+Data+Integration+Job+Entries).

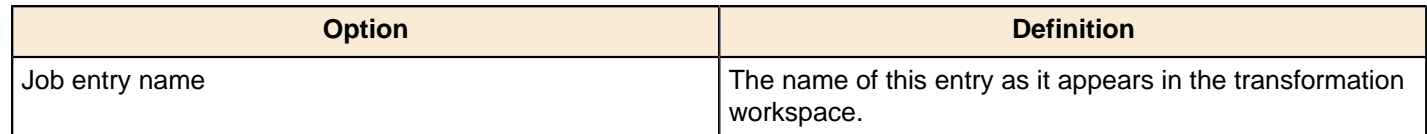

# **Unzip File**

This entry allows you to unzip one or more files and pass the contents to a transformation.

#### **General tab**

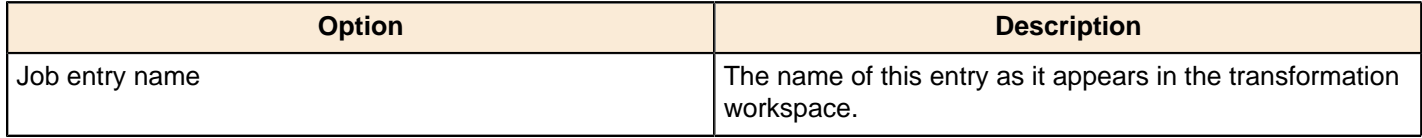

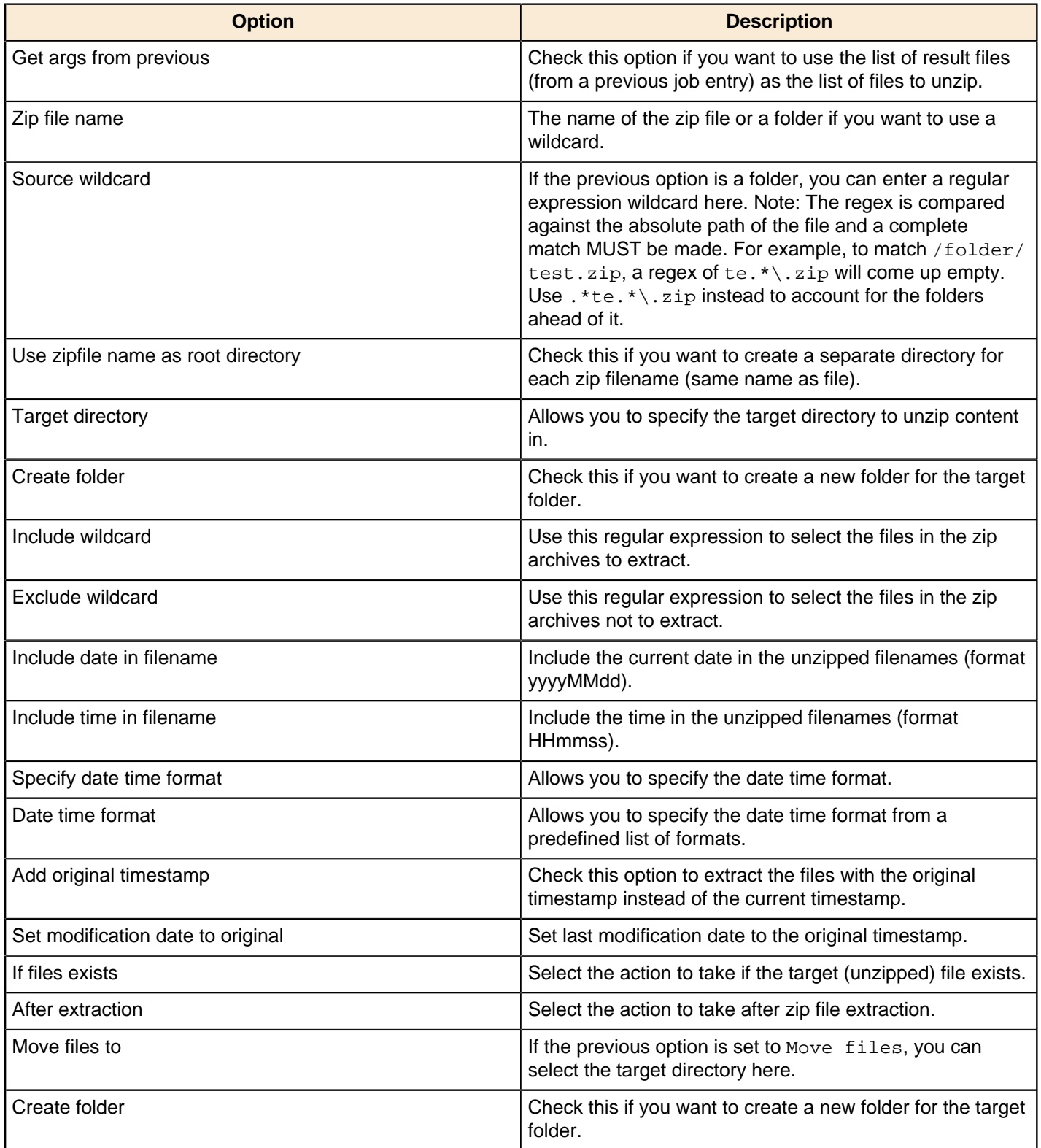

# **Advanced tab**

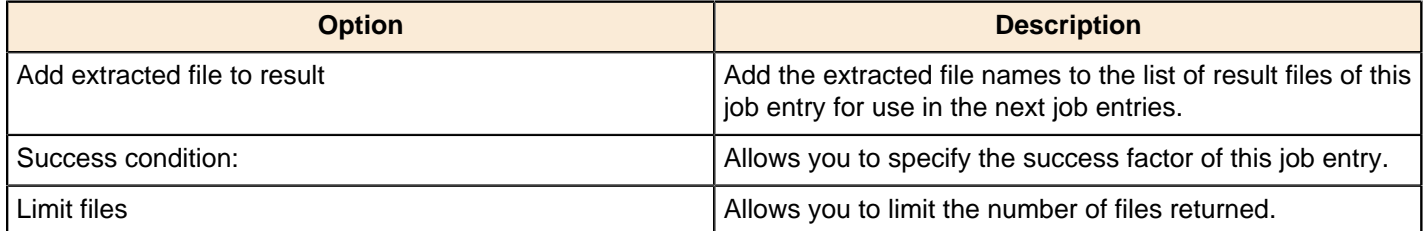

# **Wait For File**

This entry is not yet documented here. However, there may be a rough definition available in the Pentaho Wiki: [http://](http://wiki.pentaho.com/display/EAI/Pentaho+Data+Integration+Job+Entries) [wiki.pentaho.com/display/EAI/Pentaho+Data+Integration+Job+Entries](http://wiki.pentaho.com/display/EAI/Pentaho+Data+Integration+Job+Entries).

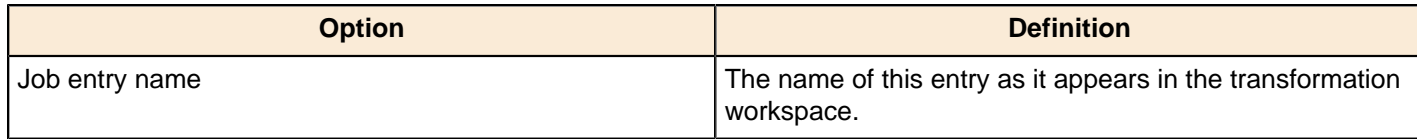

## **Write to File**

This entry is not yet documented here. However, there may be a rough definition available in the Pentaho Wiki: [http://](http://wiki.pentaho.com/display/EAI/Pentaho+Data+Integration+Job+Entries) [wiki.pentaho.com/display/EAI/Pentaho+Data+Integration+Job+Entries](http://wiki.pentaho.com/display/EAI/Pentaho+Data+Integration+Job+Entries).

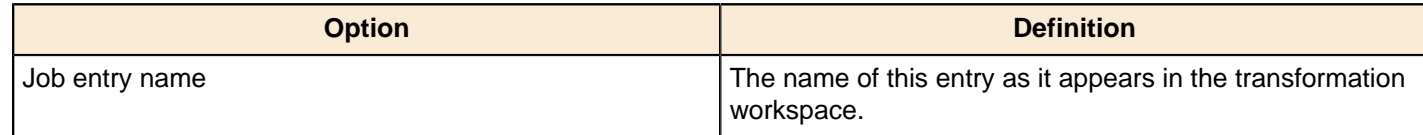

# **Zip File**

This step creates a standard ZIP archive using options specified in the dialog.

#### **General Tab**

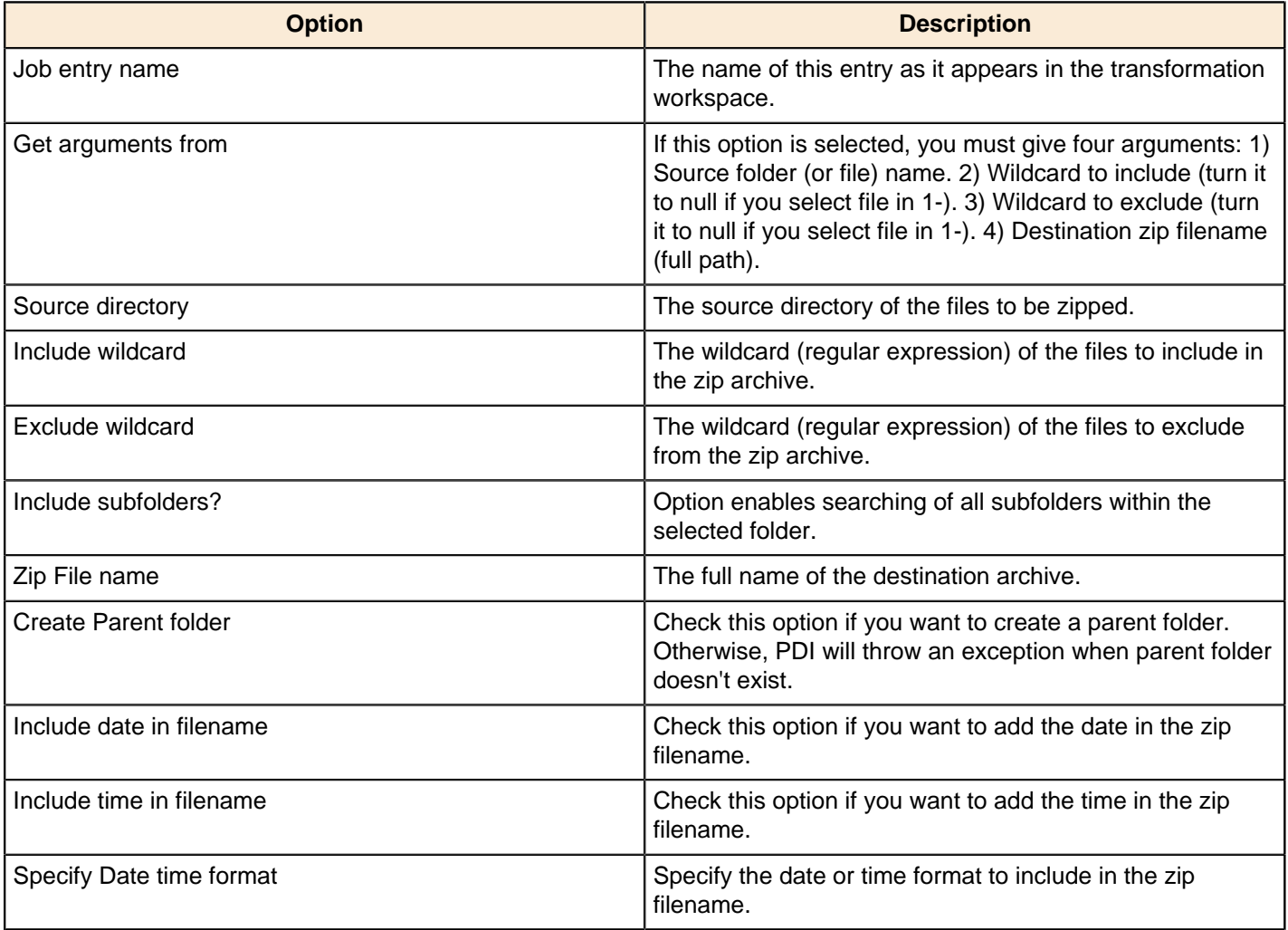

#### **Advanced Tab**

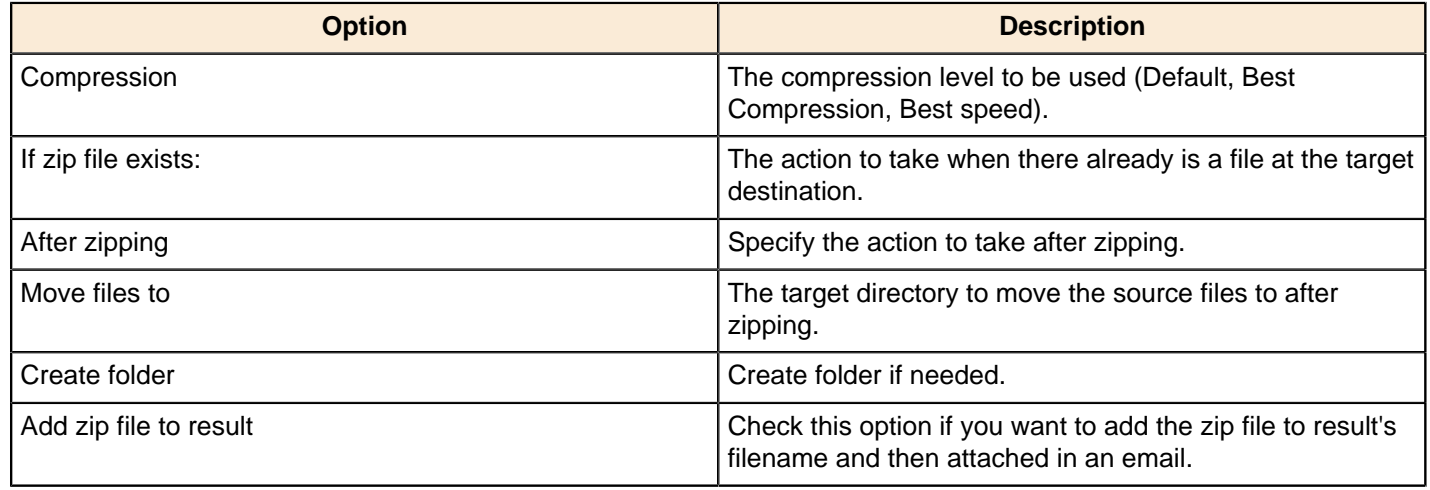

# **Conditions**

The PDI job entries in this section pertain to conditional functions.

# **Check DB Connections**

This job entry allows you to verify connectivity with one or several databases.

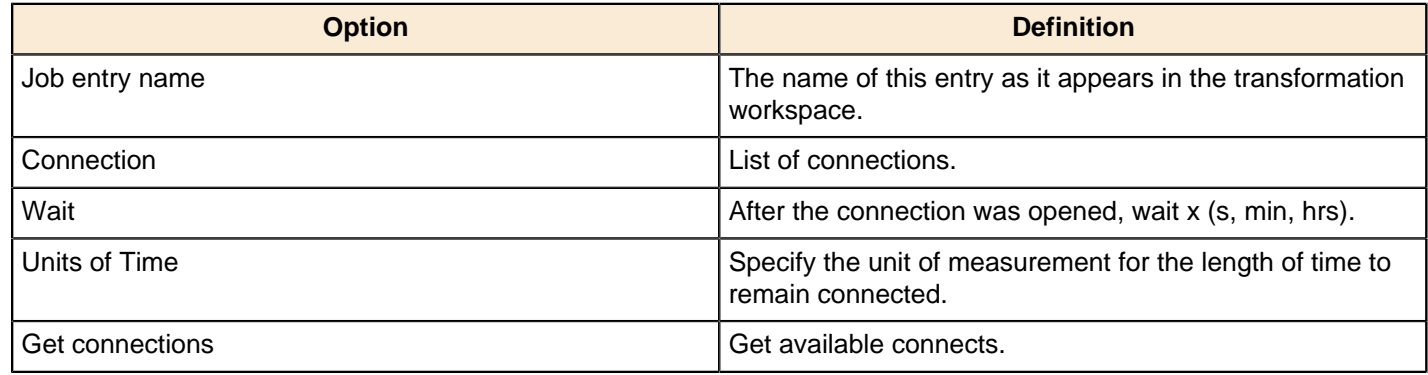

# **Check Files Locked**

This entry is not yet documented here. However, there may be a rough definition available in the Pentaho Wiki: [http://](http://wiki.pentaho.com/display/EAI/Pentaho+Data+Integration+Job+Entries) [wiki.pentaho.com/display/EAI/Pentaho+Data+Integration+Job+Entries](http://wiki.pentaho.com/display/EAI/Pentaho+Data+Integration+Job+Entries).

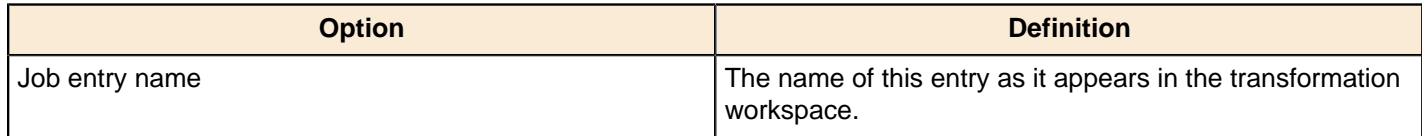

# **Check If a Folder is Empty**

This job entry verifies if a folder is empty; that there are no files in the folder.

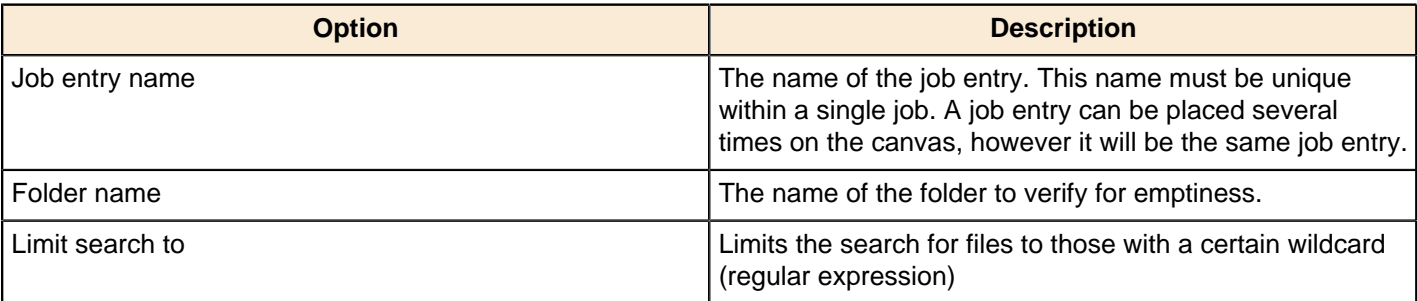

![](_page_234_Picture_183.jpeg)

## **Check Webservice Availability**

This step checks if a given URL is valid, can be connected and data can be read from.

If it connects within the given timeout and data can be read, it returns 'true', otherwise 'false'.

Further information of the failing reason can be found in the log as an error log entry.

![](_page_234_Picture_184.jpeg)

#### **Checks If Files Exist**

This entry is not yet documented here. However, there may be a rough definition available in the Pentaho Wiki: [http://](http://wiki.pentaho.com/display/EAI/Pentaho+Data+Integration+Job+Entries) [wiki.pentaho.com/display/EAI/Pentaho+Data+Integration+Job+Entries](http://wiki.pentaho.com/display/EAI/Pentaho+Data+Integration+Job+Entries).

![](_page_234_Picture_185.jpeg)

# **Columns Exist in a Table**

This job entry verifies that one or more columns exist in a database table.

![](_page_234_Picture_186.jpeg)

## **Evaluate Files Metrics**

This entry is not yet documented here. However, there may be a rough definition available in the Pentaho Wiki: [http://](http://wiki.pentaho.com/display/EAI/Pentaho+Data+Integration+Job+Entries) [wiki.pentaho.com/display/EAI/Pentaho+Data+Integration+Job+Entries](http://wiki.pentaho.com/display/EAI/Pentaho+Data+Integration+Job+Entries).

![](_page_234_Picture_187.jpeg)

## **Evaluate Rows Number in a Table**

This entry is not yet documented here. However, there may be a rough definition available in the Pentaho Wiki: [http://](http://wiki.pentaho.com/display/EAI/Pentaho+Data+Integration+Job+Entries) [wiki.pentaho.com/display/EAI/Pentaho+Data+Integration+Job+Entries](http://wiki.pentaho.com/display/EAI/Pentaho+Data+Integration+Job+Entries).

![](_page_235_Picture_188.jpeg)

#### **File Exists**

Use the **File exists** job entry to verify that a specified file exists on the server on which Pentaho Data Integration is running. You must provide the file name. Pentaho Data Integration returns a True or False value depending on whether or not the file exists.

The File Exists job entry can be an easy integration point with other systems. For example, suppose you have a threepart data warehouse load process. The first part runs in PERL. You have batch scripts that accesses data from a remote location, performs first-level row processing, and outputs the data to a specified directory. You do not want to start the job until this is done, so you put the job on a scheduler. As soon as the task is complete, the file is placed in a well-known location so that the "file exists." That is the signal that launches the job for final processing.

![](_page_235_Picture_7.jpeg)

**Note:** This job entry performs one check and then moves on. If you want to poll until the files appear, use the **Wait for File** or **Wait for SQL** job entries which have a polling interval parameter.

![](_page_235_Picture_189.jpeg)

## **Simple Evaluation**

With this step, you can evaluate contents of a variable or a field in the result stream.

Connect two steps with the output of the Simple Evaluation. The green connection will be called on success, the red one on failure.

![](_page_235_Picture_190.jpeg)

## **Table Exists**

Use the **Table exists** job entry to verify that a specified table exists on a database. You must provide a connection and the table name. Pentaho Data Integration returns a True or False value depending on whether or not the table exists.

Suppose you have an external system that creates a summary table or yesterday's data extract. The external system may not have performed the action yet, so you set up a polling piece that waits for the staged data to arrive in the database. There is no point in processing the job until the data is available, so you can use this job entry as a semaphore that polls the database to determine whether or not the table exists.

![](_page_235_Picture_17.jpeg)

**Note:** This job entry performs one check and then moves on. If you want to poll until the tables appear, use the **Wait for File** or **Wait for SQL** job entries which have a polling interval parameter.

![](_page_236_Picture_177.jpeg)

#### **Wait For**

You can use the Wait for to wait a delay before running the next job entry.

![](_page_236_Picture_178.jpeg)

# **Scripting**

The PDI job entries in this section pertain to script execution.

## **JavaScript**

Use the **JavaScript** job entry to calculate a boolean expression. The result can be used to determine which step will be executed next. You can use functions, procedure calls, ANDs, ampersands, ORs, EQUALs, etc. The Javascript job entry evaluates (returns?) a true or false.

The following variables are available for the expression:

![](_page_236_Picture_179.jpeg)

#### **Shell**

Use the **Shell** job entry to execute a shell script on the host where the job is running. For example, suppose you have a program that reads five data tables and creates a file in a specified format. You know the program works. Shell allows you to do portions of your work in Pentaho Data Integration but reuse the program that reads the data tables as needed.

The Shell job entry is platform agnostic; you can use a batch file, UNIX, and so on. When you use a Shell job entry, Pentaho Data Integration makes a Java call to execute a program in a specified location. The return status is provided by the operating system call. For example, in batch scripting a return value of 1 indicates that the script was successful; a return value of 0 (zero) indicates that it was unsuccessful. You can pass command line arguments and set up logging for the Shell job entry.

#### **General**

![](_page_237_Picture_181.jpeg)

#### **Script**

An arbitrary script that can be used as the files contents if **Insert script** is enabled

## **SQL**

Use the **SQL** job entry to execute an SQL script. You can execute more than one SQL statement, as long as they are separated by semi-colons. The SQL job entry is flexible; you can perform procedure calls, create and analyze tables, and more. Common uses associated with the SQL job entry include truncating tables, drop index, partition loading, refreshing materialized views, disabling constraints, disabling statistics, and so on.

![](_page_238_Picture_183.jpeg)

# **Bulk Loading**

The PDI job entries in this section pertain to bulk loading of data.

## **Bulkload From MySQL Into File**

This entry is not yet documented here. However, there may be a rough definition available in the Pentaho Wiki: [http://](http://wiki.pentaho.com/display/EAI/Pentaho+Data+Integration+Job+Entries) [wiki.pentaho.com/display/EAI/Pentaho+Data+Integration+Job+Entries](http://wiki.pentaho.com/display/EAI/Pentaho+Data+Integration+Job+Entries).

![](_page_238_Picture_184.jpeg)

## **Bulkload Into MSSQL**

This entry is not yet documented here. However, there may be a rough definition available in the Pentaho Wiki: [http://](http://wiki.pentaho.com/display/EAI/Pentaho+Data+Integration+Job+Entries) [wiki.pentaho.com/display/EAI/Pentaho+Data+Integration+Job+Entries](http://wiki.pentaho.com/display/EAI/Pentaho+Data+Integration+Job+Entries).

![](_page_238_Picture_185.jpeg)

## **Bulkload Into MySQL**

This step loads data from a text file into a MySQL table.

![](_page_238_Picture_186.jpeg)

![](_page_239_Picture_163.jpeg)

# **MS Access Bulk Load**

This entry is not yet documented here. However, there may be a rough definition available in the Pentaho Wiki: [http://](http://wiki.pentaho.com/display/EAI/Pentaho+Data+Integration+Job+Entries) [wiki.pentaho.com/display/EAI/Pentaho+Data+Integration+Job+Entries](http://wiki.pentaho.com/display/EAI/Pentaho+Data+Integration+Job+Entries).

![](_page_239_Picture_164.jpeg)

# **XML**

The PDI job entries in this section pertain to XML validation and XSL execution.

## **Check if XML FIle is Well-Formed**

This job entry verifies if one or more files contain well formed (allowed) XML content.

#### **General tab**

![](_page_239_Picture_165.jpeg)

#### **Advanced tab**

In this tab you can specify the files and/or folders to move.

![](_page_240_Picture_173.jpeg)

#### **DTD Validator**

This entry is not yet documented here. However, there may be a rough definition available in the Pentaho Wiki: [http://](http://wiki.pentaho.com/display/EAI/Pentaho+Data+Integration+Job+Entries) [wiki.pentaho.com/display/EAI/Pentaho+Data+Integration+Job+Entries](http://wiki.pentaho.com/display/EAI/Pentaho+Data+Integration+Job+Entries).

![](_page_240_Picture_174.jpeg)

#### **XSD Validator**

This entry is not yet documented here. However, there may be a rough definition available in the Pentaho Wiki: [http://](http://wiki.pentaho.com/display/EAI/Pentaho+Data+Integration+Job+Entries) [wiki.pentaho.com/display/EAI/Pentaho+Data+Integration+Job+Entries](http://wiki.pentaho.com/display/EAI/Pentaho+Data+Integration+Job+Entries).

![](_page_240_Picture_175.jpeg)

# **XSL Transformation**

This entry is not yet documented here. However, there may be a rough definition available in the Pentaho Wiki: [http://](http://wiki.pentaho.com/display/EAI/Pentaho+Data+Integration+Job+Entries) [wiki.pentaho.com/display/EAI/Pentaho+Data+Integration+Job+Entries](http://wiki.pentaho.com/display/EAI/Pentaho+Data+Integration+Job+Entries).

![](_page_240_Picture_176.jpeg)

# **Utility**

The PDI job entries in this section pertain to a variety of special-case job operations.

#### **Abort Job**

Use this job entry if you want to abort a job.

![](_page_240_Picture_177.jpeg)

# **Display Msgbox Info**

This entry is not yet documented here. However, there may be a rough definition available in the Pentaho Wiki: [http://](http://wiki.pentaho.com/display/EAI/Pentaho+Data+Integration+Job+Entries) [wiki.pentaho.com/display/EAI/Pentaho+Data+Integration+Job+Entries](http://wiki.pentaho.com/display/EAI/Pentaho+Data+Integration+Job+Entries).

![](_page_241_Picture_184.jpeg)

## **HL7 MLLP Acknowledge**

This entry is not yet documented here. However, there may be a rough definition available in the Pentaho Wiki: [http://](http://wiki.pentaho.com/display/EAI/Pentaho+Data+Integration+Job+Entries) [wiki.pentaho.com/display/EAI/Pentaho+Data+Integration+Job+Entries](http://wiki.pentaho.com/display/EAI/Pentaho+Data+Integration+Job+Entries).

![](_page_241_Picture_185.jpeg)

#### **HL7 MLLP Input**

This entry is not yet documented here. However, there may be a rough definition available in the Pentaho Wiki: [http://](http://wiki.pentaho.com/display/EAI/Pentaho+Data+Integration+Job+Entries) [wiki.pentaho.com/display/EAI/Pentaho+Data+Integration+Job+Entries](http://wiki.pentaho.com/display/EAI/Pentaho+Data+Integration+Job+Entries).

![](_page_241_Picture_186.jpeg)

#### **Ping a Host**

This entry is not yet documented here. However, there may be a rough definition available in the Pentaho Wiki: [http://](http://wiki.pentaho.com/display/EAI/Pentaho+Data+Integration+Job+Entries) [wiki.pentaho.com/display/EAI/Pentaho+Data+Integration+Job+Entries](http://wiki.pentaho.com/display/EAI/Pentaho+Data+Integration+Job+Entries).

![](_page_241_Picture_187.jpeg)

## **Send Information Using Syslog**

This entry is not yet documented here. However, there may be a rough definition available in the Pentaho Wiki: [http://](http://wiki.pentaho.com/display/EAI/Pentaho+Data+Integration+Job+Entries) [wiki.pentaho.com/display/EAI/Pentaho+Data+Integration+Job+Entries](http://wiki.pentaho.com/display/EAI/Pentaho+Data+Integration+Job+Entries).

![](_page_241_Picture_188.jpeg)

## **Send SNMP Trap**

This entry is not yet documented here. However, there may be a rough definition available in the Pentaho Wiki: [http://](http://wiki.pentaho.com/display/EAI/Pentaho+Data+Integration+Job+Entries) [wiki.pentaho.com/display/EAI/Pentaho+Data+Integration+Job+Entries](http://wiki.pentaho.com/display/EAI/Pentaho+Data+Integration+Job+Entries).

![](_page_241_Picture_189.jpeg)

## **Talend Job Execution**

This entry is not yet documented here. However, there may be a rough definition available in the Pentaho Wiki: [http://](http://wiki.pentaho.com/display/EAI/Pentaho+Data+Integration+Job+Entries) [wiki.pentaho.com/display/EAI/Pentaho+Data+Integration+Job+Entries](http://wiki.pentaho.com/display/EAI/Pentaho+Data+Integration+Job+Entries).

![](_page_242_Picture_180.jpeg)

#### **Truncate Tables**

This entry is not yet documented here. However, there may be a rough definition available in the Pentaho Wiki: [http://](http://wiki.pentaho.com/display/EAI/Pentaho+Data+Integration+Job+Entries) [wiki.pentaho.com/display/EAI/Pentaho+Data+Integration+Job+Entries](http://wiki.pentaho.com/display/EAI/Pentaho+Data+Integration+Job+Entries).

![](_page_242_Picture_181.jpeg)

#### **Wait for SQL**

This entry is not yet documented here. However, there may be a rough definition available in the Pentaho Wiki: [http://](http://wiki.pentaho.com/display/EAI/Pentaho+Data+Integration+Job+Entries) [wiki.pentaho.com/display/EAI/Pentaho+Data+Integration+Job+Entries](http://wiki.pentaho.com/display/EAI/Pentaho+Data+Integration+Job+Entries).

![](_page_242_Picture_182.jpeg)

#### **Write to Log**

This entry is not yet documented here. However, there may be a rough definition available in the Pentaho Wiki: [http://](http://wiki.pentaho.com/display/EAI/Pentaho+Data+Integration+Job+Entries) [wiki.pentaho.com/display/EAI/Pentaho+Data+Integration+Job+Entries](http://wiki.pentaho.com/display/EAI/Pentaho+Data+Integration+Job+Entries).

![](_page_242_Picture_183.jpeg)

# **Repository**

The PDI job entries in this section pertain to PDI database or enterprise repository functions.

## **Check if Connected to Repository**

This entry is not yet documented here. However, there may be a rough definition available in the Pentaho Wiki: [http://](http://wiki.pentaho.com/display/EAI/Pentaho+Data+Integration+Job+Entries) [wiki.pentaho.com/display/EAI/Pentaho+Data+Integration+Job+Entries](http://wiki.pentaho.com/display/EAI/Pentaho+Data+Integration+Job+Entries).

![](_page_242_Picture_184.jpeg)

## **Export Repository to XML File**

This entry is not yet documented here. However, there may be a rough definition available in the Pentaho Wiki: [http://](http://wiki.pentaho.com/display/EAI/Pentaho+Data+Integration+Job+Entries) [wiki.pentaho.com/display/EAI/Pentaho+Data+Integration+Job+Entries](http://wiki.pentaho.com/display/EAI/Pentaho+Data+Integration+Job+Entries).

![](_page_243_Picture_172.jpeg)

# **File Transfer**

The PDI job entries in this section pertain to file transfer operations.

#### **FTP Delete**

This entry is not yet documented here. However, there may be a rough definition available in the Pentaho Wiki: [http://](http://wiki.pentaho.com/display/EAI/Pentaho+Data+Integration+Job+Entries) [wiki.pentaho.com/display/EAI/Pentaho+Data+Integration+Job+Entries](http://wiki.pentaho.com/display/EAI/Pentaho+Data+Integration+Job+Entries).

![](_page_243_Picture_173.jpeg)

## **Get a File with FTP**

Use the **Get a File with FTP** job entry to retrieve one or more files from an FTP server. This job entry does not "crawl" systems. It will not, for example, access a remote directory and go to other directories to find files that match a wildcard. This job retrieves files from one directory exclusively.

#### **General**

![](_page_243_Picture_174.jpeg)

![](_page_244_Picture_179.jpeg)

#### **Advanced**

![](_page_244_Picture_180.jpeg)

# **Socks Proxy**

![](_page_244_Picture_181.jpeg)

# **Get a File With FTPS**

This entry is not yet documented here. However, there may be a rough definition available in the Pentaho Wiki: [http://](http://wiki.pentaho.com/display/EAI/Pentaho+Data+Integration+Job+Entries) [wiki.pentaho.com/display/EAI/Pentaho+Data+Integration+Job+Entries](http://wiki.pentaho.com/display/EAI/Pentaho+Data+Integration+Job+Entries).

![](_page_245_Picture_193.jpeg)

#### **Get a file with SFTP**

Use the **Get a file with SFTP** job entry to retrieve one or more files from an FTP server using the Secure FTP protocol.

![](_page_245_Picture_194.jpeg)

## **Put a File With FTP**

This entry is not yet documented here. However, there may be a rough definition available in the Pentaho Wiki: [http://](http://wiki.pentaho.com/display/EAI/Pentaho+Data+Integration+Job+Entries) [wiki.pentaho.com/display/EAI/Pentaho+Data+Integration+Job+Entries](http://wiki.pentaho.com/display/EAI/Pentaho+Data+Integration+Job+Entries).

![](_page_245_Picture_195.jpeg)

#### **Put a File With SFTP**

This entry is not yet documented here. However, there may be a rough definition available in the Pentaho Wiki: [http://](http://wiki.pentaho.com/display/EAI/Pentaho+Data+Integration+Job+Entries) [wiki.pentaho.com/display/EAI/Pentaho+Data+Integration+Job+Entries](http://wiki.pentaho.com/display/EAI/Pentaho+Data+Integration+Job+Entries).

![](_page_245_Picture_196.jpeg)

## **SSH2 Get**

This entry is not yet documented here. However, there may be a rough definition available in the Pentaho Wiki: [http://](http://wiki.pentaho.com/display/EAI/Pentaho+Data+Integration+Job+Entries) [wiki.pentaho.com/display/EAI/Pentaho+Data+Integration+Job+Entries](http://wiki.pentaho.com/display/EAI/Pentaho+Data+Integration+Job+Entries).

![](_page_246_Picture_146.jpeg)

#### **SSH2 Put**

This entry is not yet documented here. However, there may be a rough definition available in the Pentaho Wiki: [http://](http://wiki.pentaho.com/display/EAI/Pentaho+Data+Integration+Job+Entries) [wiki.pentaho.com/display/EAI/Pentaho+Data+Integration+Job+Entries](http://wiki.pentaho.com/display/EAI/Pentaho+Data+Integration+Job+Entries).

![](_page_246_Picture_147.jpeg)

## **Upload Files to FTPS**

This entry is not yet documented here. However, there may be a rough definition available in the Pentaho Wiki: [http://](http://wiki.pentaho.com/display/EAI/Pentaho+Data+Integration+Job+Entries) [wiki.pentaho.com/display/EAI/Pentaho+Data+Integration+Job+Entries](http://wiki.pentaho.com/display/EAI/Pentaho+Data+Integration+Job+Entries).

![](_page_246_Picture_148.jpeg)

# **Palo**

The PDI job entries in this section pertain to Palo databases.

#### **Palo Cube Create**

This entry is not yet documented here. However, there may be a rough definition available in the Pentaho Wiki: [http://](http://wiki.pentaho.com/display/EAI/Palo+Cube+Create) [wiki.pentaho.com/display/EAI/Palo+Cube+Create](http://wiki.pentaho.com/display/EAI/Palo+Cube+Create).

![](_page_246_Picture_149.jpeg)

## **Palo Cube Delete**

This entry is not yet documented here. However, there may be a rough definition available in the Pentaho Wiki: [http://](http://wiki.pentaho.com/display/EAI/Palo+Cube+Create) [wiki.pentaho.com/display/EAI/Palo+Cube+Create](http://wiki.pentaho.com/display/EAI/Palo+Cube+Create).

![](_page_246_Picture_150.jpeg)

# **Troubleshooting**

Œ

This section contains information about changing the Kettle Home directory. More troubleshooting tips will be added to this document in the future.

# **Changing the Pentaho Data Integration Home Directory Location (.kettle folder)**

The default Pentaho Data Integration (PDI) HOME directory is the user's home directory (for example, in Windows C: \Documents and Settings\{user}\.kettle or for all other \*nix based operating systems (\$HOME/.kettle). The directory may change depending on the user who is logged on. As a result, the configuration files that control the behavior of PDI jobs and transformations are different from user to user. This also applies when running PDI from the Pentaho BI Platform.

When you set the KETTLE\_HOME variable, the PDI jobs and transformations can be run without being affected by the user who is logged on. KETTLE\_HOME is used to change the location of the files normally in [user home].kettle.

**Note:** The PDI home directory is independent of the PDI application directory.

Below is a short description of each item in the HOME directory:

![](_page_247_Picture_124.jpeg)

To change set the KETTLE\_HOME variable...

![](_page_247_Picture_125.jpeg)

![](_page_248_Picture_141.jpeg)

The method above can also be used for configuration management and deployment to switch between the test, development, and production environments when other variables like the database server of the connection is defined in kettle.properties.

For testing purposes set a variable in the kettle.properties file of your defined .kettle home directory. Set the KETTLE\_HOME directory accordingly by using the operating system SET command. Start Spoon and go to **Edit** -> **Show Environment Variables**. You should see the variables defined in kettle.properties.

# **Changing the Kettle Home Directory within the Pentaho BI Platform**

You can set the KETTLE\_HOME directory in the BI Server:

**1.** When started as a service, edit the registry: HKEY\_LOCAL\_MACHINE\SOFTWARE\Apache Software Foundation\Procrun 2.0\pentahobiserver\Parameters\Java

![](_page_248_Picture_7.jpeg)

**Note:** On 64-bit systems, the Apache Software Foundation is under **Wow6432Node**.

**2.** Add a new line (**not a space!**) to the **Options** associated with the KETTLE\_HOME variable, for example, - Dcatalina.base=C:\Pentaho\3.0.1-GA\Installed/server/biserver-ee/tomcat

```
[...] 
-XX:MaxPermSize=256m 
-DKETTLE_HOME=C:\Pentaho\Kettle\KETTLE_HOME
```
- **3.** Reboot the server.
- **4.** When you start the BI Server from the command line, you must edit the ... server\biserver-ee\startpentaho.bat (see below):

```
[...] 
set CATALINA_HOME=%PENTAHO_PATH%tomcat 
set CATALINA_OPTS=-Xms256m -Xmx768m -XX:MaxPermSize=256m -
Dsun.rmi.dgc.client.gcInterval=3600000 -Dsun.rmi.dgc.server.gcInterval=3600000 -
DKETTLE_HOME=C:\Pentaho\Kettle\KETTLE_HOME
```
call startup endlocal :quit

# **Kitchen can't read KJBs from a Zip export**

![](_page_249_Picture_3.jpeg)

**Note:** This also applies to Pan and KTR files in Zip archives.

If you are trying to read a KJB file from a Zip export but are getting errors, you may have a syntax error in your Kitchen command. Zip files must be prefaced by a **!** (exclamation mark) character. On Linux and other Unix-like operating systems, you must escape the exclamation mark with a backslash: **\!**

#### **Windows:**

```
Kitchen.bat /file:"zip:file:///C:/Pentaho/PDI Examples/Sandbox/
linked_executable_job_and_transform.zip!Hourly_Stats_Job_Unix.kjb"
```
**Linux:**

./kitchen.sh -file:"zip:file:////home/user/pentaho/pdi-ee/my\_package/ linked\_executable\_job\_and\_transform.zip\!Hourly\_Stats\_Job\_Unix.kjb"

# **Generating a PDI Enterprise Repository Configuration Without Running Spoon**

It is not always convenient to launch a repository export from Spoon in some types of environments, so Kettle jobs and transformations can be launched using the command-line tools Kitchen and Pan.

To deploy a job from Kitchen (or transformation from Pan) that will export a repositories. xml file, follow the instructions below.

## **Connecting to Enterprise Repositories with Command-Line Tools**

To export repository objects into XML format using command-line tools instead of exporting repository configurations from within Spoon, use named parameters and command-line options when calling Kitchen or Pan from a commandline prompt.

The following is an example command-line entry to execute an export job using Kitchen:

```
 call kitchen.bat /file:C:\Pentaho_samples\repository\repository_export.kjb
 "/param:rep_name=PDI2000" "/param:rep_user=joe" "/param:rep_password=password"
 "/param:rep_folder=/public/dev"
 "/param:target_filename=C:\Pentaho_samples\repository\export\dev.xml"
```
![](_page_249_Picture_151.jpeg)

![](_page_249_Picture_18.jpeg)

**Note:** It is also possible to use obfuscated passwords with Encr a command line tool for encrypting strings for storage or use by PDI.

The following is an example command-line entry to execute a complete command-line call for the export in addition to checking for errors:

```
 @echo off
   ECHO This an example of a batch file calling the repository_export.kjb
    cd C:\Pentaho\pdi-ee-4.4.0-GA\data-integration
    call kitchen.bat /file:C:\Pentaho_samples\repository\repository_export.kjb "/
param:rep_name=PDI2000"
    "/param:rep_user=joe" "/param:rep_password=password" "/param:rep_folder=/public/
dev"
    "/param:target_filename=C:\Pentaho_samples\repository\export\dev.xml"
    if errorlevel 1 goto error
    echo Export finished successfull.
   goto finished
    :error
    echo ERROR: An error occured during repository export.
    :finished
   REM Allow the user to read the message when testing, so having a pause
    pause
```
# **Unable to Get List of Repositories Exception**

When you are working with a repository and trying to execute a job or transformation remotely on a Carte server, the following error message often appears:

```
There was an error posting the transformation on the remote server: 
   org.pentaho.di.core.exception.KettleException: 
   Unable to get a list of repositories to locate repository 'repo'
```
## **Executing Jobs and Transformations from the Repository on the Carte Server**

To execute a job or transformation remotely on a Carte server, you need to copy the local repositories.xml from the user's home directory.

In a Windows environment, the file path would be:  $C:\D{\overline{\ }$  and  $Settings\{user\}.kettle$ 

For all other \*nix based operating systems, go to the Carte servers user's home directory: \$HOME/.kettle

For more information locating or changing the Kettle home directory, see the topic **Changing the Pentaho Data Integration Home Directory Location (.kettle folder)**.

# **Database Locks When Reading and Updating From A Single Table**

If you create read and updated steps to or from a single table within a transformation you will likely experience database locking or slowed processing speeds.

For example, if you have a step which reads from a row within a table--a Table Input step--and need to update the step (with the Update step) this could cause locking issues.

![](_page_250_Picture_14.jpeg)

**Note:** This is known to often cause difficulty with MS SQL databases in particular.

#### **Reading and Updating Table Rows Within a Transformation**

Reading rows and updating rows on a table, within a single transformation, can cause the database to stop updating, referred to as locking, or slow down processing speeds.

Reading rows and updating rows in the same transformation on the same table should be avoided when possible as it is often causes these issues.

A general solution compatible with all databases is to duplicate the table to be read/updated, then create separate read/ update steps. Arrange the steps to be executed sequentially within the transformation, each on a different, yet identical, version of the same table.

Adjusting database row locking parameters or mechanisms will also address this issue.

# **Force PDI to use DATE instead of TIMESTAMP in Parameterized SQL Queries**

If your query optimizer is incorrectly using the predicate TIMESTAMP, it is likely because the JDBC driver/database normally converts the data type from a TIMESTAMP to a DATE. In special circumstances this casting prevents the query optimizer of the database not to use the correct index.

Use a Select Values step and set the Precision to 1 and Value to DATE. This forces the parameter to set as a DATE instead of a TIMESTAMP.

For example, if Oracle says it cannot use the index, and generates an error message that states:

The predicate DATE used at line ID 1 of the execution plan contains an implicit data type conversion on indexed column DATE. This implicit data type conversion prevents the optimizer from selecting indices on table A.

After changing the Precision to 1, setting the Value as a DATE, the index can be used correctly.

# **PDI Does Not Recognize Changes Made To a Table**

If PDI does not recognize changes you made to a table, you need to clear the cache of database-related meta information (field names and their types in each used database table). PDI has this cache to increase processing speed.

If you edit the table layout outside of Spoon, field changes, deletions or additions are not known to PDI. Clearing the cache addresses this issue.

To clear the database-related meta information cache from within Spoon:

Select the connection and then Tools > Database > Clear Cache. Or, Database connections > Clear complete DB cache.

# **Using ODBC**

Although ODBC can be used to connect to a JDBC compliant database, Pentaho does not recommend using it and it is not supported. For details, this article explains "Why you should avoid ODBC." [http://wiki.pentaho.com/pages/](http://wiki.pentaho.com/pages/viewpage.action?pageId=14850644) [viewpage.action?pageId=14850644](http://wiki.pentaho.com/pages/viewpage.action?pageId=14850644).

# **Sqoop Import into Hive Fails**

If executing a Sqoop import into Hive fails to execute on a remote installation, the local Hive installation configuration does not match the Hadoop cluster connection information used to perform the Sqoop job.

Verify the Hadoop connection information used by the local Hive installation is configured the same as the Sqoop job entry.
# **FAQ: Pentaho Data Integration**

Pentaho customers have frequently asked the following questions about Pentaho Data Integration:

**Are DI Server schedules persistent? That is, if the machine or just the DI Server is restarted, then will it pick up the schedule for any jobs that need to be run? For example, I have 10 jobs set to run daily at midnight. If the DI Server is restarted at 2PM, will it pick up the scheduled jobs for midnight?**

Yes; schedules are stored in the DI Server quartz database.

### **Can I auto-register the DI Server server in Pentaho Enterprise Console?**

Yes. You can add a SQL statement like the one shown below to the /pentaho/server/enterprise-console/ resource/config/hsqldb/pentaho-mgmt-svcs.script script.

```
INSERT INTO PAC_PROPERTIES VALUES('PDI','pdi.carte.username','joe')
INSERT INTO PAC_PROPERTIES VALUES('PDI','pdi.carte.password','password')
INSERT INTO PAC_PROPERTIES VALUES('PDI','pdi.carte.service','http://localhost:9080/
pentaho-di/kettle/')
```
## **Is Enterprise Console connected to Carte, or to the DI Server? It asks to register for Carte, but with PDI I would prefer to connect it to the DI Server instead so that my jobs are monitored in Enterprise Console.**

When you register a remote execution server in Enterprise Console, it can be a Carte server or a Data Integration Server. The registration dialog says "Carte," but it will accept a DI Server server registration as well. Only one remote execution server can be registered at a time through Enterprise Console.

## **When jobs are started in Spoon via the Schedule function in the Action menu, are they stored on the DI Server? Will they be visible through Enterprise Console?**

Yes, they go by default to your DI Server as defined by the enterprise repository connection. Executions are visible through Enterprise Console as long as the DI Server server that executes the schedule is the same DI Server server that is registered in Enterprise Console.

## **I do not want to register jobs in Enterprise Console, but Enterprise Console should show all running and idle jobs in the repository. Is there a way to configure this?**

Enterprise Console will show step statistics and Carte logging for all jobs and transformations executed on the registered remote execution server. Registering a transformation or a job in Enterprise Console allows you to see additional logged information, like execution history and performance trends. You cannot currently see the entire list of idle or available jobs without using the registration dialogs.

## **Enterprise Console is our main job management and monitoring tool. Can I schedule jobs directly from Enterprise Console?**

Only by wrapping the transformation in an action sequence, and using the BI Server's scheduling feature. DI Server scheduling is only available through Spoon.

## **Does the enterprise repository always use the local H2 database, or can the database be remote and of a different type, like SQL Server, etc.? My old Kettle database repository was able to reside on any DB type and on a remote machine.**

The enterprise repository persistence today is delegated to the JackRabbit CMS. You can read about the options for persistence here: <http://wiki.apache.org/jackrabbit/PersistenceManagerFAQ#ObjectPersistenceManager>.

Any changes you may make to the enterprise repository implementation or configuration are not supported by Pentaho. This is a "black box" offering that does not allow for extra configuration support.